Poslovno-informacijski sistem za podjetja

# **BIROKRAT ZA MICROSOFT WINDOWS**

UPORABNIŠKI PRIROČNIK m – računovodski del

**Birokrat** Plača **Honorar** Šifranti **Osnovna sredstva** Glavna knjiga Knjiga prihodkov in odhodkov

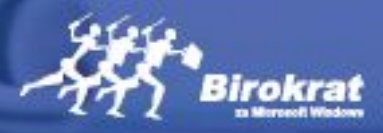

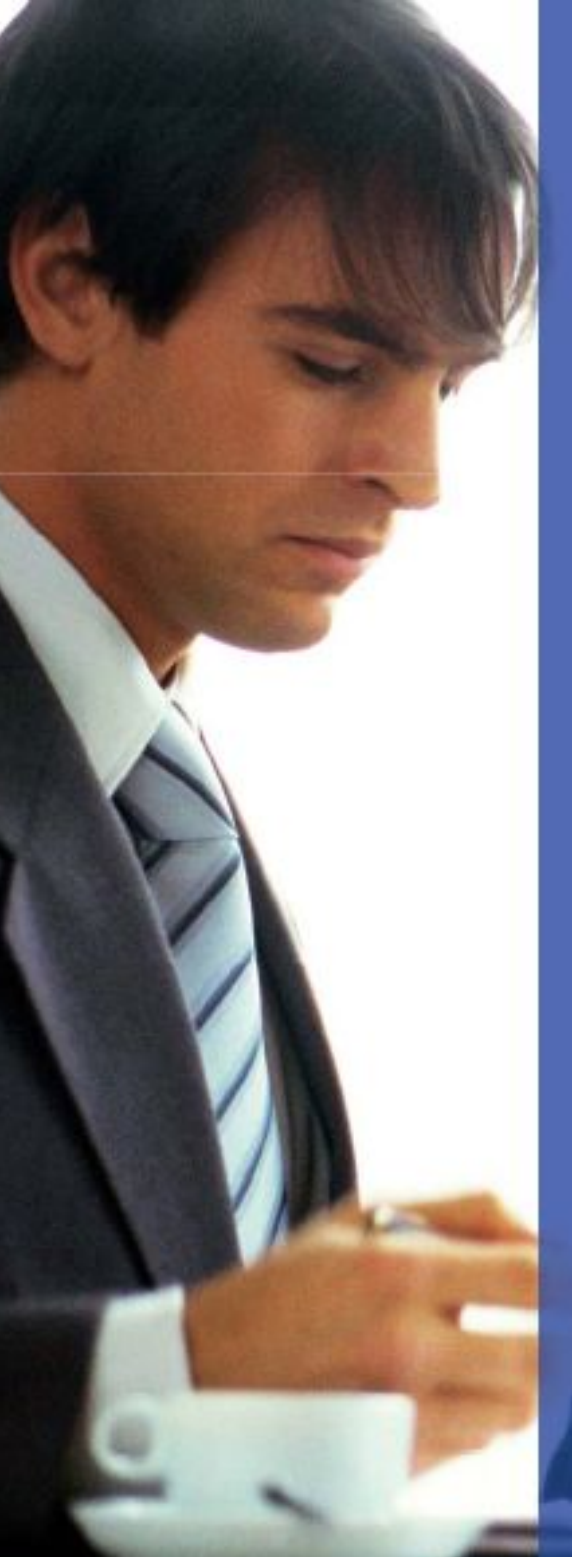

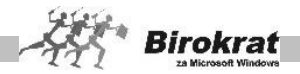

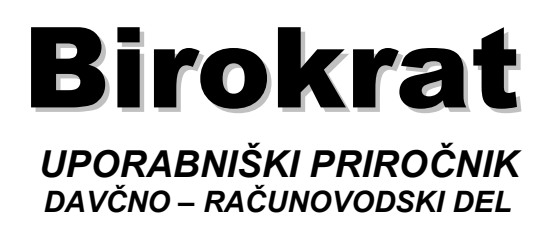

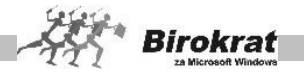

# **1. poglavje – LICENČNI SPORAZUM**

## **To je sporazum med vami (v nadaljevanju končni uporabnik)**

**in**

# **podjetjem Andersen, d. o. o., Ljubljana (v nadaljevanju avtor)**

# **1. LICENČNE PRAVICE**

Avtor vam podeljuje pravico do uporabe ene (1) kopije priložene programske opreme (v nadaljevanju program) v enem računalniku, razen v primeru nakupa omrežne različice. Program je v »uporabi« v tistem trenutku, ko je naložen v trenutni pomnilnik (notranji oz. RAM) ali v trajni pomnilnik (na trdi disk, zgoščenko ali na druge znane pomnilniške naprave za shranjevanje).

Prenos licenčnih pravic med končnimi uporabniki (različnimi podjetji) ni mogoč.

# **2. COPYRIGHT – AVTORSKE PRAVICE**

Program je v lasti avtorja in je po veljavni zakonodaji Republike Slovenije zaščiten po zakonodaji Republike Slovenije in mednarodnih predpisih o avtorskih in sorodnih pravicah. Zato morate s programom ravnati kot s katerimi koli avtorsko zaščitenimi materiali (npr. s knjigami, slikami, z avdio-video zapisi itd.). Prav tako ni dovoljeno kopiranje priloženih tiskanih in pisanih materialov. Vzvratni inženiring in vzvratno prevajanje programa nista dovoljena.

#### **3. OMEJENO JAMSTVO**

Avtor jamči, da bo program pravilno deloval v skladu z izdelanim obsegom in z vsebino 360 dni od prejema programa. Omejeno jamstvo ne zajema zakonskih sprememb, ki so začele veljati po nakupu programa. Zakonske spremembe so predmet pogodbe, ki se dodatno sklene z avtorjem. Jamstvo se nanaša izključno na program in ne zajema sistemskih sredstev, ki jih uporablja operacijski sistem Windows (oz. so ti sestavni del operacijskega sistema) za uporabo oz. delovanje programa. Jamstvo prav tako ne zajema delovanja zbirk podatkov, ki jih program uporablja za shranjevanje in uporabo podatkov.

# **4. PRAVICA STRANKE**

Avtor se obvezuje, da imate kot kupec programa (v primerih, ko od avtorja dobavljena programska oprema ne izpolnjuje določil licenčnega sporazuma in ko je vrnjena avtorju) pravico ter možnost do:

a) vračila sredstev, plačanih za program;

b) popravila ali zamenjave programa.

Ta pravica stranke je nična, če je napaka v programu posledica nesreče, slabega ravnanja ali zlorabe.

V primeru zamenjave programa, se čas potreben za njegovo zamenjavo, avtorju ne bo štel v jamstveno obdobje izvrševanja oz. bo ostanek izvirnega omejenega

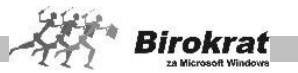

jamstva spet začel teči od datuma vrnitve programa stranki ali pa bo veljalo obdobje 30 dni, kar je daljše.

#### **5. NI NOBENIH DRUGIH VRST JAMSTVA**

V največji dovoljeni meri, v okviru ustreznih zakonov, se avtor odreka vseh drugih vrst jamstva, izraženih ali posledičnih, neomejeno vsebovanega jamstva prodajne vrednosti ali pripravnosti za specifične posamezne namene, zadevajoč program, spremljajoča uporabniška navodila, pisane materiale ali kakršno koli spremljajočo strojno opremo.

V največji dovoljeni meri, v okviru ustreznih zakonov, avtor (in njegovi distributerji) ni v nobenem primeru odgovoren za kakršno koli škodo (neomejeno vključujoč škodo pri izgubi poslovnega dobička, prekinitev oz. motenj poslovanja, izgube poslovnih informacij ali drugih finančnih izgub), nastalo zaradi uporabe ali nezmožnosti uporabe programa, čeprav je avtor vnaprej obveščen o možnosti takih vrst škode.

V vsakem primeru bo celotna odgovornost avtorja, pod katerim koli kritjem določb tega sporazuma, omejena največ na dejanski znesek, plačan za program.

Določila licenčnega sporazuma začnejo veljati takoj po prejemu programa. Kot kupec imate pravico zahtevati vračilo kupnine, če se z licenčnim sporazumom ne strinjate. Zahtevek bomo brezpogojno zavrnili, če so stroški poštnine (ali druge vrste dostave) neporavnani, če paket ne vsebuje popolne dokumentacije in drugih delov, če je program (s spremljajočo dokumentacijo) poškodovan ali uničen. Rok za vračilo je največ 15 dni od dneva nakupa programa. Za vrnjeni program bo avtor zaračunal pavšalne stroške v višini 10 odstotkov od celotne vrednosti programa.

#### **6. OMEJENE PRAVICE PO ZAKONODAJI REPUBLIKE SLOVENIJE**

Program in uporabniška dokumentacija sta varovana z omejenimi pravicami. Nedovoljena uporaba in/ali razmnoževanje programske opreme – brez poprejšnjega pisnega dovoljenja imetnika avtorskih pravic – ter vladno odkritje po zakonu nedovoljenih ali nepodeljenih pravic, predpisuje Zakon o avtorski in sorodnih pravicah – ZASP (Uradni list RS, št. 21/95 z dne 14. 4. 1995), – Zakon o spremembah in dopolnitvah Zakona o avtorski in sorodnih pravicah – ZASP-A (Uradni list RS, št. 9/01 z dne 9. 2. 2001), – Zakon o carinskih ukrepih pri kršitvah pravic intelektualne lastnine – ZCUKPIL (Uradni list RS, št. 30/01 z dne 26. 4. 2001), – Zakon o spremembah in dopolnitvah Zakona o avtorski in sorodnih pravicah – ZASP-B (Uradni list RS, št. 43/04 z dne 26. 4. 2004) in – Zakon o spremembah in dopolnitvah Zakona o avtorski in sorodnih pravicah – ZASP-C (Uradni list RS, št. 17/06 z dne 17. 2. 2006). Izdelovalec program je Andersen, d. o. o., Ljubljana. Družba je registrirana pri okrožnem sodišču v Ljubljani, SRG 96/03499, vl. št. 1/18863/00 z osnovnim kapitalom 5.100.000,00 tolarjev, matična številka 5824818, davčna številka 39220885.

Ta sporazum je izdelan na podlagi veljavne zakonodaje Republike Slovenije.

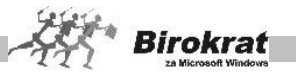

# **2. poglavje – UVOD**

# **2.1 KOMU JE NAMENJEN PROGRAM BIROKRAT ZA WINDOWS?**

**Programski paket Birokrat za Windows je namenjen vodenju splošnega poslovanja majhnih gospodarskih družb, samostojnih podjetnikov, društev in zavodov.**

**Programski paket je namenjen uporabnikom, ki imajo vse potrebno znanje za delo v operacijskem sistemu Microsoft Windows (s programskim paketom Microsoft Office) in vse potrebno znanje s področja poslovanja (knjigovodstva, računovodstva …), za katerega uporabljajo programski paket Birokrat za Windows.**

Paket deluje dokumentno orientirano, kar pomeni, da se uporablja prek dokumentov, ki so v poslovanju podjetja znani (npr. blagajniški izdatek, blagajniški prejemek, nalog za prenos, prevzemni list itd.). Omogoča veliko več kot programi, napisani za okolje DOS, in sicer ga odlikujejo hkratna dosegljivost različnih pregledov in informacij, navzkrižna iskanja in kontrole itd. Kljub temu pa programski paket ni dokončen in ga bo avtor dopolnjeval in izpopolnjeval na podlagi odziva, zahtev in informacij, pridobljenih tudi od vas, ki programski paket uporabljate. Zato bodo vaše konstruktivne ideje dobrodošle.

#### **PRIPOROČAMO VAM, DA ZARADI LAŽJEGA IN HITREJŠEGA SPOZNAVANJA PROGRAMA, KI BO V POMOČ PRI VAŠEM POSLOVANJU, PREUČITE UPORABNIŠKE PRIROČNIKE, KI VAS BODO VODIL SKOZI OSNOVE IN SISTEM UPORABE PROGRAMSKEGA PAKETA.**

#### **POMEMBNO!**

Uporabniška navodila so zaradi obsega in specifičnisti različnih vsebin, razdelejena na dva **uporabniška priročnika**, ki po vsebini zajemata **splošno -uporabniški del** in **davčno - računovodski del**.

Začetna poglavja (Licenčni sporazum, Uvod, Videz in način delovanja programa, Kako začeti) so vsebinsko enaka v obeh uporabniških priročniknikih, saj so vsebine napisane splošno za različne vrste uporabnikov, ter zajemajo celotno vsebno programa Birokrat.

Ostale vsebine pa so v obeh uporabniških priročnikih razdelejene glede na posamezne osnovne menje v programu. Menija Birokrat in Šifranti, ki sta nemenjena vsem uporabnikov, pa sta tudi v celoti opisana v obeh uporabniških priročnikih.

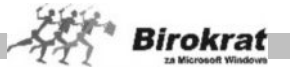

#### **OPOMBA:**

Programski paket **Birokrat za Windows** se zaradi želje, da bi ga uporabnik kar najbolje uporabljal, nenehno razvija, zato je lahko **uporabniški priročnik** v določenih delih neskladen s programskim paketom zaradi dodatnih tehničnih, uporabniških ali zakonskih dopolnitev in sprememb v programu.

Dodatne spremembe in dopolnitve programa **Birokrat** so naknadno objavljene v glasilih **Informator**, ki so na voljo uporabnikom tudi na naši spletni strani.

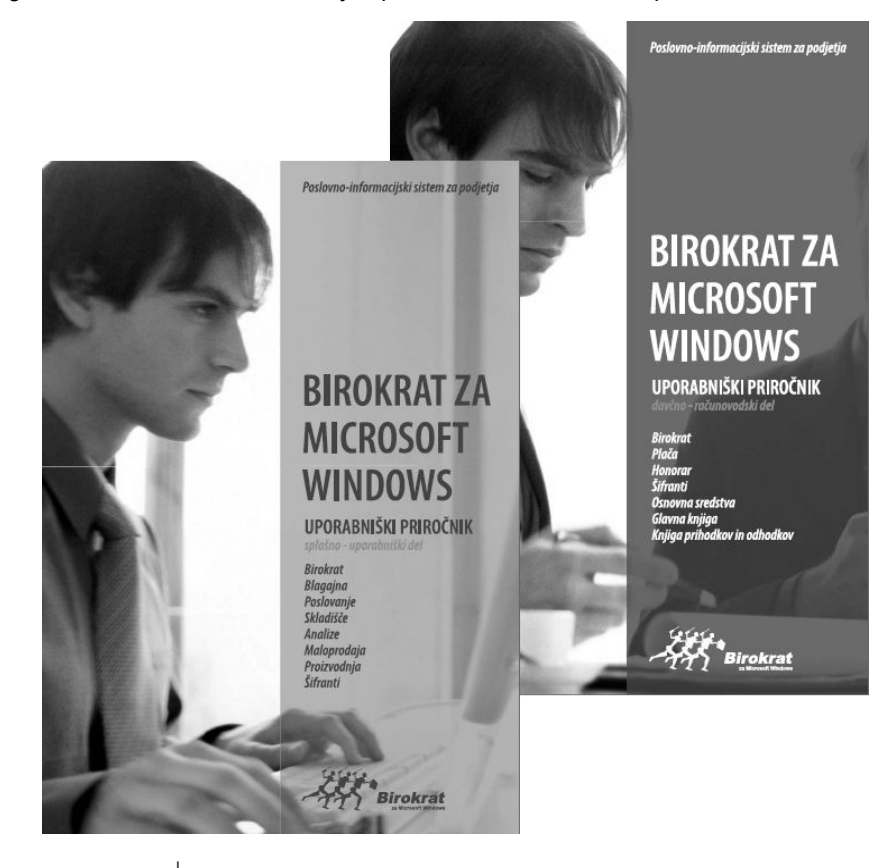

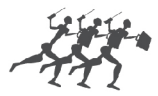

**ANDERSEN** 

sodobne poslovno-informacijske rešitve

Telefon: 01/5 300 200 Faks: 01/5 300 219 Internet: **[www.andersen.si](http://www.andersen.si/)** E-pošta: **[info@andersen.si](mailto:info:@andersen.si)**

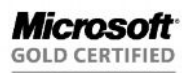

Partner

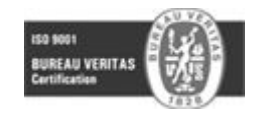

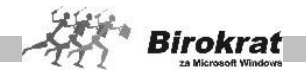

# **2.2 STROJNA IN PROGRAMSKA OPREMA**

Za namestitev in uporabo programskega paketa Birokrat potrebujete:

- · priporočeni so poslovni operacijski sistemi Windows XP (SP2 ali več), Windows Vista ali več, s sistemsko podporo preglednic in pisav za tiskanje v slovenščini (program ne deluje pravilno v Windows ME);
- · grafično ločljivost 1024 x 768 SVGA ali več;
- sodoben tiskalnik za grafično okolje (laserski, ink jet ...);
- · 300 MB ali več prostora na disku;
- · morebitni tiskalnik za izpis plačilnih nalogov v kopijah (iglični tiskalnik);
- · procesor 1,5 MHz core duo ali več;
- · 512 MB RAM ali več delovnega spomina;
- · v primeru omrežne različice programa Birokrat priporočamo delovni spomin v strežniku 1 Gb RAM ali več, enoto za varnostne kopije in UPSsistem.
- · različica programa Birokrat MSDE omogoča do 5 uporabnikov v mrežni povezavi, različica Birokrat SQL pa omogoča tudi več kot 5 uporabnikov v mrežni povezavi (odvisno tudi od števila licenc strežnika Microsoft SQL Server)

#### *Uporabniška licenca za program Birokrat*

Uporabniška licenca je zapisana v programu Birokrat in je ni mogoče spreminjati. Da bi se izognili nepravilnemu delovanju zaradi nepravilnega zapisa licence, bodite pozorni na naslednje:

- · Če nadgrajujete program, morate to storiti z nadgradnjo, ki že vsebuje vašo licenco, prenos nadgradnje pa naj vključuje tudi prenos licence
- · Če po nakupu programa prehajate z demo različice na popolnoma delujočo različico programa, je treba nadgraditi celoten program s CD-jem, ki ga prejmete v paketu od podjetja Andersen.
- · Če se iz katerega koli razloga zgodi, da licenca ni pravilno zapisana, nadgradnjo opravite z zadnjo različico programa, ki jo imate. Podatki se bodo ob nadgradnji ohranili.
- · **Priporočamo vsakokratno izdelavo arhiva pred nadgradnjo.**

# i **NASVET**

Poskrbite, da bo v računalniku vedno nameščen zadnji paket popravkov (Service pack) za različico operacijskega sistema Microsoft Windows, ki ga imate nameščenega na vaš računalnik.

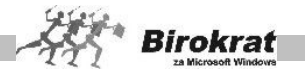

# **2.2.1 NAVODILA ZA NAMESTITEV NOVE RAZLIČICE PROGRAMA BIROKRAT**

Poslovanje, tehnologija in zakoni se spreminjajo iz dneva v dan, v skladu s spremembami na teh področjih pa razvijamo tudi programski paket Birokrat. Zato vam podajamo navodila za namestitev nadgradnje programa Birokrat. Program Birokrat lahko nadgradite na dva načina:

- s CD-ja in
- · prenos z spletne strani (za dostop do nove različice potrebujete uporabniško ime in geslo, ki vam ga posreduje podjetje Andersen, d. o. o.).

#### **2.2.2 NADGRADNJA PROGRAMA BIROKRAT S CD-JA**

Ko vstavite CD za nadgradnjo programa Birokrat v CD-enoto, se ob samodejnem zagonu pojavi meni, iz katerega izberite možnost Birokrat za Windows in sledite navodilom za namestitev. Nadgradnjo programa Birokrat namestite na isto mesto, kot ste namestili program Birokrat (privzeto C:\Birokrat).

Če se meni ne prikaže, morate CD zagnati sami. Na namizju zaženite Moj računalnik (My Computer), pojdite na enoto CD-ROM (običajno D:) in zaženite datoteko **autorun**.

V primeru omrežne različice programa Birokrat je treba nadgradnjo namestiti samo v glavni računalnik za program Birokrat. Med nadgradnjo zbirk podatkov noben uporabnik ne sme biti v programu Birokrat.

Po končani nadgradnji s CD-ja na trdi disk zaženite program Birokrat. Odpre se okno za arhiviranje zbirk podatkov. **(Pred nadaljevanjem obvezno izdelajte arhiv zbirk podatkov.)**

#### **Zakaj je treba pred nadgradnjo podatke arhivirati?**

Zato ker med nadgradnjo program obdeluje zbirke podatkov in kakšni neljubi zapleti (npr. izpad električne energije med nadgradnjo zbirk podatkov) lahko povzročijo okvaro zbirke podatkov. V primeru, da bi prišlo do okvare zbirke med nadgradnjo, je mogoče podatke obnoviti iz arhiva, ki ste ga izdelali pred nadgradnjo.

Po končanem arhiviranju zbirk podatkov se začne nadgradnja zbirk podatkov. Ko je nadgradnja zbirk podatkov končana, imate spet dostop do zbirk podatkov.

Trajanje nadgradnje je odvisno od velikosti in količine zbirk podatkov ter od hitrosti računalnika. Medtem ko računalnik opravlja nadgradnjo programa, ne priporočamo dela z drugimi programi.

Pri vsaki nadgradnji programa na novejšo različico se spremeni tudi številka različice, ki jo lahko vidite tako, da v meniju **Birokrat** izberete podmeni **O programu**.

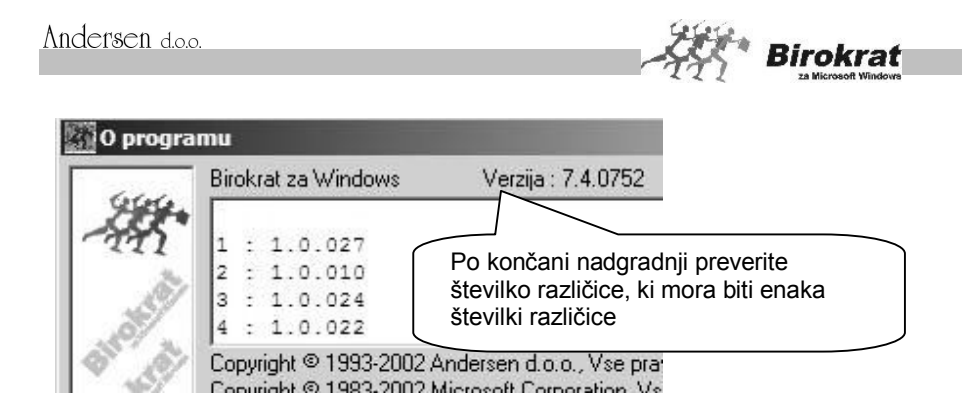

# **2.2.3 NAMESTITEV NADGRADNJE PROGRAMA BIROKRAT Z INTERNETA**

Nadgradnje programa Birokrat so na naslovu [www.andersen.si o](http://www.andersen.si/)z. [www.birokrat.si.](http://www.birokrat.si/)

Ko vstopite na našo internetno stran (do nje lahko pridete tudi neposredno iz programa Birokrat – glejte točko 2.1.), kliknite meni **Podpora** in v podmeniju **Nadgradnje** izberite Birokrat.

V okence, ki se odpre, vpišite uporabniško ime in geslo ter izberite **Prenesi**.

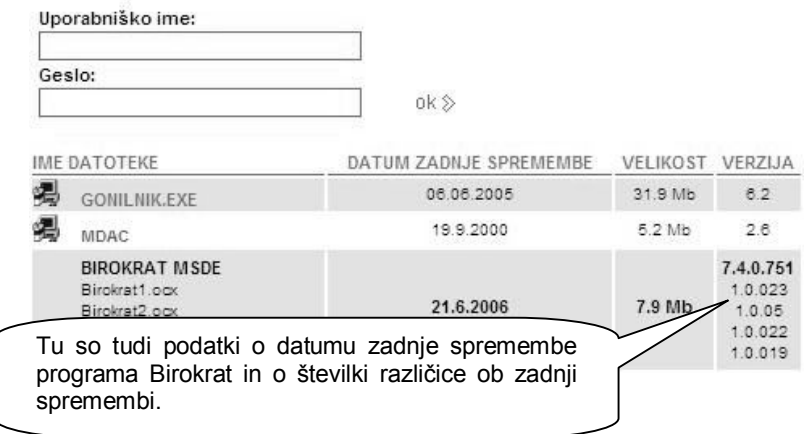

**Uporabniško ime in geslo sta zapisana na računu (uporabniško ime in geslo prejmete tudi na e-poštni naslov, ki ste nam ga posredovali ob nakupu programa), ki ste ga prejeli za nadgradnje, oz. na računu, ki ste ga dobili ob nakupu programa Birokrat**. V uporabniškem imenu in geslu je zapisana tudi različica programa, ki ga uporabljate (osnovna različica, omrežna različica, MSDE-

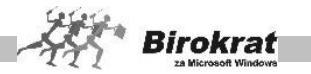

različica). Tako vam računalnik ob kliku ikone **Prenesi sam** ponudi pravo različico programa (tisto, ki jo uporabljate).

Računalnik vpraša, kam želite shraniti nadgradnjo programa. Shraniti jo morate na neko mesto na trdem disku in program nato s tega mesta tudi zagnati. Ko izberete mesto na trdem disku (kamor naj se shrani nadgradnja), se začne prenos nadgradnje programa iz interneta v računalnik (na trdi disk).

# **PRIMER**

Ko vpišete uporabniško ime in geslo, vas računalnik vpraša, kam želite shraniti nadgradnjo programa Birokrat.

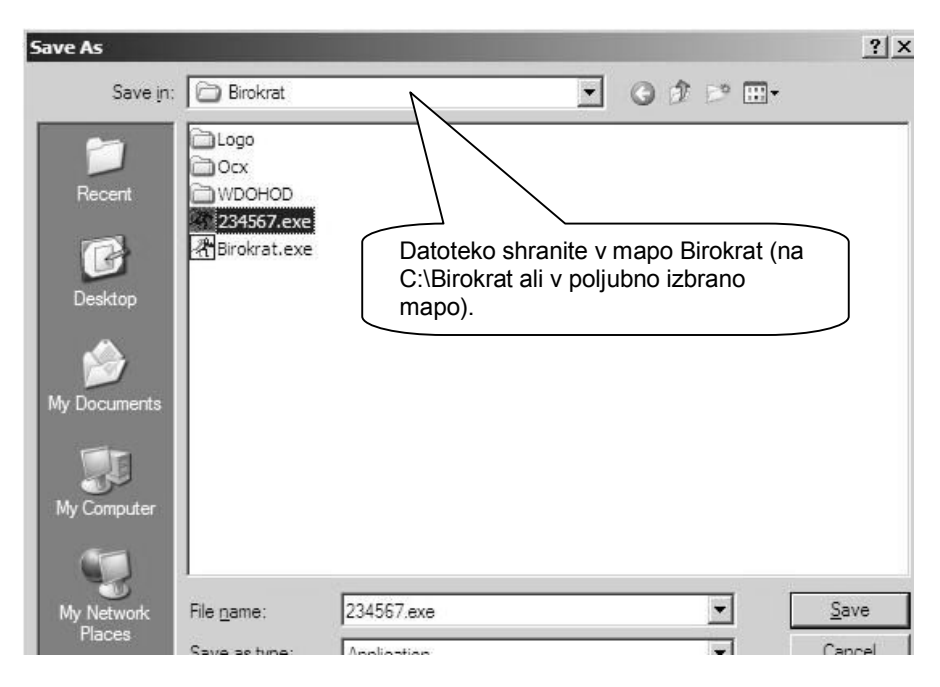

Ko izberete mesto, kamor boste nadgradnjo shranili, se začne prenos nadgradnje iz interneta v računalnik.

Po končanem prenosu nadgradnje iz interneta na trdi disk zaženite datoteko z nadgradnjo (shranjena je v C:\Birokrat pod imenom **123456)**.

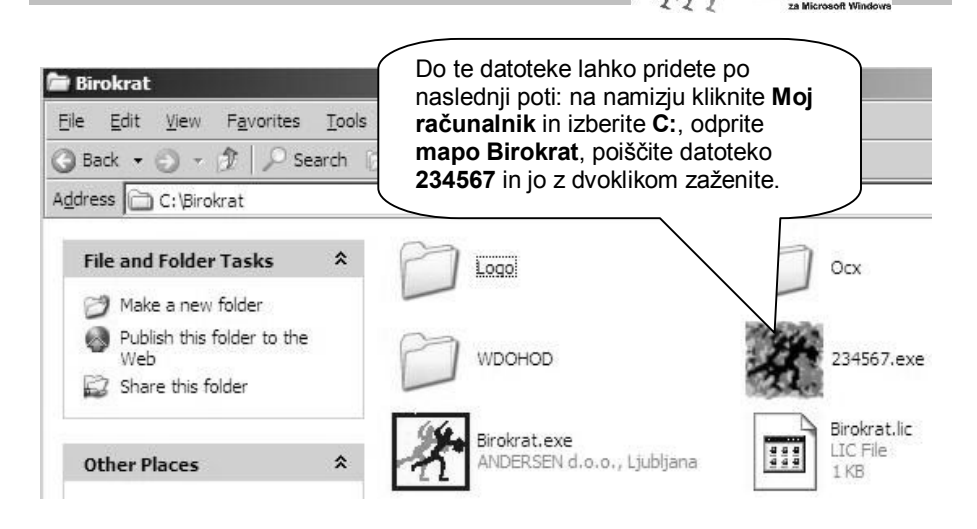

**Birokrat** 

Nadgradnjo programa Birokrat namestite na isto mesto, kot ste namestili program Birokrat (privzeto C:\Birokrat). Po končani namestitvi zaženite program Birokrat.

Odpre se okno za arhiviranje zbirk podatkov. **(Pred nadaljevanjem obvezno naredite arhiv zbirk podatkov.)**

# **Zakaj je treba pred nadgradnjo podatke arhivirati?**

Zato ker med nadgradnjo program obdeluje zbirke podatkov in kakšni neljubi zapleti (npr. izpad električne energije med nadgradnjo zbirk podatkov) lahko povzročijo okvaro zbirke podatkov. Če bi slučajno prišlo do okvare zbirke med nadgradnjo, je mogoče podatke obnoviti iz arhiva, ki ste ga izdelali pred nadgradnjo.

Po končanem arhiviranju zbirk podatkov se začne nadgradnja zbirk podatkov. Ko je nadgradnja zbirk podatkov končana, imate spet dostop do zbirk podatkov.

Trajanje nadgradnje je odvisno od velikosti in količine zbirk podatkov ter od hitrosti računalnika. Medtem ko računalnik opravlja nadgradnjo programa, ne priporočamo dela z drugimi programi.

Pri vsaki nadgradnji programa na novejšo različico se spremeni tudi številka različice, ki jo lahko vidite tako, da v meniju **Birokrat** izberete podmeni **O programu**.

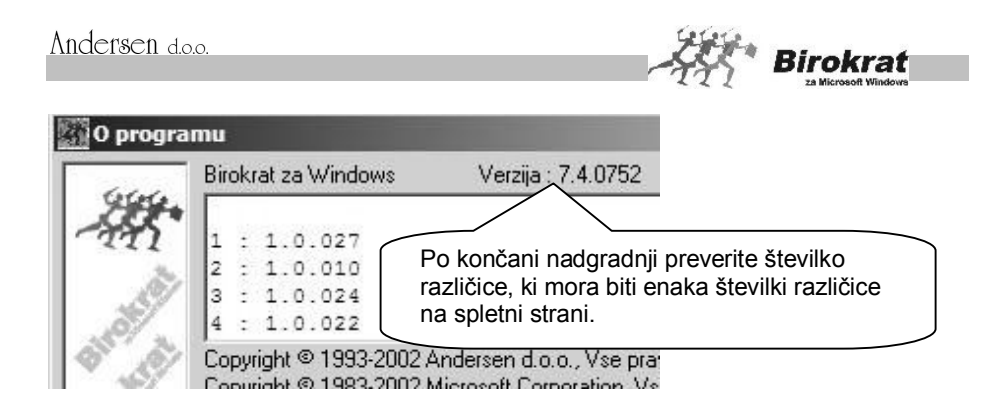

## **2.2.4 NAMESTITEV NADGRADNJE PROGRAMA NEPOSREDNO IZ PROGRAMA**

V meniju imate za enostavnejši postopek izdelav nadgradnje na voljo meni, ki je prikazan na spodnji sliki. Za lažjo uporabo, vam priporočamo ta postopek:

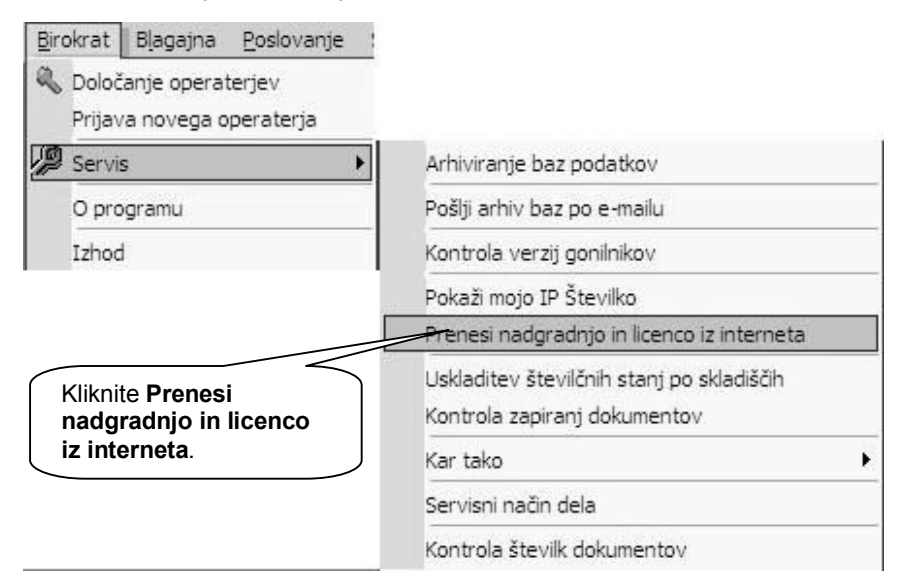

Izberite možnost **Prenesi nadgradnjo in licenco iz interneta**. Program vas opozori, da morate pred začetkom nadgradnje prekiniti delo s programom. V primeru pritrdilnega odgovora program samodejno vzpostavi povezavo z internetom in poišče našo internetno stran, kjer je nadgradnja programa Birokrat. Odpre se okence, kamor je treba vpisati uporabniško ime in geslo. Od tu naprej poteka namestitev nadgradnje enako, kot je opisano v prejšnjem poglavju (za prenos nadgradnje iz interneta).

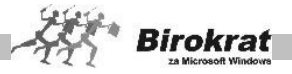

**Birokra** 

# **2.4 NA VOLJO SO VAM TUDI DODATNI MODULI PROGRAMA**

## **DODATEK MALOPRODAJA**

(dodatna možnost vodenja skladišč za enostavno maloprodajno (veleprodajno in tranzitno) dejavnost)

#### **DODATEK PROIZVODNJA**

(dodatna možnost vodenja proizvodnih skladišč za enostavno enofazno proizvodnjo)

#### **DODATEK OMREŽNA RAZLIČICA**

(dodatna možnost uporabe programa v omrežni povezavi)

## **DODATEK RAČUNOVODSKI SERVIS**

(dodatna možnost vodenja poslovanja za več podjetij z enim programom Birokrat)

# **RAZLIČICE, NAMENJENE UPORABNIKOM PRI VEČJIH KOLIČINAH POSLOVNIH PODATKOV V OMREŽNI POVEZAVI**

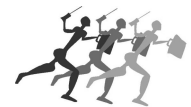

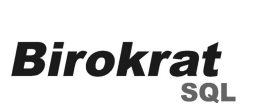

**Birokrat SQL** – Namenjen je uporabnikom pri večjem in zahtevnejšem obsegu poslovanja nad pet uporabnikov v omrežni povezavi.

# **PROGRAM ZA GRAFIČNE ANALIZE POSLOVANJA PODJETJA**

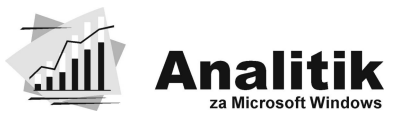

**Analitik za Windows** – Namenjen je vodstvenim delavcem v podjetju za izdelavo grafičnih prikazov poslovanja podjetja.

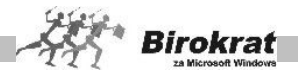

# **2.3 DRUGE POSLOVNE REŠITVE ZA VODENJE POSLOVANJA**

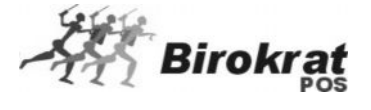

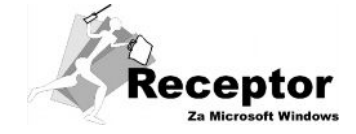

**Birokrat POS** – programski paket za vodenje maloprodajnih mest (lokali, vodenje maloprodajnih trgovine itd.).

**Receptor** – programski paket za vodenje evidence članstva, terminov in urnikov.

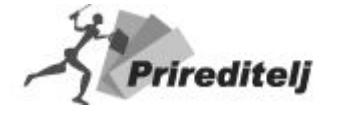

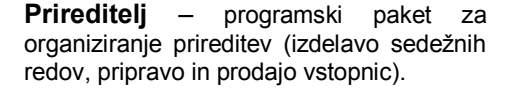

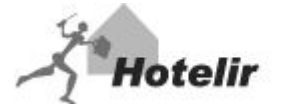

**Hotelir** – programski sistem za celovito vodenje hotelsko-turističnih objektov.

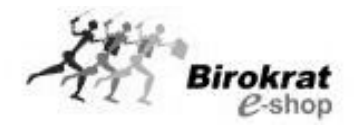

*Birokrat*

**CRM** 

Element CMS

**E-shop** – programski paket za izgradnjo in vzdrževanje spletne trgovine.

**Birokrat CRM**–orodje za vodenje opravljenih storitev, evidenco strank, ter sledenje dogodkom znotraj podjetja

**Element CMS** – spletno orodje za izdelavo internetne strani in obdelavo vsebin in elementov, ki se nahajajo na internetni strani.

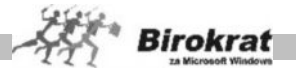

# **2.4 NADGRADNJE SO KLJUČNEGA POMENA ZA POSLOVANJE**

*ZA UPRAVIČENOST DO NADGRADENJ (NOVIH RAZLIČIC PROGRAMA) PO POŠTI OZ. INTERNETU POTREBUJETE SKLENJENO POGODBO O NADGRADNJAH Z AVTORJEM PROGRAMA, V KATERO SO VŠTETE UPORABNIŠKE, ZAKONSKE IN TEHNIČNE SPREMEMBE, KI JIH AVTOR PROGRAMA IZDELA V OBDOBJU VELJAVNOSTI (TRAJANJA) POGODBE.*

*ZA INFORMACIJE IN SKLENITEV (VPLAČILO) TAKE POGODBE, KI VAM OMOGOČA SPOSOBNOST POSLOVANJA OB MNOGIH UPORABNIŠKIH, ZAKONSKIH IN TEHNIČNIH SPREMEMBAH, SE OBRNITE NA NASLEDNJI NASLOV:*

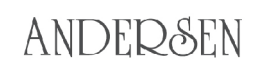

sodobne poslovno-informacijske rešitve

Telefon: **01/5 300 200** Faks: **01/5 300 219** Internet: **[www.andersen.si](http://www.andersen.si/)** E-pošta: **[info@andersen.si](mailto:info:@andersen.si)**

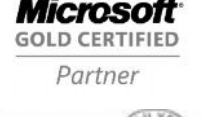

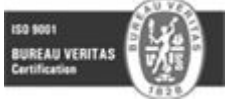

#### Kot registrirani uporabnik imate poleg pravice do uporabe uporabniško**tehnične pomoči še druge ugodnosti:**

- · obveščali vas bomo o novostih (v glasilu Informator …);
- · pravico do ugodnosti ob posebnih akcijah;
- · možnost sklenitve pogodbe o nadgradnjah programa (uporabniške, tehnične in zakonske spremembe);
- · možnost sklenitve mesečne vzdrževalne pogodbe s prednostnim odzivnim časom, za uporabnike pri večjem in zahtevnejšem obsegu poslovanja.

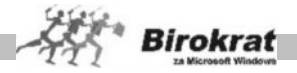

# **2.5 PREDSTAVITEV PODJETJA**

V podjetju **Andersen** se ukvarjamo z razvojem in prodajo programske opreme. Ponujamo sodobne poslovno informacijske rešitve za podjetja, samostojne podjetnike, društva, javne zavode, hotelsko-turistične objekte, trgovine, gostinske lokale ipd..

Naše rešitve uporablja že več kot **4500 podjetij**. Skupaj s poslovnimi partnerji uporabnikom naših programskih orodij zagotavljamo hiter servis in strokovno pomoč po vsej Sloveniji.

Uvrščamo se med 6 največjih slovenskih razvojnih ponudnikov programske opreme. Leta 1997 smo pridobili naziv **Microsoft Independent Software Developer**, štiri leta smo izpolnjevali Microsoftove zahteve za pridobitev statusa **Microsoft Certified Solution Provider**, v letu 2001 smo pridobili naziv **Microsoft Certified Partner** in ga v letu 2007 oplemenitili v **Microsoft Gold Certified Partner**.

Kakovost našega poslovanja potrjujejo tudi nazivi: **Microsoft Small Business Specialist**, kompetence **Information Worker Solutions Competency** in **Networking Infrastructure Solutions Competency**, ter mednarodni **certifikat kakovosti ISO 9001**.

Osnovni izdelek našega podjetja je programski paket **Birokrat**, s katerim si boste olajšali delo in prihranili čas pri obveznih opravilih. Na voljo vam je več različic programa, tako da lahko funkcionalnost programa prilagodite svojim željam in obsegu poslovanja.

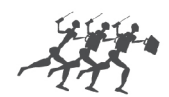

ANDEDSEN

sodobne poslovno-informacijske rešitve

Telefon: **01/5 300 200** Faks: **01/5 300 219** Internet: **[www.andersen.si](http://www.andersen.si/)** E-pošta: **[info@andersen.si](mailto:info:@andersen.si)**

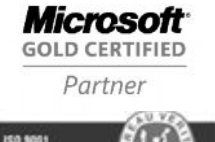

UREAU VERITA!

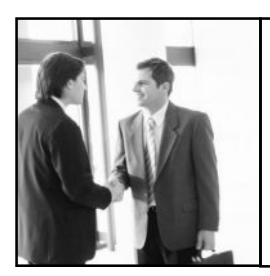

*ŽELIMO VAM OBILO ZADOVOLJSTVA IN POSLOVNIH USPEHOV OB DELU S PROGRAMSKIM PAKETOM BIROKRAT*

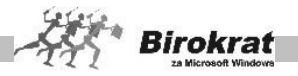

# **3. poglavje – VIDEZ IN NAČIN DELOVANJA PROGRAMA**

# **3.1 PROGRAM SE ZAGANJA PRVIČ**

- 1. Določite uporabnika!<br>2. V polie vpišite ime oz
- 2. V polje vpišite ime oz. naziv uporabnika in pritisnite tipko Enter.
- 3. Program ugotovi, da je to prvi zagon.
- 4. Program vpraša, ali bo prvi uporabnik tudi glavni nadzorni operater.
- 5. Ustrezno odgovorite na vprašanje.<br>6. Če bo prvi uporabnik tudi glavni i
- 6. Če bo prvi uporabnik tudi glavni nadzorni operater, odgovorite z **Da**; če odgovorite z **Ne**, vas program vrne v polje uporabnik. Pri prvem zagonu morate obvezno vnesti **ime** in **geslo** nadzornega operaterja!
- 7. Vpišite geslo uporabnika in ga potrdite s pritiskom tipke Enter.
- 8. Odpre se osnovno okno za uporabo programa.

# **3.2 OSNOVNI VIDEZ**

Osnovno okno ima videz klasičnega okna v OS Windows.

V naslovni vrstici so podatki o imenu programa, oznaki in nazivu poslovnega leta, v katerem ste trenutno.

Pod naslovno vrstico je meni s pripadajočimi meniji, v katerih so ponujene možne operacije programa.

Okna programa Birokrat lahko povečujete po želji (če to ni onemogočeno), in sicer tako kot vsa okna v OS Windows – ko postavite miško na rob okna, se spremeni v obojestransko puščico, pritisnete levo tipko miške in vlečete do želene velikosti okna, nato pa tipko spustite. Sočasno z velikostjo okna se povečujejo vsi elementi znotraj okna (vnosna polja ...). Z enakim postopkom lahko okna tudi pomanjšate. Če trenutna preglednica v oknu presega velikost okna, kliknite v kateri koli zapis v desnem ali spodnjem robu znotraj odprtega okna. Ob strani oz. spodaj se izrišejo drsniki, s katerimi lahko pregledate celo tabelo.

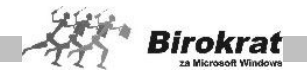

# **3.3 POMENSKI OPIS IKON - GUMBOV**

#### **POMEMBNO!**

Na voljo vam je napredna uporaba ikon za lažje in hitrejše delo z programskim paketom. Dodatne možnosti pri posameznem ikonah se pokažejo, če kliknete puščico poleg ikone, ki je razvidna tudi na spodnji sliki ikone za dodajanje dokumentov.

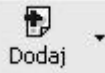

#### **PLUS – DODAJANJE DOKUMENTOV**

Izbira ikone omogoča dodajanje dokumenta oz. poslovnega dogodka. Če je treba, program preveri pravilnost vnosa in vas v primeru nepravilnosti opozori. V nekaterih primerih program zaradi hitrejšega vnosa sam preskoči na nov dokument, kar je opisano v posameznih razlagah oken.

Zapis dokumenta dosežemo tudi s klikom ikone za pomik (puščica) na naslednji ali prejšnji dokument, z izpisom s tiskalnikom, kljukice za zaprtje okna ter s klikom ikone za specifikacijo plačila \$ (pri vnosu obveznosti do dobaviteljev in vnosu računov oz. predračunov).

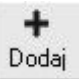

#### **PLUS – DODAJANJE VNOSOV**

Ikona omogoča dodajanje poslovnega dogodka oz. specifikacije, zapisa v šifrant ali dodajanje v obstoječo evidenco. Če je treba, program preveri pravilnost vnosa in vas v primeru nepravilnosti opozori.

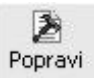

#### **KLADIVO – POPRAVLJANJE DOKUMENTOV**

Ikona omogoča popravljanje že obstoječih dokumentov oz. poslovnih dogodkov, kar pomeni, da z njeno uporabo popravljate le poslovni dogodek, ki že obstaja. Popravljanje zapisa v zbirki podatkov zahteva pri poslovnem dogodku zaporedno številko. Enako velja za zapise iz šifrantov, kjer mora imeti zapis, ki ga popravljamo, šifro in opis.

Zapis, ki ga želite popraviti, izberite s klikom v preglednici, da se v vnosna polja prenesejo podatki o zapisu, vnesite spremembe in nato kliknite ikono za popravljanje (kladivo). Popravljanje podatkov je ponekod in pod določenimi pogoji onemogočeno (glejte splošna pravila).

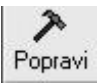

# **KLADIVO – POPRAVLJANJE VNOSOV**

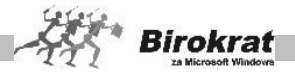

Ikona omogoča popravljanje že obstoječih vnosov oz. šifrantov, kar pomeni, da z njeno uporabo popravljate le zapis, ki že obstaja. Popravljanje zapisa v zbirki podatkov zahteva, da ima zapis, ki ga popravljate, šifro in opis.

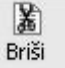

# **ŠKARJE – BRISANJE DOKUMENTOV**

Ikona omogoča brisanje že obstoječih dokumentov ali podatkov, kar pomeni, da z njeno uporabo pobrišete le poslovni dogodek, ki že obstaja.

Program omogoča brisanje le zadnjega poslovnega dogodka. V nasprotnem primeru brisanje ali ni omogočeno ali pa se dokument označi kot storniran (račun, dobavnica ...). Brisanje podatkov je ponekod in pod določenimi pogoji onemogočeno (glejte splošna pravila).

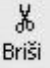

## **ŠKARJE – BRISANJE VNOSOV**

Ikona omogoča brisanje že obstoječih podatkov ali šifrantov, kar pomeni, da z njeno uporabo pobrišete le zapis, ki že obstaja.

Zapis, ki ga želite izbrisati, izberite s klikom v preglednici, da se v vnosna polja prenesejo podatki o zapisu, nato pa kliknite ikono za brisanje (škarje). Brisanje podatkov je ponekod in pod določenimi pogoji onemogočeno (glejte

splošna pravila).

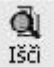

# **LUPA – ISKANJE DOKUMENTOV**

Ikona omogoča iskanje že izdelanih dokumentov.

Če je lupa v vrstici zgoraj ob drugih ikonah, se, ko jo kliknete, odpre **kumulativni pregled** poslovnih dogodkov ali pa se odpre **vnosno polje** za iskanje dokumenta po njegovi zaporedni številki.

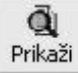

# **LUPA – PRIKAZ PREGLEDNICE**

Ikona omogoča prikaz preglednice izbranih dokumentov v kumulativnih pregledih.

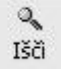

# **LUPA – ISKANJE VNOSOV IN ŠIFRANTOV**

Ikona omogoča iskanje že izdelanih zapisov oz. šifrantov.

۵ Preišnji Naslednji

#### **PUŠČICI – POMIKANJE**

Ikoni omogočata pomikanje po poslovnih dogodkih (dokumentih) za po enega nazaj oz. naprej. Če je odprt prvi oz. zadnji zapis, vas program na to opozori.

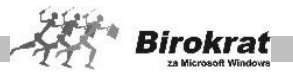

Pri davčnih evidencah, dnevnikih, trgovskih knjigah in podobnih dokumentih, ki imajo več strani, ikoni omogočata listanje po straneh.

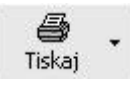

#### **TISKANJE – IZPIS S TISKALNIKOM**

Ikona omogoča izpisovanje dokumenta oz. poslovnega dogodka, šifranta, preglednice ...

Dokument, ki ga želite izpisati, poiščete med poslovnimi dogodki, nato pa kliknite ikono za tiskanje. Prikaže se okno tiskalnika, v katerem so privzete nastavitve. Če je treba, popravite nastavitve (npr. število kopij ...) in zatem potrdite tiskanje. Če takoj po izdelavi dokumenta oz. zapisa kliknete tiskanje, program hkrati opravi tudi vlogo ikone + (dodajanje)!

#### **POMEMBNO IN UPORABNO!**

S klikom ozke desne puščice navzdol, ki je desno od ikone za tiskanje, se pri določenih dokumentih (predračunu, računu, naročilnici, prevzemnem listu …) odpre meni za dodatne možnosti, kot so na primer podrobnejši izpis dokumenta, različne oblike dokumenta, prenos dokumenta v Microsoft Excel oz. pošiljanje dokumenta po e-pošti z uporabo programa Microsoft Exchange ali Microsoft Outlook Express.

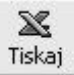

# **EXCEL – PRENOS V MICROSOFT EXCEL**

Ikona omogoča prenos dokumentov oz. preglednic v **Microsoft Excel**, kjer te dokumente lahko natisnete, shranite, pošljete kot datoteko in podobno. Uradni obrazci in podobni zahtevnejši izpisi se tiskajo izključno iz programa

#### **Microsoft Excel**.

Dokumente, kot so predračun, račun, prevzemni list, šifrant prodajnih artiklov in podobno, prenašate v Excel s klikom ikone za tiskanje z desno tipko miške.

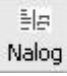

# **TISKANJE – NALOGI ZA PLAČILNI PROMET**

S klikom te ikone sprožite izpis različnih nalogov za agencijo. Če imate v **Uporabniških nastavitvah** nastavljen samodejni izpis virmanov, se izpis izvede brez klika te ikone.

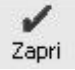

# **POTRDITEV – ZAPIRANJE**

S klikom te ikone izvedete zapiranje okna in hkrati zapis podatkov v šifrant oz. zbirko, če je to potrebno. Če ste po izdelavi dokumenta oz. vnosa pozabili klikniti ikono plus (dodajanje), program ob kliku ikone za zapiranje vpraša, ali želite ta dokument oz. spremembo shraniti.

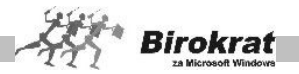

**Okna vedno zapirajte s klikom te ikone, saj se, ko jo kliknete, ponekod izvedejo kontrole in tudi končne operacije obdelave.**

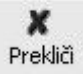

#### **PREKLIC – ZAPIRANJE**

S klikom te ikone prekličete obstoječi in/ali nadaljnji vnos in hkrati zaprete okno za vnos.

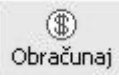

# **DOLAR – OBRAČUN ali VNOS SPECIFIKACIJE PLAČIL**

Ikona ima lahko dve funkciji, in sicer:

s klikom ikone sprožite obračun poslovnega dogodka (npr. potnega naloga, plače, honoraria, obračuna DDV, zaloge, trgovske knjige, cenika ...), v šifrantu prodajnih artiklov pa sprožite preračunavanje cen glede na tečaj valute.

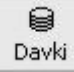

#### **PREGLED DAVKOV IN PRISPEVKOV**

Klik te ikone sproži pregled obračunanih prispevkov na izdelanih obračunih osebnih dohodkov, honorarjev ...

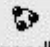

Dogodki

#### **SPECIFIKACIJA – VSEBINE (DOGODKI)**

Ikona omogoča vnos različnih specifikacij dokumenta (npr. pri prejetih računih).

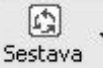

#### **SPECIFIKACIJA SESTAVE**

Ikona omogoča pregled, vnos in kontrolo sestave v šifrantih artiklov.

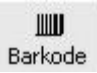

#### **BARKODE – PRIPRAVA DATOTEKE ZA IZDELAVO BARKOD**

Ikona omogoča pripravo datoteke za barkode, ki jo uporabite v programih za izdelavo nalepk za barkode (npr. s programom Zweckform …).

Ikono najdete na prevzemu, kjer lahko izdelate datoteko za izdelavo barkod za celotno število enakih artiklov na prevzemu, razen če v uporabniških nastavitvah ni določeno drugače.

Ikona je v šifrantu prodajnih artiklov, kjer lahko izdelate datoteko za izbrane artikle v preglednici.

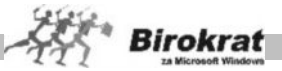

Ikona je tudi na prevzemnih listih in otvoritvenih stanjih zalog, kjer lahko izdelate datoteko za artikle na dokumentu.

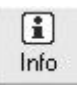

#### **INFORMACIJA**

Na izhodnih dokumentih (predračunu, računu, dobavnici) prikazuje podatke o stanju zaloge, zadnjih nabavnih in prodajnih cenah, kar omogoča hiter pregled dosežene razlike (zaslužka) za določen dokument.

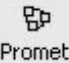

# **HITRI PREGLED PROMETA (PROMET)**

Hitri promet artikla omogoča pregled prometa za želeno skladišče in datumsko obdobje. Ta možnost je na voljo tudi v maloprodaji in proizvodnji.

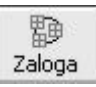

# **STANJE ZALOGE**

Ikona Z omogoča pregled zaloge po raznih kriterijih. Ikona Z je na voljo pri izdelavi dokumentov (predračuna, računa, dobavnice, prevzemnega lista …) in v šifrantu nabavnih artiklov.

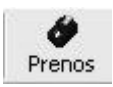

# **POS**

Ikona POS v prodajnih artiklih omogoča prenos izbranih prodajnih artiklov na maloprodajno mesto Birokrat POS.

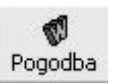

#### **W – SPAJANJE DOKUMENTOV**

Z ikono W v šifrantu poslovnih partnerjev je mogoče pripraviti datoteko, ki jo lahko uporabimo v programu Word za spajanje dokumentov. S spajanjem dokumentov lahko izpišemo poslovne partnerje na ovojnice ali na nalepke katerega koli formata.

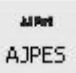

# **AJPES**

Z ikono AJPES lahko podatke iz poslovnih izkazov, statistike finančnih računov prenesete v program agencije AJPES, tako da vam teh podatkov ni treba prepisovati v zakonsko predpisane obrazce oz. programske aplikacije.

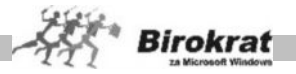

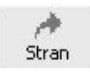

# **SKOK NA POLJUBNO STRAN**

Z ikono lahko v različnih pregledih (poljubnih pregledih, davčnih evidencah …) skočite na poljubno stran pregleda.

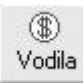

## **VODILA**

Omogoča vnos različnih rabatov, odvisnih stroškov v odstotkih ali v absolutnem znesku pri izdelavi prevzemnih listov.

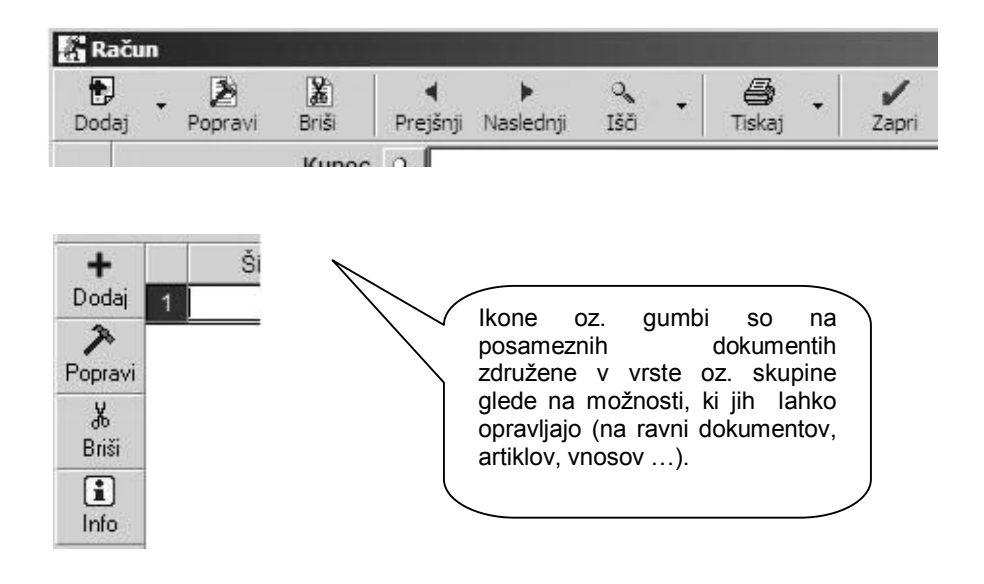

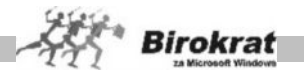

# **3.4 DODATNE MOŽNOSTI NA POSAMEZNIH IKONAH - GUMBIH**

Vse pomenske ikone, ki vsebujejo dodatne možnosti, imajo poleg ikone še jeziček. Dodatne možnosti se odprejo, če z desno tipko miške kliknete ikono ali pa z levo tipko kliknete jeziček.

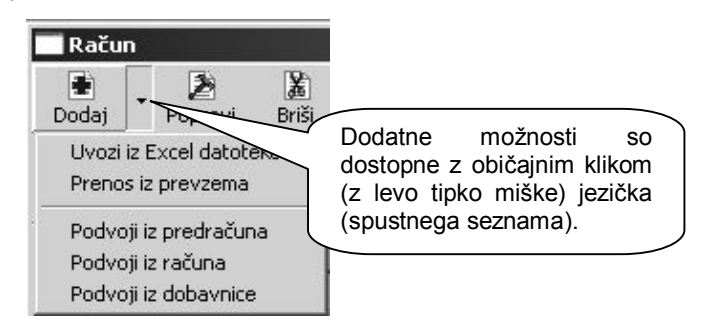

# 3.5 UPORABNIŠKI ELEMENTI, KI SO V PROGRAMU

Uporabniški elementi v programu so enaki/podobni standardnim elementom v OS Windows, zato so razloženi oz. opisani na kratko. Za standardne elemente OS predvidevamo, da jih že poznate, oz. vam svetujemo, da razlago preberete v priročniku za operacijski sistem Windows.

# **DATUMSKO POLJE**

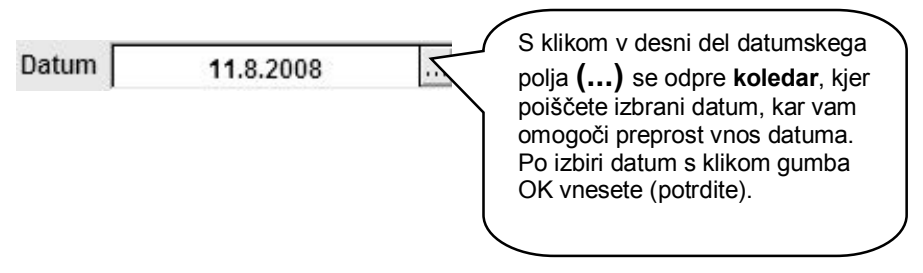

Za najhitrejši vnos datumov **vpisujte datume v datumska polja brez vmesnih ločil (pike) med dnevi, meseci in letnicami**. Vpisovanje datuma je tudi samodejno. Ko vpišete dan, program samodejno vpiše tekoči mesec in letnico. Če dokumente izdelujete sproti, lahko v datumska polja vpisujete le dan, mesec in letnico pa program izpolni samodejno.

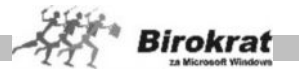

# **PRIMER**

Trenutno je mesec avgust leta 2006 in hočete ročno vpisati datum 19. 8. 2006. To naredite tako, da kliknete v datumsko polje in vpišete 19, program pa samodejno določi še mesec in letnico tako, da se v polju zabeleži datum **19. 8. 2006**.

V posameznih dokumentih je izbira oz. sprememba datuma onemogočena zaradi pravilnosti delovanja programa oz. verodostojnosti podatkov!

# **KOLEDAR**

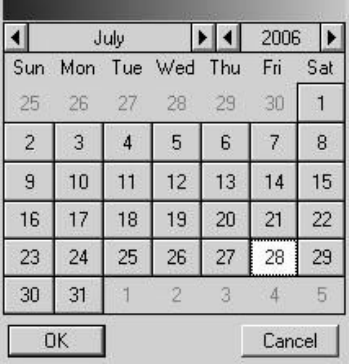

Koledarček omogoča lažji vnos oz. izbor datumov, kar je uporabno predvsem pri izbiri datumskih obdobij.

# **SPUSTNI SEZNAM**

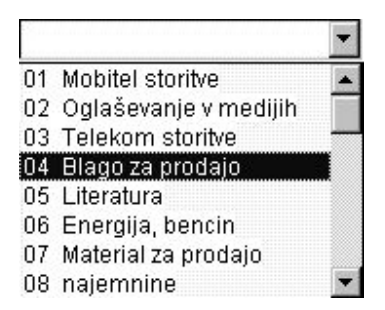

Spustni seznam je v pomoč pri izbiri različnih dogodkov in vnosov, da vam ni treba vnašati izbranih specifikacij v novih oknih.

Za uporabo spustnega seznama kliknite na desno stran seznama (v znak s puščico), da se odpre seznam, po katerem se lahko pomikate z drsnikom do

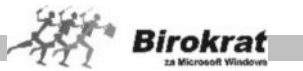

3

izbranega zapisa, v katerega nazivu kliknete, in spustni seznam se zapre z izbranim vnosom.

# **ZNESKOVNO POLJE**

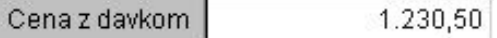

V zneskovno polje vnašajte cele zneske (ločil za tisočice ni treba vnašati) in parne vrednosti. Za vnos celega zneska mora biti aktivno polje pred vejico, za vnos parnih vrednosti pa pritisnite vejico na številčnem delu tipkovnice. Program sam nastavi oznako (ločilo) med stotini.

Celoten znesek preprosto označite tako, da v zneskovnem polju kliknete oz. dvokliknete (polje se obarva modro) in nato vpišete znesek.

# **POLJE ZA VNOS ŠTEVIL ALI ČRK**

Dovoljena starost arhiva dni

V polje lahko vpisujete cela števila, decimalna števila, ali črke (besedila), odvisno od vsebine in lastnosti posameznega polja. Vnosno polje označite s klikom oz. z dvoklikom (obarva se modro), nato pa vpišite podatke.

# **KARTIČNA PREGLEDNICA**

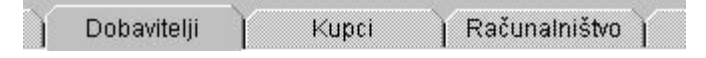

Kartične preglednice so v meniju Šifranti. S klikom zelene kartice prikličete določeno preglednico, iz katere izberete oz. vnesete želeni zapis. Preglednice omogočajo vsebinsko ločitev podatkov in tako olajšajo njihovo iskanje. Za način vnosa podatkov oz. poslovnih dogodkov v kartične preglednice si oglejte poglavje Šifranti.

#### **OPOZORILO!**

Kartične preglednice, ki jih lahko tvorite sami (vrste poslovnih partnerjev, vrste in podvrste nabavnih oz. prodajnih artiklov ...), naj imajo kratek opis, da boste lahko imeli dostop do vseh kartic in hkrati pregled nad vsemi (omejitve velikosti zaslona in grafike).

Lahko pa kartične preglednice v posameznih šifrantih (artikli) z uporabniškimi nastavitvami razdelite tudi v več vrstic.

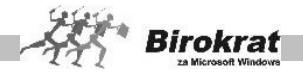

# **3.6 SPLOŠNA PRAVILA**

Programski paket Birokrat za Windows je zaradi svojega namena kot poslovni oz. finančni program urejen **večnivojsko**. To omogoča večji nadzor in zaščito pri uporabi programa oz. vsebine poslovne dokumentacije. Uporaba programa poteka od nižje k višji ravni (glejte sliko)!

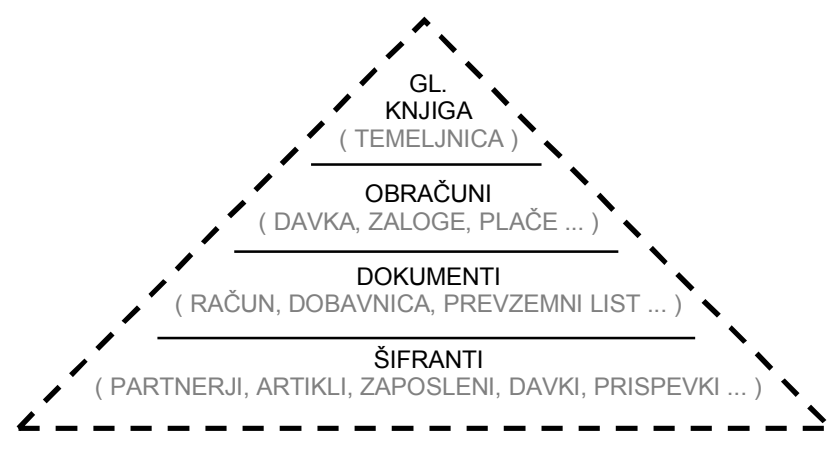

Višje ravni v programu imajo večjo prioriteto nad nižjimi. To na primer pomeni:

- · Če je prodajni artikel, ki spada v raven šifrantov, že uporabljen na višji ravni, npr. na računu, temu artiklu ni več dovoljeno spreminjati osnovnih podatkov (šifre, naziva). V določenih segmentih programa so te spremembe omogočene (mogoča je na primer sprememba naziva poslovnega partnerja, čeprav je že uporabljen na višji ravni).
- · Če je račun, ki spada na raven dokumentov, že uporabljen v obračunu DDV, ki spada na raven obračunov, potem takega računa ni več dovoljeno spreminjati; če je za določen prevzemni list, ki spada na raven dokumentov, že narejen obračun (preračunavanje) zaloge, ki spada na raven obračunov, tega prevzema ni več mogoče spreminjati, kar velja tudi za dokumente, ki so med seboj neposredno povezani.
- · Če so dokumenti oz. obračuni že preneseni v temeljnico (glavno knjigo), se teh dokumentov ne sme več oz. ni več mogoče spreminiati!

# **POMEMBNO OPOZORILO!**

**Dokumente oz. zapise je mogoče oz. je dovoljeno brisati in/ali popravljati samo, če ne obstaja dogodek višje ravni. Če se dogodek višje ravni izbriše, je mogoče popravljati oz. brisati dogodke na nižji ravni. Potrebna pa je skrajna pazljivost pri brisanju poslovnih dogodkov višjih ravni in nato pri popravljanju in/ali brisanju poslovnih dogodkov nižjih ravni, in to zaradi pravilnosti delovanja programa oz. verodostojnosti listin in poslovnih dogodkov, iz katerih izhajajo izračuni, uradni podatki in/ali uradni obrazci.**

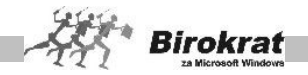

# **3.7 TIPI OKEN V PROGRAMU BIROKRAT**

#### **Programski paket Birokrat deluje na vseh ravneh pod enotnimi pravili.**

V programu ločimo tri tipe oken:

- 1. **Šifrant**, ki vsebuje:
- · Ikone za različne ukaze.
- · Vnosna polja, kamor vpisujete podatke, ki jih program zahteva.
- · Preglednico z vsebino šifranta.
- 2. **Poslovni dogodek**, ki vsebuje:
- · Ikone za različne ukaze.
- · Vnosna polja, kamor vpisujete podatke, ki jih poslovni dogodek zahteva.
- · **Ponekod boste zasledili ukazne ikone tudi poleg vnosnih polj. Ta so namenjena hitrejšemu dostopu do šifrantov, ki jih potrebujete za vnos podatkov v polja, poleg katerih so nameščene ukazne ikone.**
- · Nekateri poslovni dogodki vsebujejo preglednice za vnos specifikacije ali več poslovnih dogodkov (npr. pri računu lahko zaračunate več artiklov, pri plači obračunate različna opravljena dela ...).
- · **Pri različnih poslovnih dogodkih, kot so izdaja predračuna, računa, dobavnice itd., morate vnesti specifikacijo, ki pa je odvisna od vsakega tipa dokumenta posebej (podroben opis sledi pri vsakem poslovnem dogodku posebej).**
- 3. **Pregled poslovnih dogodkov**, ki vsebuje:
- · Vnosna polja, kamor vpišete znane podatke oz. parametre za pregled in kliknete ikono za prikaz podatkov. Pregled lahko uporabite po različnih postavkah (po datumu, zapadlosti, partnerjih ...) in na več različnih načinov (od datuma do datuma, po artiklih, partnerjih, statusu – plačano, neplačano, zapadlo ...) glede na analizo, ki jo želite s tem doseči. Program ob kliku ikone za iskanje prikaže preglednico, ki ste mu jo določili z različnimi parametri. Čim natančnejši ste pri določanju parametrov, tem natančneje program prikaže dogodke.
- · Preglednico z rezultatom, ki ste ga določili.
- · V preglednici izberete želeni zapis in zaprete okno. Program pri vnosu poslovnega dogodka preskoči na izbrani oz. iskani zapis, če ste prej izhajali iz vnosnega okna.
- · Vneseni dokumenti se med seboj povezujejo oz. dopolnjujejo, kjer je to potrebno (npr. vnos plačila prejetih računov se prenese v banko na dan plačila ...).
- · Vsa navodila v tem priročniku so namenjena vnosu poslovnih dogodkov oz. podatkov. Ko so podatki **že vneseni**, jih izbirate iz **šifrantov**, in sicer

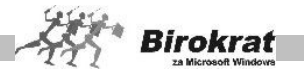

ko jih označite, da se izpišejo v vnosnih poljih, nato pa kliknete ikono za potrditev. Iz šifrantov jih lahko v dokument prenesete tudi z dvojnim klikom izbranega zapisa.

# i **NASVET**

Pri delu poskusite čim več (oz. kjer je to mogoče) uporabljati tipko Enter (velja predvsem za okna za vnos **specifikacij** na računu, predračunu, prevzemnem listu, pri vnosu vknjižb v temeljnico …) za prehod od enega do drugega ukaza. Tako vas bo program vodil med potrebnimi podatki za poslovne dogodke. Tipka Tab omogoča podobno uporabo kot tipka Enter.

## **OMEJITVE**

Če je vnosno polje obarvano rumeno oz. ni bele barve, je vnos vanj onemogočen **trajno** ali pa **trenutno**. Za spremembo statusa kliknite tako vnosno polje. Če se barva vnosnega polja ne spremeni, je vnos trajno onemogočen (npr. pri zaporednih številkah vnosov poslovnih dogodkov, kjer računalnik številčenje opravlja sam), izjema so le rumena polja, ki se odpirajo kot **spustni seznami** (npr. izbira zaposlenega na potnem nalogu, izbira prodajalca in valute na računu, stroškovno mesto itd.

#### **ZELO POMEMBNO!**

- **1. Ko v šifrante vnašate zapise, jih natančno specificirajte, ker bo to omogočilo lažje vodenje glavne knjige.**
- **2. Ko v šifrant vnesete kakršen koli zapis (npr. novo šifro davka, artikel, vrsto dogodkov ...) in ga vsaj enkrat uporabite v poslovnem dogodku, pod nobenim pogojem ne spreminjajte oz. ne brišite osnovnih podatkov (šifre, naziva …), ker jih program ne bo več našel. Če vam zapis v šifrantu ne ustreza več, obvezno dodajte novega (ne spreminjajte starega).**

**IZJEMA: Program omogoča spremembo nazivov poslovnih partnerjev (če se je naziv poslovnega partnerja med letom spremenil oziroma da ste ga vnesli napačno). Tudi tem spremembam pa se skušajte čim bolj izogniti.**

- **3. Ko program obdeluje podatke, ga pod nobenim pogojem ne smete prekiniti, ker lahko sledi izguba podatkov oz. napačen vpis v zbirko in s tem nepravilno delovanje programa.**
- **4. Zbirke podatkov so v datotekah tipa \*.mdf in\*.ldf (privzeti direktorij C:Birokrat\MSSQL\Data). Za zavarovanje podatkov priporočamo, da te datoteke shranite na trdi disk (oz. drug pomnilniški nosilec – CD, USB ključ…) dnevno ali vsaj enkrat tedensko. Datoteke arhivirajte s**

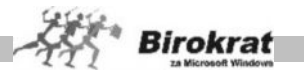

**programom za arhiviranje zbirk podatkov, ki je na voljo v programu Birokrat (meni Birokrat – Servis – arhiviranje zbirk podatkov).**

**Če so te datoteke ohranjene, jih po ponovni namestitvi programa prenesite nazaj v mapo Birokrat oz. za to pokličite ustrezno servisno službo.**

# i **NASVET**

V vseh pregledih in analizah v programu Birokrat (v kumulativnih pregledih, pregledih prodaje po artiklih ...) je mogoče nastavljati

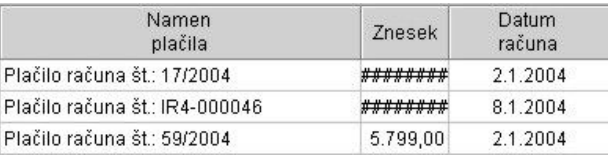

širine kolon in si s tem zagotoviti želeno širino kolone (morda se vam je kdaj zgodilo, da ste namesto želenih podatkov v koloni videli znake #### (glejte sliko)).

Vzrok ni v nedelovanju programa, ampak v nastavitvah širin kolon. Širine kolon nastavite samo enkrat in pri vseh naslednjih izdelavah pregledov si program nastavitve širin zapomni. Širine stolpcev nastavite na način, ki je prikazan na sliki.

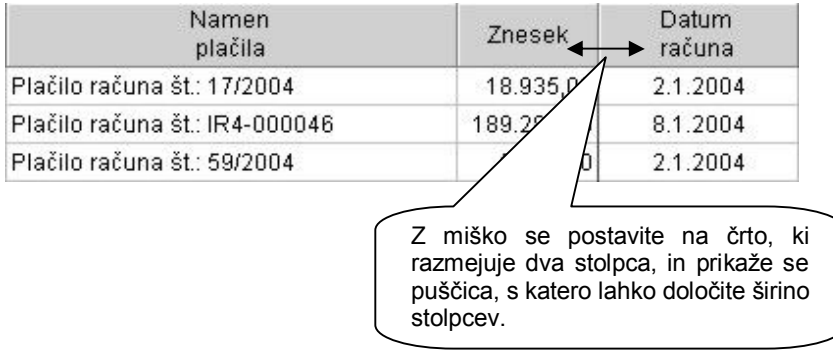

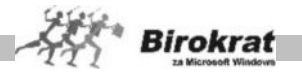

# **4. poglavje – KAKO ZAČETI**

# **4.1 ZAČETEK POSLOVANJA S PROGRAMOM BIROKRAT**

Program Birokrat po namestitvi že vsebuje vsaj eno poslovno leto, ki se imenuje **začetno leto**.

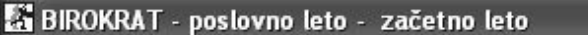

Birokrat Blagajna Poslovanje Skladišče Analize Maloprodaja Proizvodnia Plač

V to poslovno leto je izdelovalec programa že vnesel šifrant dogodkov. To so šifranti za:

- · vrsto dogodkov blagajne,
- · vrsto dogodkov za vnos prejetih računov,
- · vrsto dogodkov za vnos izpiskov transakcijskih računov,
- · davke in prispevke za obračun plač in honorarjev,
- · pošto,
- · davke za poslovanje po ZDDV,
- · kontni plan z nastavitvami oznak AOP za izdelavo poslovnih izkazov in z nastavitvami oznak za izdelavo statistike finančnih računov.

V povezavi s šifranti vrst dogodkov so v programu izdelane tudi nastavitve samodejnega (avtomatskega) knjiženja. Nastavitve samodejnega knjiženja lahko pozneje v skladu s svojimi potrebami tudi dopolnite. Več o tem pa v nadaljevanju.

Program Birokrat je razdeljen na dva velika dela:

- · **TEKOČE POSLOVANJE** in
- · **GLAVNO KNJIGO** (KNJIGO PRIHODKOV IN ODHODKOV v nadaljevanju KPO).

TEKOČE POSLOVANJE zajema vse menije od menija Birokrat do menija OS (Osnovna sredstva). GLAVNA KNJIGA (KPO) pa zajema meni GLAVNA KNJIGA (KPO). Oba dela programa sta med seboj povezana prek NASTAVITEV AVTOMATSKEGA KNJIŽENJA. Tako lahko poslovne dogodke, ki jih vnesete v TEKOČE POSLOVANJE, prek nastavitev avtomatskega knjiženja samodejno prenesete v GLAVNO KNJIGO (KPO). Ob tem naj omenimo, da se GLAVNA KNJIGA (KPO) lahko uporablja tudi kot samostojni modul, v katerega je mogoče poslovne dogodke knjižiti tudi ročno.

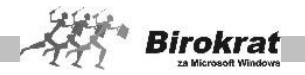

# **4.2 VNOS OTVORITEV**

# **ZAČETEK POSLOVANJA PRED ZAČETKOM DELA S PROGRAMOM**

Če je vaše podjetje začelo poslovati že več kot leto dni pred začetkom dela s programom in želite s programom voditi celotno poslovanje, potem vam priporočamo začetek poslovanja v programu Birokrat po shemi 1, ki je prikazana na naslednji strani.

Zaradi deljenosti programa na TEKOČE POSLOVANJE in na GLAVNO KNJIGO je treba narediti otvoritve v TEKOČEM POSLOVANJU in v GLAVNI KNJIGI. **V začetno poslovno leto** (to je leto, ki je že odprto in ste trenutno v njem) **vnesite šifrant poslovnih partnerjev ter odprte postavke kupcev in dobaviteljev**, in sicer zaradi pravilnega prehoda na prvo poslovno leto, v katerem boste začeli celotno poslovanje voditi s programom Birokrat. Za primer vzemimo, da je leto 2008 začetno poslovno leto. Prvo leto, s katerim boste začeli poslovanje v celoti voditi s programom Birokrat, pa bo poslovno leto 2009. Za podrobnejši prikaz si oglejte shemo 1, ki je prikazana na naslednji strani.

# **ZAČETEK POSLOVANJA V TEKOČEM POSLOVNEM LETU**

Če ste začeli poslovati v tekočem poslovnem letu, vam otvoritev v program ni treba vnašati in lahko začnete izdelovati dokumente v začetnem poslovnem letu. To velja tudi za uporabnike, ki ne želijo imeti pregleda nad odprtimi postavkami kupcev in dobaviteljev iz preteklih let. Shematski prikaz začetka poslovanja si oglejte na shemi 2.

#### **ZELO POMEMBNO!**

**Svetujemo vam, da si pred vnosom podatkov v program Birokrat ogledate tudi poglavje UPORABNIŠKE NASTAVITVE, kajti nekatere so ključnega pomena za začetek dela s programom Birokrat.**

#### **Na pomembnejše uporabniške nastavitve vas bomo opozarjali sproti.**

Poseben nasvet za računovodske servise

Pred odpiranjem poslovnih let (podjetij), za katere vodite računovodstvo (plače, honorarji, osnovna sredstva, glavna knjiga …), vam priporočamo, da v poslovno leto **Začetno leto** vnesete splošne nastavitve, kot so šifranti dogodkov, **kontni plan**. Nato v meniju **Poslovna leta** odpirate nova podjetja in jim označite, da **izhajajo iz** začetnega leta. Na ta način ste se izognili izdelavi (razširitvi) nastavitev kontnega plana in drugih nastavitev za vsako podjetje posebej. Pri odpiranju novih podjetij pod naziv vpišite **naziv in leto** poslovanja, in sicer zaradi boljše preglednosti in iskanja v meniju **Poslovna leta**.

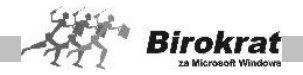

# **SHEMATSKI PRIKAZ ZAČETKA POSLOVANJA S PROGRAMOM**

**BIROKRAT** (ZAČETEK POSLOVANJA PRED ZAČETKOM DELA S PROGRAMOM BIROKRAT)

**POSLOVNO LETO – ZAČETNO LETO (npr. 2008): VNOS OTVORITEV**

**4.2.1** VNOS ŠIFRANTOV POSLOVNIH PARTNERJEV IN ARTIKLOV **4.2.2** VNOS ODPRTIH POSTAVK KUPCEV IN DOBAVITELJEV

**4.2.3** VNOS ODPRTIH AVANSOV IN AVANSNIH RAČUNOV

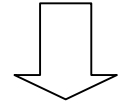

# **ODPIRANJE NOVEGA POSLOVNEGA LETA – TEKOČE LETO (npr. 2009): ZAČETEK POSLOVANJA V TEKOČEM POSLOVNEM LETU**

**4.2.4** PRENOS ŠIFRANTOV IN ODPRTIH POSTAVK IZ ZAČETNEGA LETA (SAMODEJNO OB ODPRTJU NOVEGA POSLOVNEGA LETA) **4.2.5** VNOS ZAČETNEGA STANJA GOTOVINSKE BLAGAJNE **4.2.6** VNOS ZAČETNEGA STANJA TRANSAKCIJSKEGA RAČUNA **4.2.7** VNOS ZAČETNEGA STANJE ZALOGE **4.2.8** VNOS OTVORITVENE TEMELJNICE V GLAVNO KNJIGO (ANALITIČNO PO POSLOVNIH PARTNERJIH) **4.2.9** DOPOLNITEV KONTNEGA PLANA

#### **POMEMBNO!**

**S tem postopkom ste simulirali poslovanje iz prejšnjih let glede odprtih postavk za tekoči del poslovanja.**

**Izdelava otvoritev po tem postopku bo omogočila, da boste lahko v zdajšnjem poslovnem letu –zapirali dogodke iz prejšnjih poslovnih let (prejete in izdane fakture, odprte prejete in dane avanse, odprte prejete in izdane avansne račune).**

#### **DODATNA OPOMBA:**

**V primeru, da vnašate odprte postavke še v leto 2006 (poslovanje v SIT), ter nato odprete poslovno leto 2007 (poslovanje v EUR), se vaši šifranti (ceniki, dnevnice…) in odprte postavke, samodejno pretvorijo v valuto EUR, za nadaljnje poslovanje v letu 2007, ki se nato uporabi za odpiranje leta 2008, nato odpiranje leta 2009…**

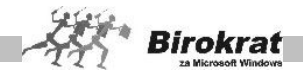

# **4.2.1 VNOS ŠIFRANTOV POSLOVNIH PARTNERJEV IN ARTIKLOV**

# **POMENSKI OPIS OSNOVNIH IKON V ŠIFRANTIH**

Pomenski opis ikon se nanaša na vse šifrante v programu Birokrat, vključno s šifrantom **poslovnih partnerjev** in s **šifranti artiklov**.

#### **ZELO POMEMBNO!**

Nova orodja, ki jih uporabljamo pri izdelovanju uporabniških vmesnikov za program Birokrat, omogočajo uporabo novejših in naprednejših tehnologij, tako da so ikone po obliki in videzu prijaznejše, možnosti posameznih ikon pa so ostale nespremenjene. Videz ikon v novejši različici Birokrata je malo drugačen kot v uporabniškem priročniku in na nekaterih slikah v priročniku. Ker je uporabniški priročnik zelo obsežen, zahteva posodobitev vseh slik v priročniku kar nekaj časa, zato bodo slike v priročniku zamenjane postopoma. Zahvaljujemo se vam za razumevanje.

۰ Dodai

#### **PLUS – DODAJANJE VNOSOV**

Ikona omogoča dodajanje zapisa v šifrant.

# **PRIMER**

Ko vnesete podatke o poslovnem partnerju (artiklu), kliknite plus za dodajanje vnosa in program doda partnerja v šifrant (v naslednjo preglednico).

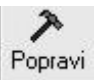

#### **KLADIVO – POPRAVLJANJE VNOSOV**

Ikona omogoča popravljanje že obstoječih vnosov v šifrant. To pomeni, da mora biti zapis že vnesen v šifrant, da ga lahko popravite. Ta ikona se uporablja za popravljanje/dopolnjevanje podatkov pri poslovnem partnerju/artiklu.

# **PRIMER**

Najprej poiščite partnerja (artikel), ki mu želite popraviti/dopolniti podatke. Partnerja (artikel) izberite s klikom puščice zraven ozna Podatki se prikažejo v zgori vnosnih poljih.

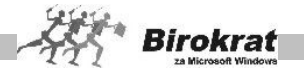

Zdaj lahko popravljate in dopolnjujete podatke poslovnega partnerja (artikla). Za zapis popravkov v zbirko podatkov pa na koncu kliknite ikono (kladivo). Če kladiva ne kliknete, program vnesenih sprememb ne shrani.

Ж Briši

## **ŠKARJE – BRISANJE VNOSOV**

Ikona omogoča brisanje že obstoječih zapisov v šifrantu. To pomeni, da z njegovo uporabo pobrišete le zapis, ki že obstaja.

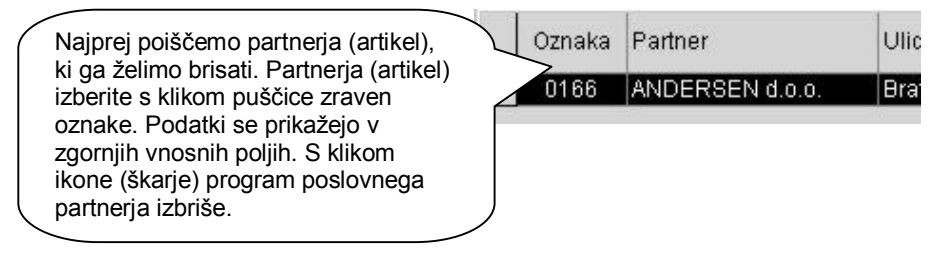

Tiskai

## **TISKANJE – IZPIS S TISKALNIKOM**

Ikona omogoča izpisovanje šifranta.

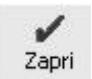

# **POTRDITEV – ZAPIRANJE**

S klikom te ikone sprožite zapiranje okna (izhod iz okna) in hkrati zapis podatkov v šifrant, če je to potrebno. Če ste pri vnosu pozabili klikniti ikono Plus – Dodajanje, program ob kliku ikone za zapiranje še vedno omogoči zapis v šifrant.

#### **POMEMBNO!**

Okna vedno zapirajte s to ikono, saj se, ko jo kliknete, ponekod izvedejo kontrole in tudi končne operacije obdelave.

#### **ZELO POMEMBNO!**

Pravilna izdelava šifrantov je osnovni pogoj za pravilen način delovanja programa (to velja za vse šifrante).

# **ŠIFRANT POSLOVNIH PARTNERJEV (šifranti – poslovni partnerji)**

V ta šifrant vnesite vse poslovne partnerje. Lahko jih ločite po vrstah (kupci, dobavitelji, zaposleni …). Če želite, da bo šifrant poslovnih partnerjev ločen po vrstah, vam svetujemo, da vrste določite pred vnašanjem poslovnih partnerjev v šifrant.

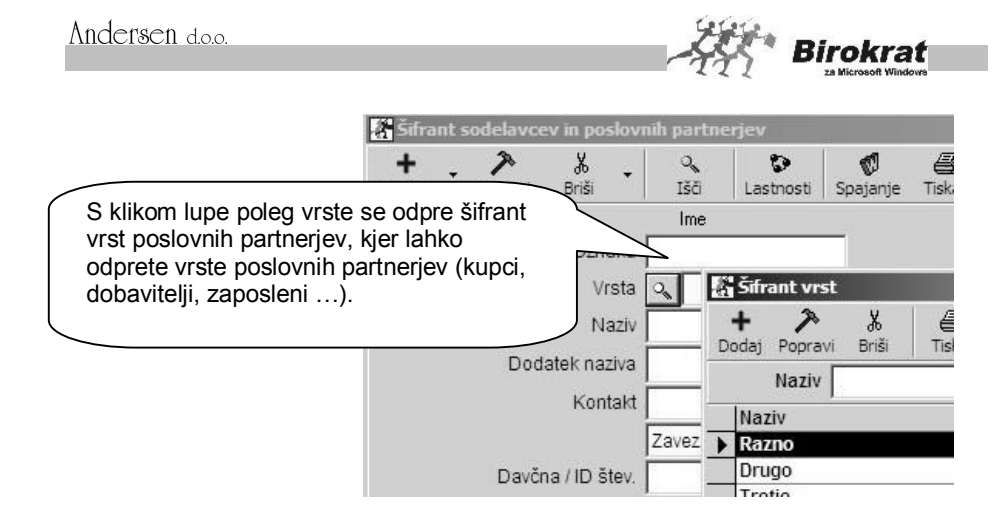

## **POMEMBNO!**

Če je nek poslovni partner kupec in hkrati dobavitelj, naj bo v šifrant vnesen samo enkrat, da ga bo program obravnaval kot enega poslovnega partnerja.

Šifrant prodajnih artiklov se sestoji iz petih kartičnih preglednic:

## **1. kartica: Ime**

**OZNAKA IN NAZIV** – Pri vnosu poslovnega partnerja sta obvezna podatka **šifra** (oznaka) in **naziv** poslovnega partnerja. Šifre partnerja pozneje ni več mogoče spremeniti. Pred popravljanjem nazivov poslovnih partnerjev pa vam svetujemo, da se posvetujete z oddelkom za podporo uporabnikom. Pri določanju šifre poslovnega partnerja vam lahko pomaga tudi program Birokrat. Če boste pustili polje s šifro partnerja prazno, bo program šifro partnerja določil sam. Pri tem bodite pozorni na uporabniški nastavitvi.

# i **NASVET**

**V šifrantu partnerjev in artiklov forsiraj številčno šifro** – Pri vnosu novega poslovnega partnerja v šifrant pustimo polje **Šifra partnerja** prazno in program samodejno določi številčno šifro novega zapisa v šifrant.

**Šifro partnerja ustvari glede na vrsto partnerja** – Program nam lahko pomaga določati šifre tudi glede na vrsto, ki smo jo določili poslovnemu partnerju. V tem primeru program sam določi številčno šifro, spredaj pa doda še prvo črko vrste, v katero smo artikel razvrstili.

# **PRIMER**

Če uporabljamo vrsti Kupci in Dobavitelji, program partnerjem, ki jih razvrstimo v vrsto Kupci, določi šifre K 0001, K 0002, K 0003; partnerjem, ki jih razvrstimo v vrsto Dobavitelji, pa določi šifre D 0001, D 0002, D 0003 …
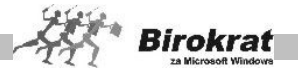

## i **NASVET**

V šifrantu poslovnih partnerjev je mogoče poslovnemu partnerju določiti do desetmestno (šifra poslovnega partnerja je tako lahko tudi njegova davčna številka) oznako (šifro). Za oznako poslovnega partnerja lahko uporabite alfanumerične znake (številke in črke).

**VRSTA** – Poslovnega partnerja razvrstite v eno izmed vrst (kupci, dobavitelji …), ki ste jih odprli v šifrantu vrst poslovnih partnerjev.

**DODATEK NAZIVA** – To polje se lahko uporablja za izpise na izhodne dokumente. To polje pride prav za vpis podatkov partnerjev, ki imajo zelo dolge nazive in v polju za naziv zmanjka prostora. Za izpis teh podatkov na izhodne dokumente morate izbrati uporabniško nastavitev **Nazivu partnerja na računu dodaj dodatek naziva** (kartica Dokumenti I).

**DRŽAVA** – Na izbiro države se vežejo prevodi za izhodne dokumente, zato je izbira države za tujega kupca bistvenega pomena pri izstavitvi dokumentov, ki vsebujejo prevode, ki jih izdelate za vsako državo posebej v meniju **Šifranti – Države** (Prevodi za izhodne dokumente).

#### **POMEMBNO!**

Za pravilnost vodenja poslovne dokumentacije in davčnih evidenc preverite tudi, ali imajo poslovni partnerji pravilno označeno državo. Glede na izbor države (in pripadnost te države EU) bo program tudi izpolnjeval davčne evidence in obrazec DDV-O.

## **ZAVEZANEC ZA DDV/MALI DAVČNI ZAVEZANEC/KONČNI POTROŠNIK**

Pravilna izbira statusa je ključnega pomena za pravilno izdelavo poslovne dokumentacije in vodenje davčnih evidenc.

Zavezanec za DDV Končni potrošnik ma Zavezanec za DDV Mali davčni zavezanec

- · **Končni potrošnik** je fizična oseba, ki nima odločbe o zavezanosti za DDV (ne opravlja obdavčljivega prometa); s statusom končni potrošnik označite tudi tuje osebe.
- · **Mali davčni zavezanec** je fizična ali pravna oseba, ki opravlja obdavčljiv promet in v obdobju zadnjih 12 mesecev ne preseže oz. ni verjetno, da bo presegla 25.000 EUR obdavčljivega prometa in nima odločbe o zavezanosti za DDV (v prejšnji opredelitvi so bili to davčni nezavezanci).
- · **Zavezanec za DDV** je pravna ali fizična oseba, ki opravlja obdavčljiv promet in ima odločbo o zavezanosti za DDV.

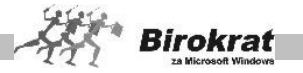

#### **POMEMBNO!**

V primeru spremembe statusa partnerja (med poslovnim letom) je treba v šifrantu odpreti novega poslovnega partnerja. Dodatni podatki o poslovnem partnerju pa se lahko poljubno spreminjajo (naslov, telefon, stik, faks …).

PRAVNA OSEBA/FIZIČNA OSEBA – Označite vrsto partnerja (pravna ali fizična oseba) in vpišite njegov bančni račun.

NI V UPORABI – Z izbiro te možnosti lahko za posameznega poslovnega partnerja označite, da ni v uporabi, kar pomeni, da bo program onemogočil uporabo tega poslovnega partnerja na dokumentih.

#### **GUMB LASTNOSTI**

Tukaj vnesete različne podatke in nastavitve lastnosti posameznega poslovnega partnerja za prodajo in druge podatke.

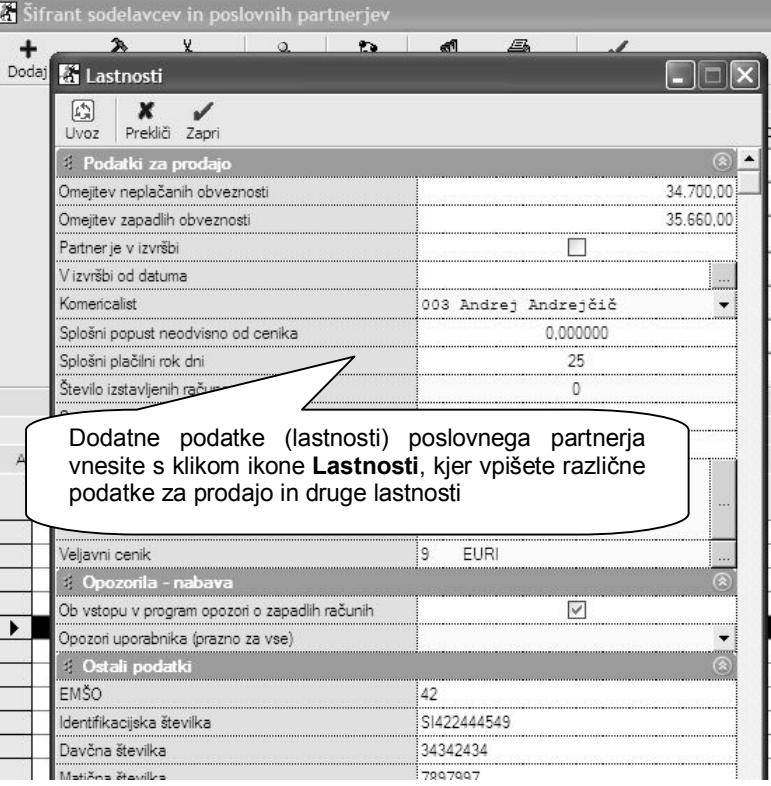

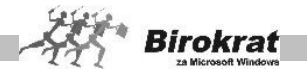

OMEJITEV NEPLAČANIH OBVEZNOSTI – Če želite, da program onemogoči izdelavo dokumentov, ko kupec preseže določeni znesek neplačanih obveznosti, vpišite znesek, do katerega je izdelava dokumentov mogoča. Če je v tem polju vpisan znesek 0, program tega polja pri izstavitvi dokumentov ne upošteva.

OMEJITEV ZAPADLIH OBVEZNOSTI – Če želite, da program onemogoči izdelavo dokumentov, ko kupec preseže določeni znesek zapadlih obveznosti, vpišite znesek, do katerega je izdelava dokumentov mogoča. Če je v tem polju vpisan znesek 0, program tega polja pri izstavitvi dokumentov ne upošteva.

KOMERCIALIST – Določite komercialista (ni obvezen podatek) pri posameznem poslovnem partnerju (izhaja iz šifranta zaposlenih). Program ime komercialista vpiše na izhodne dokumente in omogoča analize (pregled prodaje) po komercialistih.

SPLOŠNI POPUST NEODVISNO OD SKUPINE – To je splošni popust, ki velja za vse artikle v šifrantu prodajnih artiklov. Popust lahko pri izdelavi računa določite/spremenite tudi ročno. Program podpira tudi izračun popusta na podlagi popustnih skupin. Več o tem preberite v poglavju POPUSTNI SISTEMI.

SPLOŠNI PLAČILNI ROK – To je splošni plačilni rok (v dnevih), ki ga bo program računal od datuma izdaje računa. Program lahko računa plačilni rok tudi glede na datum opravljene storitve (odpreme blaga). Za izbiro tega načina morate izbrati uporabniško nastavitev **Datum zapadlosti izpolni glede na datum odpreme** (Dokumenti I).

ŠTEVILO ŽE IZSTAVLJENIH RAČUNOV – Program samodejno prikaže število računov, ki ste jih izdali poslovnem partnerju v tekočem poslovnem letu. Prikaz deluje v povezavi z nastavitvami v obliki dokumenta, zato si oglejte razdelek OBLIKA DOKUMENTA (račun, dobavnica …), kjer je treba izbrati nastavitev **Dodatek številki dokumenta – zaporedna številka po partnerju**.

SUPER RABAT – To je splošni super rabat, ki velja za vse artikle v šifrantu prodajnih artiklov. Super rabat lahko pri izdelavi računa določite/spremenite tudi ročno. Super rabat je dodatni popust, ki ga priznate svojemu poslovnemu partnerju (popust na popust).

KUPCU ZA RABAT ZVIŠAMO CENO BREZ DAVKA – S to možnostjo na izdanem dokumentu prikažemo popust, za katerega pa dejansko zvišamo prodajno ceno, kar pomeni, da je končni znesek enak osnovni ceni brez popusta.

LETNA NAROČILNICA – tukaj lahko vnesete letno naročilnico, ki se bo izpisovala na dokumentih kupca

VELJAVNI CENIK – v primeru, da kreirate več različnih cenikov za poslovne partnerje, tukaj določite kateri cenik se upošteva za posameznega poslovnega partnerja

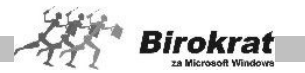

OB VSTOPU V PROGRAM OPOZORI O ZAPADLIH RAČUNIH – nastavitev v povezavi z šifrantom določanja operaterjev omogoča opozarjanje na nivoju posameznega poslovnega partnerja v povezavi z posameznim uporabnikom programa

OPOZORI UPORABNIKA (PRAZNO ZA VSE) – če izberete določenega uporabnika programa, potem se bo opozorilo prikazovalo samo izbranemu uporabniku in ne vsem uporabnikom v programu

EMŠO – tukaj lahko vpišete enotno matično številko občana

IDENTIFIKACIJSKA ŠTEVILKA –poleg osnovnega okna vpisa ID številke, lahko to vnesete tudi na tem mestu

DAVČNA ŠTEVILKA - poleg osnovnega okna vpisa davčne številke, lahko to vnesete tudi na tem mestu

MATIČNA ŠTEVILKA – tukaj lahko vnesete matično številko poslovnega partnerja

RAČUN ODPRT PRI BANKI – podatek za dodatno informacijo oz. izpis matične banke partnerja, pri domačih partnerjih se podatek običajno ne vpisuje, pri tujih dobaviteljih, pa se podatek izpisuj na obrazcu 1450

BANČNI RAČUN – V to polje vpišite račune poslovnega partnerja, ki se bodo uporabljali za izvrševanje plačil v programu. Pri posameznem poslovnem partnerju lahko v šifrant vnesete do tri transakcijske račune, ki jih lahko potem uporabljate pri plačevanju svojih obveznosti.

RAZVRSTITEV ZA FINANČNA POROČILA AJPES – Z izbiro s spustnega seznama določite sektor SKIS poslovnega partnerja. Razvrstitev je pomembna za pravilno izdelavo **Statistike finančnih računov**. Glejte tudi poglavje 13.7 STATISTIKA FINANČNIH RAČUNOV.

#### Kartica: **Kontakti/dostava**

Polja so namenjena podrobnejšim vnosom kontaktnih oseb in dostavnih mest za posameznega poslovnega partnerja (število vnosov kontaktnih oseb in dostavnih mest nima omejitev).

Dostavna mesta se lahko uporabljajo pri izstavitvi dokumentov, kar pomeni, da lahko za kupca na različnih dokumentih izbirate različna dostavna mesta.

Pri posameznem vnosu dostavnega mesta označite tudi, ali naj program zapis (dostavno mesto) upošteva pri izstavitvi dokumentov, ali pa lahko določite, kateri bo privzeti kontakt za izpis na izhodnih dokumentih.

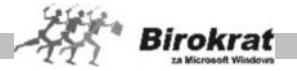

### Kartica: **Opombe**

Na voljo sta dve polji za vpis opomb o vašem poslovnem partnerju.

V prvo okno vpišite podatke, na katere vas bo program opozoril, ko boste poslovnemu partnerju želeli izstaviti dokument. To polje lahko uporabljate tudi kot opozorilno polje.

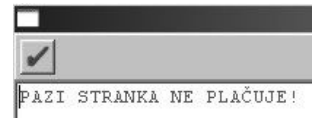

V drugo okence vpišite poljubno besedilo ali pustite polje prazno. Če boste v polje vpisali besedilo, se bo naziv poslovnega partnerja obarval rdeče. To polje lahko uporabljate tudi kot opozorilno polje.

### **ŠIFRANTI ARTIKLOV (Šifranti – Artikli – Prodajni artikli – Nabavni artikli)**

V programu Birokrat sta na voljo šifranta prodajnih in nabavnih artiklov. Za pravilen obračun zaloge in drugih evidenc je zelo pomemben pravilen vnos artiklov v šifrante. Vsakemu artiklu, ki ga vnesete v šifrant, je treba določiti šifro, naziv, mersko enoto in davek.

#### **POMEMBNO!**

Izbira davka pri artiklu je zelo pomembna, saj na podlagi izbire davka program loči med proizvodi in storitvami oziroma med izdelki, za katere bo program vodil zalogo, in izdelki, za katere program ne bo vodil zaloge. Zato morate artiklom, za katere boste vodili zalogo, določiti davke z oznako 1, 2 ali 3. Za artikle, za katere ne boste vodili zaloge, pa morate izbrati davke z oznako 4, 5 ali 6.

*KAJ SE VNAŠA V POSAMEZNI ŠIFRANT?*

Program vodi zaloge samo za artikle, ki so vneseni v šifrant nabavnih artiklov.

STORITVE vnašamo samo v šifrant prodajnih artiklov, saj se zanje običajno ne vodi evidenca zalog.

TRGOVSKO BLAGO vnašamo v šifrant nabavnih artiklov in program bo sam izdelal tudi enake prodajne artikle. To je blago, ki je namenjeno nadaljnji prodaji. Gre za artikle, ki jih kupimo v enaki obliki, kot jih potem prodamo (prodaja in nakup se merita v enakih enotah).

LASTNE PROIZVODE – GOTOVE IZDELKE (za uporabnike proizvodnega modula) Lastne proizvode, za katere vodite evidenco zaloge, vnašate v šifrant nabavnih artiklov in jim v šifrantu prodajnih artiklov določite, da so lastni proizvodi.

 $\nabla$  Lastni proizvod

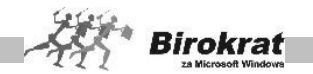

REPROMATERIAL – Repromaterial, ki je namenjen samo uporabi v proizvodnem skladišču, vnašajte le v šifrant nabavnih artiklov. To so artikli, ki niso namenjeni končni prodaji (iz teh artiklov se izdelujejo le lastni proizvodi). Če pa je repromaterial namenjen tudi končni prodaji, ga morate vnesti v šifrant nabavnih in prodajnih artiklov.

Vse artikle, za katere ne želite oziroma za katere ne vodite zaloge, vnašajte samo v prodajne artikle.

Grafični prikaz različnih možnosti definicij artiklov na podlagi šifranta nabavnih in prodajnih artiklov ter s tem povezano vodenje zalog

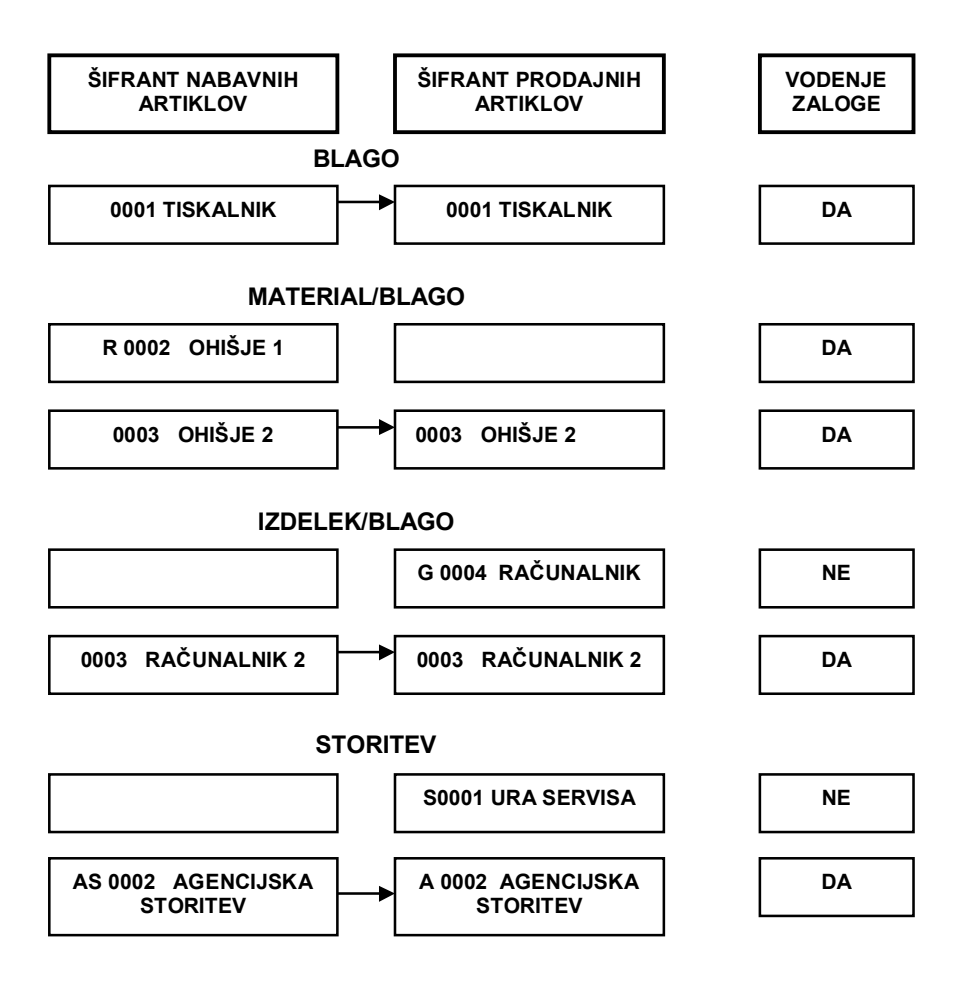

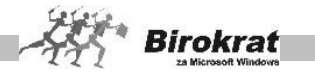

## *NABAVNI ARTIKLI*

V šifrant nabavnih artiklov vnašate vse artikle, za katere boste vodili zalogo. Program bo za te artikle (blago, material) vodil zalogo.

#### VRSTE IN PODVRSTE NABAVNIH ARTIKLOV

Artikle lahko razvrstite v vsebinske skupine – vrste in podvrste. Priporočamo, da zaradi lažjega in hitrejšega vnosa artiklov izdelate vrste in pripadajoče podvrste pred vnašanjem artiklov v šifrant. Program omogoča tudi preglede prodaje in prevzemov po vrstah in podvrstah artiklov. S podvrstami in vrstami lahko izdelate tudi popustni sistem za prodajo. Več o tem preberite v poglavju o POPUSTNIH **SISTEMIH** 

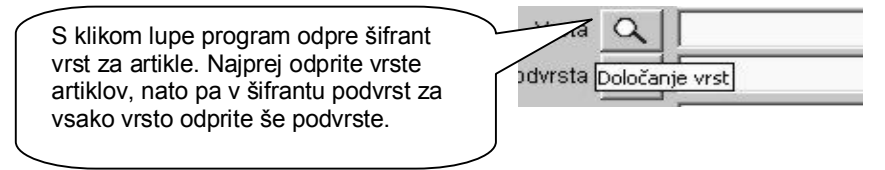

Za preglednost in vnos priporočamo, da izdelate največ 15–20 vrst s čim krajšimi nazivi in tudi do toliko podvrst za vsako pripadajočo vrsto.

Če želite, da bodo vrste in podvrste nabavnih artiklov usklajene z vrstami in s podvrstami prodajnih artiklov, izberite uporabniško nastavitev **Vrste artiklov so za prodajne in nabavne artikle enake** (kartica **Dokumenti II**).

## i **NASVET**

V uporabniških nastavitvah lahko za šifrant partnerjev ali šifrant artiklov, določite tudi število vrstic za prikaz na ekranu, glede na vašo količino kreiranih kartic.

#### **1. kartica: Splošni podatki**

OZNAKA IN NAZIV – Pri vnosu artikla so obvezni podatki o šifri, nazivu in merski enoti. Za te artikle bo program vodil evidenco zaloge. Šifre in naziva artikla pozneje ni več mogoče spremeniti. Pri določanju šifre artikla vam lahko pomaga tudi program Birokrat. Če pustite polje s šifro artikla prazno, program šifro artikla določi sam. Pri tem bodite pozorni na naslednji uporabniški nastavitvi:

- 1. **V šifrantu partnerjev in artiklov forsiraj številčno šifro** Pri vnašanju novega artikla v šifrant pustimo polje šifra artikla prazno in program samodejno določi številčno šifro novega zapisa v šifrant.
- 2. **Šifro partnerja ustvari glede na vrsto partnerja** (nastavitev velja tudi za določanje šifer artiklov) – Program lahko pomaga določati šifre tudi glede

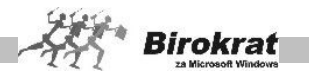

na vrsto, ki ste jo določili artiklu. V tem primeru program sam določi številčno šifro, spredaj pa doda še prvo črko vrste, v katero ste artikel razvrstili.

## **PRIMER**

Imamo vrsti artiklov računalniki in telefoni. Artiklom, ki jih bomo razvrstili v vrsto računalniki, bo program določil šifre r 0001, r 0002, r 0003; artikli, ki jih bomo razvrstili v vrsto telefoni, pa bodo imeli šifre t 0001, t 0002, t 0003 …

DODATNI OPIS – V to polje lahko vpišete dodatni opis artikla. To so lahko dodatne informacije o nekem artiklu, ki se lahko izpišejo na dokumentih ali pa tudi ne. Če želite, da se dodatni opis izpisuje na dokumentih, izberite uporabniško nastavitev **Dodatni opis artikla v dokument** (kartica Dokumenti I).

VRSTA IN PODVRSTA – Artikel razvrstite v eno izmed vrst in podvrst, ki ste jih določili že prej.

POLJA ZADNJA NABAVNA CENA, PRODAJNA CENA BREZ DAVKA, PRODAJNA CENA Z DAVKOM – Program jih izpolni sam na podlagi nadaljnjih vnosov v program Birokrat (prevzemnih listov in določitve prodajnih cen). Prodajne cene za artikle določite po končanem vnosu v nabavne artikle v prodajnih artiklih.

BARKODA – V polje vnesite barkodo artikla (lahko jo vnesete tudi s čitalnikom za barkode). Polje barkoda lahko uporabljate tudi kot drugo šifro artikla (program omogoča iskanje artiklov po šifri in tudi po barkodi).

#### **2. kartica: Embalaža/Nabava**

Tu lahko vnesete dodatne podatke o nabavi. Polje **Carinska stopnja** se uporablja za specifikacijo izdelave prevzemnega lista iz držav, za katere se pri nabavi obračunava carina. Drugi podatki so zgolj informativni.

## **3. kartica: Stanje zaloge**

Na tej kartici lahko vidite za prej označeni artikel količinsko stanje zalog za posamezna skladišča.

Nastavite lahko tudi minimalno stanje količinske zaloge za posamezni artikel. Program omogoča izpis artiklov, ki so pod minimalno zalogo.

Pri vnosu nabavnega artikla (ko kliknete ikono **+** za dodajanje vnosa) program vedno vpraša, ali želite, da je artikel tudi prodajni. Vedno odgovorite pritrdilno, razen če uporabljate proizvodno različico programa, kar pomeni, da artikel (repromaterial) uporabljate samo v ločenem proizvodnem skladišču (meni **Proizvodnja**) in ni namenjen končni prodaji, ampak se uporablja samo kot repromaterial za izdelavo oz. porabo na delovnem nalogu. Program artikle samodejno prenese tudi v šifrant

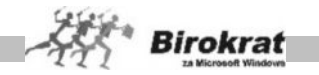

prodajnih artiklov (z enako šifro artikla). Artiklu, ki ga prenašate v prodajne artikle, morate določiti še stopnjo davka iz šifranta davkov.

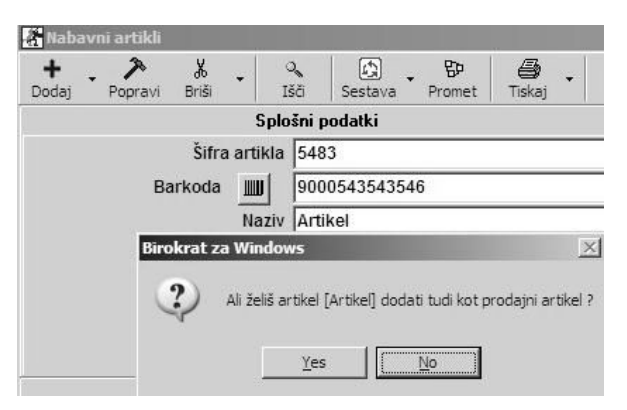

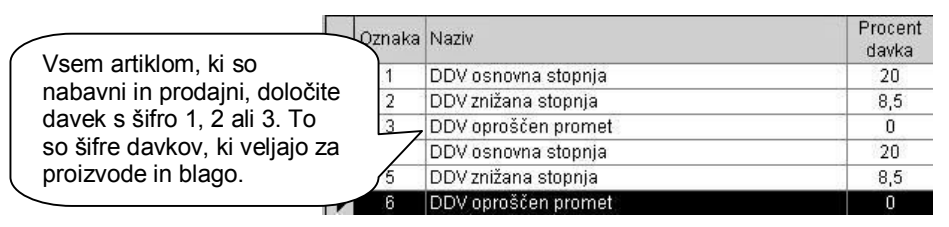

## i **NASVET**

Nabavni artikel lahko tudi pozneje prenesete v prodajne artikle z ikono za popravljanje (kladivo). Tako boste pozneje iz nabavnega artikla izdelali prodajni artikel.

Artikle, ki so prodajni in nabavni (trgovsko blago), lahko vnašate tudi prek šifranta prodajnih artiklov. Ob dodajanju novega artikla bo program (glede na izbrano davčno stopnjo; če boste izbrali davek od prometa proizvodov) vprašal, ali želite izdelati samodejno sestavo za razknjiževanje zaloge. V primeru pritrdilnega odgovora bo program izdelal enak nabavni artikel z enako šifro.

## **POMEMBNO!**

Pravilna izdelava šifrantov je osnovni pogoj za pravilen način delovanja programa (to velja za vse šifrante).

Če imate v šifrantih artikle, ki so samo nabavni (repromaterial) in poleg tega še artikle, ki so samo prodajni (storitve), morajo biti šifre teh artiklov obvezno različne.

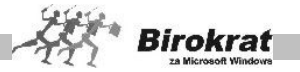

# **PRIMER**

Imamo nabavni artikel (samo nabavni) **les** in prodajni artikel (samo prodajni) **storitvena ura**. Artikla morata imeti nujno različne šifre! Enake šifre (npr. če imata oba artikla šifro 0001) takih artiklov povzročijo nepravilno delovanje programa. *PRODAJNI ARTIKLI*

V šifrant prodajnih artiklov vnašajte vse artikle, za katere ne boste vodili zaloge. To so storitve in blago, za katero ne želite voditi zaloge.

V šifrantu prodajnih artiklov dopolnite artikle, ki ste jih vnesli tudi v nabavne artikle, z dodatnimi podatki, kot so npr. prodajne cene, in označite, ali je kateri izmed artiklov lastni proizvod.

# i **NASVET**

Šifrant prodajnih artiklov se uporablja tudi kot cenik.

# i **NASVET**

Artikle lahko razvrstite v vsebinske skupine – vrste in podvrste. Priporočamo, da zaradi lažjega in hitrejšega vnosa artiklov pred vnašanjem artiklov v šifrant izdelate vrste in pripadajoče podvrste. Način izdelave šifranta vrst in podvrst si oglejte pri opisu nabavnih artiklov. V šifrant prodajnih artiklov lahko vpišete tudi vrste, ki jih v šifrantu nabavnih artiklov ne bo, in nasprotno.

Če želite, da bodo vrste in podvrste nabavnih artiklov usklajene z vrstami in s podvrstami prodajnih artiklov, potem izberite uporabniško nastavitev **Vrste artiklov so za prodajne in nabavne artikle enake** (kartica Splošno I).

Če želite, da bodo opisi in enote prodajnih artiklov usklajeni z nabavnimi artikli (če spremenite opis oz. enoto prodajnega artikla in želite, da program spremembo zabeleži tudi v šifrantu nabavnih artiklov), izberite uporabniško nastavitev **Sinhronizacija opisa in enote med prodajnimi in nabavnimi artikli** (kartica Splošno I).

## **1. kartica: Splošni podatki**

OZNAKA IN NAZIV – Pri vnosu artikla so obvezni podatki o šifri, nazivu, merski enoti in davku. Šifre in naziva artikla pozneje ni več mogoče spremeniti. Pri določanju šifre artikla vam lahko pomaga tudi program Birokrat. Če boste pustili polje s šifro artikla prazno, bo program šifro artikla določil sam. Pri tem bodite pozorni na uporabniške nastavitve, ki so opisane za vnos nabavnih artiklov.

DODATNI OPIS – V to polje lahko vpišete dodatni opis artikla. To so lahko dodatne informacije o nekem artiklu, ki se lahko izpišejo na dokumentih ali pa tudi ne. Če želite, da se dodatni opis izpisuje na dokumentih, izberite uporabniško nastavitev **Dodatni opis artikla v dokument** (kartica Dokumenti I).

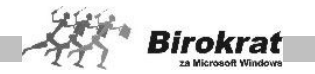

VRSTA IN PODVRSTA – Artikel razvrstite v eno izmed vrst in podvrst, ki ste jih določili že prej.

PRODAJNA CENA – CENA BREZ DAVKA/CENA Z DAVKOM – Artiklom, ki ste jih vpisali v nabavne artikle, lahko zdaj vpišete še prodajne cene. Za artikle, ki pa so samo prodajni, najprej iz šifranta davkov izberite šifro davka za ta artikel (kliknite lupo poleg šifre davka) in mu nato določite prodajno ceno.

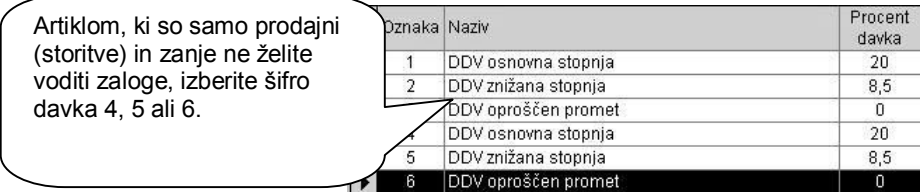

Artiklom, ki so nabavni in prodajni, lahko prodajne cene določate tudi na podlagi prevzemnih listov. Tu gre za sprotno formiranje cenika, ki se izdeluje na podlagi vnesenih prevzemnih listov. Ko boste vpisovali prevzemni list, določite tudi prodajno ceno artikla in program jo bo samodejno zabeležil v šifrant prodajnih artiklov.

#### **ZELO POMEMBNO!**

Pri določanju prodajnih cen bodite pozorni na uporabniško nastavitev **Prodaja izhaja iz cene brez davka, določene v prodajnih artiklih/iz cene z davkom, določene v prodajnih artiklih** (kartica Zaloga I).

Z izbiro te nastavitve določite kalkulacijo prodajnih cen. Glede na izbrano kalkulacijo boste lahko v prodajne artikle (svoj cenik) vpisovali cene brez davka oz. cene z davkom. Nastavitev je izjemno pomembna za pravilno kalkulacijo na izhodnih dokumentih, kot je račun ali dobavnica. Svetujemo vam, da to nastavitev opredelite pred začetkom dela s programom in da je med tekočim poslovnim letom **ne spreminjate**! Ob spremembi možnosti med tekočim poslovnim letom je treba cene v šifrantu prodajnih artiklov vnesti ponovno. Pri spreminjanju te nastavitve se posvetujte z oddelkom za podporo uporabnikom.

Prodajne cene so lahko vezane v osnovi tudi na ceno v **tuji valuti**, iz katere lahko naknadno izdelujete tudi preračune cenika v EUR glede na tečaj tuje valute.

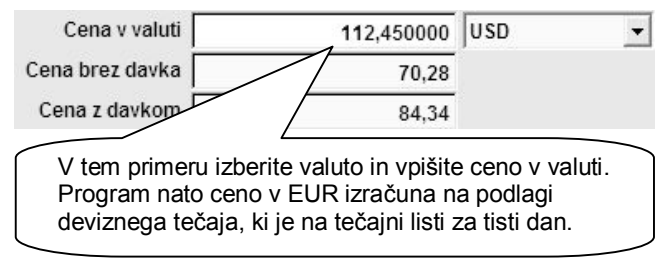

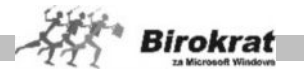

Za več informacij preberite še poglavje o DOLOČANJU PRODAJNIH CEN.

BARKODA – V polje vnesite barkodo artikla (lahko jo vnesete tudi s čitalnikom za barkode). Polje barkoda lahko uporabljate tudi kot drugo šifro artikla (program omogoča iskanje artiklov po šifri in tudi po barkodi).

#### **2. kartica: Ostali podatki**

Tu označite, ali je artikel lastni proizvod, in vpišite rabatne skupine za posamezni artikel. Več informacij o rabatih in popustih v programu preberite v poglavju o POPUSTNIH SISTEMIH.

#### **3. kartica: Stanje zaloge**

Na tej kartici lahko za predhodno označeni artikel vidite količinsko stanje zalog za posamezna skladišča.

#### **ZELO POMEMBNO!**

Pravilna izdelava šifrantov je osnovni pogoj za pravilen način delovanja programa (to velja za vse šifrante).

#### **ODPRTE POSTAVKE**

Pri vnosu odprtih postavk si lahko pomagate s poglavjema **POSLOVANJE (IZSTAVITEV RAČUNA, PREDRAČUNA, DOBAVNICE)** in **POSLOVANJE (EVIDENCE PREJETIH RAČUNOV – RAČUNI DOBAVITELJEV DOMA – VNOS PREJETIH RAČUNOV)**. V teh poglavjih so natančna navodila za izdelavo in vnos dokumentov v program Birokrat.

#### 4.2.2 VNOS ODPRTIH POSTAVK KUPCEV IN DOBAVITELJEV

#### **VNOS ODPRTIH POSTAVK KUPCEV**

Odprte postavke vnesite v meni **Poslovanje – Računi – Izstavitev in pregled**. Odprte postavke vnesite na enak način, kot v programu izdelate račun.

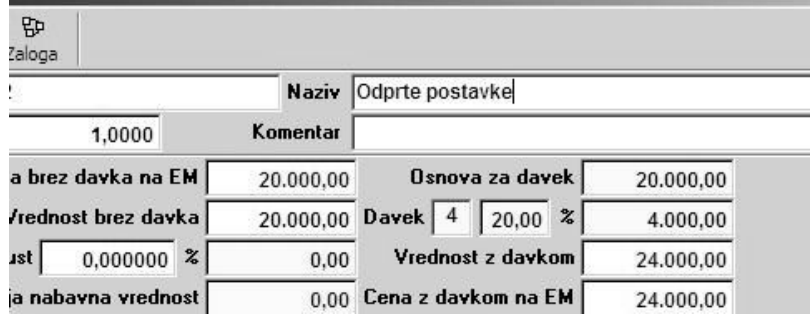

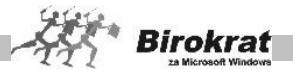

#### **POMEMBEN NASVET!**

**Na izdane račune ne vnašajte dejanskih artiklov, temveč odprite nekaj namišljenih (fiktivnih) artiklov (samo glede na različne davke) s predpisanimi davki (svetujemo vam, da pri tem uporabljate davke od prometa storitev s šifro 4, 5 ali 6, saj za te artikle ne boste vodili zalog). Tem artiklom boste na dokumentih določili količino 1 in prave zneske za odprte postavke ter si s tem prihranili veliko odvečnega dela!**

Na te artikle bremenite vse vnose odprtih postavk. Zelo dobro je, da odprte postavke tudi datumsko razčlenite (od katerega datuma izhaja določena odprta postavka), in sicer zaradi poznejših pregledov v programu (izpisov odprtih postavk, izračunov obresti)). Odprte postavke do kupcev iz tujine vnesite v isti meni (Poslovanje – Računi – Izstavitev in pregled). Pri vnosu odprtih postavk iz tujine bodite pazljivi tudi na vnos tečaja, in sicer zaradi poznejših izračunov tečajnih razlik.

#### VNOS ODPRTIH POSTAVK DOBAVITELJEV

Odprte postavke dobaviteljev vnesite v meni **Poslovanje – Računi dobaviteljev doma – Vnos in pregled**. Odprte postavke vnesite na enak način kot prejet račun dobavitelja. Odprte postavke do kupcev iz tujine vnesite v isti meni (**Poslovanje – Računi – Izstavitev in pregled**).

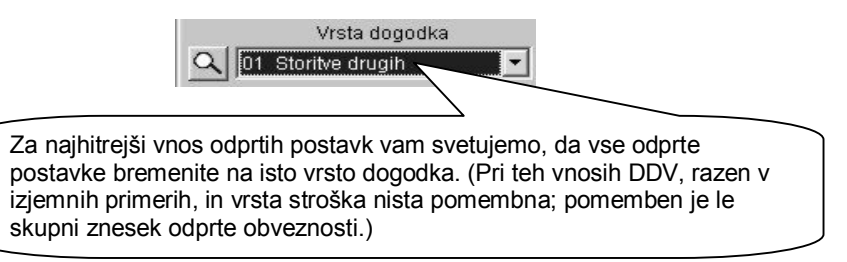

Zelo dobro je, da odprte postavke tudi datumsko razčlenite (od katerega datuma izhaja določena odprta postavka), in sicer zaradi poznejših pregledov v programu.

#### POSEBNOST PRI VNOSU ODPRTIH POSTAVK DOBAVITELJEV

Če boste v novem poslovnem letu (2009) obračunavali DDV in izpolnjevali davčne evidence in pri tem obračunu upoštevali tudi dokumente, ki izhajajo iz otvoritvenega leta, bodite pri vnosu takih otvoritvenih postavk pozorni (tem dokumentom morate določiti pravilno stopnjo davka in poslovni dogodek), in sicer zaradi izpolnjevanja davčnih evidenc in obračuna DDV v letu 2009). Tukaj so mišljeni dokumenti, ki ste jih prejeli v letu 2009 in so strošek leta 2008. V uporabniških nastavitvah izberite možnost **V davčnih evidencah upoštevaj dokumente iz prejšnjega leta (kartica Poslovanje)**. Z uporabo te nastavitve (pri prehodu v novo poslovno leto) dvojno vnašanje dokumentov ni potrebno. **Vse dokumente – prejete račune, ki so prispeli v letu 2009 (in so strošek za leto 2008), vnesite le enkrat, in sicer v**

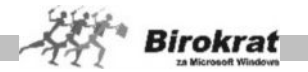

**poslovno leto 2008 z običajnim datumom prispetja (2009).** Tako vnesen prejet račun se bo prikazal v davčnih evidencah in na obračunu DDV za leto 2009.

Vnos odprtih postavk dobaviteljev iz tujine – Odprte postavke dobaviteljev iz tujine vnesite v meni **Poslovanje – Računi dobaviteljev iz tujine – Vnos in pregled**. Odprte postavke vnesite na enak način kot odprte postavke do domačih dobaviteljev. Pri vnosu odprtih postavk iz tujine bodite pazljivi tudi na vnos tečaja, in sicer zaradi poznejših izračunov tečajnih razlik.

#### 4.2.3 VNOS ODPRTIH AVANSOV IN AVANSNIH RAČUNOV

VNOS ODPRTIH AVANSOV

To velja samo za vnos odprtih avansov, za katere še nismo izstavili avansnih računov. Odprte avanse vnesite v meni **Poslovanje – Prilivi in odlivi iz transakcijskega računa –**

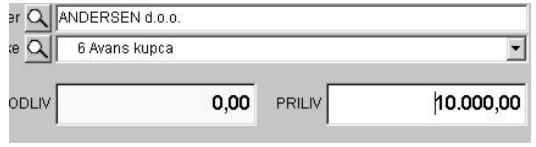

**Vnos in pregled**. Odprte avanse vnesite tako, kot da bi vnašali bančni izpisek. Izberite partnerja in dogodek 6 Avans kupca ali dogodek 7 Avans dobavitelja in vnesite znesek odprtega avansa. Odprte avanse iz tujine vnesite na enak način v **Poslovanje – Prilivi in odlivi iz tujega računa – Vnos in pregled**. Pri vnosu tujih avansov bodite pazljivi tudi na vnos tečaja, in sicer zaradi poznejših izračunov tečajnih razlik.

VNOS ODPRTIH IZDANIH AVANSNIH RAČUNOV

To velja za vnose odprtih avansnih računov, za katere še ni bil izdelan pravi račun. Odprte avansne račune vnesite na enak način, kot ste vnesli odprt račun, le da jih vnašajte v meni **Poslovanje – Avansni računi – Izstavitev in pregled**. Pri vnosu avansnih računov bodite še posebej pozorni na pravilen vnos DDV-ja. Na odprt avansni račun morate dati artikel **odprte postavke** s pravilno stopnjo davka, in sicer zaradi poznejšega pravilnega obračuna DDV v naslednjih obdobjih. Zaradi preprostejšega in hitrejšega vnašanja vam svetujemo, da pri načinu plačila izberete gotovinsko in program bo dovolil vnos avansnega računa brez vnaprejšnjega vnosa avansa na TRR.

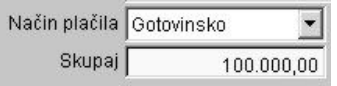

#### VNOS ODPRTIH PREJETIH AVANSNIH RAČUNOV

To velja za vnose odprtih avansnih računov, za katere še niste prejeli pravega računa. Odprte avansne račune vnesite na enak način, kot ste vnesli odprt račun dobavitelja, le da jih vnašajte v meni **Poslovanje – Avansni računi dobaviteljev doma – Vnos in pregled**. Pri vnosu avansnih računov bodite še posebej pozorni

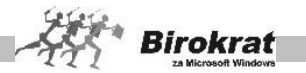

na pravilen vnos DDV-ja. Pri vnosu odprtega avansnega računa morate izbrati vrsto dogodka s pravilno stopnjo davka, in sicer zaradi pravilnega obračuna DDV v naslednjih obdobjih.

To so vsi vnosi odprtih postavk, ki jih naredite v začetnem poslovnem letu (v letu 2002). Ko zaključite vnose odprtih postavk, morate v programu odpreti novo poslovno leto.

### 4.2.4 ODPIRANJE NOVEGA POSLOVNEGA LETA

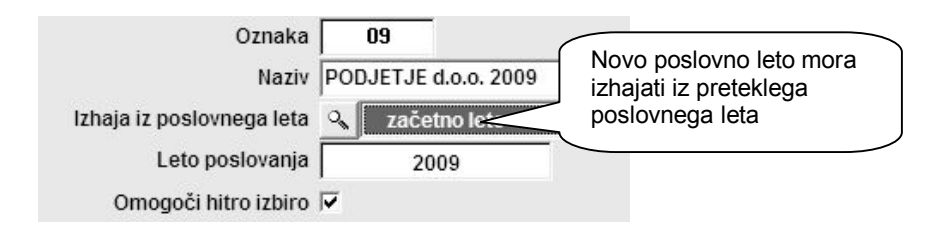

Novo poslovno leto izdelamo v meniju **Šifranti – Poslovna leta – Šifrant**.

V oznako poslovnega leta vpišite dvomestno šifro novega poslovnega leta (lahko uporabljate številke in črke). V polje naziv vpišite ime poslovnega leta, ki se bo izpisovalo v naslovno vrstico programa Birokrat. Programu določite, iz katerega poslovnega leta bo izhajalo novo poslovno leto. Ta nastavitev je bistvenega pomena za prenos šifrantov in odprtih postavk, ki se prenesejo iz izhodiščnega leta (v našem primeru je to začetno leto). Za leto poslovanja pa obvezno vpišite štirimestno letnico. Ko boste vpisali vse podatke, kliknite ikono **+** za dodajanje novega poslovnega leta.

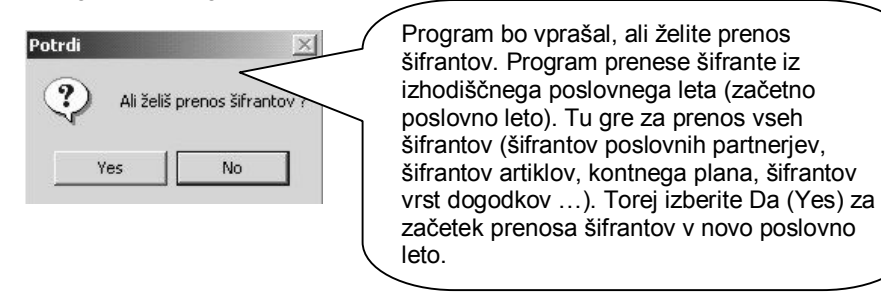

Program izdela zbirke podatkov za novo poslovno leto in vas vpraša za prenos odprtih postavk. Iz okna, ki se odpre, izberite **Prenos otvoritev**.

V novo poslovno leto se bodo prenesle odprte postavke, ki smo jih vnesli v začetno poslovno leto. To velja za prenos odprtih postavk kupcev in dobaviteljev.

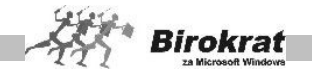

IZBIRANJE POSLOVNEGA LETA

V programu ste vedno v enem izmed poslovnih let, ki ste jih odprli. Naziv poslovnega leta, v katerem ste, vidite v naslovni vrstici nad meniji v šifrantu. V drugo poslovno leto preidete z izbiro iz menija **Šifranti – Poslovna leta**, kjer iz dinamičnega menija (kjer se prikažejo vsa poslovna leta za izbiro) izberite poslovno leto.

POVEZAVA MED POSLOVNIMI LETI

Program ima zabeleženo povezavo med poslovnimi leti, ki ste jih odprli. To pomeni, da lahko vse prenose odprtih postavk sprožite v novem poslovnem letu, tako da iz menija **Poslovanje** izberete **Otvoritve prejšnjih let**. Tako lahko v novo poslovno leto prenesete še odprte avanse ali pa ponovite prenos otvoritev kupcev in dobaviteljev z izbiro možnosti **Prenos otvoritev**.

KAKO PREVERITI PRENOS OTVORITEV

V poslovnem letu POSLOVANJE 2009 otvoritvene postavke kupcev in dobaviteljev vidite v kumulativnih pregledih izdanih in prejetih računov. Za pregled prenosa otvoritev odprite meni **Računi – Kumulativni pregled** ali meni **Računi dobaviteljev doma – Kumulativni pregled**.

V kumulativnem pregledu označite **otvoritve** in sprožite pregled (z lupo). Program prikaže odprte postavke. To velja za otvoritvene postavke kupcev in dobaviteljev.

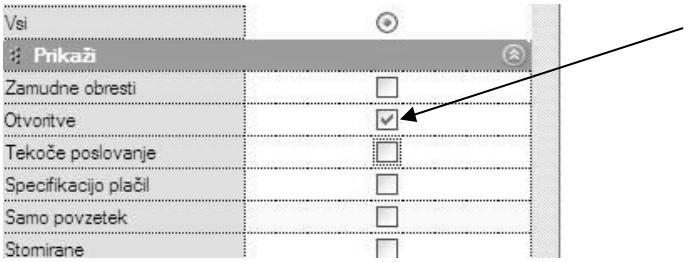

Na enak način lahko pregledate tudi odprte izdane avansne račune in odprte prejete avansne račune. Za pregled odprtih postavk odprite meni **Avansni računi – Kumulativni pregled** in meni **Avansni računi dobaviteljev doma – Kumulativni pregled**.

Za pregled odprtih avansov odprite meni **Prilivi in odlivi iz računa – Evidenca avansov.** V tem pregledu lahko pregledate odprte dane avanse in odprte prejete avanse. Na desni strani menija označite, katere avanse želite pregledati, in sprožite pregled (z lupo).

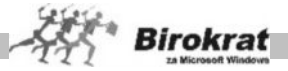

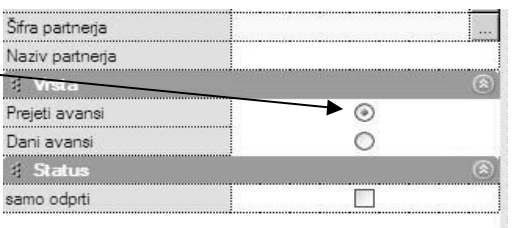

## KAJ STORITI, ČE STE POZABILI VNESTI KAKO ODPRTO POSTAVKO?

Če ste pozabili vnesti kako odprto postavko, se prestavite v začetno poslovno leto (2008) in jo vnesite na običajen način. Nato pojdite v leto 2009 in ponovno sprožite prenos otvoritev (**Poslovanje – Otvoritve prejšnjih let**).

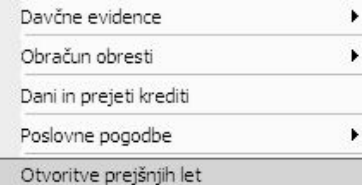

### 4.2.5 VNOS ZAČETNEGA STANJA GOTOVINSKE BLAGAJNE

Izhodiščni saldo domače in tuje blagajne vnesite v uporabniške nastavitve na kartico Poslovanje. Če uporabljate več gotovinskih (deviznih) blagajn, izberite možnost **Uporaba več gotovinskih (deviznih blagajn)**.

Ob uporabi več blagajn vnesite začetni saldo za vsako blagajno posebej v meni **Blagajna – Šifrant blagajn**.

#### 4.2.6 VNOS ZAČETNEGA STANJA TRANSAKCIJSKEGA RAČUNA

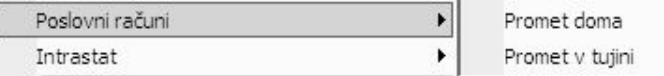

Izhodiščni saldo transakcijskih računov (bančnih oz. poslovnih računov) vnesite v meni Šifranti – Poslovni računi – Promet doma ali Promet v tujini. Tu lahko odprete tudi dodatne transakcijske račune, saj program podpira vodenje več domačih ali deviznih poslovnih računov.

#### 4.2.7 VNOS ZAČETNEGA STANJA ZALOGE

Začetno stanje zaloge vnesite v meni Skladišče – Evidenca prejema in porabe – Otvoritvena stanja zalog.

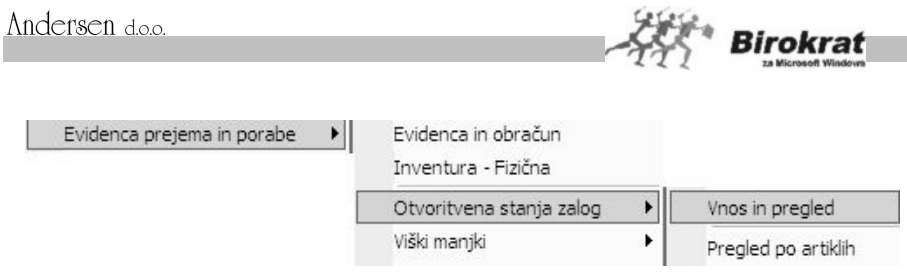

V datumsko polje vpišite datum 1. 1. 2009 (če je vaše tekoče poslovno leto 2009) in začnite vnašati začetno stanje zalog.

Če uporabljate več različnih skladišč, je treba začetno stanje zaloge vnesti v vsako skladišče posebej.

## 4.2.8 VNOS OTVORITVENE TEMELJNICE V GLAVNO KNJIGO

Za vnos vknjižb v glavno knjigo je treba najprej odpreti temeljnico. Odprite meni **Glavna knjiga – Odpiranje temeljnic**.

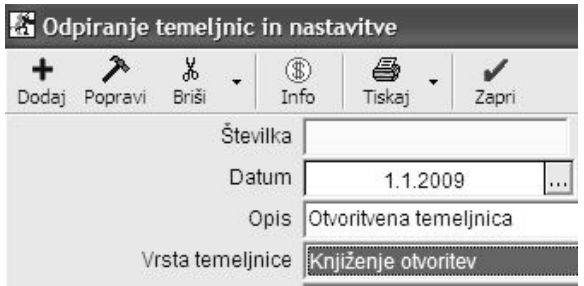

Temeljnico izdelajte na sledeč način:

- 1. Najprej določite datum (za vnos otvoritvene temeljnice določite datum 1. januar).
- 2. Vpišite poljuben opis, po katerem boste pozneje točno vedeli, kaj je v tej temeljnici (npr. Otvoritvena temeljnica).
- 3. Označite, katere vrste je temeljnica (za otvoritveno temeljnico označite **Knjiženje otvoritev**).

Kliknete ikono za dodajanje **+**; program temeljnico odpre in ji doda zaporedno številko 1.

Temeljnica z oznako **Knjiženje otvoritev** pomeni, da boste tudi vknjižbe vpisovali ročno v meni **Vnos in pregled temeljnice**. Program jih bo postavil na prvo stran oz. na začetek v dnevniku glavne knjige. V analitični bilanci glavne knjige bo to temeljnico vpisal v kolono otvoritve.

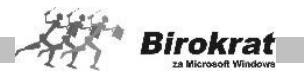

Zdaj je odprta temeljnica s statusom **Knjiženje otvoritev**. Za vnos temeljnice odprite meni **Glavna knjiga – Vnos in pregled temeljnice**.

Program vpraša, ali želite prenos otvoritvene temeljnice iz prejšnjega leta. Ker v prejšnjem poslovnem letu niste izdelali glavne knjige iz zaključne bilance s programom Birokrat, odgovorite NE in program bo odprl temeljnico za ročni vnos.

Številko vknjižbe program določil sam. Pri vnosu otvoritvene temeljnice bodite pozorni na:

- · Za datum dokumenta otvoritvene temeljnice določite 1. 1. 2009 oz. datum poslovnega leta v katerem boste pričeli voditi tekoče poslovanje.
- · V besedilo dokumenta lahko vnesete poljubno besedilo (priporočamo, da v polje zapišete besedilo, ker program omogoča pregledovanje temeljnic tudi po besedilu).
- · Pri vnašanju konta določite samo konto, na katerega se nanašajo začetne vknjižbe.

Med vnosnimi polji se lahko premikate s tipko Enter ali pa s klikom v določenem vnosnem polju. Ko končate vnos ene vknjižbe, lahko vnos vknjižbe zaključite na dva načina:

· S pritiskom tipke Enter. Program vpraša, ali želite shraniti spremembe (odgovorite z Da (lahko še enkrat pritisnete Enter)); odpre se okno za vnos nove vknjižbe.

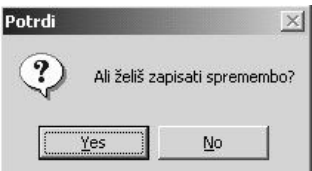

· S klikom ikone **+** (za dodajanje dokumentov) v desnem zgornjem kotu.

**Program vam za lastni nadzor sproti preračunava oz. prikazuje promet v dobro in v breme ter saldo temeljnice. Za končni prenos v glavno knjigo mora biti temeljnica usklajena.**

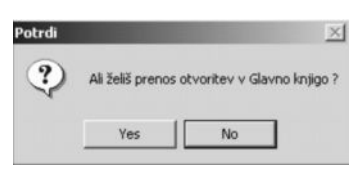

Za zaključitev temeljnice kliknite zeleno kljukico in program vas bo vprašal za prenos otvoritvene temeljnice v glavno knjigo.

# i **NASVET**

Ker je program Birokrat razdeljen na dva dela (tekoče poslovanje in glavno knjigo), **priporočamo izdelavo analitičnih otvoritev** tudi v **glavni knjigi**. V poslovanju smo analitične otvoritve izdelovali že s simulacijo vnosov računov, prejetih računov itd.

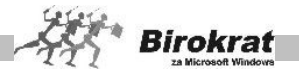

Analitične otvoritve izdelajte na enak način, le da pri vnosu določenega konta, za katerega želite analitične otvoritve, vnesite še partnerja. Tako bodo analitične otvoritve izdelane v obeh delih programa. Ta način izdelovanja otvoritev je pomemben zaradi zapiranja analitičnih kontov po partnerjih v glavni knjigi. **Če otvoritvene bilance v glavni knjigi ne boste vnesli analitično, tudi analitična bruto bilanca ne bo izkazovala pravilnih podatkov.**

#### **ZELO POMEMBNO!**

Pri vnašanju analitičnih kontov ne vnašajte za vsakega partnerja svojega konta (npr. 2201, 2202, 2203, 2204). Za vse partnerje vnesite isti konto (2200) in iz šifranta partnerjev izberite partnerja, na katerega se ta konto nanaša. Program sam izdela analitiko na podlagi vnosa sintetičnega (enotnega) konta in vnosa poslovnega partnerja iz šifranta poslovnih partnerjev. Partnerja določite tako, da s klikom lupe odprete šifrant poslovnih partnerjev, ali pa tako, da v okence Šifra vpišete šifro partnerja in pritisnete Enter.

#### 4.2.9. DOPOLNITEV KONTNEGA PLANA

Program Birokrat že vsebuje osnovni štirimestni kontni plan po standardih Zveze računovodij Slovenije. Ta kontni plan lahko v skladu s svojimi potrebami dopolnite in popravite. V skladu s štirimestnim kontnim planom so izdelane tudi nastavitve samodejnega (avtomatskega) knjiženja.

Če boste kontni plan dopolnjevali in popravljali, je treba popraviti oz. dopolniti tudi nastavitve samodejnega knjiženja.

Običajno vsako podjetje dopolni oz. popravi kontni plan za uporabo specifičnih poslovnih dogodkov v podjetju.

#### **POMEMBNO!**

Za podrobnejšo razlago delovanja glavne knjige in nastavitev samodejnega knjiženja preberite poglavje GLAVNA KNJIGA.

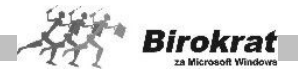

## **5. poglavje – BIROKRAT**

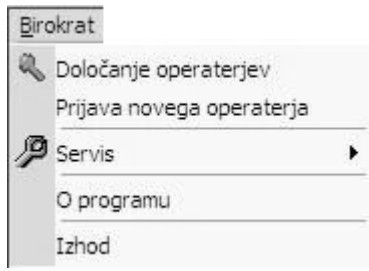

## **5.1 DOLOČANJE OPERATERJEV**

Če želite poleg nadzornega operaterja vnesti več različnih operaterjev za delo s programom Birokrat, to lahko storite s klikom podmenija **Določanje operaterjev**, ki je v osnovnem meniju **Birokrat**. Določanje operaterjev lahko določi izključno nadzorni operater, ki ste ga določili pri prvem zagonu programa! Vnos ali popravljanje lastnosti operaterjev je razdeljen na več različnih poglavij.

Na desni strani okna je možnost označevanja vseh posameznih menijev v programu, ki naj bodo za uporabnika skriti oz. nedostopni. Ti meniji so nato označeni z znakom **x**.

**Podatki** – Tukaj določate osnovne podatke o operaterju, njegovo uporabniško ime in geslo, za katerega zaposlenega to velja, ter status, ali je uporabnik nadzorni operater (samo nadzornemu operaterju so na voljo tudi določene možnosti, kot je odpiranje novega poslovnega leta …).

**Privzete nastavitve** – Določite lahko, katero leto se uporabniku odpre ob zagonu, privzeto skupino artiklov za uporabo in privzeto stroškovno mesto

**Onemogoči** – Posameznim operaterjem lahko določate poljubne omejitve pri uporabi programa za večjo varnost poslovnih podatkov.

**Skrij** – Izberete lahko tudi, da so uporabniku prodajne ali nabavne cene skrite, seveda v kombinaciji s skrivanjem posameznih menijev na desni strani okna, ki omogočajo take podatke v osnovi (prevzemni list …). Dokumenti, na katere možnost vpliva, se izpisujejo tudi s tiskalnikom brez prodajnih cen.

Omejitve dostopa lahko izbirate v nadaljevanju navedenih postavkah. Če je ob postavki potrjeno okence (x), pomeni, da možnost ni aktivna (uporabnik ne bo imel dostopa do uporabniških menijev, ki so označeni z x).

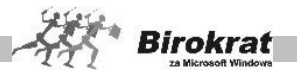

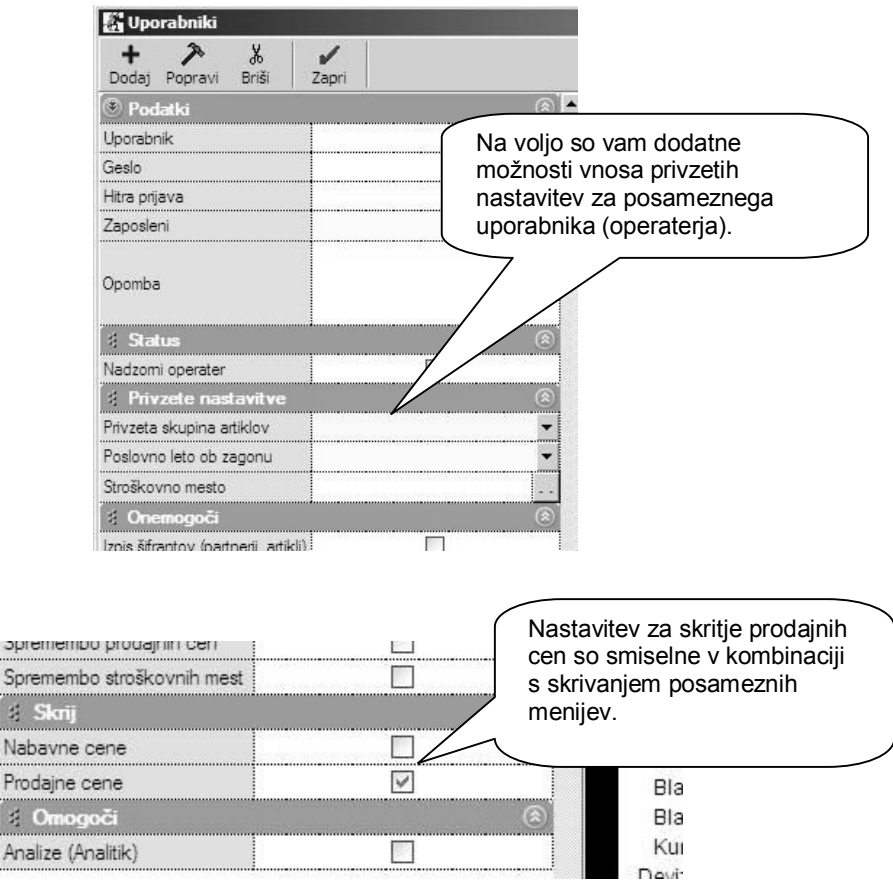

## **POMEMBNO!**

 $\frac{1}{2}$ 

 $\lesssim$ 

Nikoli **ne smete izbrisati nadzornega operaterja**, ker s tem lahko povzročite nepravilno delovanje programa. Vse druge operaterje lahko izbrišete ali popravljate po želji.

Geslo nadzornega operaterja je pametno shraniti oz. napisati na varno mesto. Če geslo pozabite, se lahko zgodi, da ne boste imeli dostopa do uporabe programa. Za pomoč se v takem primeru obrnite na podporo uporabnikom.

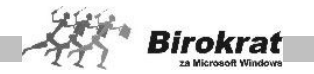

## **5.2 PRIJAVA NOVEGA OPERATERJA**

Tudi med delom s programom (programa ni treba zapirati) lahko zamenjate uporabnika programa.

Z neposrednim vpisom uporabniškega imena in gesla drugega operaterja (uporabnika programa) lahko nadaljuje delo drugi uporabnik programa Birokrat.

## **5.3 SERVIS**

V okviru uporabe programa Birokrat je uporabniku namenjen tudi meni **Servis**, katerega namen je zagotavljati, preverjati in urejati tehnične in poslovne vsebine. Priporočamo vam, da si ogledate opis možnosti in jih upoštevate pri uporabi programa Birokrat.

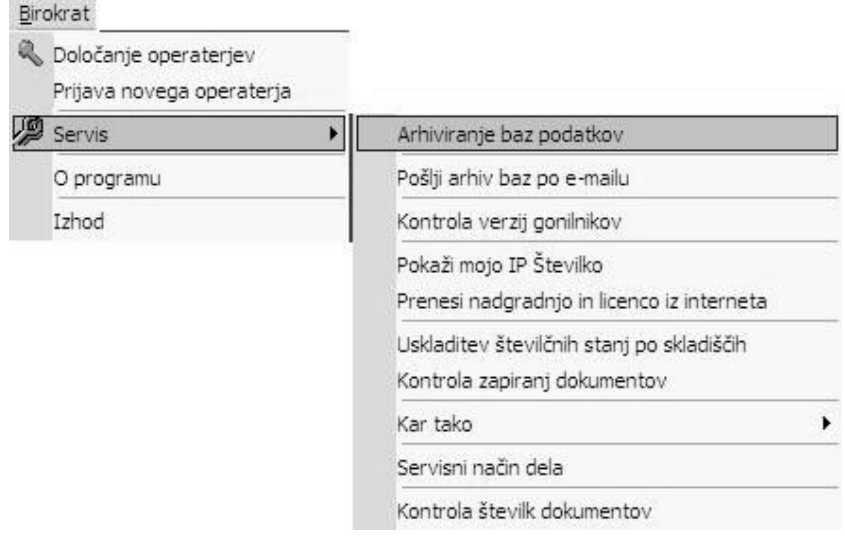

## 5.3.1 ARHIVIRANJE BAZ PODATKOV (NAJPOMEMBNEJŠE)!

Zbirke podatkov v programu Birokrat so shranjene na trdem disku računalnika v mapi, kamor ste program namestili. Privzeto mesto zbirk podatkov je C:\Birokrat\. Vsakodnevno delo, ki ga opravite s programom, se sproti beleži v zbirke podatkov. Torej so zbirke podatkov shranjene na enem mestu trdega diska.

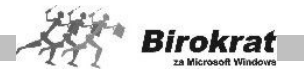

Ker pa vedno lahko pride do neželene okvare zbirk podatkov, je treba podatke arhivirati še na druga mesta trdega diska in na druge medije (CD, disketo, ZIP …). Varnostnih kopij podatkov ni nikoli preveč, prej je kakšna premalo.

V uporabniških nastavitvah (Šifranti – Uporabniške nastavitve – kartica Splošno I) nastavite, na koliko dni naj vas program opozarja (velja za vsak računalnik posebej), da še niste arhivirali podatkov.

Do okvare zbirke podatkov lahko pride zaradi:

- · **izpadov električne energije med delom s programom** (to lahko preprečite z nakupom UPS-sistema);
- · **okvar na trdem disku računalnika** (redno posodabljajte računalniško opremo);
- **premalo prostora na trdem disku** (poskrbite, da bo na trdem disku vsaj 25 odstotkov nezasedenega prostora);
- · **računalniških virusov** (uporabljajte protivirusne programe);
- · **nerednega vzdrževanja zbirk podatkov**;
- · **nepravilnega dela s programom** (v programu ne uporabljajte tehničnih postopkov, za katere niste prepričani, kaj pomenijo), ter drugo…

Z rednim arhiviranjem zbirk podatkov boste ob nezaželeni izgubi podatkov kvečjemu ob dan dela.

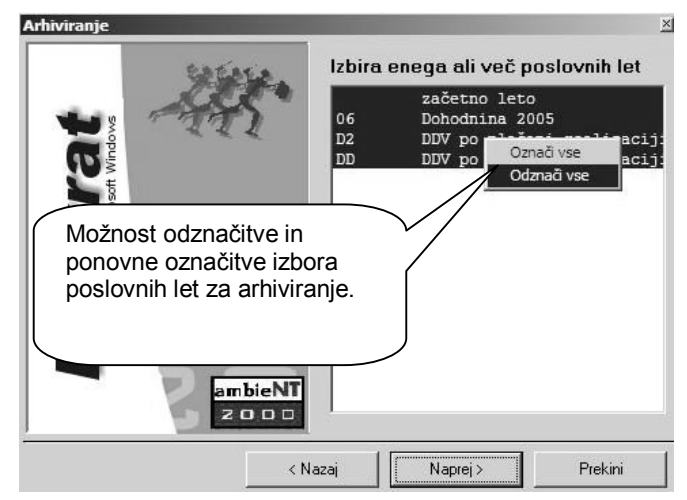

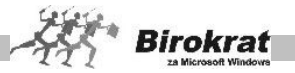

#### **POMEMBEN NASVET!**

**Priporočamo, da imate arhive na več medijih; predvsem lahko to dobro tehnično uredite, če uporabljate omrežno različico programa, kjer lahko za vsak računalnik ob prvem arhiviranju nastavite arhiviranje (pot, kamor se bo arhiviralo) na lokalni disk.**

**Obnovitev in čiščenje baz podatkov** – Uporaba, namenjena izključno pri tehničnih težavah zbirk podatkov. Pred uporabo te možnosti se obvezno posvetujte z oddelkom za podporo uporabnikom oz. jo uporabite po navodilih podpore uporabnikom.

5.3.2 POŠLJI ARHIV BAZ PO E-MAILU

Z uporabo te možnosti v programu Birokrat pripravite vsebino, za nadaljnje pošiljanje z programom za pošiljanje elektronske pošte (Microsoft Outlook).

Pošiljanje arhiva baz podatkov z pripadajočim tekstom vsebine naročila, je namenjeno servisnemu pregledu vsebin v servisnem centru, za pomoč uporabniku glede specifičnih vsebin, ki jih je treba neposredno pregledati oz. preučiti.

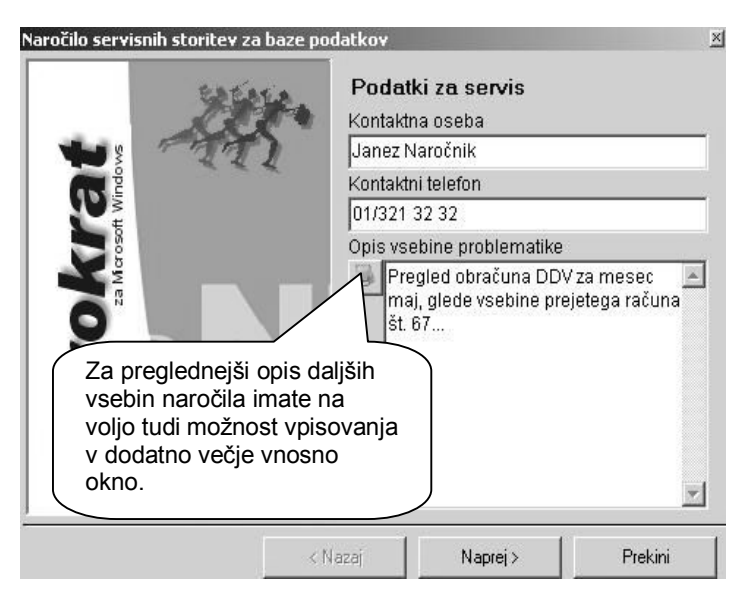

V nadaljevanju postopka se vam odpre e-mail, z izdelano vsebino, ki jo morate poslati z vašim programom za elektronsko pošto (Microsoft Outlook).

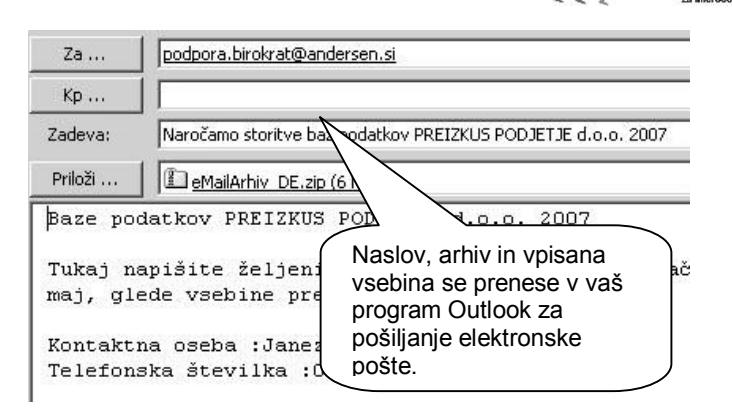

**Birokraf** 

**Kontrola verzij gonilnikov** – Kontrola usklajenosti zahtevanih gonilnikov v sistemu Windows za delovanje programa Birokrat (informativno).

**Prikaži mojo IP-številko** – Servisna možnost za sporočanje informacije servisnemu centru za povezavo na daljavo.

**Prenesi nadgradnjo in licenco iz interneta** – Z uporabo te možnosti program za povezavo z internetom (Internet Explorer) odpre stran, na kateri je nadgradnja programa Birokrat (za uporabnike, ki prenašajo nadgradnje programa iz interneta). Več o samem postopku prenosa in izdelave nadgradnje programa z interneta si lahko oglejte tudi v poglavju 2.2.3.

**Uskladitev številčnih stanj po skladiščih** – Z uporabo te možnosti program ponovno prešteje količinski (informativno-vrednostni) promet vseh artiklov v vseh skladiščih. Priporočeno je, da to možnost obvezno izberete na začetku poslovanja v novem poslovnem letu in vsaj enkrat mesečno (tedensko). Ta možnost se izvede samodejno, če uporabite obračun zaloge v skladiščih (evidenca in obračun).

**Kontrola zapiranj dokumentov** – Program preveri zapiranja prejetih in izdanih tekočih računov in računov iz otvoritve. Priporočena uporaba je predvsem pri začetku poslovanja novega poslovnega leta zaradi večkratnih ponovnih prenosov finančnih otvoritev (popravkov), ki jih izvajajo uporabniki.

**Kontrola pravilnosti BARKOD v šifrantih** – Možnost ponovno preveri pravilnost vpisanih barkod artiklov glede na nastavitve in vsebino.

**Sprememba valute dokumentov in šifrantov v EUR** – Dodatni oz. naknadni postopek za samodejno spremembo/prehod poslovanja na evro s 1. 1. 2007 (postopek je opisan v posebnih navodilih).

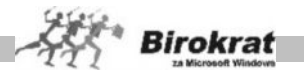

**Kar tako** – Izpis plačilnih nalogov kar tako (niso vezani na poslovne dogodke, uporabljene v programu Birokrat).

**Servisni način dela** – Ta možnost se uporablja izključno po navodilih serviserja/svetovalca iz servisnega centra Birokrat v primeru servisiranja posamezne problematike.

**Kontrola številk dokumentov** – Ta možnost se uporablja izključno po navodilu serviseria/svetovalca iz servisnega centra Birokrat v primeru servisiranja.

**Zaokroževanje cen** – Ta možnost je uporabna predvsem pri preračunu cen v cenikih iz tolarjev v evre (prehod v leto 2007). Zaokroževanje cenikov pa lahko seveda uporabljate tudi poljubno. Z izbiro možnosti načina zaokroževanja cenika program zaokroži cene vseh artiklov v ceniku po izbranem računu (zaokroževanje na 0,01, 0,10 ali 1,00). Za zaokroževanje posameznega izbora artiklov v cenikih pa glejte možnosti zaokroževanj v cenikih.

**Preštevilčevanje dokumentov** – Ta možnost se uporablja izključno po navodilih serviserja/svetovalca iz servisnega centra Birokrat v primeru servisiranja posamezne problematike.

# i **NASVET**

Pri pošiljanju zbirk podatkov uporabniki velikokrat pošljete napačen arhiv zbirk podatkov, ki ga sami ročno pripenjate v elektronsko pošto iz svojega računalnika. Za zanesljivo pošiljanje pravilnega celotnega oz. najnovejšega arhiva zbirk podatkov za poslovno leto vam priporočamo, da uporabljate možnost **Pošlji arhiv baz po e-mailu**.

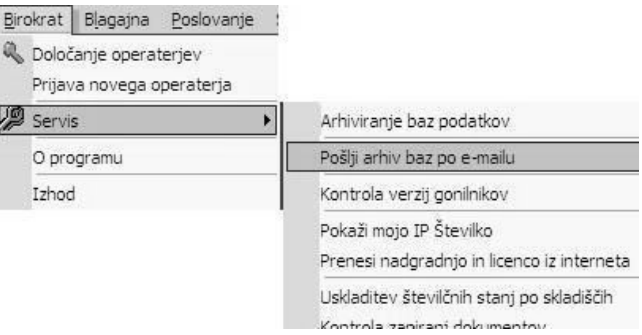

#### **POMEMBNO!**

Program pripravi za pošiljanje arhiv poslovnega leta, v katerem ste uporabili možnost **Pošlji arhiv baz po e-mailu**. To pomeni, da če želite poslati arhiv nekega določenega leta, morate najprej aktivirati (se postaviti) v to poslovno leto. Pri pošiljanju arhiva baz (zbirk) podatkov program ponudi najprej izdelavo najnovejšega arhiva, ki ga izdelate za pošiljanje podatkov po e-pošti.

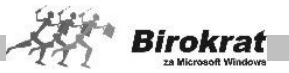

# i **NASVET**

V meniju Birokrat – Servis je na voljo možnost uporabe servisnega okna za prenos licence in nadgradnje programa Birokrat iz interneta. Ta postopek je namenjen vsem uporabnikom, ki jim je klasični dostop in prenos nadgradnje z naše spletne strani morda prezahteven oz. prezamuden.

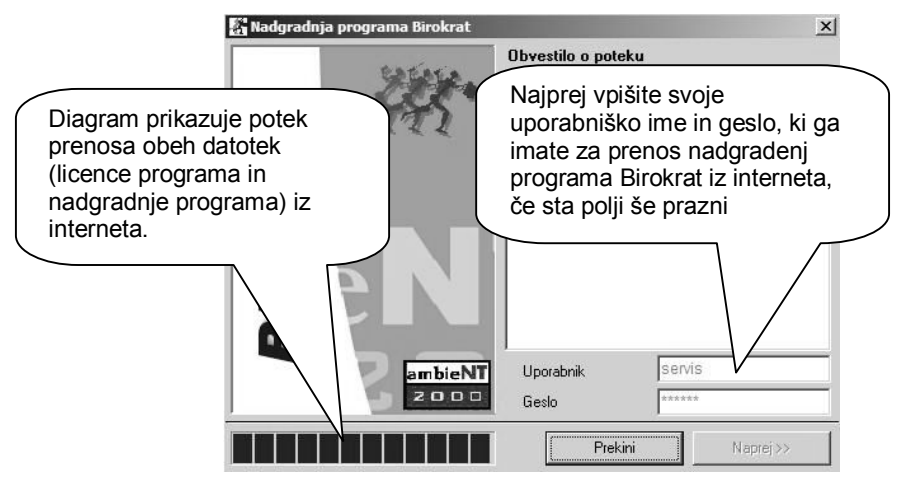

Po prenosu datotek nadaljujte postopek namestitve nadgradnje programa Birokrat v računalnik po že znanem in ustaljenem postopku nameščanja nove različice programa.

## **5.4 O PROGRAMU**

Prikaz vizitke, veljavnosti nadgradenj vaše uporabniške licence, različice programa Birokrat, servisnih informacij, ter licenc proizvajalcev programskih orodij, ki jih vsebuje program Birokrat.

## **5.5 IZHOD**

Z izbiro menija **Izhod** sprožite zapiranje programa Birokrat.

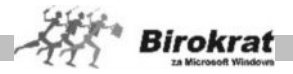

## **6. poglavje – PLAČA**

#### Plača

Vnos in pregled obračunov

Kumulativni pregled obračunov

Pregled obračunanih davkov in prispevkov

Pregled saldov obračunanih davkov in prispevkov

Pregled po opravlienih urah

Izpis plačilnih nalogov

Obrazci

Vrste odbitkov in dodatkov

Vrste del

Administrativne prepovedi in odtegljaji

Dodatno pokojninsko zavarovanje

Davki in prispevki

Nastavitve

Priprava za dostavo podatkov za odmero dohodnine

Modul za plače omogoča:

- · obračun plač in izpis plačilnih list za zaposlene
- · obračun regresa za zaposlene;
- · obračun prispevkov za nosilca obrti;
- · obračun avtorskega dela iz delovnega razmerja;
- · obračun plače za detaširane delavce;
- · obračun plače za nerezidente;
- · obračun prispevkov za lastnike brez plače;
- · pripravo plačilnih nalogov za prenos na banko;
- · izpis predpisanih obrazcev za obračune;
- izdelavo XML datotek za oddajo na portal eDavki
- · izpis poročil za dohodnino za zaposlene in pripravo za DURS;
- izpis obrazca M4/M8

Obračun plač poteka po naslednjem zaporedju, pri katerem je treba za vsak mesec narediti naslednje:

- 1. določiti nastavitve za plače (Plača Nastavitve);
- 2. potrditi veljavne davke in prispevke, ki veljajo za obračun plač (Plača Davki in prispevki);

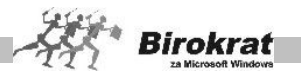

- 3. določiti tudi morebitne druge parametre (različne odbitke ali dodatke, administrativne prepovedi …);
- 4. narediti obračun plače.

## **6.1 VNOS IN PREGLED OBRAČUNOV**

Ko zaključite nastavitve za plače in določite veljavne prispevke in davke, lahko začnete obračunavati plače. Pri obračunu plač si lahko pomagate še z nastavitvami šifrantov za administrativne prepovedi in odtegljaje in dodatno pokojninsko zavarovanje.

Odpre se okno, ki je namenjeno izdelavi oz. obračunu plač zaposlenih v podjetju (obračun je odvisen od prejšnjih nastavitev).

- · Datum lahko poljubno nastavite, vendar bodite pozorni, da bodo vse plače imele **enak datum**.
- · Najprej vnesite mesec in leto obračuna. Če tega ne naredite, vas program opozori na to. Mesec in leto obračuna sta obvezna podatka, saj glede na to program iz nastavitev izračuna ključne podatke za izračun (za vnos glejte razdelek **Plače – Nastavitve**).
- · Predhodno morajo biti tudi izdelani prispevki in davki za izbrani mesec, ki jih v šifrantu davkov in prispevkov lahko samodejno prenesete iz preteklega meseca
- · S spustnega seznama izberite fizično osebo, za katero obračunavate OD (glejte tudi meni **Šifranti – Kadri**). Osebe, za katere boste obračunavali plače, vnesite v meni **Šifranti – Kadri**. Za obračun plače morajo imeti status redne zaposlitve (po individualni pogodbi, kolektivni pogodbi, nosilec obrti…)
- · Vnesite vrednosti opravljenega dela, ki ste jih prej že nastavili. To naredite tako, da **dvakrat** kliknete v izbranem opisu vrste dela za vnos ali kliknete ikono za vnos del. Odpre se okno za vnos, kjer s spustnega seznama izberite vrsto dela in število opravljenih ur za to delo (glejte sliko). Pri posamezni vrsti dela lahko določite tudi % (dodatke) na uspešnost, minulo delo, stalnost. Odstotke dodatkov lahko nastavite tudi v šifrantu kadrov (program jih nato samodejno prikaže pri vnosu posameznega dela – lahko pa jih pri vnosu del na plačilno listo tudi ročno popravite).
- · Če želite vnesti dodatne vrste del, kliknite ikono z lupo, da se odpre šifrant del (glejte podmeni **Vrsta dela**).
- · Vrednost plače izhaja vedno iz **bruto** vrednosti, razen v primeru uporabe dodatne opcije izračuna plače iz neto vrednosti
- Različne druge vrste odbitkov ali dodatkov (prehrana, prevoz na delo, regres, boniteta, potni nalogi, administrativne prepovedi...) vnašate v spodnji del obrazca pod odbitki/dodatki.
- · Po vseh zaključenih vnosih sprožite gumb za obračun DOLAR, da program izdela obračun vseh podatkov, ki ste jih vnesli v obračunski obrazec

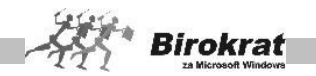

- · Izpis plačilnih list izdelate z gumbom TISKAJ, pri čemer se izpišejo predpisane plačilne liste in obrazci za plačo glede na nastavitve. Vse izpise lahko prenesete tudi v Excel pri dodatku gumba TISKAJ.
- · Druge predpisane obrazce (REK…) in XML datoteke, pa izdelate v samostojnem meniju **»Obrazci«.**

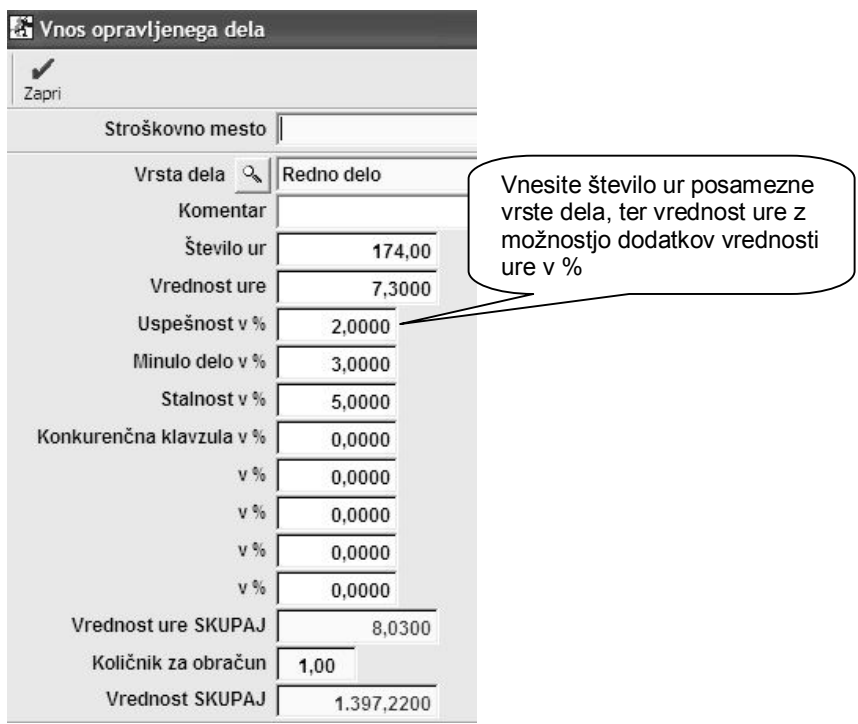

Pri obračunu plač lahko pri dodajanju posebnih vrst dela (dodatek po zakonu …) na plačilno listo pri posamezni vrsti dela vnesete le vrednost dela in s tem ne povečujete skupnega števila ur, opravljenih v tistem mesecu. Program na izplačilno listo vpiše le bruto znesek brez števila opravljenih ur (glejte sliko).

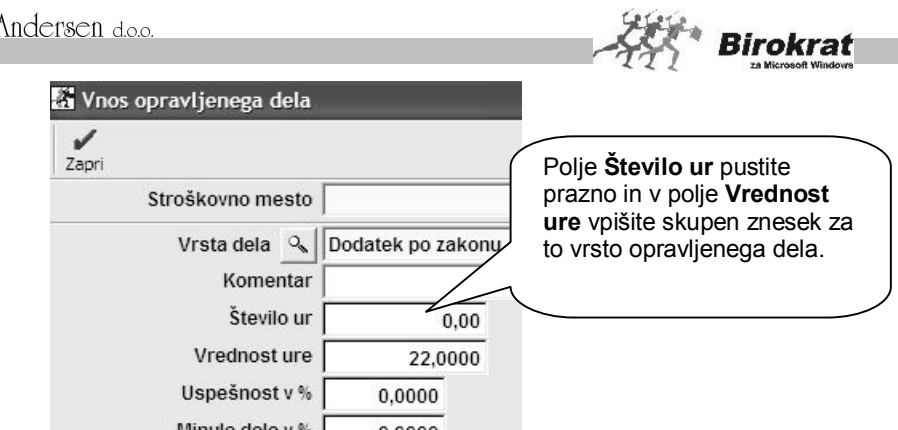

Na spodnjem delu plačilne liste dodajate tudi odbitke in dodatke pri obračunu plač (glejte podmeni Vrste odbitkov in dodatkov). Če želite v šifrant dodati novi odbitek oz. dodatek, kliknite ikono z lupo, da se odpre šifrant.

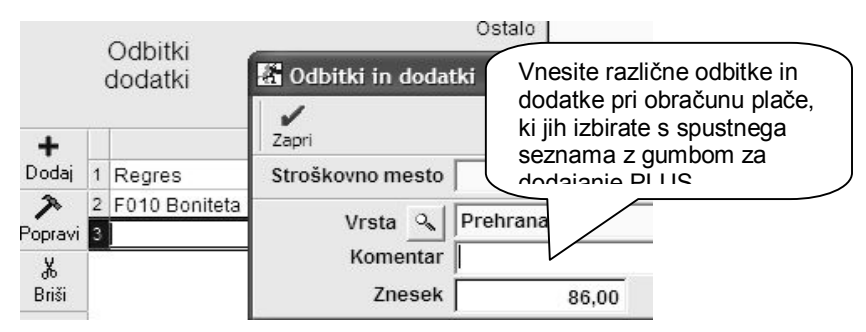

Dodatne posebnosti oz. možnosti pri dodajanju posebnih vrst dodatkov:

- · Ko pri obračunu plač (pri **odbitkih in dodatkih**) izberete odbitek **Administrativna prepoved**, program odpre šifrant administrativnih prepovedi in odtegljajev, iz katerega morate izbrati administrativno prepoved (če je še ni v šifrantu, jo vnesite), ki jo boste obračunali pri plači.
- · V **istem** obračunu kot plačo lahko obračunate tudi regres (pri vnosu dodatkov). Če regres obračunate kot samostojen obračun, **ne sme imeti istega datuma** kot obračuni plač v obračunskem mesecu (zaradi pravilnega obrazca REK-1).
- · Ko vnos končate, kliknite ikono za obračun (DOLAR). Izvrši se končni obračun plače.
- · Če kliknete ikono za pregled davkov (D), program prikaže hitri pregled oz. specifikacijo obračunanih davkov posamezne plače.
- Zaporedno številko vnosa program vnese sam.
- · Obračunu plače ali posameznemu dodatku lahko določite tudi stroškovno mesto.

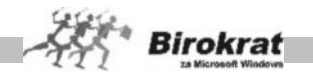

· Če ste **regres** obračunali v istem obračunu kot plačo, vam pri izpisu s tiskalnikom program hkrati ponudi tudi izpis liste za obračun regresa.

Pri obračunu plač si lahko pomagate tudi z določenimi prenosi izdelanih plač preteklega meseca (pri dodatku gumba PLUS.

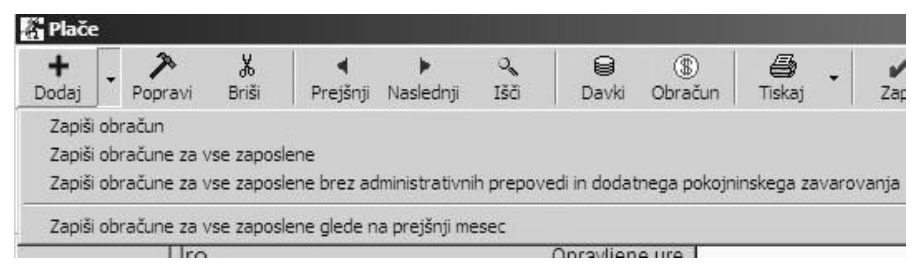

- Zapiši obračun za vse zaposlene (izdelajte eno plačilno listo in program z uporabo te možnosti izdela enake plačilne liste za vse zaposlene).
- Zapiši obračun za vse zaposlene brez administrativnih prepovedi in dodatnega pokojninskega zavarovanja (izdelajte eno plačilno listo in program z uporabo te možnosti izdela enake plačilne liste za vse zaposlene brez administrativnih prepovedi in dodatnega pokojninskega zavarovania).
- Zapiši obračune za vse zaposlene glede na prejšnji mesec (kopiranje plačilnih list iz prejšnjega meseca).

# i **NASVET**

Obračun plače se v osnovi izdeluje z vnosom delovnih ur in bruto vrednostjo posamezne vrste delovnih ur. Dodatna tudi posebna možnost izračuna plače iz ročno vnesenega **neto zneska** plače ali **zneska izplačila**.

Pri tem postopku morate najprej vnesti vrste del s predpisanim številom ur, ter morebitne druge odbitke in dodatke (prehrana, prevoz…). Na voljo imate vnos osnovnega neto zneska plače, ali pa zneska, ki že upošteva predhodno vnesena običajna dodatka glede prehrane in prevoza na delo, na podlagi katerih se izdela kalkulacija obračuna.

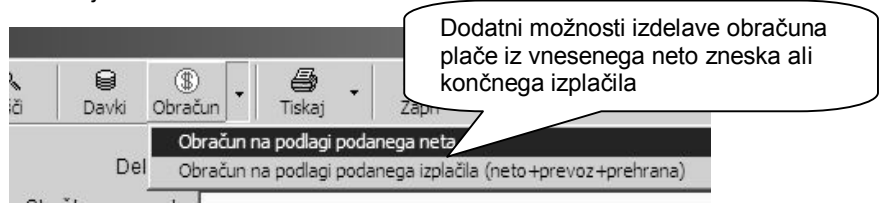

## **POMEMBNO:**

Za takšen način izdelave obračuna plače, morate imeti pred vnosom neto zneska, obvezno vneseno opravljeno delo brez zneskov z vnesenim številom opravljenih ur!

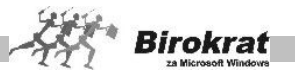

Izvedba obračuna plače iz neto zneska je predvidena samo za osnovne opravljene vrste dela. Možnost izhajanja iz neto zneska za razna dodatna izplačila (boniteta, regres…) ni predvidena. Po izdelavi preverite pravilnost izdelane vsebine kalkulacije za želeni izračun neto plače!

## KUMULATIVNI PREGLED OBRAČUNOV

Iskanje dokumenta

- · Če želite poiskati določen dokument, kliknite ikono za iskanje (lupo).
- · Odpre se okno za kumulativni pregled obračunov, kjer določite želene oz. znane parametre in kliknite ikono za iskanje (lupo).
- · Program izpiše tabelo, od koder lahko, če izbrani zapis dvakrat kliknete, dogodek prenesete v osnovno okno.

## *<u><b>C* NASVET</u>

Obračune plač za tekoči mesec izdelajte na zadnji dan v mesecu, zaradi samodejnih prenosov obračunov v glavno knjigo (pri prenosih v glavno knjigo program samodejnim vknjižbam določi datum obračunov plač). Tako bodo imele vknjižbe v glavni knjigi datum obdobja, na katerega se ti stroški nanašajo, kar je pomembno pri izdelavi poslovnih izkazov za izbrano datumsko obdobje (ko izdelujete bruto bilanco in predloge poslovnih izkazov od datuma do datuma). Če izdelate plače za mesec december 2008, izpolnite plačilne liste z datumom 31. 12. 2008.

# i **NASVET**

Pri obračunu plače vsaka postavka na obračunu (pri rednem delu in pri odbitkih in dodatkih) vsebuje podatek, na katero stroškovno mesto spada, tako da je mogoče posamezno plačilno listo razdeliti na več različnih stroškovnih mest. Tudi pri prenosu plač v GK program stroške dela za posamezen obračun plače razdeli po stroškovnih mestih. Če želite plačilno listo vezati na več stroškovnih mest, pustite polje za vnos stroškovnega mesta v desnem zgornjem kotu prazno in stroškovno mesto določite pri vnosu vsake posamezne postavke na obračun plače.

## i **NASVET**

Zaradi posameznih uporabnikov programa Birokrat, ki pri plačah tudi nehote izdelajo obračun prehrane in prevoza nad odredbo vlade, je programsko dodano opozorilo pri obračuni plače. V primeru, da je vnesena vrednost prehrane ali prevoza nad zneskom odredbe vlade in nastavitev za plače, vas program o tem informativno obvesti. Zneski vrednosti nad odredbo pa so tudi dodatno prikazani na samem obračunskem oknu (glej sliki).

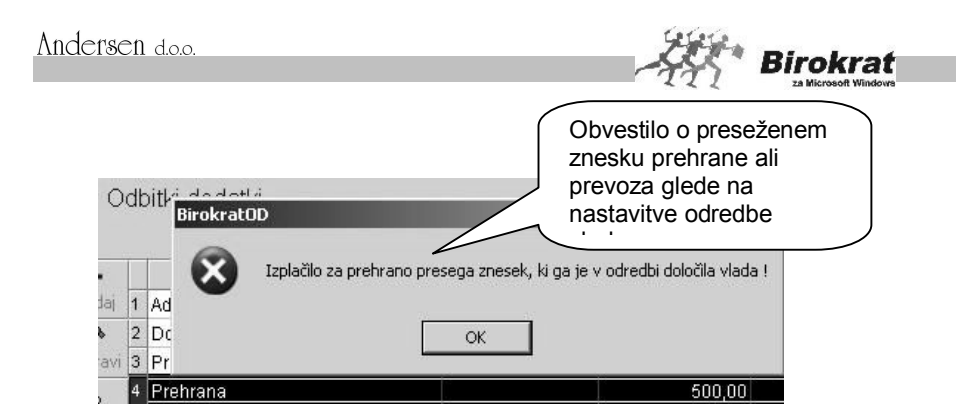

Obračunana prehrana ali prevoz nad nastavitvijo odredbe vlade vplivata na višino bruto osnove za obračun davkov in prispevkov, ter posledično tudi na neto znesek plače.

Znesek povračil nad odredbo vlade je razviden tudi iz raznih obrazcev (REK-1, plačilne liste za zaposlene pri zasebnikih…).

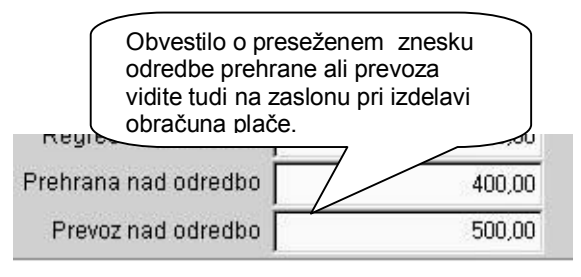

## 6.1.1 REGRES ZA LETNI DOPUST

Obračun in izplačilo regresa zaposlenemu se ravno tako izvaja na plačilnih listah za obračun plač.

Regres vnašajte kot dodatek pri obračunu plač (v spodnji del obračuna). Plačilno listo zaposlenemu za regres izpišete na enakem mestu, kot izpisujete plačilne liste za plače zaposlenih.

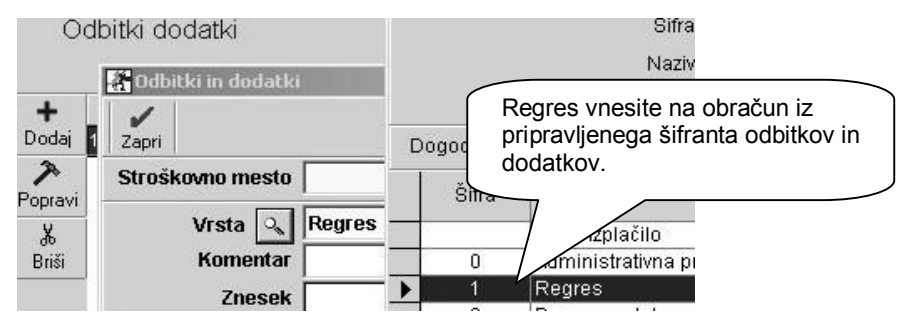

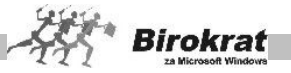

## **POMEMBNO!**

Če izplačujete regres posebej (na svoji plačilni listi), mora imeti seznam za obračun regresa (vnos in pregled obračunov) obvezno določen mesec obračuna. Če izplačujete regres posebej, obračun regresa ne sme imeti enakega obračunskega datuma kot obračun plače.

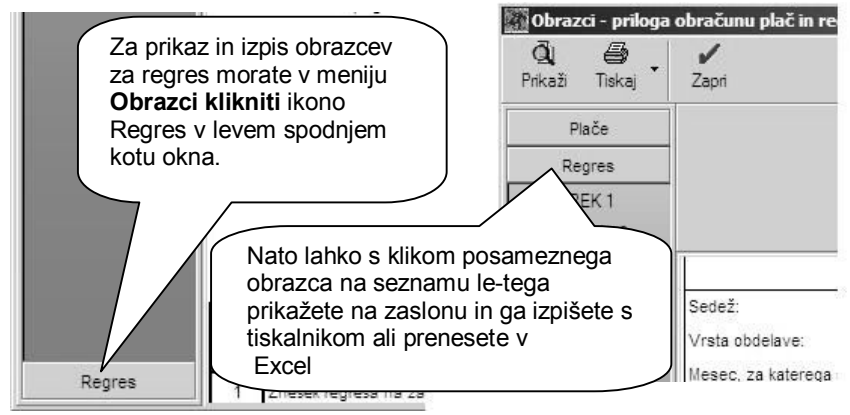

## **POMEMBNO!**

Program prek izpolnitve obrazcev ne predvideva izplačila regresa za zaposlene v več različnih mesecih in izplačila regresa v več delih. Če regres izplačujete v več obrokih, morate posamezne obrazce za obračun regresa izpolniti oz. dopolniti ročno (Obrazec 3).

IZRAČUN DOHODNINE OD REGRESA

Osnova za izračun dohodnine (davčnega odtegljaja) pri regresu se v programu samodejno obračunava glede na povprečno obdavčitev zadnje plače zaposlenega. To pomeni, da zaposleni z različno visokimi plačami oz. olajšavami predvidoma prejmejo različne neto zneske regresa pri enakem bruto znesku regresa.

## **Izračun dohodnine (davčnega odtegljaja) od regresa**

Osnova za izračun dohodnine (davčnega odtegljaja) pri regresu se v programu obračunava glede na predpisano **povprečno obdavčitev zadnje plače zaposlenega**. To pomeni, da zaposleni z različno visokimi plačami oz. olajšavami, prejmejo različne neto zneske regresa pri enakem bruto znesku regresa.

#### **RAZNI PRIMERI:**

a) v primeru, da je obdavčitev zadnje plače zaposlenega 16% (spada v osnovni dohodninski razred), bo tudi obdavčitev regresa 16%.

b) v primeru, da je zaposleni zaradi višine olajšav pri obračunu zadnje plače oproščen plačila dohodnine, program tudi pri regresu ne obračuna dohodnine.
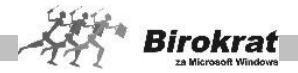

c) v primeru, da zadnja plača zaposlenega presega osnovni razred osnove za izračun dohodnine (osnova za izračun dohodnine pri plači presega 566,67 EUR) je izračun dohodnine pri regresu izračunan glede na povprečno obdavčitev zadnje plače zaposlenega (glej tudi spodnji primer kalkulacije).

### **PRIMER KALKULACIJE:**

Delodajalec bo na primer izplačal zaposlenemu regres za letni dopust v višini 744,85 EUR. Bruto plača delavca znaša 1300 EUR, delavec uveljavlja splošno olajšavo in olajšavo za enega vzdrževanega otroka:

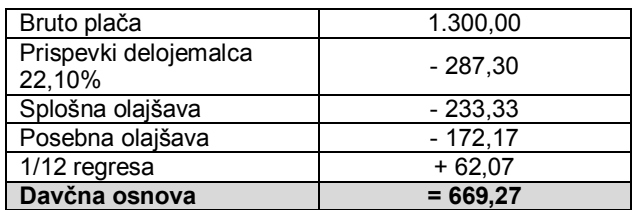

Dohodnina izračunana po mesečni lestvici za obračun akontacije dohodnine: 90,67 + 27% nad 566,67 = 118,37 EUR

Povprečna stopnja dohodnine:  $(118.37/669.27) \times 100 = 17.69\%$ 

Akontacija dohodnine od regresa: 744,85 x 17,69% = **131,76 EUR**

Neto izplačilo regresa: 744,85 – 137,80 = **613,09 EUR**

# **OPOMBA:**

Prikazani primer za lažje razumevanje vse zneske kalkulacije prikazuje zaokroženo. Izračun v samem programu Birokrat, ki izračunava zneske na več decimalnih mest natančno, lahko od prikazanega primera odstopa največ za posamezne cente.

**\_\_\_\_\_\_\_\_\_\_\_\_\_\_\_\_\_\_\_\_\_\_\_\_\_\_\_\_\_\_\_\_\_**

Primer prikaza kalkulacije po povprečni obdavčitvi zadnje plače lahko najdete tudi v svetovalcu glasila **OBRTNIK 6/2006**. Podatki v glasilu iz leta 2006 so prikazani v valuti SIT z dohodninskimi olajšavami, ki so veljale v preteklem letu, zato neposredna primerjava zneskov z zgoraj navedenim primerom ni možna.

# **POMEMBNO!**

Pred izdelavo nastavitev za plače in obračunom plač preverite tudi, ali imate izdelan šifrant kadrov – zaposlenih s pravilnimi parametri in specifikacijami za obračun plač.

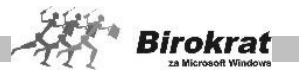

### 6.1.2 DVE VRSTI IZPISOV ZA ZAPOSLENE PRI SAMOSTOJNIH PODJETNIKIH

Na voljo sta dva načina izpisa plačilnih list za plače ali regres za zaposlene pri samostojnem podjetniku:

- · enostranska plačilna lista za zaposlenega, ki je bila v uporabi tudi v preteklosti, z dodatnim tristranskim predpisanim izpisom za DURS;
- · dvostranska plačilna lista, ki vsebuje vse podatke zgornjih dveh dokumentov, in jo uporabite za izpis za zaposlenega in za DURS.

# PLAČILNA LISTA ZA ZAPOSLENE PRI FIZIČNIH OSEBAH

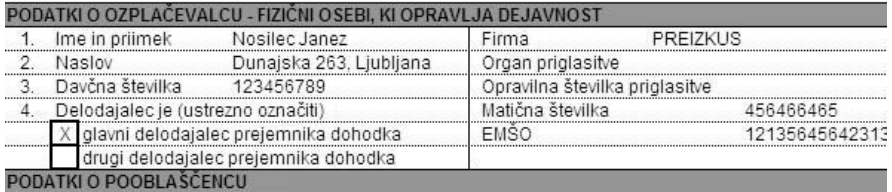

1. Firma oziroma ime in priimek

# i **NASVET**

Eno ali drugo možnost lahko poljubno nastavljate v nastavitvah za plače glede na svoje želje oz. zahteve vaše davčne uprave.

#### 6.1.3 OBRAČUN PRISPEVKOV ZA NOSILCA OBRTI

Obračun prispevkov **za nosilca obrti** ravno tako izdelate kot obračune plač z istimi nastavitvami, izpis pa bo izdelan v predpisani obliki in vsebini za nosilca obrti. Pred tem v šifrantu kadrov označite, kdo je nosilec obrti (za pravilen izračun in izpis).

V letu 2007 in naprej omkenjena vsebina obrazca ni več v uporabi, oz. ni več predpisana.

#### OBRAČLIN PRISPEVKOV ZA SOCIAL NO VARNOST ZA ZASEBNIKE ZA MESEC Januar 2005

#### A. PODATKI O ZAVEZANCU ZA PRISPEVKE

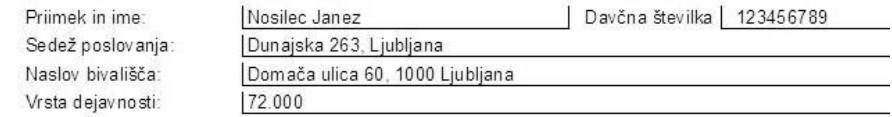

#### B. OSNOVA ZA OBRAČUN PRISPEVKOV

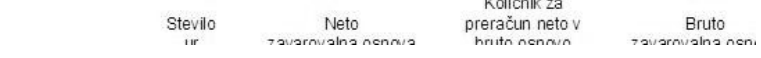

 $\sim$   $\sim$ 

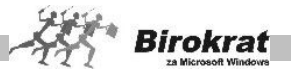

r

### **POMEMBNO!**

Ī

Posamezni prispevki, ki se nanašajo samo na nosilca obrti (članarina zbornici …), morajo imeti v šifrantu davkih/prispevki status **Samo za nosilca obrti**. Program nato samodejno izpolni obrazec za članarine pri izpisu obrazca s tiskalnikom.

# 6.1.4 OBRAČUN PLAČ ZA NEREZIDENTE IN DETŠIRANE DELAVCE PRI SP

Glede na nastavitve podatkov kadrov – zaposlenih, se na posameznih obrazcih za obračun plač ali regresa zaposlenih pri samostojnem podjetniku, izpisujejo predvidene oznake oz vsebine za detaširane delavce in nerezidente.

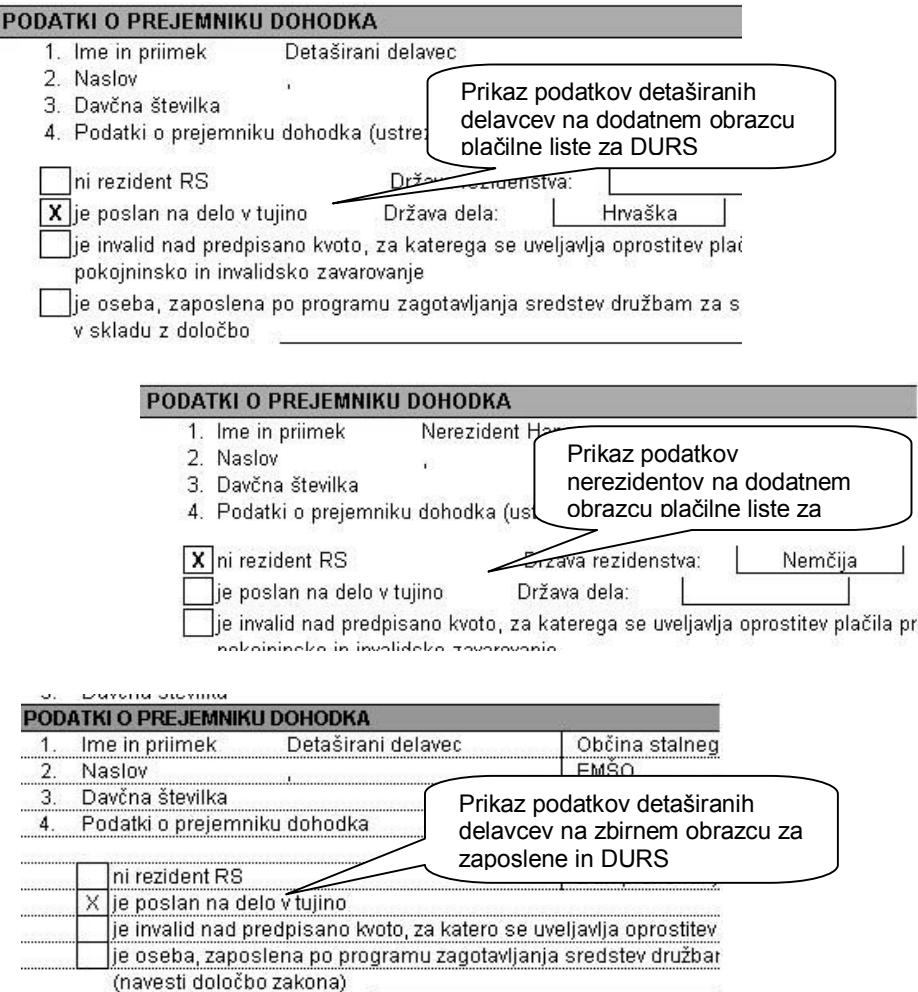

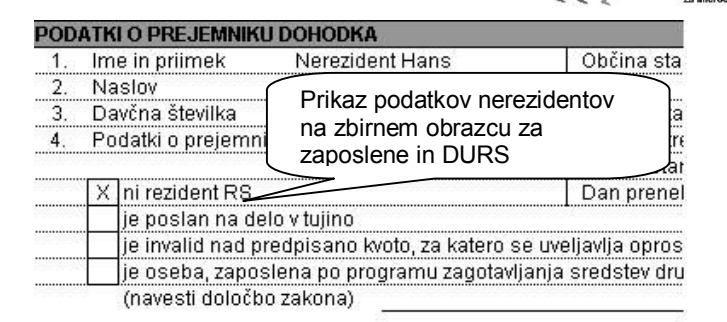

**Birokraf** 

# **6.2 KUMULATIVNI PREGLED OBRAČUNOV**

V kumulativnem pregledu program ponuja pregled, opredeljen po:

- · zaporednih številkah obračunov,
- · mesecih obračuna plač,
- · datumskih omejitvah,
- stroškovnem mestu.
- zaposlenih.

Pregled lahko uredite po:

- · obračunih ali
- · zaposlenih …

Označite želene parametre in kliknite ikono za iskanje (lupo). Pregled lahko izpišete s klikom ikone za izpis.

SKUPINSKI IZPIS PLAČILNIH LIST/PLAČILNE LISTE S TISKALNIKOM V pregledu obračunov določite mesec obračuna plač in kliknite ikono z lupo za prikaz podatkov. Z izbiro te možnosti program natisne vse plačilne liste za izbrani mesec.

6.2.1 IZDELAVA POROČIL ZA DOHODNINO ZA ZAPOSLENE

V kumulativnem pregledu so tudi dodatne možnosti (z desno tipko miške kliknite ikono s tiskalnikom).

Poročila za dohodnino za **oddajo zaposlenim**, izdelate z novo verzijo programa v kumulativnem pregledu plač in honorarjev z klikom miške na dodatni meni na gumba »Tiskaj«.

# **POMEMBNO:**

**V kumulativnem pregledu obračunov podatke uredite po zaposlenih, določite datume in nato sprožite izdelavo poročil za dohodnino.**

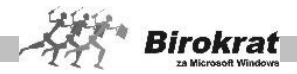

**Program podatke zajema glede na obračune in ne glede na izplačila, zato pravilno zastavite obdobje zajema obračunov plač in honorarjev, ter dopolnite/popravite datume izplačil v Excelu!**

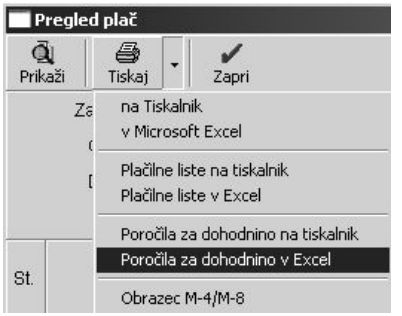

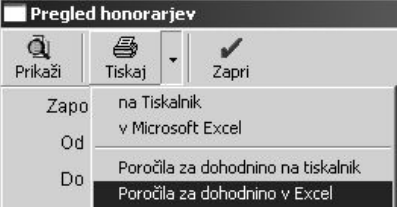

V poročila za dohodnino lahko z izbiro pravilnega datumskega obdobja obračunov (od datuma, do datuma) zajamete tudi plače iz preteklega poslovnega leta. Ta možnost se nanaša predvsem na decembrske plače obračunane v poslovnem letu 2006, ki pa so bile dejansko izplačane v poslovnem letu 2007. Obračuni plač se nahajajo v preteklem poslovnem letu, izplačila teh plač pa v tekočem poslovnem letu).

Datum izplačila plač ste programu določili z izpolnitvijo podatka **Datum izplačila**, ki ste ga izpolnili pri izdelavi obrazcev za plače. **Datum izplačila** posameznih honorarjev pa lahko dodatno vnesete v kumulativnem pregledu honorarjev v polja datum izplačila.

### **POMEMBNO:**

Preverite ali imajo vsi zaposleni vpisane davčne številke in davčne izpostave, ter vnesene podatke o vzdrževanih članih za katere se uveljavlja olajšava. Pri določanju davčnih izpostav si lahko pomagate tudi z uvozom davčnih izpostav (v šifrant davčnih izpostav v programu Birokrat) iz zunanje datoteke **DavcneIzpostave.xls**, ki se nahaja na naši spletni strani (meni Podpora, Birokrat, Datoteke).

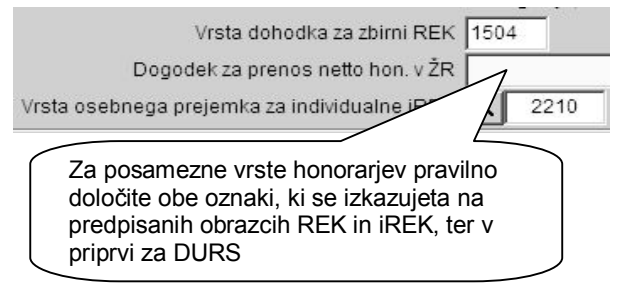

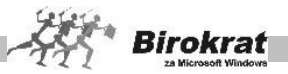

Datoteko za nove **vrste osebnih prejemkov 2007** z možnostjo uvoza v program Birokrat najdete tudi na naši spletni strani: [http://www.andersen.si/default.asp?mID=sl&pID=birokrat\\_datoteke](http://www.andersen.si/default.asp?mID=sl&pID=birokrat_datoteke)

Pri obračunu plač so osnovne vrste osebnih prejemkov že programsko določene (plače, regres, bonitete…). Na njih v programu Birokrat nimate neposrednega vpliva.

6.2.2 ELEKTRONSKA ODDAJA PODATKOV ZA DOHODNINO

V najnovejši verziji programa Birokrat je obstoječa vsebina datoteke **VIR.DAT** dopolnjena z izkazovanjem podatkov v **EUR s centi**, kot je predpisano z novim pravilnikom (Uradni list RS 89/2007). Vsebina podatkov zajema obračunane **plače** in **honorarje**, ki ste jih izdelali v programu.

Podatke vsebin VIR.DAT in VIRVDC.DAT v obliki **ZIP** datoteke, ki jo pripravite v programu Birokrat, oddate elektronsko preko spletnega portala Davčne Uprave RS na naslovu: <http://edavki.durs.si/>

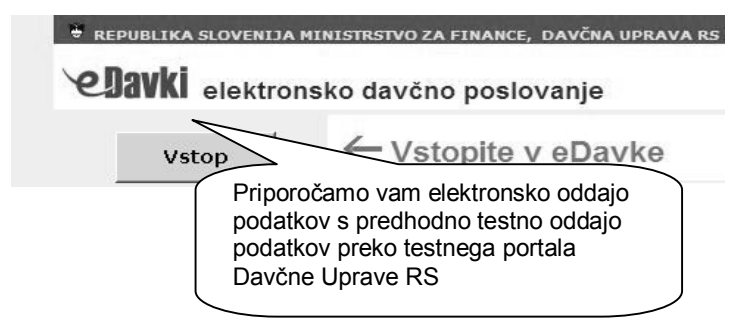

# **POMEMBNO:**

Za celovito pravilno pripravo uporabite tudi predpisani šifrant za nove **Vrste osebnih prejemkov 2007**! Poglavitne spremembe so predvsem pri raznih honorarjih in drugih vsebinah, zato vam priporočamo pregled novih vsebin! Novo XLS datoteko z novimi vsebinami, ter možnostjo uvoza v program Birokrat, najdete na naslovu: [http://www.andersen.si/default.asp?mID=sl&pID=birokrat\\_datoteke](http://www.andersen.si/default.asp?mID=sl&pID=birokrat_datoteke)

Samostojna navodila za pripravo podatkov in izdelavo poročil za dohodnino najdete tudi v dodatnih navodilih na naslovu:

[http://www.andersen.si/default.asp?mID=sl&pID=birokrat\\_navodila](http://www.andersen.si/default.asp?mID=sl&pID=birokrat_navodila)

Uporabno je tudi najprej pripraviti podatke na **testnem spletnem portalu** Davčne Uprave RS pred dejansko oddajo podatkov, zaradi nadzora pravilnosti oddaje vsebine podatkov. Testni portal Davčne Uprave RS se nahaja na naslovu: <http://beta.edavki.durs.si/>

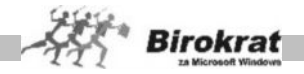

# **Program Davčne Uprave RS - WDohod2007**

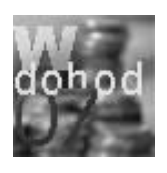

Novi program za dostavo podatkov za odmero dohodnine **WDohod2007** omogoča tudi uvoz pripravljenih datotek VIR.DAT in VIRVDC.DAT, ki ju pripravite v programu Birokrat. Novi program Davčne Uprave RS, z obsežnimi možnostmi priprave in izpisa podatkov, ter vsebovanimi navodili za uporabo, najdete na naslovu: <http://edavki.durs.si/>

Vsi uporabniki, ki boste popravljali oz. dopolnjevali podatke za odmero dohodnine uporabite ta program. Drugi uporabniki pa lahko oddate ZIP datoteko neposredno na spletni portal <http://edavki.durs.si/>

Dodatno podporo s strani DURS pri oddaji podatkov preko portala e-DAVKI, uporabe programa WDohod2007 in podobno, imate na voljo na **tel.: 01/40 00 145** ali **e-mail: [poddurs@gov.si](mailto:poddurs:@gov.si)**

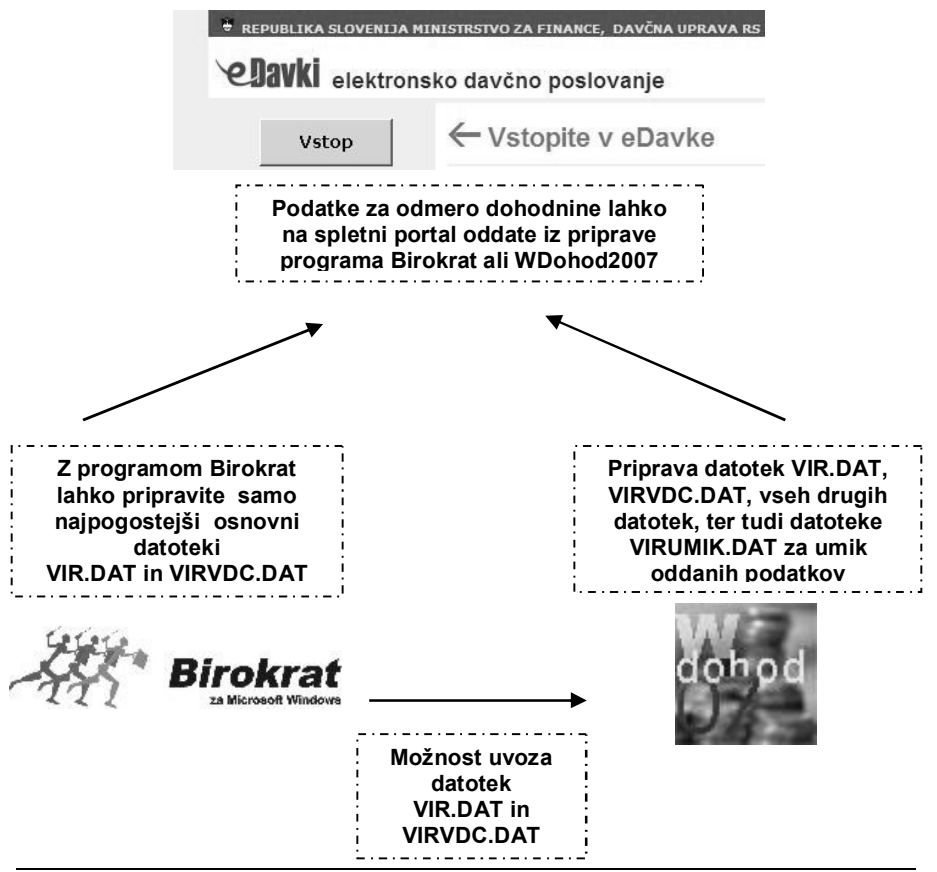

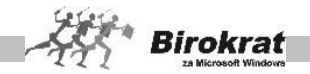

# **Priprava podatkov v programu Birokrat**

Program podatke zajema glede na obračune in ne glede na izplačila, zato pravilno zastavite obdobje zajema obračunov plač in honorarjev! Pri pripravi podatkov pravilno vpišite datumsko obdobje zajema obračunanih plač in honorarjev, ter preverite vsebino podatkov v preglednici pred oddajo podatkov.

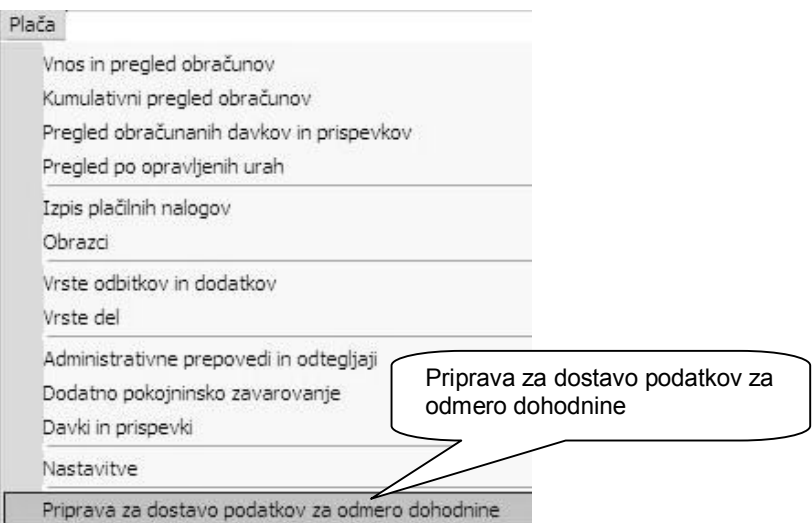

#### **NASVET:**

Uporabno je najprej oddati podatke na testnem spletnem portalu Davčne Uprave RS pred dejansko oddajo podatkov, zaradi nadzora pravilnosti oddaje vsebine podatkov. Testni portal se nahaja na naslovu: <http://beta.edavki.durs.si/>

Na spletni stani Davčne Uprave RS imate za lažjo razumljivost povezav vsebin **tabelo povezav vrst dohodkov iz podatkov za odmero dohodnine s šiframi dohodkov iz obračunov davčnih odtegljajev (REK obrazci)**. Datoteka v PDF različici je na naslovu:

[http://www.durs.gov.si/fileadmin/durs.gov.si/pageuploads/Davki](http://www.durs.gov.si/fileadmin/durs.gov.si/pageuploads/Davki-predpisi_in_pojasnila/Dohodnina/Dohodnina_2007/Tablela_povezav_POD07-REK.pdf)predpisi in pojasnila/Dohodnina/Dohodnina 2007/Tablela povezav POD07-[REK.pdf](http://www.durs.gov.si/fileadmin/durs.gov.si/pageuploads/Davki-predpisi_in_pojasnila/Dohodnina/Dohodnina_2007/Tablela_povezav_POD07-REK.pdf)

#### **POMEMBNO:**

V primeru, da so podatki pri izdelavi poročila za dohodnino neurejeni glede imena zaposlenega ali davčne številke lahko to uredite tudi neposredno v prikazu posameznega obrazca. Vsekakor pa je priporočeno imeti podatke pravilno izdelane že v šifrantu kadrov!

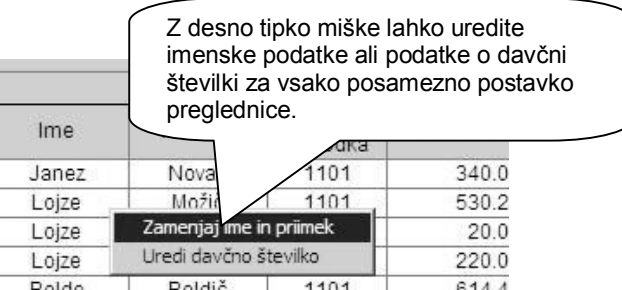

**Birokrat** 

### **POMEMBNO:**

Obvezno vnesite v šifrant kadrov tudi obdobje, razmerje, ter ostale podatke samo za vzdrževane člane, za katere se uveljavlja olajšava. Vsebina se izkazuje v izdelani datoteki VIRVDC.DAT.

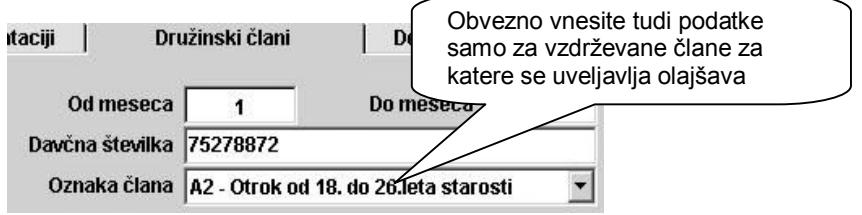

# 6.2.3 IZDELAVA OBRAZCA M4/M8

Program Birokrat vsebuje izdelavo obrazca M4/M8 za prijavo podatkov in sprememb o plačah in plačanih prispevkih v obdobju. Izdelana vsebina obrazca se izvozi v **Excel**. Obrazec je treba oddati do **30.04.2008**.

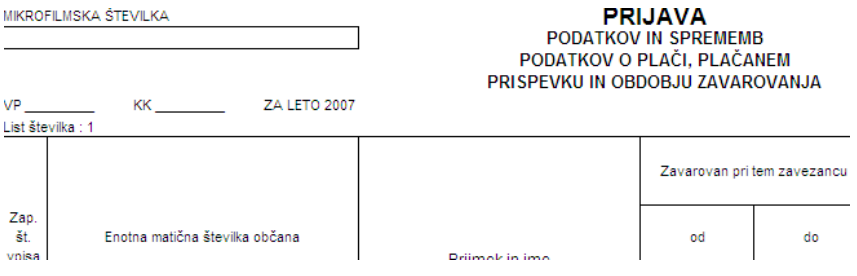

#### **POMEMBNO!**

Nastavitve in obrazec M4/M8 izdelujete v **poslovnem letu 2007**. Postopki za pripravo podatkov in samega obrazca so naslednji:

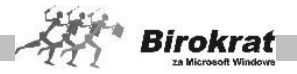

1. Obrazec M4/M8 vsebuje podatke o plačanih prispevkih za ZPIZ, tako da je treba obvezno najprej določiti, kateri prispevki in šifranta davkov in prispevkov so za ZPIZ (za pokojninsko in invalidsko zavarovanje). To storitev tako, da v šifrantu davkov in prispevkov označite, katera od prispevkov oz. davkov sta za ZPIZ.

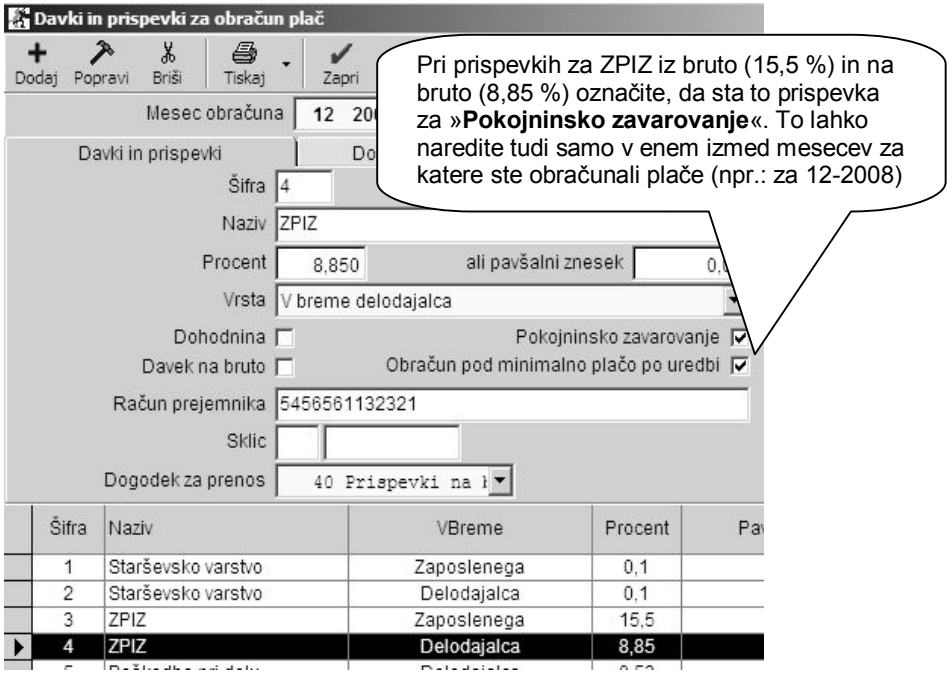

#### **POMEMBNO:**

Pri prispevku za ZPIZ iz bruto (15,5 %) in na bruto (8,85 %) obvezno označite, da sta to prispevka za **pokojninsko zavarovanje**. To lahko naredite tudi samo v enem izmed mesecev za katere ste obračunali plače (lahko zadnji 12-2007). V primeru, da imate prispevke za ZPIZ v vseh mesecih obračunov plač pod isto šifro, program spremembo zabeleži v vseh mesecih. Preverite tudi označbe v letu 2006 (glede decembrskih plač, ki so morda obračunane še v poslovnem letu 2006). V primeru, da obračunavate plače za več podjetij, je potrebno nastavitve narediti v vsakem poslovnem letu (vsakem podjetju) posebej!

> 2. Obrazec mora vsebovati **podatek o plačanih prispevkih** za ZPIZ (Plača – Nastavitve). Pri nastavitvah za plače (Plača – Nastavitve) je potrebno označiti posamezno za katere mesece so bili prispevki plačani. Oznake izpolnite v vsakem poslovnem letu za vsak mesec posebej, če podatki obračunov izhajajo iz več poslovnih let (npr: decembrske plače, ki so obračunane v letu 2006)!

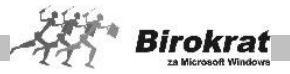

**V primeru, da stolpec za označbo prispevkov zaradi resolucije zaslona morda ni takoj viden v preglednici, skrčite posamezne stolpce preglednice, da lahko nato z dvoklikom označite vidno vsebino stolpca »Prispevki plačani«.**

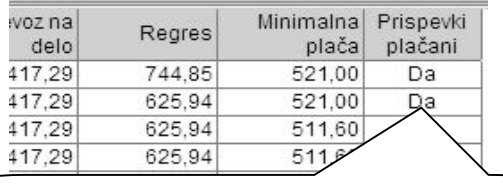

Z dvoklikom v polje »Prispevki plačani« označimo za katere posamezne mesece so bili plačani prispevki za ZPIZ (v primeru, da se zmotite lahko z ponovnim dvoklikom v to polje spremenite status). Program bo prispevke za izbrane mesece izpolnil v stolpcu 9 na obrazcu M4/M8.

3. V šifrantu del, ki jih uporabljate pri obračunu plač (Plača – Vrste del) označite katere vrste del so **nadomestila za zadržanost dela**.

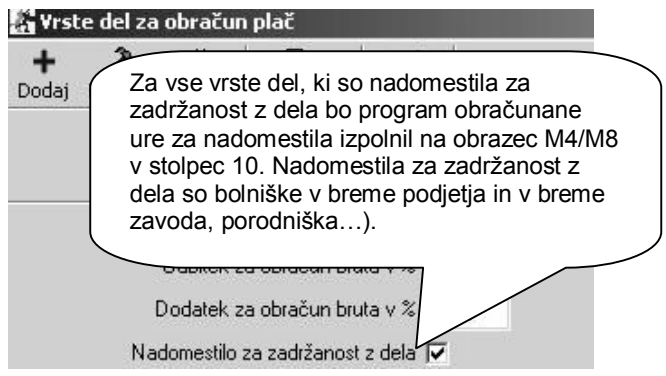

4. Zajem podatkov obračunov plač lahko določate z **izbiro datumov** v kumulativnem pregledu. To pomeni, da lahko z izbiro datuma zajemate v vsebino preglednice oz. obrazca M4/M8 tudi obračune plač, ki so izdelani v poslovnem letu 2006.

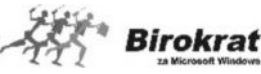

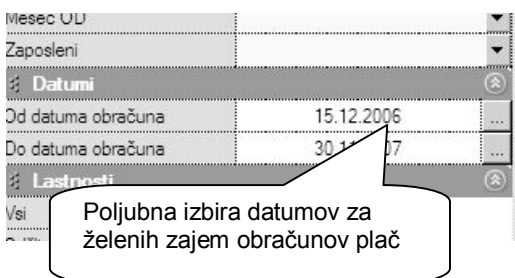

5. V kumulativnem pregledu plač podatke uredite po zaposlenih (sprožite kumulativni pregled z LUPO) in kliknite na spustni meni (na puščico pri gumbu za tiskanje), ter izberite opcijo **obrazec M4/M8**. Program v Excelu izdela obrazec M4/M8 za izbrane podatke, ki jih imate prikazane v kumulativnem pregledu.

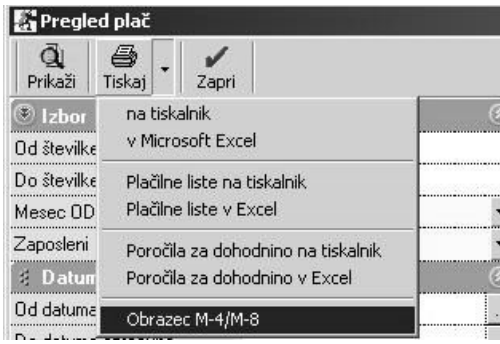

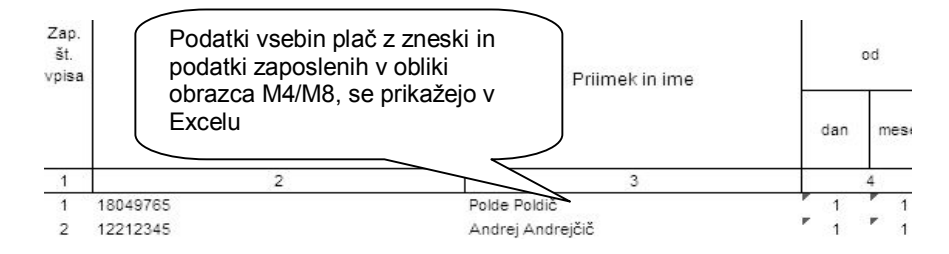

# **POMEMBNO:**

Posamezne izredne vrste izplačil (nadurno delo, posebne druge bonitete…) morate v obrazec M4/M8 dopolniti ročno, saj zaradi posebnih vsebinskih specifik, program ne prikaže ločeno posameznih vsebin oz. zneskov glede na pravilnik! Preverite tudi, ali imate označen podatek v vseh poslovnih letih, iz katerih izhaja zajem obračunov plač!

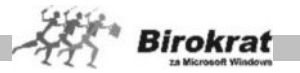

Pred oddajo obrazca oz. podatkov, obvezno preverite pravilnost podatkov o zaposlenih, zneske, ter obseg zajema podatkov obračunov plač!

# **6.3 PREGLED OBRAČUNANIH DAVKOV IN PRISPEVKOV**

V pregledu obračunanih davkov in prispevkov lahko pregledujete obračunane davke in prispevke po:

- · številkah obračunov plač;
- · stroškovnem mestu;
- · zaposlenih;
- · vrstah obračunanih prispevkov.

# i **NASVET**

Kumulativni pregled lahko uporabljate za kontrolo podatkov z obrazcem M4/M8 (tako da izvedete pregled obračunanih prispevkov za ZPIZ in jih primerjate s podatkom v koloni 9 obrazca M4/M8).

# **6.4 PREGLED SALDOV OBRAČUNANIH DAVKOV IN PRISPEVKOV**

Preglednica služi kot dodatna kontrola pregleda obračunanih in plačanih davkov in prispevkov. V preglednici se izdelata dve vsebini razdeljeni na levo in desno stran. Vsebina ene prikazuje vsebine uporabljenih odlivov iz TRR, druga pa vsebino obračunanih vsebin pri obračunih plač.

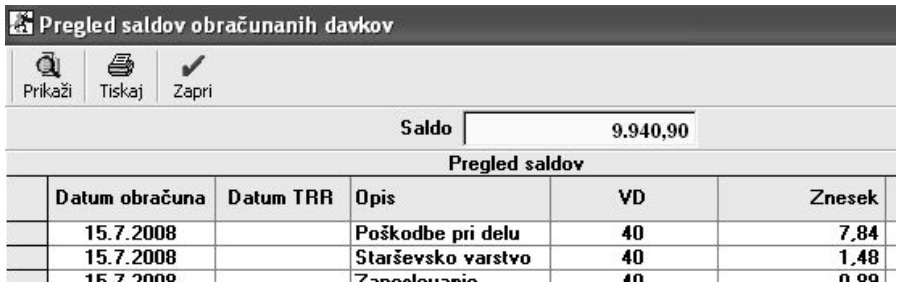

#### **POMEMBNO:**

Za delovanje te preglednice, morate uporabljati način samodejnega prenosa obračunanih vsebin plač (davki, prispevki, plača) v TRR, preko za to predvidenih nastavitev poslovnih dogodkov za TRR.

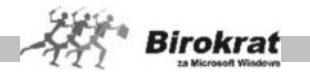

# **6.5 PREGLED PO OPRAVLJENIH URAH**

V tem oknu je na voljo kumulativni pregled obračunov plač po opravljenih urah in opravljenih vrstah dela, kar vam bo v pomoč pri pregledu opravljenih del in izdelavi letnega poročila.

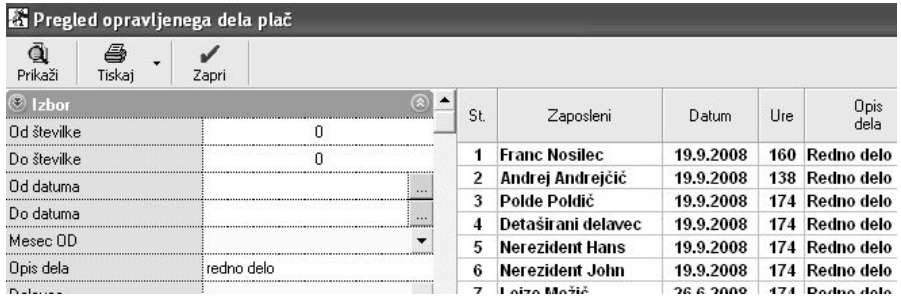

# i **NASVET**

Vsebino preglednice lahko urejate po različnih vrstah del, ter dodatno tudi ročno vpišete naziv samo izbrane vrste dela. To je uporabno za različne interne preglede opravljenih del oz. dodatnih specifikacij izdelanih obračunov plač.

# **6.6 IZPIS PLAČILNIH NALOGOV**

- · Ko izberete izpis plačilnih nalogov, program vpraša za datum obračunov plač, za katere želite izpis plačilnih nalogov (program samodejno prikaže datum obračunov zadnjih plač). Vpisan mora biti datum obračuna plač. Ko vnesete ustrezen datum, ga potrdite s klikom ikone za potrditev.
- · Nato vnesite tudi datum izplačila plač. (Če uporabljate zamik plačila prispevkov, program datume plačila prispevkov zamakne od tega datuma naprej.)
- · Program nato po zaporedju odpira plačilne naloge za izpis in jih samodejno izpisuje (če v **Uporabniških nastavitvah** ni določeno drugače) oz. jih prenaša v pripravo nalogov za prenos na banko.
- · Izplačilo plač lahko tudi samodejno povežete z vknjižbami na transakcijskem računu z izbiro vrste dogodka za prenos (glejte tudi razdelek AVTOMATSKA POVEZAVA IZPLAČILA PLAČ Z TRANSAKCIJSKIM RAČUNOM).

#### **POMEMBNO!**

**Pri prvem plačevanju morate na vsakem plačilnem nalogu določiti prejemnika, njegov račun in šifre plačil. Vse prejemnike (tudi davke in prispevke) vnesite tudi v šifrant poslovnih partnerjev. Vse prejemnike, ki se na enakih plačilnih nalogih ponavljajo mesečno, si program zapomni pri naslednjih izplačilih plač, tako da jih je treba vnesti samo prvič.**

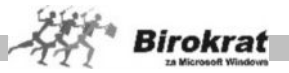

### 6.5.1 POSEBNOST ZA SAMOSTOJNE PODJETNIKE

### **POMEMBNO!**

**Za obračun prispevkov za nosilca obrt ali obračun plač zaposlenih pri samostojnem podjetniku, se uporabljajo enaki davki in prispevki, ki so v programu že nastavljeni in se uporabljajo tudi pri pravnih osebah (podjetjih)!**

#### **Zato ne brišite šifranta davkov in prispevkov, temveč samo spremenite posamezne podatke obstoječih (TRR, sklic, konto...)! Lahko pa dodate kašen poseben prispevek (npr.: prispevek za dopolnilno izobraževanje delavcev, prispevek za OZS…).**

V šifrantu davkov in prispevkov za s. p., ki obračunavajo plače za nosilca obrti in za zaposlene pri s. p., so na voljo ločene nastavitve dogodkov za prenos na bančni račun. (Če imate izdelane nastavitve za združevanje plačilnih nalogov, je treba TRR poknjižiti ročno.)

Če boste uporabljali samodejni prenos prispevkov in davkov na bančni račun, bodite pozorni na naslednje nastavitve:

- o Davki in prispevki, ki se združujejo na posameznih plačilnih nalogih, morajo imeti identične TRR, modele, sklice, konte in dogodke za pravilno združevanje prispevkov na plačilnih nalogih.
- o Če samodejnega prenosa dogodkov na bančni račun ne boste uporabljali, pri nobenem davku oz. prispevku ne nastavljajte dogodkov za prenos.

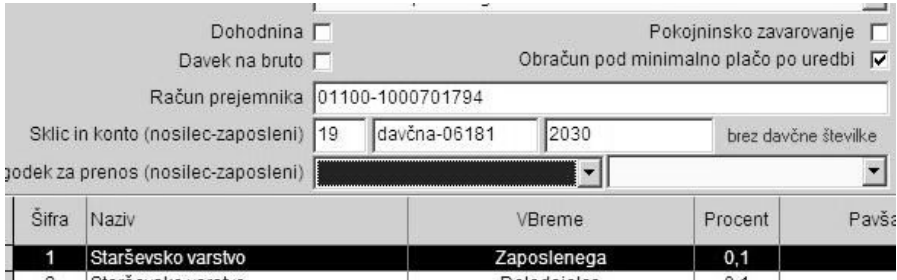

# i **NASVET**

Šifrant prejemnikov (DURS) za posamezne prispevke pravnih oseb (Poslovni partnerji za plačilne naloge plač) najdete tufii na naši spletni stani, kjer se nahajajo tudi razne druge uporabne datoteke:

[http://www.andersen.si/default.asp?mID=sl&pID=birokrat\\_datoteke](http://www.andersen.si/default.asp?mID=sl&pID=birokrat_datoteke)

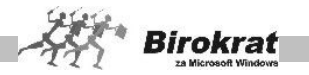

# **6.7 OBRAZCI**

Ti obrazci so priloga k obračunu osebnih dohodkov. Program vsebuje naslednje zakonsko predpisane obrazce, razdeljene na več kartic:

- · **Plače:** REK-1, OBRAZEC 1, Povzetek OBR-PL, Davek na plačo, OBRAZEC 1A
- · **Regres**: REK-1, OBRAZEC 3, Povzetek OBR-PL
- · **Honorar**: REK-1 (avtorsko delo iz delovnega razmerja)

Za izpolnitev obrazcev s spustnega seznama izberite mesec obračuna in datum obračuna plač, nato pa kliknite ikono za prikaz. Program sam izdela vse obrazce za obračun plače.

S klikom različnih kartic lahko pregledate izdelane obrazce (glejte tudi sliko). Vplačilne račune davkov in prispevkov, ki se izpišejo na obrazcih, lahko spremenite v meniju **Davki in prispevki**, ki se nato upoštevajo ob ponovnem obračunu plač (gumb DOLAR) in ponovnem obračunu obrazcev.

### **POMEMBNO!**

Datum izplačila plače izpolnite samo, če ste to prej označili v kumulativnem pregledu plač (polje Datum izplačila).

Za pravilno izpolnitev obrazcev sta ključnega pomena pravilna nastavitev šifrantov (kadrov) in pravilna izdelava plačilnih list s pravilnimi vrstami del ter odbitkov in dodatkov.

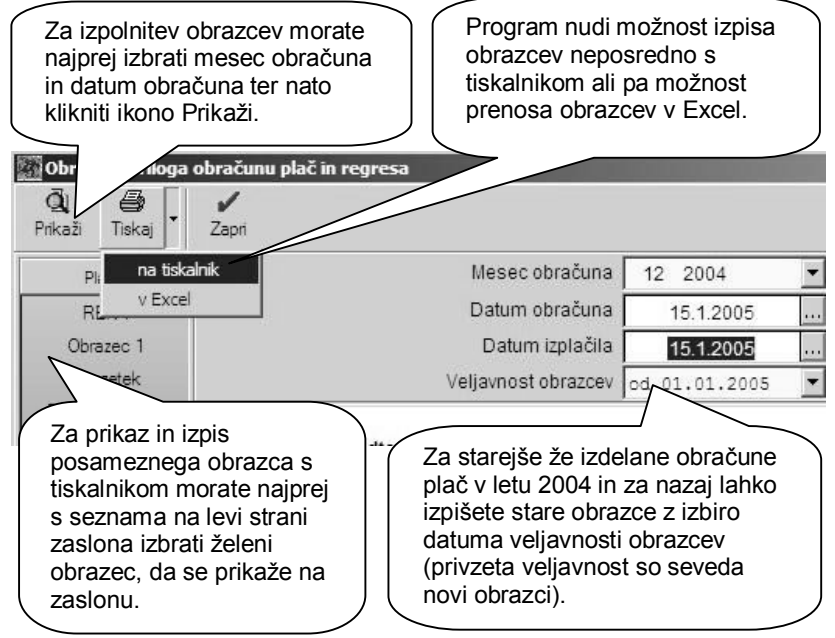

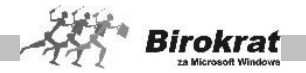

Pri izdelavi obrazcev za plače je na voljo tudi polje **Datum izplačila**. Datum izplačila program izpiše na obrazce za plače. Datum izplačila je bistvenega pomena za izdelavo **poročil za dohodnino**, ker je to podatek o datumu izplačila plač, ki ga potrebujete pri izdelavi poročil za dohodnino.

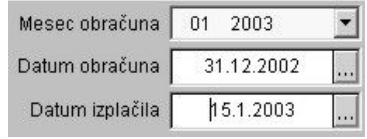

# 6.7.1 XML DATOTEKE ZA PLAČE

Ob izdelavi zbirnih obrazcev, program izdela tudi novo predpisane **XML datoteke** za elektronsko oddajo podatkov na spletni portal eDAVKI in AJPES (samo za pravne osebe), kot prikazujejo spodnje slike.

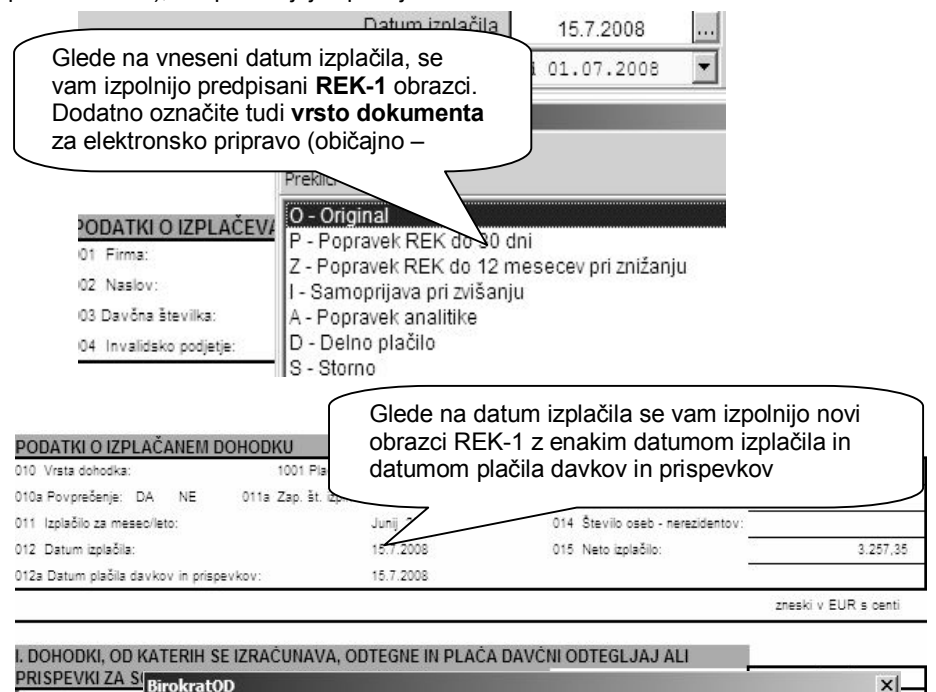

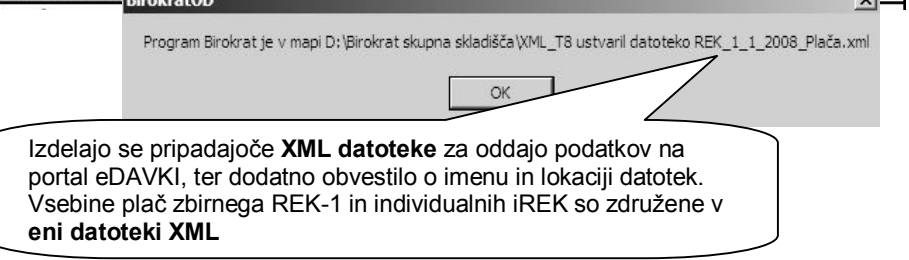

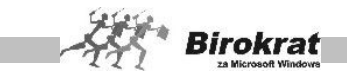

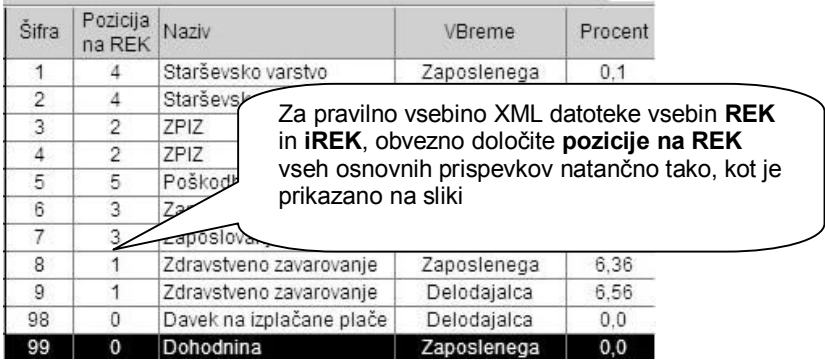

#### Davki in prispevki

Za pravilno vsebino iREK **obvezno določite** v šifrantu davkov in prispevkov tudi vrstni red pozicij na REK, ki vpliva na izpise obrazcev REK in iREK, ter vsebino XML datoteke za oddajo podatkov na portal eDAVKI.

#### **Nastavitve pozicij so ključne za pravilno vsebino izdelane XML datoteke!**

#### **1. Pogoji za vsebinsko pravilno pripravo XML datotek za elektronsko oddajo na eDAVKI**

- · vsebinska priprava za vrste obračunov, ki so vsebinsko/programsko podprti v programu Birokrat
- · izplačilo dohodka, ter pripadajočih davkov in prispevkov, v istem dnevu (enaka datuma izplačila in plačila davkov in prispevkov na zbirnem obrazcu REK-1 (postavki 012 in 012a)
- · izplačilo plač sočasno vsem zaposlenim v podjetju
- izplačilo regresa sočasno vsem zaposlenim v enkratnem znesku
- · celotno plačilo vseh davkov in prispevkov, ki pripadajo izplačanim dohodkom

#### **2. Kdaj morate dopolniti oz. ročno vnesti podatke REK in iREK vsebin na spletni portal eDAVKI**

- · priprava obračunov plač ali honorarjev, ki s strani programa Birokrat niso vsebinsko/programsko podprti (obračun plače za invalide na predpisano kvoto, zaposleni z zavarovalno dobo z povečanjem, regres nad odredbo vlade, drugo…)
- · obračun plač, za katere imate izplačilo dohodka, ter plačilo pripadajočih davkov in prispevkov, v različnih dnevih (različna datuma izplačila in plačila davkov in prispevkov na zbirnem obrazcu REK-1 – postavki 012 in 012a)
- · izplačilo plač zaposlenim v podjetju v različnih datumih

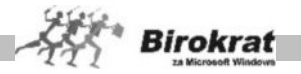

- · plačila davkov in prispevkov, ki za posamezne dohodke niso izplačani v celoti, oz. niso obračunani in izplačani pravilno
- · poračuni plač za pretekla časovna obdobja, oz. obračuni plač po sistemu povprečenja (postavka 010a na zbirnem obrazcu REK-1)
- · izplačilo regresa zaposlenim v različnih datumih, oz. izplačilo regresa na obroke (postavka 011a na zbirnem obrazcu REK-1)
- · razne druge specifične možnosti obračunov in izplačil (jubilejne nagrade, odpravnine, detaširani delavci pod posebnimi pogoji, rezidenti in nerezidenti pod posebnimi pogoji uveljavljanja mednarodnih pogodb, drugo…)

#### **POMEMBNO:**

**V primeru, da imate naštete primere iz 2. točke, ali kakšne drugačne specifične vsebine, morate dopolniti vsebine ali ročno vnesti podatke za REK in iREK obrazce na spletnem portalu eDAVKI!**

**To pomeni, da neposredna uporaba XML datotek, ki jih pripravite v programu Birokrat, v omenjenih primerih ni v celoti vsebinsko ustrezna!**

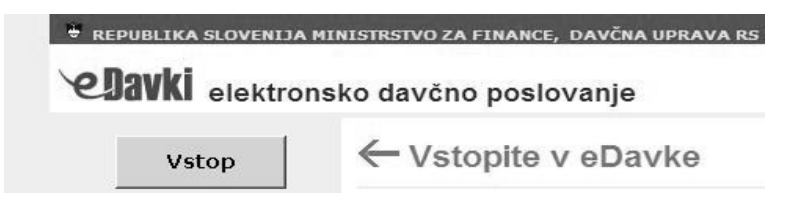

#### **OBVEZNO:**

**Za elektronsko oddajo podatkov v obliki XML datotek, ali pa neposreden vnos podatkov na spletni portal [eDAVKI,](http://edavki.durs.si/) si zagotovite elektronski podpis podjetja oz. pooblaščene osebe.**

Dodatne informacije in podporo pri oddaji podatkov preko portala e-DAVKI, imate na voljo na naslovu [http://edavki.durs.si/, n](http://edavki.durs.si/)a e-mail: [eDavki.durs@gov.si, o](mailto:eDavki.durs:@gov.si)z. na njihovih kontaktnih številkah.

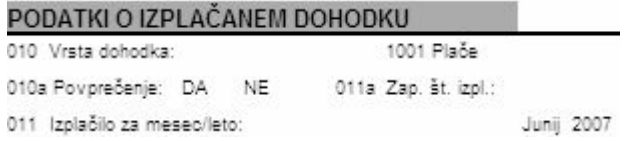

#### **OPOMBA:**

Osnovne oznake vrst dohodkov za REK-1 oz. posamezne osnovne vrste osebnih prejemkov za nove individualne obrazce iREK, so za osnovne obračune plač (plača, regres, avtorsko delo iz delovnega razmerja) že programsko določene.

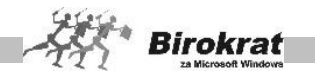

# **6.8 VRSTE ODBITKOV IN DODATKOV**

V tem šifrantu so različni odbitki oz. dodatki, ki se uporabljajo pri obračunu plač. Šifrant vam bo v pomoč pri obračunu osebnih dohodkov.

#### **Pri določitvi vrst del se posvetujte z računovodjo.**

#### **OPOZORILO!**

Osnovni odbitki oz. dodatki (prehrana, prevoz, regres …) so že vnaprej nastavljeni in so obvezni za uporabo. V šifrant ne dodajajte odbitka oz. dodatka z identičnim nazivom, ki v šifrantu že obstaja, saj je to lahko povod za nepravilen obračun oz. nepravilno izdelavo uradnih obrazcev.

V šifrantu odbitkov in dodatkov so že prednastavljeni določeni osnovni odbitki in dodatki, ki jih uporabljate pri obračunu plač:

- · **Administrativne prepovedi** (Administrativne prepovedi vnesete v šifrant Administrativnih prepovedi in odtegljajev, program pa jih bo pri plači zaposlenega obračunaval samodejno.)
- **Regres** (Vpišete bruto znesek regresa.)
- · **Prevoz na delo.**
- · **Prehrana.**
- · **Bonitete** (Vpisani komentar pri obračunu plače določi vrsto bonitete oz. položaj na obrazcu REK-1.)
- · **Dodatno pokojninsko zavarovanje.** Dogodek Dodatno pokojninsko zavarovanje uporabljajte, če zaposlenim plačujete dodatno pokojninsko zavarovanje (2. pokojninski steber). Dogodek Dodatno pokojninsko zavarovanje je že programsko dodan v šifrant vrst odbitkov in dodatkov pod šifro **98 Dodatno pokojninsko zavarovanje**, zato vam svetujemo, da ga ne vnašate pod svojo šifro. Pri izpisu plačilnih nalogov za plače program dodatno pokojninsko zavarovanje upošteva in zanj pripravi tudi plačilni nalog. **Pri obračunu plač za zaposlene pri s. p.** pa program dodatnega pokojninskega zavarovanja ne prišteva k plači (oziroma ga ne prikaže na plačilni listi, ker na obrazcu plačilne liste za zaposlene pri s. p. polje za tako izplačilo ni predvideno). Pri izpisu plačilnih nalogov za plače pa bo dodatno pokojninsko zavarovanje program upošteval in zanj pripravil tudi plačilni nalog.
- Potni nalogi po seznamu (Izplačilo tega dogodka je vezano na obračun potnih nalogov, ki so bili obračunani v programu Birokrat.) Pri izplačilu plač lahko izplačate tudi potne naloge, ki so obračunani v meniju **Blagajna – Potni nalogi**. Za izplačilo potnih nalogov uporabite dogodek s šifro **97 Potni nalogi po seznamu**, ki je že programsko dodan v šifrant vrst odbitkov in dodatkov pri plači. Izplačilo potnih nalogov pri plači izdelate na plačilni listi za vsakega zaposlenega posebej tako, da pri odbitkih in dodatkih pri plači izberete vrsto dogodka **Potni nalogi po seznamu**. Odpre se okno **Pregled potnih nalogov za obračun**, kjer program prikaže vse potne naloge, ki so bili obračunani in še niso bili izplačani. Iz

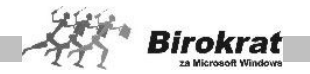

pregleda potnih nalogov za obračun izberite potne naloge (to naredite tako, da kliknete v polju za izplačilo pri vsakem potnem nalogu), ki jih želite izplačati pri plači, program pa jih doda na plačilno listo za zaposlenega. Pri izpisu plačilnih nalogov za plače program potne naloge po seznamu tudi upošteva in pripravi poseben plačilni nalog za izplačilo potnih nalogov.

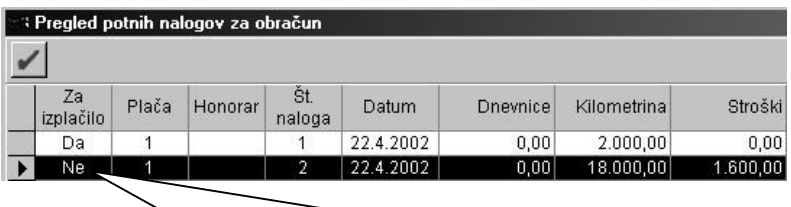

*Potne naloge za izplačilo označite s klikom v polju* **Za izplačilo** in program potni nalog pripravi za izplačilo (oznaka Da). Če ste naredili napako in potnega naloga ne želite izplačati, še enkrat kliknite v polju **Za izplačilo** in program bo potni nalog označil z Ne ter ga ne bo prenesel na plačilno listo.

# **POMEMBNO!**

Program vodi evidenco izplačanih oz. neizplačanih potnih nalogov, tako da vam bo za izplačilo ponudil le tiste potne naloge, ki še niso bili izplačani.

#### **Potne naloge lahko izplačate tudi na obračunu honorarjev ali z gotovinsko blagajno.**

# **POMEMBNO!**

V šifrant lahko dodajate tudi nove odbitke ali dodatke.

- · V vnosno polje vpišite šifro in naziv odbitka ali dodatka.
- · Opredelite, ali gre za odbitek ali dodatek.
- · Določite tudi dogodek za samodejni prenos na transakcijski račun (glejte tudi navodila **Samodejna povezava plač z transakcijskim računom**).
- · Kliknite ikono za dodajanje (plus).
- · Preglednico odbitkov in dodatkov lahko izpišete s klikom ikone za izpis.

# **6.9 VRSTE DEL**

V tem šifrantu so navedene vrste del, ki jih opravljajo fizične osebe, zaposlene v vašem podjetju. Šifrant vam bo v pomoč pri obračunu osebnih dohodkov. V šifrant lahko tudi dodajate nova (drugačna) dela.

# **Pri določitvi vrst del se posvetujte z vašim računovodjo.**

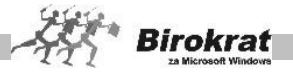

- · Vnesite šifro in naziv dela.
- · Označite polje refundacija, če za vrsto dela uveljavljate povračilo (npr.: porodniški dopust, vojaške obveznosti, bolniški dopust, daljši od meseca dni ...). Za znesek povračila program ne obračuna davka na izplačane plače v breme delodajalca. Pri nastavitvah za obračun refundiranih del pazite tudi na nastavitev **Za refundirano delo se prispevki ne obračunajo**, kjer označite, ali želite, da program **ne** obračuna prispevkov in davkov (v breme delodajalca) pri refundiranih delih (bolniški dopust z refundacijo).
- · Dodatek oz. odbitek za obračun bruta v % naj vsebuje podatek, ali se opravljene ure štejejo višje od osnovne vrednosti ure (npr. nadurno delo …) ali pa se ne štejejo v polni meri glede na osnovno vrednost ure (bolniški dopust 90 % …).
- · Ko vnesete vse parametre, kliknite ikono za dodajanje (plus).
- Preglednico vrste del lahko izpišete s klikom ikone za izpis.

#### **OPOZORILO!**

**Osnovni dogodki oz. vrste del (npr. redno delo, bolniški dopust …) so že prednastavljeni in so obvezni za uporabo. V šifrant del ne dodajajte del z enakim nazivom, ki v šifrantu že obstajajo, saj je to lahko povod za nepravilen obračun oz. nepravilno izdelavo uradnih obrazcev.**

### 6.9.1 SAMODEJNA POVEZAVA PLAČ Z TRANSAKCIJSKIM RAČUNOM

Pri izplačevanju plač si lahko pomagate s povezavo plač z vnosom bančnih izpiskov. Program vam bo pomagal poknjižiti bančni izpisek oz. ga bo izpolnil namesto vas. V šifrantu davkov in prispevkov za obračun plač (Plača – Davki in prispevki) lahko pri vsakem davku in prispevku določite dogodek za prenos na transakcijski račun.

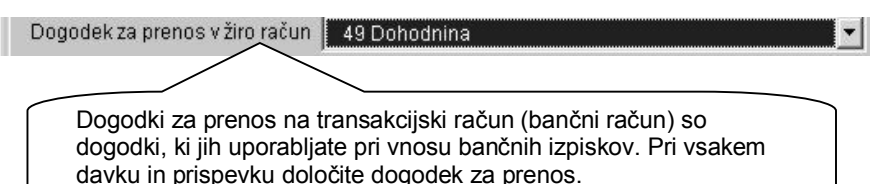

#### **Prav tako lahko dogodke za prenos na transakcijski račun (bančni račun) določite tudi pri izplačilu neto plač, regresa, prehrane in prevoza na delo, administrativnih prepovedi, bonitet in dodatnega pokojninskega zavarovanja.**

Prenos na transakcijski račun se izvrši prek izpisa plačilnih nalogov za plače (Plača – Izpis plačilnih nalogov). Vsak plačilni nalog se bo prenesel na transakcijski račun z vrsto dogodka, ki ste jo že določili.

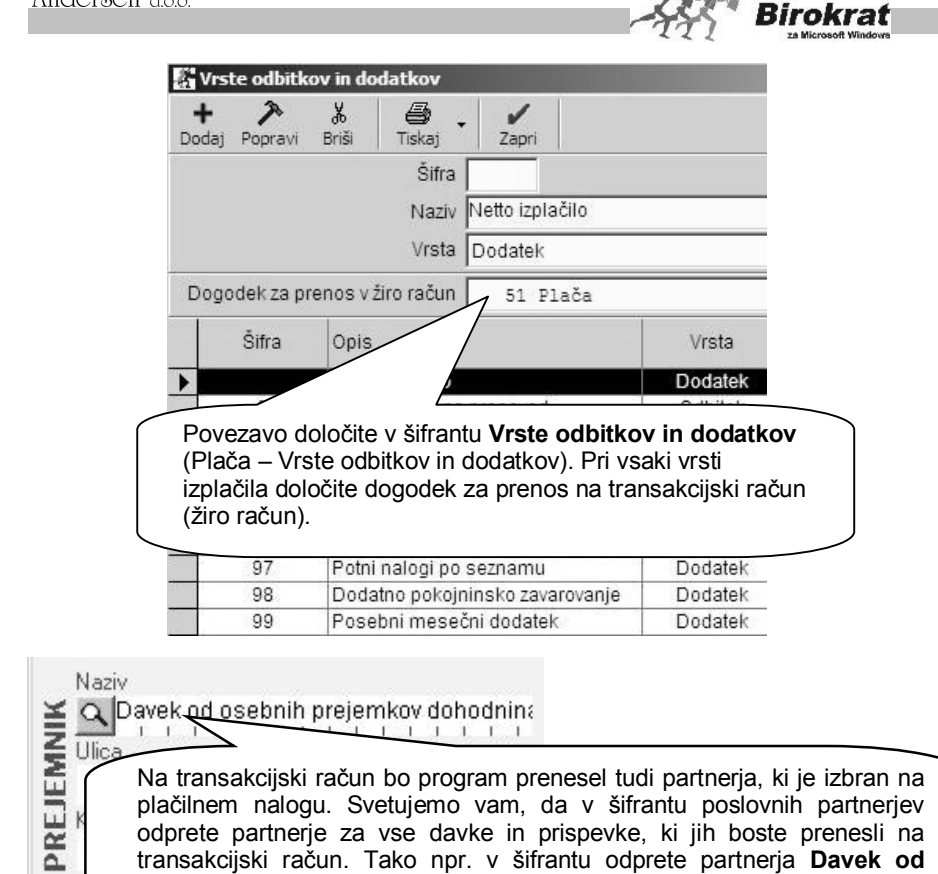

**osebnih prejemkov – dohodnina** in ga vnesete na plačilni nalog prek šifranta poslovnih partnerjev.

**Na bančnem računu se bodo samodejno zabeležile vse vknjižbe, ki ste jih izvedli s to povezavo, tako da dodatno delo z vnašanjem bančnega izpiska ne bo več potrebno. Še enkrat poglejmo, kako smo prišli do samodejnega zapisa dohodnine na bančni račun:**

- 1. V šifrantu davkov in prispevkov za obračun plač (Plača Davki in prispevki) smo pri davku **dohodnina** določili **dogodek dohodnina** za prenos na transakcijski račun.
- 2. V šifrantu poslovnih partnerjev smo odprli partnerja z nazivom **Davek od osebnih prejemkov – dohodnina** in ga prenesli na plačilni nalog, ki se nanaša na dohodnino.
- 3. Program je na transakcijskem računu samodejno izdelal vknjižbo s partnerjem **Davek od osebnih prejemkov – dohodnina** in vrsto dogodka **Dohodnina**.

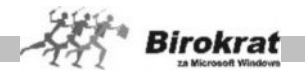

# 6.9.2 POSEBNOST ZA SAMOSTOJNE PODJETNIKE

V šifrantu davkov in prispevkov za s. p., ki obračunavajo plače za nosilca obrti in za zaposlene pri s. p., so na voljo ločene nastavitve dogodkov za prenos na bančni račun. (Če imate izdelane nastavitve za združevanje plačilnih nalogov, je treba TRR dodatno poknjižiti ročno.)

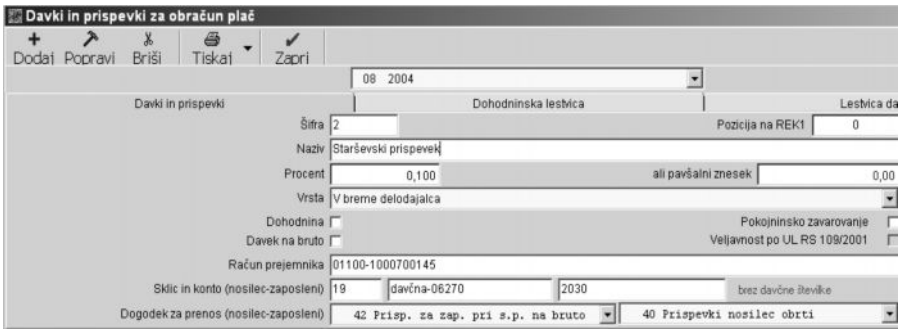

Če boste uporabljali samodejni prenos prispevkov in davkov na bančni račun, bodite pozorni na naslednje nastavitve:

- o Davki in prispevki, ki se združujejo na posameznih plačilnih nalogih, morajo imeti identične TRR, modele, sklice, konte in dogodke za pravilno združevanje prispevkov na plačilnih nalogih.
- o Če samodejnega prenosa dogodkov na bančni račun ne boste uporabljali, pri nobenem davku oz. prispevku ne nastavljajte dogodkov za prenos.

# **6.10 ADMINISTRATIVNE PREPOVEDI IN ODTEGLJAJI**

Šifrant administrativnih prepovedi vam služi kot pomoč pri vnosu različnih odbitkov (npr. kazni, krediti …), ki ne vplivajo na osnovo za dohodnino na obračunu plače. Administrativne prepovedi in odtegljaje, ki so vneseni v ta šifrant, program samodejno upošteva pri obračunu plač.

- · Najprej vnesite oznako (poljubno šifro).
- · Na spustnem seznamu izberite zaposlenega, na katerega se nanaša vpis.
- Če želite, lahko vpišete tudi opis odtegliaja.
- · V vnosno polje **Prejemnik odtegljaja** vpišite prejemnika oz. ga poiščite v šifrantu.
- · S spustnega seznama izberite račun za nakazilo (kam se bo nakazala administrativna prepoved pri obračunu plač).
- · V polje **Enkratni znesek odtegljaja** vpišite znesek in v polje **Število obrokov** vnesite, koliko obrokov mora zaposleni plačati (program izračuna skupni znesek). Vnesite še podatek o že plačanih obrokih (če so bili). Program bo na podlagi teh podatkov zaposlenemu pri obračunu plače

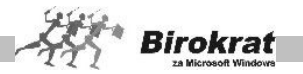

samodejno obračunaval odbitek oz. odbitke toliko časa (mesecev), dokler ne bo izplačan izračunani skupni znesek.

- · Vrednost odtegljaja lahko določite tudi kot odstotek od neto ali od bruto obračunane plače (znesek program izračuna na plačilni listi glede na obračunano plačo).
- · Ko vnesete vse parametre, kliknite ikono za dodajanje (plus).
- Pregled lahko izpišete tudi s klikom ikone za izpis.

# i **NASVET**

Če ne želite uporabljati odbitkov oz. dodatkov na opisani način, jih lahko tudi ročno vnesete v vsak posamezen obračun plače.

# **6.11 DODATNO POKOJNINSKO ZAVAROVANJE**

V šifrant vnesite vse zaposlene, za katere plačujete dodatno pokojninsko zavarovanje (2. pokojninski steber). Pri obračunu plače program samodejno obračuna dodatno pokojninsko zavarovanje glede na podatke, ki so vneseni v ta šifrant.

Podatke vnesite v šifrant po naslednjem zaporedju:

- · Najprej vnesite oznako (poljubno šifro).
- · Na spustnem seznamu izberite zaposlenega, za katerega plačujete zavarovanje.
- · V vnosno polje **Prejemnik odtegljaja** vpišite prejemnika oz. ga poiščite v šifrantu.
- · S spustnega seznama izberite račun za nakazilo (kam se bo nakazala administrativna prepoved pri obračunu plač).
- · V polje **Enkratni znesek prispevka** vpišite znesek zavarovanja.
- · Vrednost zavarovanja lahko določite tudi kot odstotek od bruto obračunane plače (znesek program izračuna na plačilni listi glede na obračunano plačo).
- · Ko vnesete vse parametre, kliknite ikono za dodajanje (plus).
- Pregled lahko izpišete tudi s klikom ikone za izpis.

# i **NASVET**

Če dodatnega pokojninskega zavarovanja ne vnesete v ta šifrant, ga lahko tudi ročno vnesete v vsak posamezen obračun plače. Pri tem uporabite dogodke s šifro **98 Dodatno pokojninsko zavarovanje (svetujemo vam, da ga ne vnašate pod svojo oznako).**

**Dodatno pokojninsko zavarovanje bo program obračunaval pri obračunu plač toliko časa, dokler so podatki za obračun v šifrantu dodatnega pokojninskega zavarovanja. Če prekinete plačevanje dodatnega pokojninskega zavarovanja, podatke iz tega šifranta izbrišite.**

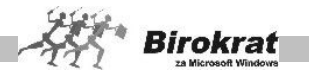

# **6.12 DAVKI IN PRISPEVKI**

V tem šifrantu podrobneje določite dajatve oz. nastavitve, ki so ključnega pomena za pravilen obračun plače.

- 1. kartica: **Davki in prispevki**
	- Pri vnosu davkov in prispevkov na začetku s spustnega seznama izberite, za katero mesečno obdobje veljajo ti davki in prispevki. Program prikaže veljavne davke in prispevke, ki veljajo za obračun plač. Program prispevke in davke prenese iz prejšnjega meseca. Če so enaki kot prejšnji mesec, lahko samo zaprete okno in začnete obračun plač.
	- · Če je treba, vnesite novo šifro, naziv in vrednost davka ali prispevka v odstotkih.
	- · V polju **Vrsta** s spustnega seznama izberite vrsto dajatve (komu v breme pripada ta dajatev).
	- · Polje **To je dohodnina** mora biti označeno v šifrantu pri dohodnini. Odstotek pri dohodnini mora biti 0, saj odstotke program prenese z dohodninske lestvice, ki jo lahko tudi sami nastavljate.
	- Polje **To je davek na bruto** mora biti označeno v šifrantu pri davku na plačo, ki je v breme delodajalca, in mora biti 0, saj odstotke in znesek program izračuna sam na osnovi pravilno izdelane lestvice.
	- · Vsem davkom in prispevkom določite tudi transakcijske račune (vpišite tudi sklicne številke – sklic vsebuje davčno številko vašega podjetja in šifro prispevka), kamor se izplačujejo, kar je pomembno za izdelavo REK-1 in plačilnih nalogov.
	- · Vsem davkom oz. prispevkom je mogoče določiti tudi izbrano pozicijo za obrazec REK-1.
	- · Dogodek za prenos na transakcijski račun. Če želite samodejno povezavo izplačila plač z transakcijskim računom, nastavite dogodek za samodejni prenos na transakcijski račun (glejte tudi poglavje SAMODEJNA POVEZAVA IZPLAČILA PLAČ Z BANČNIM RAČUNOM).
	- Preglednico lahko izpišete s klikom ikone za izpis.
	- Samostojni podjetniki vnesite poleg splošnih prispevkov, ki imajo status (v breme delodajalca, v breme zaposlenega), tudi posebne prispevke, ki imajo posebne statuse: samo za nosilca obrti (npr.: prispevki za obrtne zbornice, gospodarsko zbornico, ki se obračunavajo samo pri izplačilu za nosilca obrti), v breme delodajalca dodatno (npr.: prisp. za dopolnilno izobraževanje delavcev, ki je v breme delodajalca dodatno, vendar se obračunava samo pri plačah zaposlenih), v breme zaposlenega dodatno (npr.: občinski prispevki, ki so izključno v breme zaposlenih). (Glejte sliko.)

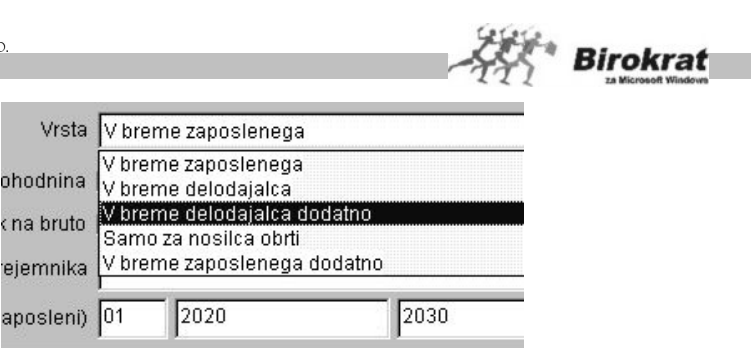

· Za določitev števila položnic (plačilnih nalogov), ki se **združujejo**, vnesite vsakemu prispevku sklic in konto (npr. 2020, 2021 2030 ...). Vnašajte samo konte, brez davčne številke. Levo polje je namenjeno obrazcu za nosilca obrti (2020, 2021 ...), desno pa obrazcu za zaposlene (2030, 2031, 2032 ...). Konte vnesite v vsa polja, ki jih potrebujete za izpis plačilnih nalogov. Program bo v meniju **Izpis plačilnih nalogov** združil vse zneske prispevkov z enakim kontom na en plačilni nalog. Za pravilno združevanje je ključnega pomena, da imajo davki oz. prispevki, ki se združujejo, vpisan **identičen** (enak) **račun, model in sklic (konto)**.

#### 2. kartica: **Dohodninska lestvica**

- · Program izdela dohodninsko lestvico na podlagi osnove za obračun dohodnine, ki ste jo vnesli v nastavitve za obračun plač. Dohodninski razredi so v programu že določeni. Dohodninske razrede lahko tudi spremenite – popravite (v primeru zakonskih sprememb).
- Lestvica mora biti izdelana pravilno, saj na podlagi nje program obračuna znesek dohodnine pri obračunu plače.
- 3. kartica: **Lestvica davka**
	- Razredi za obračun davka in lestvica za obračun davka na izplačane plače so v program že vneseni, lahko pa jih spremenite ali popravite (v primeru zakonskih sprememb).
	- Lestvica mora biti izdelana pravilno, saj program na podlagi nje obračuna posebej davek na bruto pri obračunu plače.

#### POSEBNOST ZA SAMOSTOJNE PODJETNIKE

#### **POMEMBNO!**

**Za obračun prispevkov za nosilca obrt ali obračun plač zaposlenih pri samostojnem podjetniku, se uporabljajo enaki davki in prispevki, ki so v programu že nastavljeni in se uporabljajo tudi pri pravnih osebah (podjetjih)!**

**Zato ne brišite šifranta davkov in prispevkov, temveč samo spremenite posamezne podatke obstoječih (TRR, sklic, konto...)! Lahko pa dodate kašen poseben prispevek (npr.: prispevek za dopolnilno izobraževanje delavcev, prispevek za OZS…).**

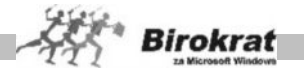

# **6.13 NASTAVITVE**

Za vsak mesec je pred obračunom plač treba **najprej določiti** pravilne nastavitve (Plače – Nastavitve, Plače – Davki in prispevki), na podlagi katerih boste izdelali obračune plač.

# i **NASVET**

Za vsak mesec obračuna plač je treba v nastavitvah odpreti nov mesec za obračun plač. Priporočamo vam ,da izdelate nastavitve iz predhodnega meseca, ter samo popravite/spremenite posamezne podatke, če je to potrebno. V nastavitvah za mesec obračuna uporabite (označite) pretekli mesec, vpišite spremembe (osnovo za dohodnino) in kliknite ikono za dodajanje (plus); **ne** kliknite ikone s kladivom. Tako vam ni treba vsak mesec znova vnašati novih nastavitev, ki so vsak mesec enake.

Najprej vnesite mesec in leto, na katerega se podatki nanašajo. Vnos leta obračuna naj bo v obliki 2008, ne samo 08. Nato vnesite tudi vse druge podatke, ki jih potrebujete za obračun plače.

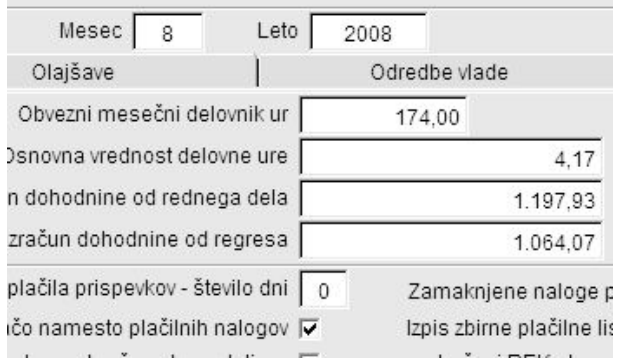

#### 1. kartica: **Podatki za obračun**

- · Vnesite število ur v mesečnem delavniku (bruto znesek v programu izhaja iz števila ur krat vrednost ure). Če želite vedno enako število ur, lahko za vsak mesec vnesete tudi povprečno število 174 ur.
- · V vnosno polje lahko vnesete tudi **Osnovna vrednost delovne ure**, če boste plače obračunavali na način, kjer vnesete osnovno vrednost, ki bo veljala kot bruto splošna vrednost ure za vse zaposlene, ki pa jim je treba v **Šifrantu kadrov** določiti indeks vrednosti glede na osnovno vrednost delovne ure.
- · Vnesite **osnovo za izračun dohodnine** (povprečni bruto v RS za predpretekli mesec), ki se kot nastavitev oz. osnova pojavlja tudi v šifrantu **Davki in prispevki**.

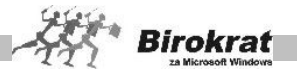

- · Vnesite **osnovo za izračun dohodnine od regresa** (samo v mesecu, v katerem se obračunava regres). Na podlagi vnesene osnove za obračun regresa program izračuna (vnese) na 3. kartico (Odredbe vlade) znesek bruto vrednosti regresa za zaposlene. To vrednost lahko tudi spremenite (program sam spremeni tudi osnovo za izračun regresa). To je osnova, do katere bo program obračunal regres kot neobdavčenega (obračunal bo samo dohodnino), nad to osnovo pa program obračuna tudi prispevke na regres.
- · Z zamikom plačila prispevkov določite, za koliko dni naj program zamakne plačilne naloge za davke in prispevke glede na datum izplačila plač.
- Zamaknjene plačilne naloge prenesite v dodatne obveznosti. Z aktivno nastavitvijo bo program plačilne naloge, ki bodo imeli datum plačila drugačen od datuma obračuna plač (npr. za prispevke), prenesel v evidenco **Druge obveznosti za plačilo** (Prilivi in odlivi iz bančnega računa – Druge obveznosti za plačilo). Nato pa lahko plačilne naloge iz te evidence prenesete v pripravo za prenos na banko.
- · Označite, ali želite izpis seznama za neto plačo (namesto plačilnih nalogov).
- · Z zaokroževanjem zneskov v obračunu bo program zaokrožil obračune plač in prispevkov na cele vrednosti (0,00). Zaokroževanja se pri valuti EUR ne uporablja več (to je bila opcija pri obračunih, ki so bili še v valuti SIT)
- · **Seznam plačilnih nalogov združi po nazivu banke** (obvezna nastavitev v povezavi z nastavitvijo izpisa seznama za neto plače). Program za vse zaposlene, ki imajo TRR odprt pri isti banki, izdela seznam za neto plače po sistemu novih TRR.
- · Možnost **Normirani stroški so fiksni ne glede na mesečni delavnik** pomeni, da se normirani stroški osnove za dohodnino ne bodo proporcionalno spreminjali glede na izostanek (manjkajoče ure) delavnika. Torej bo program zaposlenemu, ki ni delal polno število ur, obračunal enake normirane stroške kot zaposlenemu, ki je delal polno število delovnih ur.

# **OPOZORILO!**

Če izplačujete regres pri plači (na isti plačilni listi), ga vnesite na obračun plače pod dodatke.

#### 2. kartica: **Olajšave**

- · Vpišite pravilen znesek mesečne **splošne olajšave** za dohodnino, **dodatnih olajšav**, ter **lestvice mejnih zneskov** dodatnih olajšav. Podatki so običajno enaki za celotno poslovno letov v primeru, pa da se med letom spremenijo, spremembe zavedite v ustrezen mesec nastavitev za obračun plač.
- · Vnesite **olajšave za vzdrževane družinske člane**, Podatki so običajno enaki za celotno poslovno letov v primeru, pa da se med letom spremenijo, spremembe zavedite v ustrezen mesec nastavitev za obračun plač. S

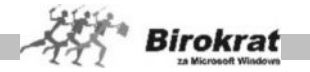

kombinacijo nastavitve števila vzdrževanih članov zaposlenega (meni Šifranti – Kadri) in vnesenih zneskov ali odstotkov je mogoče priti tudi do izrednih zneskov olajšav (npr. za invalidne družinske člane …).

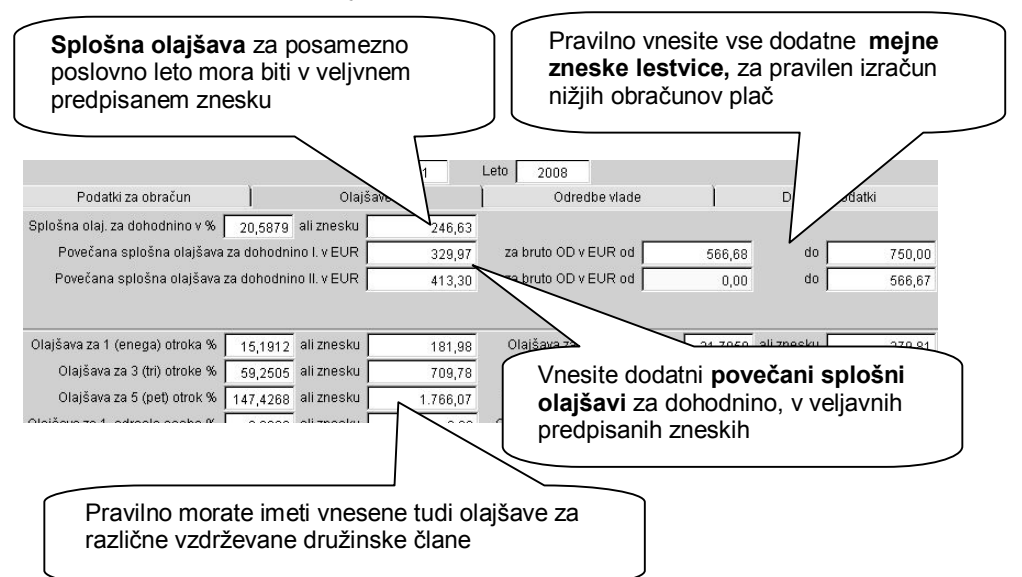

V primeru, da se za obračun plače upoštevajo dodatne splošne olajšave, je znesek viden tudi na izpisu različnih plačilnih list.

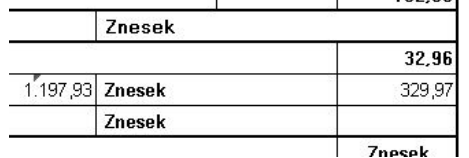

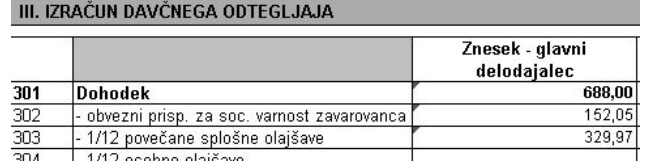

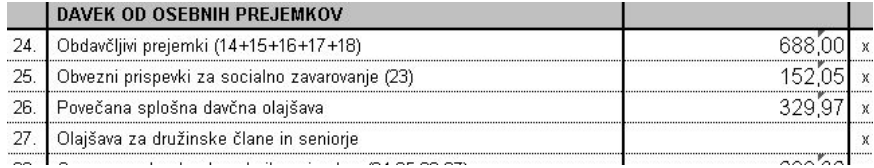

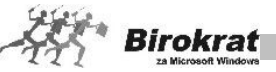

# **POMEMBNO:**

**Po spremembi lestvic ne popravljajte predhodnih obračunov plač za nazaj (gumb DOLAR ali KLADIVO), saj se bodo spremenili rezultati že izdelanih obračunov zaradi spremenjenih lestvic, ker je lestvica davka, dohodninska lestvica in lestvica olajšav za dohodnino v istem poslovnem letu programsko lahko samo ena!**

### 3. kartica: **Odredbe vlade**

- · Vpišite najvišje mesečne zneske za prehrano, prevoz na delo in regres za obračunski mesec, ki so še oproščeni plačila prispevkov po uredbi vlade. To so zneski, do katerih bo program obračunal prevoz, prehrano in regres kot neobdavčene. Znesek prevoza, prehrane in regresa vnesite na plačilno listo pri vsakem zaposlenem posebej.
- · Vpišite višino minimalne bruto plače, če imate izplačila plač pod minimalno. Podatek je pomemben za pravilno izpolnjevanje OBRAZCA 1 in za pravilen obračun prispevkov in davkov, če izplačujete plačo pod minimalnim zneskom.
- · Če obračunavate prehrano, prevoz na delo in regres na podlagi obračuna plač, morate podatke odredbe vlade o višini dovoljenih neobdavčenih dodatkov **obvezno** vnesti, sicer obračun ne bo pravilen.
- · Pri možnosti **Za refundirano delo se prispevki ne obračunajo** označite, ali želite, da program **ne** obračuna prispevkov in davkov (v breme delodajalca) pri refundiranih delih (bolniški dopust z refundacijo) – stari pravilnik, ki ni več veljaven.
- · **Samostojni podjetniki** morate vnesti obvezno tudi količnik za preračun iz neto v bruto (za nosilca obrti), da bosta pravilna izračun in izpis obrazca za nosilca obrti.

# 4. kartica: **Dodatni podatki**

- · **M4-M8** Vpišite podatke, ki so potrebni za izpolnitev obrazca M4/M8 (registrska številka zavezanca za prispevek, tedenski delovni čas ur, letni sklad ur).
- · **Ostalo** telefonska številka se izpiše na OBRAZCU 1, OBRAZCU 1A in OBRAZCU 3, ki jih oddajate pri obračunu plač, drugi podatki …
- · **Podatki za javne zavode** Vpišite podatke, ki so obvezni za izdelavo XML-datoteke za poročanje plače direktorja v javnem zavodu.

# i **NASVET**

Če se nastavitve za obračun plač ne spreminjajo oz. če so podobne nastavitvam iz prejšnjega meseca, uporabite za odpiranje novega meseca kot osnovo pretekli mesec. V nastavitvah za mesec obračuna uporabite (označite) pretekli mesec, vpišite spremembe (osnovo za dohodnino) in kliknite ikono za dodajanje (plus); **ne** kliknite ikone s kladivom.

Tako vam ni treba vsak mesec znova vnašati novih nastavitev, ki so vsak mesec enake.

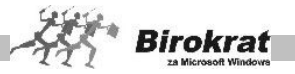

# i **NASVET**

V nastavitvah plač, lahko dodatno vklopite izpis individualnih obrazcev iREK, za vsak posamezen obračun plače ali honorarja. Obrazci se izpisujejo pri samem izpisu plačilnih list zaposlenih oz. obračunskih listih honorarjev. Nastavitev vpliva na vse izpise individualnih iREK obrazcev v poglavjih »Plača« in »Honorar«.

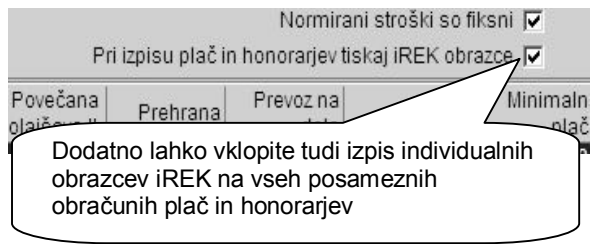

#### **OPOMBA:**

Brez vklopljene nastavitve se omenjeni iREK obrazci ne bodo izpisovali, saj je vsebina iREK obrazcev v osnovi predvidena za elektronsko oddajo podatkov preko XML datotek, na spletni portal eDAVKI.

Izdelava individualnih podatkov iREK v elektronski obliki XML, bo ne glede na omenjene nastavitve, izdelana v vsakem primeru. Izdelava XML datotek se samodejno kreira z izdelavo/prikazom zbirnih obrazcev za obračune plač ali honorariev, v meniju »Obrazci«

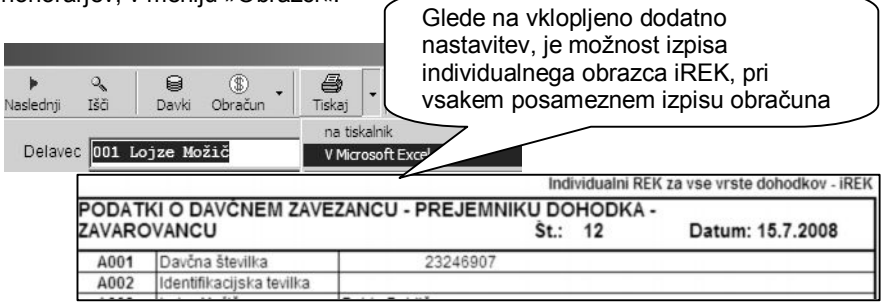

# i **NASVET**

V uporabniških nastavitvah pa je na voljo dodatna tehnična pomoč glede izpisov **Alternativni izpis plač za SP,** ki je namenjena izključno uporabnim, ki imajo morebitne težave pri tiskanju ali prenosu plačilnih list v program Excel.

V primeru vklopljene nastavitve, program tehnično pripravi datoteko na drugačen način.

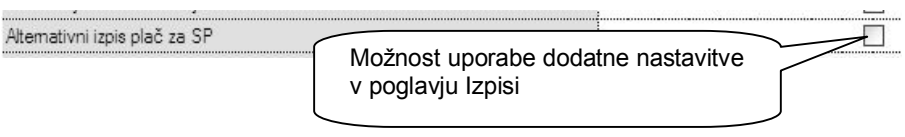

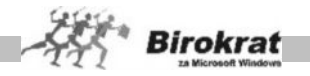

# **6.14 POSEBNOSTI PRI OBRAČUNU PLAČ OZ. POSEBNI OBRAČUNI**

6.14.1 OBRAČUN PLAČ POD ZAKONSKO DOLOČENIM MINIMALNIM ZNESKOM

Birokrat omogoča pravilen obračun prispevkov za ZPIZ (pokojninsko in invalidsko zavarovanje) in za starševsko varstvo za obračun plač, ki so pod minimalno plačo. Prispevke za ZPIZ je treba obračunati od zakonsko predpisane minimalne bruto plače, čeprav je obračun plače pod zakonsko določenim minimalnim zneskom (Zakon o invalidskem in pokojninskem zavarovanju, Uradni list RS, št. 26/2003; Zakon o starševskem varstvu in družinskih prejemkih, Uradni list RS, št. 97/2001).

Za pravilen obračun takih plač so potrebne naslednje nastavitve:

· Najprej v programu določite, kateri prispevki so za ZPIZ in za starševsko varstvo – ZPIZ v breme zaposlenega, ZPIZ v breme delodajalca, starševsko varstvo v breme zaposlenega in starševsko varstvo v breme delodajalca, tako da označite vse prispevke in jim določite, da je to **pokojninsko zavarovanje** (glejte sliko).

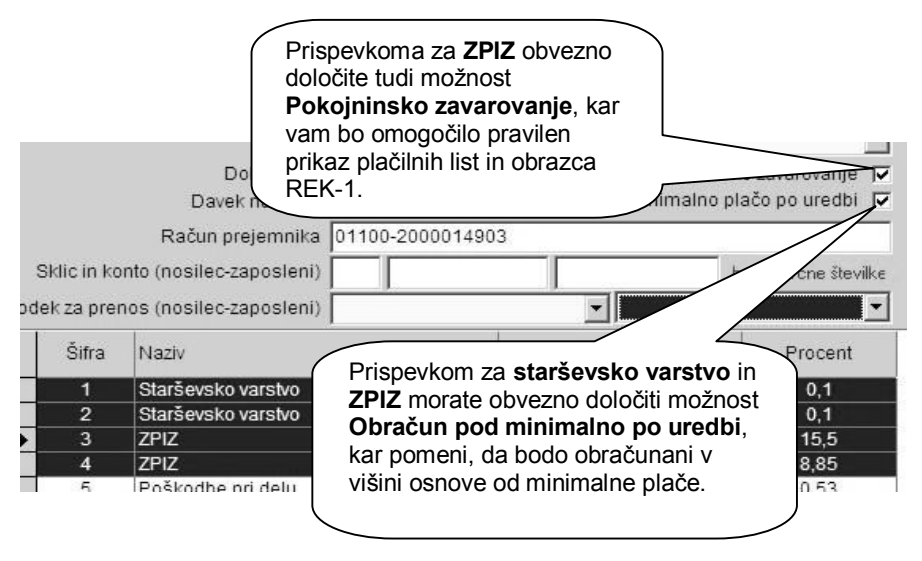

nastavitvah za plače (Plača – Nastavitve) je na kartici **Odredbe vlade** na voljo nastavitev **Minimalna bruto plača**. V polje vpišite višino minimalne bruto plače.

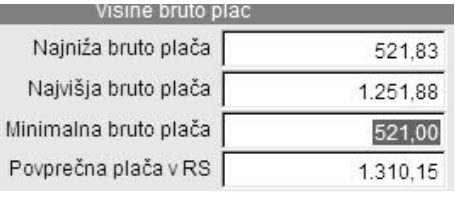

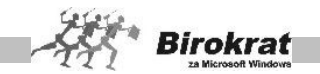

V primeru pravilnih nastavitev bo program prispevke za ZPIZ in za starševsko varstvo pravilno obračunal od višine minimalne plače, ki ste jo vnesli v nastavitve za plače, in tudi izpolnil obrazec REK-1, kjer bo polje izpolnil s podatkom o razliki do minimalne plače (razlika med minimalno plačo in obračunano plačo).

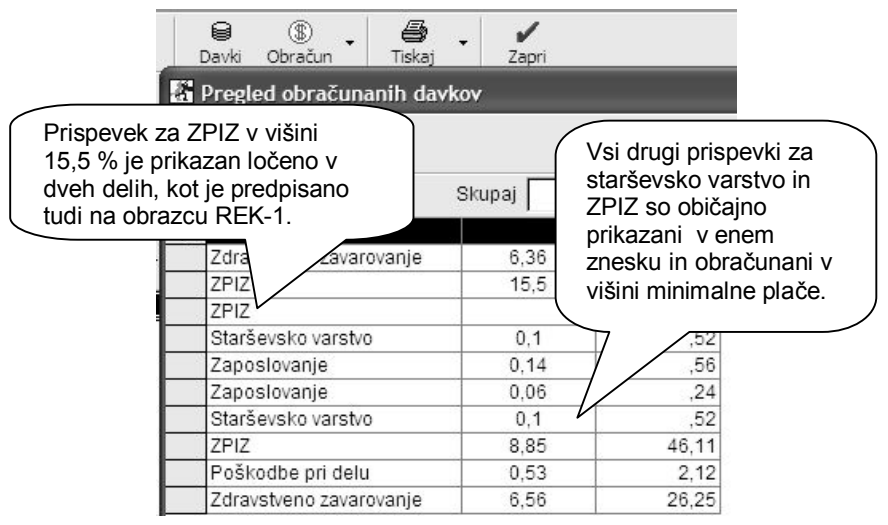

**Dopolnitev obrazcev REK-1 zaposlenih v podjetjih (pri pravnih osebah)** glede postavk 101 in hkrati 301 na obrazcih, ki sta v novi različici usklajeni ter prilagojeni višini minimalne plače, ki je določena z uredbo (plača z všteto razliko do minimalne plače – postavko 104).

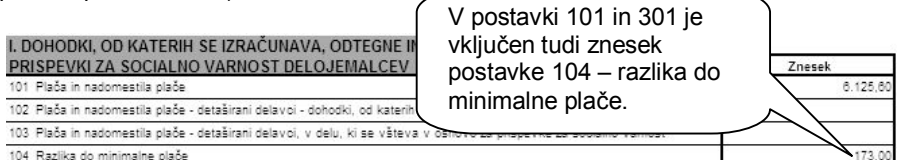

#### **Dopolnitev plačilnih list za zaposlene pri samostojnih podjetnikih** glede

prikaza podatkov postavke 101 za plačo pod minimalno (plača z všteto razliko do minimalne plače – postavka 104). Dopolnitev je uvedena za obe vrsti plačilnih list, ki so na voljo za obračune plače zaposlenih pri samostojnem podjetniku (zbirna plačilna lista in obračunska lista z obrazcem za DURS).

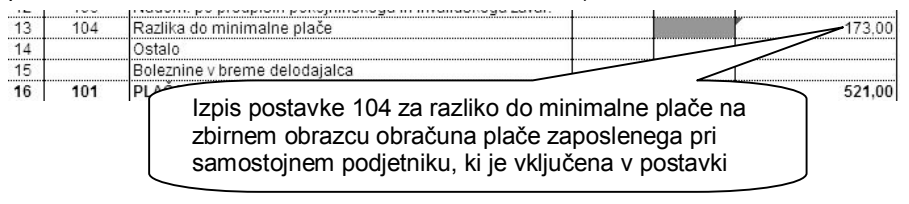

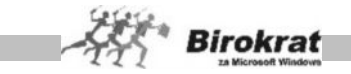

#### I. PODATKI O IZPLAČANIH DOHODKIH

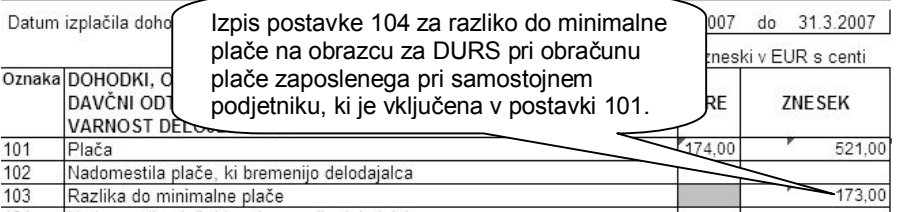

#### **ZELO POMEMBNO!**

**Po izdelavi plač pred oddajo obrazcev vedno preverite njihovo vsebino in pravilnost.**

6.14.2 OBRAČUN BOŽIČNICE oz. 13. PLAČE

### **E** PRIMER **Primer 1: Izplačilo plače in dela plače (božičnica, 13. plača) v istem mesecu**

Če ste izplačali plačo in del plače skupaj (v istem mesecu in na isti plačilni listi), naredi program skupni obrazec REK-1 in tudi vse druge obrazce; take tudi oddate. V tem primeru dodatne nastavitve niso potrebne, saj plače obračunate na enak način kot običajno. Pri vrsti del na obračunu plače lahko odprete novo vrsto dela (božičnica, 13. plača oz. nek poljuben naziv) in ga dodate na plačilno listo v skupnem bruto znesku poleg drugih postavk (redno delo, prazniki …) brez števila ur, tako da ne povečujete fonda letnih ur.

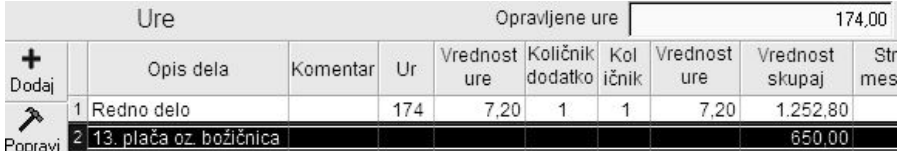

# **PRIMER**

**Primer 2: Obračun in izplačilo plače in dela plače (božičnica, 13. plača) po dveh različnih datumih (v dveh delih)**

#### **POMEMBNO!**

**Pravilen postopek za obračun dela plače (božičnice oz. izplačila 13. plače) v primeru, ko je datum obračuna in izplačila drugačen od izplačila plač**

Ko boste obračunali del plače (božičnico oz. 13. plačo), najprej v meniju **Plače – Nastavitve** v tistem mesecu, ko bo izplačilo (za take obračune ne odpirajte novega meseca), označite nastavitev **Normirani stroški so fiksni ne glede na mesečni delavnik** (zato da bo program pravilno obračunal dohodnino, ker na plačilni listi pri vrsti dela, ki ga boste uporabili, ne boste vpisali števila ur). To nastavitev lahko

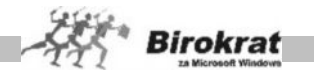

potem pri naslednjih obračunih tudi izklopite, če želite, da program obračunava dohodnino glede na dejansko opravljene delovne ure v delovnem mesecu.

Na plačilno listo vpišite samo vrsto dela (božičnica oz. 13. plača) brez števila ur (da ne povečujete fonda delovnih ur, ki je pomemben za pravilno izpolnitev obrazca M4/M8).

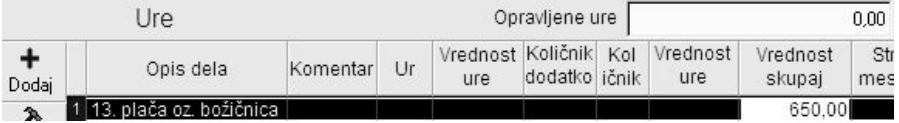

Najprej izpišite obrazce (REK-1 in Obračun davka na izplačane plače) za del plače (božičnico oz. 13. plačo), ki jo izplačujete (v opombe oz. pod vrsto izplačila na obrazcih napišite božičnica oz.13. plača).

Ker gre v tem primeru za več izplačil v istem mesecu, morate obrazce sešteti (REK obrazec in obrazec za obračun davka na izplačane plače). **Obrazce v tem primeru seštejte ročno** (program zbirnih obrazcev ne izpolni samodejno). Na obrazce napišite kumulativa (plača za december + božičnica/13. plača).

### i **NASVET**

**Zaradi dodatnega dela, ki ga imate s seštevanjem obrazcev oz. poročanja DURS-u, vam svetujemo, da obračune in izplačila plač in delov plač (božičnic oz. 13. plač) izdelate na isti dan.**

# 6.14.3 OBRAČUN ZA LASTNIKE PODJETIJ, KI NIMAJO PLAČE

V pripravi je tudi obračun prispevkov za lastnike zasebnih podjetij (pravnih oseb), ki nimajo plače. Za pravilnost morate pravilno izpolniti šifrant kadrov zaposlenega (individualno – brez plače) in nastavitve za plače.

Izpis obračuna je izdelan po predpisani obliki in vsebini. Izpolni se tudi dodatni obrazec REK-1, ki je samostojen oz. ločen od drugih REK-obrazcev (glejte sliki).

Izpis plačilnih nalogov za tak obračun ne vsebuje plačilnega naloga za neto znesek, temveč samo plačilne naloge za plačilo prispevkov in davčnega odtegljaja (dohodnine).

#### **POMEMBNO!**

Za pravilno izpolnitev plačilne liste in prikaz podatkov za neto zavarovalno osnovo morate obvezno vnesti tudi količnik za preračun (prikaz) neto zavarovalne osnove v nastavitvah za plače.
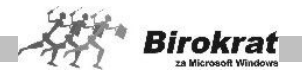

### 6.14.4 AVTORSKO DELO IZ DELOVNEGA RAZMERJA

Možnost izdelave avtorskega dela izhaja iz delovnega razmerja z izračunom davčnega odtegljaja po dohodninski lestvici (Uradni list RS, št. 122/2005). Gre za poseben izračun (ni običajni obračun plače ali običajni obračun avtorskega honorarja), ki se v obrazec REK-1 izpolnjuje v postavko 120 (drugi dohodki iz delovnega razmerja).

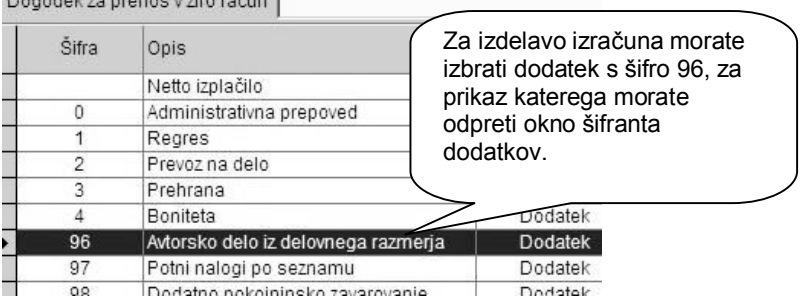

#### **POMEMBNO!**

Obračuna ne izdelujte na že izdelanem običajnem obračunu plače zaposlenega. Obračun izdelajte kot samostojni obračun (s svojo zaporedno številko obračuna) v meniju **Plača**.

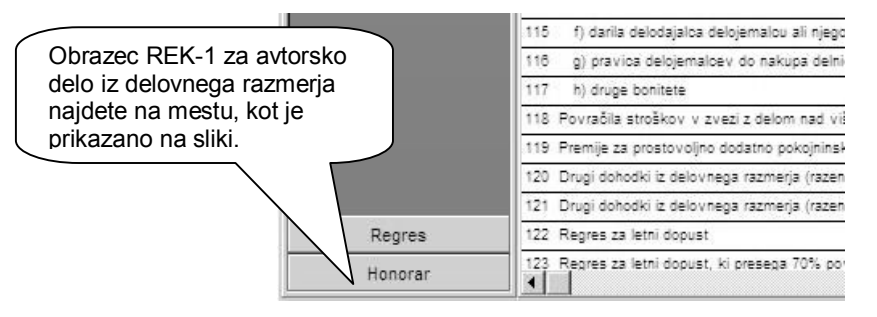

V meniju **Plača – Obrazci** najdete izpis obrazca REK-1 na kartici **Honorar**, saj je to obrazec REK-1, ki je ločen od drugih obrazcev REK-1 za običajne obračune plač (glejte sliko).

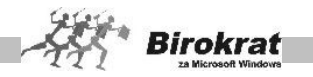

### 6.14.5 PLAČILNA LISTA V JAVNEM SEKTORJU – JAVNEM ZAVODU

Na voljo je tudi možnost izpisa plačilne liste za direktorja v javnem zavodu ter izdelavo datoteke XML za pošiljanje na AJPES.

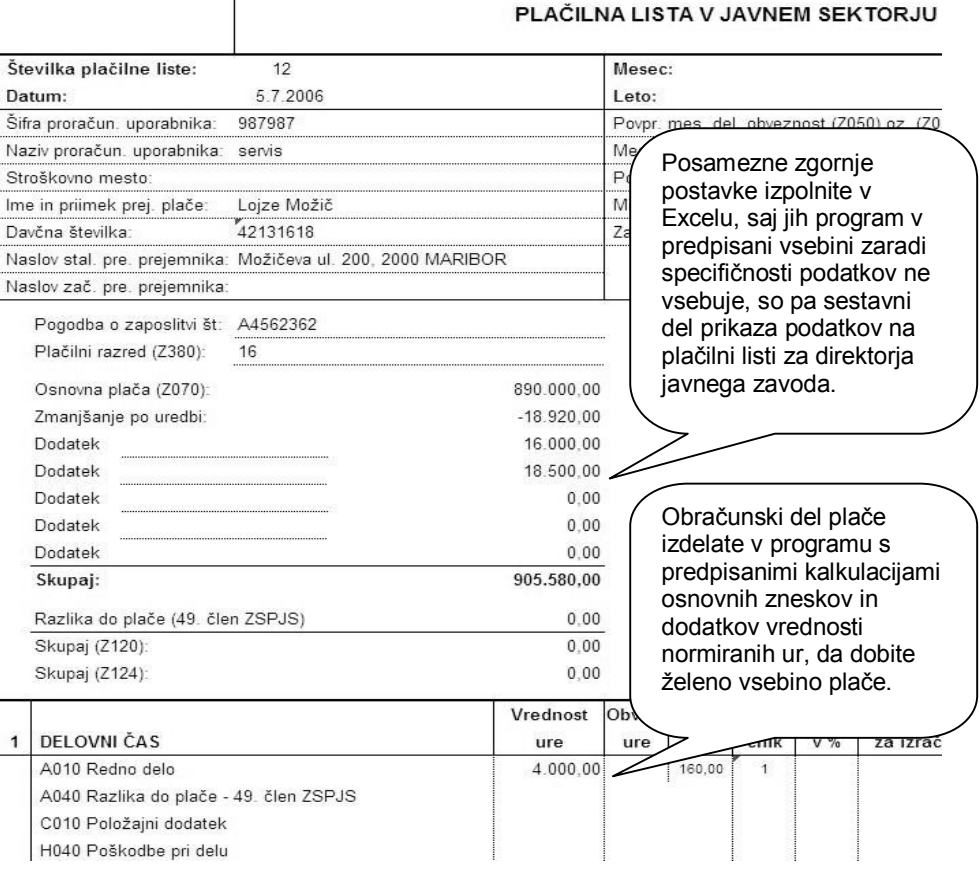

### **POMEMBNO!**

Obračunski del plače izdelate po klasičnem postopku za izračun plač. Posamezne predpisane postavke zgornjega dela pa morate zaradi specifičnosti podatkov izpolniti na plačilni listi ročno po prenosu v Excel.

Plačilna lista vsebuje običajne obračunske podatke plače, posamezne pomembnejše postavke pa so tudi označene s predpisanimi oznakami (Z070, Z280, Z300 …). Oznake lahko za izpis plačilne liste tudi poljubno dopolnite v Excelu.

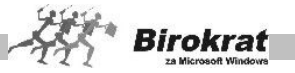

### **ZELO POMEMBNO!**

Zgornji ročno dopolnjeni del plačilne liste skupaj in dejanski obračunski del plačilne liste (osnovna bruto plača) naj se ujemata (zaradi pravilnosti vpisanih in izračunanih podatkov ter za vašo interno kontrolo).

### NASTAVITVE

V nastavitvah za plače na kartici drugih podatkov vnaprej vnesite tudi specifične podatke za javni zavod. Ti podatki so ključnega pomena za pravilno izpolnitev plačilne liste in XML-datoteke za AJPES!

(Glejte sliko.)

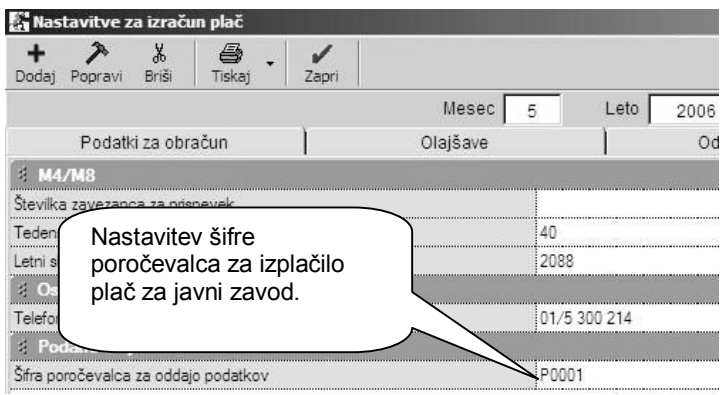

### VRSTE DEL

Za pravilen izračun plače ter izpis plačilne liste in XML-datoteke za AJPES morate obvezno odpreti nove vrste del s predpisanimi šiframi na začetku naziva (Uradni list RS, št. 122/2005).

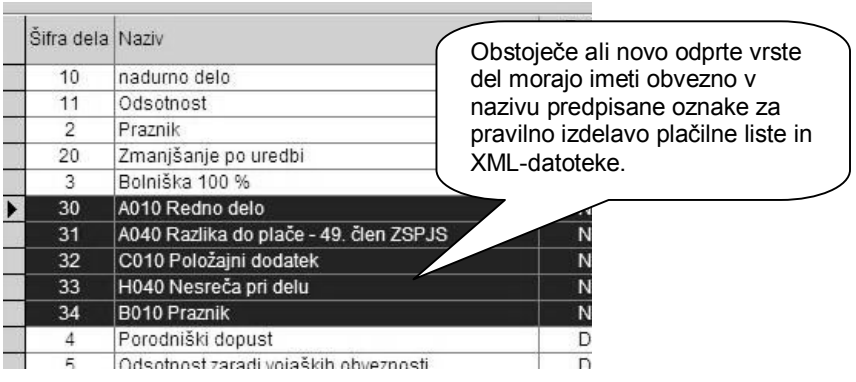

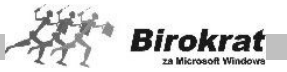

### **POMEMBNO!**

Novo odprte vrste del uporabite za izračun plačilne liste z vpisanimi urami ali dodatke, ki nimajo ur. To pomeni, da za pravilno izdelavo in izračun posameznih dodatkov (položajni dodatek, dodatek na delovno dobo, dodatek na stalnost …) ne vpisujete kot dodatke v odstotkih na vrednost rednega dela, **temveč so to** samostojne postavke s svojo predpisano šifro in z vrednostjo brez vpisnega števila ur na plačilni listi.

Pravilne vrste del s predpisanimi oznakami so ključnega pomena za pravilno izdelavo XML-datoteke. Vse postavke na plačilni listi morajo imeti predpisane oznake za pravilno izdelavo XML-datoteke.

### VRSTE ODBITKOV IN DODATKOV

Za pravilen izračun plače ter izpis plačilne liste in datoteke XML za AJPES morate odbitkom in dodatkom določiti predpisane oznake na začetku naziva (Uradni list RS, št. 122/2005).

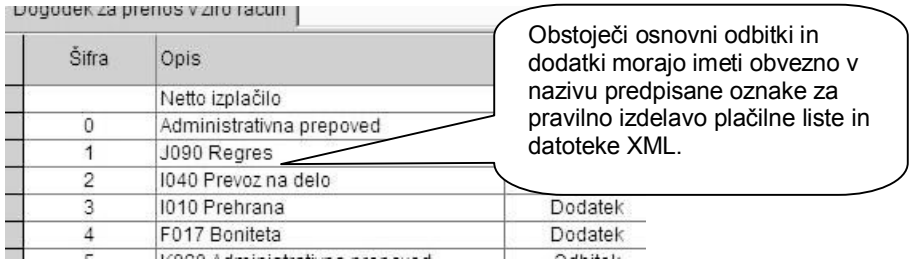

### **POMEMBNO!**

Osnovni prednastavljeni odbitki in dodatki (do št. 5, ter 96–99) so obvezni za uporabo z obstoječimi šiframi, druge odbitke ali dodatke pa lahko odpirate samostojno z novimi šiframi.

Pravilni odbitki in dodatki s predpisanimi oznakami so ključnega pomena za pravilno izdelavo datoteke XML. Vse postavke na plačilni listi morajo imeti predpisane oznake za pravilno izdelavo datoteke XML.

POSLOVNI PARTNERJI IN OSEBE

V šifrantu poslovnih partnerjev morate prej poslovnemu partnerju, ki mora imeti označeno zaposlitev **redno – individualno**, tudi dopolniti podatke (z uporabo ikone **Lastnosti**), ki so specifični za javni zavod. Ti podatki so ključnega pomena za pravilno izpolnitev plačilne liste in datoteke XML za AJPES. (Glejte sliko.)

**JKIIC** 

Plačilni razred

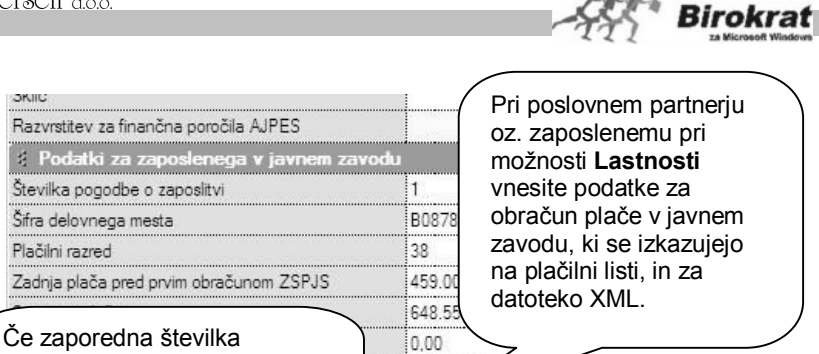

 $-10.000$ 476.851.60  $0.00$  $0.00.$ 10.000,00

izdelane datoteke XML za AJPES ni pravilna, lahko povečate začetno številčenje zaporedja za poljubno izbrano število.

Povečaj številko Ajpes za

#### **NASVET**

Ob tiskanju plačilne liste za direktorja javnega zavoda program izdela tudi datoteko XML za pošiljanje na od . Mesto in ime izdelane datoteke program sporoči v obvestilu (glejte naslednjo sliko).

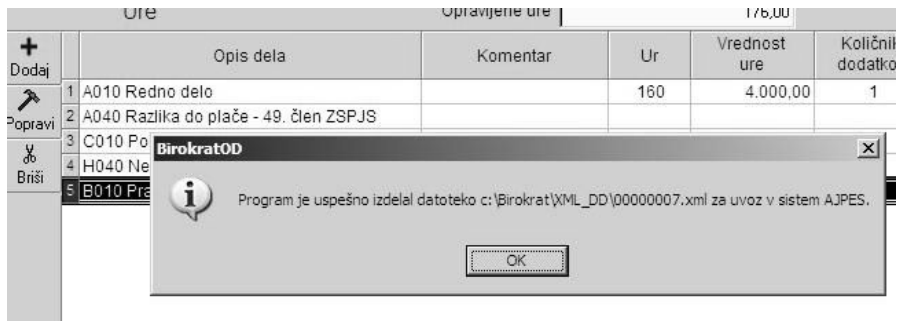

#### **POMEMBNO!**

Za pošiljanje podatkov morate v računalnik namestiti program od AJPES. S tem programom uvozite datoteko XML, ki ste jo pripravili s programom Birokrat, in jo pošljete na AJPES.

Program za pošiljanje XML-datotek najdete na spletni strani AJPES: [http://www.ajpes.si/Prenos/ODAJPES\\_V1\\_0.msi.](http://www.ajpes.si/Prenos/ODAJPES_V1_0.msi) Vsa navodila in vsebine najdete na spletni strani AJPES: [http://www.ajpes.si/dokumenti/dokument.asp?id=486.](http://www.ajpes.si/dokumenti/dokument.asp?id=486)

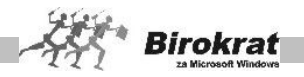

### 6.14.6 OBRAČUN PLAČ PO NAČINU IZPLAČEVALCA KOT DRUGEGA DELODAJALCA

V šifrantu kadrov najprej določite takega zaposlenega (glejte sliko).

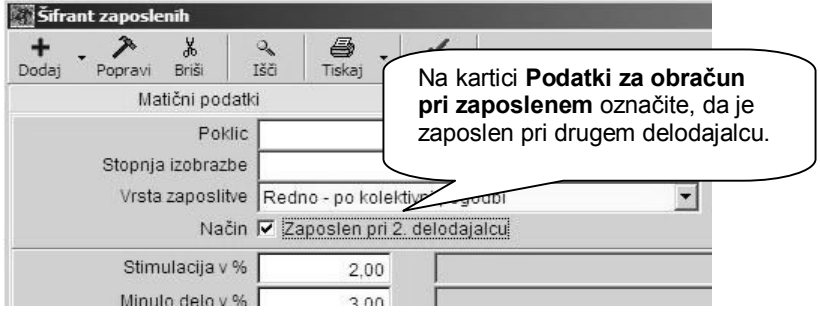

Sprememba obračuna plače za zaposlenega pri drugem delodajalcu se nanaša predvsem na obračun davčnega odtegljaja za takega zaposlenega in prikaz obračunanih podatkov za predpisani način obračuna davčnega odtegljaja. Višino predpisane obdavčitve morate obvezno nastaviti v šifrantu davkov in prispevkov v polju predpisane višine obdavčitve zaposlenih pri drugem delodajalcu (glejte sliko).

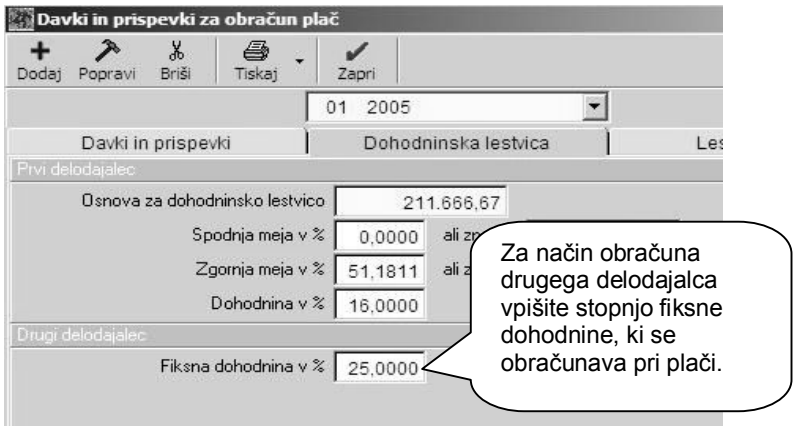

### **POMEMBNO!**

Izračun, izpis plačilnih list in prikaz osnov za obračun davčnega odtegljaja je za zaposlene pri drugem delodajalcu prikazan brez splošnih, posebnih in osebnih davčnih olajšav, ter je obračunan po stopnji, ki ste jo prej vpisali v šifrantu davkov in prispevkov.

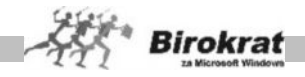

### 6.14.7 ZAVAROVALNA DOBA S POVEČANJEM

Na voljo je tudi možnost uporabe in izpisa **prispevka za zavarovalno dobo s povečanjem**. Gre za obračune in izpise na vseh vrstah plačilnih list pri pravnih osebah, zaposlenih pri fizičnih osebah, ter nosilcu obrti.

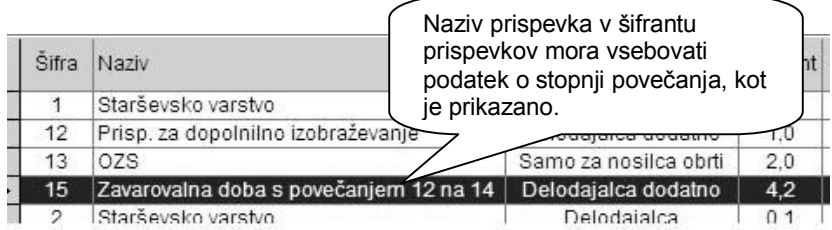

#### **POMEMBNO!**

Za pravilen obračun in izpis na plačilnih listah oz. uradno predpisanih obrazcih morate pravilno poimenovati prispevek, da ga program lahko uvrsti na pravilno mesto na plačilni listi in davčno predpisanih obrazcih.

V šifrantu kadrov morate dodatno označiti, kateri zaposleni ima določeno zavarovalno dobo s povečanjem, saj to ne velja za vse zaposlene.

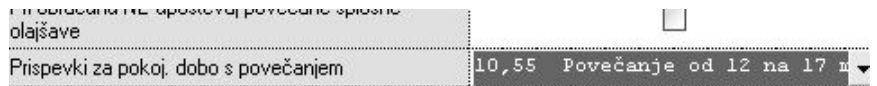

Glede na izdelane nastavitve za izračun plače z zavarovalno dobo s povečanjem, tudi vsebina XML datoteke za oddajo na portal eDAVKI vsebuje omenjeno vsebino.

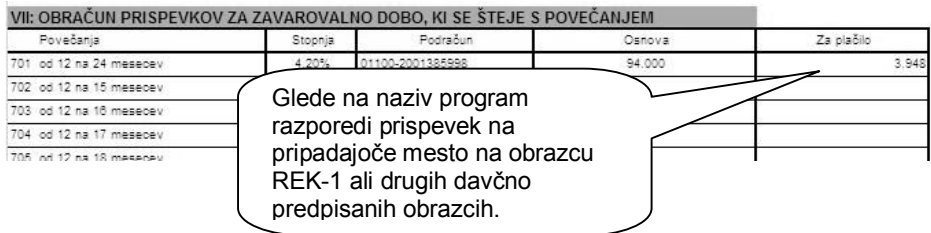

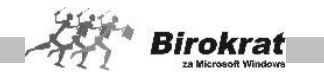

### 6.14.8 OBRAČUN PLAČE ZA INVALIDE IN INVALIDE NAD PREDPISANO KVOTO

V programu lahko izdelate tudi obračune plač za zaposlene **invalide** oz. **invalide nad predpisano kvoto**. Za posamezne zaposlene to označite v gumbu LASTNOSTI, ki se nahaja v šifrantu kadrov – zaposlenih.

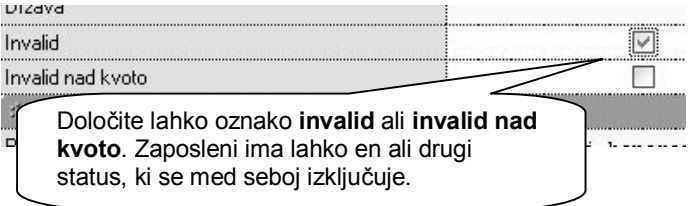

Takšni obračuni plač imajo posebnosti pri obračunu posameznih prispevkov, ki se ne obračunavajo oz. se zaračunavajo drugače. Zato morate imeti obvezno pravilno označene posamezne prispevke in pravilne nazive prispevkov.

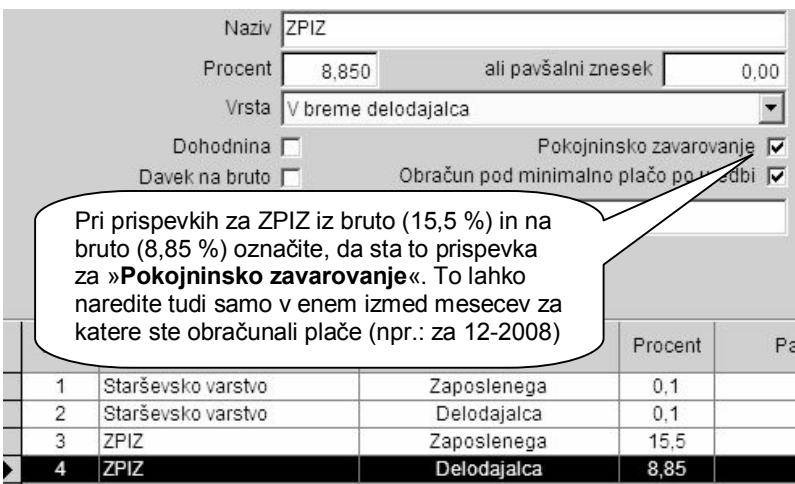

### **POMEMBNO:**

Pri takšnih obračunih plač preverite tudi vsebine in pravilnost posameznih obrazcev, ki pripadajo obračunom, ter vsebine XML datotek, ki jih boste oddali na portal eDAVKI.

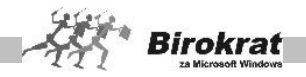

### 6.14.9 OBRAČUN NEPLAČANE ODSOTNOSTI

V programu lahko pri obračunu plače obračunate tudi **neplačano odsotnost**. Pri tem se neto znesek ne izračuna (izplača), kar vpliva tudi na znesek obračunane dohodnine.

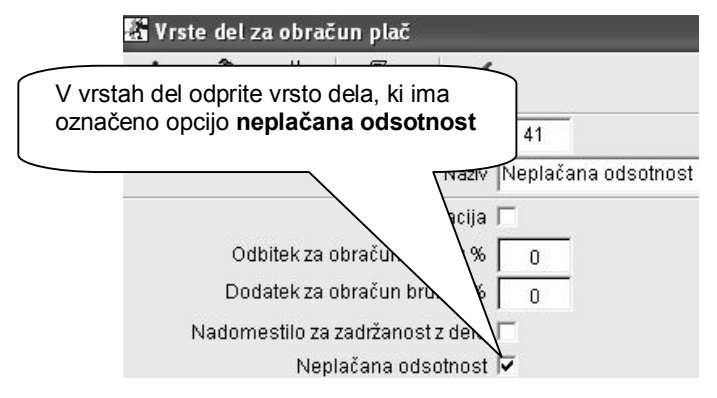

Takšni obračuni plač imajo posebnosti pri obračunu posameznih prispevkov, ki se ne obračunavajo oz. se zaračunavajo drugače. Zato morate imeti obvezno pravilno označene posamezne prispevke in pravilne nazive prispevkov.

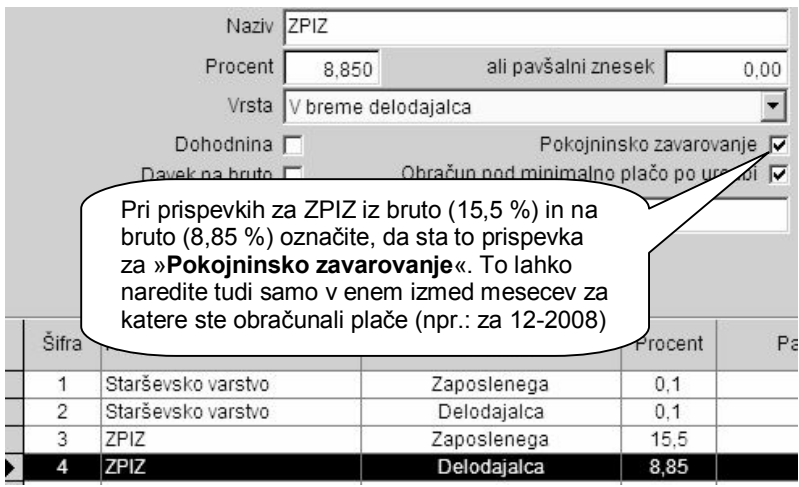

### **POMEMBNO:**

Pri takšnih obračunih plač preverite tudi vsebine in pravilnost posameznih obrazcev, ki pripadajo obračunom, ter vsebine XML datotek, ki jih boste oddali na portal eDAVKI.

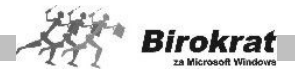

### **7. poglavje – HONORAR**

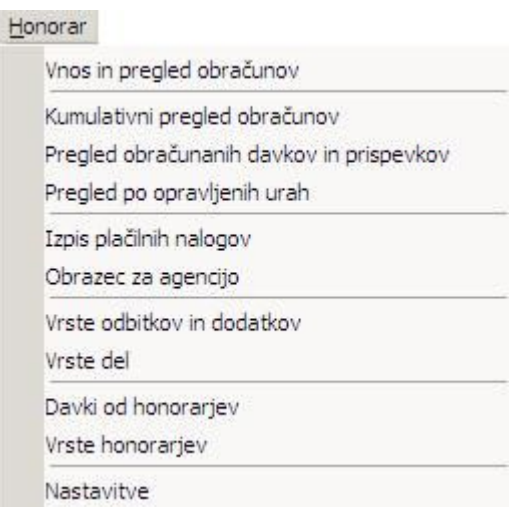

Modul za honorarje omogoča:

- · obračun honorarjev in izpis izplačilnih list;
- · pripravo plačilnih nalogov za prenos na banko;
- izpis obrazcev za obračun honorariev:
- izdelavo XML datotek za oddajo na portal eDavki
- · izpis poročil za dohodnino in priprava podatkov za DURS;
- · izpis avtorskih pogodb ob obračunu honorarja.

### **7.1 VNOS IN PREGLED OBRAČUNOV**

Nastavitve za obračun honorarjev (vrste honorarjev, davki od honorarjev) so v podmenijih Davki od honorarjev, Vrste honorarjev in Nastavitve). Nastavitev vam ni treba določati vsak mesec posebej (tako kot pri plačah), temveč jih določite samo prvič oz. ob zakonskih spremembah.

Obračun honorarjev poteka po naslednjem zaporedju:

- Zaporedno številko vnosa in datum tekočega dne program nastavi sam. Datum lahko poljubno spreminjate.
- · S spustnega seznama izberite fizično osebo, za katero obračunavate honorar. V tem primeru mora biti status zaposlenega pravilno izbran (v šifrantu kadrov mora biti določeno, da je zaposlen honorarno, pri vrsti prejemka pa tudi označite, ali izhaja obračun honorarja za zaposlenega iz bruto ali iz neto vrednosti).
- · S spustnega seznama izberite vrsto honorarja, ki ga obračunavate.

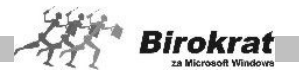

- · V besedilno polje lahko vpišete naziv projekta, da lahko pozneje v kumulativnem pregledu vidite pregled honorarjev po projektih.
- · V datumska polja vpišite datum začetka projekta, predvideni rok izvršitve in datum sklenitve pogodbe.
- · Tam, kjer se vnašajo opravljene ure, s klikom ikone za dodajanje (plus) odprite okno in s spustnega seznama izberite vrsto opravljenega dela. Z lupo lahko v šifrant vnesete novo vrsto dela, kjer vpišete šifro dela in naziv, s klikom ikone za dodajanje pa zapis uvrstite v šifrant. Če želite, lahko šifrant izpišete s klikom ikone za izpis.
- Skupno vrednost honorarja dobite kot pri dohodku z zmnožkom delovnih ur in števila ur.
- · V polji za dodatek na uspešnost in dodatek na stalnost lahko vpišete odstotek stimulacije pri obračunu honorarja.
- · Če fizični osebi obračunavate odbitke ali dodatke, vnesite to na enak način. Program tudi tokrat samodejno preračuna vnesene podatke. Pri izplačilu honorarjev lahko izplačate tudi potne naloge, ki so obračunani v meniju **Blagajna – Potni nalogi** (glejte podmeni Odbitki in dodatki).
- · Ko vnos končate, kliknite ikono za obračun (dolar). Program vnese zaporedno številko obračuna in ga shrani.
- Za izpisovanje plačilne liste kliknite ikono za izpis.
- Za izpis pogodbe v Wordu morate imeti vnaprej oblikovano pogodbo (glejte meni Honorar – Vrste pogodb).

Iskanje dokumenta

- · Če želite poiskati določen dokument, kliknite ikono za iskanje (lupo).
- · Odpre se okno, kjer določite želene oz. znane parametre, in kliknite ikono za iskanje (lupo).
- · Program izpiše tabelo, od koder lahko z dvojnim klikom izbranega zapisa dogodek prenesete v osnovno okno.

# i **NASVET**

**Obračun honorarja lahko izhaja iz bruto (obremenitev delodajalca) ali neto vrednosti (za izplačilo). To lahko določite pri vsakem honorarnem delavcu posebej v šifrantu kadrov – zaposlenih.**

**Honorar lahko obračunate tudi tako, da pri opravljenih urah za določeno vrsto dela vnesete eno uro in v polje vrednost ure vpišete skupni znesek honorarja (bruto ali neto, glede na nastavitve v šifrantu kadrov) – npr.: pri obračunu najemnin oz. pri obračunu honorarjev, kjer števila ur in vrednosti ure ni mogoče definirati.**

# **7.2 KUMULATIVNI PREGLED OBRAČUNOV**

V kumulativnem pregledu program ponuja pregled, opredeljen po:

· zaporednih številkah obračunov;

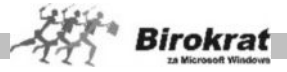

- · mesecih obračuna honorarjev;
- · datumskih omejitvah (datumu obračuna, datumu plačila);
- vrsti honoraria:
- · stroškovnem mestu;
- · izvajalcih del (honorarno zaposlenih);
- · vrstah različnih honorarjev;
- · različnih projektih, ki jih določite pri vnosu honorarjev v besedilno polje **Naziv projekta**.

Pregled lahko uredite po:

- · obračunih,
- zaposlenih.
- · vrstah honorarjev.

Označite želene parametre in kliknite ikono za iskanje (lupo). Pregled lahko izpišete s klikom ikone za izpis.

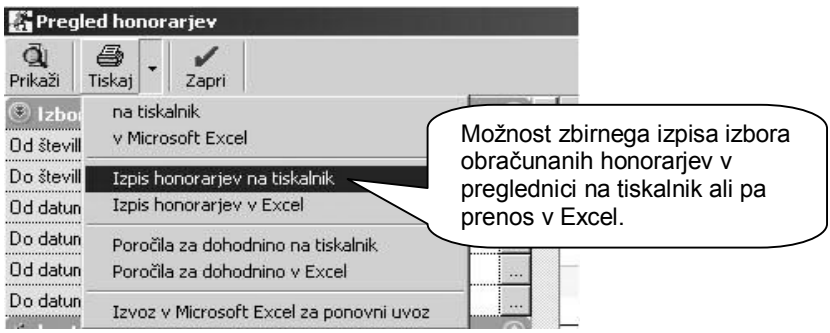

# 7.2.1 IZDELAVA POROČIL ZA DOHODNINO

V kumulativnem pregledu so tudi različne uporabne možnosti gumba TISKAJ

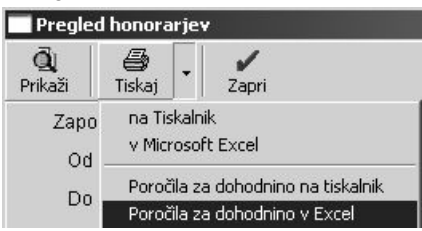

V pregledu obračunov podatke uredite po zaposlenih in sprožite izdelavo poročil za dohodnino. V poročila za dohodnino lahko z izbiro pravilnega datumskega obdobja zajamete tudi honorarje iz preteklega poslovnega leta, ki so bili izplačani v tekočem

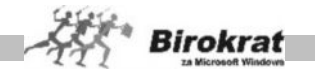

poslovnem letu (obračuni honorarjev so v preteklem poslovnem letu, izplačila teh honorarjev pa v tekočem poslovnem letu).

#### 7.2.2 ELEKTRONSKA ODDAJA PODATKOV ZA DOHODNINO

Podatke za obračun dohodnine lahko iz Birokrata (meni Plača ––Priprava za dostavo podatkov za odmero dohodnine) prenesete tudi v program, ki ga uporablja DURS (Wdohod), tako da vam podatkov v DURS-ov program ni treba vnašati ročno. Program Birokrat v mapi, v kateri je nameščen Birokrat (verjetno je to C:\Birokrat), izdela mapo Wdohod in v njej izdela datoteki POSEBE in VIR. Datoteka POSEBE vsebuje podatke iz šifranta kadrov, datoteka VIR pa podatke o izplačilih tem pravnim osebam. Ti dve datoteki uvozite v DURS-ov program za oddajo podatkov za dohodnino.

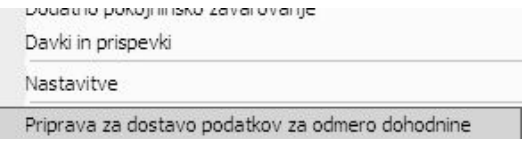

#### **POMEMBNO!**

Če v Birokratu obračunavate tudi honorarje, bo program z možnostjo **Priprava podatkov za odmero dohodnine** istočasno pripravil podatke za dohodnino za obračunane plače in honorarje (glejte tudi poglavje pri plačah POVEZAVA BIROKRATA Z DAVČNIM PROGRAMOM (WDOHOD) ZA ODDAJO DOHODNINE).

#### **Pri nastavitvah honorarjev bodite pozorni**

Pri honorarjih (Honorarji – Vrste honorarjev) določite vrste dohodkov oz. osebnih prejemkov, ki pripadajo posamezni vrsti honorarja (to so vrste osebnih prejemkov iz šifranta davčnih prejemkov, ki ga uporablja DURS).

Pri določanju vrst osebnih prejemkov si lahko pomagate tudi z uvozom šifranta osebnih prejemkov (v šifrant osebnih prejemkov v programu Birokrat) iz zunanje datoteke **Vrstaosebnegaprejemka.xls**, ki je na naših internetnih straneh (meni Podpora, Datoteke, Pripravljene za Birokrat, Splošno.

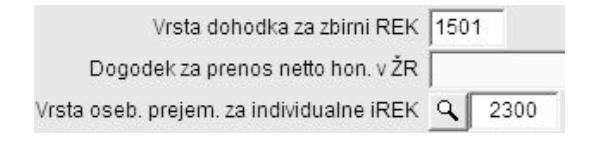

Uvoz iz Excelove datoteke poteka na enak način kot vsi uvozi iz Excela v program Birokrat (glejte poglavje POVEZAVA PROGRAMA BIROKRAT Z DRUGIMI PROGRAMI).

#### **POMEMBNO!**

Uvoz podatkov je mogoč samo, če različica programa DURS to omogoča.

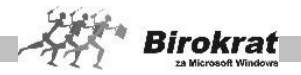

# **7.3 PREGLED OBRAČUNANIH DAVKOV IN PRISPEVKOV**

V pregledu obračunanih davkov in prispevkov lahko pregledujete obračunane davke in prispevke po:

- številkah obračunov honorariev.
- **·** stroškovnem mestu,
- · zaposlenih,
- · vrstah obračunanih prispevkov …

### **7.4 PREGLED PO OPRAVLJENIH URAH**

V tem oknu je na voljo kumulativni pregled obračunov honorarjev po opravljenih urah in opravljenih vrstah dela, kar vam bo v pomoč pri pregledu opravljenih del in izdelavi letnega poročila.

### **7.5 IZPIS PLAČILNIH NALOGOV**

- · Ko izberete izpis plačilnih nalogov, program vpraša za datum obračunov honorarjev, za katere želite izpis plačilnih nalogov. Vpisati morate datum obračuna honorarjev. Ko vnesete ustrezni datum, ga potrdite s klikom ikone za potrditev.
- · Nato vnesite tudi datum izplačila honorarjev.
- · Program nato po zaporedju odpira plačilne naloge za izpis in jih samodejno izpisuje (če v **Uporabniških nastavitvah** ni določeno drugače) oz. prenaša v pripravo nalogov za prenos na banko (glejte tudi poglavje **Priprava nalogov za prenos na banko**).
- · Izplačilo honorarjev lahko tudi samodejno povežete z vknjižbami na bančni računu.

### **POMEMBNO!**

**Pri prvem plačevanju morate na vsakem plačilnem nalogu določiti prejemnika, njegov račun in šifre plačil. Vse prejemnike (tudi davke in prispevke) lahko vnesete tudi v šifrant poslovnih partnerjev ali pa jih vpišete neposredno na plačilni nalog. Vse prejemnike si program zapomni pri naslednjih izplačilih honorarjev, tako da jih je treba vnesti samo prvič.**

### 7.5 SAMODEJNA POVEZAVA HONORARJEV Z BANČNIM RAČUNOM

Samodejno povezavo izplačila honorarjev nastavite na enak način kot samodejno povezavo plač z bančni računom, zato si oglejte navodila **za samodejno povezavo plač z bančnim računom.**

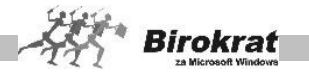

# **7.6 OBRAZEC**

Ta obrazec je priloga obračunu honorarjev. Odpre se meni za izdelavo obrazca za honorar. Ker imajo različni honorarji različne obrazce, s spustnega seznama izberite pravi obrazec.

- na spustnem seznamu izberite datum obračuna in vrsto honorarja, za katerega želite obračun, izberite obrazec in nato kliknite ikono **Prikaži**. Program samodejno izdela obrazec. Izdelani obrazec natisnete z ikono za prenos v Excel.
- · Če obračunavate različne vrste honorarjev, sami izberite različne obrazce za izdelavo.
- Poleg obrazcev REK je na voljo tudi obrazec za posebni davek, ki se uporablja pri določenih vrstah obračunov.

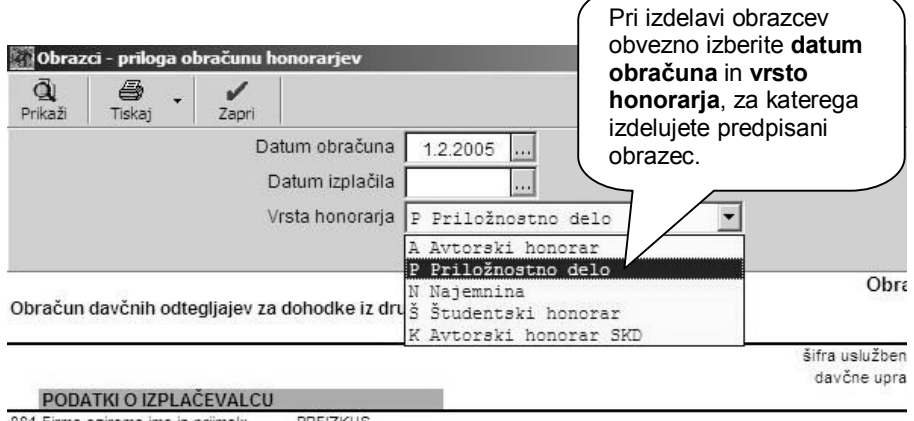

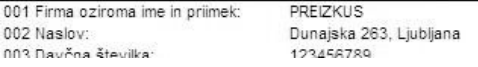

### **POMEMBNO!**

Pred izdelavo obrazcev izberite datum obračuna in vrsto obrazca.

Datum izplačila plače izpolnite samo, če ste to prej označili v kumulativnem pregledu honorarjev (v polju **Datum izplačila**).

Za pravilno izpolnitev obrazcev sta ključnega pomena pravilna nastavitev šifrantov (kadrov) in pravilna izdelava obračunov s pravilnimi vrstami del ter odbitkov in dodatkov.

### **OPOMBA:**

V primeru, da imate na isti datum izdelane obračune enakih vrst honorarjev za rezidente in nerezidente, program samodejno loči oz. razporedi podatke na obrazce za rezidente in nerezidente!

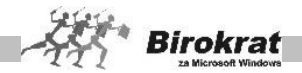

Na zaslonu se ob izdelavi obrazcev samodejno prikaže obrazec za rezidente (v primeru da je izdelan takšen obračun za izbrani datum in vrsto honorarja). V primeru, da imate izdelane obračune samo za nerezidente, pa morate po izdelavi prikaza naknadno izbrati obrazec na levi strani izbora obrazcev!

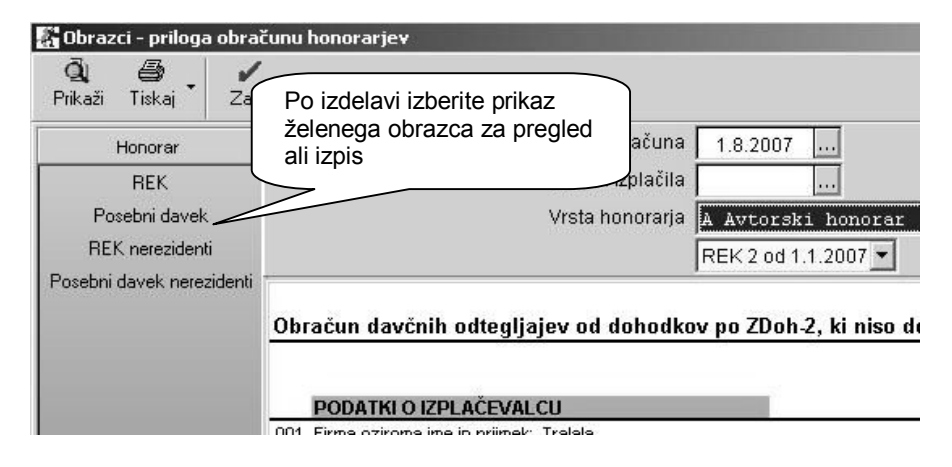

### 7.6.1 XML DATOTEKE ZA HONORARJE

V programu se poleg izdelave obrazca REK, izdelajo tudi XML datoteke z oddajo na spletni portal eDAVKI. Vsebina XML datotek se izdela glede na datum obračuna oz. datum izplačila.

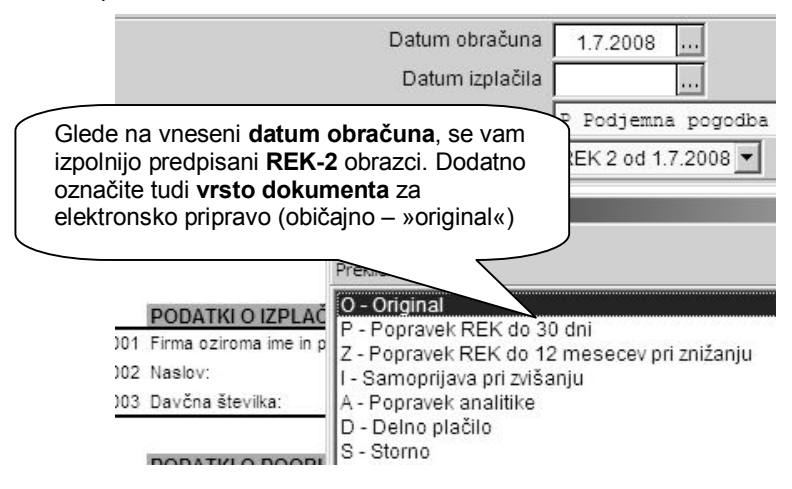

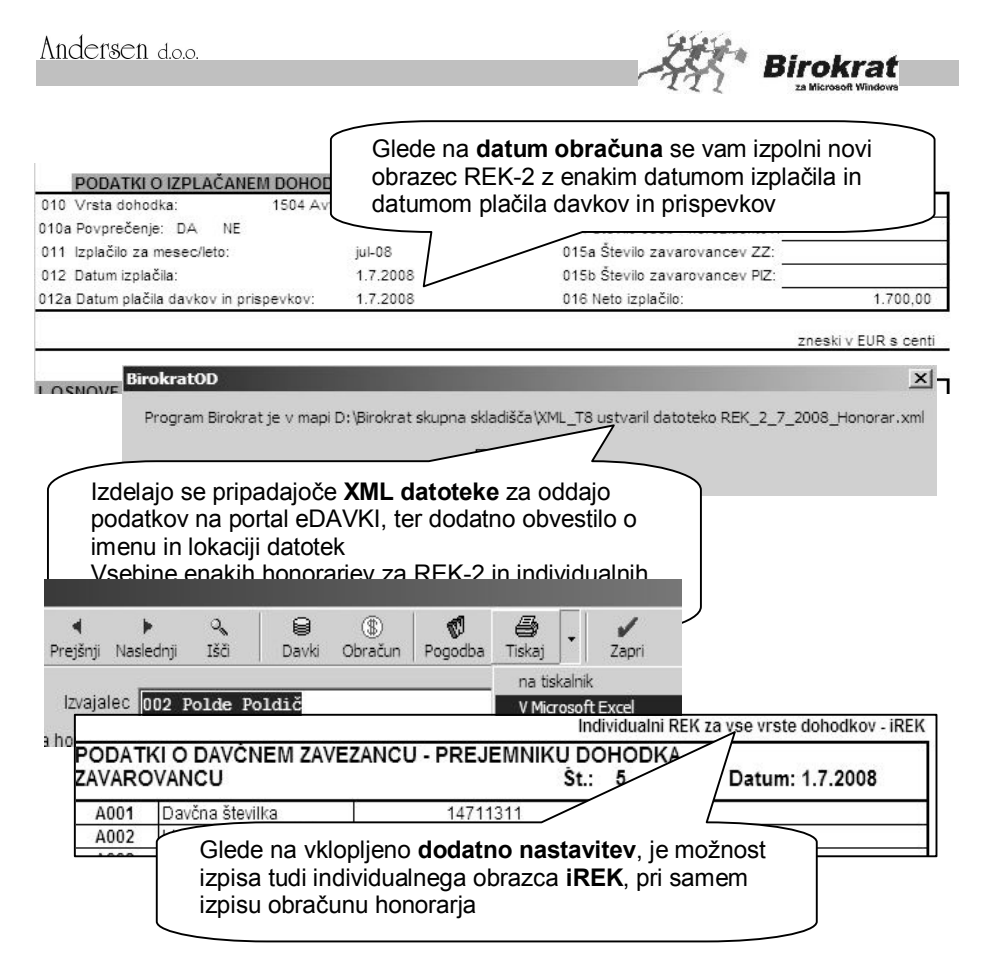

### **1. Pogoji za vsebinsko pravilno pripravo XML datotek za elektronsko oddajo na eDAVKI**

- · vsebinska priprava za vrste obračunov honorarjev, ki so vsebinsko/programsko podprti v programu Birokrat
- · izplačilo honorarjev, ter pripadajočih davkov in prispevkov, v istem dnevu (enaka datuma izplačila in plačila davkov in prispevkov na zbirnem obrazcu REK-2 - postavki 012 in 012a)
- · celotno plačilo vseh davkov in prispevkov, ki pripadajo izplačanim honorarjem

### **2. Kdaj morate dopolniti oz. ročno vnesti podatke REK in iREK vsebin na spletni portal eDAVKI**

· priprava obračunov honorarjev, ki s strani programa Birokrat niso vsebinsko/programsko podprti (obračun davčnega odtegljaja od

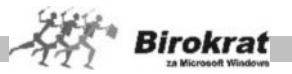

pokojnin, obračun plačil vajencem, dijakom in študentom, ter drugo…)

- · obračun honorarjev, za katere imate izplačilo dohodka, ter plačilo pripadajočih davkov in prispevkov, v različnih dnevih (različna datuma izplačila in plačila davkov in prispevkov na zbirnem obrazcu REK-2 – postavki 012 in 012a)
- · plačila davkov in prispevkov, ki za posamezne honorarje niso izplačani v celoti, oz. niso obračunani in izplačani pravilno
- · razne druge posebnosti obračunov honorarjev (samozaposleni v kulturi in novinarstvu, rezidenti z uveljavljanjem mednarodnih pogodb, zavezanci z znižano stopnjo dohodnine oz. obračunom dohodnine po lestvici…)

### **POMEMBNO:**

**V primeru, da imate naštete primere iz 2. točke, ali kakšne drugačne specifične vsebine, morate dopolniti vsebine ali ročno vnesti podatke za REK in iREK obrazce na spletnem portalu eDAVKI!**

**To pomeni, da neposredna uporaba XML datotek, ki jih pripravite v programu Birokrat, v omenjenih primerih ni v celoti vsebinsko ustrezna!**

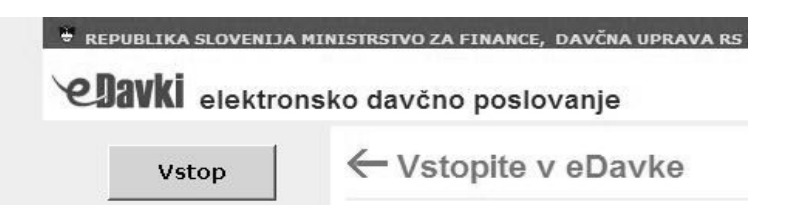

### **OBVEZNO:**

**Za elektronsko oddajo podatkov v obliki XML datotek, ali pa neposreden vnos podatkov na spletni portal [eDAVKI,](http://edavki.durs.si/) si zagotovite elektronski podpis podjetja oz. pooblaščene osebe.**

Dodatne informacije in podporo pri oddaji podatkov preko portala e-DAVKI, imate na voljo na naslovu [http://edavki.durs.si/, n](http://edavki.durs.si/)a e-mail: [eDavki.durs@gov.si, o](mailto:eDavki.durs:@gov.si)z. na njihovih kontaktnih številkah.

### **7.7 ODBITKI IN DODATKI**

V tem šifrantu so različni odbitki oz. dodatki, ki se uporabljajo pri obračunu honorarjev.

### **Pri določitvi vrst odbitkov in dodatkov se posvetujte z računovodjo.**

V šifrantu odbitkov in dodatkov so že določeni osnovni odbitki in dodatki, ki jih uporabljate pri obračunu plač. (Odbitke in dodatke lahko tudi dodajate v šifrant.)

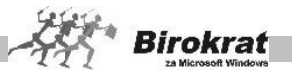

- · **Odbitek** (lahko uporabljate za obračun različnih odbitkov pri obračunu honorarjev).
- · **Dodatek** (lahko uporabljate za obračun različnih dodatkov pri obračunu honorarjev).
- · **Potni nalogi po seznamu** (izplačilo tega dogodka je vezano na obračun potnih nalogov, ki so bili obračunani v programu Birokrat). Pri izplačilu honorarjev lahko izplačate tudi potne naloge, ki so obračunani v meniju **Blagajna – Potni nalogi**. Za izplačilo potnih nalogov uporabite dogodek s šifro **97 Potni nalogi po seznamu**, ki je že programsko dodan v šifrant vrst odbitkov in dodatkov pri honorarjih. Izplačilo potnih nalogov pri honorarjih naredite na plačilni listi za vsakega zaposlenega posebej tako, da pri odbitkih in dodatkih pri honorarjih izberete vrsto dogodka **Potni nalogi po seznamu**. Odpre se okno **Pregled potnih nalogov za obračun**, kjer program prikaže vse potne naloge, ki so bili obračunani in še niso bili izplačani. Iz pregleda potnih nalogov za obračun izberite potne naloge (to naredite tako, da kliknete v polju za izplačilo pri vsakem potnem nalogu), ki jih želite izplačati pri honorarju, program pa jih bo dodal v obračun honorarja.

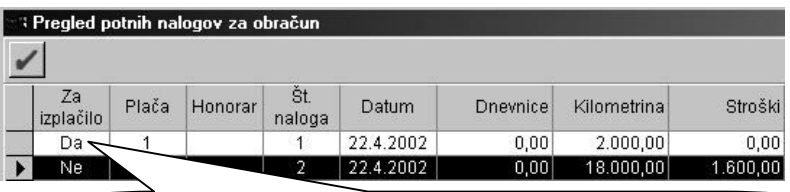

Potne naloge za izplačilo označite s klikom v polju za izplačilo, program pa potni nalog pripravi za izplačilo (oznaka Da). Če ste naredili napako in potnega naloga ne želite izplačati, kliknite še enkrat v polju **Za izplačilo**, da program potni nalog označi z **Ne** in ga ne bo prenesel na izplačilno listo.

### **POMEMBNO!**

Program vodi evidenco izplačanih oz. neizplačanih potnih nalogov, tako da vam bo za izplačilo ponudil le potne naloge, ki še niso bili izplačani.

Potne naloge lahko izplačate tudi z obračunom plač ali gotovinsko blagajno.

### **POMEMBNO!**

V šifrant lahko dodajate tudi nove odbitke ali dodatke.

- · V vnosno polje vpišite šifro in naziv odbitka ali dodatka.
- · Opredelite, ali gre za odbitek ali dodatek.
- · Kliknite ikono za dodajanje (plus).
- · Preglednico odbitkov in dodatkov lahko izpišete s klikom ikone za izpis.

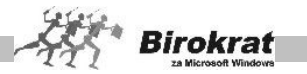

# **7.8 VRSTE DEL**

V tem šifrantu so navedene vrste del, ki jih uporabljate pri obračunu honorarjev. V šifrant lahko poljubno dodajate nove vrste del.

Novo vrsto dela vnesete na naslednji način:

· Vnesite šifro in naziv dela in kliknite ikono za dodajanje (plus).

### **7.9 DAVKI OD HONORARJEV**

V preglednici so prikazani različni davki za različne honorarje.

- Za vnos dajatve morate vpisati šifro in naziv dajatve.
- Pri posamezni vrsti davka lahko določite odstotek dajatve ali pa pavšalni znesek, ki ga morate odvesti pri honorarju.
- · S spustnega seznama obvezno izberite, kateri vrsti honorarja ta dajatev pripada.
- · Vpišite bančni račun, kamor morajo biti dajatve odvedene, in zaporedno številko vrstice (zaporedje na REK-2), v katero naj se dajatev na uradnem obrazcu (REK-2) vpiše, kar vpliva na izdelavo plačilnih nalogov za honorar in uradnega obrazca za obračun honorarjev.
- · Pri možnosti **Vrsta dajatve** izberite, ali gre za dohodnino ali prispevek oz. davek. Možnost **Prispevek oz. davek** je predvidena za honorarje priložnostnega dela, kjer je več dajatev. Osnovna dajatev se pri vseh honorarjih nanaša na bruto vrednost vsebine.
- · Dogodek za prenos na bančni račun določite, če želite samodejno povezavo honorarjev z bančnim računom (glejte tudi poglavje SAMODEJNA POVEZAVA HONORARJEV Z BANČNIM RAČUNOM).
- · Kliknite ikono za dodajanje (plus).
- Za izpisovanje kliknite ikono za izpis.

### **7.10 VRSTE HONORARJEV**

Program vsebuje nastavitve za obračun več različnih honorarjev:

- · avtorskega honorarja,
- · priložnostnega dela,
- · najemnine,
- študentskega honorarja.

V šifrant vrst honorarjev lahko vnesete tudi nove vrste honorarjev. Vrsto honorarja vnesete v šifrant na naslednji način:

· Vnesite šifro in naziv honorarja ter znesek normiranih stroškov v odstotkih za obračun honorarja.

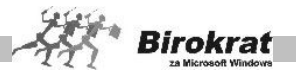

- · Možnost **Evidenčni honorar** pomeni, da ne prenašate obračunov (za obračunane honorarje te vrste) v glavno knjigo oz. da obračun ni voden kot dejanska knjigovodska obremenitev in ni izplačila na podlagi obračuna, temveč služi zgolj za lastno evidenco. Možnost je na primer lahko uporabna za študentske honorarje, kjer potrebujete obračun, izplačilo pa se izvrši na podlagi izstavljenega računa študentskega servisa.
- · Dogodek za prenos v neto honorarje na bančni račun določite, ali želite samodejno povezavo honorarjev z bančnim računom.
- · Določite tudi **oznako vrste dohodka** oz. **oznako osebnega prejemka** za zbirne obrazce REK in individualne obrazce iREK (eDavki)
- · Izpiši tudi skrajšano različico honorarja (če je nastavitev aktivna, program izdela dva različna izpisa honorarja (krajšo in daljšo različico)). V primeru neaktivne nastavitve pa program izpiše samo daljšo različico honorarja.
- · Kliknite ikono za dodajanje (plus).
- · Preglednico lahko izpišete z ikono za izpis.

Za vse vrste honorarjev morate imeti pravilno določeni obstoječi oznaki vrst dohodkov oz. osebnih prejemkov, ki se izkazujeta na REK in iREK. Na naši spletni strani imate tudi možnost prenosa obstoječe datoteke za uvoz šifranta vrst osebnih prejemkov, ki se izkazuje na individualnih obrazcih iREK:

[http://www.andersen.si/default.asp?mID=sl&pID=birokrat\\_datoteke](http://www.andersen.si/default.asp?mID=sl&pID=birokrat_datoteke)

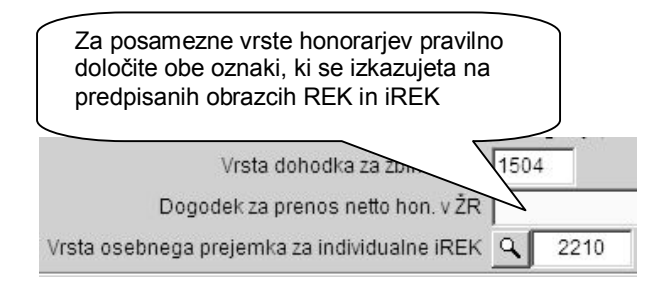

### **POMEMBNO:**

**Oznake za posamezne vrste honorarjev, so ključnega pomena za celovito vsebino podatkov izdelanih XML datotek, obrazca REK-2 (postavka 010), ter vsebine individualnih obrazcev iREK!**

# i **NASVET**

Predpisano oznako za DURS lahko določite za vsako vrsto honorarja posebej, ter jo lahko ob morebitnih spremembah tudi spremenite. V primeru, da ne vpišete oznake za posamezno vrsto honorarja, se bo na obrazcih REK-2 izpisoval samo naziv vrste dohodka, kot je bilo to na voljo do sedaj.

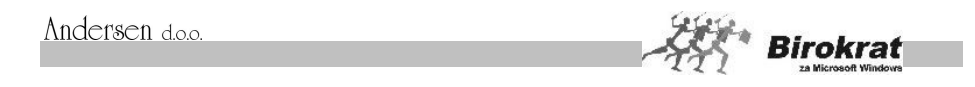

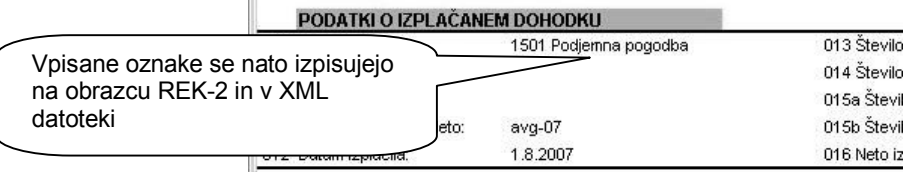

### 7.10.1 VRSTE POGODB

Pri vsaki vrsti honorarja lahko določite tudi pogodbo, ki se izpiše pri obračunu honorarja.

Ob vnosu nove vrste pogodbe se odpre okno za oblikovanje pogodbe, ki se bo izpisala ob obračunu honorarja.

- · Vnesite oznako pogodbe in naziv.
- · S spustnega seznama določite vrsto honorarja.
- · Vpišite število pogodb oz. kopij, ki se morajo izpisati.
- · S klikom ikone za dodajanje (+) sprožite odpiranje praznega obrazca za pogodbo, jo oblikujte (glejte razdelek Oblikovanje pogodbe) in s potrditvijo vnosa shranite zapis.

Če želite vzorec že vnesene pogodbe popraviti, jo označite tako, da se podatki izpišejo v vrhnjih vnosnih oknih, vnesite želene spremembe in kliknite ikono za popravljanje zapisa.

### 7.10.2 OBLIKOVANJE POGODBE

Za oblikovanje pogodbe so uporabljeni predvsem elementi urejevalnika besedila **Microsoft Word**:

- · S črnimi puščicami, ki so na ravnilu, določite širino lista, po katerem pišete.
- S tabulatorii lahko določate odmike besedila od levega roba lista.
- · Določate lahko tipografijo in velikost črk, s katerimi boste pogodbo pisali.

Posebnosti:

· Za vnos spremenljivke v pogodbo kliknite **Vstavi spremenljivko** (izražena je v obliki puščice). Prikaže se okno za vstavljanje spremenljivk. S seznama izberite spremenljivko, ki jo želite prenesti, in pritisnite tipko Enter. Tako lahko oblikujete celotno pogodbo, ki jo boste pozneje izpisovali za različne zaposlene.

Ko izdelate osnovo za pogodbo, jo lahko uporabite pri obračunu posameznega honorarja z ikono **W** v meniju **Vnos in pregled obračunov**.

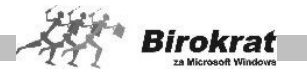

# **7.11 NASTAVITVE**

Za vsak mesec lahko nastavite tudi vrednost ure za izplačila honorarjev, podobno kot pri nastavitvi vrednosti ure za izplačila plač (glejte meni Plača – Nastavitve).

### 7.11.1 VNOS PREJETEGA RAČUNA OD DAVČNEGA ZAVEZANCA ZA HONORAR

Če prejmete račun za avtorski honorar, ki vam ga izstavi fizična oseba, ki je davčni zavezanec, je treba ta obračun vnesti v evidenco honorarjev (na enak način kot vse druge honorarje z določenimi posebnostmi).

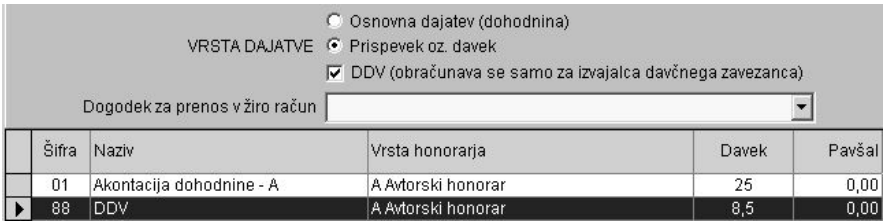

Za vnos takih honorarjev je treba v šifrantu davkov od honorarjev (Honorarji – Davki od honorarjev) odpreti nove davke – DDV, ki vam ga je davčni zavezanec zaračunal. Pri vrsti dajatve označite, da gre za DDV, ki se obračuna samo za izvajalca davčnega zavezanca.

Fizično osebo, ki vam je zaračunala avtorski honorar, vnesite v šifrant kadrov, kjer vnesete osnovne podatke (kot običajno); program vsak vnos v šifrant kadrov samodejno zabeleži tudi v šifrant poslovnih partnerjev, kjer osebi določite tudi druge podatke (dopolnite vnos, ki ga je program izdelal samodejno), ki so potrebni za vnos v davčne evidence (davčni zavezanec, davčna številka, naslov, račun …).

Pri izpisu plačilnih nalogov program izdela tudi plačilne naloge za plačilo DDV (plačilni nalog za DDV samodejno izpolni z računom prejemnika avtorskega honorarja – DDV in neto honorar v tem primeru nakažete njemu).

Take honorarje program samodejno zabeleži tudi v davčne evidence in v obračun DDV. Če želite, da program v davčne evidence zabeleži številko računa (če je ta nastavitev v uporabniških nastavitvah izbrana), jo vnesite v obračun honorarja v polju **Naziv projekta** (če je polje prazno, program v davčne evidence zabeleži zaporedno številko honorarja).

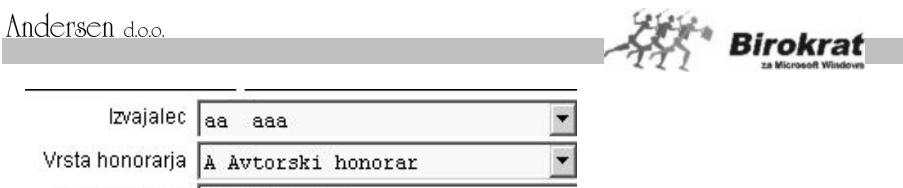

Naziv projekta številka računa

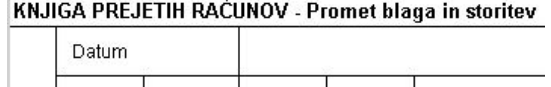

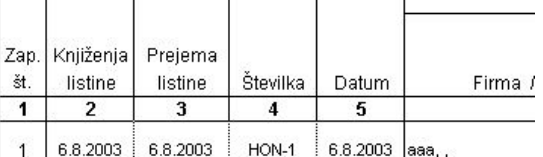

Za vse nove obračune avtorskih honorariev lahko izdelate tudi nastavitve samodejnega knjiženja, tako da ročno knjiženje takih honorarjev ne bo potrebno.

### i **NASVET**

V zvezi z morebitnimi nejasnostmi pri vnosu takih honorarjev se posvetujte z oddelkom za podporo uporabnikom.

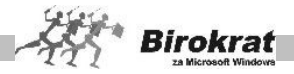

### **8. poglavje – ŠIFRANTI**

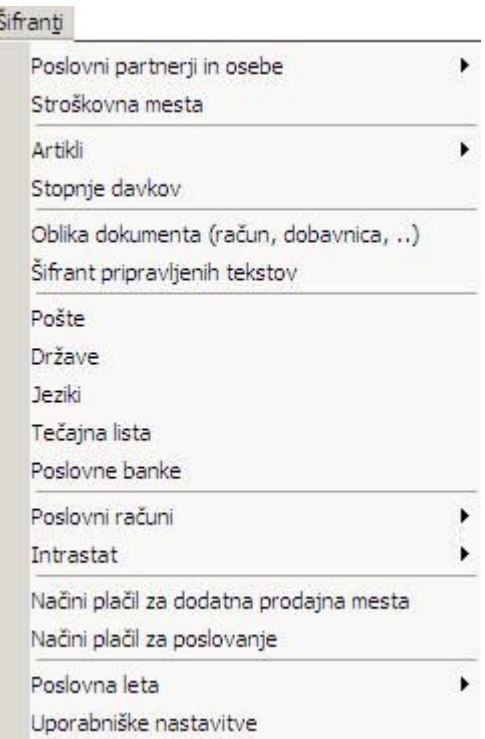

Nekaj splošnih pravil o šifrantih in načinu delovanja programa

Način delovanja programskega paketa temelji na povezanosti vnesenih šifrantov, iz katerih izhajajo poslovni dogodki. Šifranti so namenjeni lažjemu delu pri vnosu poslovnih dogodkov. Podatke, ki jih enkrat vnesete v šifrant, program shrani in jih ob ponovni rabi zgolj poiščete.

- Če ste pri poslovnem dogodku zahtevali pregled šifranta z izbiro iz njega, se odpre želeni šifrant oz. preglednica.
- Iz preglednice izberite ustrezni zapis, ki ga želite prenesti v poslovni dogodek. Okno zaprite s klikom ikone za potrditev. Zapis pa lahko izberete tudi z **dvojnim klikom** izbranega zapisa.
- · Pri šifrantih se za lažje iskanje želenega objekta uporablja oblika kartičnih preglednic. Program samodejno razvrsti artikle glede na začetno črko njihovega naziva.

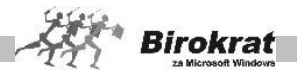

- · Če želite še natančnejšo izbiro, lahko oblikujete vrste objektov, ki se prikažejo nad karticami. Teh vrst lahko dodate poljubno število, priporočamo pa, da jih dodate le toliko, da še ohranite preglednost (priporočamo od 15 do 20).
- · Vrste določate tako, da pri polju **Vrsta** kliknete lupo in s tem odprete šifrant vrst. V polje vpišite naziv vrste in morebitne opombe ter jo s klikom ikone za dodajanje dodajte v šifrant.
- · Ko vnašate določeni objekt (partnerja, artikel ...), mu izberite vrsto s spustnega seznama, v katerem se pokažejo prej določene vrste. Če objektu ne določite vrste, se razvrsti pod kartico **Vsi** in pod črko, s katero se začne njegovo ime oz. naziv.
- · Objekte lahko vnašate v šifrante tudi neposredno med vnosom poslovnega dogodka. V vsakem poslovnem dogodku so poleg vnosnih oken tudi gumbi za šifrante. Ko kliknete tak gumb, se odpre točno določen šifrant in vanj vnesete želeni zapis. Shranite ga s klikom ikone za dodajanje (plus).
- · Če želite, lahko preglede izpišete tudi z izbranim tiskalnikom tako, da kliknete ikono za izpis.

# **8.1 SPLOŠNA NAVODILA ZA ISKANJE ZAPISOV V ŠIFRANTIH**

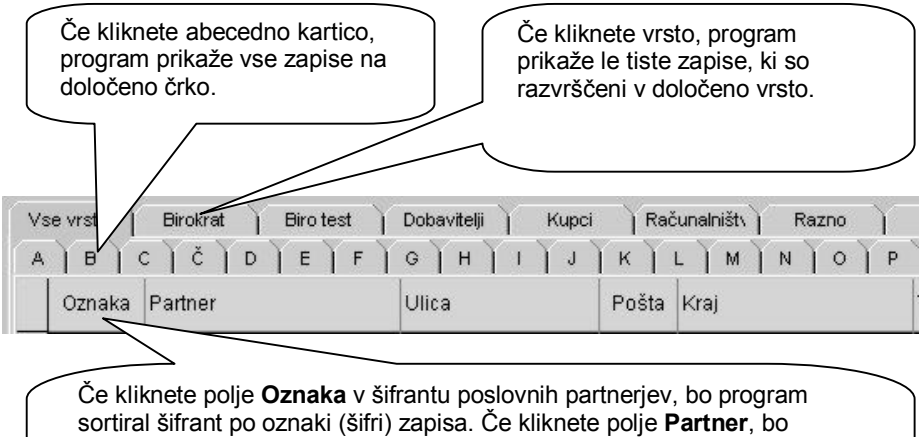

program sortiral šifrant po abecedi. Po kliku polja **Pošta** pa bo program sortiral šifrant po poštnih številkah. V šifrantu artiklov lahko na ta način artikle razvrstite po **oznaki, nazivu, merski enoti, ceni, davčni stopnji, šifri davka in barkodi**.

V šifrantih poslovnih partnerjev lahko poiščete vse poslovne partnerje, ki niso razvrščeni v nobeno izmed vrst poslovnih partnerjev (oziroma ste jih pozabili razvrstiti v eno izmed vrst).

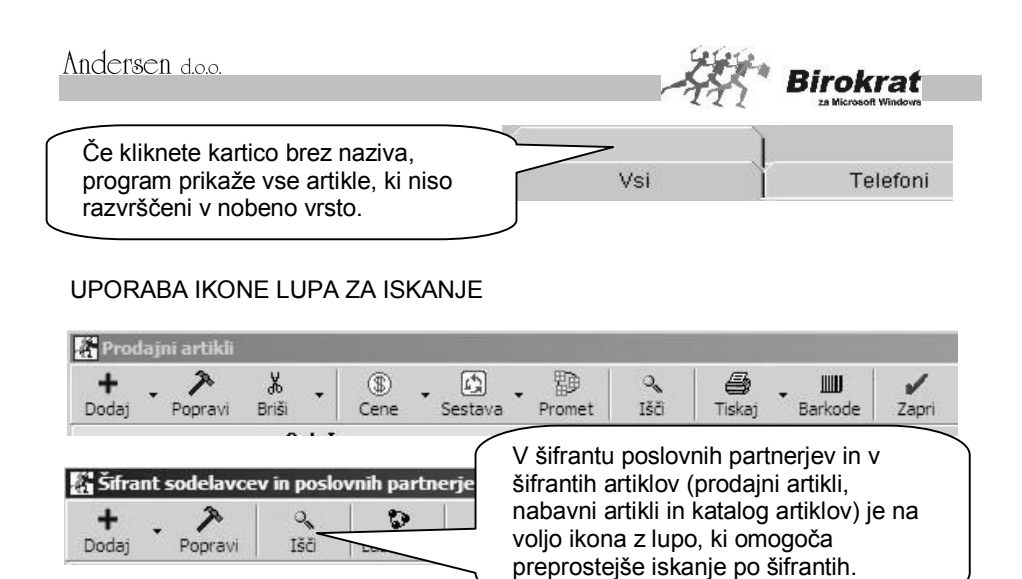

V okno vpišite iskani niz in kliknite OK ali pritisnite Enter.

Zapise v šifrantu lahko iščete z obema iskalcema (**?** in **\***) ali pa popolnoma brez njiju. Tako lahko iščete šifre ali nazive artiklov in poslovnih partnerjev.

# **PRIMER**

- \* pomeni niz katerih koli znakov
- ? pomeni kateri koli znak (en znak)

Kako vpisati niz znakov, da bo program vrnil želeni odgovor?

- 1. \*der\* Vrne vrednosti, ki imajo kjer koli v nazivu niz **der**: An**der**sen, Aleksan**der**, **Der**mastja, **Der**matolog, **Der**ganc … \*lq\* – Vrne vrednosti Epson **LQ** 100, Epson **LQ** 570, Epson **LQ** 600 …
- 2. der\* Vrne vrednosti, ki se začnejo z der in nadaljujejo s katerim koli nizom znakov – **Der**mastja, **Der**matolog, **Der**ganc …
- 3. \*der Vrne vrednosti, ki se začnejo s katerim koli nizom znakov in končajo z der – Aleksan**der**, Palisan**der** …
- 4. der Vrne samo točen niz der **der**.
- 5. ?ani Vrne vrednosti, ki se začnejo s katerim koli znakom in končajo z ani – J**ani**, Y**ani**, M**ani**
- 6. ??ni Vrne vrednosti, ki se začnejo s katerima koli dvema znakoma in se končajo z ni – Pe**ni**, Me**ni**, Mi**ni** …
- 7. ?ani\* Vrne vrednosti, ki se začnejo na katero koli znak in se nadaljujejo z ani in končajo na kateri koli niz znakov – M**ani**ca, M**ani**kura …

Če vpišete v polje naziv brez iskalcev **\*** in **?**, bo program zapis v šifrantu našel le, če je iskani niz enak zahtevanemu. Torej če vpišete npr. Jani, bo program našel samo **Jani**, ne bo pa našel zapisov, kot sta Jani, d. o. o., Janica …

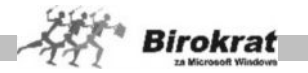

Kot vidite, je na voljo dovolj možnosti, da lahko točno opredelite obseg zapisov iz šifranta, za katere želite, da jih prikaže program.

HITRO ISKANJE

Ko odprete šifrant poslovnih partnerjev ali artiklov, začnite pisati niz, program pa bo sam ožil izbor in ponudil na izbiro le partnerje oz. artikle, ki se začnejo na ta niz znakov.

### **PRIMER**

Odprite šifrant poslovnih partnerjev in začnite pisati (npr. Mobitel). Ko boste napisali:

- M, bo program prikazal vse zapise, ki se začnejo na črko m;
- MO, bo program prikazal vse zapise, ki se začnejo na črki mo;
- MOB, bo program prikazal vse zapise, ki se začnejo na črke mob;
- MOBI, bo program prikazal vse zapise, ki se začnejo na črke mobi (Mobicom, d. o. o., Mobinet, d. o. o., Mobitel, d. d. …)

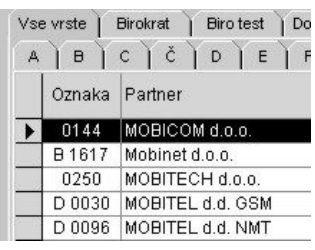

· in tako dalje toliko časa, dokler preprosto ne najdete želenega zapisa (Mobitel).

# i **NASVET**

Vsem uporabnikom, ki želijo ob izdelavi dokumenta (ponudba, račun, naročilo, dobavnica, prevzem…) takoj videti stanje zaloge za vse artikle hkrati (ni potrebno klikanje na gumb prikaži zalogo za vsak artikel posebej oz. pregledovanje zaloge za vsak artikel posebej) bo dobrodošla uporabniška nastavitev. V šifrantu artiklov v skrajšani obliki prikaži zalogo.

Nastavitev aktivirate v uporabniških nastavitvah (Šifranti – Uporabniške nastavitve) v okviru menija Videz šifrantov, kjer označite šifrant artiklov prikaži v skrajšani obliki in v šifrantu artiklov v skrajšani obliki prikaži zalogo (glej tudi sliko).

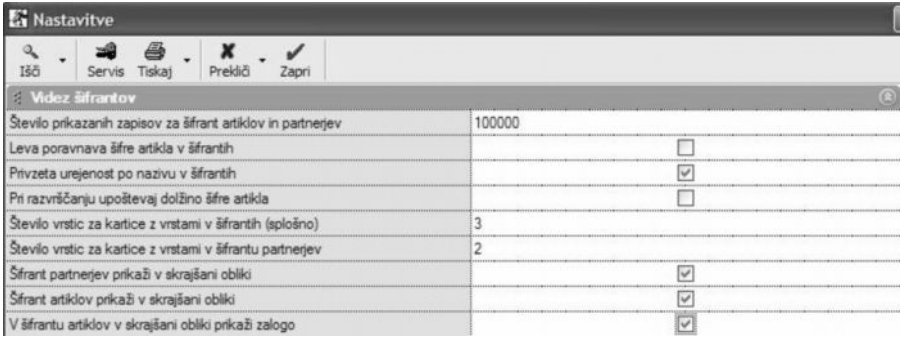

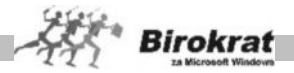

Ko boste artikel dodajali na dokument (ponudba, račun, naročilo, dobavnica, prevzem…) se vam bo ob kliku na gumb LUPA odprl šifrant artiklov v skrajšani obliki na katerem bo vidna tudi zaloga artikla oz. zaloge za vse artikle v šifrantu (prikaz v stolpcu zaloga) – glej sliko. Prikaz zaloge v hitrem šifrantu ne deluje za artikle, ki imajo v sestavi več artiklov.

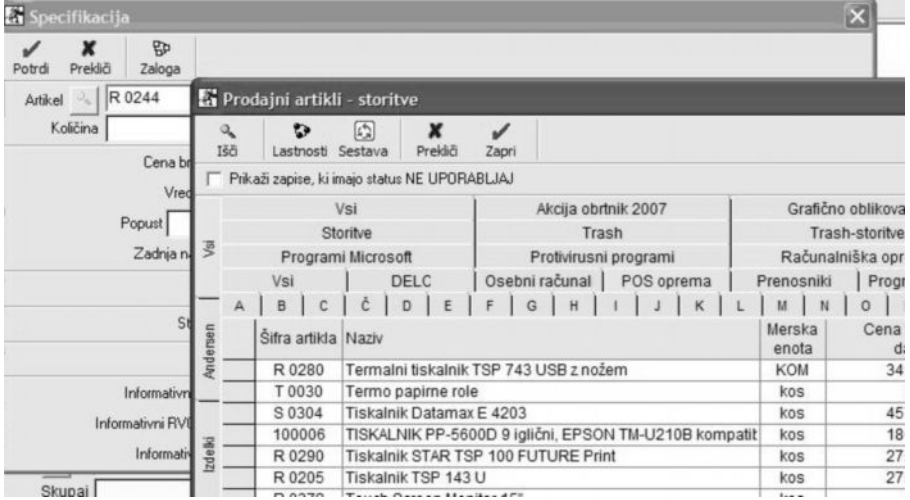

### Prednosti nove nastavitve (šifrantov v skrajšani obliki):

- prikaz zaloge za vse artikle naenkrat
- hitrejše odpiranje šifrantov artiklov

### Slabosti nove nastavitve (šifrantov v skrajšani obliki):

- preko šifranta v skrajšani obliki ni možno dodajati novih artiklov oz. spreminjati obstoječih.

- nove artikle oz. popravke obstoječih artiklov je možno potem izvajati preko šifrantov Artiklov (Šifranti – Artikli – Prodajni artikli - Storitve/Nabavni artikli) – se pravi, da šifrant odprete na običajen način, če želite dodajati/spreminjati podatke o artiklu.

V primeru, da vam delovanje oz. izbiranje artiklov po novem sistemu ne bo všeč, lahko nastavitev na enak način tudi izklopite.

### **POMEMBNO:**

Za celotno pravilno delovanje odpiranja šifrantov v skrajšani obliki, je priporočeno, da imate nameščene najmanj verzije gonilnikov **6.9.1001** (velikost 29,9 MB) z dne **19.8.2007 ali novejše!**

Gonilnike najdete na naši spletni strani: <http://www.andersen.si/default.asp?mID=sl&pID=nadgradnje>

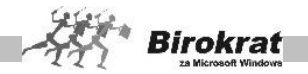

### **8.2 POSLOVNI PARTNERJI IN OSEBE**

V ta šifrant vnesite vse poslovne partnerje. Poslovne partnerje lahko ločite po vrstah (kupci, dobavitelji, zaposleni …). Če želite, da bo šifrant poslovnih partnerjev ločen po vrstah, vam svetujemo, da vrste določite pred vnašanjem poslovnih partnerjev v šifrant.

### 8.2.1 POSLOVNI PARTNERJI

V ta šifrant vnašate vaše poslovne partnerje (dobavitelji, kupci …).

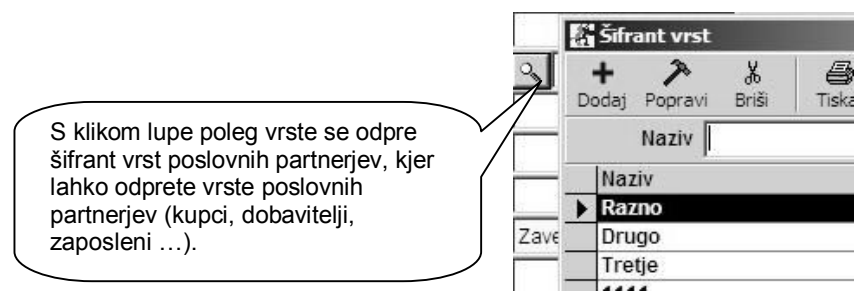

### **POMEMBNO!**

Če je nek poslovni partner kupec in hkrati dobavitelj, naj bo v šifrant vnesen samo enkrat, da ga bo program obravnaval kot enega poslovnega partnerja. Šifrant prodajnih artiklov je iz treh kartičnih preglednic:

### **1. kartica: Ime**

**OZNAKA IN NAZIV** – Pri vnosu poslovnega partnerja sta obvezna podatka **Šifra (Oznaka) in Naziv poslovnega partnerja**. Šifre partnerja pozneje ni več mogoče spremeniti. Pred popravljanjem nazivov poslovnih partnerjev pa svetujemo, da se posvetujete z oddelkom za podporo uporabnikom. Pri določanju šifre poslovnega partnerja vam lahko pomaga tudi program Birokrat. Če boste pustili polje s šifro partnerja prazno, bo program šifro partnerja določil sam. Pri tem bodite pozorni na uporabniški nastavitvi.

### i **NASVET**

**V šifrantu partnerjev in artiklov forsiraj številčno šifro** – Pri vnašanju novega poslovnega partnerja v šifrant pustite polje šifra partnerja prazno, program pa samodejno določi številčno šifro novega zapisa v šifrant.

**Šifro partnerja ustvari glede na vrsto partnerja** – Program lahko pomaga določati šifre tudi glede na vrsto, ki ste jo določili poslovnemu partnerju. V tem primeru program sam določi številčno šifro, spredaj pa doda še prvo črko vrste, v katero ste artikel razvrstili.

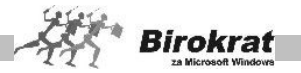

# **PRIMER**

Če uporabljate vrsti **Kupci** in **Dobavitelji**, bo program partnerjem, ki jih boste razvrstili v vrsto **Kupci**, določil šifre K 0001, K 0002, K 0003; partnerjem, ki jih boste razvrstili v vrsto **Dobavitelji**, pa bo določil šifre D 0001, D 0002, D 0003 ….

# i **NASVET**

V šifrantu poslovnih partnerjev je mogoče poslovnemu partnerju določiti do desetmestno (šifra poslovnega partnerja je tako lahko tudi njegova davčna številka) oznako (šifro). Za oznako poslovnega partnerja lahko uporabite alfanumerične znake (številke in črke).

**VRSTA** – Poslovnega partnerja razvrstite v eno izmed vrst (kupec, dobavitelj …), ki ste jih odprli v šifrantu vrst poslovnih partnerjev.

**DODATEK NAZIVA** – To polje se lahko uporablja za izpise na izhodne dokumente. To polje se uporablja za vpis podatkov partnerjev, ki imajo zelo dolge nazive in v polju naziv zmanjka prostora. Za izpis teh podatkov na izhodne dokumente morate izbrati uporabniško nastavitev **Nazivu partnerja na računu dodaj dodatek naziva** (kartica Dokumenti I).

**DRŽAVA** – Na izbiro države se vežejo prevodi za izhodne dokumente, zato je izbira države za tujega kupca bistvenega pomena pri izstavitvi dokumentov, ki vsebujejo prevode, ki jih izdelate za vsako državo posebej v meniju **Šifranti – Države** (Prevodi za izhodne dokumente).

### **POMEMBNO!**

Za pravilnost vodenja poslovne dokumentacije in davčnih evidenc preverite tudi, ali imajo poslovni partnerji pravilno označeno državo. Glede na izbor države (in pripadnost te države EU) bo program tudi izpolnjeval davčne evidence in obrazec DDV-O.

### **ZAVEZANEC ZA DDV/MALI DAVČNI ZAVEZANEC/KONČNI POTROŠNIK**

Pri poslovnem partnerju določite status poslovnega partnerja. Nastavitev je ključnega pomena za izdelavo davčnih evidenc. Popravljanje statusa poslovnega partnerja med poslovnim letom ni

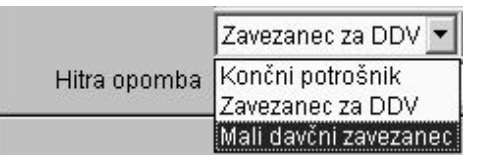

dovoljeno. V primeru spremembe statusa partnerja (med poslovnim letom) je treba v šifrantu odpreti novega poslovnega partnerja.

- · **Končni potrošnik** je fizična oseba, ki nima odločbe o zavezanosti za DDV (ne opravlja obdavčljivega prometa); s statusom končni potrošnik označite tudi tuje osebe.
- · **Mali davčni zavezanec** je fizična ali pravna oseba, ki opravlja obdavčljiv promet in v obdobju zadnjih 12 mesecev ne preseže oz. ni verjetno, da bo

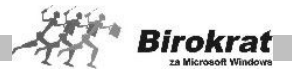

presegel 25.000 EUR obdavčljivega prometa in nima odločbe o zavezanosti za DDV (v prejšnji opredelitvi so bili to davčni nezavezanci).

Zavezanec za DDV je pravna ali fizična oseba, ki opravlja obdavčljiv promet in ima odločbo o zavezanosti za DDV.

**PRAVNA OSEBA/FIZIČNA OSEBA** – Označite vrsto partnerja (pravna ali fizična oseba) in vpišite njegov bančni račun.

**DAVČNA ŠTEVILKA** – Davčne številke ni potrebno več obvezno vnašati (velja le za izpolnjevanje davčnih evidenc in izpise dokumentov pred 1. 5. 2004; DŠ je pomemben podatek le za uporabnike, ki so program uporabljali tudi pred vstopom Slovenije v EU, ter za vaše interne evidence).

V primeru, da imate nameščen program **Zavezanci.exe**, pa lahko z vpisom davčne številke in nato pritiska tipke enter, prenesete partnerja iz šifranta zavezancev v program Birokrat, za nadaljnji vnos.

**IDENTIFIKACIJSKA ŠTEVILKA** je obvezen podatek, če je poslovni partner davčni zavezanec, saj se izkazuje na računih in davčnih evidencah (glejte sliko).

**NI V UPORABI** – Z izbiro te možnosti lahko za posameznega poslovnega partnerja označite, da ni v uporabi, kar pomeni, da bo program onemogočil uporabo tega poslovnega partnerja na dokumentih.

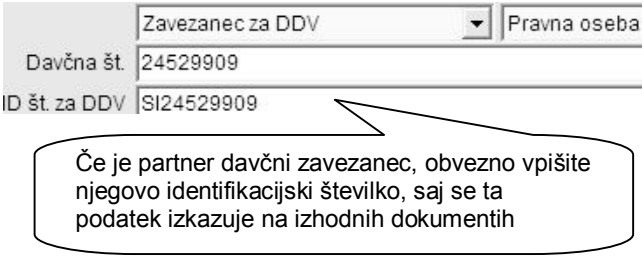

### **GUMB LASTNOSTI**

Tukaj vpisujete različne podatke o poslovnem partnerju, kot so različni podatki za prodajo, popusti, transakcijski računi in druge podatke. Ti podatki so namenjeni za samodejno izdelavo dokumentov, saj jih program upošteva pri izdelavi izhodnih dokumentov (predračuna, računa …).

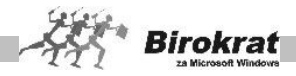

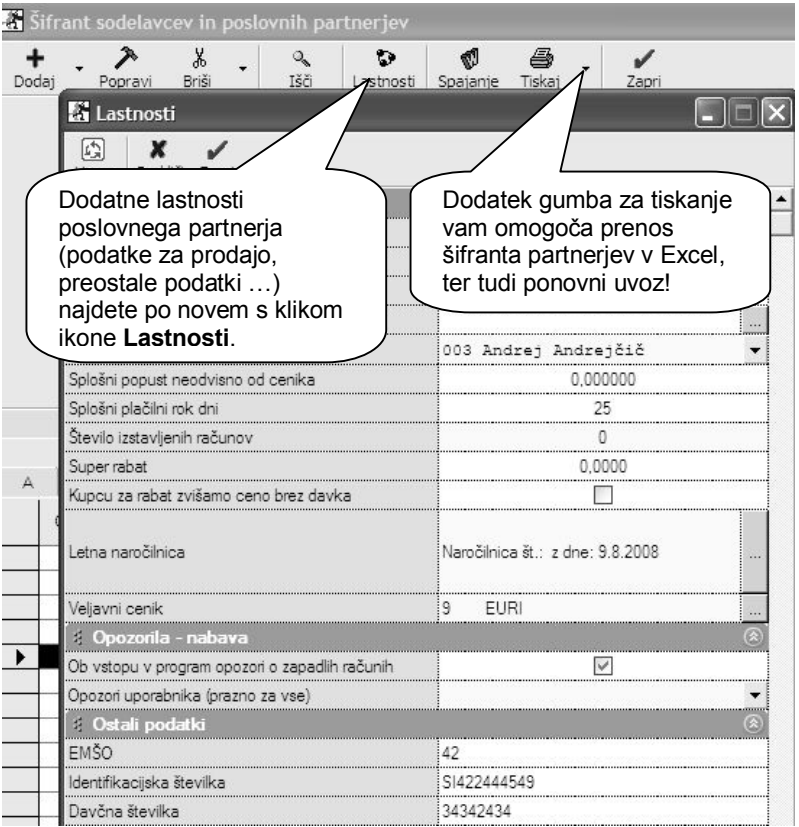

OMEJITEV NEPLAČANIH OBVEZNOSTI – Če želite, da program onemogoči izdelavo dokumentov, ko kupec preseže določeni znesek neplačanih obveznosti, vpišite znesek, do katerega je izdelava dokumentov mogoča. Če je v tem polju vpisan znesek 0, program tega polja pri izstavitvi dokumentov ne upošteva.

OMEJITEV ZAPADLIH OBVEZNOSTI – Če želite, da program onemogoči izdelavo dokumentov, ko kupec preseže določeni znesek zapadlih obveznosti, vpišite znesek, do katerega je izdelava dokumentov mogoča. Če je v tem polju vpisan znesek 0, program tega polja pri izstavitvi dokumentov ne upošteva.

KOMERCIALIST – Določite komercialista (ni obvezen podatek) pri posameznem poslovnem partnerju (izhaja iz šifranta zaposlenih). Program ime komercialista vpiše na izhodne dokumente in omogoča analize (pregled prodaje) po komercialistih.

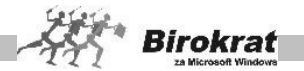

SPLOŠNI POPUST NEODVISNO OD SKUPINE – To je splošni popust, ki velja za vse artikle v šifrantu prodajnih artiklov. Popust lahko pri izdelavi računa določite/spremenite tudi ročno. Program podpira tudi izračun popusta na podlagi popustih skupin. Več o tem preberite v poglavju POPUSTNI SISTEMI.

SPLOŠNI PLAČILNI ROK – To je splošni plačilni rok (v dnevih), ki ga bo program računal od datuma izdaje računa. Program lahko računa plačilni rok tudi glede na datum opravljene storitve (odpreme blaga). Za izbiro tega načina morate izbrati uporabniško nastavitev **Datum zapadlosti izpolni glede na datum odpreme** (Dokumenti I).

ŠTEVILO ŽE IZSTAVLJENIH RAČUNOV – Program samodejno prikaže število računov, ki ste jih izdali poslovnem partnerju v tekočem poslovnem letu. Prikaz deluje v povezavi z nastavitvami v obliki dokumenta, zato si oglejte razdelek OBLIKA DOKUMENTA (račun, dobavnica …), kjer je treba izbrati nastavitev **Dodatek številki dokumenta – zaporedna številka po partnerju**.

SUPER RABAT – To je splošni super rabat, ki velja za vse artikle v šifrantu prodajnih artiklov. Super rabat lahko pri izdelavi računa določite/spremenite tudi ročno. Super rabat je dodatni popust, ki ga priznate svojemu poslovnemu partnerju (popust na popust).

KUPCU ZA RABAT ZVIŠAMO CENO BREZ DAVKA – S to možnostjo na izdanem dokumentu prikažemo popust, za katerega pa dejansko zvišamo prodajno ceno, kar pomeni, da je končni znesek enak osnovni ceni brez popusta.

LETNA NAROČILNICA – tukaj lahko vnesete letno naročilnico, ki se bo izpisovala na dokumentih kupca

VELJAVNI CENIK – v primeru, da kreirate več različnih cenikov za poslovne partnerje, tukaj določite kateri cenik se upošteva za posameznega poslovnega partnerja

OB VSTOPU V PROGRAM OPOZORI O ZAPADLIH RAČUNIH – nastavitev v povezavi z šifrantom določanja operaterjev omogoča opozarjanje na nivoju posameznega poslovnega partnerja v povezavi z posameznim uporabnikom programa

OPOZORI UPORABNIKA (PRAZNO ZA VSE) – če izberete določenega uporabnika programa, potem se bo opozorilo prikazovalo samo izbranemu uporabniku in ne vsem uporabnikom v programu

EMŠO – tukaj lahko vpišete enotno matično številko občana

IDENTIFIKACIJSKA ŠTEVILKA –poleg osnovnega okna vpisa ID številke, lahko to vnesete tudi na tem mestu

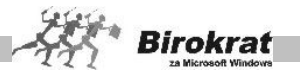

DAVČNA ŠTEVILKA - poleg osnovnega okna vpisa davčne številke, lahko to vnesete tudi na tem mestu

MATIČNA ŠTEVILKA – tukaj lahko vnesete matično številko poslovnega partnerja

RAČUN ODPRT PRI BANKI – podatek za dodatno informacijo oz. izpis matične banke partnerja, pri domačih partnerjih se podatek običajno ne vpisuje, pri tujih dobaviteljih, pa se podatek izpisuj na obrazcu 1450

BANČNI RAČUN – V to polje vpišite račune poslovnega partnerja, ki se bodo uporabliali za izvrševanje plačil v programu. Pri posameznem poslovnem partnerju lahko v šifrant vnesete do tri transakcijske račune, ki jih lahko potem uporabljate pri plačevanju svojih obveznosti.

RAZVRSTITEV ZA FINANČNA POROČILA AJPES – Z izbiro s spustnega seznama določite sektor SKIS poslovnega partnerja. Razvrstitev je pomembna za pravilno izdelavo **Statistike finančnih računov**. Glejte tudi poglavje STATISTIKA FINANČNIH RAČUNOV.

#### **2. kartica: Kontakti/Dostava**

Polja so namenjena podrobnejšim vnosom kontaktnih oseb in dostavnih mest za posameznega poslovnega partnerja (število vnosov kontaktnih oseb in dostavnih mest nima omejitev).

Dostavna mesta se lahko uporabljajo pri izstavitvi dokumentov, kar pomeni, da lahko za kupca na različnih dokumentih izbirate različna dostavna mesta.

Pri posameznem vnosu dostavnega mesta označite tudi, ali naj program zapis (dostavno mesto) upošteva pri izstavitvi dokumentov, ali pa lahko določite, kateri bo privzeti kontakt za izpis na izhodnih dokumentih.

# i **NASVET**

Dodatno lahko izdelate tudi šifrant funkcij kontaktnih oseb pri poslovnem partnerju, ter določite kam posamezne kontaktne osebe spadajo. Tako imate na voljo podrobnejšo informacijo o posameznih zaposlenih pri poslovnem partnerju, ter dodatno možnost pregleda kadrov poslovnih partnerjev po funkcijah Vsebina je uporabna tudi za mailinge ali podobno).

### **3. kartica: Opombe**

Na voljo sta dve polji za vpis opomb o vašem poslovnem partnerju.

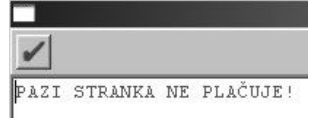

V prvo okno vpišite podatke, na katere vas bo

program opozoril, ko boste poslovnemu partnerju želeli izstaviti dokument. To polje lahko uporabljate tudi kot opozorilno polje.

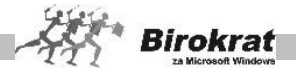

V drugo okence vpišite poljubno besedilo ali pustite polje prazno. Če boste v polje vpisali besedilo, se bo naziv poslovnega partnerja obarval rdeče. To polje lahko uporabljate tudi kot opozorilno polje.

### 8.2.2 PODROBNI PREGLED

Odpre se preglednica, kjer določite, katere postavke naj program prikaže. Preglednica deluje na podoben način kot kumulativni pregledi v programu.

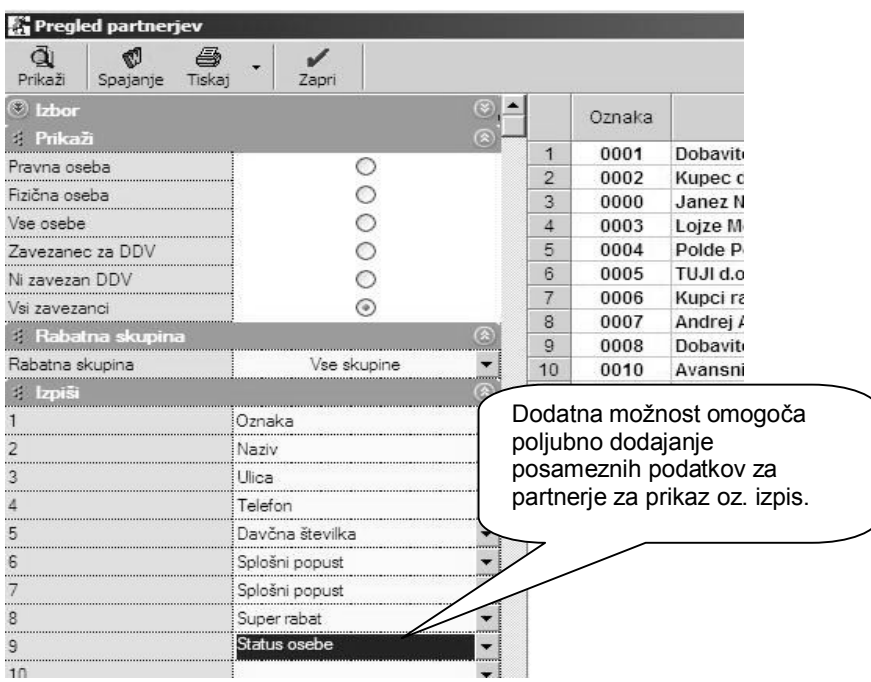

V meniju pregleda zgodovine poslovanja je možnost pregleda izdelane poslovne dokumentacije oz. poslovnih dogodkov za posameznega izbranega poslovnega partnerja za obdobje več poslovnih let (glejte sliko).
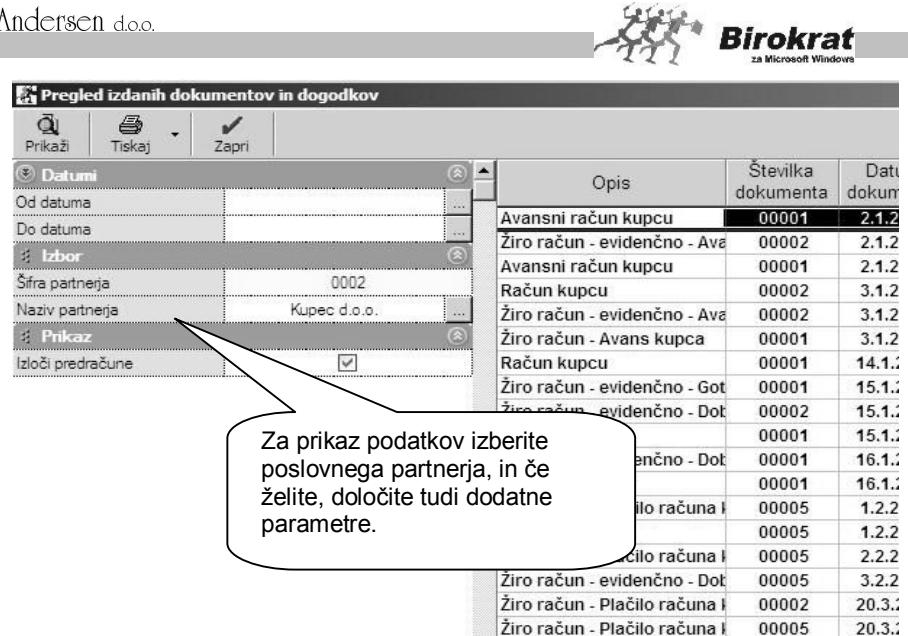

Lahko določite še druge parametre za prikaz podatkov (npr. vrsta, naziv, pravna oseba, fizična oseba, popustna skupina …) in kliknete lupo za prikaz podatkov. Podatke lahko tudi natisnete ali pa prenesete v Excel (z desno tipko miške kliknite ikono za tiskanje).

V pregledu je mogoče tudi spajanje dokumentov. Izbira omogoča, da Ø izbrano preglednico s klikom ikone za spajanje dveh dokumentov uporabite v programu Word (podrobnejša navodila so v poglavju o spajanju dokumentov).

## 8.2.3 PREGLED ZGODOVINE POSLOVANJA

Pregled omogoča datumsko pregledovanje vseh dogodkov (izstavitev računov, predračunov, dobavnic, plačil …) za izbranega poslovnega partnerja. Pregled lahko program prikaže naenkrat za vsa poslovna leta, ki so v programu Birokrat.

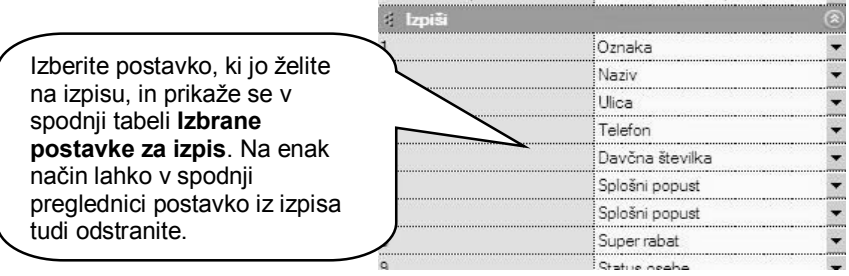

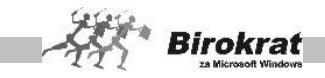

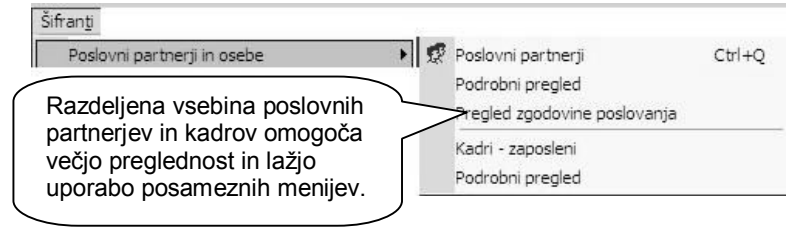

Pregled omogoča dodatno določanje parametrov (lastnosti) za posameznega poslovnega partnerja. To je namenjeno različnim dodatnim lastnostim partnerja za interne preglede.

#### UVOZ ŠIFRANTA POSLOVNIH PARTNERJEV IZ EXCELOVE DATOTEKE

Program omogoča uvoz podatkov iz zunanje Excelove datoteke. Kliknite z desno tipko miške ikono za dodajanje, da program prikaže zahtevano strukturo datoteke za uvoz. Excelovo datoteko pripravite za uvoz tako, da podatke strukturirate po stolpcih, kot je prikazano na sliki. Datoteko shranite pod imenom **Partner.xls** kot Excelov delovni list 4.0 in jo prekopirajte **v mapo, kjer je program Birokrat** (privzeto C:\Birokrat; v primeru omrežne različice pa samo v glavni računalnik)

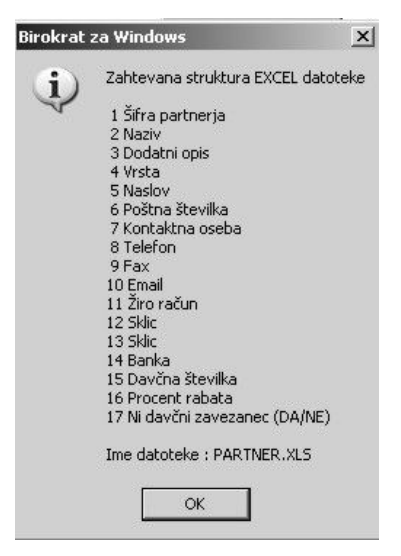

## BRISANJE NEAKTIVNIH PARTNERJEV

Kliknite z desno tipko miške ikono za brisanje (škarje). Z izbiro te možnosti program iz šifranta poslovnih partnerjev izbriše vse partnerje, ki so v tekočem poslovnem letu neaktivni (jih ni v otvoritvenih postavkah in v tekočem poslovanju).

#### **Pred uporabo te možnosti se obvezno posvetujte z oddelkom za podporo uporabnikom.**

## i **NASVET**

IKONA W IN SPAJANJE DOKUMENTOV

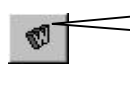

Kliknite ikono **W**. Program bo na direktoriju, kjer je program Birokrat (običajno je to C:\Birokrat), pripravil datoteko merge.doc, ki jo uporabite v Wordu za spajanje dokumentov.

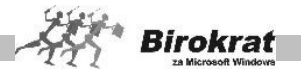

V programu Birokrat odprite šifrant poslovnih partnerjev. Iz šifranta poslovnih partnerjev je mogoče pripraviti datoteko, ki jo lahko uporabite v Wordu za spajanje dokumentov. S spajanjem dokumentov lahko izpišete poslovne partnerje na ovojnice ali na nalepke katerega koli formata.

## i **NASVET**

Pomočnik za spajanje dokumentov

Če je šifrant poslovnih partnerjev urejen po vrstah (npr. kupci, dobavitelji …), lahko v šifrantu izberete vrsto (kliknite vrsto), za katero boste izdelali nalepke, in šele nato kliknite ikono **W**. Tako boste izdelali nalepke le za tiste partnerje, ki so v določeni vrsti v šifrantu poslovnih partnerjev.

**E** PRIMER (V nadaljevanju opisan primer velja za slovenski Word 2000.)

Zaženite Word. V meniju **ORODJA** (uporabniki angleške različice izberite meni **TOOLS**) zaženite **SPAJANJE DOKUMENTOV** (**MAIL MERGE**). Odpre se okno, v katerem boste s pomočnikom v Wordu izdelali ovojnice ali nalepke.

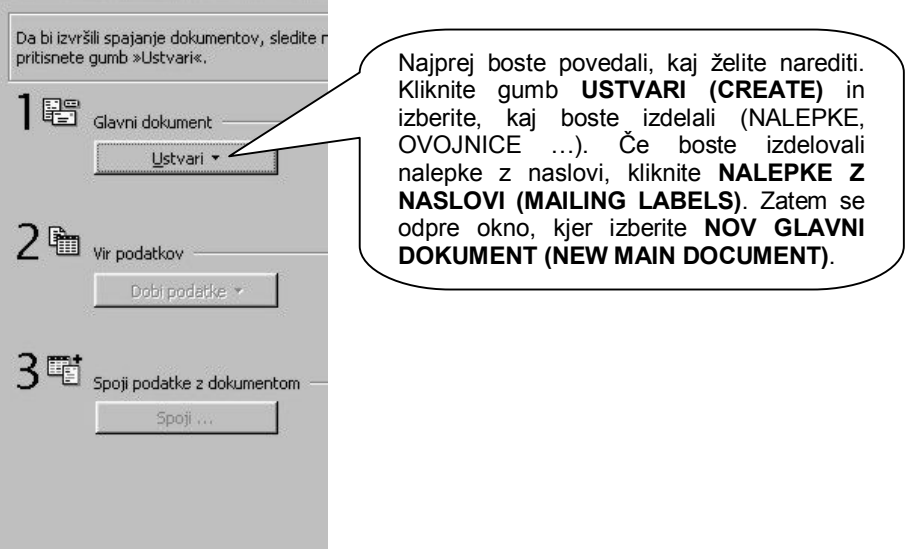

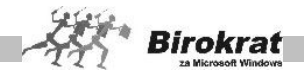

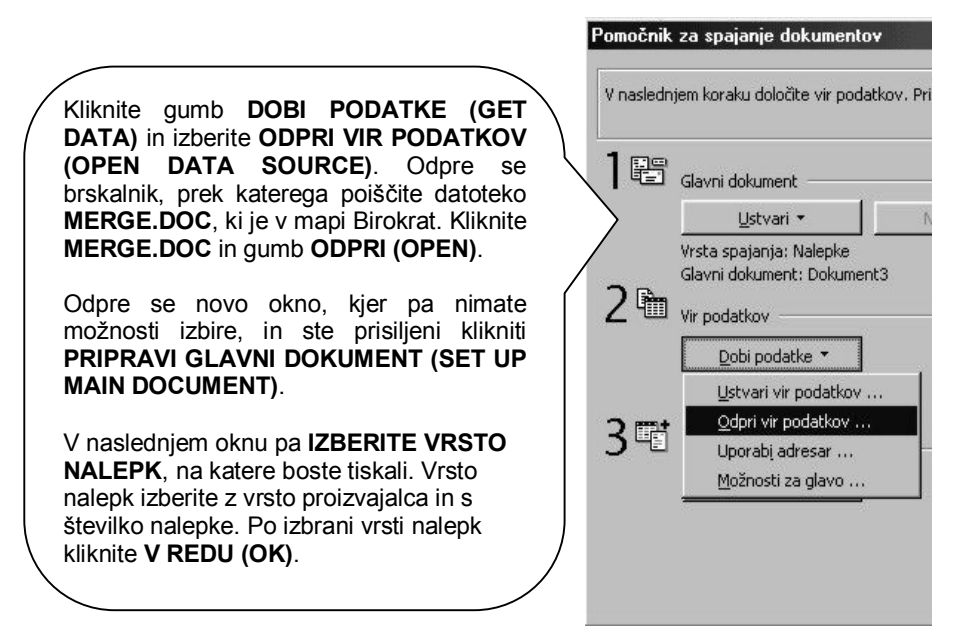

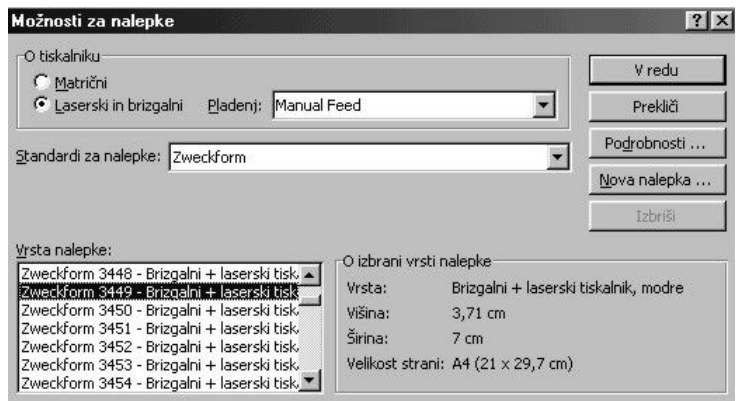

Word ima pripravljenih že veliko formatov različnih nalepk, ki jih dobite pri dobavitelju pisarniške opreme. Zato priporočamo, da najprej kupite znano vrsto nalepk (Zweckform ali Avery) in jih šele nato oblikujete v Wordu.

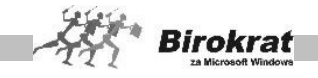

V oknu, ki se odpre, kliknite možnost **Vstavi spojno polje (Insert merge field)**, da izberete, katere podatke partnerjev naj program postavi na nalepke. Po vrsti izberite spojna polja:

- · **NAZIV PARTNERJA,**
- · **NASLOV PARTNERJA,**
- · **POŠTO PARTNERJA,**
- · **KRAJ PARTNERJA,**
- · **KONTAKTNO OSEBO.**

Podatke uredite tako, kot naj bi bili videti na nalepki, in kliknite **V redu (OK)**.

Primer urejenosti podatkov za nalepko lahko vidite na sliki:

V zadnji fazi pa kliknite še gumb **Spoji … (Merge)** in v oknu, ki se odpre, še enkrat kliknite Spoji (Merge).

Odpre se novi Wordov dokument, oblikovan z nalepkami želenega formata.

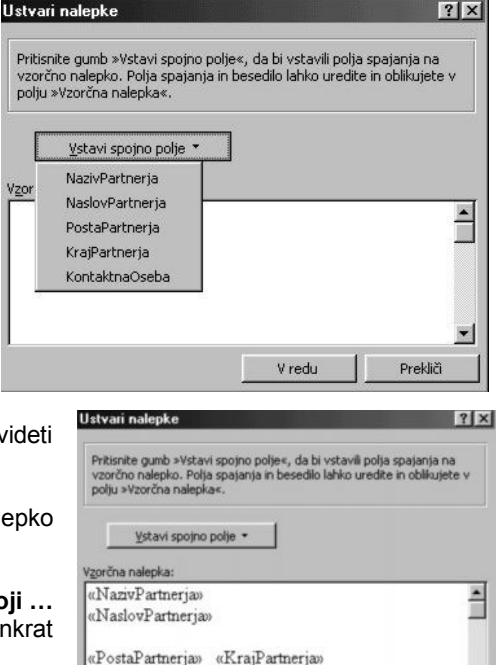

V redu

Prekliči

Zdaj lahko vstavite vrsto nalepk, ki ste jo izbrali, v tiskalnik in jih natisnete.

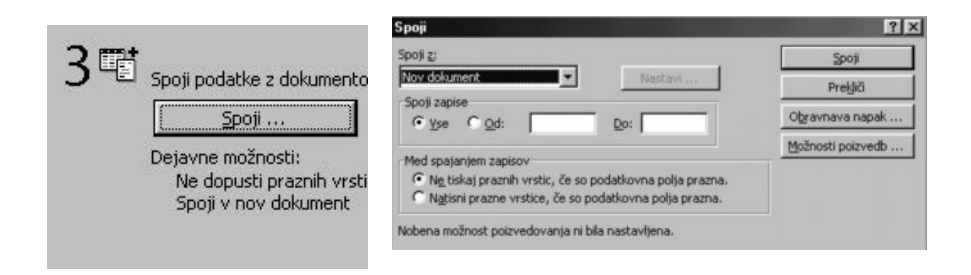

«KontaktnaOseba»

## 8.2.4 KADRI – ZAPOSLENI

V šifrant zaposlenih vnesite vse fizične osebe, ki so zaposlene v vašem podjetju (osebe, ki so zaposlene redno, honorarno, pripravnike ...). Podatki so nujni za izstavitev osebnih dohodkov, honorarjev, potnih nalogov … Evidenca kadrov je

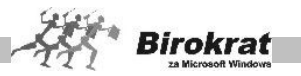

povezana s šifrantom partnerjev. Če pri novem vnosu v šifrant kadrov program ugotovi, da tega zapisa ni v šifrantu partnerjev, ga samodejno zapiše tudi v šifrant partnerjev.

Šifrant je v obliki kartične preglednice:

#### osnovno okno: **Kadri**

Tukaj vnesete vse osnovne podatke o zaposlenem, kot so imenski podatki, podatki o bančnem računu, naslov bivališča, davčna številka, država, datum zaposlitve, ter ostali podatki , ki so na voljo.

- · Pravilno vnesite ime in priimek v za to predvideni in označeni polji
- · Bančni/transakcijski račun je ključnega pomena za pravilno izdelavo plačilnih nalogov pri obračunu plače ali honorarja.
- · Država kadra je ključnega pomena za pravilnost obračuna plače rezidenta oz. nerezidenta.
- · Občina bivanja in izpostava sta vsebini, ki sta vpisani tudi v letna poročila, zato pravilno izpolnite oba podatka
- · Pravilno vnesite tudi davčno številko zaposlenega, saj se ta podatek ravno tako izkazuje v letnih poročilih za DURS

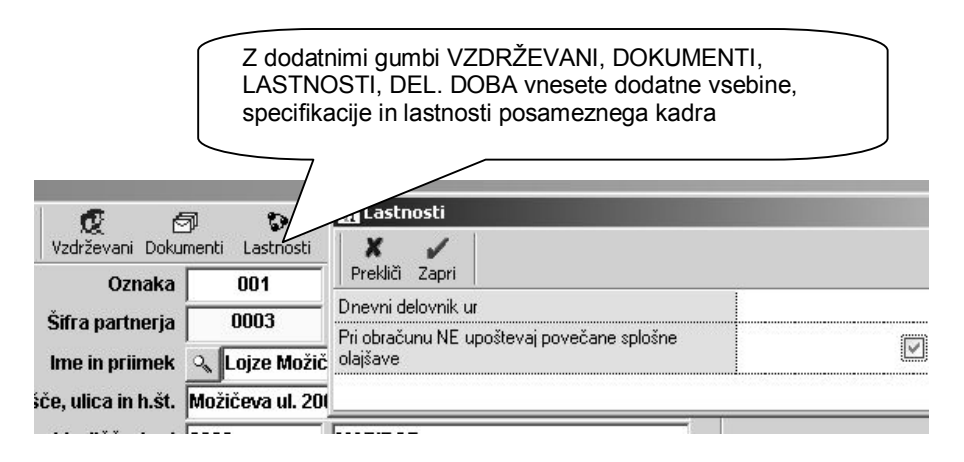

#### ikona - gumb: **Vzdrževani**

Tukaj vnašate podatke o vzdrževanih članih posameznega zaposlenega, za katere uveljavlja olajšavo pri obračunu dohodnine.

- · Vnesite vse vzdrževane člane zaposlenega, za katere uveljavljate olajšave pri obračunu plače, osnovni podatki o vzdrževanih članih so ključnega pomena za letno poročilo o plačah.
- · Vnos števila vzdrževanih članov (otrok ali odraslih oseb), pa je ključnega pomena za obračun dohodnine oz. olajšav pri obračunu plače.

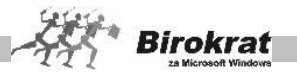

#### ikona - gumb: **Dokumenti**

Dodatni gumb, ki omogoča vnose posebnih podatkov kadrov, ki jih lahko uporabljate v okviru interne kadrovske evidence

- · Tukaj lahko vnese različne dodatne podatke o prijavi kadra, ter druge lastnosti zaposlenega.
- · Dodatne podatke drugih vrst lastnosti je možno tudi uvoziti iz Excel datoteke

#### ikona - gumb: **Lastnosti**

Tukaj vnesite vse podrobne podatke, ki so ključni za pravilne obračune plač ali honorarjev glede na različne možnosti

- · Vrsta zaposlitve je ključnega pomena za pravilno možnost obračuna plače, honorarja ali potnih nalogov.
- · Če je morda kader zaposlen pri 2. delodajalcu morate to tudi označiti za pravilen obračun (običajno je večina kadrov zaposlenih pri 1. delodajalcu, kjer prejema celotno plačo).
- · Pri statusu zaposlitve označite dodatne možnosti, v primeru, da je zaposleni nerezident, detaširani delavec ali invalid oz. invalid nad kvoto.
- Pri obračunu prejemka lahko določite tudi privzeto vrsto obračuna honorarja za zaposlenega, ter določite tudi način izplačila zneska plače ali honorarja (običajno je na transakcijski račun, kar vpliva na izdelavo plačilnih nalogov za izplačilo). Pri honorarno zaposlenih lahko izberete tudi privzeti način izdelave kalkulacije obračuna za posameznega honorarno zaposlenega (bruto, neto, bruto delodajalca).
- · Pri parametrih obračuna, lahko glede na mesečno vrednost bruto ure v podjetju, ki je nastavljena v nastavitvah za plače, določite indeks in razne dodatke. V tem primeru, vam program pri izdelavi obračuna plače samodejno ponudi vrednost ure glede na osnovno vrednost ure v podjetju in vnesene indekse ter dodatke.
- · Dodatno lahko določite posameznemu zaposlenem, da se mu ne upoštevajo dodatne splošne olajšave za obračun dohodnine, glede na lestvico dodatnih splošnih olajšav.
- · Zaposlenim, ki plačujejo prispevke z zavarovalno dobo z povečanjem, določite tudi, katero stopnjo iz šifranta prispevkov uporabljajo.
- · Določite lahko tudi nekatere druge dodatne podatke zaposlenega glede kilometrine, medkrajevnega prevoza na delo ali običajnega prevoza na delo.

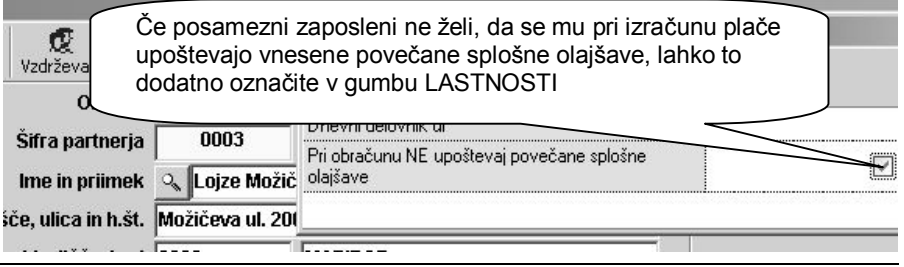

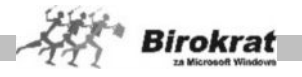

#### ikona - gumb: **Del. doba**

Tukaj vnesite vse podatke, v zvezi z delovno dobo zaposlenega, ki so vidni tudi v dodatni kadrovski evidenci zaposlenih

- · Vnesete lahko posamezna zaposlitvena obdobja, v katerih je delavec opravljal svoje delo
- · Vnesete lahko tudi število in vrsto letnega dopusta, ter podatke o že izkoriščenem letnem dopustu, za dodatno interno evidenco.

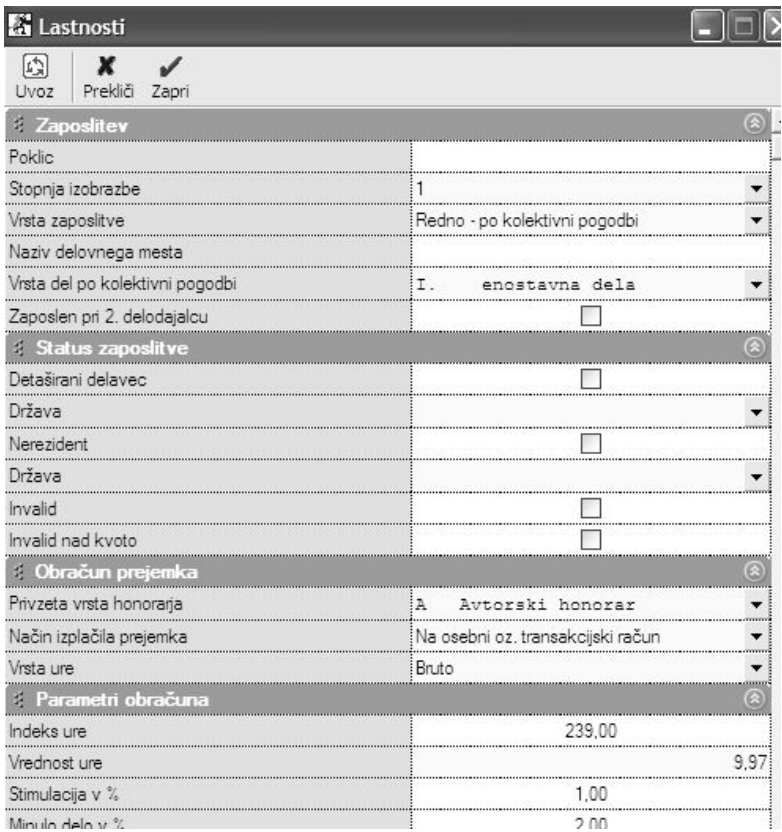

# i **NASVET**

Šifrant kadrov – zaposlenih lahko uvozite tudi iz Excel datoteke. Vsebino šifranta lahko tudi natisnete ali izvozite v Excel.

## **POMEMBNO!**

Šifrant kadrov je eden izmed ključnih šifrantov za uporabo programskih modulov plača in honorar, ter tudi za obračune potne nalogov, ter uporabo zaposlenih (prodajalci, komercialisti) na izhodnih dokumentih, ki jih izstavljate vašim kupcem.

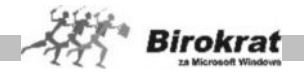

#### 8.2.5 PODROBNI PREGLED

Ta pregled omogoča podrobnejši pregled kadrovske evidence vaših zaposlenih v obliki preglednice za izpis s tiskalnikom ali prenos v Excel.

Izpirate lahko med različnimi datumi, statusi, lastnostmi in izpisi za prikaz. Za izpis preglednice, lahko poljubno določate posamezne parametre za vrstni red in samo vsebino izpisa preglednice.

#### 8.2.6 LASTNOSTI

Dodatni šifrant omogoča določanje poljubnih posameznih lastnosti partnerjev, ki jih nato lahko uporabite oz. izbirate v šifrantu artiklov v gumbu LASTNOSTI, kateremu lahko kreirate dodatne postavke lastnosti ali tudi dodatna poglavja lastnosti.

Uporaba omenjene možnosti je predvsem pri specifičnih uporabnikih, ki potrebujejo za šifrant poslovnih partnerjev ali artiklov kreiranje dodatnih možnosti posameznih šifrantov.

V praksi se z dodatnimi lastnostmi določajo posamezne specifične vsebine, ki omogočajo dodatno sortiranje ali pregled poslovnih partnerjev npr.: specifikacije lokacij, regijskih, lastnosti, lastnosti glede stalnosti partnerja in podobno.

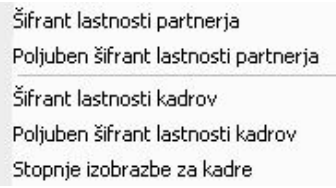

V šifrantu lastnosti partnerjev, lahko izdelate poljuben šifrant z posameznimi prednastavljenimi možnostmi, ki jih omogoča program.

Posamezni postavki izdelanega šifranta določite šifro, naziv, vrsto, skupino, tip polja, ter druge dodatne možnosti in lastnosti.

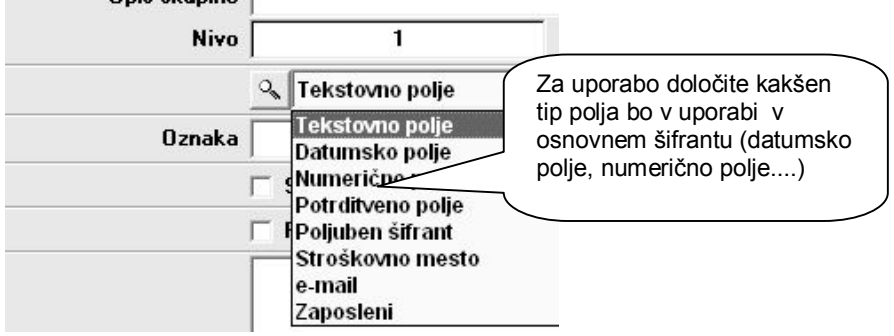

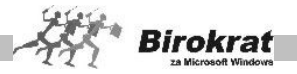

## i **NASVET**

Dodatna možnost je zelo obsežna in omogoča najrazličnejše možnosti in kombinacije, zato se je priporočeno, pred zastavitvijo lastnosti, posvetovati z oddelkom podpore uporabnikov.

## **8.5 STROŠKOVNA MESTA**

Stroškovna mesta niso obvezna za uporabo, vendar omogočajo podrobnejšo oz. posebno razdelitev in pregled poslovanja v podjetju, če želite natančnejši pregled in analizo.

Smisel uporabe stroškovnih mest je v dodatni preglednosti in nadzoru oz. izrabi leteh za interno razdelitev poslovanja v podjetju.

Pri natančnosti in točnosti evidentiranja stroškovnih mest si lahko pomagate z uporabniško nastavitvijo **Stroškovno mesto je obvezen podatek pri vnosu dokumenta** (Šifranti – Uporabniške nastavitve – kartica Poslovanje). To je izvrstna nastavitev za vse uporabnike, ki so nepazljivi pri razvrščanju dokumentov na stroškovna mesta. Izberite to možnost in ne bo vam uspelo izdelati dokumenta brez stroškovnega mesta.

#### ENONIVOJSKA STROŠKOVNA MESTA

Stroškovno mesto vnesite na naslednij način:

- · Vnesite šifro nivoja (dolžino šifre lahko nastavite v uporabniških nastavitvah) in naziv, ter če želite, lahko tudi opis nivoja.
- Kliknite ikono za dodajanje (plus).

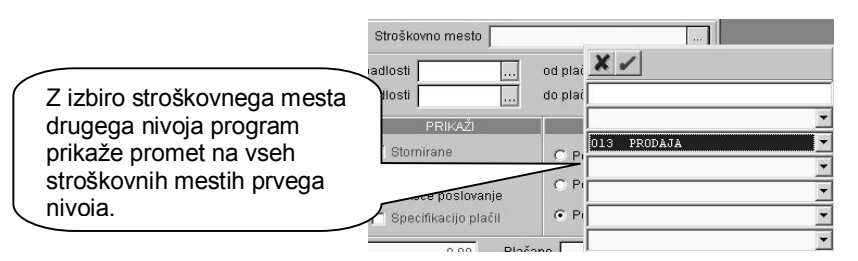

## VEČNIVOJSKA STROŠKOVNA MESTA

Stroškovna mesta lahko vnašate tudi v več nivojih, če je tako določeno v uporabniških nastavitvah z nastavitvijo **Večnivojska stroškovna mesta**. V uporabniških nastavitvah nastavite tudi dolžino stroškovnega mesta na prvem nivoju. Podnivoje odprete na naslednji način:

· Vnesite šifro nivoja (dolžino šifre lahko nastavite v uporabniških nastavitvah) in naziv, ter če želite, lahko tudi opis nivoja.

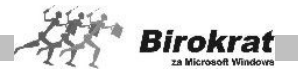

- · Kliknite ikono za dodajanje (plus).
- · Posameznim stroškovnim mestom lahko določite tudi podnivoje (do petega nivoja), vendar je ta način namenjen zahtevnejšim dejavnostim.

### VEČNIVOJSKA ENOTNA STROŠKOVNA MESTA

**Program omogoča tudi uporabo** enotnih stroškovnih mest na nižjih nivojih. V uporabniških nastavitvah izberite možnost **Enotno**. Za enotna stroškovna mesta imate možnost pregledovanja po strukturi stroškovnih mest navzdol in navzgor.

## **E** PRIMER

Na prvem nivoju imamo stroškovni mesti LJUBLJANA in MARIBOR in izdelamo stroškovna mesta drugega nivoja UPRAVA, PROIZVODNJA IN PRODAJA (ker uporabljamo enotna stroškovna mesta – program sam izdela enotna stroškovna mesta). Z novim izboljšanim sistemom pregledovanja po stroškovnih mestih lahko pregledamo promet na stroškovnem mestu drugega nivoja PRODAJA in program bo prikazal stroške prodaje za obe stroškovni mesti prvega nivoja – LJUBLJANO in MARIBOR.

#### **POMEMBNO!**

Spustni seznam za vnos stroškovnih mest je namenjen za vnos na mnogih dokumentih oz. poslovnih dogodkih (npr. predračunu, dobavnici, izdanem računu, prejetem računu, potnem nalogu, blagajni, plači, honorarju …), zato ga lahko uporabite glede na način in sistem dela v podjetju. Če želite, da bo omogočen tudi vnos stroškovnih mest pri vnosu bančnega izpiska, to nastavite v uporabniških nastavitvah.

Stroškovna mesta izdelate glede na vaše potrebe in način vodenja poslovnih dogodkov. To pomeni, da si stroškovna mesta lahko izberete npr. glede na zaposlene v podjetju (omogoči vam natančnejši pregled stroškov in ustvarjeni promet po zaposlenem), glede na objekte, na katerih delate (gradbeništvo), glede na lokacije poslovanja (če imate prodajalne na različnih lokacijah).

Stroškovna mesta omogočajo boljši pregled poslovanja tudi v glavni knjigi oz. KPO, saj stroškovna mesta omogočijo dodaten, podrobnejši analitični pregled poslovnih dogodkov glede na zastavljena stroškovna mesta.

**Program omogoča tudi izdelavo bruto bilance in poslovnih izkazov za vsako stroškovno mesto posebej.**

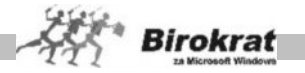

## **8.5 ARTIKLI**

V programu Birokrat sta na voljo dva osnovna šifranta **Prodajni artikli - storitve** in **Nabavni artikli**. Za pravilen obračun zaloge in drugih evidenc je zelo pomemben pravilen vnos artiklov v šifrante. Vsakemu artiklu, ki ga vnesete v šifrant, je treba določiti šifro, naziv, mersko enoto in davek.

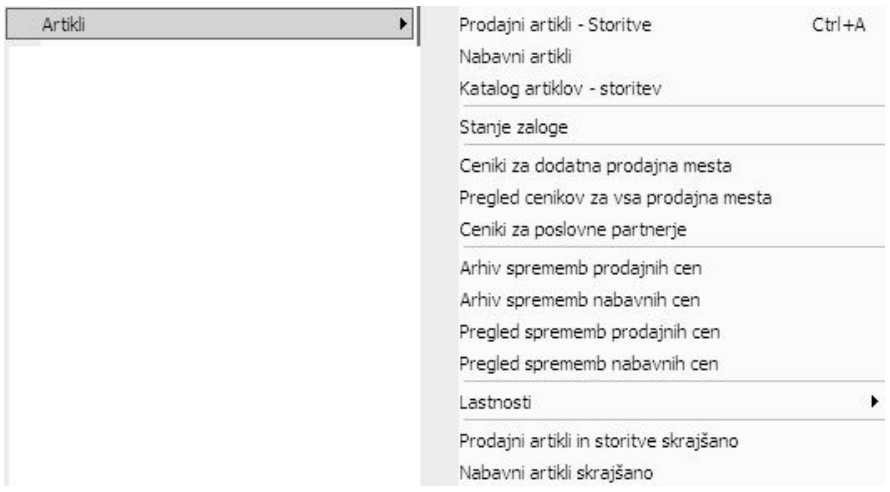

#### **POMEMBNO!**

Izbira davka pri artiklu je zelo pomembna, saj na podlagi tega program loči med proizvodi in storitvami oziroma med izdelki, za katere bo vodil zalogo, in izdelki, za katere ne bo vodil zaloge. Zato morate artiklom, za katere boste vodili zalogo, določiti davke z oznako 1, 2 ali 3. Za artikle, za katere ne boste vodili zaloge, pa morate izbrati davke z oznako 4, 5 ali 6.

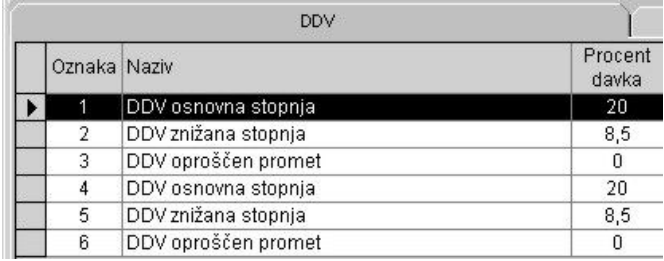

## 8.5.1 KAJ SE VNAŠA V KATERI ŠIFRANT?

Program vodi zaloge samo za artikle, ki so vneseni v šifrant nabavnih artiklov.

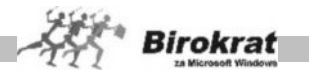

**STORITVE** – Vnašate samo v šifrant prodajnih artiklov brez sestave za razknjiževanje, saj se zanje običajno ne vodi evidenca zalog.

**TRGOVSKO BLAGO** – Vnašate v šifrant nabavnih artiklov in program bo sam izdelal tudi enake prodajne artikle. To je blago, ki je namenjeno nadaljnji prodaji. To so tisti artikli, ki jih kupite v enaki obliki, kot jih potem prodate (prodaja in nakup se merita v enakih enotah).

**LASTNI PROIZVODI – GOTOVI IZDELKI**

(za uporabnike proizvodnega modula) – **Lastne proizvode**, za katere vodite

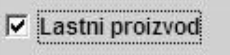

evidenco zaloge, vnašate v šifrant nabavnih artiklov in jim pozneje v šifrantu prodajnih artiklov (na kartici **Ostali podatki**) določite, da so to lastni proizvodi.

Če imate tak tip proizvodnje, da za lastne proizvode ne vodite zaloge (izdelava po naročilu, proizvodne storitve …), te artikle vnašate samo v šifrant prodajnih artiklov brez sestave za razknijževanje.

**REPROMATERIAL** – Repromaterial, ki je namenjen uporabi v proizvodnem skladišču, vnašate le v šifrant nabavnih artiklov. To so artikli, ki niso namenjeni končni prodaji (iz teh artiklov se ustvarjajo le lastni proizvodi). Če pa je repromaterial namenjen tudi končni prodaji, pri vnosu potrdite, da je tudi prodajni artikel.

## i **NASVET**

Če želite repromaterial, ki je samo v šifrantu nabavnih artiklov, pozneje definirati tudi kot prodajni artikel, ga označite in kliknite ikono s kladivom, da se odprejo postopki za vnos artikla tudi v šifrant prodajnih artiklov.

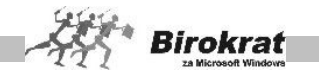

**Grafični prikaz različnih možnosti definicij artiklov s šifrantom nabavnih in prodajnih artiklov, ter s tem povezano vodenje zalog:**

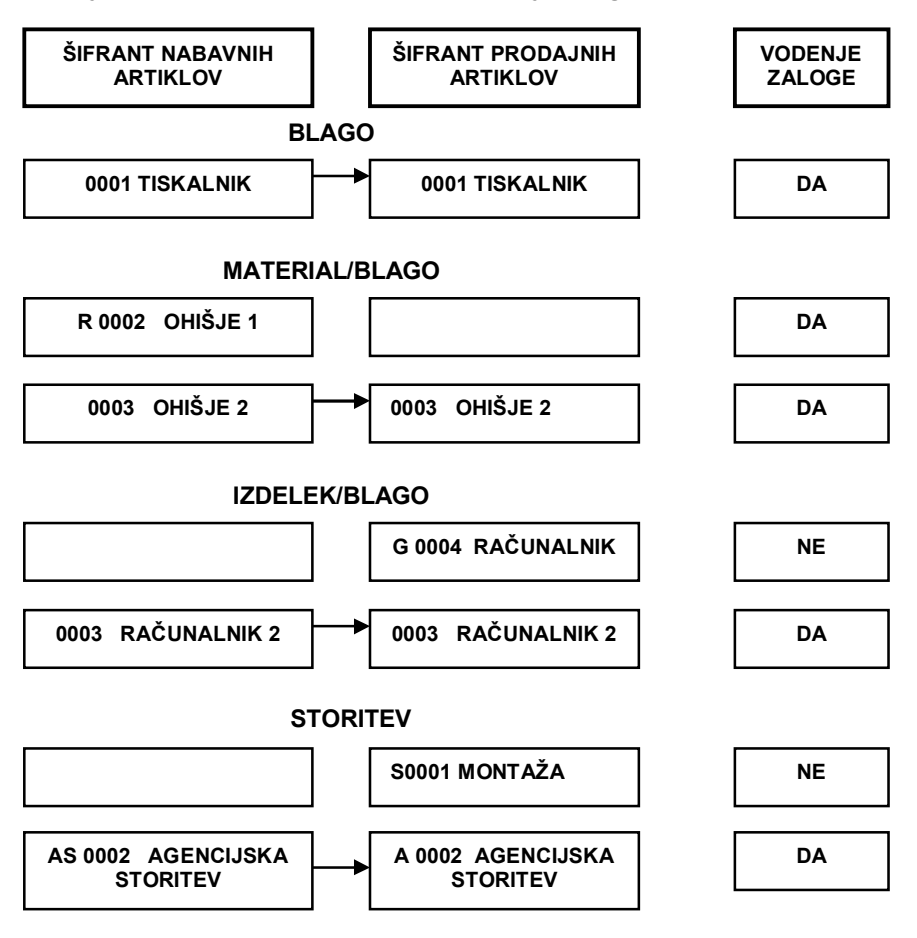

## 8.5.2 PRODAJNI ARTIKLI – STORITVE

V šifrant prodajnih artiklov vnašate vse artikle, tudi tiste, za katere ne boste vodili zaloge. To so storitve in blago, za katero ne želite voditi zaloge.

V šifrantu prodajnih artiklov dopolnite artikle, ki ste jih vnesli tudi v nabavne artikle, z dodatnimi podatki, kot so npr. prodajne cene, in označite, ali je kateri izmed artiklov lastni proizvod.

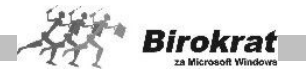

## i **NASVET**

Šifrant prodajnih artiklov se uporablja tudi kot osnovni cenik. Uporabnikom, ki uporabljajo običajne cene, priporočamo, da imajo osnovne cene iz katerih izhaja njihov cenik za pravilno kalkulacijo dejansko določene na dve decimalni mesti.

V praksi se je zahteva zaokroževanja decimalnih mest pojavljala predvsem po prenosu cenikov iz valute SIT v valuto EUR (prehod iz leta 2006 v leto 2007).

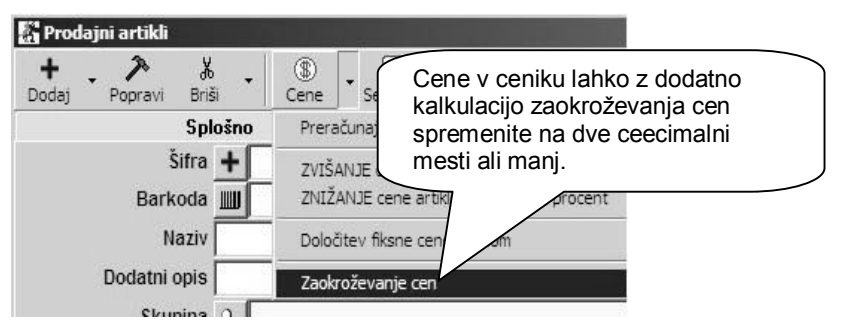

# i **NASVET**

Artikle lahko razvrstite v vsebinske skupine **– vrste in podvrste**. Priporočamo, da zaradi lažjega in hitrejšega vnosa artiklov izdelate vrste in pripadajoče podvrste pred vnašanjem artiklov v šifrant. Način izdelave šifranta vrst in podvrst si oglejte pri opisu nabavnih artiklov. V šifrant prodajnih artiklov lahko vpišete tudi vrste, ki jih v šifrantu nabavnih artiklov ne bo, in nasprotno.

Če želite imeti vrste in podvrste nabavnih artiklov usklajene z vrstami in s podvrstami prodajnih artiklov, izberite uporabniško nastavitev **Vrste artiklov so za prodajne in nabavne artikle enake** (kartica Splošno I).

## **1. kartica: Splošni podatki**

**OZNAKA IN NAZIV** – Pri vnosu artikla so obvezni podatki o šifri, nazivu, merski enoti in davku. Šifre in naziva artikla pozneje ni več mogoče spremeniti. Pri določanju šifre artikla vam lahko pomaga tudi program Birokrat. Če pustite polje s šifro artikla prazno, program šifro artikla določi sam. Pri tem bodite pozorni na uporabniške nastavitve, ki so opisane za vnos nabavnih artiklov.

**DODATNI OPIS** – V to polje lahko vpišete dodatni opis artikla. To so lahko dodatne informacije o nekem artiklu, ki se lahko izpišejo na dokumentih, ali pa tudi ne. Če želite, da se dodatni opis izpisuje na dokumentih, potem izberite uporabniško nastavitev **Dodatni opis artikla v dokument** (kartica Dokumenti I).

**VRSTA IN PODVRSTA** – Artikel razvrstite v eno izmed vrst in podvrst, ki ste jih že prej določili.

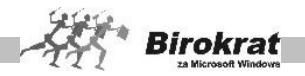

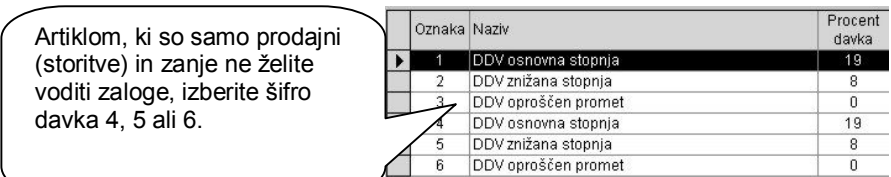

**PRODAJNA CENA – CENA BREZ DAVKA/CENA Z DAVKOM** – Artiklom, ki ste jih vpisali v nabavne artikle, lahko zdaj vpišete še prodajne cene. Za artikle, ki so samo prodajni, pa najprej iz šifranta davkov izberite šifro davka (kliknite lupo poleg šifre davka) za ta artikel in mu nato določite prodajno ceno. Artiklom, ki so nabavni in prodajni, lahko prodajne cene določate tudi na podlagi prevzemnih listov. Tu gre za sprotno formiranje cenika, ki se izdeluje na podlagi vnesenih prevzemnih listov. Ko boste vpisovali prevzemni list, določite tudi prodajno ceno artikla in program jo bo samodejno zabeležil v šifrant prodajnih artiklov.

#### **ZELO POMEMBNO!**

Pri določanju prodajnih cen bodite pozorni na uporabniško nastavitev **Prodaja izhaja iz – cene brez davka določene v prodajnih artiklih/iz cene z davkom, določene v prodajnih artiklih** (kartica Zaloga I).

Z izbiro te nastavitve določite kalkulacijo prodajnih cen. Glede na izbrano kalkulacijo boste lahko v prodajne artikle (cenik) vpisovali cene brez davka oz. cene z davkom. Nastavitev je izjemno pomembna za pravilno kalkulacijo na izhodnih dokumentih, kot je račun ali dobavnica. Svetujemo vam, da to nastavitev opredelite pred začetkom dela s programom in da je med tekočim poslovnim letom **ne spreminjate**. Ob spremembi možnosti med tekočim poslovnim letom je treba cene v šifrantu prodajnih artiklov vnesti ponovno. Pri spreminjanju te nastavitve se posvetujte z oddelkom za podporo uporabnikom.

Za več informacij preberite še poglavje o DOLOČANJU PRODAJNIH CEN.

**BARKODA** – V polje vnesite barkodo artikla (lahko jo vnesete tudi s čitalnikom za barkode). Polje barkoda lahko uporabljate tudi kot drugo šifro artikla (program omogoča iskanje artiklov po šifri in tudi po barkodi).

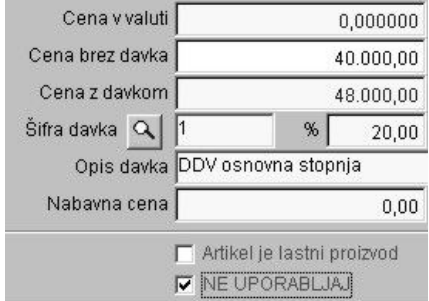

## MOŽNOST NE UPORABLJAJ

Z možnostjo **Ne uporabljaj** lahko pri posameznem artiklu označite, ali želite, da program onemogoči nadaljnjo uporabo tega artikla. Možnost **Ne uporabljaj** je na voljo v šifrantu prodajnih in nabavnih artiklov.

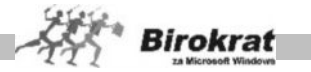

## **2. kartica: Slika**

Tukaj lahko vidite sliko artikla, če ste pripravili datoteko (sliko) glede na predpisane zahteve programa za prikaz te vsebine.

#### **3. kartica: Stanje zaloge**

V tej kartici lahko za prej označeni artikel vidite količinsko stanje zalog za posamezna skladišča, ter skupno stanje zaloge.

#### **4. kartica: Prevodi**

V tej kartici lahko izdelate za vsak artikel prevode naziva artikla, dodatnega opisa in merske enote, glede na izbiro države jezika.

Prevode za artikel je možno tudi uvoziti iz predhodno izdelane Excel datoteke.

#### **ZELO POMEMBNO!**

Pravilna izdelava šifrantov je osnovni pogoj za pravilen način delovanja programa (to velja za vse šifrante).

## **8.5.2.1 DOLOČANJE PRODAJNIH CEN**

#### *UPORABNIŠKA NASTAVITEV PRODAJA IZHAJA IZ …*

Pri določanju prodajnih cen bodite pozorni na **uporabniško nastavitev Prodaja izhaja iz** – **cene brez davka določene v prodajnih artiklih/iz cene z davkom določene v prodajnih artiklih.**

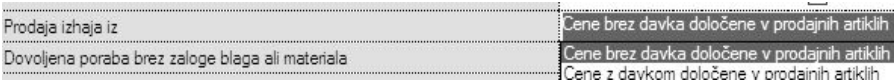

#### **POMEMBNO:**

**To nastavitev določite, preden boste cene začeli vpisovati v prodajne artikle. Nastavitev je bistvenega pomena za način izračuna (kalkulacijo cen) artiklov na izhodnih dokumentih (računanje cen iz osnove brez davka, ali pa računanje iz cene z davkom nazaj)!**

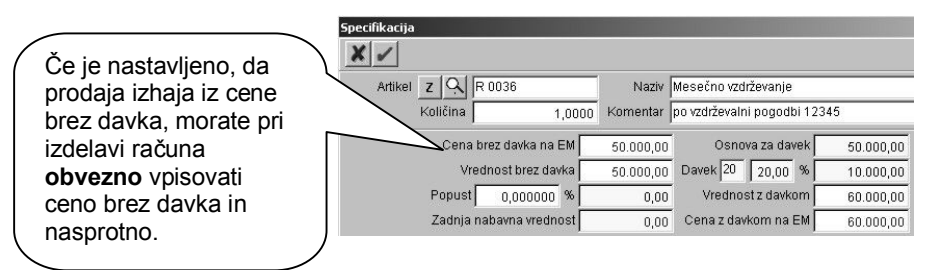

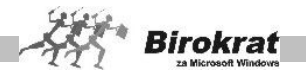

Z izbiro te nastavitve določite kalkulacijo prodajnih cen. Glede na izbrano kalkulacijo boste lahko v prodajne artikle (cenik) vpisovali cene brez davka oz. cene z davkom. Nastavitev je izjemno pomembna za pravilno kalkulacijo na izhodnih dokumentih, kot je račun ali dobavnica. Svetujemo vam, da to nastavitev opredelite pred začetkom dela s programom in da je med tekočim poslovnim letom **ne** spreminjate. Ob spremembi možnosti med tekočim poslovnim letom je treba cene v šifrantu prodajnih artiklov vnesti ponovno. Pri spreminjanju te nastavitve se posvetujte z oddelkom za podporo uporabnikom.

Tudi če v prodajnih artiklih nimate določenih prodajnih cen za določene artikle in za te artikle določate cene sproti ob izdaji dokumentov, kot je račun ipd., je ta nastavitev bistvenega pomena.

#### DOLOČANJE PRODAJNIH CEN V PRODAJNIH ARTIKLIH

Prodajne cene vpisujte v polje **Cena brez davka** ali v polje **Cena z davkom** glede na uporabniško nastavitev **Prodajna cena izhaja iz** …, ki ste jo določili v uporabniških nastavitvah.

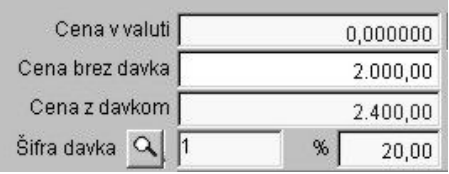

# i **NASVET**

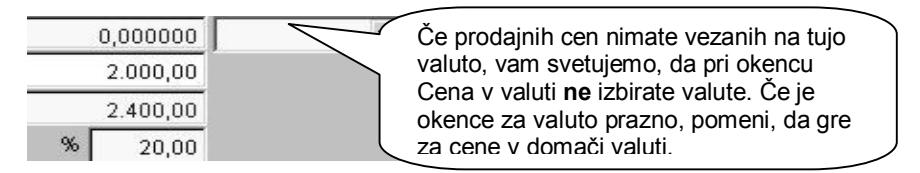

## DOLOČANJE PRODAJNIH CEN NA PODLAGI PREVZEMA

Prodajno ceno artikla lahko določite tudi pri izdelavi prevzema in samodejno se bo zabeležila v cenik – šifrant prodajnih artiklov.

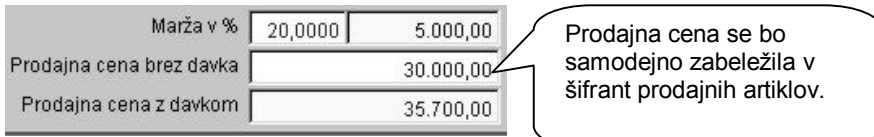

Pri nabavi (prevzemu) blaga se na prevzemnem listu pri specifikaciji posameznega artikla že prikaže prodajna cena tega artikla (prodajna cena, ki je zabeležena v šifrantu prodajnih artiklov). Če boste ceno na specifikaciji prevzema spremenili, se bo ta sprememba samodejno zabeležila tudi v šifrantu prodajnih artiklov.

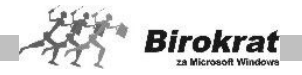

## VEZAVA PRODAJNIH CEN NA TUJO VALUTO

Prodajne cene so lahko vezane v osnovi tudi na ceno v **tuji valuti**, iz katere lahko naknadno izdelujete tudi preračune cenika v EUR glede na tečaj tuje valute.<br>Cena v valuti (112,450000 USD

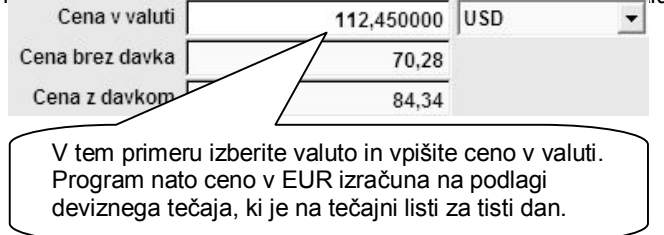

## SPREMEMBA CEN GLEDE NA SPREMEMBO TEČAJA

Ko boste vnesli novi tečaj na tečajno listo, program **ne bo** samodejno spremenil cen v prodajnih artiklih (glejte tudi naslednjo sliko).

Spremembo cen glede na spremembo tečaja sprožite s klikom gumba, ki je na voljo v prodajnih artiklih. Program bo preračunal vse cene, ki so vezane na valuto, glede na nove vnesene tečaje na tečajni listi.

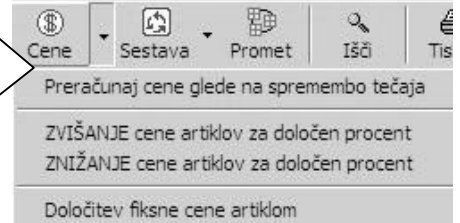

## SPREMEMBA CEN ZA DOLOČENI ODSTOTEK

Prodajne cene, ki so določene v domači valuti, lahko spremenite za določen odstotek. Z desno tipko miške kliknite ikono za preračunavanje cen in izberite možnost **Zvišanje cene artiklov za določen odstotek** ali **Zvišanje cene artiklov za določen odstotek**. Program vas bo vprašal še, za koliko odstotkov naj spremeni cene, in popravil cene v skladu z vašo zahtevo (glejte tudi zgornjo sliko).

#### MOŽNOST DOLOČITEV FIKSNE CENE

Z desno tipko miške kliknite ikono za preračunavanje cen in izberite možnost **Določitev fiksne cene artiklom**. Možnost omogoča izbor enake cene za vse prodajne artikle oziroma določitev enake prodajne cene za določene (za izbrane artikle).

## **PRIMER**

Vsem artiklom v določeni vrsti prodajnih artiklov (npr. tiskalniki) želimo spremeniti ceno na 10.000,00. Najprej izberemo vrsto **Tiskalniki**, nato pa izberemo možnost

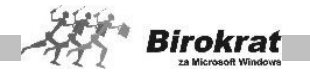

določitev fiksne cene. Vpišimo 10.000,00. Program bo vprašal, ali želimo tej vrsti artiklov določiti fiksno ceno. Program omogoča določitev fiksne cene (spremembo cene) za vse artikle naenkrat ali pa določanje fiksne cene za vsakega posebej. Ta razčlenitev je uporabna v primeru, kadar želimo nekaterim artiklom ceno spremeniti, nekaterim pa ne.

## ZAOKROŽEVANJE CEN

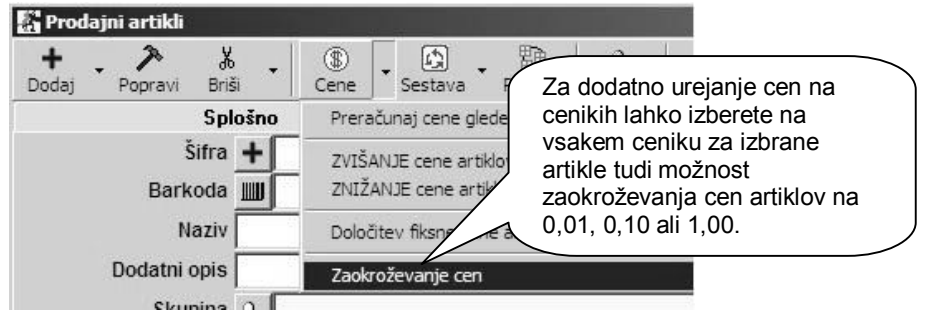

#### **NASVET**

Možnost zaokroževanja cen je na voljo na vseh vaših cenikih, kjer lahko zaokrožujete poljubno izbrane obsege artiklov posameznega cenika (osnovni cenik, katalog artiklov, posamezni ceniki za prodajna mesta, posamezni ceniki za poslovne partnerje).

V meniju **Servis – Zaokroževanje cen** pa je na voljo možnost zaokroževanja posameznih cenikov v celoti (brez možnosti izbora obsega artiklov).

#### **POMEMBNO!**

Zaokroževanje cen lahko poljubno uporabljate na cenikih. Pozorni bodite predvsem na možnost zaokroževanja na 0,10 in 1,00, saj predvsem ti možnosti vplivata na višine vaših cen in spremembo cene na cenikih, kar se posledično odraža tudi v trgovskih evidencah.

KAKO DOLOČITI, KATERIM ARTIKLOM NAJ PROGRAM SPREMENI CENE?

Program bo vedno spremenil cene (preračunal cene) le tistim artiklom, ki so izbrani v naslednji preglednici.

## **PRIMER**

Če želite, da zahtevana sprememba cen velja za vse artikle, kliknite kartico vrste **Vsi** – izberite vse vrste prodajnih artiklov in **Vsi** za artikle na vse črke abecednih kartic.

Če želite, da sprememba cene velja le za artikle, ki so v določeni vrsti (npr. tiskalniki), kliknite vrsto **Printerji** in

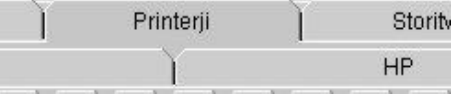

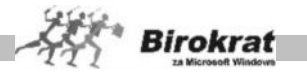

nato sprožite preračunavanje cen. Obseg spremembe lahko določite še pozneje z izbiro podvrste ali pa z uporabo ikone za iskanje zapisov (lupa). Več o iskanju zapisov v programu Birokrat preberite v poglavju SPLOŠNA NAVODILA ZA ISKANJE PO ŠIFRANTIH.

## **8.5.2.2 POPUSTNI SISTEMI**

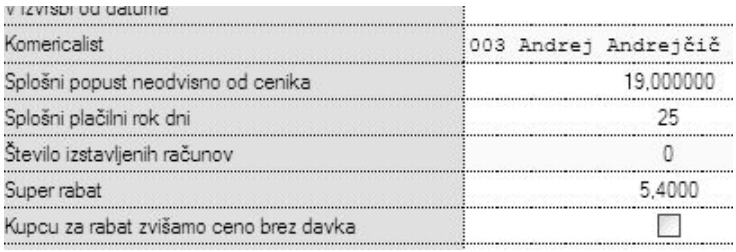

#### SPLOŠNI POPUST

Splošni popust določite v šifrantu poslovnih partnerjev. Pri vsakem poslovnem partnerju določite odstotek popusta, ki ga ima posamezen poslovni partner pri nakupu artiklov. Ta popust velja za celoten šifrant prodajnih artiklov in ga program obračuna samodejno vsem artiklom pri izdelavi dokumenta (računa). Pri izdelavi dokumenta pa imate še vedno možnost poznejšega določanja popustov (npr. če ima poslovni partner pri treh artiklih popust, pri enem artiklu pa ga nima).

#### SUPER RABAT

Vsem poslovnim partnerjem lahko v šifrantu določite tudi super rabat. Super rabat je popust, ki je obračunan dodatno na ceno s popustom. V šifrantu lahko vsakemu poslovnemu partnerju določite stopnjo super rabata, ki naj jo program samodejno obračunava pri izdelavi dokumentov. Seveda lahko ta super rabat pri izdelavi dokumenta tudi popravite. Super rabat je vedno določen za celoten dokument in ga ni mogoče določiti za vsak artikel posebej. Super rabat program obračuna od končne cene brez davka, ki je že znižana za vse druge popuste.

#### KUPCU ZA RABAT ZVIŠAMO CENO BREZ DAVKA

V šifrantu lahko pri vsakem poslovnem partnerju uporabite tudi nastavitev **Kupcu za rabat zvišamo ceno brez davka**. Tu gre v resnici za poslovni trik. Zadeva je uporabna v primeru, kadar želi imeti vaš poslovni partner na računu izkazan velik popust, ki si ga vi glede na cene v prodajnih artiklih ne morete privoščiti. Določite partnerju splošni popust in aktivirajte to možnost. Program bo cene iz prodajnih artiklov zvišal za znesek popusta in artikle boste prodali po isti ceni, kot da popusta ne bi bilo.

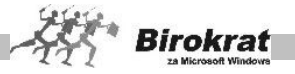

## **PRIMER**

Artikel stane 20.000,00 EUR + DDV, določite 20-odstotni splošni popust in aktivirajte nastavitev **Kupcu za rabat zvišamo ceno brez davka**. Program bo temu kupcu artikel prodal za 25.000,00 EUR in odštel 20 odstotkov, torej boste prodali artikel po isti ceni 20.000,00 EUR, kot če ne bi bilo popusta. Na računu pa bo izkazan 20-odstotni popust.

DOLOČITEV VELJAVNEGA CENIKA

V šifrantu poslovnih partnerjev lahko posameznemu poslovnemu partnerju določite veljavni cenik, ki ga lahko izdelate posebej samo zanj oz. za določeno skupino kupcev, ki imajo enake prodajne pogoje, saj program omogoča izdelavo neomejenega števila različnih cenikov, ki jih potem z izbiro veljavnega cenika določate poslovnim partnerjem. Podrobnejši sistem izdelave različnih cenikov za poslovne partnerje si oglejte v poglavju CENIKI ZA POSLOVNE PARTNERJE.

#### **POMEMBNO!**

Če ima poslovni partner v šifrantu določen splošni popust, potem veljavni cenik, ki je določen temu poslovnemu partnerju, ne velja, saj prevlada nastavitev splošnega popusta.

#### IZDELAVA NALEPK ZA UPORABO V TRGOVINI

Na voljo je več različnih možnosti izpisa iz posameznih vrst dokumentov in različnih izbranih obsegov, med katerimi izberite tisto, ki je najprimernejša za vas.

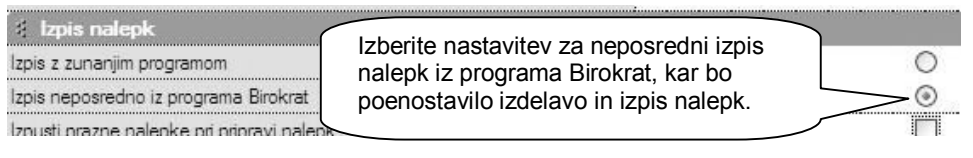

## i **NASVET**

Možnost priprave in izpisa je zdaj za vaše lažje delo pripravljena kar v programu Birokrat, s čimer se lahko izognete uporabi posameznih dodatnih namenskih programov za izdelavo nalepk (Zweckform, Design Pro …). Seveda program Birokrat ne vsebuje toliko raznovrstnih možnost, ko jih lahko vsebujejo namenski programi, ki so izdelani izključno za izdelavo in pripravo nalepk, deklaracij, barkod in podobno.

#### **POMEMBNO!**

Izberite pravo velikost nalepk za izpis, in sicer glede na vsebino in obseg podatkov za izpis.

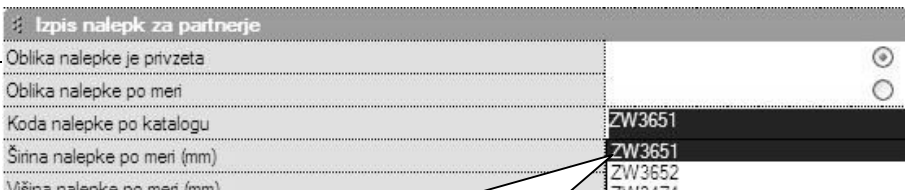

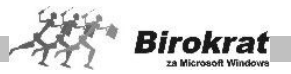

# i **NASVET**

Program Birokrat omogoča pripravo za tiskanje nalepk za 4 (štiri) osnovne predvidene oblike nalepk, z vnaprej pripravljeno vsebino in obliko postavk na nalepki. Vnaprej pripravljene štiri oblike nalepk so za obliko nalepk Zweckform 3651, 3652, 3474 in 3667. Za kakšne drugačne oblike nalepk pa morate sami izdelati obliko nalepke po meri, ki je namenjena naprednejšim uporabnikom.

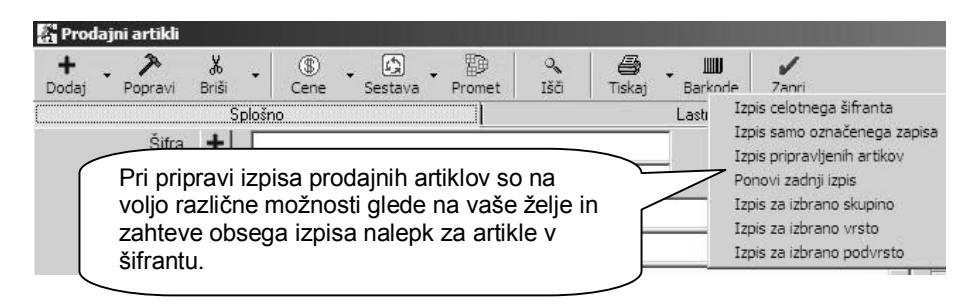

# i **NASVET**

Različne možnosti izpisov nalepk za šifrant artiklov omogočajo nove izdelane možnosti, ki so vam na voljo za uporabo.

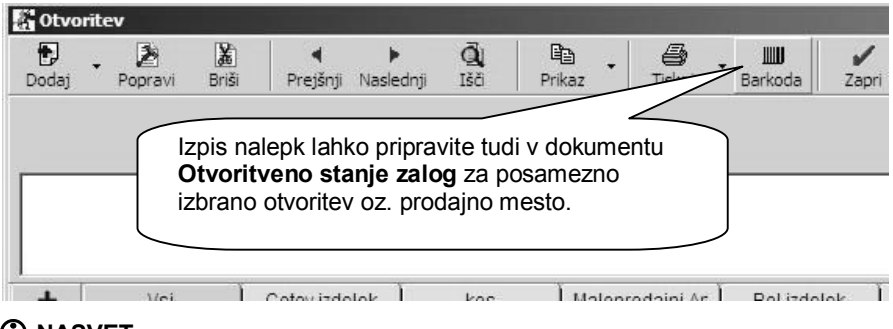

i **NASVET**

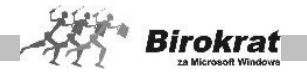

Če imate več prodajnih mest (maloprodaj), vam priporočamo, da naredite obračun zalog in nato iz dokumentov **Otvoritvena stanja** izpišete nalepke za trenutno zalogo artiklov na posameznem prodajnem mestu.

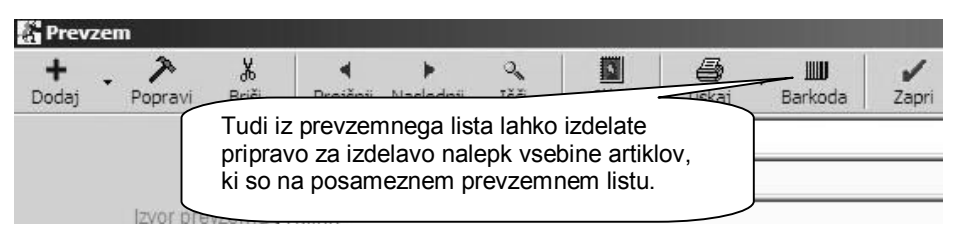

# i **NASVET**

Če imate že izdelane predpisane nalepke za obstoječe artikle na prodajnem mestu, lahko izdelate nalepke tudi samo za novo nabavo (prevzemni list), katerega artikli bodo na voljo za prodajo.

Glede na uporabniško nastavitev lahko izdelate eno nalepko za posamezni artikel ali pa za vsak kos na prevzemu svojo nalepko.

#### 8.5.3 NABAVNI ARTIKLI

V šifrant nabavnih artiklov vnašate vse artikle, za katere boste vodili zalogo. Program bo za te izdelke vodil zalogo.

## i **NASVET**

Artikle lahko razvrstite v vsebinske skupine – **vrste in podvrste**. Priporočamo, da zaradi lažjega in hitrejšega vnosa artiklov izdelate vrste in pripadajoče podvrste pred vnašanjem artiklov v šifrant. Program omogoča tudi preglede prodaje in prevzemov po vrstah in podvrstah artiklov. Na podlagi podvrst in vrst lahko izdelate tudi popustni sistem za prodajo. Več o tem preberite v poglavju o **POPUSTNIH SISTEMIH**.

Če kliknete lupo, bo program odprl šifrant vrst za artikle. Najprej odprite vrste artiklov, nato pa v šifrantu podvrst za vsako vrsto odprite še podvrste.

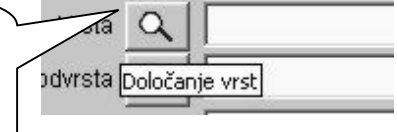

# i **NASVET**

Za preglednost in vnos priporočamo, da izdelate največ 15–20 vrst s krajšimi nazivi, ter tudi do toliko podvrst za vsako pripadajočo vrsto.

Za preglednejši prikaz vrst v šifrantu, lahko v uporabniških nastavitvah nastavite število vrstic prikaza vrst in podvrst.

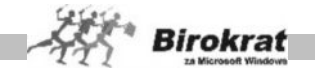

Če želite, da bodo vrste in podvrste nabavnih artiklov usklajene z vrstami in podvrstami prodajnih artiklov, izberite uporabniško nastavitev **Vrste artiklov so za prodajne in nabavne artikle enake** (kartica Splošno I).

Pri vnosu nabavnega artikla (ko kliknete ikono **+** za dodajanje vnosa) program vedno vpraša, ali želite, da je artikel tudi prodajni. Vedno odgovorite pritrdilno, razen v primeru, če uporabljate proizvodno različico programa, kar pomeni, da artikel

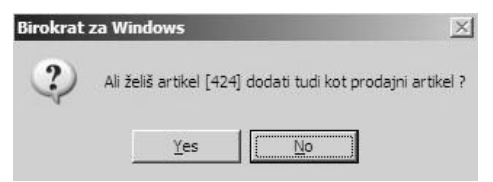

(repromaterial) uporabljate samo v ločenem proizvodnem skladišču (meni **Proizvodnja**) in ni namenjen končni prodaji, ampak se uporablja samo kot repromaterial za izdelavo oz. porabo na delovnem nalogu. Program bo artikle samodejno prenesel tudi v šifrant prodajnih artiklov (z enako šifro artikla). Artiklu, ki ga prenašate v prodajne artikle, morate določiti še stopnjo davka iz šifranta davkov.

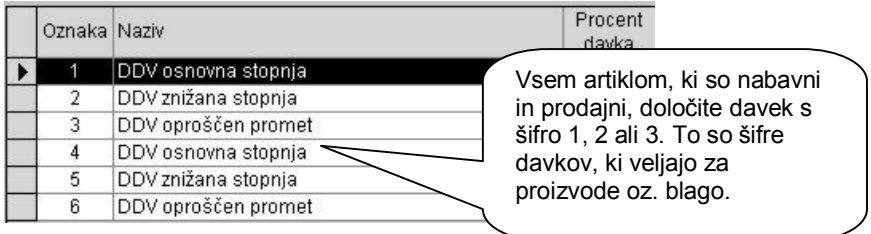

## i **NASVET**

Nabavni artikel lahko tudi pozneje prenesete v prodajne artikle z ikono za popravljanje (kladivo). Tako iz nabavnega artikla naredite prodajnega.

#### **POMEMBNO!**

Pravilna izdelava šifrantov je osnovni pogoj za pravilen način delovanja programa (to velja za vse šifrante).

Če imate v šifrantih artikle, ki so samo nabavni (repromaterial), in poleg tega še artikle, ki so samo prodajni (storitve), morajo biti šifre teh artiklov obvezno različne.

## **PRIMER**

Imamo nabavni artikel (samo nabavni) LES in prodajni artikel (samo prodajni) STORITVENA URA. Artikla morata imeti nujno različne šifre. Enake šifre (npr. če imata oba artikla šifro 0001) takih artiklov povzročijo vsebinsko nepravilno delovanje programa oz. zaloge artiklov.

#### **1. kartica: Splošni podatki**

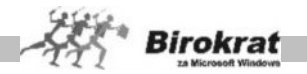

**OZNAKA IN NAZIV** – Pri vnosu artikla so obvezni podatki o šifri, nazivu in merski enoti. Za te artikle bo program vodil evidenco zaloge. Šifre in naziva artikla pozneje ni več mogoče spremeniti. Pri določanju šifre artikla vam lahko pomaga tudi program Birokrat. Če pustite polje s šifro artikla prazno, program šifro artikla določi sam. Pri tem bodite pozorni na uporabniški nastavitvi:

- · **V šifrantu partnerjev in artiklov forsiraj številčno šifro** Pri vnašanju novega artikla v šifrant pustite polje **Šifra artikla** prazno, saj program samodejno določi številčno šifro novega zapisa v šifrant.
- · **Šifro partnerja ustvari glede na vrsto partnerja** (nastavitev velja tudi za določanje šifer artiklov) – Program lahko pomaga določati šifre tudi glede na vrsto, ki ste jo določili artiklu. V tem primeru program sam določi številčno šifro, spredaj pa doda še prvo črko vrste, v katero ste artikel razvrstili.

## **PRIMER**

Imamo vrsti artiklov **Računalniki** in **Telefoni**. Artiklom, ki jih bomo razvrstili v vrsto **Računalniki**, bo program določil šifre r 0001, r 0002, r 0003; artikli, ki jih bomo razvrstili v vrsto **Telefoni**, pa bodo imeli šifre t 0001, t 0002, t 0003 …

**DODATNI OPIS** – V to polje lahko vpišete dodatni opis artikla. To so lahko dodatne informacije o nekem artiklu, ki se lahko izpišejo na dokumentih, ali pa tudi ne. Če želite, da se dodatni opis izpisuje na dokumentih, izberite uporabniško nastavitev **Dodatni opis artikla v dokument** (kartica Dokumenti I).

**VRSTA IN PODVRSTA** – Artikel razvrstite v eno izmed vrst in podvrst, ki ste jih že prej določili.

**POLJA ZADNJA NABAVNA CENA, PRODAJNA CENA BREZ DAVKA IN PRODAJNA CENA Z DAVKOM** program izpolni sam na podlagi nadaljnjih vnosov v program Birokrat (prevzemnih listov in določitve prodajnih cen). Prodajne cene za artikle določite po končanem vnosu v nabavne artikle v prodajnih artiklih.

**BARKODA** – V polje vnesite barkodo artikla (lahko jo vnesete tudi s čitalnikom za barkode). Polje **Barkoda** lahko uporabljate tudi kot drugo šifro artikla (program omogoča iskanje artiklov po šifri in tudi po barkodi).

MOŽNOST **NE UPORABLJAJ** – Z možnostjo ne uporabljaj lahko pri posameznem artiklu označite, ali želite, da program onemogoči nadaljnjo uporabo tega artikla. Možnost **Ne uporabljaj** je na voljo v šifrantu prodajnih in nabavnih artiklov.

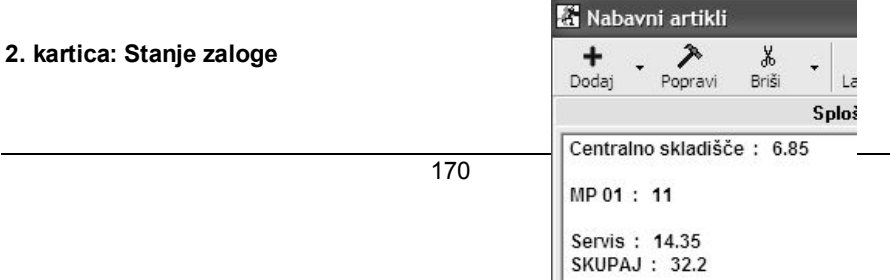

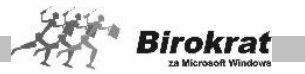

Na tej kartici lahko za že označeni artikel vidite količinsko stanje zalog za posamezna skladišča.

#### **3. artica: Prevodi**

Tukaj lahko izdelate prevode za posamezen artikel (naziv, dodatek naziva, merska enota) glede na posamezno državo oz. jezik. Več o izdelavi prevodov si lahko ogledate v poglavju prodajnih artiklov.

#### 8.5.4 KATALOG ARTIKLOV – STORITVE

Katalog artiklov je namenjen neaktivnim artiklom (blagu) ali storitvam v poslovanju. Namenjen je artiklom, ki jih dobivate od dobavitelja in niso aktivni v vaši prodaji. Po potrebi lahko posamezni artikel uvozite v šifrant prodajnih artiklov, če ga potrebujete za uporabo v poslovanju.

Prenos artikla iz kataloga na cenik izvedite z ikono plus v šifrantu prodajnih artiklov (glejte sliko).

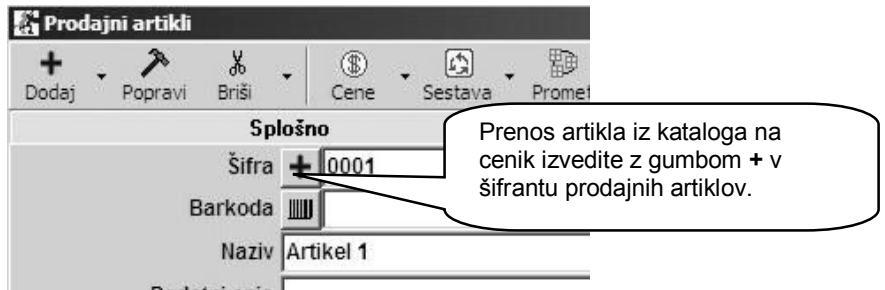

## i **NASVET**

Katalog lahko tudi uvozite iz Excelove datoteke ali pa tudi izvozite, kar lahko omogoči večjo uporabnost glede na vaše zahteve.

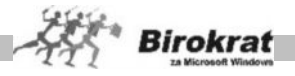

## 8.5.5 ODATNE UPORABNE MOŽNOSTI ŠIFRANTOV ARTIKLOV

## **UVOZ ŠIFRANTA ARTIKLOV IZ EXCELOVE DATOTEKE**

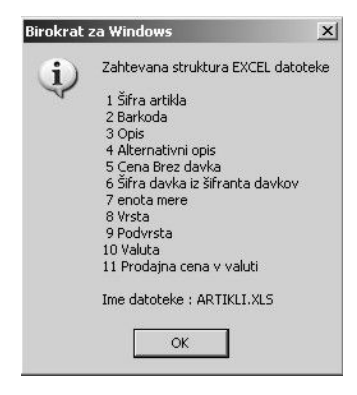

Program omogoča uvoz podatkov iz zunanje Excelove datoteke. Kliknite z desno tipko miške ikono za dodajanje, da program prikaže zahtevano strukturo datoteke za uvoz. Excelovo datoteko pripravite za uvoz tako, da podatke strukturirate po stolpcih, kot je prikazano na sliki. Datoteko shranite pod imenom **Artikli.xls** kot Excelov delovni list 4.0 in jo prekopirajte **v mapo, v kateri je program Birokrat** (privzeto C:\Birokrat; v primeru omrežne različice pa samo v glavni računalnik), **ali pa na disketo (A:)**.

#### **GUMB H – HITRI PREGLED PROMETA**

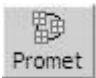

V šifrantu **prodajnih in nabavnih artiklov** je na voljo **gumb H**, ki omogoča hitri pregled artikla za želeno obdobje.

V hitrem pregledu artikla lahko pregledujete promet izbranega artikla po različnih<br>merilih Dregled prikaže številke dokumentov, datume in količine merilih. Pregled prikaže številke dokumentov, datume in količine prodanih/nabavljenih artiklov ter nabavne cene in vrednosti prodanih/nabavljenih artiklov.

## i **NASVET**

#### **Prikaz hitrega pregleda prometa lahko prikličete od povsod, kjer je na voljo gumb H za prikaz hitrega prometa artikla.**

Možnosti, ki jih v hitrem pregledu artikla lahko določite:

- · **Z izbiro skladišča** določite, za katero skladišče naj se prikažejo podatki (če je samo eno skladišče, potem je to centralno skladišče).
- · Pregled lahko opravite za **želeno datumsko obdobje** (če datuma ne izberete, program izdela pregled za celo poslovno leto).
- · Z možnostjo **Izloči dobavnice** prikažete promet artikla brez dobavnic.
- · Z možnostjo **Prikaži samo dobavnice** pa program prikaže samo dobavnice.

## **PRENOS NEAKTIVNIH ARTIKLOV V KATALOG**

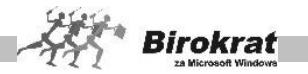

Kliknite z desno tipko miške ikono za brisanje (škarje). Z izbiro te možnosti program iz šifranta artiklov izbriše vse artikle, ki so v tekočem poslovnem letu neaktivni (jih ni v otvoritvenih stanjih in v tekočem poslovanju).

#### **Pred uporabo te možnosti se obvezno posvetujte z oddelkom za podporo uporabnikom.**

### **SESTAVA ARTIKLA**

Gumb SESTAVA je na voljo v šifrantu nabavnih in prodajnih artiklov. S klikom ikone za sestavo artikla lahko pregledate sestavo posameznega artikla.

Z dodatno možnostjo ikone za sestavo artikla lahko v šifrantu prodajnih artiklov izberete možnosti:

- · kontrola sestave prodajnih artiklov z nabavnimi in
- · prikaz sestave za vse artikle.

Z dodatno možnostjo ikone za sestavo artikla lahko v šifrantu nabavnih artiklov izberete možnosti:

- · kontrola sestave nabavnih artiklov s prodajnimi,
- · kontrola sestave ne glede na promet v prometni knjigi in
- · označitev za neveljavne tiste, ki nimajo veljavne sestave v prodaji.

## i **NASVET**

**Pred uporabo teh funkcij se obvezno posvetujte z oddelkom za podporo uporabnikom, priporočamo pa tudi vnaprejšnjo izdelavo arhiva, saj možnosti vplivajo na šifrant artiklov, ki je temelj oz. osnova za izdelavo poslovne dokumentacije in vodenje zalog.**

8.5.6 STANJE ZALOGE

V tem meniju lahko pregledujete zalogo po različnih merilih. Pregled zaloge opravite tako, da najprej določite parametre, za katere želite prikaz, in nato kliknite ikono z lupo za prikaz podatkov (podobno kot v kumulativnem pregledu).

#### **Pregled zaloge lahko določite po več različnih merilih, in sicer za:**

- vse artikle:
- · vse artikle, ki imajo stanje zaloge različno od 0 (negativno ali pozitivno stanie);
- vse artikle s pozitivnim staniem:
- · vse artikle z negativnim stanjem;
- · vse artikle, ki so pod minimalno zalogo (minimalno zalogo določite v šifrantu nabavnih artiklov za vsak artikel posebej);

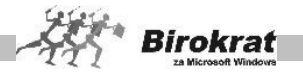

- · določeno šifro artikla (v polje **Šifra artikla** vpišite šifro artikla, za katerega želite pregled zaloge). Pri vpisovanju šifre artikla si lahko pomagate tudi s sistemskimi znaki za iskanje (\*, ?);
- · vse artikle, ki so na zalogi v enem skladišču, v drugem pa ne; možnost je zelo uporabna v primeru, če želite blago razporediti enakomerno po vseh prodajnih skladiščih.
- · razne druge možnosti…

## **PRIMER**

Imamo tri skladišča – v Mariboru, Ljubljani in Celju. Pri uporabi te možnosti program prikaže vse artikle, ki jih v enem izmed teh treh skladišč ni na zalogi, so pa na zalogi v drugem skladišču. Te artikle bi bilo smiselno prerazporediti v drugo maloprodajno skladišče.

## **Pregled lahko tudi datumsko omejite:**

- stanje do datuma,
- · brez prometa od datuma,
- zadnji prevzem od datuma do datuma.

**Pri pregledu tudi določite, za katera skladišča želite prikaz zaloge, tako da kliknete skladišča, za katera želite prikaz. Program prikaže zalogo za vsa skladišča, ki so obarvana črno.**

#### **NA DESNI STRANI LAHKO IZBERETE, KATERE PODATKE NAJ PROGRAM PRIKAŽE:**

- · zadnjo nabavno vrednost,
- · prodajno vrednost brez davka,
- prodajno vrednost z davkom,
- izloči stanje dobavnic,
- · izloči artikle na konsignaciji,
- · samo artikli na konsignaciji,
- · prikaži odstotek marže (možnost lahko izberete le, če sta izbrani tudi možnosti **Prikaži prodajno vrednost** in **Prikaži zadnjo nabavno vrednost**. Odstotek marže je informativnega značaja, ker ga program izračuna na podlagi zadnje nabavne cene in prodajne cene.

**Ko določite vse parametre za prikaz, kliknite ikono z lupo za prikaz podatkov. Prikazane podatke lahko pregledujete tudi po vrstah in podvrstah prodajnih in nabavnih artiklov ter po abecednih karticah (tako kot v šifrantu prodajnih in nabavnih) artiklov.**

Če z desno tipko miške kliknete ikono za tiskanje, lahko prenesete prikaz zaloge tudi v Excel.

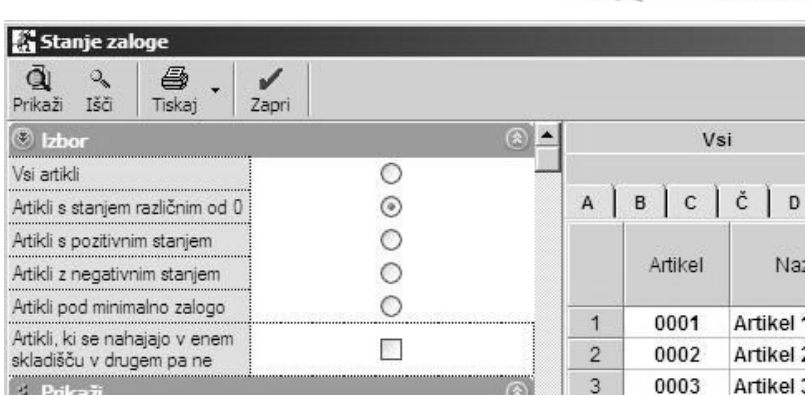

**Birokrat** 

#### **POMEMBNO!**

V tem pregledu (**Stanje zaloge**) program prikaže vrednost zalog po zadnjih nabavnih cenah, ter se vrednostno običajno razlikuje od vrednosti zaloge v samem skladišču, kjer so nabavne cene izračunane po metodi FIFO!

Obračun zaloge v skladišču in otvoritvena stanja zalog sta ključnega pomena za prikaz pravilne razlike v ceni (razliko v ceni vidite v meniju Poslovanje – Računi – Pregled prodaje po artiklih) ter za knjiženje (samodejni prenos skladišča v glavno knjigo).

# i **NASVET**

Na voljo imate tudi možnost izdelave in izpisa nalepk (deklaracij) za izbrani prikaz zaloge artiklov, glede na količino zaloge. Izpis se lahko izdeluje za vsa skladišča hkrati, ali pa samo za izbrano skladišče.

Za izdelavo izpisa nalepk iz pregleda stanja zaloge je obvezno označiti v preglednici tudi prikaz prodajnih cen z DDV!

Sistem delovanja izpisa nalepk je izdelan glede na zalogo, kar pomeni, da program izdela toliko nalepk (deklaracij) za posamezni artikel, kolikor je kosov na zalogi!

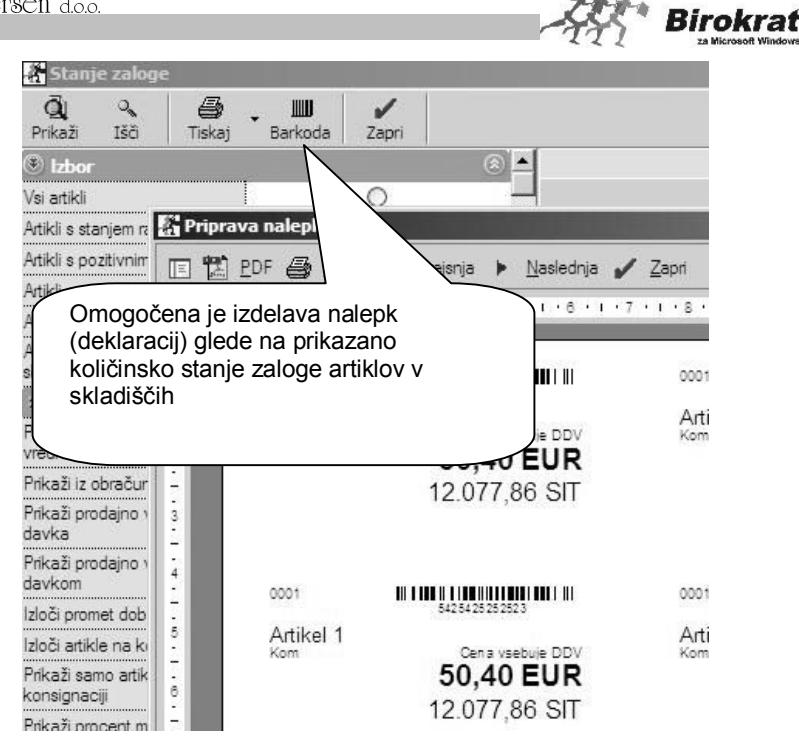

## 8.5.7 CENIKI ZA DODATNA PRODAJNA MESTA

Program Birokrat omogoča tudi izdelavo posebnih cenikov za fakturiranje iz menija **Maloprodaja – Vnos in pregled**. Maloprodajni cenik je lahko enak veleprodajnemu. Maloprodajni cenik lahko izdelate neposredno iz veleprodajnega, tako kot je prikazano na sliki z dodatnimi možnostmi ikone **Cene**.

#### **POMEMBNO!**

Za uporabnike dodatnega programa Birokrat POS je za pripravo cenikov za prenos v program Birokrat POS obvezna izdelava maloprodajnega cenika za posamezno prodajno mesto, poleg osnovnega (veleprodajnega) cenika v šifrantu prodajnih artiklov.

#### **POMEMBNO!**

Ko določite maloprodajne cene, lahko s klikom ikone **Prenesi** sprožite prenos cenikov na maloprodajno mesto. Brez vnaprej določenih maloprodajnih cen in veljavnosti artiklov za maloprodajna mesta prenos **ni mogoč** oz. bo prenos napačen.

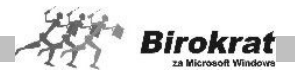

Ikona za prenos cenikov v datoteko za uporabo v programu Birokrat POS (vsebuje maloprodajni cenik in šifrant partnerjev – zavezancev za DDV).

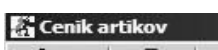

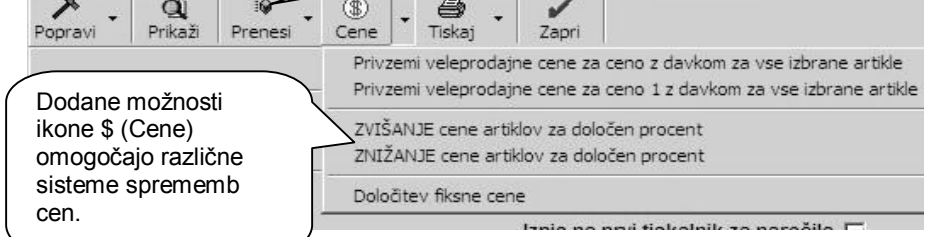

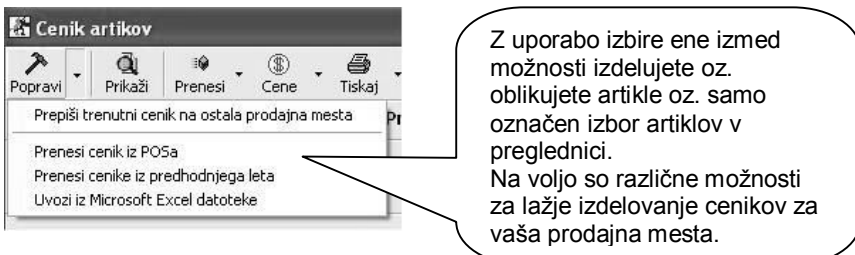

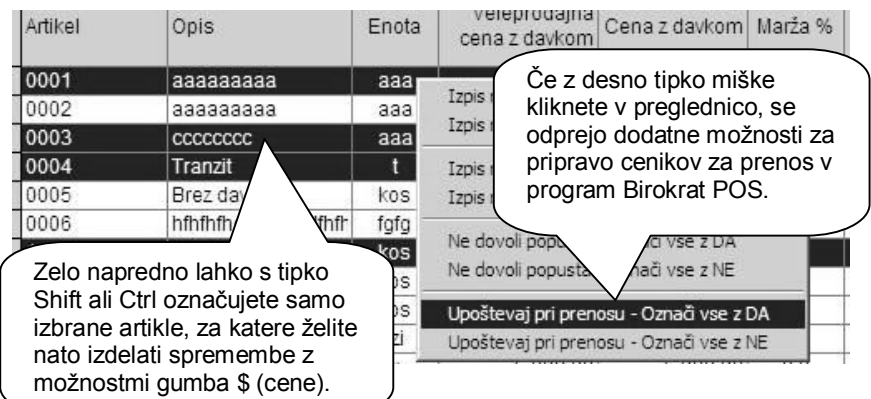

# *<u>O*</u> NASVET

Na voljo so tudi uporabniške nastavitve za prenos cenikov v formatu FTP, v XML ali ZIP in drugih!

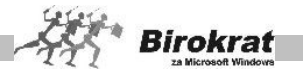

# i **NASVET**

Za uporabnike, ki imajo **več maloprodajnih mest**, na katerih za iste artikle uporabljajo različne prodajne cene (dodatni ceniki artiklov za posamezna prodajana mesta).

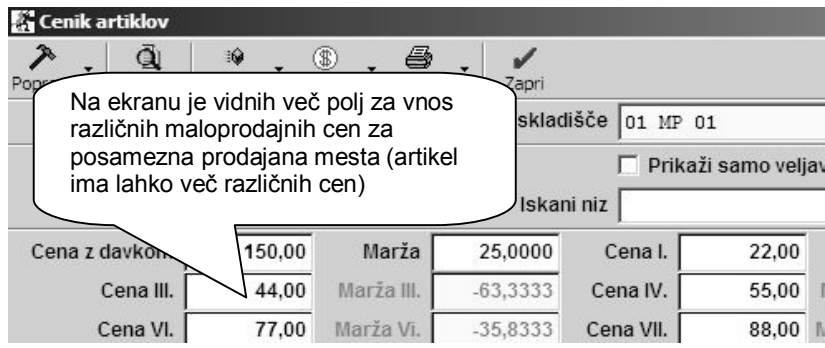

## 8.5.8 PREGLED CENIKOV ZA VSA PRODAJNA MESTA

Na voljo je poseben podmeni pri artiklih, v katerem lahko izdelate zbirno preglednico cenikov za artikle za več poljubno označenih skladišč.

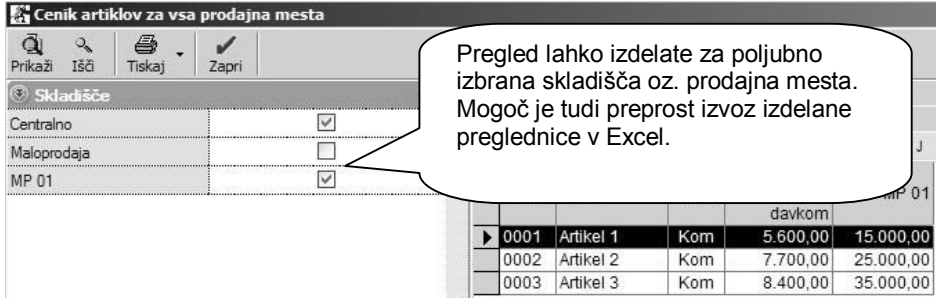

## 8.5.9 CENIKI ZA POSLOVNE PARTNERJE

S tem sistemom izdelave cenikov za poslovne partnerje program Birokrat ponuja neomejene možnosti za izdelavo različnih cenikov in rabatnih sistemov. Tako lahko zdaj izdelate neomejeno število različnih skupin kupcev, ki imajo različne prodajne pogoje (**različne rabate, različne neto cene**), in potem kupce razvrščate v te **skupine** z **določitvijo veljavnega cenika** v šifrantu poslovnih partnerjev.

Z lupo lahko odprete šifrant skupin cenikov. Program vsebuje osem osnovnih skupin cenikov, ki jih lahko poljubno spremenite, dopolnite, dodate nove (spremenite ime, izbrišete in dodate svoje skupine).

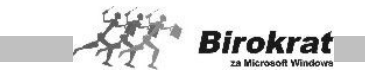

Ko boste začeli izdelovati cenik za posamezno skupino kupcev, najprej s spustnega seznama izberite cenik, ki ga želite izdelovati, in ga potem vpisujte na enak način kot v šifrantu prodajnih artiklov. Pri delu si lahko pomagate z določenimi samodejnimi možnostmi, ki so opisane v nadaljevanju.

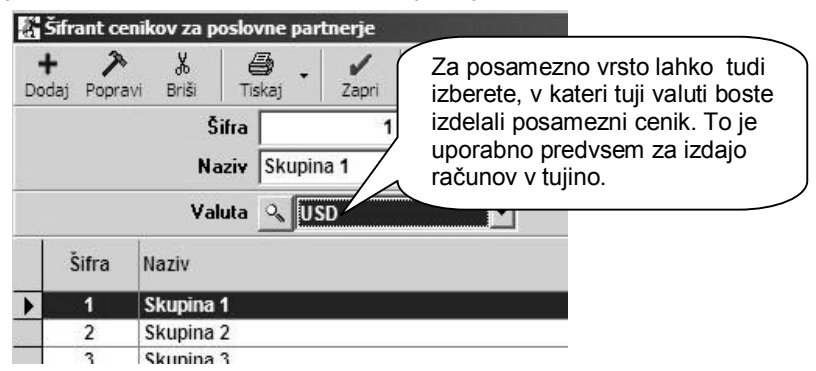

Ceno v domači valuti program preračuna po prikazanem tečaju za izbrano tujo valuto. To protivrednost v tuji valuti lahko uporabite pri izdelavi računa (predračuna, dobavnice …), ki ga izstavljate v tej tuji valuti. Valuto v tem primeru izberete na koncu izdelave dokumenta.

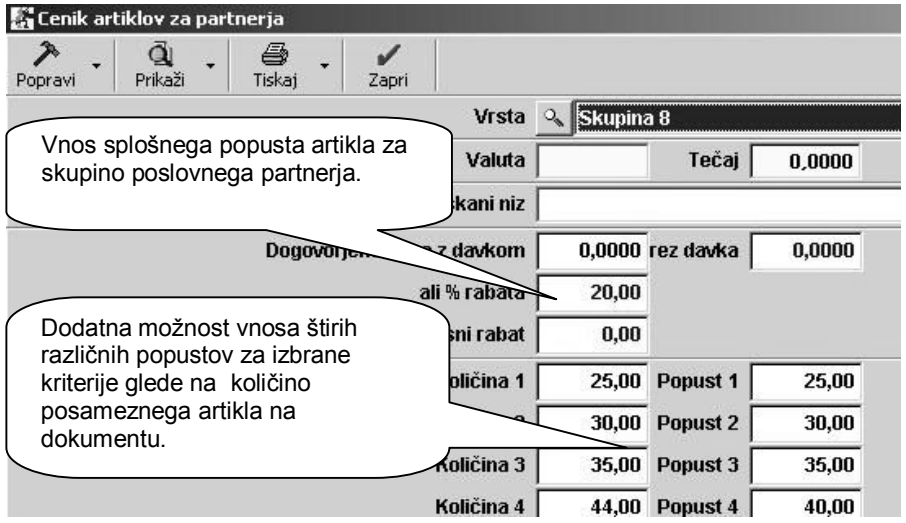

#### **POMEMBNO:**

Delovanje sistema količinskih popustov je pogojeno z tem, da je treba artikel na enem dokumentu vnesti v enkratnem vnosu (v eni specifikaciji)!

Dodatno povečanje popustov izdelave računa iz več posameznih dobavnic, ki bi skupaj dosegale mejno količino za popust iz cenika, programsko ni predvideno!

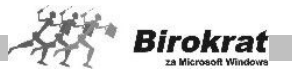

Ker program vsebuje več različnih sistemov načinov popustov, so ti sistemi v poslovanju programsko razdeljeni v prioritetne oz. prevladujoče nivoje, kar pomeni, da v primeru uporabe ali področja delovanja višjega nivoja sistema popustov, nižji sistem ni upoštevan. To velja na nivoju posameznega kupca, (skupine kupcev) oz. artikla.

## i **NASVET**

Z označitvijo posameznega dela stolpca v preglednici pa lahko tudi označite oz. izdelate cenike za več artiklov ali vrst/podvrst artiklov v preglednici.

Označite izbrani del preglednice (kot v Excelu), nato v zgornje vnosno polje vpišite podatek o marži ali ceni in kliknite ikono za popravljanje podatkov (kladivo). (Glejte tudi sliko.)

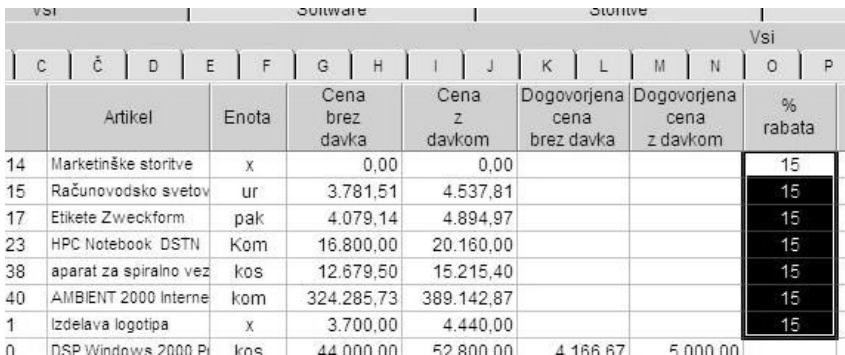

# i **NASVET**

Če je v šifrantu poslovnih partnerjev pri posameznem partnerju vnesen podatek **Splošni popust** neodvisno od skupine, bo privzet ta. To pomeni, da za takega partnerja dodatni cenik za partnerje ne bo upoštevan, temveč bo veljal vneseni splošni popust.

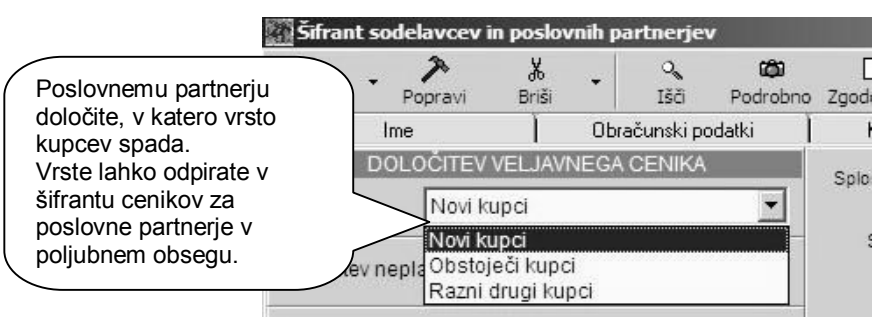
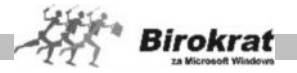

## i **NASVET**

Dodatna je uporabna možnost, da spremembe (ceno, rabat …) opravite samo za poljubno označene artikle v preglednici (označujete jih enako kot v Excelovih preglednicah z uporabo tipk Shift in/ali Ctrl) in nato izberete način spremembe pri dodatni možnosti ikone s kladivom.

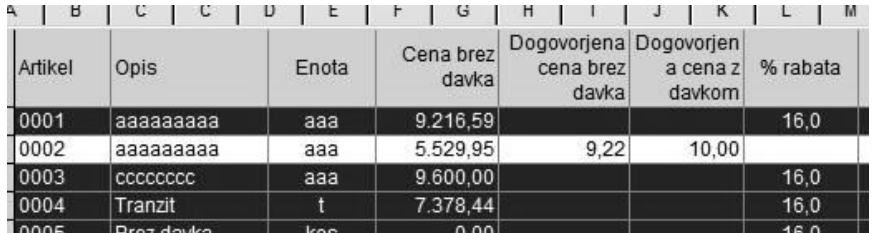

## i **NASVET**

Program omogoča tudi uvoz cenika za poslovne partnerje iz Excel datoteke, ter druge uporabne možnosti prenosov, ter določitev cen cenikov za poslovne partnerje.

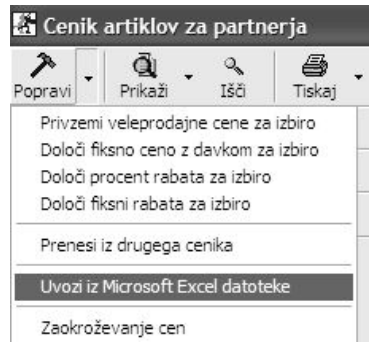

## 8.5.10 ARHIV SPREMEMB PRODAJNIH CEN

V tem arhivu si lahko ogledate **Arhiv sprememb prodajnih cen** (spremembe prodajnih cen na vašem ceniku). Tako lahko vidite zgodovino sprememb cen posameznega artikla. Za celovit prikaz podatkov izberite dodatek ikone **Prenesi** za osvežitev sprememb cen na izdelanih dokumentih.

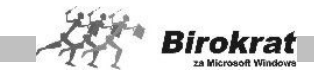

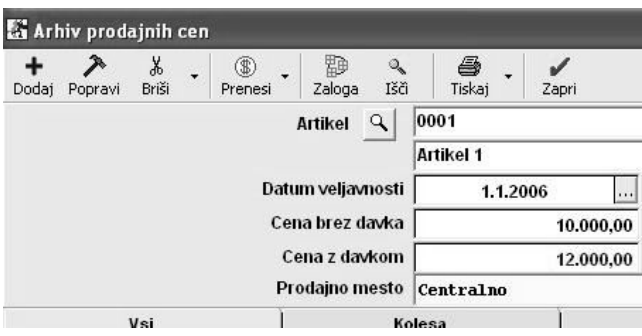

#### 8.5.11 ARHIV SPREMEMB NABAVNIH CEN

V tem arhivu si lahko ogledate **Arhiv sprememb nabavnih cen** (spremembe nabavnih cen pri različnih nabavah blaga). Tako lahko vidite zgodovino sprememb cen posameznega artikla.

#### **POMEMBNO!**

Spremembe nabavnih cen vidite tudi pri obračunu zalog oz. na kartici artikla, kjer program izračunava nabavo in porabo zaloge po metodi FIFO.

#### 8.5.12 PREGLED SPREMEMB PRODAJNIH CEN

Preglednica omogoča dodatni podrobni pregled sprememb prodajnih cen, ki so bile izvedene v samem ceniku oz. poslovni dokumentaciji.

#### 8.5.13 PREGLED SPREMEMB NABAVNIH CEN

Preglednica omogoča dodatni podrobni pregled sprememb prodajnih cen, ki so bile izvedene v samem ceniku oz. poslovni dokumentaciji.

#### 8.5.14 LASTNOSTI

Dodatni šifrant omogoča določanje poljubnih posameznih lastnosti artiklom, ki jih nato lahko uporabite oz. izbirate v šifrantu artiklov v gumbu LASTNOSTI, kateremu lahko kreirate dodatne postavke lastnosti ali tudi dodatna poglavja lastnosti.

Uporaba omenjene možnosti je predvsem pri specifičnih uporabnikih, ki potrebujejo za šifrant poslovnih partnerjev ali artiklov kreiranje dodatnih možnosti posameznih šifrantov.

V praksi se z dodatnimi lastnostmi določajo posamezne specifične vsebine, ki omogočajo dodatno sortiranje ali pregled poslovnih partnerjev npr.: specifikacije mere ali barve posameznih artiklov znotraj ene šifre .

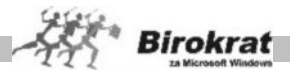

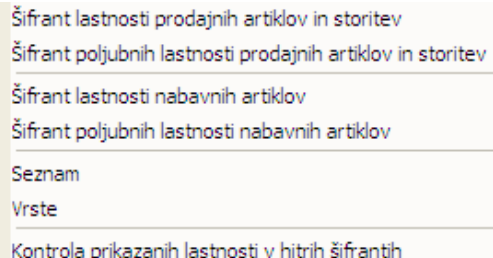

Posamezni postavki izdelanega šifranta določite šifro, naziv, vrsto, skupino, tip polja, ter druge dodatne možnosti in lastnosti.

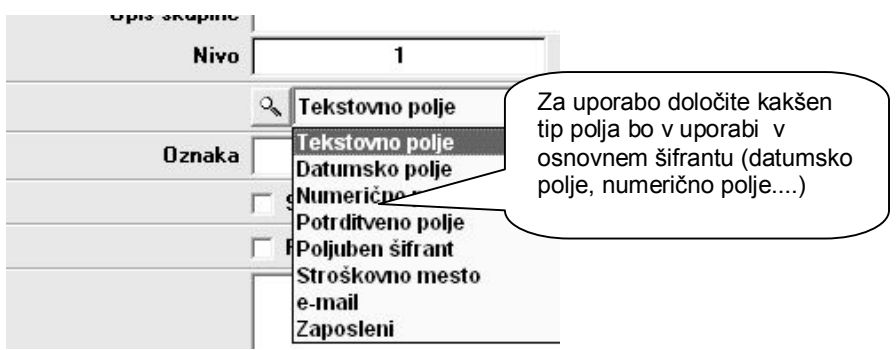

V šifrantu lastnosti artiklov, lahko izbirate izdelane lastnosti z posameznimi prednastavljenimi možnostmi, ki jih omogoča program.

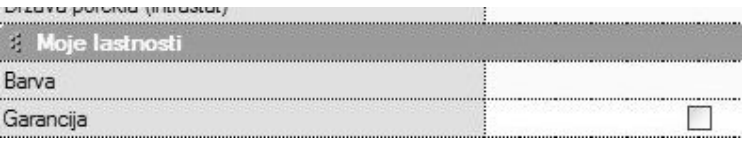

## i **NASVET**

Dodatna možnost je zelo obsežna in omogoča najrazličnejše možnosti in kombinacije, zato se je priporočeno, pred zastavitvijo lastnosti, posvetovati z oddelkom podpore uporabnikov.

## 8.5.15 PRODAJNI ARTIKLI IN STORITVE SKRAJŠANO

Odpre se vam šifrant prodajnih artiklov – storitev v skrajšani obliki brez vnosnih polj. Takšno obliko prikaza šifrantov artiklov ali partnerjev lahko vklopite tudi za osnovne šifrante, v uporabniških nastavitvah.

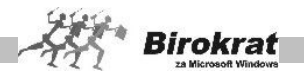

## 8.5.16 NABAVNI ARTIKLI IN STORITVE SKRAJŠANO

Odpre se vam šifrant nabavnih artiklov v skrajšani obliki brez vnosnih polj. Takšno obliko prikaza šifrantov artiklov ali partnerjev lahko vklopite tudi za osnovne šifrante, v uporabniških nastavitvah.

## **8.6 STOPNJE DAVKOV**

To je šifrant, kamor vnašate različne vrste **davkov**, ki jih obračunavate. Za enako stopnjo davka je lahko vnesenih več davkov. Stopnje davka so vezane tudi na nastavitve samodejnega knjiženja v glavni knjigi (za vsako šifro davka v šifrantu davkov lahko nastavite en konto za davek in en konto za prihodke).

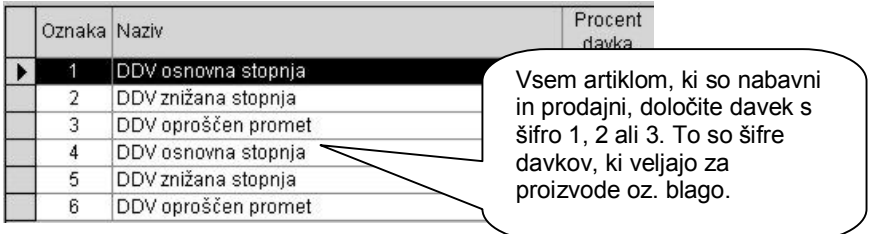

V šifrant davkov je vnesenih že šest različnih šifer davkov (tri za uporabo proizvodov/blago in tri za storitve). Izbira davka pri artiklu je zelo pomembna, saj na podlagi tega program loči med proizvodi in storitvami oziroma med izdelki, za katere bo vodil zalogo, in izdelki, za katere ne bo vodil zaloge. Zato morate artiklom, za katere boste vodili zalogo, določiti davke z oznako 1, 2 ali 3. Za artikle, za katere ne boste vodili zaloge, pa morate izbrati davke z oznako 4, 5 ali 6.

V šifrant davkov lahko dodajate tudi nove davke (nove šifre). Pri dodajanju novih davčnih stopenj se obvezno posvetujte z oddelkom za podporo uporabnikom.

- · V vnosni polji vpišite oznako (npr. zaporedno številko) in naziv.
- · V polje **Višina davka** vpišite vrednost davka v odstotkih, v polje **Tarifna številka** pa vnesite tarifno številko davka.
- · V polje **Opis za dokumente** vpišite poljuben opis davka. Opis davka se izpiše tudi na računu.
- · V polje **Interni komentar** vpišite poljuben opis davka za lastno evidenco.
- · V vnosno polje vpišite bančni račun, kamor nakazujete določeni davek.
- · **S spustnega seznama Vrsta davka izberite vrsto davka, ki jo dodajate (promet proizvodov ali storitev).**

## **ZELO POMEMBNO!**

**Iz šifranta Stopnje davkov ne smete izbrisati oz. spreminjati davka, ki je že bil uporabljen na dokumentih. Če se v zakonodaji spremeni davčna ureditev, obvezno vnesite novi davek.**

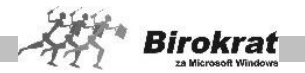

**Pravilna izdelava šifranta davkov je temeljnega pomena za davčne evidence in prenos poslovne dokumentacije v računovodstvo.**

# **8.7 OBLIKA DOKUMENTA (RAČUN, DOBAVNICA ...)**

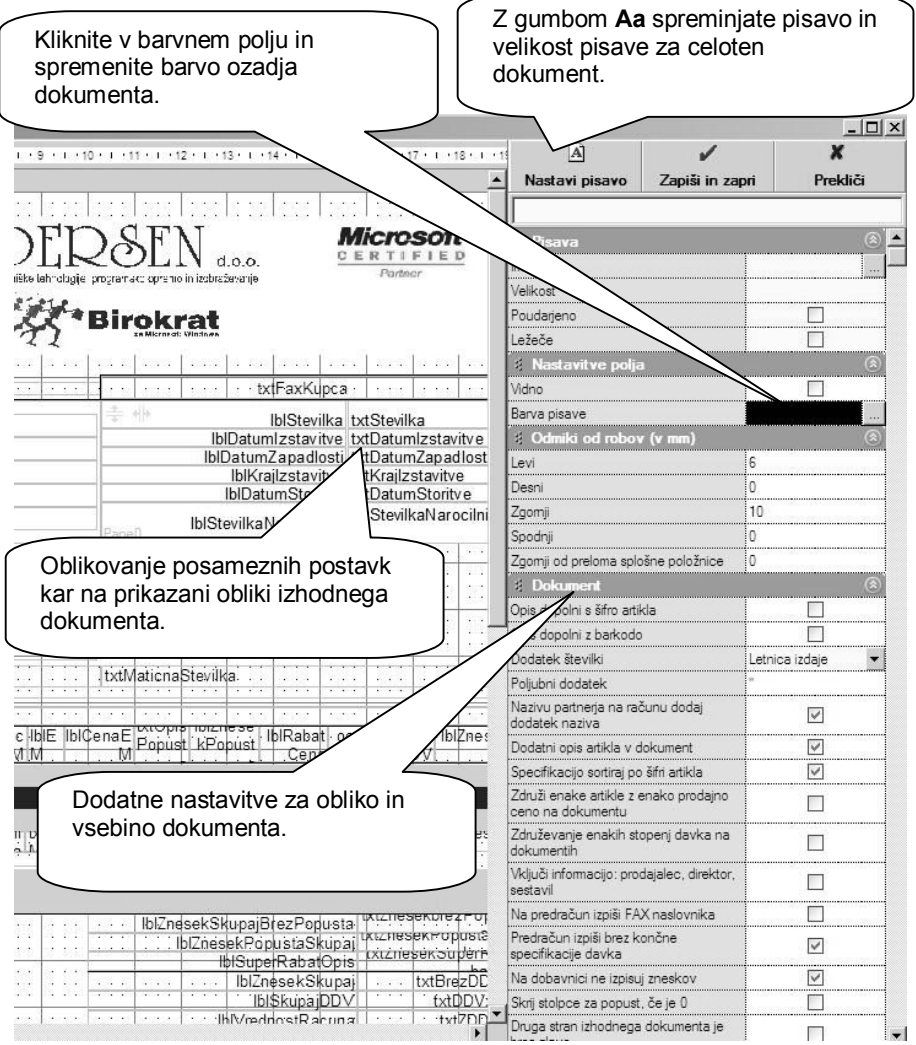

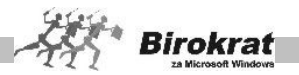

Nastavitve veljajo za splošno obliko dokumentov, kot so račun, predračun, dobavnica, avansni račun in dobropis. Na voljo je več možnosti oblikovanja dokumentov.

Za specifične individualne oblike in vsebine pa je mogoče, da se izdela oblika dokumenta tudi po naročilu.

Na levi strani lahko na izrisanem dokumentu poljubno označujete posamezne postavke, ter jim določate tip in velikost pisave…

Grafični prikaz je nato dejanska oblika izdelanega oz. izpisanega poslovnega dokumenta.

Nastavitve oblike izpisa so na desni strani okna razdeljene v več posameznih poglavij, ki so opisana v nadaljevanju.

#### **POMEMBNO:**

Uporabniki lahko izbirate med običajnimi izhodnimi dokumenti (ti imajo tudi možnost prenosa v Excel) in pa AR izhodnimi dokumenti (ti imajo tudi možnost prenosa v formatu PDF in RTF).

#### **PISAVA**

· **Ime –** z klikom sivega ikone v desnem delu določate lastnosti pisave posamezne označene postavke na grafičnem prikazu dokumenta.

## **NASTAVITVE POLJA**

- · **Vidno** določate vidnost posamezne označene postavke na grafičnem prikazu dokumenta.
- · **Barva pisave** določate barvo posamezne označene postavke na grafičnem prikazu dokumenta. Izbira bele barve pomeni tudi nevidnost postavke.

ODMIKI OD ROBOV (V MILIMETRIH)

- · **Levi** nastavitev levega roba področja tiskanja na listu A4.
- · **Desni** nastavitev desnega roba področja tiskanja na listu A4.
- · **Zgornji** nastavitev zgornjega roba področja tiskanja na listu A4.
- · **Spodnji** nastavitev spodnjega roba področja tiskanja na listu A4.
- · **Zgornji od preloma splošne položnice** nastavitev za pozicijo tiskanja obrazca PP 02 za uporabnike, ki namesto običajnih računov izstavljajo posebne položnice na listu A4.

## DOKUMENT

- · **Vse dokumente oblikuj enako kot račun** možnost, ki spremeni obliko dokumentov pri izbrani možnosti oblikovanja **Račun**.
- · **Opis dopolni s šifro artikla** na izpisu dokumenta se bo izpisala tudi šifra artikla.

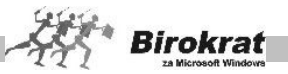

- · **Opis dopolni z barkodo artikla** na izpisu dokumenta se bo izpisala tudi barkoda artikla.
- · **Dodatek k številki** izberete lahko, kateri dodatek se bo izpisal poleg zaporedne številke izdanega dokumenta.
- · **Poljubni dodatek** izberete lahko tudi poljubni dodatek, ki se bo vedno izpisoval poleg zaporedne številke izdanega dokumenta.
- · **Nazivu partnerja na računu dodaj dodatek naziva** na izhodnem dokumentu se bo izpisala tudi vsebina, ki je vpisana v polju **Dodatek naziva**. Ta podatek se bo izpisoval na dokumentu pod nazivom partnerja v svoji vrstici.
- · **Dodatni opis artikla v dokument** na izhodnem dokumentu se bo izpisala tudi vsebina, ki je vpisana v polju **Dodatni opis artikla**.
- · **Specifikacijo sortiraj po šifri artikla** artikli na dokumentu ne bodo urejeni po zaporedju vnosa, temveč po naraščajoči šifri.
- · **Združi enake artikle z enako prodajno ceno na dokumentu** možnost je uporabna predvsem pri uporabnikih, ki imajo iste artikle z enakimi cenami večkrat vnesene na istem dokumentu.
- · **Združevanje enakih stopenj davka na dokumentih** program združi artikle z enako stopnjo davka na dokumentu. Možnost hkrati izključuje možnost izpisa artiklov po zaporedju vnosa.
- · **Vključi informacijo: prodajalec, direktor, sestavil** omogoča izpis vseh treh oseb na izdanem dokumentu.
- · **Na predračun izpiši FAX naslovnika** uporabno v primeru pošiljanja ponudbe po telefaksu.
- · **Predračun izpiši brez končne specifikacije davka** izpis bo brez dodatne specifikacije in osnov za izračun DDV, ki je na dnu dokumenta.
- · **Na dobavnici ne izpisuj zneskov** izpis dobavnice ne bo vseboval zneskov. Ta možnost hkrati ni združljiva z možnostjo skrivanja stolpcev za popust, če je popust 0.
- · **Skrij stolpce za popust, če je 0** stolpci niso vidni, če na dokumentu ni popusta.
- · **Druga stran izhodnega dokumenta je brez glave** nadaljuje se seznam artiklov brez logotipa ali podatkov o podjetju v zgornjem delu.
- · **Dostavno mesto pod naslovom** drugačna razvrstitev izpisa podatkov pri kupcu na dokumentu.
- · **Merska enota nosi informacijo o količini na enoto** posebna možnost, ki pri artiklih, ki imajo za mersko enoto število, le-to prikaže kot rezultat enote in količine na dokumentu (specifična možnost).
- · **Izpis logotipa na računu, predračunu …** omogoča izpis izdelanega grafičnega logotipa na izhodnih dokumentih (ta možnost ni združljiva z naslednjo).
- · **Izpis logotipa v tekstovni obliki** omogoča izpis podatkov o podjetju iz uporabniških nastavitev v zgornji del izhodnega dokumenta (ta možnost ni združljiva s prejšnjo).
- · **Logotip** izberete izdelano datoteko za uporabo grafičnega logotipa na dokumentu (možnost ni združljiva s prejšnjo).

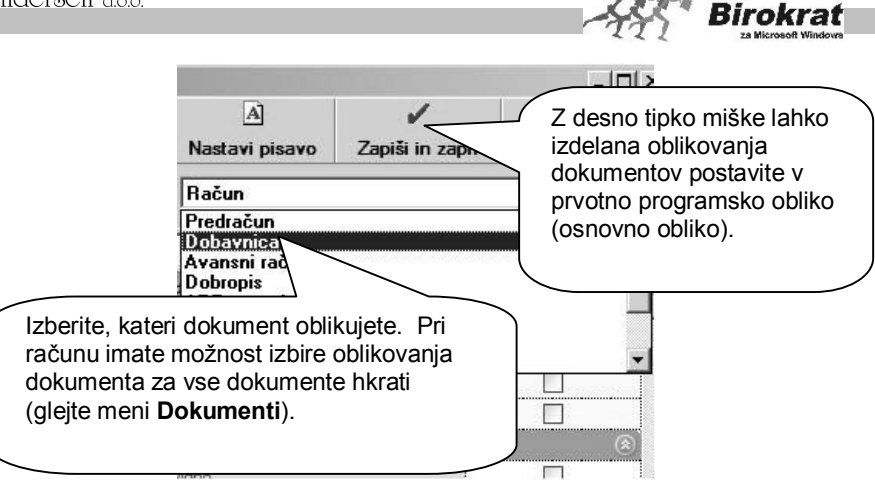

## **OPOMBA**

V primeru uporabe AR-predlog (RPX-datotek, izdelanih individualno po meri za določenega uporabnika) imate pri oblikovanju dokumenta možnost oblikovanja tudi že izdelanih datotek (predlog).

# i **NASVET**

Uporabniki, ki oblikujete dokumente in ste zaradi napak morda izdelali napačno obliko in vsebin (pisave, velikost postavk…) lahko to enostavno postavite nazaj na privzeto programsko nastavitev novih AR dokumentov.

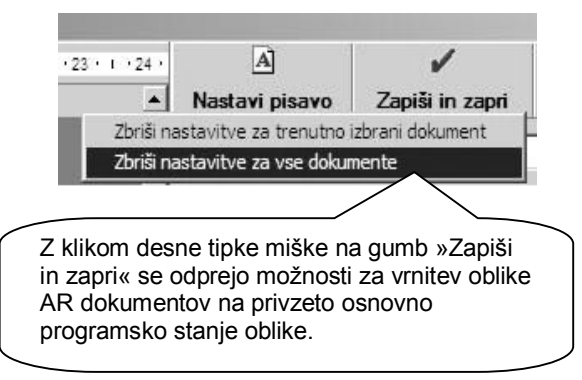

## 8.7.1 LOGOTIPI NA NOTRANJIH IN IZHODNIH DOKUMENTIH

Če je v programu izdelan logotip vašega podjetja, se ta prikaže v zgornjem delu okna na levi strani.

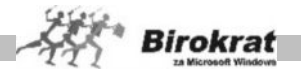

V mapi, v kateri je program Birokrat, je datoteka **Birox.blt**, ki lahko vsebuje vaš logotip (za notranje dokumente). Datoteka je oblike WMF, vendar ima drugačno končnico, da ne bi prišlo do neželenih sprememb.

Logotip se običajno oblikuje v programu Corel Draw. Datoteko izvozite (file export) z WMF-filtrom. Izdelajte ležeč pravokotnik (velikosti 59 mm x 23 mm). Okvirček naj ima lastnosti (white fill, no outline). V okviru tega pravokotnika izdelajte svoj logotip, ki ga bo program uporabljal za vse notranje dokumente (npr. potni nalog, prevzemni list, blagajniški prejemek …). Pravokotnik je lahko tudi manjši ali večji, toda obvezno mora biti proporcionalno enak. Datoteko nato izvozite (file export) z WMF-filtrom. Označiti morate možnost **As curves** (**Kot krivulje**) in izključiti **Include image header** (**Objekt brez glave**). Datoteko preimenujte v datoteko BIROX.BLT in jo prekopirajte v datoteko, kjer je program Birokrat.

Na enak način izdelajte tudi logotip za zunanje dokumente (predračun, račun, dobavnico …), vendar uporabite večji ležeči okvirček (183 mm x 36 mm). Datoteko poimenujte **Dopis.blt**.

#### **POMEMBNO!**

Obe imeni logotipov veljata za uporabo v začetnem poslovnem letu. Če ste že odprli novo poslovno leto, datotekama dodajte poleg naziva tudi **oznako** poslovnega leta (poglejte jo v meniju **Šifranti – Poslovna leta**).

## **PRIMER**

BIROX99.BLT, DOPIS99.BLT

Mapa oz. podmape, v katerih je program, imajo lahko največ do osem znakov brez presledkov, sicer delovanje izpisa logotipa ni pravilno.

## **UPORABA VEČ RAZLIČNIH LOGOTIPOV**

Program podpira tudi uporabo več različnih logotipov za izpisovanje na izhodne ali pa notranje dokumente. Logotipe poimenujte z imenom dopis.blt ali birox.blt, dodajte pa še poljubno končnico.

## **PRIMER**

Izdelajte logotipe z imeni Dopis1.BLT, Dopis2.blt…

Logotip, ki se bo trenutno uporabljal za izpise na dokumente, izberite z izbiro iz **uporabniških nastavitev na kartici Splošno II**.

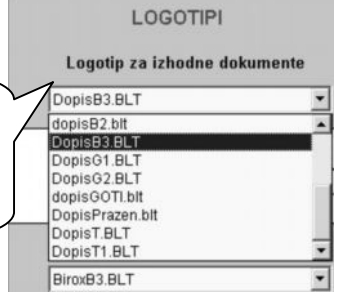

#### **POMEMBNO:**

Za novejše **AR dokumente** (izhodni dokumenti, potni nalogi…) pa morate oblikovani logotip v vašem grafičnem programu shraniti v formatu **JPG.** To pomeni,

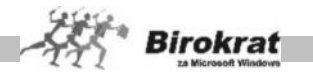

da je najbolje izdelane logotipe shraniti v obeh formatih (WMF in JPG) glede na poljubne naknadne izbire nastavitev vrst dokumentov.

## **DODATNE NASTAVITVE ZA OBLIKOVANJE DOKUMENTOV**

Izberete lahko pisavo, s katero bo v želeni obliki izpisan samo določeni del besedila. To naredite tako, da želeno besedilo dvakrat kliknete. Odpre se okno, v katerem spremenite lastnost besedila.

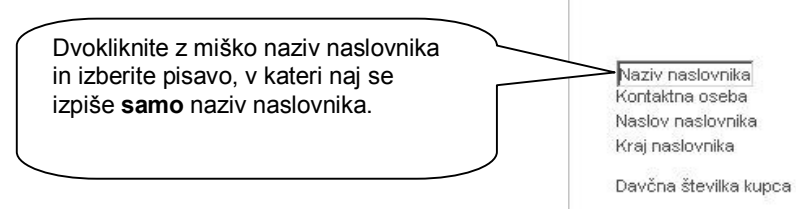

## **NASTAVITVE PISAVE ZA IZPIS DOKUMENTOV**

Pri izbiri pisav bodite pozorni na to, da nabor znakov določene pisave, ki ste jo izbrali, podpira tudi izpis srednjeevropskih znakov š, č, ž, ć … Te pisave imajo običajno zraven imena še oznako CE – Arial CE, Times New Roman CE, Courier CE …

# i **NASVET**

Dodatne možnosti na ravni oblike in vsebine celotnih dokumentov so tudi v uporabniških nastavitvah, kjer so nastavitve opisane z imenom nastavitve. Za podrobnejšo razlago teh nastavitev preberite poglavje **UPORABNIŠKE NASTAVITVE**.

## **8.8 ŠIFRANT PRIPRAVLJENIH TEKSTOV**

V šifrant vnaprej pripravljenih besedil vpišite poljubna besedila (npr.: veljavnost predračuna, uvodno besedilo za račun ...), ki jih lahko pri izdelavi dokumenta iz šifranta prikličete na dokument. Če jih izberete več zapovrstjo, se na dokumentu združujejo. Priporočamo, da različna besedila razvrstite po vrstah, ki jih vnaprej določite v šifrantu vrst. Šifrant vrst odprete tako, da pri polju **Vrsta** kliknete ikono za prikaz (lupo).

Šifrant je zasnovan tako kot šifrant artiklov. Tako lahko vanj vpišete poljubno število uvodnih ali končnih besedil (lahko jih uredite tudi po vrstah, tako kot artikle), ki se stalno ponavljajo na dokumentih. Nato pa na dokumente prenašate že pripravljena besedila iz **šifranta pripravljenih tekstov**. Seveda lahko ta besedila na dokumentih poljubno popravite in dopolnite.

Program podpira tudi dodatne nastavitve za izpis besedil, ki se pojavljajo na dokumentih. V šifrantu pripravljenih besedil odprite kartico **Nastavitve**.

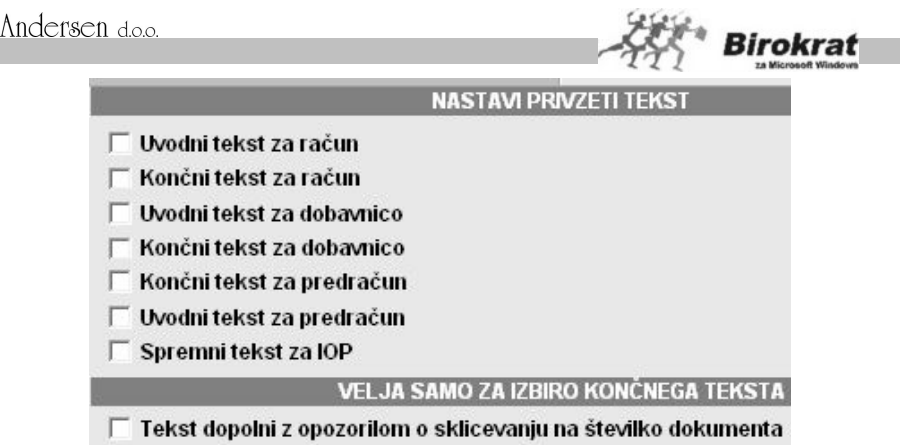

□ Tekst dopolni z opozorilom o sklicevanju na šifro partnerja

Pri vsakem končnem besedilu, ki je v šifrantu, lahko določite, ali naj ga program dopolni z opozorilom na sklicevanje na številko vašega dokumenta oz. šifro partnerja. Tako program vašemu besedilu **samodejno** doda še besedilo **Pri plačilu se sklicujte na številko + ŠTEVILKA RAČUNA/ŠIFRA PARTNERJA**.

Vsak dokument podpira tudi nastavitve privzetih besedil za uvodna in končna besedila na dokumentih. Za posamezna besedila lahko izberete, ali naj bodo privzeta za izpis na dokument. Pri teh nastavitvah bodite pozorni na to, da dve različni besedili nista privzeti za isto stvar (npr. da sta dve različni besedili privzeti kot končni besedili za račun, ker je lahko kot končno besedilo za račun privzeto le eno besedilo).

# **PRIMER**

Če za neko besedilo določite, da je privzeto kot končno besedilo za račun, bo program pri izdelavi dokumenta vedno izpisoval besedilo, ki je privzeto, v končno besedilo računa. Seveda pa lahko to besedilo na dokumentu tudi ročno dopolnite/popravite.

## **8.9 POŠTE**

V tem šifrantu so vnesene pošte v Sloveniji in pripadajoče poštne številke.

## **POMEMBNO!**

Šifrant lahko poljubno dopolnjujete z novimi poštami. Šifrant pošt je ločen za vsako državo posebej, tako da poštne številke vnašate za vsako državo posebej. Šifrant pošt lahko tudi uvozite iz Excelove datoteke.

Če želite dodati novo pošto, naredite naslednje:

- · najprej kliknite kartico z državo, za katero želite vpisati poštno številko (novo državo odprete v šifrantu držav);
- · vpišite poštno številko in ime pošte ter kliknite ikono z znakom plus za dodajanje.

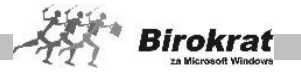

# **8.10 DRŽAVE**

V ta šifrant so vnesene vse države in valute, ki jih uporabljate pri vnosu poslovnih partnerjev, pri določanju cen, pri izdelavi dokumentov … V šifrant lahko dodate poljubno številko držav in valut.

#### 1. kartica: **Splošno**

Po vzoru vnaprej vnesenih držav vnesite vse podatke za novo državo, ki jo želite vnesti.

## 2. kartica: **Prevodi za izhodne dokumente**

Prevode za izhodne dokumente naredite za vsako državo v meniju **Šifranti – Države**. Prevode za izhodne dokumente lahko oblikujete tudi za Slovenijo (npr. če želite, da namesto pri izstavitvi predračuna program izpiše besedilo **Ponudba** ipd.).

#### **POMEMBNO!**

Za pravilnost podatkov ter poslovne dokumentacije in davčnih evidenc v šifrantu držav označite, ali je posamezna država članica Evropske unije (EU).

Za pravilnost vodenja poslovne dokumentacije in davčnih evidenc preverite tudi, ali imajo poslovni partnerii pravilno označeno državo.

#### **Dodatno za uporabnike programa ZZIstat**

Vsi, ki boste pošiljali datoteko za poročanje INTRASTAT iz programa Birokrat v program ZZIstat, označite tudi šifro države za poročila INTRASTAT. **POMEMBO!**

V šifrantu držav obvezno določite (če ste spremenili nazive jezikov), za katero izmed držav se uporablja posamezni tuji jezik, za katerega ste izdelali prevode v šifrantu **Jeziki** (glejte naslednjo sliko).

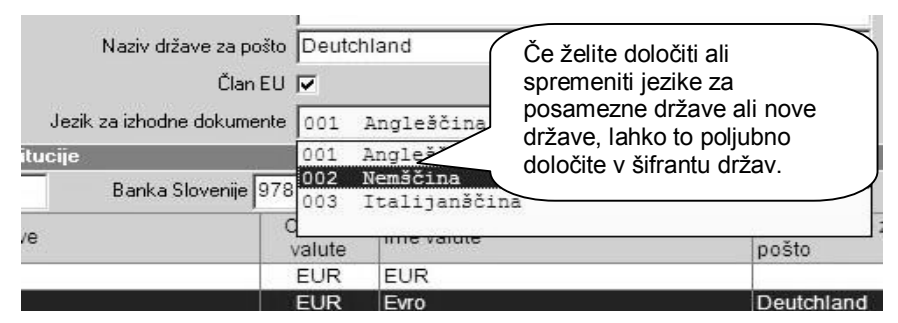

## **POMEMBNO!**

Za pravilno specifično uporabo morajo imeti države (**Šifranti – Države**) **pravilne šifre držav za Banko Slovenije (šifre valut** Banke Slovenije; npr. EUR – 978) ter druge podatke, če jih potrebujete (oznaka države ISO, oznaka za intrastat …).

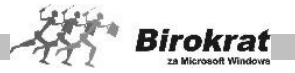

# **8.11 JEZIKI**

V tem šifrantu določate prevode posameznih postavk za izhodne dokumente za namene prevodov oz. popravke besedil posameznih postavk v skladu z zahtevami zakona oz. pravilnika v Sloveniji ali pa za namene uporabe dokumentacije v tujini (prevodi v tuje jezike).

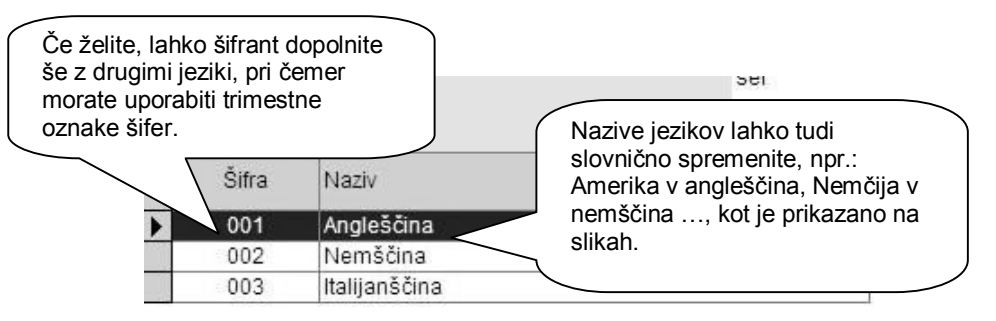

## i **NASVET**

Na podlagi izdelanih prevodov jezikov za posamezne države lahko izdelate tudi prevode nazivov prodajnih artiklov za te države na kartici **Prevodi** v šifrantu prodajnih artiklov.

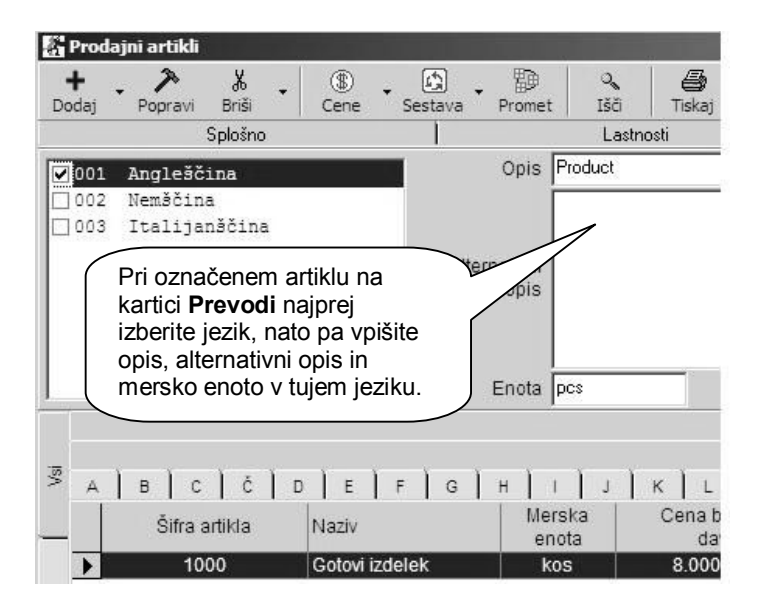

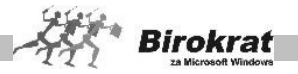

# **PRIMER**

Pri državi Nemčija želimo, da se namesto **Račun** izpiše besedilo **Rechnung**.

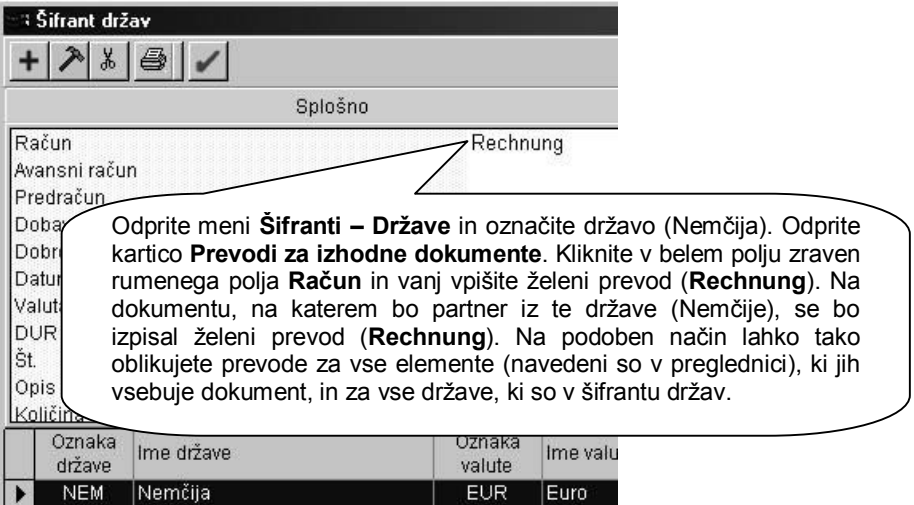

# **8.12 TEČAJNA LISTA**

V ta šifrant vnašate tečaje za tuje valute. Ob izbiri program vpraša po datumu tečajne liste, ki ga lahko poljubno spreminjate.

- · Preden se odpre šifrant tečajnih list, program ponudi datumsko izbiro za vnos tečajne liste.
- · Če tečajna lista za izbrani datum še ne obstaja, program vpraša, ali želite izdelati nov zapis. Ustrezno odgovorite.
- · V program lahko vnesete pet različnih tečajev za en dan, ki jih potem lahko uporabljate pri izdelavi raznovrstnih dokumentov. Kateri tečaj bo program uporabil pri izstavitvi posameznega dokumenta, določite v uporabniških nastavitvah na kartici **Tečajna lista**.

## 1. kartica: **Splošno**

- · Odpre se okno, v katerem vpišite podatke v vnosna polja (država, oznaka valute, kar izhaja iz šifranta držav).
- · Ko vnos končate, kliknite ikono za dodajanje.

## 2. kartica: **Pregled sprememb tečaja**

· Prikaže se pregled sprememb tečajev za že označeno valuto na prvi kartici.

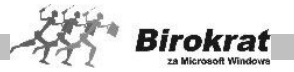

V najnovejših verzijah programa imate možnost prikaza in vnosa tečajev valut tudi na novi način, kot ga po vzoru Evropske Centralne Banke (ECB) v letu 2007 prikazujejo poslovne banke.

Glede na izbrano uporabniško nastavitev v poglavju »Tečajna lista«, vnašate tečajno listo, ter izbire in vnose tečajev v samem poslovanju in vseh dokumentih na katerih se uporablja (izdani dokumenti, prejeti dokumenti, devizni računi…).

## 8.12.1 PRIKAZ VREDNOSTI TEČAJEV PO ECB

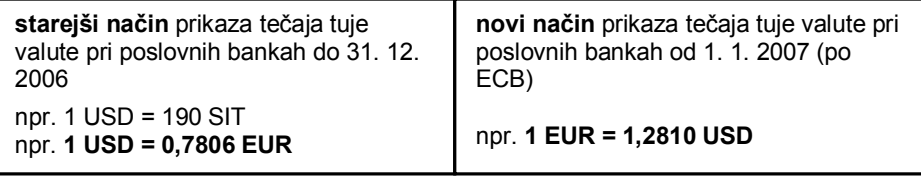

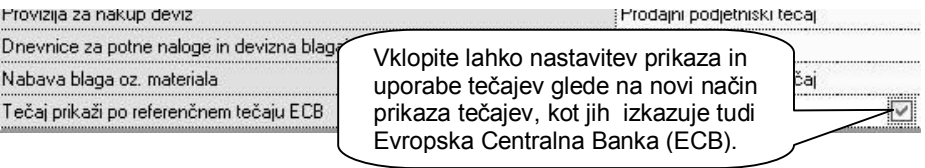

#### **POMEMBNO:**

Sprememba načina prikaza in uporabe tečajev je možen tudi med letom, ter se uporablja glede na izbiro samega uporabnika. V primeru, da vklopite nastavitev, se vam tudi vsi do sedaj izdelani tečaji v letu 2007 samodejno pretvorijo na novi način prikaza in uporabe tečajev!

Pri ročnem vnosu posameznih tečajev v poslovanju ali tečajni listi program nadzoruje odstopanje novo vpisanega tečaja od predhodnega. Preveliko razliko odstopanja glede na predhodno vnesen tečaj sproti prikazuje z rdeče obarvanim vnosnim oknom, dokler vrednost tečaja ni v celoti vnesena, ter hkrati ne odstopa od zadnje vrednosti predhodnega tečaja za več kot 25%!

#### **POMEMBNO!**

Pri obračunavanju tečajev program vedno uporabi zadnjo vneseno oz. zadnjo uporabljeno tečajno listo.

Če je v šifrantu držav več različnih držav z isto valuto (npr. EUR), je treba tečaj za to valuto na tečajno listo vnesti samo pri eni državi (vrednost tečaja za vse druge države program izpolni samodejno).

8.12.2 UVOZ TEČAJE LISTE BANKE SLOVENIJE IZ FTP-STREŽNIKA

V šifrant tujih tečajev (**Šifranti – Tečajna lista**) lahko s klikom ikone **Tečajnica** dnevno prenesete tečajnico (trenutno srednji tečaj Banke Slovenije) iz internetnega

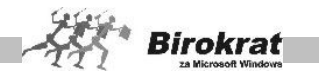

strežnika Banke Slovenije (www.bsi.si). Za povezavo v internetni bančni strežnik uporabite nastavitve, ki so prikazane na naslednji sliki.

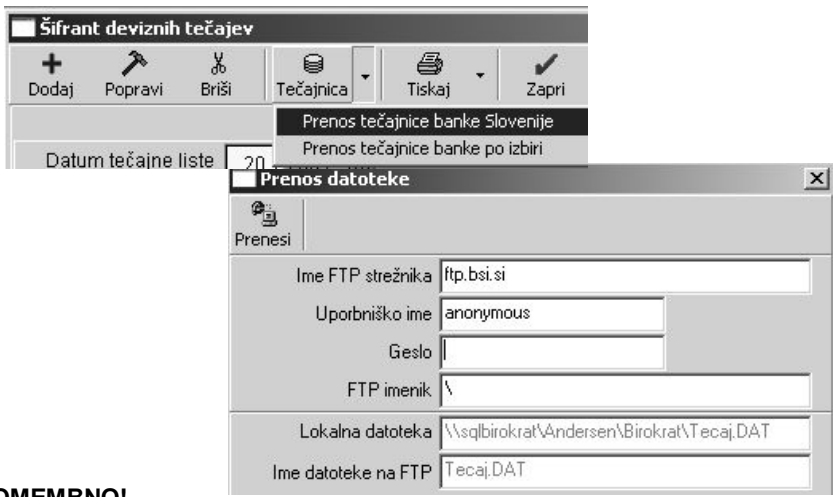

#### **POMEMBNO!**

#### **Za pravilen prenos tečajnice morajo imeti valute v šifrantu držav (Šifranti – Države) pravilne šifre držav za Banko Slovenije (šifre valut Banke Slovenije; npr. EUR – 978). 8.13 POSLOVNE BANKE**

Šifrant je namenjen vnosu podatkov o poslovnih bankah.

- 1. kartica: **Splošno**
	- · Vnesite bančni račun oz. tuji račun in naziv poslovne banke, s katero poslujete. V primeru dolgega naziva tuje banke lahko naziv dopolnite v polju **Dodatni opis za obrazec 1450**.
- 2. kartica: **Čeki občanov/Kreditne kartice občanov**
	- · Vnesite bančni račun obračunskega centra, na katerega nosite seznam čekov za vplačilo.
	- · Tukaj lahko vnesete provizijo banke za kreditne kartice.
- 3. kartica: **Plačilo v tujino**
	- · Vnesite vse potrebne podatke za izpolnitev obrazca nakazila v tujino (1450) in vse podatke za izpolnitev plačilnega naloga za bančno provizijo pri nakupu deviz.

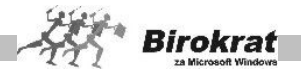

# **8.14 POSLOVNI RAČUNI**

Šifrant služi za vnos vaših poslovnih računov (transakcijskih računov).

#### 8.14.1 PROMET DOMA

V šifrant domačih računov vnesite vse domače račune, s katerimi poslujete v evrih.

Vsakemu domačemu računu določite interno šifro (oznako), banko, pri kateri je ta račun odprt, številko domačega računa in začetno stanje. Domači računi omogočajo vodenje prometa in salda vsakega računa posebej.

Za vsak domači račun posebej vnesite tudi otvoritveno stanje.

Pri vrsti računa označite, za kateri domači račun gre (transakcijski, bančni …). Glede na izbrano oznako se v nogi dokumentov izpisujejo podatki (TRR, ŽR …).

#### 8.14.2 PROMET V TUJINI

Podjetja lahko poslujejo z več tujimi računi (več valutami), ki se uporabljajo pri poslovanju s tujino.

V šifrant tujih (deviznih) računov vnesite enega ali več tujih računov in določite interno šifro (oznako), banko, pri kateri je ta račun odprt, v kateri valuti se v določenem tujem računu posluje in začetno stanje. Tuji računi omogočajo vodenje prometa in salda vsakega tujega računa posebej.

En tuji račun lahko posluje samo z eno valuto.

Tuji računi delujejo kot popolnoma samostojni tuji računi in niso vezani oz. pogojeni z domačim računom.

Za vsak tuji račun posebej vnesite tudi otvoritveno stanje.

## **8.15 INTRASTAT**

Meni je namenjen predvsem uporabnikom, ki pošiljajo datoteko za poročanje Intrastat iz programa Birokrat v program ZZIstat. Program vsebuje izdelavo preglednice nabav iz EU za poročilo Intrastat.

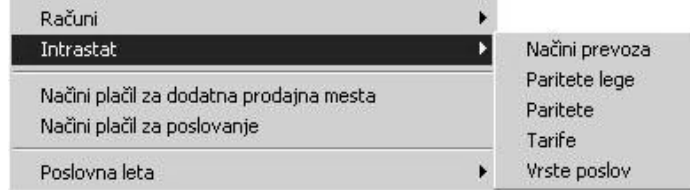

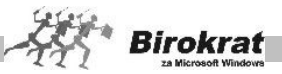

Za izdelavo pregleda nabav iz EU za poročilo Intrastat morate izpolniti naslednje pogoje:

- · Šifrante za Intrastat, katerih vsebine lahko uvozite tudi z naše spletne strani.
- · Nabavni artikli morajo imeti na kartici **Embalaža/Nabava** dodatno izpolnjena podatka o tarifi in teži na enoto v gramih.
- · V šifrantu držav morajo biti izpolnjene predpisane oznake držav za Intrastat.
- · Izdelani morajo biti prevzemni listi za nabave, za katere boste poročali.

# i **NASVET**

Izdelano poročilo lahko uporabite kot XML-datoteko za uvoz v program ZZIstat ali pa vsebine poročate na kak drug način (prek spletnega obrazca, v papirni obliki …), in sicer glede na pogodbo z uradom, ki prejema vaša poročila.

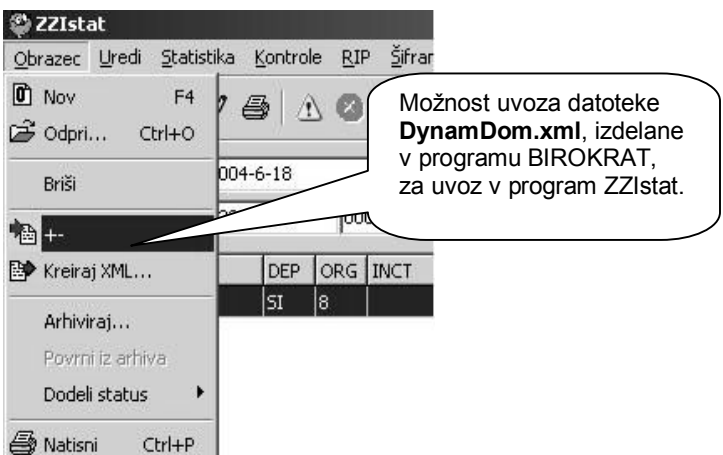

Z ikono za prenos izdelate datoteko tipa XML, ki jo lahko uporabite za uvoz podatkov v program ZZIstat, kjer lahko uvožene podatke dodatno dopolnite, spremenite oz. popravite ter pošljete uradu, pristojnemu za sprejem poročil Intrastat.

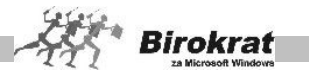

# i **NASVET**

**Več o pripravi preglednice si oglejte v meniju Skladišče – Prevzem – Priprava za poročilo Intrastat.**

# **8.16 NAČINI PLAČILA ZA DODATNA PRODAJNA MESTA**

To je šifrant plačil, ki jih uporabljate v okviru menija **Maloprodaja** oz. na maloprodajnih mestih (v okviru programa Birokrat POS).

V šifrante plačil lahko poljubno dodajate nove vrste plačil, ki jih lahko potem uporabite za zapiranje dokumentov. Za vrste plačil za dodatna prodajna mesta (maloprodaja) pa so šifre plačil z oznakami do 20 sistemsko rezervirane.

# i **NASVET**

Za vse vrste plačil, ki jih ne uporabljate, lahko označite, da jim program onemogoči uporabo.

8.16.1 POVEZAVA NAČINOV PLAČILA Z NASTAVITVAMI SAMODEJNEGA KNJIŽENJA

Za načine plačil so na voljo tudi nastavitve samodejnega knjiženja, tako da lahko za vsako vrsto zapiranja nastavite poljubne nastavitve kontov. V nastavitvah samodejnega knjiženja so nastavitve za zapiranje dokumentov na voljo v okviru kartice **Kupci – Kupci MP – Terjatve do kupcev MP zapiranje**.

## **8.17 NAČINI PLAČIL ZA POSLOVANJE**

To je šifrant plačil, ki jih uporabljate v poslovanju za zapiranje izdanih in prejetih dokumentov.

V šifrante plačil lahko poljubno dodajate nove vrste plačil, ki jih lahko potem uporabite za zapiranje dokumentov. Za vrste plačil za poslovanje so šifre plačil z oznakami do 30 sistemsko rezervirane.

# i **NASVET**

Za vse vrste plačil, ki jih ne uporabljate, lahko označite, da jim program onemogoči uporabo.

## i **NASVET**

Pregled po različnih vrstah zapiranja je v meniju **Poslovanje – Pregled zapiranj**, kjer lahko po različnih merilih pregledujete, s katerimi načini plačila so bili dokumenti zaprti.

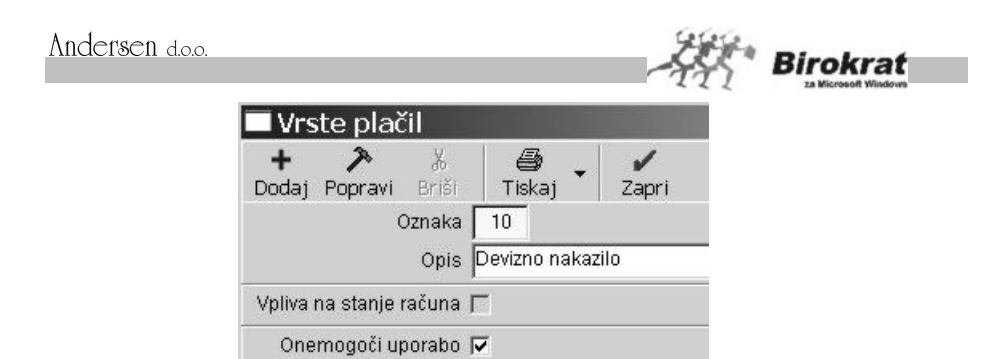

## 8.17.1 POVEZAVA NAČINOV PLAČILA Z NASTAVITVAMI SAMODEJNEGA KN.IIŽEN.IA

Za načine plačila so na voljo tudi nastavitve samodejnega knjiženja, tako da lahko za vsako vrsto zapiranja nastavite poljubne nastavitve kontov. V nastavitvah samodejnega knjiženja so nastavitve za zapiranje dokumentov na voljo v okviru kartice **Kupci – Kupci doma – Terjatve do kupcev – zapiranje** (enako velja tudi za kupce iz tujine) in v okviru kartice **Dobavitelji doma – Terjatve do dobaviteljev doma – zapiranje** (enako velja tudi za dobavitelje iz tujine).

## **8.18 POSLOVNA LETA**

V tem šifrantu lahko odpirate oz. spreminjate obračunsko obdobje, v katerem se nahajate.

## 8.18.1 ODPIRANJE POSLOVNEGA LETA

V programu ste vedno v enem izmed poslovnih let, ki ste ga odprli. Naziv poslovnega leta, v katerem ste, vidite v naslovni vrstici nad meniji v šifrantu. V drugo poslovno leto se prestavite z izbiro iz menija **Šifranti – Poslovna leta**, kjer iz dinamičnega menija (kjer se prikažejo vsa poslovna leta za izbiro) izberite poslovno leto.

Za pričetek in vodenje poslovanja morate obvezno pravilno odpreti novo poslovno leto!

Samo ob odpiranju novega poslovnega leta, ki izhaja iz preteklega leta, se v novo poslovno leto prenesejo vsebine vaših šifrantov za uporabo v novem poslovnem letu!

To pomeni, da se **samo pri postopku odpiranja novega poslovnega leta** prenesejo v novo poslovno leto vaši ceniki, poslovni partnerji, poslovni dogodki, nastavitve za plače in honorarje, nastavitve za glavno knjigo, kontni plan in vsi drugi šifranti, ki ste jih uporabliali v preteklem letu!

Pri morebitnih naknadnih dopolnitvah šifrantov v preteklem letu pa morate **obvezno zagotoviti**, da so vsi morebitni novi šifranti (partnerji, artikli, poslovni dogodki…), ki

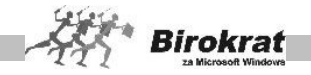

prehajajo kot otvoritve v novo leto, obvezno izdelani oz. dopolnjeni v identični obliki tudi v novem poslovnem letu! V nasprotnem primeru prenosi otvoritev ne bodo vsebinsko pravilni oz. pravilno delujoči!

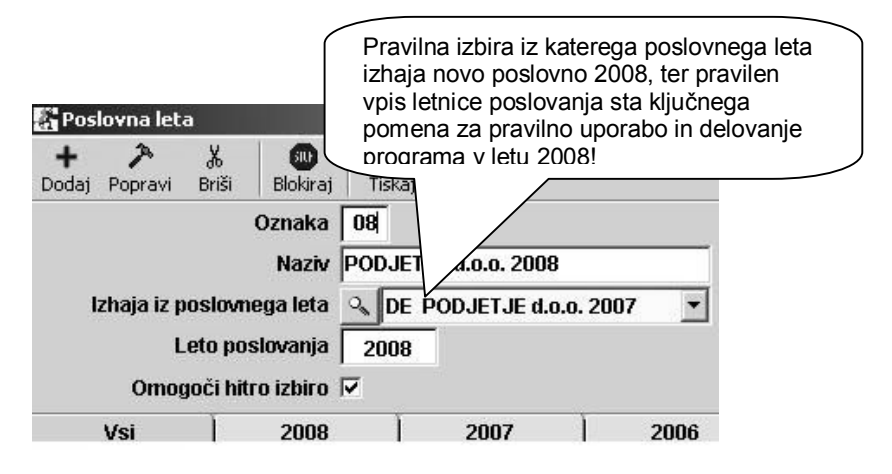

## **POMEMBNO:**

Naknadno lahko prenašate posamezne vrste otvoritev oz. odprtih postavk z različnih področij programa, ki jih uporabljate. Prenosi otvoritev se za razliko od prenosa šifrantov od odpiranju poslovnega leta, lahko naknadno ponavljajo.

To pomeni, da **se lahko ponavljajo prenosi posameznih otvoritev** glede na morebitne vsebinske popravke, ki jih poste v praksi v začetku novega poslovnega leta izvajali še v preteklem poslovnem letu!

Pri morebitnih naknadnih dopolnitvah šifrantov v preteklem letu pa morate **obvezno zagotoviti**, da so vsi morebitni novi šifranti (partnerji, artikli, poslovni dogodki…), ki prehajajo kot otvoritve v novo poslovno leto obvezno izdelani oz. dopolnjeni v identični obliki tudi v novem poslovnem letu! V nasprotnem primeru prenosi otvoritev ne bodo vsebinsko pravilni oz. pravilno delujoči!

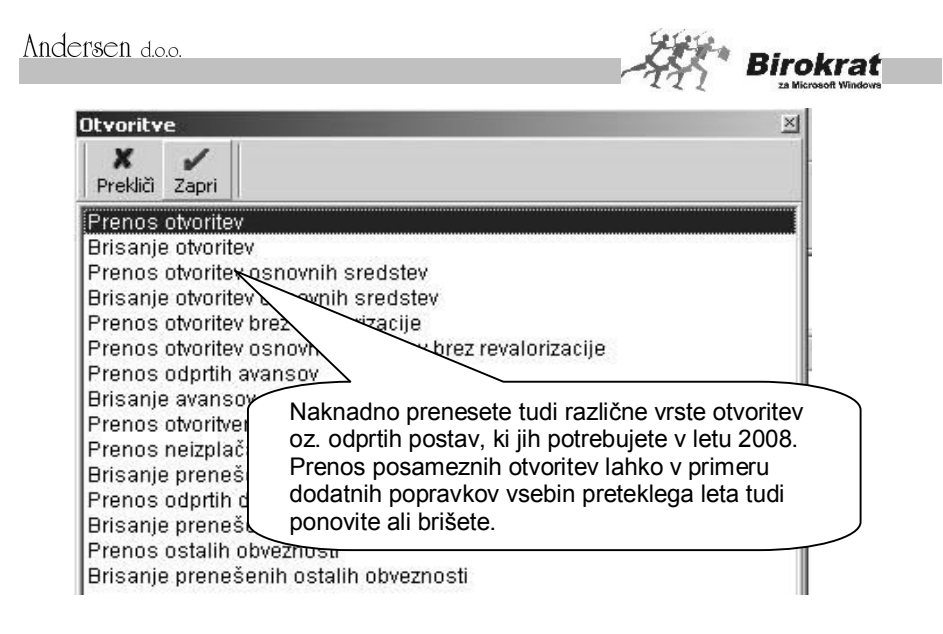

## 8.18.2 NASVET ZA RAČUNOVODSK SERVISE

Pred odpiranjem poslovnih let (podjetij), za katere vodite računovodstvo (plače, honorarji, glavna knjiga …), priporočamo, da v poslovno leto **Začetno leto** vnesete splošne nastavitve, kot so šifranti dogodkov in kontni plan. Nato v meniju **Poslovna leta** odpirajte nova podjetja in jim označite, da izhajajo iz začetnega leta. Na ta način se izognete izdelavi nastavitev celotnega kontnega plana za vsako podjetje posebej, če imajo osnovne šifrante enake oz. zelo podobne.

Pri odpiranju novih podjetij pod naziv vpišite naziv in leto poslovanja (zaradi boljše preglednosti in iskanja v meniju **Poslovna leta**).

8.18.3 PRENOS OTVORITEV V NOVO POSLOVNO LETO

#### **8.18.3.1 KAM VNESTI PREJETE RAČUNE, KI SO STROŠEK PRETEKLEGA LETA IN SO PRISPELI V NASLEDNJEM POSLOVNEM LETU (TEKOČEM)?**

V uporabniških nastavitvah izberite možnost **V davčnih evidencah upoštevaj dokumente iz prejšnjega leta (kartica Poslovanje)**. Z uporabo te nastavitve (pri prehodu v novo poslovno leto) dvojno vnašanje dokumentov ne bo potrebno.

**Vse dokumente – prejete račune, ki so prispeli v letu 2009 (in so strošek za leto 2008), vnesite le enkrat, in sicer v poslovno leto 2008 z običajnim datumom prispetja (2009).** Tako vnesen prejeti račun se bo prikazal v davčnih evidencah in na obračunu DDV za leto 2009.

Zaradi nejasnosti glede vnosa prejetih računov, ki ste jih prejeli v letu 2009 in vsebujejo stroške, ki se nanašajo na mesec december 2008 in stroške za januar

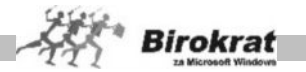

2009 (račun Telekoma, Mobitela …), smo vam pripravili nekaj predlogov, kako knjižiti take račune.

#### **Pri knjiženju takih računov se obvezno posvetujte tudi z računovodjo.**

# **PRIMER**

Račun Mobitela, d. d. za 33.600,00 enot, ki vsebuje naslednje stroške: - telefonski pogovori, obračunani za mesec december 2008 neto: 25.000,00 enot davek – 20 %: 5000,00 enot vrednost z davkom: 30.000,00 enot - telefonska naročnina, obračunana za mesec januar 2009 (časovna razmejitev) neto: 3000,00 enot davek – 20 %: 600,00 enot vrednost z davkom: 3600,00 enot

Mogočih je več načinov knjiženja, v nadaljevanju pa sta opisana dva najpogostejša.

#### **1. različica knjiženja**

Račun vnesite v poslovno leto 2008, pri čemer morate upoštevati, da so telefonski pogovori strošek poslovnega leta 2008, naročnina pa strošek poslovnega leta 2009. Za vnos podatka o telefonskih pogovorih (in tudi drugih telefonskih stroškov, ki se nanašajo na leto 2008) uporabite dogodek **Telefonske storitve**, za del računa, ki se nanaša na leto 2009 (naročnina), pa uporabite novi dogodek **Časovne razmejitve**, ker gre za strošek poslovnega leta 2009 (razmejeni stroški 20 %).

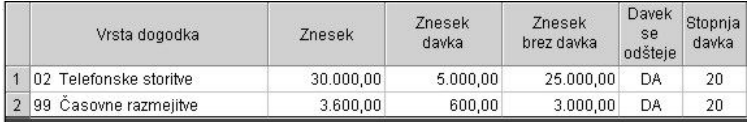

Na sliki je prikazan primer tako vnesenega prejetega računa (po specifikaciji). Ta način je najpogostejši in tudi najpreprostejši način knjiženja.

Uporabite tudi uporabniško nastavitev **V davčnih evidencah upoštevaj dokumente iz prejšnjega leta** (kartica Poslovanje). Tako vnesen prejeti račun (prejet v letu 2009 in vnesen v poslovno leto 2008) se bo prikazal v davčnih evidencah in na obračunu DDV za leto 2009 (ko boste izdelali prvi obračun DDV v poslovnem letu 2009).

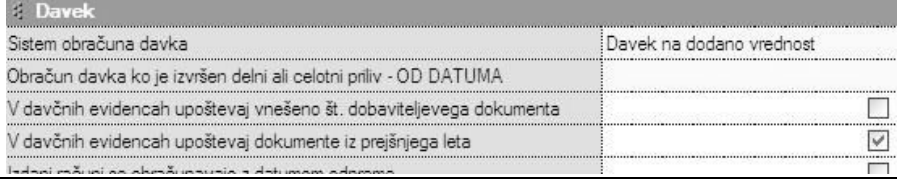

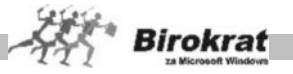

## **2. različica knjiženja**

Račun delno vnesite v poslovno leto 2008 in delno v poslovno leto 2000, pri čemer v obeh primerih uporabite dogodek **Telefonske storitve**. Ta način knjiženja je morda manj problematičen, in sicer zaradi delitve računa na dva dela, kar otežuje vodenje pravilne evidence obveznosti do dobaviteljev.

## **8.18.3.2 PLAČE ZA PRETEKLO POSLOVNO LETO, KI SO OBRAČUNANE V NASLEDNJEM LETU (TEKOČEM)**

Obračune plač, ki predstavljajo strošek v poslovnem letu 2008, naredite v poslovnem letu 2008 in jih prenesite v glavno knjigo v letu 2008. Izplačila teh plač pa bo treba vnesti v poslovno leto 2096. Pri tem naj vas opozorimo, da morate izplačilo plač na TRR v poslovnem letu 2096 poknjižiti ročno. (To velja za uporabnike, ki uporabljajo samodejno povezavo izplačila plač s TRR.

#### **8.18.3.3 PRED ODPIRANJEM NOVEGA POSLOVNEGA LETA PREVERITE POSTAVKE, KI SE BODO PRENESLE V NOVO POSLOVNO LETO**

#### **POMEMBNO!**

Svetujemo vam, da pred odpiranjem novega poslovnega leta preverite postavke, ki se bodo prenesle v novo poslovno leto.

Odprte postavke kupcev in dobaviteljev (domačih in tujih) pregledate tako, da v kumulativnem pregledu označite **status Neplačano** in **prikaz otvoritev** in **tekočega poslovanja**. Vsi računi, ki jih program prikaže po teh merilih, se bodo v novo poslovno leto prenesli kot otvoritve.

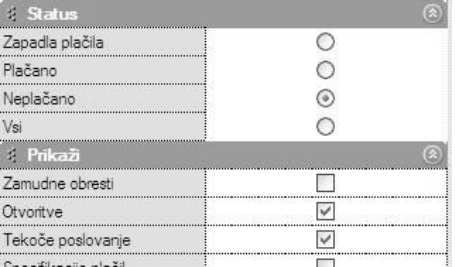

Na podoben način lahko preverite odprte avansne račune, ki se bodo prenesli v novo poslovno leto.

Odprte avanse pa lahko pregledate v meniju **Poslovanje – Prilivi in odlivi iz računa – Evidenca avansov**.

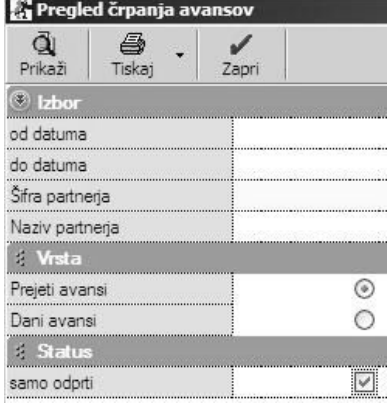

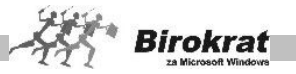

## **POMEMBNO!**

**Odprte račune (prejete in izdane) v tuji valuti je treba revalorizirati, in sicer tako, da v obe poslovni leti na tečajno listo vnesete tečaj na 31. 12. 2008. Program bo ob prenosu otvoritev te račune revaloriziral glede na vnesene tečaje na tečajno listo.**

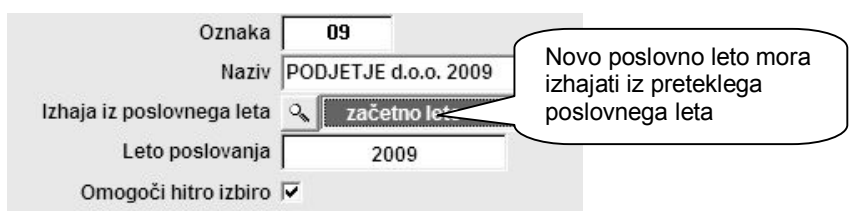

Novo poslovno leto izdelajte v meniju **Šifranti – Poslovna leta**. V oznako poslovnega leta vpišite dvomestno šifro novega poslovnega leta (lahko uporabljate številke in črke). V polje **Naziv** vpišite ime poslovnega leta, ki se bo izpisovalo v naslovno vrstico programa Birokrat. **Programu določite, iz katerega poslovnega leta bo izhajalo novo poslovno leto. Ta nastavitev je bistvenega pomena za prenos šifrantov in odprtih postavk, ki se prenesejo iz izhodiščnega leta**. Za leto poslovanja pa obvezno vpišite štirimestno letnico. Ko boste vpisali vse podatke, kliknite ikono **+** za dodajanje novega poslovnega leta. Program bo prenesel šifrante iz izhodiščnega poslovnega leta. Tu gre za prenos vseh šifrantov (šifrantov poslovnih partnerjev, šifrantov artiklov, kontnega plana, šifrantov vrst dogodkov …).

Program izdela zbirke podatkov za novo poslovno leto in vas vpraša za prenos odprtih postavk. Iz okna, ki se odpre, izberite **Prenos otvoritev**. Če program okna za izbor ne ponudi, se je prenos otvoritev izvedel samodejno.

# i **NASVET**

Prenos otvoritev lahko naredite tudi pozneje, kar si lahko podrobneje ogledate v poglavju »Otvoritve prejšnjih let«.

Pri odpiranju novega poslovnega leta se v finančnem delu v novo poslovno preko otvoritev prenesejo:

- **1. ODPRTI RAČUNI KUPCEV IN DOBAVITELJEV (NEPLAČANI);**
- **2. ODPRTI AVANSI (PREJETI IN DANI);**
- **3. ODPRTI AVANSNI RAČUNI (PREJETI IN IZDANI).**

## **Začetni saldo gotovinske blagajne in TRR vnesite v novo poslovno leto.**

## **8.18.3.4 VNOS ZAČETNEGA STANJA GOTOVINSKE BLAGAJNE**

Izhodiščni saldo gotovinske (tuje) blagajne vnesite v uporabniške nastavitve na kartico **Poslovanje**.

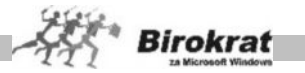

Ob uporabi več blagajn začetni saldo za vsako blagajno posebej vnesite v meni **Blagajna – Šifrant blagajn**.

## **8.18.3.5 VNOS ZAČETNEGA STANJA TRANSAKCIJSKEGA RAČUNA (BANČNEGA RAČUNA)**

Izhodiščni saldo transakcijskih računov (bančnih računov) vnesite v meni **Šifranti – Domači računi**.

## **8.18.3.6 PRENOS ZAČETNIH STANJ V SKLADIŠČIH**

Začetno stanje zaloge vnesite (oz. prenesite iz prejšnjega poslovnega leta) v vsako skladišče posebej **(v poslovno leto 2009)** v meni **Skladišče – Evidenca Prejema in porabe – Otvoritvena stanja zalog**. Za pravilen prenos stanj zalog v novo poslovno leto morate imeti v letu 2008 izdelane obračune zalog do 31. 12. 2008. Stanje obračuna zaloge naj se ujema s stanjem fizične inventure (popis zalog in uskladitveni dokumenti).

Program bo vprašal za prenos končnega stanja v preteklem letu v začetno stanje v tekočem letu

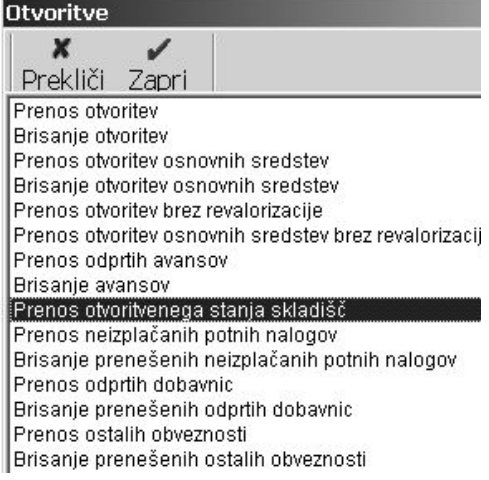

(prenesel bo zadnje otvoritveno stanje zalog v skladišču v lanskem poslovnem letu (v našem primeru v letu 2008). **Torej lahko začetno stanje zaloge v novo poslovno leto prenesete takrat, ko imate izdelane obračune zalog – otvoritvena stanja v skladiščih v lanskem poslovnem letu (2008).**

## i **NASVET**

Prenos otvoritvenega stanja vseh skladišč hkrati lahko izvedete v poslovnem letu 2009. V poslovnem letu 2009 iz menija Poslovanje – Otvoritve prejšnjih let izberite možnost Prenos otvoritvenega stanja skladišč (glejte tudi sliko).

## **8.18.3.6.1 FIZIČNA INVENTURA, POVZETEK EVIDENCE, VIŠEK IN MANKO TER USKLAJEVANJE ZALOG V SKLADIŠČIH**

## **FIZIČNA INVENTURA**

Ob koncu poslovnega leta lahko za uskladitev skladiščnega stanja v skladiščih uporabite tudi dokument **Fizična inventura (Skladišče (Maloprodaja, Proizvodnja) – Evidenca prejema in porabe – Inventura fizična)**.

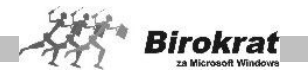

Ko odprete obrazec za inventuro, program v razpredelnico vpiše vse blago (material), ki je zavedeno v šifrantu nabavnih artiklov.

Za vnos inventurne količine dvakrat kliknite želeni artikel. Odpre se okno za vnos artikla, ki vsebuje štiri različne kolone za vnos inventurnih količin, in sicer: količino, paket, težo z embalažo in število enot.

Če imate za želeno skladišče lokacijsko več enot, lahko za vsako enoto vnesete količine ločeno. (Npr.: v gostinstvu lahko imate glavno skladišče, priročno skladišče in točilni pult. Količine vnesite ločeno za vsako enoto posebej, program pa jih nato združi v celoto.)

V oknu za vnos artikla je na voljo več elementov vnosa, pri vnosu pa se moramo sklicevati samo na eno od kolon.

V kolono **Količina** lahko vnesete inventurno količino (običajni postopek),

v kolono **Paket** število paketov, ki ste jih popisali (npr. pet zabojev piva; program glede na vnesene parametre v šifrantu nabavnih artiklov preračuna skupno količino na enoto mere).

Če vnašate artikle, ki ste jih tehtali, program glede na parametre v šifrantu nabavnih artiklov preračuna dejansko inventurno količino (npr.: pri inventuri smo naleteli na napol prazno steklenico žgane pijače; če so podane teže polne steklenice in teža prazne steklenice, program preračuna inventurno količino na enoto mere).

V polje **Število enot** vnesite število enot popisa (npr.: če imate steklenico viskija, ki vsebuje 0,75 l tekočine, lahko vnesete število steklenic, program pa preračuna inventurno količino na mersko enoto).

Inventuro lahko izpišete, če kliknete ikono za izpis.

## i **NASVET**

Za zapis dokumenta ali izpis s tiskalnikom program vpraša, ali želite vpis oz. izpis samo za artikle, ki imajo stanje. Na to ustrezno odgovorite glede na nadaljnje delo.

Če ponovno potrebujete celoten seznam vseh artiklov iz šifranta v fizično inventuro, kliknite ikono za uskladitev s šifrantom artiklov (glejte tudi sliko).

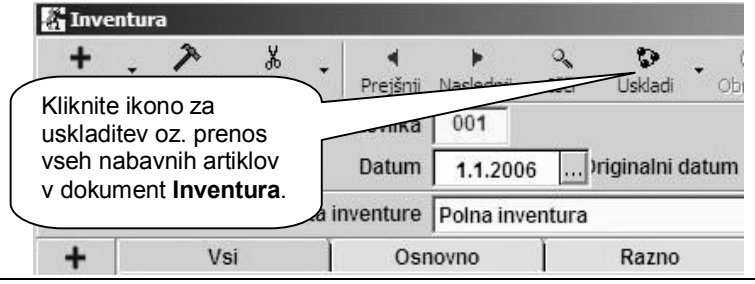

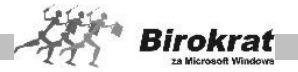

## **POMEMBNO!**

Stanje fizične inventure nima obračunskega značaja, temveč je namenjeno za primerjavo s knjižnim stanjem zaloge, ki ga izračuna program (otvoritveno stanje zalog), in se primerja v **Povzetku evidence**.

Stanje inventure ima obračunski značaj samo v primeru, ko vodite zalogo po načinu izbrane uporabniške nastavitve s samodejno izdelavo viška/manka (glejte poglavje Viški/manjki).

## **POVZETEK EVIDENCE**

V skladiščih je tudi meni **Povzetek evidence**, ki omogoča primerjavo fizične inventure z otvoritvenim stanjem zalog v skladiščih. (Skladišče (Maloprodaja, Proizvodnja) – Evidenca prejema in porabe – Povzetek evidence).

Običajno se uporablja samo ob zaključku poslovnega leta ali izbranega obračunskega obdobja. Pogoj za izdelavo povzetka evidence je obračun zalog za izbrano obdobje z izdelanimi otvoritvenimi stanji.

- Pri količinskem pregledu povzetka evidence program pokaže zbirnik pretoka artiklov po količinah.
- · Če je izdelana tudi fizična inventura, program dobljeni rezultat v stolpcu **Razlika dokumenta** tudi primerja s fizičnim vpisom količin artiklov (s fizično inventuro in z otvoritvenim stanjem zalog). Za tako kontrolo je treba pred sproženjem povzetka evidence izpolniti meni **Inventura – fizična** za vse artikle.
- Za pravilno/verodostojno stanje zalog mora biti stolpec, kjer se beleži primerjava programskega stanja zalog (otvoritveno stanje) in ročne inventure (inventura – fizična), za vse artikle prazno (ni razlik).
- · V primeru izbire povzetka evidence vrednostno (po prodajnih ali nabavnih cenah) primerjave s fizično inventuro ni.

Povzetek evidence je obračunskega značaja, zato lahko izdelava glede na obseg podatkov traja nekaj časa.

#### **POMEMBNO!**

**Če so pri količinskem pregledu povzetka evidence v stolpcu Razlika zabeleženi podatki, je treba izbrisati obračun zaloge in to razliko odpraviti z dodatno poslovno dokumentacijo v obračunskem obdobju (odpis, lastna poraba, povratnice, prevzem …) in ponovno sprožiti obračun zaloge za isto obdobje.**

**Dodatna dokumentacija za popravke oz. uskladitev stanja zalog s fizično inventuro se praviloma izdeluje v istem obračunskem obdobju, in ne v naslednjem obračunskem obdobju oz. naslednjem poslovnem letu.**

**V novem poslovnem letu lahko nato v otvoritvenem stanju zalog izdelate samodejni prenos pravilnega otvoritvenega stanja iz prejšnjega poslovnega leta. Po tem postopku obvezno izvedite Uskladitev številčnih stanj za vsa**

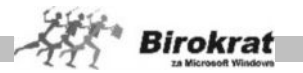

**skladišča (Birokrat – Servis – Uskladitev številčnih stanj po skladiščih), da program izračuna stanje zalog v novem poslovnem letu/obdobju.**

# i **NASVET**

V povzetku evidence (Skladišče – Evidenca prejema in porabe – Povzetek evidence) je na voljo možnost **Skrij prazne kolone**. Z uporabo možnosti program v povzetku evidence prikaže samo kolone, ki imajo promet (vse druge kolone), kjer za izbrani pregled ni prometa, pa pri izpisu povzetka evidence izpusti. Z izbrano možnostjo boste dobili razločnejši izpis povzetka evidence (kolon, ki jih ne potrebujete, program ne bo izpisal).

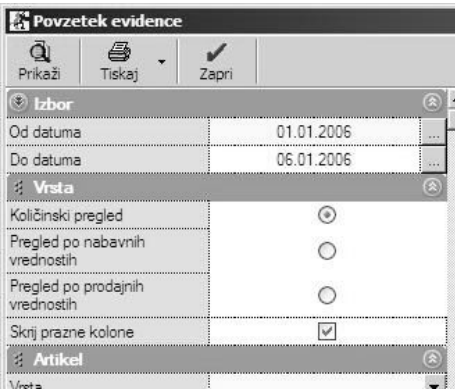

V vseh skladiščih (centralno, dodatna veleprodajna oz. maloprodajna skladišča, proizvodna skladišča) so v povzetku evidence (Skladišče – Evidenca prejema in porabe – Povzetek evidence) na voljo dodatni trije stolpci za kontrolo: **Razlika, Kontrolni seštevek** in **Kontrolna razlika**.

Povzetek evidence uporabljajte za primerjavo fizične inventure (ročno vnesene inventure) z dejanskim stanjem v programu.

# i **NASVET**

Fizično inventuro lahko uvozite tudi iz zunanje Excelove datoteke po postopku, ki je opisan v poglavju 17.1 POVEZAVA PROGRAMA BIROKRAT S PROGRAMOM MICROSOFT EXCEL.

# i **NASVET**

Program Birokrat vsebuje tudi dodatne kontrole za pravilnost podatkov (primerjav fizičnih inventur z dejanskim stanjem v programu).

V stolpcu **Razlika** program prikaže razliko med stanjem fizične inventure (ki ste jo v program vnesli ročno) in med stanjem zaloge, ki jo je izračunal program (otvoritveno stanje zaloge).

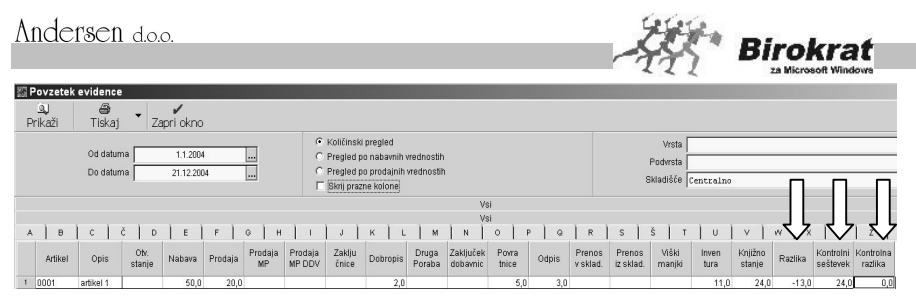

Stolpca **Kontrolni seštevek** in **Kontrolna razlika** sta namenjena interni kontroli – kontrolni razliki seštevkov stolpcev. Stolpec **Kontrolni seštevek** je kontrolni seštevek porabe vseh prejšnjih stolpcev. Stolpec **Kontrolna razlika** mora imeti pri vseh artiklih vrednost 0. V nasprotnem primeru obstajajo napake pri izdelavi dokumentov, ki posledično izkazujejo tudi nepravilne primerjave inventurnih stanj pri teh artiklih. Za razrešitev takih težav se posvetujte z oddelkom za podporo uporabnikom.

## **VIŠKI/MANJKI**

Meni je **namenjen in viden** samo pri uporabnikih, ki so izbrali uporabniško nastavitev za izdelavo samodejnega viška/manka pri obračunu zaloge.

# *<u><b>C* NASVET</u>

Uporabnikom priporočamo, naj vodijo zaloge v skladiščih, če je mogoče, brez izbrane možnosti za izdelavo samodejnega viška/manka pri obračunu zaloge ter naj razlike in napake pri vodenju zalog popravljajo sami s popravki in z dodatki skladiščnih dokumentacij.

## **ZELO POMEMBNO!**

**Pri obračunu zaloge do izbranega datuma program samodejno izdela dokument za manjkajoče artikle (kronološki in količinski manko), tako da stanje posameznega artikla v nobenem trenutku ni negativno.**

**Nabavno vrednost takega artikla program izračuna iz zadnje nabavne cene oz. je brez nabavne cene, če artikel v obračunskem obdobju nima nabave.**

**Če je izdelana fizična inventura in izvedete obračun zaloge na datum fizične inventure, program z izdelavo viška/manka priredi izračunano stanje zaloge otvoritve glede na izdelano fizično inventuro.**

## **ZELO POMEMBNO!**

**Med poslovnim letom, ko so že izdelani obračuni zalog, ni mogoče izbrati oz. izklopiti možnosti za izdelavo samodejnega viška/manka. Sistem obračuna zalog mora biti v enem poslovnem letu vse leto enak.**

## **8.18.3.7 PRENOS ODPRTIH DOBAVNIC**

V novo poslovno leto lahko prenesete tudi odprte dobavnice iz prejšnjega poslovnega leta.

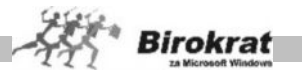

V novem poslovnem letu lahko odprte dobavnice pregledate v kumulativnem pregledu dobavnic z izbiro možnosti **Prenos odprtih dobavnic**.

Pri izdelavi računa, ki izhaja iz dobavnice iz otvoritve, na računu izberite možnost **Izvor dokumenta** in nato možnost **Dobavnica iz otvoritve**.

#### **8.18.3.8 PRENOS ODPRTIH POTNIH NALOGOV IN DRUGIH OBVEZNOSTI ZA PLAČILO**

Program vodi evidenco izplačanih in neizplačanih potnih nalogov. Prenos odprtih (neizplačanih potnih nalogov) izvedite v meniju **Poslovanje – Otvoritve prejšnjih let** in s spustnega seznama izberite možnost **Prenos neizplačanih potnih nalogov**. Program v novo poslovno leto prenese vse potne naloge, ki so v prejšnjem letu odprti (neizplačani).

Na enak način lahko v novo poslovno leto prenesete tudi druge obveznosti za plačilo (če vodite evidenco drugih obveznosti za plačilo (meni Poslovanje – Prilivi in odlivi iz računa – Druge obveznosti za plačilo). S spustnega seznama izberite možnost **Prenos ostalih obveznosti**.

#### **8.17.3.9 PRENOS OSNOVNIH SREDSTEV**

Prenos osnovnih sredstev je treba izvesti posebej (po izdelanem obračunu amortizacije v letu 2008), in sicer tako, da v poslovnem letu 2009 iz menija **Poslovanje** izberete **Otvoritve prejšnjih let** in nato **Prenos otvoritev osnovnih sredstev**.

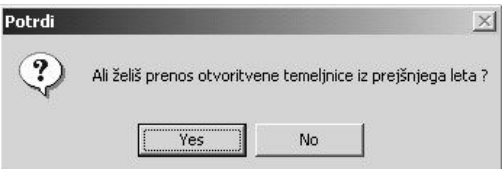

#### **8.18.3.10 PRENOS OTVORITVENE TEMELJNICE V NOVO POSLOVNO LETO, SAMODEJNO ZAPIRANJE KONTOV RAZREDOV 4 IN 7**

Pred prenosom otvoritvene temeljnice morata biti v prejšnjem poslovnem letu (2008) izdelani analitična bilanca in temeljnica z zapiranjem razredov 4 in 7. Potem lahko prenesete zaključna stanja na kontih v novo poslovno leto. V poslovnem letu 2009 odprite meni **Glavna knjiga – Odpiranje temeljnic**.

#### **ZELO POMEMBNO!**

Samodejno zapiranje razredov 4 in 7 naredite po izdelanih poslovnih izkazih. Ko izdelate temeljnico za zapiranje razredov 4 in 7, poslovnih izkazov ni več mogoče izpisati. Če želite ponovni izpis poslovnih izkazov, izbrišite temeljnico za zapiranje razredov 4 in 7, ponovite obračun bruto bilance in ponovno izdelajte poslovne izkaze (za ponovni izpis).

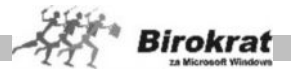

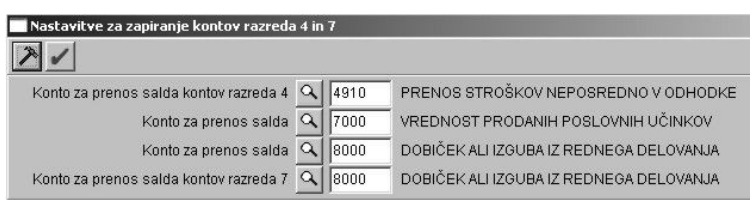

Postopek za pravilno zapiranje razredov 4 in 7.

- 1. Najprej izdelajte nastavitve (Glavna knjiga Nastavitve zapiranja razredov 4 in 7) za zapiranje razredov 4 in 7 (pri nastavitvah si lahko pomagate s primerom, ki je prikazan na sliki).
- 2. Odprite avtomatsko temeljnico (s statusom avtomatsko zapiranje razredov 4 in 7).
- 3. Razporedite dobiček, ki je po zapiranju razredov 4 in 7 ostal na kontu 8000 (če za primer vzamemo naše nastavitve zapiranja razredov 4 in 7).

Po prerazporeditvi dobička lahko v novem poslovnem letu odprete otvoritveno temeljnico (**Otvoritvena temeljnica**) in izvedete prenos otvoritev v glavni knjigi. Temeljnico izdelate na naslednji način:

- 1. Najprej določite datum (za vnos otvoritvene temeljnice določite datum 1. 1. 2009).
- 2. Vpišite poljuben opis (npr. **Otvoritvena temeljnica**).
- 3. Za otvoritveno temeljnico označite **Knjiženje otvoritev**.

Zdaj je odprta temeljnica s statusom **Knjiženje otvoritev**. Za vnos temeljnice odprite meni **Glavna knjiga** – **Vnos in pregled temeljnice**.

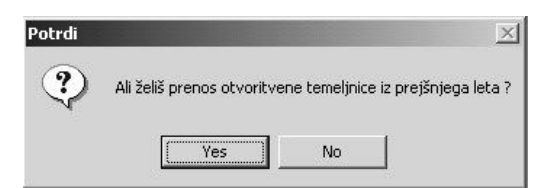

Program vpraša, ali želite prenos otvoritvene temeljnice iz prejšnjega leta. V naslednjem koraku pa morate opredeliti, za katere skupine kontov želite analitične prenose (vpišite številke kontov).

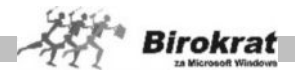

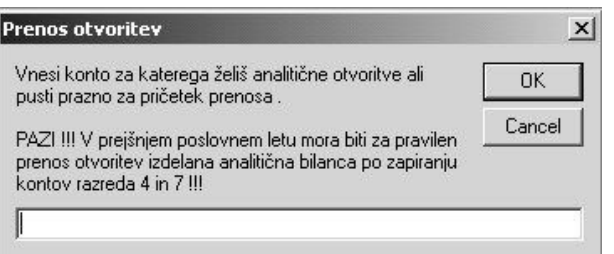

Ko vpišete zadnji konto, pustite okence prazno in kliknite OK. Program nato izdela otvoritveno temeljnico.

## **ZELO POMEMBNO!**

Vsak konto, za katerega želite analitični prenos otvoritev, vpišite posebej. Vpišite konto 1200 in kliknite OK, konto 1210 in kliknite OK itd. Ko zaključite vnos zadnjega konta, pustite okence prazno in kliknite izbiro OK.

## **POMEMBNO!**

Kontni plan vsebuje tudi nastavitev **Pri prenosu otvoritve prenesi analitiko konta**. Program v novo poslovno leto analitično prenese vse konte, ki imajo to oznako (tudi če konta niste vpisali v okence za prenos otvoritev). Vsi konti, ki ste jih vpisali v okence za **Prenos otvoritev** (pri prenosu otvoritvene temeljnice), pa v kontnem planu samodejno dobijo to oznako, tako da teh analitičnih kontov naslednje poslovno leto pri prenosu otvoritvene temeljnice ne bo treba vpisovati ročno.

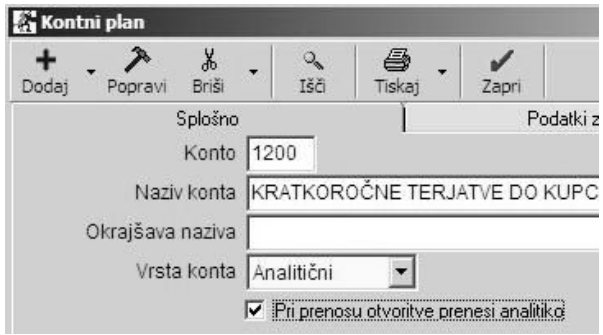

## **8.18.2.11 ODBITNI DELEŽ**

Vsi, ki uporabljate odbitni delež, ob prehodu v novo poslovno leto nastavite odstotek odbitnega deleža v uporabniških nastavitvah v novem poslovnem letu. (Glejte dodatna navodila v uporabniških nastavitvah.)

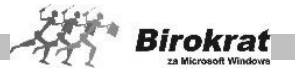

## **8.18.2.12 PRENOS PRESEŽKA NA OBRAZCU DDV-O**

Če imate na zadnjem obračunu DDV v prejšnjem poslovnem letu presežek in ga niste zahtevali nazaj (na obrazcu DDV-O je označeno NE), **program ta presežek DDV-ja v novo poslovno leto prenese samodejno in ga vpiše na prvi**

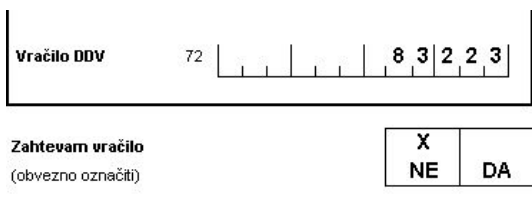

**obračun DDV v novem poslovnem letu.**

## **8.18.2.13 KAKO V NOVEM POSLOVNEM LETU PREVERIMO PRENOS OTVORITEV**

**V novem poslovnem letu** otvoritvene postavke kupcev in dobaviteljev vidimo v kumulativnih pregledih izdanih in prejetih računov. Za pregled prenosa otvoritev odprite meni **Računi – Kumulativni pregled** ali meni **Računi dobaviteljev doma – Kumulativni pregled.** V kumulativnem pregledu označite samo **otvoritve** in izberite pregled s klikom ikone z lupo. Program prikaže odprte postavke. To velja za otvoritvene postavke kupcev in dobaviteljev.

Na enak način lahko pregledate tudi odprte izdane avansne račune in odprte prejete avansne račune. Za pregled odprtih postavk odprite meni **Avansni računi – Kumulativni pregled** in meni **Avansni računi dobaviteljev doma – Kumulativni pregled**.

Za pregled odprtih avansov odprite meni **Prilivi in odlivi iz računa – Evidenca avansov**. V tem pregledu lahko pregledate odprte dane avanse in odprte prejete avanse. Na desni strani menija označite, katere avanse želite pregledati, in izberite pregled s klikom ikone z lupo.

#### **POMEMBNO!**

Stanje otvoritev v novem poslovnem letu mora biti enako stanju iz starega leta (glejte točko, kjer je govor o pregledu odprtih postavk, preden otvoritve prenesemo v novo poslovno leto).

## **POMEMBNO OPOZORILO!**

Stanje otvoritev v novem poslovnem letu ne bo enako stanju iz starega leta. Če so med vašimi odprtimi postavkami tudi terjatve do kupcev iz tujine/oz. obveznosti do dobaviteljev iz tujine (ker ste te postavke pred prenosom v novo poslovno leto revalorizirali), bo razlika v prenosu otvoritev za znesek revalorizacije (sprememb tečajev).

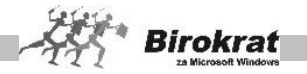

#### **8.18.2.14 ALI LAHKO NOVO POSLOVNO LETO ODPRETE TUDI, ČE ŠE NIMATE ZAKLJUČENIH (POKNJIŽENIH) ODPRTIH POSTAVK (NAKNADNI/ PONOVNI PRENOS OTVORITEV)?**

Novo poslovno leto lahko odprete tudi, če še nimate zaključenih odprtih postavk, in prenos otvoritev izvedete pozneje.

V poslovnem letu 2009 lahko z možnostjo **Otvoritve prejšnjih let (Poslovanje – Otvoritve prejšnjih let)** ponovite prenos otvoritev iz leta 2008.

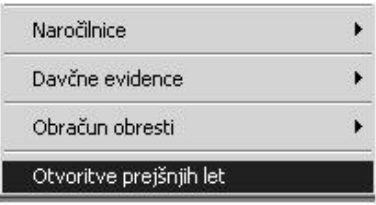

Prenos odprtih postavk (kupcev, dobaviteljev, odprtih avansov in avansnih računov) iz prejšnjega poslovnega leta v novo lahko izvedete pozneje oz. večkrat z izbiro možnosti **Otvoritve prejšnjih let** in z izbiro možnosti **Prenos otvoritev**. Tako lahko novo poslovno leto odprete tudi, če še nimate zaključenih odprtih postavk, in prenos otvoritev izvedete pozneje.

#### **ZELO POMEMBNO!**

**Pri ponovnih prenosih otvoritev bodite pozorni na naslednje:**

**Program šifrantov poslovnih partnerjev in artiklov pri ponovnih prenosih otvoritev ne prenaša v novo poslovno leto samodejno (enako velja tudi za druge šifrante v programu).**

## **PRIMER**

Odprti sta poslovni leti 2008 in 2009 in ugotovite, da ste v poslovno leto 2008 pozabili vnesti neko odprto postavko, ki se nanaša na nekega poslovnega partnerja, ki ga še ni bilo v šifrantu poslovnih partnerjev v letu 2009, ko ste odprli poslovno leto 2009. V tem primeru program tega poslovnega partnerja pri ponovnem prenosu otvoritev ne bo prenesel samodejno v novo poslovno leto in v šifrant poslovnih partnerjev v letu 2009. Tega poslovnega partnerja morate vnesti tudi v poslovno leto 2009 **z identično šifro in nazivom**, kot ste ga vnesli v leto 2008.

**Enako velja tudi za artikle in vse druge šifrante, ki se navezujejo na prehod med poslovnimi leti.**

**Šifranti, ki prehajajo med poslovnimi leti, in izdelujejo otvoritvene dokumente oz. otvoritvene preglede morajo biti identični.**

## **8.18.2.15 OZNAČEVANJE ODPRTIH POSTAVK PO PRENOSU V NOVO POSLOVNO LETO**

Pri prenosu v novo poslovno leto program dokumente iz prejšnjih poslovnih let (otvoritve) dopolni z oznako **OTV** in **s šifro poslovnega leta, na katerega se ti dokumenti nanašajo**.

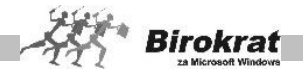

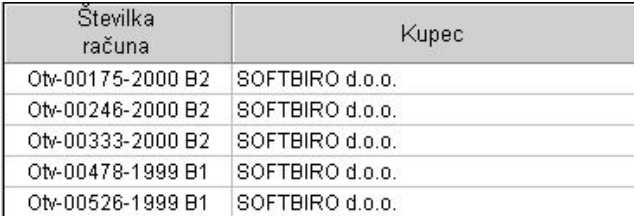

S tem načinom označevanja odprtih postavk iz preteklih obdobij je izključena možnost podvajanja enakih številk dokumentov znotraj enega poslovnega leta. Tako se lahko odprte postavke prenašajo prek več poslovnih let.

## 8.18.3 ČIŠČENJE ŠIFRANTOV

## i **NASVET**

Pred prenosi v novo poslovno leto (oz. v novem poslovnem letu) lahko izvedete »čiščenje« šifrantov artiklov in poslovnih partnerjev, ki niso v otvoritvah v poslovanju in v glavni knjigi. Pri čiščenju šifrantov si lahko pomagate z določenimi samodejnimi možnostmi v šifrantu poslovnih partnerjev in artiklov.

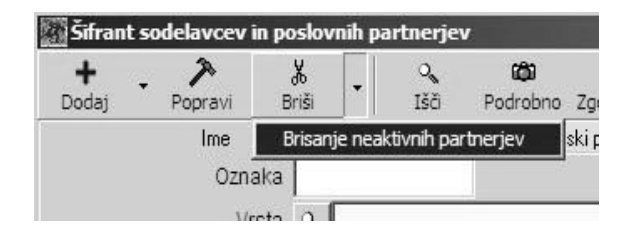

## **BRISANJE NEAKTIVNIH PARTNERJEV**

V šifrantu poslovnih partnerjev kliknite z desno tipko miške ikono za brisanje (škarje). Z izbiro te možnosti program iz šifranta poslovnih partnerjev zbriše vse partnerje, ki so v tekočem poslovnem letu neaktivni (jih ni v otvoritvenih postavkah in v tekočem poslovanju).

## **POMEMBNO!**

**Da ima možnost vsebinski smisel, možnost izberite v starem poslovnem letu pred odpiranjem novega poslovnega leta, da se v novo leto prenese že prečiščen šifrant.**
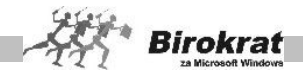

## **PRENOS NEAKTIVNIH ARTIKLOV V KATALOG**

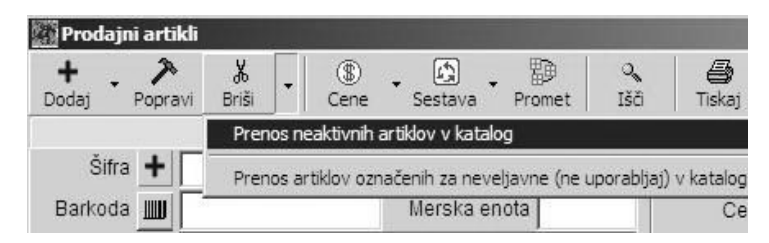

V šifrantu prodajnih artiklov kliknite z desno tipko miške ikono za brisanje (škarje). Z izbiro te možnosti program iz šifranta artiklov izbriše vse artikle, ki so v tekočem poslovnem letu neaktivni (jih ni v otvoritvenih stanjih in v tekočem poslovanju).

#### **POMEMBNO!**

**Da ima možnost vsebinski smisel, možnost izvedete v starem poslovnem letu pred odpiranjem novega poslovnega leta, da se v novo leto prenese že prečiščen šifrant.**

#### **ZELO POMEMBNO OPOZORILO!**

**Pred samodejno možnostjo za brisanje se obvezno posvetujte z oddelkom za podporo uporabnikom. Pred uporabo samodejne možnosti obvezno izvedite uskladitev številčnih stanj po skladiščih (meni Birokrat – Servis – Uskladitev številčnih stanj po skladiščih).**

## 8.18.4 ZAKLEPANJE POSLOVNEGA LETA

Potem ko popolnoma zaključite prenos otvoritev v novo poslovno leto in v lansko leto ne boste vnašali nobenih podatkov več, lahko staro poslovno leto zaklenete – onemogočite za vnose novih dokumentov. Pri naših uporabnikih smo velikokrat zasledili težave z vnosom podatkov v napačno poslovno leto. Uporabniki so velikokrat izdelovali dokumentacijo v napačnem poslovnem letu, ki je bilo že zaključeno. Tem težavam se izognete z uporabo možnosti **Poslovno leto zapri za vnose novih dokumentov**. Možnost je na voljo v šifrantu poslovnih let (Šifranti – Poslovna leta – Šifrant) s klikom ikone **Blokiraj** (najprej označite poslovno leto, ki ga želite zakleniti, in nato kliknite ikono **Blokiraj**). Z uporabo te možnosti boste onemogočili vnos podatkov v zaklenjeno poslovno leto.

Poslovno leto lahko zaklene le nadzorni operater programa Birokrat (glavni uporabnik). Na enak način, kot ste poslovno leto zaklenili, ga lahko tudi ponovno odklenete za uporabo.

 $\chi$ 

Briši

**Poslovna leta**  $\rightarrow$ 

Dodaj Popravi

 $+$ 

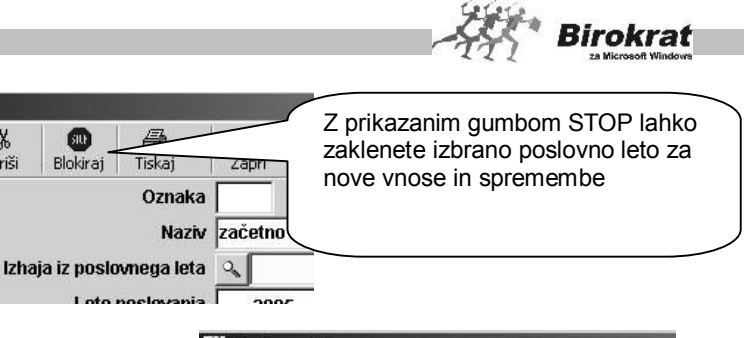

**Exposiovnaleta** X r <sup>19</sup><br>Odkleni 6 入 J Ruš Tiskai Zapri Z prikazanim gumbom Oznaka  $06$ KLJUČAVNICA lahko ponovno odklenete izbrano poslovno leto za Naziv PODJETJE nove vnose in spremembeIzhaja iz poslovnega leta zači  $intone$  $\sum_{n=1}^{n} a_n = \sum_{n=1}^{n} a_n = \sum_{n=1}^{n} a_n$ 

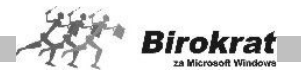

## **8.19 UPORABNIŠKE NASTAVITVE**

Ob prvem zagonu programa Birokrat se bodo odprle uporabniške nastavitve. Svetujemo vam, da si jih podrobneje ogledate, kajti nekatere med njimi so **ključnega pomena** za začetek dela in pravilnega vodenja poslovanja vašega podjetja s programom Birokrat.

Nekatere med njimi pa lahko nastavite tudi pozneje v skladu s svojimi posebnimi željami in potrebami. Uporabniške nastavitve se pri prehodu v novo poslovno leto prenesejo iz izhodiščnega leta.

Okno je v obliki izbirne preglednice, kot se uporablja tudi v vseh kumulativnih pregledih poslovne dokumentacije programa Birokrat (glejte sliko).

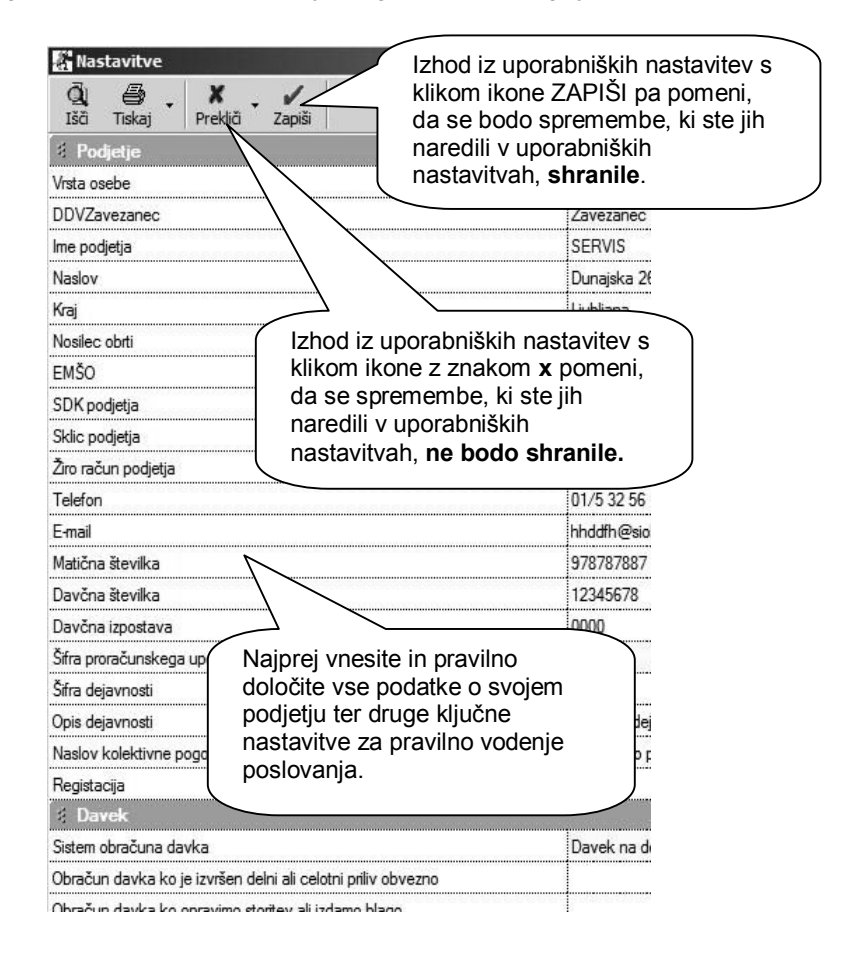

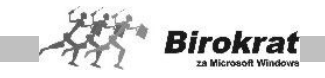

V uporabniških nastavitvah lahko z dodatno možnostjo gumba **X** nastavite prvotno privzete programske nastavitve hkrati za vse širine oken ali stolpcev v preglednicah.

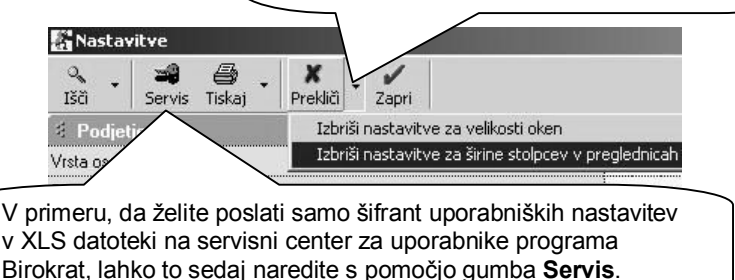

# i **NASVET**

Pri uporabi nastavitev, za katere niste prepričani, kako delujejo, vam svetujemo, da se pogovorite z oddelkom za podporo uporabnikom. Tako boste dobili dodatna navodila ali nasvete za pravilno uporabo.

# i **NASVET**

Ikona **Prekliči** omogoča urejanje velikosti oken in preglednic.

Program si zapomni velikost oken, zato se določeno okno pri naslednjem odpiranju odpre v isti velikosti, kot smo ga nazadnje pustili. Prav tako pa si zapomni tudi širino kolon v preglednicah. Če se vam je zgodilo, da se je v kateri preglednici skrila kakšna kolona in je ne znate priklicati nazaj, lahko obnovite nastavitve na take, kakršne so bile ob prvem zagonu, z možnostjo **Počisti nastavitve za velikost oken** oz. **Počisti nastavitve za širine kolon v preglednicah**.

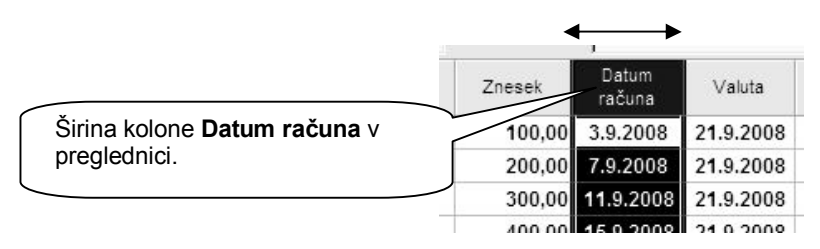

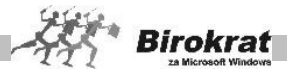

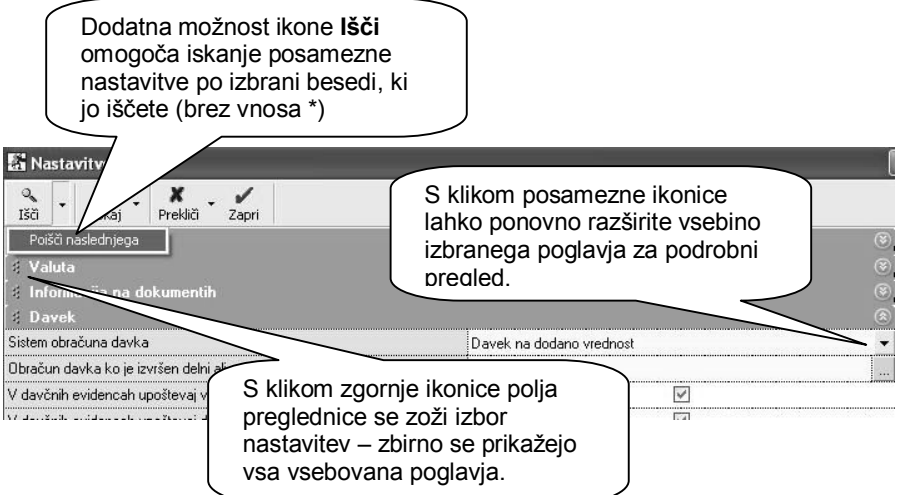

# *<u><b>C* NASVET</u>

Uporabniške nastavitve so razdeljene na več poglavij. Vsebina posameznih pomembnejših nastavitev je opisana v nadaljevanju. Nastavitve opisujejo svoje delovanje in pomen že z imenom nastavitve.

Preglejte nastavitve in izberite tiste, ki so v skladu z vašimi željami oz. vašim načinom dela in vodenja poslovanja.

## **PODJETJE**

Podjetje pri statusu poslovanja je lahko:

- · **Pravna oseba**
- · **Samostojni podjetnik enostavno knjigovodstvo**
- · **Samostojni podjetnik dvostavno knjigovodstvo**
- · **Društvo**
- · **Javni zavod**
- · **Neprofitna organizacija zasebnega prava**

Pri statusu zavezanca pa določite:

- · **zavezanec za plačilo DDV,**
- · **nezavezanec za plačilo DDV.**

#### **POMEMBNO!**

Na izbrani način statusa poslovanja se vežejo različni dokumenti, pregledi, obrazci, evidence, obračuni. Program tudi pripravi šifrante in nastavitve za izbrano vrsto podjetja, zato pred uporabo predpripravljenih šifrantov (kontnega plana, poslovnih dogodkov, davkov, prispevkov za plače …) obvezno najprej pravilno izberite vrsto, saj je to bistvenega pomena za vaše nadaljnje poslovanje.

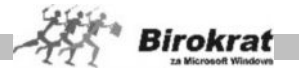

 V preostala polja vpišite podatke o svojem podjetju. Program jih uporablja za izpise na dokumentih. V polje **Podatki o registraciji** vpišite dodatne podatke, ki jih bo program uporabil na izhodnih dokumentih (osnovni kapital podjetja, številka registrskega vložka pri okrožnem sodišču ipd.).

#### **POMEMBNO!**

Podatke o registraciji vnašajte brez uporabe tipke Enter. Skupna količina znakov v vseh poljih kartice podjetja je omejena na 255 znakov, kar velja tudi za izpis v nogi izhodnega dokumenta (programske omejitve).

#### **INFORMACIJA NA DOKUMENTIH**

Nastavitve izklopa informacije so namenjene za neprikazovanje protivrednosti SIT ali EUR na izhodnih dokumentih. Izpis protivrednosti je bil v uporabi v preteklem obdobju poslovanja in prehodu z valute SIT na EUR (1. 3. 2006 - 31. 6. 2007).

4 Informacija na dokumentih Ne prikaži informativne protivrednosti  $\checkmark$ 

#### **DAVEK**

- · **Sistem obračuna davka** nastavitev je ključnega pomena za pravilno delovanje programa. Torej za vse nove uporabnike velja davek na dodano vrednost.
- · **Obračun davka, ko je izvršen delni ali celotni priliv** nastavitev se nastavlja od datuma in se nanaša na uporabnike, ki imajo obračun DDV po plačani realizaciji.
- · **V davčnih evidencah upoštevaj vneseno številko dobaviteljevega dokumenta** – Možnost izberite, če želite, da program v knjigi prejetih računov evidentira številke računov dobaviteljev, ki ste jih vnesli pri vnosu prejetega računa (če možnost ni izbrana, program prejete račune v davčni knjigi oštevilči sam z zaporedno številko vnosa prejetega računa v program Birokrat).
- · **V davčnih evidencah upoštevaj dokumente iz prejšnjega leta** Možnost olajša vnos dokumentov v poslovanje. Z uporabo te nastavitve (pri prehodu v novo poslovno leto) dvojno vnašanje dokumentov ne bo potrebno. Če te nastavitve ne uporabljate, je treba račun, ki je prispel v letu 2009 in je bil strošek za prejšnje leto, vnesti v obe poslovni leti. V leto 2008 smo ga vnesli, ker je šlo za strošek iz leta 2086. V leto 2009 pa smo ga vnesli zaradi davčnih evidenc, ker smo račun prejeli v letu 2009. Z uporabo te uporabniške nastavitve pa dokument vnesete le enkrat, in sicer v poslovno leto 2008 (če si gledamo naš primer) z datumom prispetja 2009. Ta račun se bo prikazal tudi v davčnih evidencah in na obračunu DDV za leto 2009.
- · **Izdani računi se obračunavajo z datumom odpreme** (Nastavitev je bistvenega pomena za obračun DDV in izdelavo davčnih evidenc v programu Birokrat.) V primeru aktivne nastavitve bo program davčne

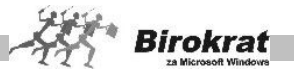

knjige in obračun DDV izdelal na podlagi datuma odpreme, ki je zabeležen na izhodnih dokumentih. Če ta nastavitev ni aktivna, program obračunava DDV po izhodnih dokumentih po datumu izstavitve dokumenta.

- · **V davčnih evidencah izpiši dodatno številko dokumenta** nastavitev omogoča, da se vam v knjigah prejetih računov poleg interne zaporedne številke izpisuje tudi dobaviteljeva številka računa iz predvidenega vnosnega polja
- · **Prejetim računom iz tujine se davek izračuna avtomatsko** nastavitev je uporabna za vse, ki imajo predvsem prejete račune, pri katerih v specifikaciji poslovnih dogodkov obračunavajo vstopni DDV pri pridobitvah blaga oz. morajo vnesti DDV za samoobdavčitev.
- · **Število decimalnih mest pri vnosu prejetih računov** dodatna specifična uporabniška možnost za natančnejše izračune prejetih računov, ki imajo več decimalnih mest, znotraj same specifikacije in merskih enot (približek kalkulacije računa dobavitelja)

### **VELJAVNOST POPRAVKOV DAVČNIH EVIDENC**

Za vsako spremembo z vpisom datuma vidite, od kdaj naprej naj se v programu upošteva davčna sprememba. Od tega datuma naprej bo program davčne evidence izdelal po novem sistemu. Za pretekla davčna obdobja pa ostanejo davčne evidence nespremenjene. Vrsto spremembe davčnih evidenc izpolni razvojni oddelek pri novi različici programa Birokrat.

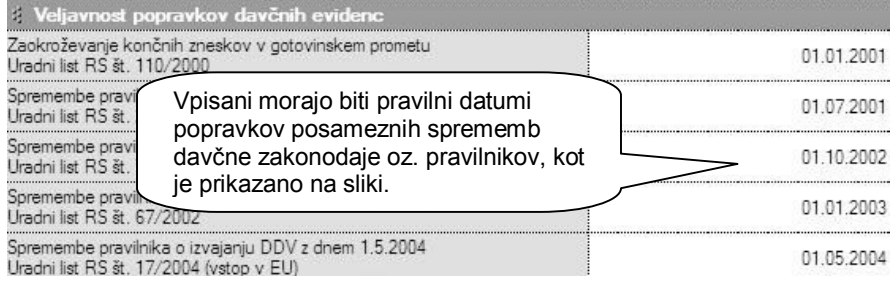

## **ODBITNI DELEŽ**

To poglavje je namenjeno samo uporabnikom, ki poslujejo po sistemu odbitnega deleža DDV. V nastavitve se vnaša končni datum veljavnosti in delež v odstotkih. Na voljo je več vnosov za posamezna morebitna dodatna obdobja sprememb odbitnega deleža, ki se pojavljajo znotraj poslovnih let.

#### **ZALOGA**

· **Privzet izračun vrednosti iz cene na enoto** – Nastavitev se uporablja v kombinaciji z izhajanjem cene iz cene brez davka. To se uporablja predvsem v veleprodaji zelo velikih količin artiklov z zelo majhnimi cenami

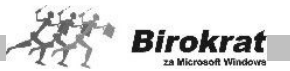

na enoto. Če so cene vezane na tujo valuto, obvezno uporabite tudi to nastavitev. Z uporabo te nastavitve program vzame ceno v domači valuti s cenika samo na dve decimalni mesti (to je pomembno, ker lahko pri preračunu cene iz tuje valute v domačo za domačo ceno dobimo število, ki ima neskončno število decimalnih mest). Brez uporabe te nastavitve lahko pri velikih količinah na dokumentih pride do napak pri kalkulacijah zaradi različnih sistemov zaokroževanja.

· **Prodaja izhaja iz** cene brez davka, določene v prodajnih artiklih/iz cene z davkom, določene v prodajnih artiklih.

#### **POMEMBNO!**

S to izbiro določite kalkulacijo prodajnih cen in kalkulacijo pri možnosti zaokroževanj cenikov (glejte tudi zaokroževanje cen). Glede na izbrano kalkulacijo boste lahko v prodajne artikle (na cenik) vpisovali cene brez davka oz. cene z davkom. Nastavitev je izjemno pomembna **za pravilno kalkulacijo na izhodnih dokumentih**, kot je račun ali dobavnica. Ob spremembi možnosti med tekočim poslovnim letom je morda treba cene v šifrantu prodajnih artiklov vnesti ponovno. Pri spreminjanju te nastavitve se posvetujte z oddelkom za podporo uporabnikom.

- · **Dovoljena poraba brez zaloge blaga ali materiala** Program bo kljub opozorilu pustil izdelavo računov brez zaloge. Če možnost ni izbrana, izdelava dokumenta brez zaloge ni mogoča. Vsi, ki želite imeti možnost prodaje v minus, pa imate možnost uskladitve negativne zaloge. Zalogo lahko uskladite s prevzemom, ki ima datum pred datumom računa.
- · **Dovoljena izdelava avansnega računa ali predračuna brez zaloge blaga** – Program omogoči izdelavo avansnega računa oz. predračuna brez zaloge.
- · **Dovoljena prodaja brez zaloge za lastne proizvode** Program omogoči negativno prodajo le za artikle, pri katerih je v šifrantu prodajnih artiklov označeno, da so lastni proizvodi.
- · **Ne opozarjaj na stanje zaloge** Če je nastavitev aktivna, vas program ne bo opozarjal na premajhno (negativno) stanje zaloge (v primeru prodaje v minus). Nastavitev je mogoče med poslovanjem v tekočem letu spreminjati.
- · **Vrednotenje nabavne vrednosti povratnice** Velja za obračunsko vrednost nabavne vrednosti artikla, ki ga vrnemo dobavitelju. Možnost **Po nabavni ceni dobavitelja iz prevzema** pomeni, da program za nabavno ceno artikla vzame nabavno ceno iz prevzema, na katerega se nanaša povratnica. Možnost **Po metodi FIFO** pa pomeni, da se nabavna cena artikla na povratnici obračuna po metodi FIFO.
- **Dovolien odmik pri nabavni ceni v %** Gre za kontrolno nastavitev, ki velja pri prevzemu artiklov. Nastavitev onemogoča vnos nabavne cene, ki se razlikuje za večje število odstotkov od zadnje nabavne cene, kot je določen dovoljeni odmik pri nabavni ceni, ki ga vnesemo v uporabniške nastavitve.
- · **Delovni nalog se razknjiži ob datumu zaključna** nastavitev omogoča, da se material na delovnem nalogu dejansko razknjiži šele z vnesenim

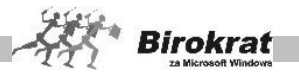

datumom zaključka delovnega naloga, do takrat pa je samo količinsko rezerviran pri pregledih v šifrantu artiklov. Nastavitve med letom, ko so že izdelani obračuni zalog ni možno spreminjati.

- · **Omogoči prenose med skladišči brez obračuna zalog** nastavitev omogoča izdelavo prenosov med skladišči brez predhodnega obračuna zalog v izvornem skladišču (obračuni zalog se izdelajo naknadno za nazaj). Nastavitev se za pravilnost uporablja izključno v povezavi z naslednjo nastavitvijo Izvor prenosa med skladišči.
- · **Izvor prenosa med skladišči** možnost iz otvoritvenega stanja se uporablja v primeru predhodnih obračunov zalog, drugi način pa izključno v povezavi z predhodno omenjeno nastavitvijo omogočanja prenosa med skladišči brez obračuna zalog.
- · **Izdelaj zapisnik za viške in manjke pri obračunu zaloge** nastavitev omogoča samodejne programske popravke negativnih stanj zalog, pri obračunu zaloge, ki se zabeležijo v samostojen dokument viški/manjki.

#### **POMEMBNO!**

Uporaba dokumenta **Viški in manjki** bo spremenila stanje zaloge v skladišču za vse artikle, pri katerih je stanje po evidenci v programu različno od stanja po fizični inventuri. **Pri uporabi te nastavitve se obvezno posvetujete z oddelkom za podporo uporabnikom.**

**Vrednotenje zaloge** – Program obračunava zaloge po metodi FIFO (First in first out), kar pomeni, da program najprej razknjiži proizvode, ki so najprej prišli v skladišče.

- · **Uskladi zalogo z inventuro če obstaja** nastavitev se uporablja izključno v povezavi z predhodno nastavitvijo izdelave viškov/manjkov. V primeru, da ste predhodno izdelali fizično inventuro na datum obračuna zalog, vam program prilagodi stanje skladišča glede na vašo fizično inventuro. Vse morebitne razlike, ki nastanejo zaradi prilagoditve fizični inventuri pa so zabeležene v dokumentu viški/manjki.
- · **Dobavnica rezervira blago v skladišču** Pri izdelavi dobavnice program artikle rezervira (že navidezno razknjiži) in v količinskem stanju zaloge kaže, kot da jih ni več na zalogi. Tako naročenega blaga (naročila stranke), ki še ni dobavljeno stranki, ne morete prodati več strankam naenkrat. Ko boste napisali račun iz dobavnice, bo program (navidezno) vrnil artikle na zalogo in jih razknjižil z računom. Tako zaloga ne bo dvojno v minus in je zadoščeno računovodskim evidencam, kajti v vseh trgovskih evidencah blago razknjižuje le račun.

## **PRIMER**

Izberite možnost **Dobavnica rezervira blago v skladišču**. Če imate na zalogi dva kosa artikla in daste dva kosa tega artikla na dobavnico, je stanje zaloge v skladišču 0. Ko napišete račun, program vrne na zalogo dva artikla in še enkrat razknjiži dva artikla. Stanje zaloge:

2 (začetno stanje) – 2 (dobavnica) + 2 (račun) – 2 (račun) = 0

· **Pri prenosu gotovih izdelkov upoštevaj vrednost z delom** – Pri prenosu delovnih nalogov v centralno skladišče lahko program vrednosti materiala na delovnem nalogu prišteje v nabavno ceno artikla tudi

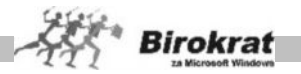

vrednost opravljenih del na delovnem nalogu. Za delo povečana nabavna cena se tako zabeleži tudi v polje **Zadnja nabavna cena** v šifrantu nabavnih artiklov in v polje **Nabavna cena** v šifrantu prodajnih artiklov. Nastavitev lahko aktivirate le, če še nimate izdelanih prenosov med skladišči.

- · **Avtomatski prenos prevzem iz zunanje datoteke** nastavitev omogoča prenos prevzema iz zunanje datoteke, katere vsebina in struktura mora biti izdelana natančno glede na dodatna navodila oz. prikaz strukture v prevzemu.
- **Privzeta vrsta prevzema** nastavite si lahko privzeto vrsto prevzema glede na vaše prejete dokumente iz katerih izdelujete prevzemne liste.
- · **Privzeti izvor prevzema -** nastavite si lahko privzeti izvor prevzema glede na vaše dobavitelje (domači - tuji).
- · **Prikaži zadnjo nabavno ceno** Pri izdelavi prevzemnega lista se prikaže zadnja nabavna cena artikla z dobaviteljevega prevzema (to je zadnja nabavna cena artikla, ki smo jo vnesli pri prejšnjem prevzemu oz. pri zadnjem prevzemu, kjer se je pojavil ta artikel). Prikaz te nabavne cene je informativnega značaja (lahko jo prepišemo z novo nabavno ceno, če je drugačna od stare). Nastavitev je uporabna, če večinoma prevzemate blago po enakih nabavnih cenah. Z izbrano nastavitvijo pridobite pri hitrosti izdelave prevzema.

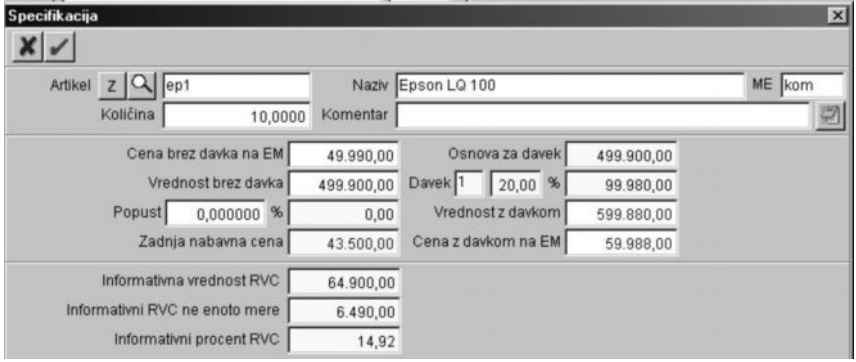

# **PRIMER**

Če je bila zadnja nabavna cena 100 EUR in je dovoljen odmik pri nabavni ceni 50 %, program ne omogoči vnosa nabavnih cen, ki so nižje od 50 EUR oz. višje od 150 EUR.

- · **Prikaži informativni RVC pri izdaji dokumenta** Z uporabo te nastavitve lahko na specifikaciji artikla za vsak artikel posebej vidite informativne podatke o vrednosti RVC.
- · **Podpora za tehtano blago (barkoda 26 in 28)** Možnost se nanaša na uporabnike, ki prodajajo blago, označeno z barkodo, ki vključuje izračun teže oz. vsebine posameznega artikla, na podlagi katere se izračunava količina (velja predvsem za živilske izdelke).

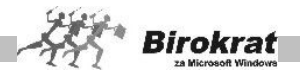

- · **Šifra artikla za tehtano blago ima samo 7 znakov (brez ničel)** dodatna nastavitev za tehtano blago
- · **Barkode iz zapisnika o spremembi cen natisni z starimi in novimi cenami** – nastavitev da se izdelane deklaracije (barkode) natisnejo tudi z starimi cenami
- · **Pri napaki v obračunu zaloge informativno nabavno ceno postavi na zadnjo nabavno** – dodatna nastavitev postavitve na zadnjo nabavno ceno, ki pa je v praksi, glede na pravilnik poteka zaloge lahko tudi napačna, oz. samo okvirna. Priporočamo, da imate skladišče urejeno tako, da je obračun zalog brez napak (brez negativnih stanj).
- · **Ne omogoči poljubne sestave artiklov** nastavitev onemogoča različne sestave artiklov, nabavni artikli morajo biti enaki prodajnim artiklom.
- · **Število decimalnih mest za količine skladiščnih dokumentov** z to nastavitvijo lahko nastavite uporabo več decimalnih mest za vnos količin v skladiščne dokumente (uporabo samo za uporabnike, ki imajo izjemno majhne in podrobne količine artiklov).
- · **Število decimalnih mest za vrednosti skladiščnih dokumentov –** nastavitev vam omogoča vnos zneskov artiklov na več decimalnih mest (uporabno samo za uporabnike, ki imajo artikle z izjemno majhnimi in podrobnimi cenami na enoto mere).
- · **Način izdelave zaključnice po računu** če uporabite nastavitev iz šifranta prodajnih artiklov, se vam na zaključnico prenesejo nabavni artikli, ki so vključeni v sestavo tega prodajnega artikla.
- · **Način izdelave prenosa med skladišči** če uporabite nastavitev iz šifranta prodajnih artiklov, se vam na prenos med skladišči prenesejo nabavni artikli, ki so vključeni v sestavo tega prodajnega artikla.

## **PRENOS PREVZEMA V KNJIGI PREJETIH RAČUNOV**

**Prenos prevzema v obveznosti do dobavitelja** – če želite, lahko program ob izdelavi prevzemnega lista izdela tudi prejeti račun (obveznost do dobavitelja). Nastavitev velja le v primeru, če prevzemate blago po **računu** in na prevzemnem listu to tudi označite. Na voljo je več nastavitev za različne vrste skladišč in tipe nabav, ter privzetih stroškovnih mest. Seveda pa lahko samodejno izdelani dokument v evidenci prispelih računov poljubno popravite oz. dopolnite s podatki, ki jih niste definirali na prevzemu (npr. stroškovno mesto, rok plačila ipd.).

## **INTRASTAT**

· **Pripravi datoteko s poročilom za uvoz v spletno aplikacijo** – nastavitev je omogočena uporabnikom, ki imajo dodatni modul za izdelavo Intrastat datotek v obliki za neposredni uvoz v spletno aplikacijo državne uprave.

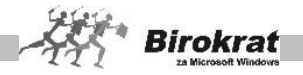

## **GOTOVINSKA BLAGAJNA**

- · **Omogoči več blagajn** nastavitev omogoča vodenje več samostojnih gotovinskih blagajn
- · **Omogoči več blagajn za tuj gotovinski promet** nastavitev omogoča vodenje več samostojnih gotovinskih blagajn v tuji valuti
- · **Izhodiščni saldo blagajne za domači gotovinski promet** tukaj nastavite začetni saldo blagajne
- · **Izhodiščni saldo blagajne za tuj gotovinski promet** tukaj nastavite začetni saldo blagajne v tuji valuti

## **OBRAČUN POTNIH NALOGOV**

Tu se nahajajo različne uporabne nastavitve za obračune potnih nalogov doma in v tujini.

- · **Znesek kilometrine nad odredbo vlade velja od kilometrov -** dodatna nastavitev dodatne vrednosti kilometrine od določenega števila kilometrov na potnem nalogu naprej
- · **Privzeta valuta za obračun tujih potnih nalogov in tujo blagajne** tukaj nastavite privzeto valuto, ki velja za potne naloge v tujini in tujo gotovinsko blagajno
- · **Privzeta država pri vnosu potnih nalogo** dodatna uporabniška nastavitev, ki omogoča nastavitev privzete države za hitrejšo izdelavo potnih nalogov
- · **Privzeta vrsta prevoznega sredstva** dodatna uporabniška nastavitev, ki omogoča nastavitev privzetega prevoznega sredstva za hitrejšo izdelavo potnih nalogov

## **POSLOVANJE**

Tukaj najdete različne osnovne nastavitve za izdelavo poslovne dokumentacije (obrazcev) v programu.

- · **Leto poslovanja** Vnesite leto poslovanja (štirimestno število). Leto poslovanja morate vnesti za vsako poslovno leto posebej. Nastavitev letnice je ključnega pomena za pravilno delovanje programa.
- · **Zapadlost dni vnaprej** V okence s številko vpišite, za koliko dni vnaprej naj program pri pregledovanju zapadlih obveznosti (kupcev ali dobaviteljev) prikaže obveznosti, kakor da bi bile že zapadle.
- · **Omogoči popravljanje valute dokumenta** dodatna nastavitev omogoča popravljanje valute (plačilnega roka) tudi na dokumentih, ki so programsko že zaklenjeni z obračunom zaloge, obračunom davka...
- · **Dodeljena EAN koda** Program vam lahko pomaga pri določanju barkod. Če za svoje artikle sami določate barkode v polje **Dodeljena EAN koda** vpišite prvih devet znakov barkode, in ko boste vpisovali nov artikel v

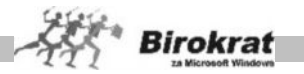

šifrant nabavnih/prodajnih artiklov, vam bo pri določanju barkode pomagal program.

· **Zadnja EAN koda** – Omogoča prikaz zadnje uporabljene barkode, ki jo je program določil pri vpisovanju artikla v šifrant. To število lahko določite tudi sami.

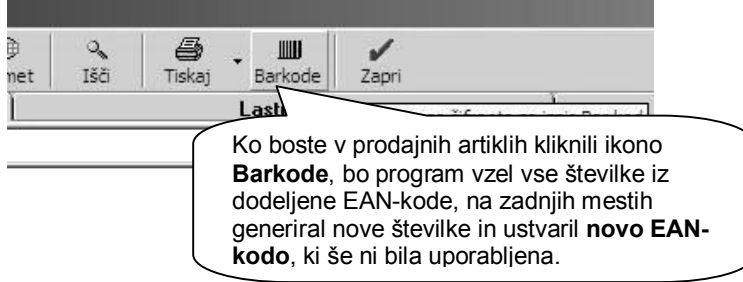

- · **Združi plačilne naloge** Izbrana možnost pomeni, da program ob izbiri dveh plačil za istega dobavitelja izpiše le en plačilni nalog (virman). Če možnost ni izbrana, program za vsako plačilo izpiše samostojen plačilni nalog.
- · **Plačilne naloge BN 01, BN 02 tiskaj na A4 format** Če ne želite izpisa plačilnih nalogov na neskončni tračni papir, izberite možnost za izpis na predtiskane obrazce formata A4. Zaradi dejanskih različnih pozicij izpisov posameznih tiskalnikov lahko nastavljate tudi zamik in razdaljo med nalogoma na izpisu na A4-format. V nadaljevanju so na voljo tudi podrobne nastavite razmikov in odmikov za tiskanje obrazcev A4 glede na konkreten tiskalnik.
- **Stari obrazci** nastavitev omogoča prikaz in izpis starih oblik plačilnih nalogov, ki niso več v uporabi.
- · Začetna številka dokumenta pred pričetkom uporab programa si lahko nastavite poljubno začetno številko izhodnih dokumentov (račun).Nastavitve med poslovanje ni možno spreminjati. Pogoj za vnos nastavitve je prazna baza izhodnih dokumentov (računov).
- · **Uporaba skupnega TRR za plačila tujih prejetih računov v EUR** nastavitev omogoča zapiranje tujih prejetih računov neposredno preko domačega TRR, kar vam poenostavi poslovanje. Nastavitve med letom ni možno spreminjati, če so katerikoli tuji prejeti računi že bili zaprti.
- · **Pri uvozu datoteke ZBS ne upoštevaj šifre partnerja v sklicu dokumenta** – dodatna nastavitev za možnost zmanjšanja kontrole programa pri uvozi plačil iz ZBS datoteke v TRR.
- · **Vrsta posla pri vnosu plačilnega naloga** nastavite lahko tudi privzeto vrsto posla
- · **Število izstavljenih obrazcev IOP pred pričetkom izvršbe** v primeru, da izdelane IOP obrazce shranjujete v bazo podatkov, vam po nastavljenem številu program izpiše na obrazcu tekst za izvršbo.

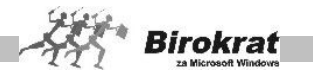

## **PRIVZETI SKLICI ZA PREJETE RAČUNE**

Nastavitve se nanašajo na privzete nastavitve sklicev (modelov) plačilnih nalogov za plačevanje prejetih računov dobaviteljev.

## **OPIS DOKUMENTOV PO ISO STANDARDU**

Poglavje je namenjeno samo podjetjem, ki imajo standard ISO.

Tu lahko vnesete oznake posameznih dokumentov po standardu ISO, ki se nato izpisujejo na dokumentu.

### **STROŠKOVNO MESTO**

· **Dolžina stroškovnega mesta na prvem nivoju** pomeni, koliko mestno šifro boste uporabljali za stroškovno mesto prve ravni.

# **PRIMER**

Število 2 pomeni, da boste na prvi ravni uporabljali dvomestno šifro (AA, 1A, 11 ipd.).

- · **Večnivojska stroškovna mesta** Če želite podrobnejšo delitev stroškov, lahko za vsak prvi nivo odprete tudi dodatne nivoje.
- · **Večnivojska stroškovna mesta z enotnimi podnivoji** Če uporabljate enaka stroškovna mesta na nižjih ravneh, izberite možnost **Enotno** (glejte meni **Stroškovna mesta**).

## **PRIMER**

Če sta stroškovni mesti prve ravni Ljubljana in Maribor in izdelamo stroškovna mesta druge ravni za Ljubljano, npr. uprava, proizvodnja in prodaja, program sam izdela enaka stroškovna mesta za stroškovno mesto prve ravni – Maribor. Ta nastavitev omogoča nadzor nad enotnostjo stroškovnih mest za vse poslovne enote.

- · **Vnos stroškovnega mesta pri vnosu bančnega izpiska** Pri vnašanju podatkov na bančni (transakcijski) račun imate možnost opredelitve stroškovnega mesta za vsak dogodek na bančnem (transakcijskem) računu. Možnost je primerna za uporabnike, ki vodijo poslovanje po stroškovnih mestih.
- · **Stroškovno mesto je obvezen podatek pri vnosu dokumenta** Izvrstna nastavitev za vse uporabnike, ki so nepazljivi pri razvrščanju dokumentov na stroškovna mesta. Če jo izberete, vam ne bo uspelo izdelati dokumenta brez stroškovnega mesta.

#### **POMEMBNO!**

Ključnih nastavitev ni mogoče popravljati oz. spreminjati, če so dokumenti že izdelani oz. so stroškovna mesta že uporabljena na poslovni dokumentaciji.

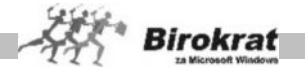

## **ZAOKROŽEVANJE**

- · **Prodaja** Nanaša se na izdajo dokumentov iz menija **Poslovanje** oz. na veleprodajo, pri kateri se v osnovi ne uporablja zaokroževanje izdane dokumentacije, lahko pa jo izberete, če želite.
- · **Prodaja iz dodatnih skladišč** Nanaša se na prodajo dodatnih maloprodajni skladišč.

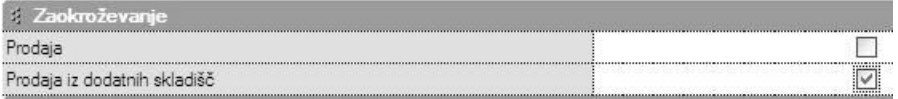

#### **POMEMBNO**!

Nastavitev velja za dokumente, ki jih izstavljamo iz poslovanja (Poslovanje – Računi, Predračuni – Izstavitev in pregled). Velja za zaokroževanje končnih zneskov izhodnih dokumentov računov na celo število. Svetujemo vam, da nastavitev opredelite pred začetkom dela s programom in da je med tekočim poslovnim letom **ne spreminjate**. Vmesne spremembe zaokroževanja in s tem tudi načina izdelave dokumentov vplivajo na **napačne kalkulacije** v programu. V obdobju uporabe valute EUR se v praksi običajno za poslovanje in maloprodajo zaokroževanje **ne uporablja**!

### **PRENOS KONČNIH BESEDIL MED DOKUMENTI**

Nastavitve se nanašajo na različne kombinacije prenosov končnih besedil med dokumenti, ki jih izdelujete medsebojno.

## **SKLADIŠČE**

· **Vrsta centralnega skladišča** – Izberite tip skladišča glede na dejavnost (veleprodajno, maloprodajno oz. storitveno). Vsi uporabniki, ki prodajate materiale z znižano stopnjo davka (če je vgradnja + prodaja materiala = 8,5 % DDV, če je samo prodaja materiala = 20 % DDV), nastavite storitveni tip skladišča. Nastavitev vpliva na prikaz in vrsto trgovskih evidenc za centralno skladišče!

#### **IZSTAVITEV DOKUMENTOV**

- · **Privzeto skladišče** Nastavitev se uporablja predvsem v primeru dodatnih maloprodajnih skladišč, ki se povezujejo s programom Birokrat POS po sistemu linkanih zbirk podatkov, lahko pa tudi v katerem drugem primeru uporabljate to nastavitev. Če nastavitev ni izbrana, je privzeto centralno skladišče.
- · **Onemogoči spremembo izdelovalca dokumenta** Možnost uporabite, če želite, da uporabnik, ki se je prijavil v program s svojim geslom, ne more spremeniti osebe, ki je izdelala dokument. V tem primeru si boste

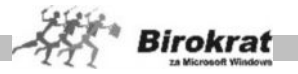

zagotovili natančno evidenco o osebi, ki je izdelala določen dokument v programu Birokrat.

- · **Datum odpreme oz. storitve izpolni avtomatsko z datumom računa** Nastavitev je uporabna, če je storitev običajno opravljena na isti dan, kot je izstavljen račun, ker vam v tem primeru datuma odpreme ni treba vpisati, ko pišete račune. Kljub tej nastavitvi pa lahko datum odpreme na računu tudi popravite.
- · **Datum zapadlosti izpolni glede na datum odpreme** Možnost izberite, če želite, da program samodejno izpolnjuje datum valute glede na datum odpreme. Ko boste na računu določili datum odpreme, bo program datum valute izpolnil samodejno glede na datum odpreme. Možnost deluje, če je v šifrantu partnerjev za partnerja določen splošni plačilni rok.
- · **Kraj izdaje računa, dobavnice... je lahko poljuben** Kot kraj izdaje se bo na računu vedno izpisal kraj podjetja, ki je vpisan v uporabniških nastavitvah.

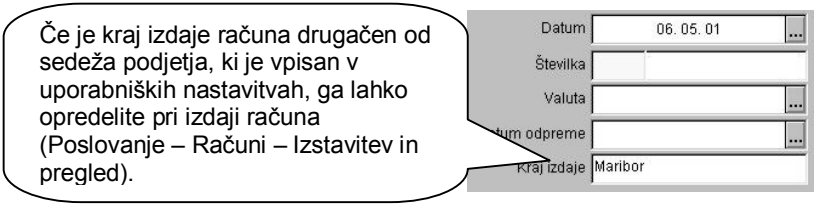

· **Število decimalnih mest za ceno na enoto mere** – Možnost je uporabna pri majhnih cenah na enoto mere za prikaz cene na enoto mere na več decimalnih mest. Končni znesek dokumenta pa je vedno prikazan/zaokrožen na dve decimalni mesti.

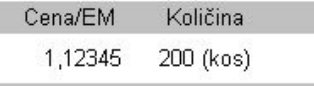

- · **Število decimalnih mest za protivrednost dokumenta** nastavitev , ki se je uporabljala v obdobju prikazov protivrednosti dokumentov EUR/SIT.
- · **Privzete predloge posameznih dokumentov**, ki so običajno izdelane po naročilu uporabnika (AR predloge po meri)
- · **Izpiši dodatni opis artikla pri izpisu naročila –** možnost, da se na naročilu dobavitelja izpisuje tudi dodatni opis artikla, ki mora biti vpisan že v šifrantu nabavnih artiklov

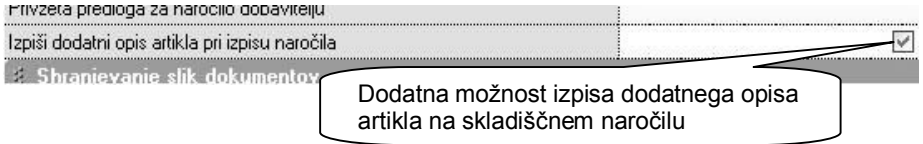

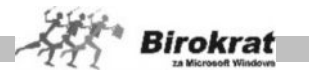

## **SHRANJEVANJE SLIK DOKUMENTOV**

Posamezne nastavitve za shranjevanje slik pri vnosu skeniranih prejetih računov dobaviteljev.

#### **PREGLEDI DOKUMENTOV**

Dodatne možnosti pregledov dokumentov, ki so se uporabljale predvsem v preteklem obdobju preračunavanja cen EUR/SIT.

### **PRAVILA VNOSA ŠIFRANTOV**

- · **Privzeta dolžina šifre artikla** Nastavitev pomeni, koliko mestno šifro naj program določi sam pri vpisu novega zapisa v šifrant artiklov ali partnerjev. Nastavitev velja, če šifre zapisa ne določite sami.
- · **Privzeta dolžina šifre partnerja** Nastavitev pomeni, koliko mestno šifro naj program določi sam pri vpisu novega zapisa v šifrant artiklov ali partnerjev. Nastavitev velja, če šifre zapisa ne določite sami. Priporočamo vam, da imate samo eno dolžino šifer, saj to omogoča hitrejše delovanje programa.
- · **Šifra partnerja in artikla naj bo obvezno z številom znakov kot je privzeto** – nastavitev se veže na vsebino predhodnih dveh nastavitev
- · **Število decimalnih mest za ceno na enoto mere** Možnost je uporabna predvsem pri artiklih zelo nizkih cen, katerih zneski presegajo podrobnost prikaza v centih. Določiti je mogoče do 6 (šest) decimalnih mest za prikaz.

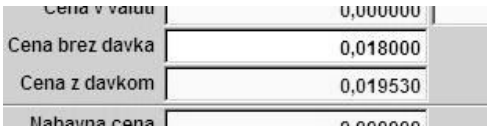

- · **V šifrantu partnerjev in artiklov forsiraj številčno šifro** Pri samodejnem določanju šifer artiklov in poslovnih partnerjev si lahko pomagate s programom. Pri vnašanju novega artikla (poslovnega partnerja) v šifrant pustite polje **Šifra artikla** prazno, program pa samodejno določi številčno šifro novega zapisa v šifrant.
- · **Šifro partnerja ustvari glede na vrsto partnerja** Program lahko pomaga določati šifre tudi glede na vrsto, ki ste jo določili artiklu (poslovnemu partnerju). V tem primeru program sam določi številčno šifro, spredaj pa doda še prvo črko vrste, v katero ste artikel razvrstili.

## **PRIMER**

Če uporabljate vrsti **Dobavitelji** in **Kupci**, program partnerjem, ki jih razvrstite v vrsto **Dobavitelji**, določi šifre d 0001, d 0002, d 0003; artiklom, ki jih razvrstite v vrsto **Kupci**, pa določi šifre k 0001, k 0002, k 0003 …

· **Vrste artiklov so za prodajne in nabavne artikle enake** – nastavitve za enake vrste nabavnih in prodajnih artiklov

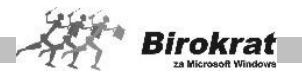

- · **Kontrola unikatnosti BARKODE pri vnosu** Program poskrbi, da ni mogoče vnesti dveh artiklov z enako barkodo.
- · **Sinhronizacija barkode med nabavnimi in prodajnimi artikli** Sprememba barkode v enem šifrantu se samodejno zabeleži tudi v drugem šifrantu.
- · **Sinhronizacija vrste in podvrste med nabavnimi in prodajnimi artikli** Program sam skrbi za sinhronizacijo šifrantov vrst prodajnih in nabavnih artiklov. Če vnesete novo vrsto v šifrant prodajnih artiklov, jo program vpiše tudi v šifrant nabavnih artiklov in nasprotno.
- · **Sinhronizacija opisa in enote med nabavnimi in prodajnimi artikli** Program sam skrbi za sinhronizacijo opisov in enot prodajnih ter nabavnih artiklov. Če vnesete nov opis artikla ali pa mu spremenite enoto v šifrantu prodajnih artiklov, jo program vpiše tudi v šifrant nabavnih artiklov in nasprotno.
- · **Sinhronizacija lastnosti med nabavnimi in prodajnimi artikli** dodatna možnost enakih dodatnih lastnosti šifrantov artiklov med šifrantom nabavnih in prodajnih artiklov
- · **Ne dovoli dodajanje partnerja z enakim imenom v šifrant** Z aktivno nastavitvijo program onemogoči vnos partnerja z enakim nazivom v šifrant poslovnih partnerjev. Nastavitev je uporabna predvsem zato, da v šifrantu ne prihaja do podvajanja poslovnih partnerjev z enakim nazivom.
- · **Ne dovoli dodajanje partnerja z enako davčno številko** Z aktivno nastavitvijo program onemogoči vnos partnerja z enako davčno številko v šifrant poslovnih partnerjev. Nastavitev je uporabna predvsem zato, da v šifrantu ne prihaja do podvajanja poslovnih partnerjev.
- · **Vrste prodajnih in nabavnih artiklov so odvisne od skupine** odvisnost vnosa artiklov od dodatnih skupin, ki se nahajajo ob levi strani preglednice šifrantov artiklov
- · **Avtomatski izračun BARKODE pri vnosu** Pri vnosu artikla v šifrant prodajnih oz. nabavnih artiklov program samodejno izdela barkodo.
- · **Storitve v prodajnih artiklih ne smejo imeti sestave** Program onemogoča narediti sestavo za prodajne artikle, ki so določeni kot storitve (imajo določen davek od prometa storitev). V resnici je to kontrola za preprečevanje napak pri delu s programom.
- · **V šifrantu nabavnih artiklov skrij lastne proizvode** program ob aktivni nastavitvi v preglednici šifranta nabavnih artiklov ne prikazuje tistih, ki imajo oznako, da so lastni proizvodi.
- · **Število znakov pri izvozu dodatnih opisov iz šifrantov** povečate lahko polje pri izvozu dodatnih opisov šifrantov (običajno je do 255 znakov).

## **VIDEZ ŠIFRANTOV**

· **Število prikazanih zapisov za šifrant artiklov in partnerjev** – Hitrost delovanja programa pri odpiranju posameznih šifrantov lahko pospešite, če omejite število zapisov, ki jih program prikaže ob odpiranju šifrantov.

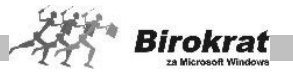

Druge zapise, ki niso prikazani, lahko še vedno poiščete tako, da kliknete ikono z lupo za iskanje.

- · **Leva poravnava šifre artikla v šifrantih** Program sortira šifre artiklov šifrantu na levo stran.
- · **Privzeta urejenost po nazivu v šifrantih** Ko odprete šifrant, so zapisi sortirani po abecedi. Če možnost ni aktivna, so zapisi v šifrantih urejeni po šifrah zapisov.
- · **Pri razvrščanju upoštevaj dolžino šifre artikla** dodatna nastavitev omogoča razvrščanje artiklov, če ste posamezne šifre artiklov vnesli brez vodilnih ničel, ter število znakov vseh artiklov zato ni enako.
- ·
- · **Število vrstic za kartice z vrstami v šifrantih (splošno)** Določite, v koliko vrsticah naj program v šifrantu artiklov prikazuje vrste artiklov.
- · **Število vrstic za kartice z vrstami v šifrantu partnerjev** Določite, v koliko vrsticah naj program v šifrantu partnerjev prikazuje vrste prodajnih artiklov.

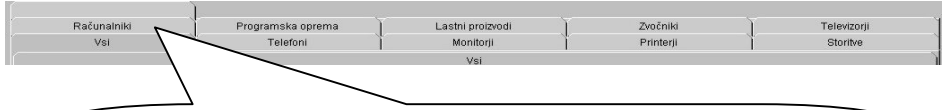

Če vpišete število 2, se vrste artiklov v šifrantu razvrstijo v dve vrstici. Če uporabljate veliko različnih vrst artiklov, se bo z uporabo te nastavitve izboljšala preglednost nad vrstami.

- · **Šifrant partnerjev prikaži v skrajšani obliki** pri odpiranju šifranta neposredno iz izdelave dokumenta se šifrant odpre v skrajšani obliki brez vnosnih polj.
- · **Šifrant artiklov prikaži v skrajšani obliki** pri odpiranju šifranta neposredno iz izdelave dokumenta se šifrant odpre v skrajšani obliki brez vnosnih polj.
- · **V šifrantu artiklov v skrajšani obliki prikaži zalogo** poleg osnovne preglednice je tudi prikaz količinskega stanja trenutne zaloge artiklov.

# **TEČAJNA LISTA**

Tu najdete nastavitve za uporabo tujih tečajev. V programu lahko delate s petimi različnimi tečaji na vsak dan. Pri tečajni listi za posamezno vrsto dejavnosti **(prodaja, nabava blaga oz. materiala, nakup deviz pri poslovni banki, provizija za nakup deviz, dnevnice za potne naloge in tuja blagajna)** lahko izberete, po katerem tečaju se bo preračunala končna cena postavke glede na vnesene tečaje v šifrant tečajnih list (Šifranti – Tečajna lista). V zgornjih poljih pa lahko vsak devizni tečaj poljubno poimenujemo.

· **Tečaj prikaži po referenčnem tečaju ECB** – nastavite lahko način prikazovanja in s tem tudi vnosa tečajne liste (po novem se uporablja predvsem po načinu ECB).

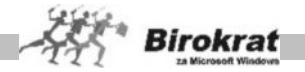

## **KADRI - OPISI DODATKOV**

V tem poglavju lahko dodatno izdelate nazive opisov dodatkov v kadrih. Vsebina je namenjena predvsem za lažje razumevanje in preglednost za katere dodatke gre.

#### **IZMENJAVA PODATKOV**

Poglavje je namenjeno uporabnikom, ki imajo programa Birokrat POS in Birokrat, ter ju uporabljajo v medsebojnem delovanju in izmenjavi podatkov. Vsebine so povezane predvsem tudi z FTP prenosi podatkov.

Tu najdete različne nastavitve za izmenjavo podatkov med programoma Birokrat in Birokrat POS. Glede specifičnih tehničnih nastavitev se obrnite tudi na oddelek za podporo uporabnikom.

#### **KONTROLE VNOSA**

To so nastavitve za zagotavljanje dodatnih kontrol obveznosti podatkov pri izdelavi prejetih računov oz. plačilnih nalogov.

### **SPLOŠNO**

- · **Pri izstavitvi dokumentov prikaži saldo odprtih postavk** Z aktivno možnostjo program ob izbiri partnerja na dokumentu (predračunu, računu, dobavnici …) prikaže vse odprte postavke za izbranega partnerja.
- · **Pri izstavitvi dokumentov prikaži saldo zapadlih postavk** Z aktivno možnostjo program ob izbiri partnerja na dokumentu (predračunu, računu, dobavnici …) prikaže vse zapadle postavke za izbranega partnerja.

| Številka | Datum      | Odprti   | Datum      |
|----------|------------|----------|------------|
| računa   | računa     | znesek   | zapadlosti |
| 00026    | 10.01.2000 | 1.000,00 | 10.01.2000 |
| 00263    | 06.02.2003 | 4.800,00 | 14.02.2003 |

STORITVE PO PREDRAČUNU!!!

- · **Obvestilo o poteku prikaži v statusni vrstici** nastavitev omogoča, da se prikaz poteka daljši programskih operacij izkazuje v spodnji opravilni vrstici programa.
- · **Opozorilo ob odprtju novega poslovnega dogodka** Nastavitev mora biti izbrana, če želite, da vas program obvešča o tem, da odpira nov dokument, da je zbirka podatkov prazna, da je aktivni zapis prvi ali zadnji

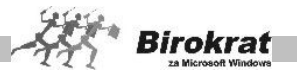

ipd. Začetnikom svetujemo, da to nastavitev izberejo, ker jim bo v pomoč pri vnosu dokumentov.

- · **Opozorilo o spremembi podatkov pri vnosu** Nastavitev mora biti izbrana, če želite, da vas program obvešča o tem, da je zabeležena sprememba podatkov na posameznem dokumentu.
- · **Če artikel pri prevzemu ne obstaja, ponudi vnos artikla v šifrant** za šifro artikla, ki ga še ni v šifrantu, vam program ponudi vnos artikla z odpiranjem šifranta nabavnih artiklov.
- · **Prenos zneska iz predhodnega dokumenta, če je cena 0** Za vse izdelke, ki v šifrantu prodajnih artiklov nimajo določene prodajne cene, program ceno za izbrani artikel prenese z zadnjega izdelanega dokumenta, na katerem je bil izbrani artikel.
- · **Preverjanje ustreznosti gesla ob vstopu v program** program preveri, da morda geslo ni preveč enostavno, v tem primeru določite bolj kompleksno geslo za vstop v program (priporočena uporaba kombinacije številk in malih črk brez šumnikov).
- · **V padajočem meniju zaposlenih prikaži samo trenutno zaposlene** program prikazuje za uporabo samo zaposlene, ki imajo aktivno zaposlitev glede na datume kadrovske evidence.
- · **Nadgradnjo naredi samo za vsa poslovna leta** V tem primeru program izvede nadgradnjo za vsa poslovna leta v programu, saj je privzeta nastavitev izdelave nadgradnje baz podatkov za aktivno poslovno leto in leto pred tem. Ob vstopu v poslovno leto, ki ni bilo nadgrajeno, se samodejno sproži izdelava nadgradnje takega poslovnega, leta pred možnostjo uporabe tega leta.

#### **ARHIVIRANJE**

- · **Dovoljena starost arhiva** V to polje vpišite, na koliko dni naj vas program opozarja, da je podatke treba arhivirati. Polje je ob namestitvi programa prazno (dnevi se vodijo v registru sistema Windows, kar omogoča ločeno nastavitev za vsak računalnik posebej).
- · **Arhiviraj podatke v MS Access obliki** možnost izdelave arhivov v obliki datotek tipa .mdb.
- · **Pot za arhiviranje baz podatkov (lokalno)** Priporočamo, da ima vsak računalnik v omrežju določeno svojo pot (lokalni disk). S tem se poveča varnost arhivov zbirk podatkov, saj so shranjeni na več mestih.
- · **Pot do datotek pokaži v oknu za obvestila** program dodatno prikaže pot (lokacijo) arhiviranja podatkov.

#### **ZELO POMEMBNO!**

**Najpomembnejše opravilo pri delu s programom je arhiviranje zbirk podatkov. Varnostnih kopij podatkov ni nikoli preveč, prej je kakšna premalo. Ker menimo, da je to zelo pomembno, vas na to nastavitev še posebej opozarjamo. Ne pozabite na visoko vrednost podatkov.**

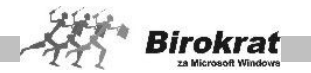

### **Priporočamo, da jih arhivirate vsak dan na različne računalnike oz. različne medije (disk, USB ključ...)!**

Ta nastavitev ne pomeni, da bo program podatke arhiviral namesto vas. Program vas bo le vsak dan opozoril (pred prijavo), da morate podatke arhivirati. Priporočamo, da nastavite število 1 in arhivirate podatke vsak dan. Tako boste ob neželeni izgubi podatkov kvečjemu le ob en dan dela. Če imate omrežno različico programa, se časovna nastavitev **Dovoljena starost arhiva** izvede v vsakem računalniku posebej.

#### **IZPISI**

V tem poglavju so splošne nastavitve izpisov posameznih dokumentov. Določite lahko tudi izpise različnih dokumentov z različnimi tiskalniki, če imate tako možnost.

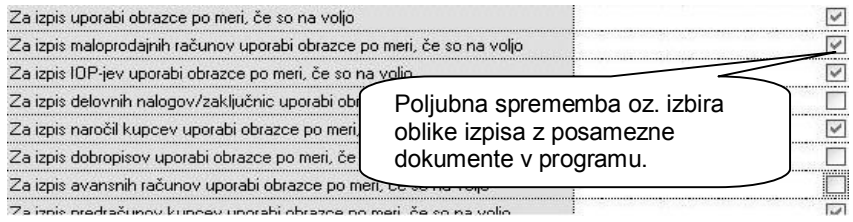

- · **Za izpis uporabi obrazce po meri (kjer je to mogoče)** Izpis nastavitev posameznih izhodnih dokumentov v AR obliki, vam omogoča prenose tudi v format PDF in RTF. V nasprotnem primeru se dokumenti lahko izpisujejo v Excel. Privzeta in priporočena je nastavitev izpisov AR dokumentov, ki omogočajo več različnih opcij in nastavitev samih izpisov.
- · **Izpisi dokumentov v barvah (kjer je to mogoče)** Samodejno izpisovanje dokumentov v barvah, kjer to program omogoča.
- · **Nastavitev tiskalnika pred vsakim izpisom** Če uporabljate to možnost, program pri vsakem izpisu ponudi standardno okno Windows za tiskanje. Z izklopom nastavitve pridobite pri hitrosti delovanja programa, ker gre dokument neposredno v tiskalnik. Program lahko sam usmerja izpis s tremi različnimi tiskalniki (usmeritev izpisov posameznih dokumentov nastavite na kartici Splošno II).
- · **Izpis računa s posebno položnico** Možnost izberite, če želite račune izpisovati na list A4, ki ima spodaj položnico (obrazec PP 01 oz. PP 02).
- · **Ob izstavitvi predračuna izpiši plačilni nalog** Ko predračun natisnete, program poleg njega natisne še običajni plačilni nalog.
- · **Ob izstavitvi računa izpiši plačilni nalog** Ko račun natisnete, program poleg njega natisne še običajni plačilni nalog.
- · **Ob izstavitvi predračuna izpiši posebno položnico** Ko predračun natisnete, program poleg njega natisne še posebno položnico na

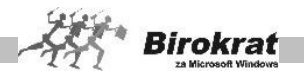

predtiskan obrazec, pri kateri imate na voljo tudi dodatne nastavitve zamikov glede na različne tiskalnike.

- · **Ob izstavitvi računa izpiši posebno položnico** Ko račun natisnete, program poleg njega natisne še posebno položnico na predtiskan obrazec, pri kateri imate na voljo tudi dodatne nastavitve zamikov glede na različne tiskalnike.
- · **Izbrana predloga za tisk posebnih položnic** za tiskanje vam lahko izdelamo tudi AR predlogo po meri, glede na vaše naročilo.
- · **Vrsta posla pri izpisu posebne položnice** nastavite lahko privzeto vrsto posla, ki se izpisuje na obrazcu posebne položnice.
- · **Plačilni nalog izpiši brez v breme bančnega računa in računa** Izpiše plačilni nalog brez podatkov o računu podjetja. Možnost je primerna za izpis obrazcev, če je na plačilnem nalogu ali položnici že vpisan vaš račun (za samostojne podjetnike).
- · **Pri pregledih izpiši zahtevano izbiro** Z aktivno nastavitvijo bo program poleg navadnega izpisa kumulativnega pregleda izpisal tudi opis zahtevanega pregleda (na sliki je prikazan primer za kumulativni pregled dobaviteljev). Svetujemo vam, da uporabniško nastavitev uporabljate, saj boste za vse izpise kumulativnih pregledov vedeli, po katerih parametrih so bili izdelani.

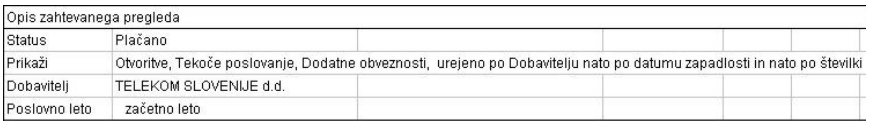

- · **Potrdilo o prevzemu za kupca brez storitev** Ob izpisu prevzemnega lista za kupca se izpišejo le artikli, ki so v šifrantu določeni kot proizvodi (imajo določen davek od prometa proizvodov).
- · **Pri tiskanju računa izdelaj XML datoteko z računom** program izdela tudi XML datoteko z vsebino računa
- · **Pri tiskanju dobavnice izdelaj enostavno XML datoteko z dobavnico** program izdela tudi XML datoteko z vsebino dobavnice.
- · **Alternativni izpis plač za SP** nastavitev je uporabna izključno za uporabnike, ki imajo morebitne težave pri tiskanju plačilnih list zaposlenih pri SP, ali težave pri prenosu teh list v Excel. V tem primeru program pripravi tehnično drugačno datoteko za izpis.
- · **Logotip za izpis internih dokumentov** Tu izberete datoteko, ki ste jo izdelali za logotip internih dokumentov (blagajniški prejemek, prevzemni list...).

## **IZPIS PARAGONA**

· **Možnost izpisa računa v obliki paragonskega računa** – Ob izdajanju računov (Poslovanje – Računi – Izstavitev in pregled) program poleg navadnega izpisa računa omogoča tudi izpis paragonskega računa za fizično osebo z drugačno specifikacijo davka kot na računu za pravno

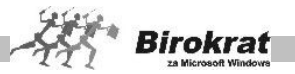

osebo. Če je možnost izbrana, se pri izdajanju računov (Poslovanje – Računi) pojavi še dodatna ikona s tiskalnikom, ki se uporablja za te vrste izpisov. Format tega računa je ožji od navadnega A4-formata.

- · **Paragonski račun v širini A4** Račun s specifikacijo davka za fizične osebe se izpiše v formatu A4.
- · **Paragonski račun s podatkom samo o davčni številki** Če za izpis paragonskega računa uporabljate prednatisnjeno glavo, program izmed podatkov iz uporabniških nastavitev izpiše le davčno številko.

## **IZPIS NALEPK**

- · **Izpis z zunanjim programom –** nastavitev izdelave nalepk z dodatnimi programi, ki omogočajo izdelave nalepk na podlagi predloge , ki jo pripravi program Birokrat.
- · **Izpis neposredno iz programa Birokrat –** osnovna priporočena možnost za izdelavo predvidenih osnutkov nalepk
- · **Izpusti prazne nalepke pri pripravi nalepk** Pri tiskanju nalepk z barkodami lahko določite število nalepk, ki naj jih pusti prazne, preden začne tiskati. Za število praznih nalepk program vpraša pred vsakim tiskaniem.

## **ŠTEVILO IZPISANIH NALEPK**

- · **Izdelaj samo eno nalepko pri prevzemu za celotno količino** program izdela eno nalepko za vsak različen artikel ne glede na količino na prevzemnem listu
- · **Pri izpisu nalepk vprašaj za količino** glede na število artiklov lahko določite število nalepk za artikle
- · **Pri izpisu nalepk upoštevaj količino artikla na dokumentu** program izdela za vsak artikel toliko nalepk, kot je količina artiklov na prevzemnem listu.

## **IZPIS NALEPK ZA ARTIKLE**

Nastavitve za izpis in oblikovanje nalepk artiklov (maloprodajne deklaracije) z različnimi možnostmi in oblikami.

- · **Oblika nalepke je privzeta** nastavitev za izbiro ene izmed predpripravljenih oblik nalepk Zweckform
- · **Oblika nalepke po meri** nastavitev pri kateri lahko z naslednjimi možnostmi določite obliko oz. mero nalepke z ročnim vpisom dimenzij
- · **Koda nalepke po katalogu** izberete lahko predpripravljeno obliko iz seznama izdelanih nalepk.

Na voljo imate tudi dodatne nastavitev za jezik nalepke, Izdelano AR predlogo po naročilu uporabnika in podobno.

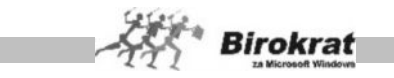

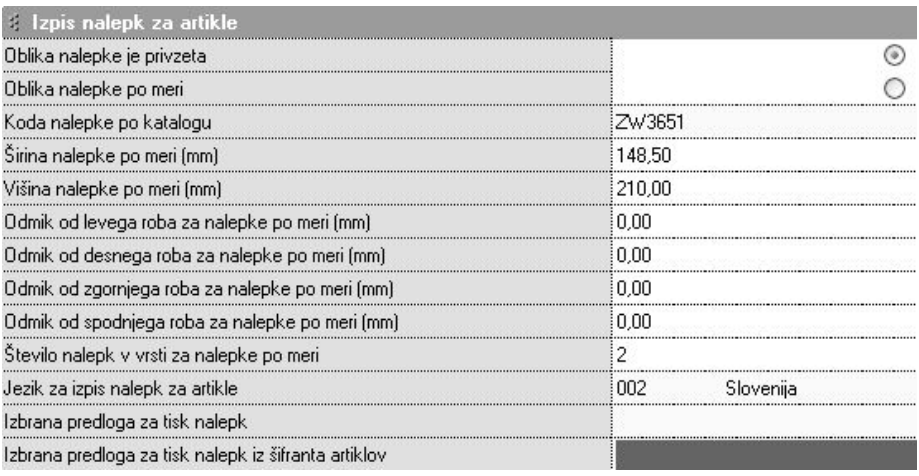

## **IZPIS NALEPK ZA PARTNERJE**

- · **Oblika nalepke je privzeta** nastavitev za izbiro ene izmed predpripravljenih oblik nalepk Zweckform
- · **Oblika nalepke po meri** nastavitev pri kateri lahko z naslednjimi možnostmi določite obliko oz. mero nalepke z ročnim vpisom dimenzij
- · **Koda nalepke po katalogu** izberete lahko predpripravljeno obliko iz seznama izdelanih nalepk.

## **VELIKOST PAPIRJA ZA IZPIS NALEPK**

V tem poglavju lahko nastavljate velikost papirja A4, ali pa ročni vnos dimenzij velikosti papirja, na katerega boste tiskali nalepke.

## **ŠTEVILO KOPIJ IZPISOV DOKUMENTOV**

Nastavljate lahko različno število kopij izpisov dokumentov. Nastavitev števila kopij deluje samo za izpise AR dokumentov (dokumenti, ki imajo prenos v PDF). V okenca **Prevzemni list za kupca** in **Razširjeni prevzemni list za kupca** vpišite število le v primeru, če želite ob izstavitvi računa za kupca izpisati še dodaten prevzemni list in račun v obliki prevzemnega lista. Če je v teh dveh okencih vrednost različna od 0, program ob izpisu računa **vedno** ponudi tudi izpis prevzemnega lista za kupca in razširjenega prevzemnega lista za kupca.

#### **VIDEZ**

· **Vedno maksimiziraj okna** – Okna, v katerih delate, se samodejno odpirajo v maksimizirani (največji možni) velikosti. Možnost je primerna za prikaz na zaslonih z nižjo ločljivostjo.

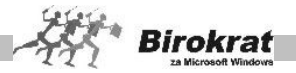

- · **Vedno maksimiziraj okna (velja samo lokalno)** Okna, v katerih delate, se samodejno odpirajo v maksimizirani (največji možni) velikosti. Možnost je primerna za prikaz na zaslonih z nižjo ločljivostjo za samo en lokalni računalnik.
- **Poudariene pisave v oknih (ne velja za okno nastavitev)** V vseh oknih programa Birokrat se pojavijo besedila v poudarjeni pisavi. Možnost je primerna za uporabnike, ki so jim poudarjene pisave bolj všeč oziroma jih bolje vidijo.
- · **Pisava za artikel na ekranu je enaka nastavitvi dokumentov** Možnost izvede »lepotno operacijo« in pisavo za artikle na zaslonu zamenja s tisto vrsto pisave, ki je določena v nastavitvah za tiskanje dokumentov (Šifranti – Oblika dokumenta). To pomeni, da na zaslonu vidite enako vrsto pisave za artikle, kakršna je potem tudi na dokumentih. Privzeta pisava za izpis artiklov na dokument je Arial CE.
- · **Urejenost delavcev po nazivu v roletnih oknih** Vsi delavci iz šifranta kadrov in zaposlenih bodo pri izbiri s spustnega seznama urejeni po abecedi, ne glede na to, kako ste jih vnesli v šifrant.
- · **Po prikazu kumulative skrij vnosna polja za zahtevo** po prikazu vsebine preglednice se skrijejo vnosna polja na levi strani, za prikaz vsebine preglednice v celotnem oknu. Izbirno polje lahko nato tudi dodatno prikažete s klikom ikonice za izbor.
- · **Barva ozadja seštevkov v pregledih** Nastavite ozadje seštevkov preglednice (za boljši pregled).
- · **Barva pisave seštevkov v pregledih** Nastavite barvo pisave seštevkov preglednice (za boljši pregled). Ne nastavite bele barve, ker potem seštevkov ne boste videli.
- · **Barva ozadja seštevkov in pisave velja samo lokalno** Omenjeni nastavitvi bosta veljali samo za izdelavo v vašem računalniku.

## **GLANA KNJIGA**

· **Za pregled uporabi stare obrazce** – možnost prikaza in izpisa konto kartice v predhodni starejši obliki

## **SINHRONIZACIJA Z BIROKRATOM**

Poglavje se uporablja v povezavi z mobilno prodajo in podobnimi vsebinami, pri katerih se uporabljajo posamezne sinhronizacije vsebin šifrantov.

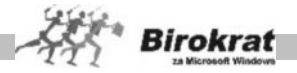

## **9. poglavje – OSNOVNA SREDSTVA**

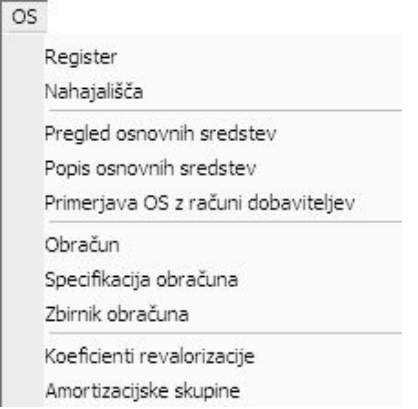

## **9.1 REGISTER**

Osnovna sredstva vnesite v register z vsemi podatki za nadaljnji obračun in vodenje registra osnovnih sredstev, tako da vzpostavite stanje in vse podatke na dan prvega januarja tekočega poslovnega leta začetka uporabe programa za vodenje osnovnih sredstev. Nadaljnji obračuni (revalorizacija, amortizacija …) pa se nato izvedejo na podlagi podatkov, ki jih za osnovna sredstva vnesete v register. Tudi prenos registra in ostanka vrednosti osnovnih sredstev v nadaljnja poslovna leta se opravlja po obračunu ter z možnostjo prenosa otvoritev osnovnih sredstev, kar je razloženo v poglavju **Poslovanje** – **Otvoritve prejšnjih let**.

Za začetek uporabe modula za osnovna sredstva v register vnesite:

- · naziv in inventarno šifro osnovnega sredstva;
- · vrsto, v katero osnovno sredstvo spada (izdelate lahko poljuben interni šifrant vrst);
- · označite lahko stroškovno mesto, v katero osnovno sredstvo spada,
- · amortizacijsko skupino, v katero osnovno sredstvo spada (gradbeni objekti, stavbe, vozila …);
- iz šifranta poslovnih partnerjev osebo oz. partnerja, ki to sredstvo uporablja;
- · polje komentar služi dodatnemu opisu oz. poljubnemu internemu komentarju;
- zaporedno številko računa iz knjige evidence računov (če nato pritisnete tipko Enter, program vpiše tudi druge podatke z računa, kot so dobavitelj, opis dokumenta, datum pridobitve, ki jih lahko pozneje tudi spremenite, hkrati pa program preveri, ali je na vpisanem prejetem računu uporabljen dogodek za nakup osnovnega sredstva);

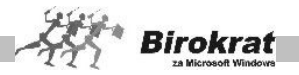

- · vnesite nabavno vrednost osnovnega sredstva z dobaviteljevega računa, ki je osnova za obračun (vnesite ceno brez DDV oz. z DDV, kot določa pravilnik za posamezno osnovno sredstvo);
- · vnesite datum začetka uporabe osnovnega sredstva, ki hkrati pomeni začetek amortizacije:
- · vnesite število let v uporabi, kar pomeni število amortizacijskih let, iz katerih program sam izračuna letno amortizacijsko stopnjo, ki je vpisana v rumenem polju, in vas glede na izbrano amortizacijsko skupino, v katero osnovno sredstvo spada, ob previsoki amortizaciji na to tudi opozori;
- · vnesite tudi popravek oz. revalorizacijo nabavne vrednost, če je bilo sredstvo kupljeno oz. dano v uporabo pred letom 2002;
- · vnesite tudi popravek oz. amortizacijo osnovnega sredstva (vrednost, ki je bila že amortizirana v preteklih letih), če sredstvo ni bilo kupljeno oz. dano v uporabo v letošnjem letu;
- · vnesete lahko tudi datum, s katerim program preneha obračunavati amortizacije in revalorizacije osnovnega sredstva (če je osnovno sredstvo odtujeno oz. njegova uporaba preneha predčasno);
- · obračun osnovnih sredstev je mogoč brez amortizacije (zemljišča, investicije v teku …), kar označite z dodatno možnostjo v registru.

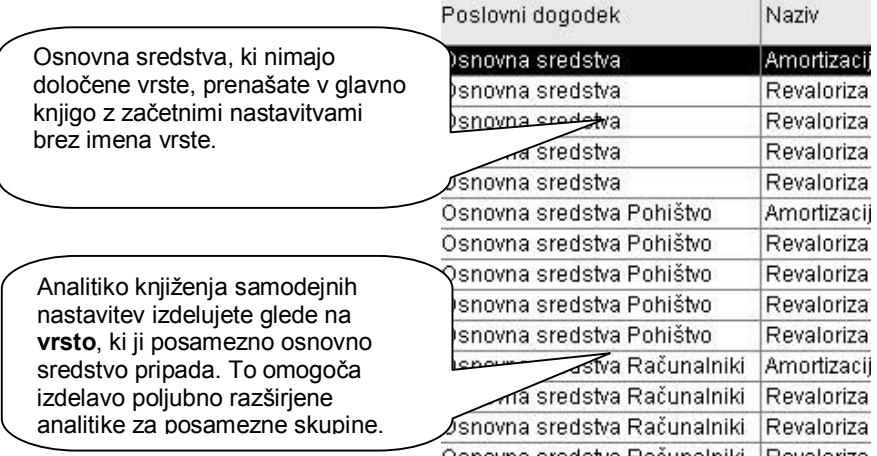

Če je v registru osnovnih sredstev izpolnjeno polje za datum odtujitve osnovnega sredstva, program tega osnovnega sredstva ne bo prenesel v novo poslovno leto.

Uporabljajte datum odtujitve le v primeru, ko je sredstvo odtujeno oz. ni več v uporabi in ga ne želite več voditi v registru osnovnih sredstev.

**Ne vnašajte datumov odtujitve za vnaprej oz. prihodnost (glede na trenutni realni čas oz. datum).**

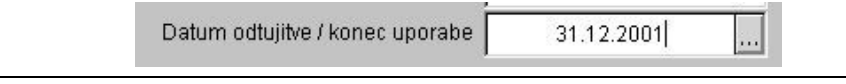

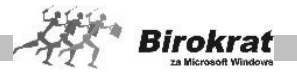

Za lažji začetek dela je samo na začetku uporabe registra mogoče register z vsemi podatki uvoziti iz zunanje Excelove datoteke.

V registru osnovnih sredstev kliknite z desno tipko miške ikono s plusom za dodajanje in izberite možnost za uvoz osnovnih sredstev iz Excelove datoteke. Excelovo datoteko pripravite za uvoz tako, da podatke strukturirate po stolpcih, kot je prikazano na sliki. Datoteko shranite pod imenom OsnovnaSredstva.xls (kot Excelov delovni list 5.0) in jo prekopirajte **v mapo, v kateri je program Birokrat** (glejte tudi naslednjo sliko).

# **9.1 NAHAJALIŠČA**

V programu lahko izdelate dodatni pomožni šifrant nahajališč (lokacij) osnovnih sredstev, za dodatno razvrščanje vaših osnovnih sredstev.

## **9.3 PREGLED OSNOVNIH SREDSTEV**

Namenjen je pregledu, izpisu oz. prenosu v Excel vsebine registra osnovnih sredstev z vsemi podatki. Da je izpolnjena tudi vsa izračunana vsebina (amortizacija …), je treba prej izvesti tudi **obračun** osnovnih sredstev.

V modulu je na voljo pregled osnovnih sredstev, ki omogoča pregledovanje osnovnih sredstev po:

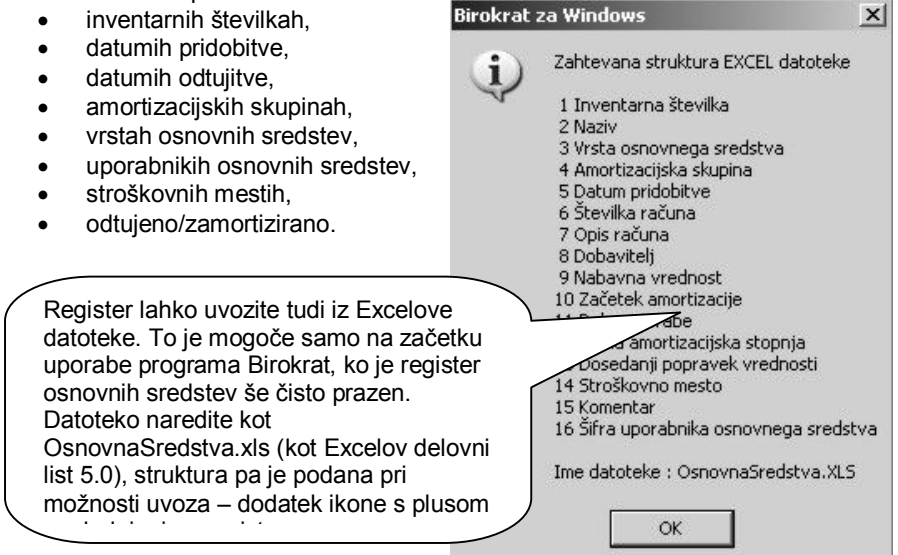

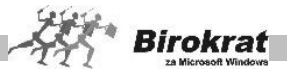

Če ni izbrana nobena od obeh možnosti, program prikaže vsa osnovna sredstva. Izbira **Odtujeno** omogoča prikaz vseh osnovnih sredstev, ki so odtujena (imajo v registru osnovnih sredstev izpolnjen datum odtujitve). **Zamortizirano** omogoča prikaz vseh osnovnih sredstev, ki so že v celoti zamortizirana in še niso odtujena. Izbira obeh možnosti hkrati (**Odtujeno** in **Zamortizirano**) omogoča prikaz vseh osnovnih sredstev, ki so že zamortizirana in odtujena.

# **9.4 PREGLED OSNOVNIH SREDSTEV**

Dodatni meni služi za dodatni pregled in urejanje popisa osnovnih sredstev. To je zgolj pomožen šifrant, ki ga uporabljate, če želite dodatno izdelovati popis osnovnih sredstev.

## **9.5 PRIMERJAVA OS Z RAČUNI DOBAVITELJEV**

Za dodatno kontrolo pravilnosti vsebin, lahko v preglednici, ki je razdeljena na dva okna, primerjate vaš register osnovnih sredstev, z prejetimi računi, ki vsebujejo poslovne dogodke za osnovna sredstva.

Ta pregled vam omogoča dodatno kontrolo pravilnosti oz. usklajenosti registra osnovnih sredstev z dokumentacijo prejetih računov v poslovanju.

# **9.6 OBRAČUN**

Ko so v registru vneseni vsi podatki, lahko izvedete **obračun osnovnih sredstev**, ki je ključnega pomena za obračun amortizacije, ter izračun stanja vrednosti osnovnih sredstev. Program ponuja več različnih možnosti obračuna osnovnih sredstev:

- · obračun od oziroma do inventarne številke,
- · obračun posamezne vrste osnovnih sredstev,
- · obračun posamezne amortizacijske skupine,
- · obračun posameznega stroškovnega mesta,
- · obračun do določenega meseca,
- · druge možnosti …

Najprej izberite parametre, po katerih želite obračun osnovnih sredstev, in kliknite ikono **\$** za obračun.

# i **NASVET**

**Za obračun celotnega registra osnovnih sredstev (priporočeno), izberite samo do katerega meseca želite obračun, ter nato pritisnite gumb \$ za obračun!**

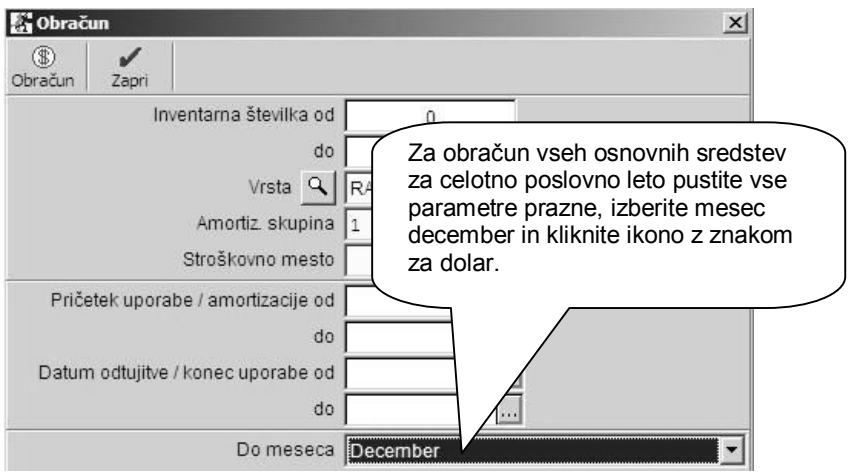

## **POMEMBNO!**

**Obračuni se izvajajo do konca poslovnega obdobja (običajno do decembra). Če želite obračun do poljubno izbranega meseca, lahko to tudi izberete.**

**Rezultat obračuna po parametrih (pomembno za mesečni obračun osnovnih sredstev) je viden v zbirniku obračuna osnovnih sredstev (Osnovna sredstva – Zbirnik obračuna).**

**V meniju Specifikacija obračuna osnovnih sredstev pa je prikaz podatkov oz. obračun vedno prikazan in izdelan za celotno poslovno leto (za 12 mesecev).**

**Obračune lahko ponavljate poljubno. V zbirniku bo vedno prikazan zadnji obračun, ki ste ga izvedli. Obračunov osnovnih sredstev pa ne morete/ne smete več ponovno spreminjati/obračunavati, če je obračunana vsebina že prenesena v računovodski del – glavno knjigo.**

## **POMEMBNO!**

**Za celovit in popoln obračun registra za celotno leto ne izbirajte različnih parametrov, temveč izberite samo mesec december in kliknite ikono za obračun (dolar).**

# i **NASVET**

**Če ste ugotovili, da obračun ni pravilen zaradi napačnih podatkov v registru, popravite podatke v registru in nato ponovno izvedite obračun. Z obračunom osnovnih sredstev program pripravi tudi podatke za samodejni prenos podatkov v glavno knjigo (odprite avtomatsko temeljnico za prenos osnovnih sredstev v glavno knjigo).**

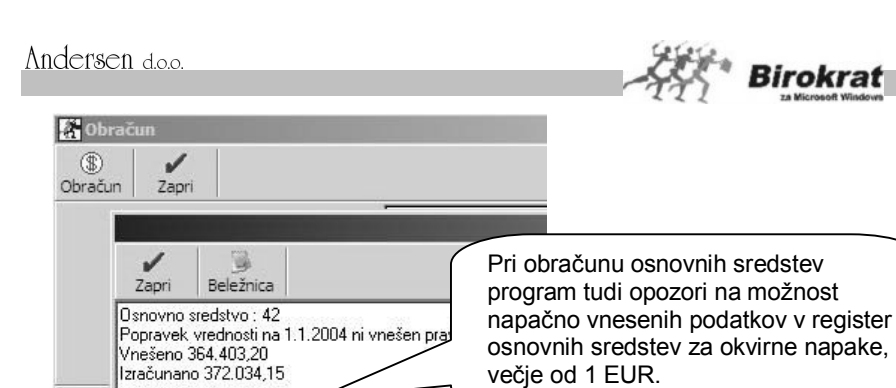

P

Osnovno sredstvo: 43

Vnešeno 359.144.66 Da Izračunano 327.951,75 Osnovno sredstvo: 46

Popravek vrednosti na 1.1.2004 ni vnešen pravilno !

Pontavek vrednosti na 11.2004 ni vnešen pravilno l

**Program pri obračunu preverja pravilnost oz. smiselnost vnesenih podatkov v register osnovnih sredstev in pri obračunu ob nepravilnosti za posamezno osnovno sredstvo obvesti o nepravilnosti podatkov.**

**Posamezni podatki iz registra tvorijo celoto posameznega osnovnega sredstva. To pomeni, da je lahko napačen kateri koli podatek (nabavna cena, datum začetka amortizacije …), vendar program pri vgrajenem kontrolnem izračunu vedno nakazuje, kot da je napaka v postavki popravek vrednosti prejšnjih let (amortizacija). Dejansko napačen podatek morate ugotoviti sami. Na podlagi tega lahko pozneje ročno preverjate pravilnost podatkov v registru osnovnih sredstev in jih tudi popravite (pravilno uredite) za poznejši pravilen obračun.**

# **9.7 SPECIFIKACIJA OBRAČUNA**

V specifikaciji obračuna imate na voljo podrobni pregled za posamezno osnovno sredstvo, ter njegovo amortizacijo po posameznih mesecih.

Preglednico za posamezno označeno OS lahko izpišete ali izvozite v Excel.

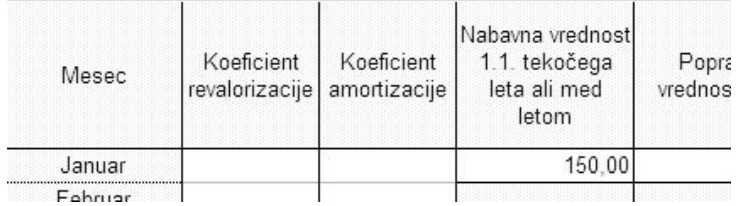

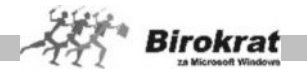

# **9.8 ZBIRNIK OBRAČUNA**

Namenjen je zbirnemu pregledu osnovnih sredstev po obračunu.

Na voljo so tudi dodatni parametri za izbor pregleda (vrsta, stroškovno mesto, izvor).

Za lažje razumevanje so opisane možnosti in delovanje polja **Izvor**. Ob izbiri s spustnega seznama ponuja naslednje možnosti:

- · **Vsi** Program prikaže vsa osnovna sredstva, ki so v registru osnovnih sredstev.
- · **Otvoritve** Program prikaže vsa osnovna sredstva, ki so v registru in izhajajo iz prejšnjih poslovnih let (otvoritev).
- · **Tekoče poslovanje** Program prikaže vsa osnovna sredstva, ki so bila vnesena v register v tekočem poslovnem letu.

# i **NASVET**

Pregled je lahko uporaben tudi pri sestavljanju obračuna davka od dobička, kjer uveljavljate davčno olajšavo za osnovna sredstva, nabavljena v tekočem poslovnem letu. (Glejte tudi sliko.)

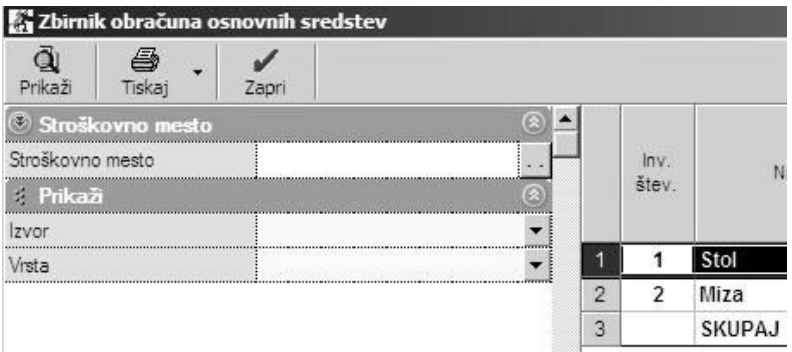

#### **POMEMBNO!**

**Zadnji stolpec preglednice zbirnika obračuna osnovnih sredstev je trenutna vrednost. Če ob izteku amortizacije ta vrednost ni 0 (je večja ali celo negativna), pomeni, da vodilni podatki v registru, ki so osnova za kalkulacijo obračuna, niso bili pravilni.**

**Druga možnost za napako je sprememba stopnje amortizacije med letom oz. med leti, kar je povzročilo razliko, ki je program, ki računa letne stopnje amortizacije linearno, ni zmogel izračunati glede na medletne spremembe stopnje amortizacije.**

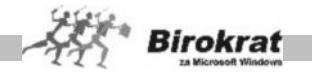

## **9.9 KOEFICIENTI REVALORIZACIJE**

Pred obračunom je treba vnesti 12 mesečnih koeficientov za letni obračun revalorizacije amortizacije, na podlagi katerih se samodejno izdela tabela. Koeficienti revalorizacije se vnašajo samo še do poslovnega leta 2001, v poslovnih letih od leta 2002 naprej pa koeficientov ne vnašajte več.

## **9.10 AMORTIZACIJSKE SKUPINE**

Tu izdelate skupine, ki jih posameznim osnovnim sredstvom določite v meniju **Register**. Skupine osnovnih sredstev so zakonsko določene, zato pri izdelovanju skupin upoštevate predpisane skupine in največje dovoljene amortizacijske stopnje posameznih skupin osnovnih sredstev. (Glejte tudi sliko.)

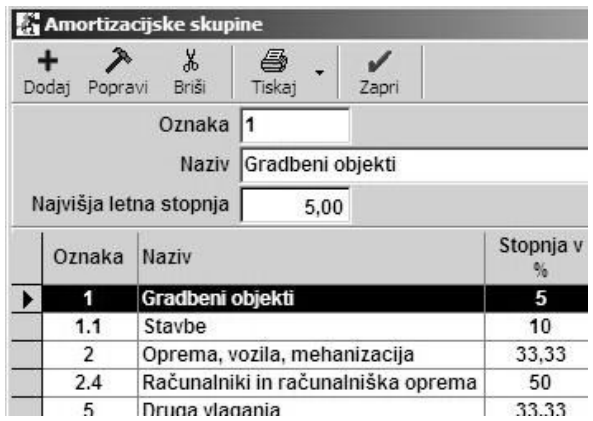

#### **POMEMBNO!**

Določitev osnovnega sredstva v posamezni amortizacijski skupini določa hkrati tudi najvišjo stopnjo amortizacije, ki jo določite osnovnemu sredstvu v registru.

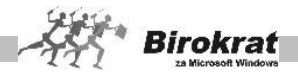

## **10. poglavje – GLAVNA KNJIGA**

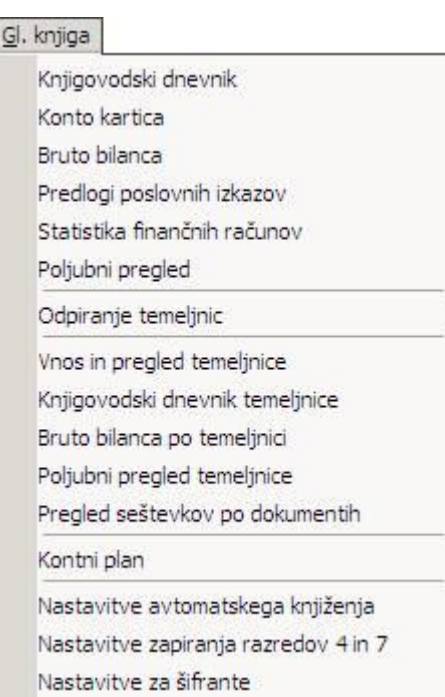

Glavna knjiga je sestavni del programskega paketa in je zaradi lažjega dela in prihranka časa namenjena **predvsem samodejnemu prenosu** poslovnih dogodkov (modulov) iz tekočega poslovanja.

Glavno knjigo je mogoče uporabljati tudi povsem neodvisno oz. ločeno od drugega dela programa. To pomeni, da lahko v glavno knjigo knjižite tudi popolnoma **ročno**, neodvisno od poslovne dokumentacije v poslovanju.

V praksi se uporablja predvsem **kombinacija** obeh načinov knjiženja, saj lahko prek samodejnih nastavitev (odvisno od načina in raznovrstnosti poslovanja) iz modulov prek samodejnih nastavitev prenesete tudi do **95 odstotkov** vseh poslovnih dogodkov iz tekočega poslovanja, druge specifične vknjižbe pa izvedete ročno.

Način uporabe glavne knjige je prepuščen vaši izbiri oz. vašim pogojem in načinu dela.

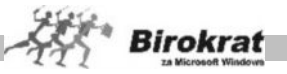

Modul za glavno knjigo uporablja dva ločena dela, ki uporabljata tretji nastavitveni del, in sicer:

### **1. GLAVNA KNJIGA**

V meniju glavne knjige (zgornji del menija **Glavna knjiga**) je končna vsebina vknijžb, ki so kronološko in nastanejo kot rezultat prenosov temeljnic. V ta del ni mogoče vnašati vknjižb.

#### Gl. knjiga

Knjigovodski dnevnik Konto kartica Bruto bilanca Predlogi poslovnih izkazov Statistika finančnih računov Poljubni pregled

## **2. TEMELJNICA**

V meniju temeljnice (osrednji del menija **Glavna knjiga**) so vknjižbe, ki so lahko prenesene iz tekočega poslovanja ali pa so vnesene ročno in se prek temeljnice prenašajo v končno glavno knjigo.

#### Odpirante temelinic

Vnos in pregled temeljnice Knjigovodski dnevnik temeljnice Bruto bilanca po temeljnici Poljubni pregled temeljnice Pregled seštevkov po dokumentih

#### **3. NASTAVITVE**

V nastavitvenem delu, ki je osnova za knjiženje v glavno knjigo, so možnosti za kontni plan, nastavitve za avtomatsko (samodejno) knjiženje iz tekočega poslovanja, nastavitve za dodatna knjiženja (zapiranje razreda 4 in 7, dodatne analitične nastavitve …).

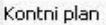

Nastavitve avtomatskega knjiženja Nastavitve zapiranja razredov 4 in 7 Nastavitve za šifrante

# i **NASVET**

Za knjiženje se uporablja izključno sistem odpiranja temeljnic. Vse vknjižbe v glavno knjigo se vršijo prek odpiranja temeljnic in nadaljnjega vnosa temeljnic.

#### **POMEMBNO!**

**Pred začetkom dela v glavni knjigi si oglejte spodnji meni Glavne knjige – Temeljnica (Odpiranje temeljnic, Vnos in pregled temeljnice) in Nastavitve avtomatskega knjiženja.**

**Pred začetkom knjiženja pa morate izdelati oz. dopolniti sintetični kontni plan za uporabo v podjetju.**

**Pravilno morate določiti tudi nastavitve avtomatskega knjiženja, če boste samodejno prenašali poslovno dokumentacijo iz tekočega poslovanja v glavno knjigo.**
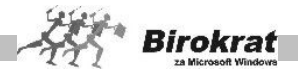

### **Shematski prikaz delovanja glavne knjige**

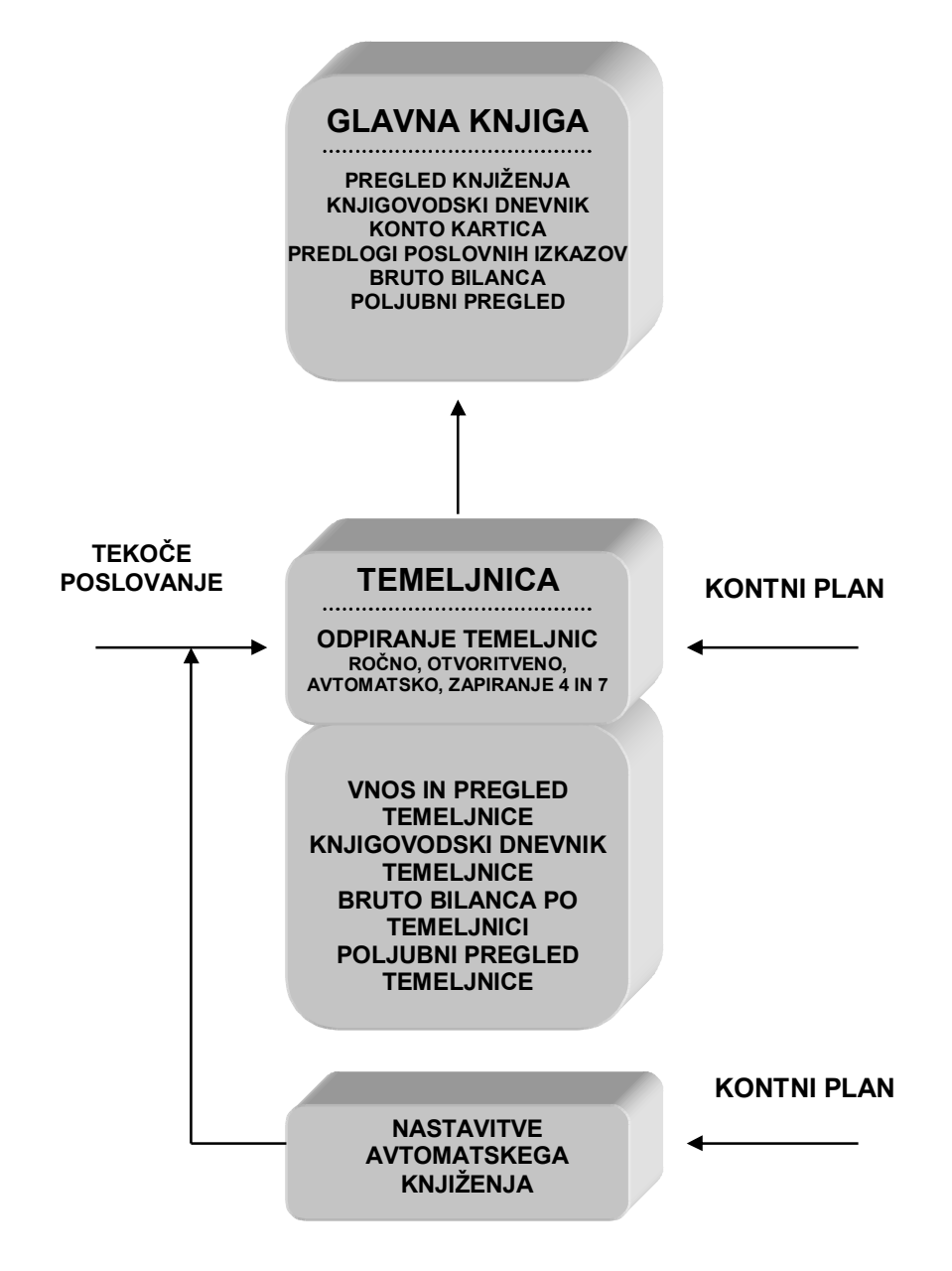

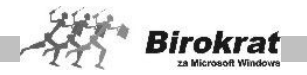

### **10.1 KNJIGOVODSKI DNEVNIK**

Prikazan je dnevnik glavne knjige z vsemi vknjižbami in pripadajočimi podatki, ki so kronološko urejeni znotraj posameznih temeljnic. Knjigovodski dnevnik vsebuje vse vknjižbe, ki so bile izdelane in prenesene v glavno knjigo.

Knjigovodski dnevnik je obračunskega značaja, zato lahko izdelava glede na količino podatkov traja nekaj časa.

10.1.1 PRIPRAVA TEKSTOVNE DATOTEKE ZA PREGLED DURS

V programu je tudi na voljo tudi možnost izdelave predpisane vsebine tekstovne datoteke v primeru davčnega pregleda z strani DURS (Uradni list RS 126/2007).

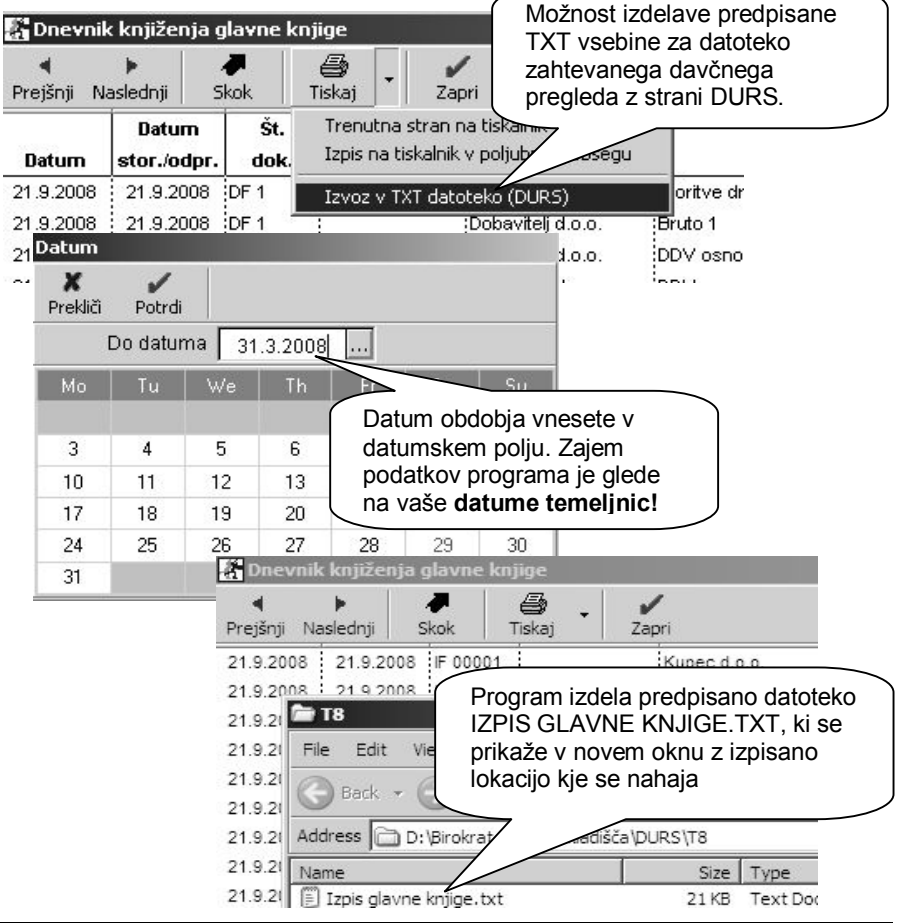

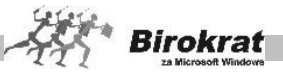

#### **POMEMBNO:**

**Preverite pravilnost zajema datumskega obdobja glede na datume vaših temeljnic, ter samo vsebino prikazanih podatkov, pred oddajo na DURS! Nova predpisana struktura je na voljo samo za podatke glavne knjige poslovnega leta 2008. V preteklih poslovnih letih se TXT struktura izdela po starem pravilniku, ki je bil predpisan pred tem!**

#### **NASVET:**

Vse dodatne informacije in navodila glede omenjenih vsebin, ter oddaje podatkov, dobite na kontaktnih številkah Davčne Uprave Republike Slovenije oz. na njihovi spletni strani: <http://www.durs.gov.si/>

### **10.2 KONTO KARTICA**

Konto kartico – tako kot knjigovodski dnevnik – obdeluje program samodejno in na zapise v njej ne morete neposredno vplivati. Konto kartica vsebuje vknjižbe, ki so v knjigovodskem dnevniku.

Konto kartico lahko izdelate za poljubni konto, datumsko obdobje ali poslovnega partnerja. Najprej določite parametre in kliknite LUPO za prikaz podatkov.

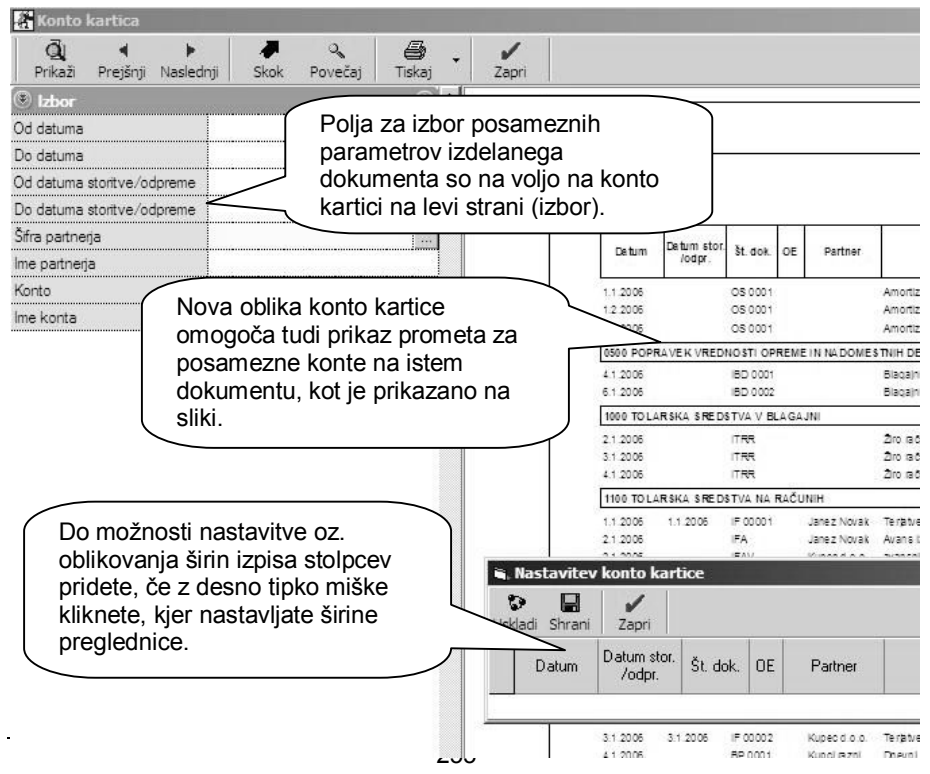

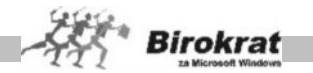

Konto kartico lahko izdelate tudi za poljuben razred kontov. V polje konto vpišite 25\* in program bo prikazal vse podatke za konte razreda 25 – 251, 252, 253 … Pri izpisu s tiskalnikom preverite število strani izpisa in količino izpisov. Izpisi so izdelani za izpis na papir formata A4 (priporočamo laserski oz. ink jet tiskalnik).

## **10.3 BRUTO BILANCA**

V okviru menija **Bruto bilanca** je možnost izdelave bruto bilance in analitične bruto bilance (izdelavo posamezne bilance določite s klikom kartice).

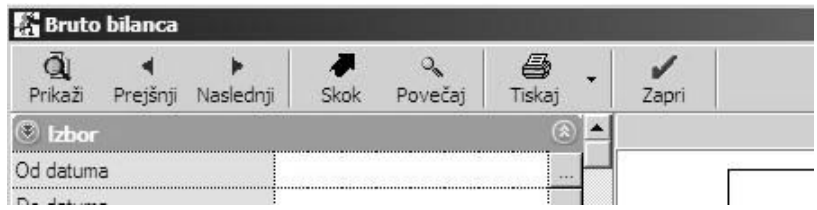

Na zapise ne morete vplivati, ker jih program obdeluje samodejno, na podlagi vknjižb, ki so prenesene v glavno knjigo.

Bruto bilanco pa lahko izdelate oz. jo omejite z več parametri, in sicer za:

- · želeno obdobje (vpišete datumsko obdobje, za katero želite izdelavo bruto bilance);
- · posamezno stroškovno mesto;
- · posamezno temeljnico (vpišite številko temeljnice, za katero želite izdelavo bruto bilance);
- · posamezni razred kontov (vpišete razred kontov, za katerega želite izdelavo bruto bilance);
- · oznako AOP (AJPES) vpišete oznako AOP-ja iz bilance AJPES, za katerega želite izdelavo bruto bilance.

Določite parametre, po katerih želite izdelavo bruto bilance, in kliknite ikono za prikaz.

# i **NASVET**

Če želite izdelati bruto bilanco za celotno obdobje, pustite vse parametre prazne in kliknite ikono za prikaz za izdelavo bruto bilance.

Z možnostjo **Upoštevaj oznako konta do** določite, na koliko mestnih kontih naj program združuje promet v bruto bilanci.

# **PRIMER**

Združevanje prometa na štirimestnih kontih (upoštevaj oznako konta do 4).

 $\overline{11}$ 

×

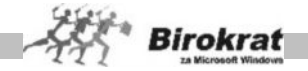

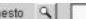

 $strr$  $\blacktriangledown$ Upoštevaj oznako konta do ø.  $C$ tran  $\cdot$  1 **BRUTO BILANCA** Leto : 2002. Vrsta datuma : datum dokumenta VREDNOST **OU 122 KONTO** NAZIV KONTA V DOBRO **V RRFMF V RRFMF** V DOBI 4102 POŠTNI STROŠKI 2.000,00 2.000,00 4103 STROŠKI TELEFONA 8.333.33 8.333.33 410 Skupaj 10,333,33 10.333,33 Skupaj 10.333,33 10 333 33 10.333,33 SKUPAL 10.333.33 SKUPAJ 10.333,33 10.333,33

Združevanje prometa na trimestnih kontih (upoštevaj oznako konta do 3). Program na trimestnih kontih združi promet štiri- in večmestnih kontov. V našem primeru program na kontu 410 združi promet kontov 4102 in 4103 in jih zapiše samo v okviru konta 410 (glejte tudi prejšnjo sliko).

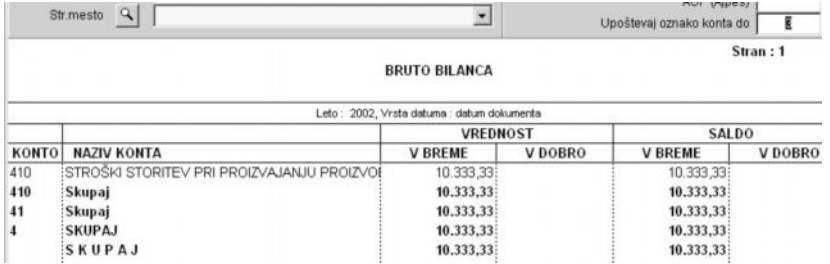

Pri izdelavi bruto bilance lahko izberete tudi dodatne možnosti:

- · **Prikaži samo razrede** Z izbiro možnosti program prikaže bruto bilanco, izdelano zgolj po razredih.
- **Bilanca s kontrolo vknjižb** Program preveri ustreznost vknjižb in v primeru nepravilnosti na to tudi opozori.
- · **Prikaži po oznaki dokumenta** Z izbiro te nastavitve program razčleni bilanco in jo dopolni z oznakami dokumentov (to je oznaka, ki je pri posameznem dogodku v nastavitvah avtomatskega knjiženja).

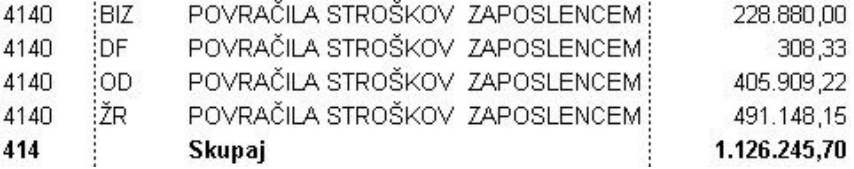

Z izbiro te možnosti je program razčlenil konto 4140, ker se na ta konto nanašajo različni dokumenti, ki imajo različne oznake (BIZ – blagajniški izdatki, DF – prejete fakture, OD – plače, ŽR – bančni račun).

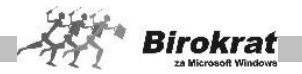

### 10.3.1 ANALITIČNA BILANCA

**Analitična bilanca** je analitična razširjena bruto bilanca. Program v analitični bilanci prikaže promet po poslovnih obdobjih (otvoritve, tekoči promet, saldo …) in analitiko, ki izhaja iz šifranta poslovnih partnerjev, katerih promet razdeli analitično po posameznem poslovnem partnerju (dobavitelju, kupcu, zaposlenemu …). To pomeni, da se lahko v programu izognete ročni analitiki kontnega plana po posameznih poslovnih partnerjih (npr. 220001, 220002, 120001, 120002 …), saj program izdela analitiko na podlagi kombinacije vnosa **sintetičnega (enotnega) konta** in vnosa poslovnega partnerja iz **šifranta poslovnih partnerjev**.

Analitično bilanco izdelate na enak način kot bruto bilanco, vendar je za njeno izdelavo obvezna prej narejena bruto bilanca.

Z izbiro možnosti **Združi po nazivu partnerja** si lahko pomagate, če sta v šifrantu dva ali je več partnerjev z enakim nazivom in z različno šifro. Z izbiro te možnosti program promet za take partnerje združi.

Bilanca je obračunskega značaja, zato lahko izdelava glede na količino podatkov traja nekaj časa.

# i **NASVET**

V najnovejših verzijah je na voljo dodatna možnost prikaza analitične bilance, ki ne upošteva analitike za partnerje. To pomeni prikaz analitične bilance ločeno po otvoritvah in rednem prometu, prikazano oz. sešteto po razredih, kot jih prikazuje bruto bilanca.

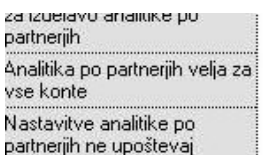

Dodatna možnost prikaza podatkov s seštevki razredov kontov kot pri bruto bilanci

# i **NASVET**

Za preglednejši izpis, lahko dolgim nazivom kontov v kontnem planu izdelate skrajšani prevod, ki se nato izpiše v analitični bilanci.

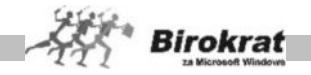

# **10.4 PREDLOGI POSLOVNIH IZKAZOV**

### 10.4.1 ZA PODJETJA, JAVNE ZAVODE, DRUŠTVA

Program Birokrat vsebuje vse poslovne izkaze, ki jih potrebujete za oddajo na AJPES in na DURS, in sicer:

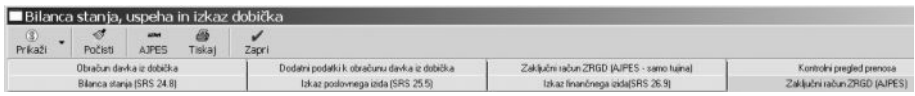

- o bilanca stanja (za AJPES);
- o izkaz poslovnega izida (za AJPES);
- o izkaz bilančnega dobička/bilančne izgube (za AJPES);
- $\circ$  dodatni podatki k podatkom iz bilance stanja, podatki o terjatvah in obveznostih do tujine (za AJPES);
- o obračun davka iz dobička pravnih oseb (DDPO)
- o bilanca stanja po SRS 24.8 (dodatni način izpisa bilance stanja, lahko jo uporabite tudi kot prilogo za oddajo na DURS – ni je treba oddajati na AJPES);
- o izkaz poslovnega izida po SRS 25.5 (dodatni način izpisa izkaza poslovnega izida; lahko ga uporabite tudi kot prilogo za oddajo na DURS – ni je treba oddajati na AJPES).

Program predloge poslovnih izkazov izdela na podlagi prej izdelane **bruto bilance (analitične bilance)**. Za izdelavo poslovnih izkazov kliknite ikono **\$**.

# i **NASVET**

**Program od AJPES omogoča uvoz podatkov iz prejšnjega poslovnega leta (če ste tudi prejšnje poslovno leto izdelali izkaze z AJPES programom za oddajo zaključnih računov).**

Pred izdelavo predlogov poslovnih izkazov vedno najprej izdelajte bruto bilanco za izbrano obdobje.

Predloge poslovnih izkazov lahko izdelate v poljubno izbranem obdobju v okviru poslovnega leta (na podlagi poljubno izdelane bruto bilance).

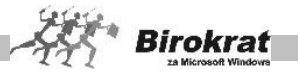

#### **POMEMBNO!**

Poslovni izkazi v programu Birokrat se povezujejo z AJPES programom za oddajo bilanc, tako da podatkov v AJPES program ni treba vnašati ročno, saj jih program Birokrat izpolni samodejno.

Sistem delovanja poslovnih izkazov:

Kontni plan (Glavna knjiga – Kontni plan) vsebuje oznake:

- o AOP za AJPES (AOP za AJPES je AOP na bilancah od AJPES);
- $\circ$  AOP za bilanco stanja po SRS 24.8) in izkaz poslovnega izida po SRS 25.5 (v tem primeru gre za interno določen AOP, ki ga vidite ob posameznih postavkah v teh dveh bilancah);
- o AOP za AJPES (samo tujina) AOP za obrazec dodatni podatki k podatkom iz bilance stanja, podatki o terjatvah in obveznostih do tujine.

Pri vsakem kontu je treba določiti, v katere AOP-je v bilancah naj program zajema vrednost posameznih kontov. **Nastavitev AOP-jev za vsak uporabljen konto je bistvenega pomena za pravilno izdelavo poslovnih izkazov.** Pravilna določitev AOP-jev za bilanco stanja po SRS 24.8) in izkaz poslovnega izida po SRS 25.5 je bistvenega pomena za pravilno izdelavo obrazca DDPO (davek od dobička pravnih oseb).

Nastavitve AOP-jev so v programu Birokrat že izdelane (vzorec je narejen po priporočenem kontnem načrtu za gospodarske družbe (izdanem marca 2003). Za vse te konte program že vsebuje nastavitve AOP-jev, ki pa jih lahko poljubno spremenite oz. dopolnite nastavitve za konte, ki jih boste odpirali na novo.

# **PRIMER**

Za zgled določanja AOP-jev za AJPES podajamo preprost primer za določanje AOP-jev pri posameznih kontih.

o Za primer vzemimo konto 0400 (pri bilanci za AJPES morate postavke iz konta 0400 vpisati v AOP 013), zato pri kontu 0400 določite AOP 013 (vrednost tega konta mora program v AOP 013 prišteti, zato ne izpolnjujte oznake **Odštej**). Za izdelavo bilance stanja po SRS 24.8 pa mora program vrednost tega konta zajeti v AOP 140 (vrednost tega konta mora program v AOP 140 prišteti, zato ne izpolnjujte oznake **Odštej**).

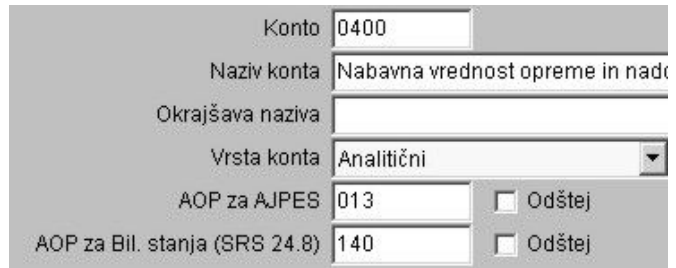

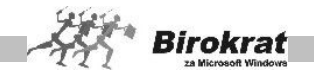

o Pri kontu 0500 (pri bilanci za AJPES morate postavke iz konta 0500 vpisati v AOP 013, le da je treba vrednost tega konta odšteti), zato pri kontu 0500 določite AOP 013 in označite tudi oznako **Odštej** (vrednost tega konta mora program v AOP 013 odšteti). Za izdelavo bilance stanja po SRS 24.8 pa mora program vrednost tega konta zajeti v AOP 140 (vrednost tega konta mora program v AOP 140 odšteti).

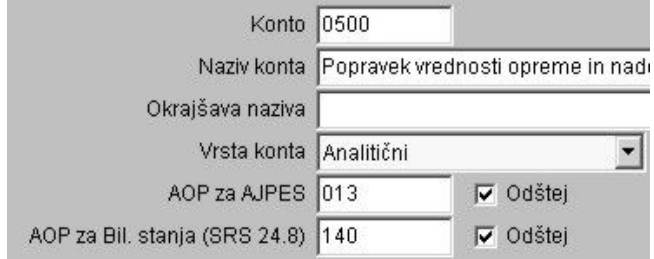

o Pri

kontu 2200 (pri bilanci za AJPES morate postavke iz konta 2200 vpisati v AOP 078), zato pri kontu 2200 določite AOP 078 (vrednost tega konta mora program v AOP 078 prišteti). Za izdelavo bilance stanja po SRS 24.8 pa mora program vrednost tega konta zajeti v AOP 930 (vrednost tega konta mora program v AOP 930 prišteti).

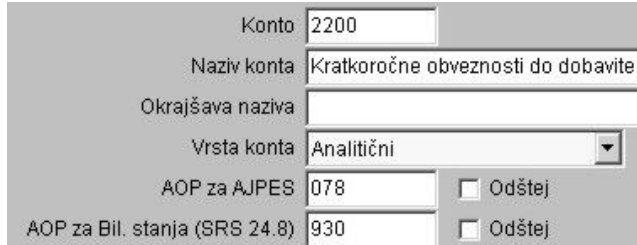

Na podoben način morate vsem kontom določiti AOP-je za AJPES (za vse konte, ki ste jih uporabljali (uporabljene konte lahko vidite v bruto bilanci)). Z določitvijo AOPja boste programu povedali, v kateri AOP v bilanci naj program razvrsti posamezni konto.

### 10.4.2 NASVETI ZA DOLOČANJE OZNAK AOP

Pri določanju posameznih AOP-jev za izdelavo poslovnih izkazov si lahko pomagate tudi z nastavitvami AOP-jev, ki so na naši internetni strani. Na naši internetni strani www.andersen.si (meni Podpora) oz. na CD-ju z nadgradnjo programa (v mapi **Razno**) je datoteka AOPzaKontniplan.xls z vsemi potrebnimi nastavitvami AOP-jev, ki jih lahko uvozite v program Birokrat.

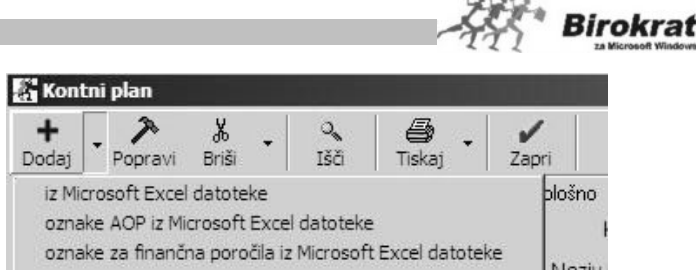

V programu Birokrat odprite meni **Glavna knjiga – Kontni plan** in v dodatku gumba PLUS izberete opcijo za prenos datoteke v program Birokrat. (Če ste datoteko AopZaKontniplan.xls shranili na disketo, vstavite disketo v disketno enoto.) Datoteka **AOPzaKontniplan**.xls je že pripravljena v zahtevanem formatu.

Nastavitve AOP-jev so izdelane po priporočenem trimestnem kontnem načrtu (nekje je razširjen na štiri mesta) za gospodarske družbe. Kljub temu da so v naši datoteki nastavitve AOP-jev izdelane za trimestne konte, bo program izdelal nastavitve AOP-jev tudi za konte podrazredov (če uporabljate večmestne konte).

# **PRIMER**

V naših (priporočenih) nastavitvah za AOP sta nastavljeni samo vrednosti konta 040 (AOP 013) in 0400 (AOP 013), vi pa imate v kontnem planu analitiko na podrazredih konta 0400 (na kontih 04000, 04001, 04002, 04003 …) . Pri uvozu program tudi za vse konte podrazredov nastavi enake AOP-je kot na kontu višjega razreda (v našem primeru sta v nastavitvah **AOPzaKontniplan.xls** nastavljena samo konta 040 in 0400).

#### **POMEMBNO!**

**Po končanem uvozu AOP-jev preverite vsebino kontnega plana in AOP-je, ki se niso uvozili v program samodejno, določite ročno.**

10.4.3 UVOZ OZNAK AOP IZ PREJŠNJEGA POSLOVNEGA LETA

Nastavitve oznak AOP lahko v kontni plan uvozite tudi iz prejšnjega poslovnega leta oz. iz nekega drugega poslovnega leta (oz. podjetja, če v Birokratu vodite večje število podjetij).

Uvoz oznak AOP izvedite po naslednjem postopku:

V izhodiščnem poslovnem letu (v poslovnem letu, kjer so že izdelane oznake AOPjev) izvozite kontni plan v Excelovo datoteko (glejte sliko).

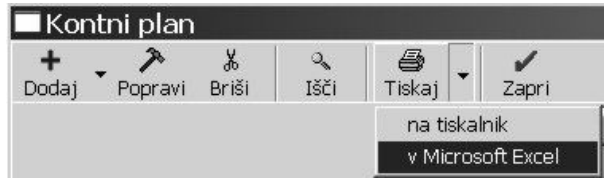

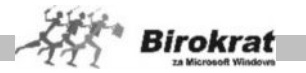

V Excelovi datoteki izbrišite koloni C in D (pri uvozu oznak AOP ju ne potrebujete). Tako dobite zahtevano strukturo datoteke za uvoz oznak AOP v kontni plan v druga poslovna leta oz. v drug kontni plan.

Datoteko shranite pod imenom AOPzaKontniPlan.XLS. Nato jo uvozite v kontni plan z izbiro **Dodaj oznake AOP iz Microsoft Excel datoteke** (glejte sliko).

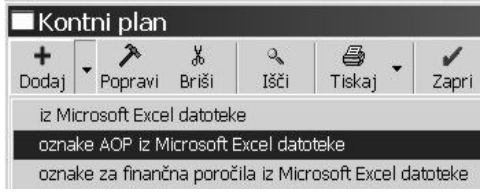

Na podoben način (z izvozom podatkov v Excel in uvozom podatkov iz Excelove datoteke) lahko med različnimi poslovnimi leti (oziroma podjetji) prenašate tudi:

- $\div$  kontni plan,
- ❖ nastavitve avtomatskega knjiženja,
- $\div$  oznake za finančna poročila.

# *<u><b>C* NASVET</u>

**Če želite iz enega poslovnega leta v drugo poslovno leto (drugo podjetje) prenesti tudi celoten kontni plan z vsemi oznakami AOP za poslovne izkaze ter z oznakami za finančna poročila in nastavitve avtomatskega knjiženja, morate to narediti v naslednjem zaporedju:**

**Najprej uvozite kontni plan, nato oznake AOP, zatem oznake za finančna poročila (Uvoz kontnega plana z vsemi nastavitvami izvedite v treh korakih) in nazadnje uvozite še nastavitve avtomatskega knjiženja.**

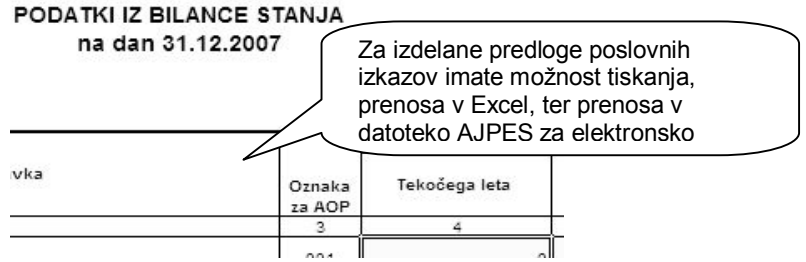

#### **NASVET:**

Podatke za predhodno leto vpišete ročno iz poslovnih izkazov, ki ste jih oddali za preteklo leto. Podatke preteklega leta vnesete kar v **AJPES** datotekah XLS, ki ste ijh prenesli z njihove spletne strani!

Telefonske številke za informacije in podporo oddaje podatkov na AJPES najdete na njihovi spletni strani:

**http://www.ajpes.si/dokumenti/dokument.asp?id=722**

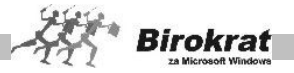

### **POEMBNO:**

Za pravilen prikaz podatkov predlogov poslovnih izkazov ne smete imet zaprtega razreda 4 in 7! Razred 4 in 7 obvezno zaprete po zaključenih predlogih poslovnih izkazov pred prenosom otvoritvene temeljnice v novo poslovno leto 2008!

#### 10.6.4 POSTOPEK ZA PRAVILNO IZDELAVO POSLOVNIH IZKAZOV

Postopek za pravilno izdelavo poslovnih izkazov

- 1. Pred izdelavo poslovnih izkazov ne zapirajte kontov razredov 4 in 7 in ne razporejajte dobička tekočega poslovnega leta; to boste naredili po izdelavi poslovnih izkazov kot zadnjo temeljnico v tekočem poslovnem letu.
- 2. Pri vseh kontih v kontnem planu nastavite AOP-je.
- 3. Izdelajte bruto bilanco.
- 4. Preverite, ali sta bilanca stanja po SRS 24.8 in izkaz poslovnega izida po SRS 25.5 usklajena. Usklajenost teh dveh poslovnih izkazov omogoča pravilno izdelavo obrazca DDP-O (za obračun davka od dobička pravnih oseb).
- 5. Obračun DDP-O se povezuje z izdelavo zaključnega računa za AJPES (**Bilanca stanja** in **Izkaz poslovnega izida**), zato naredite obračun DDP-O pred izdelavo bilanc za AJPES (vpišite davčne olajšave in dodatne podatke k dobičku od pravnih oseb, tako da dobite pravilno davčno olajšavo in vrednost za plačilo davka od dobička). S tem ugotovite tudi pravilno vrednost dobička in davka od dobička, ki ga je treba dodatno vpisati v AOP-je 062 in 081(bilanca stanja) ter v AOP-je 151, 152, 164 in 167 (izkaz poslovnega izida) v bilancah AJPES. Program vrednost teh AOP-jev spremeni samodejno (ko izpolnjujete obrazec za davek od dobička pravnih oseb, program te spremembe samodejno zabeleži tudi v zaključnih računih za AJPES).
- 6. Ko so bilance v programu Birokrat usklajene in brez napak, lahko podatke samodejno prenesete v program od AJPES za vnos zaključnih računov.

#### **POMEMBNO!**

Program bilance izpolni samodejno (na podlagi vaše bruto bilance), bilanco pa lahko izpolnite tudi z ročnimi vnosi (z neposrednim vnosom podatkov v bilanco).

### i **NASVET**

V zelena polja v poslovnih izkazih lahko zneske vpisujete ročno (npr. različne davčne olajšave pri izdelavi dobička od pravnih oseb), program pa si ročno vnesene zneske zapomni.

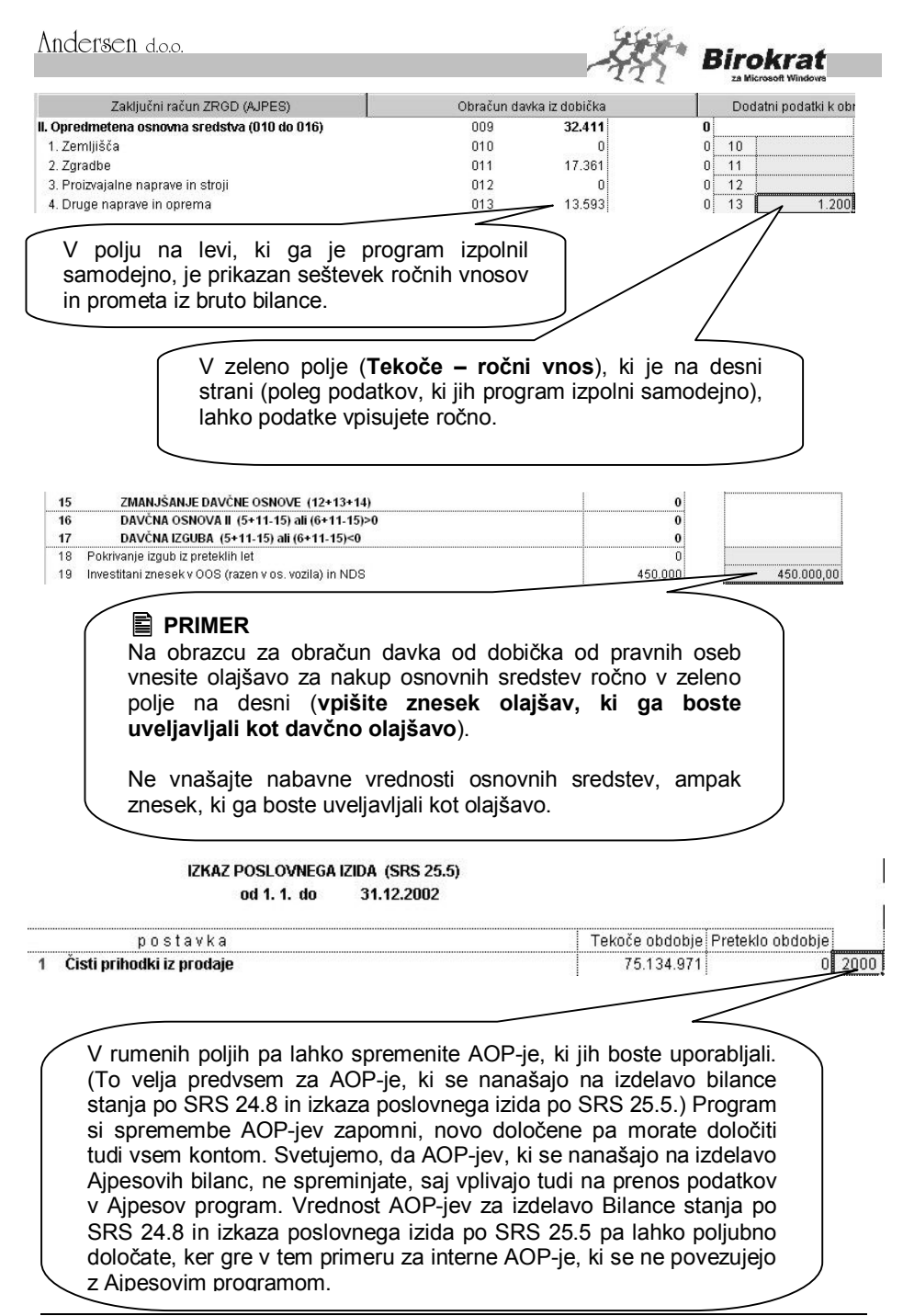

Dodatne podatke k obračunu davka od dobička lahko vpisujete tudi z vnosom konta v rumeno polje. Program saldo tega konta prenese v obrazec (pri določenih postavkah (npr. v polju 56 (30 % reprezentančnih stroškov ter str. upravnega in nadzornega odbora) program samodejno izračuna 30 % vrednosti, ki je na tem kontu, in jo vpiše v obrazec).

- 56 30% reprezentančnih str. ter str. upravnega in nadzornega odbora
- 57 izplačila za hum., kult., zn., vzg., ekol., šp., in rel, namene nad 0.3%
- 58 Izplačila političnim organizacijam nad 3X povp, mes plačo na zaposl.

#### 150.000 4171 200.000  $200,000$  $\overline{1}$ ni  $\overline{1}$

**Birokrat** 

# i **NASVET:**

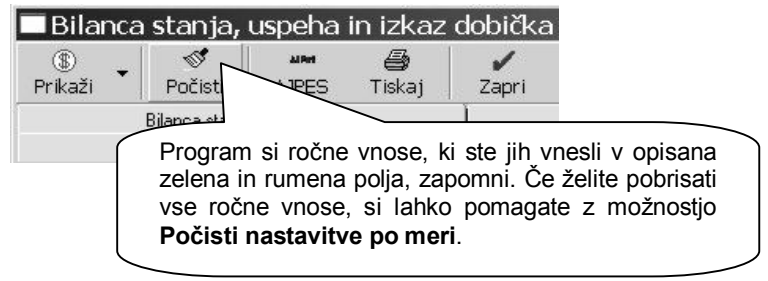

### 10.4.5 NAPAKE PRI IZDELAVI POSLOVNIH IZKAZOV

1. Vsi konti, ki imajo promet, v bruto bilanci nimajo nastavljenih AOP-jev za prenos v poslovne izkaze, zato program prometa nekaterih kontov ne zajame v bilance za AJPES (preverite nastavitve AOP-jev).

Neusklajenost poslovnih izkazov lahko vidite v okencu **GENERALNA IZRAVNAVA** (program v tem okencu prikaže znesek, za katerega je bilanca neusklajena). (Glejte sliko.)

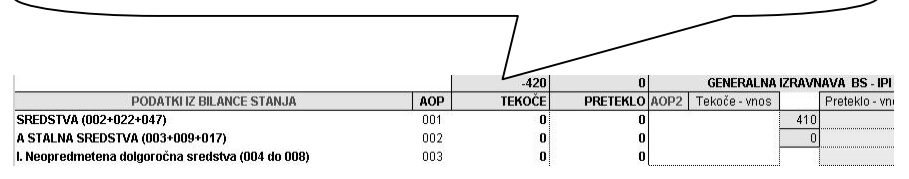

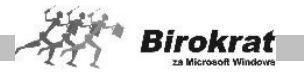

# i **NASVET**

#### **KONTROLA DOLOČANJA PRAVILNOSTI OZNAK AOP posameznim kontom (Glavna knjiga – Predlogi poslovnih izkazov – kartica Kontrolni pregled prenosa)**

Birokrat vsebuje modul za kontrolo pravilnosti določanja oznak AOP posameznim kontom. V tem pregledu program prikaže oznake AOP in promet (končna stanja) posameznih kontov. Če je na posameznem kontu stanje in ta konto nima določenih oznak AOP (pri tem kontu je v podatkih za AOP vpisan podatek 0), je to gotovo eden od razlogov za neusklajenost vaših poslovnih izkazov (glejte sliko).

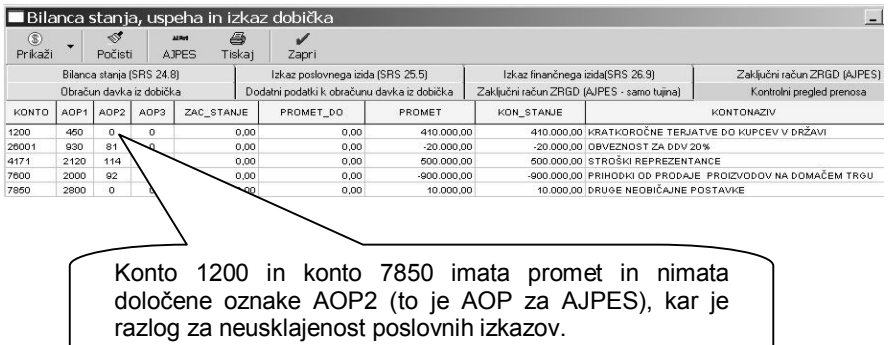

Konti imajo stanje na napačni strani (npr. saldo konta konec leta je v breme namesto v dobro, in program takih kontov ne zajame v poslovne izkaze). Nepravilni saldo konta je treba preknjižiti na pravilne konte.

- 2. Na kontih 9320 **Ostanek čistega dobička poslovnega leta** (AOP 62) in 9330 **Čista izguba poslovnega leta** (AOP 63) ne sme biti salda pred izdelavo poslovnih izkazov, saj program vrednost teh AOP-jev izpolni samodejno. Za te konte ne smete nastavljati AOP-jev za izdelavo poslovnih izkazov.
- 3. Če je obrazec za davek od dobička pravnih oseb (predpogoj za pravilno izdelavo tega obrazca je tudi pravilna izdelava obrazcev **Bilanca stanja po SRS 24.8** in **Izkaz poslovnega izida po SRS 25.5**) izdelan nepravilno, preverite nastavitve AOP-jev za izdelavo teh izkazov in poskrbite, da bosta ta dva izkaza usklajena.
- 4. Določeni konti imajo narobe nastavljene AOP-je (pri določenih kontih bi moral program vrednost v AOP-ju odšteti (v nastavitvah pa ni nastavljena možnost, da naj program vrednost tega konta odšteje) ali pa v nasprotni smeri, da bi program moral vrednost konta v AOP prišteti (v kontnem planu pa je nastavljeno, da naj program vrednost tega konta odšteje).

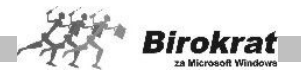

10.4.6 POVEZAVA Z AJPESOVIM PROGRAMOM ZA ODDAJO ZAKLJUČNIH **RAČUNOV** 

Program Birokrat se povezuje tudi z programom od AJPES za vnos zaključnih računov. Tako lahko vse podatke iz izkazov, ki ste jih izdelali v programu Birokrat, samodejno prenesete tudi v program od AJPES (najdete ga tudi na internetni strani **[www.ajpes.si](http://www.ajpes.si/)**).

Program od AJPES (Excelova datoteka) shranite na disk (na poljubno mesto). Ajpesovo datoteko lahko shranite na disk pod poljubnim imenom (računovodski servisi naj si za vsako podjetje odprejo lastno AJPES datoteko za izdelavo bilanc).

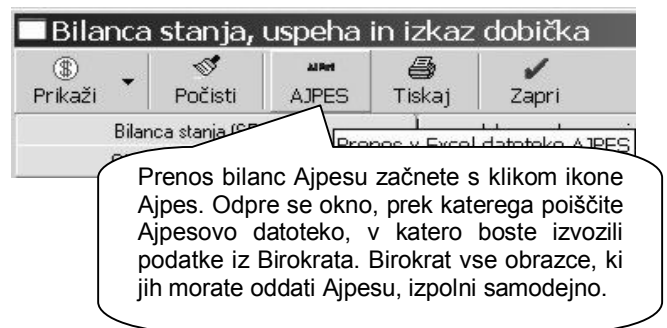

#### **ZELO POMEMBNO!**

**Po končanem prenosu podatkov v AJPES datoteko, obvezno preverite vsebino podatkov v njej.**

# i **NASVET**

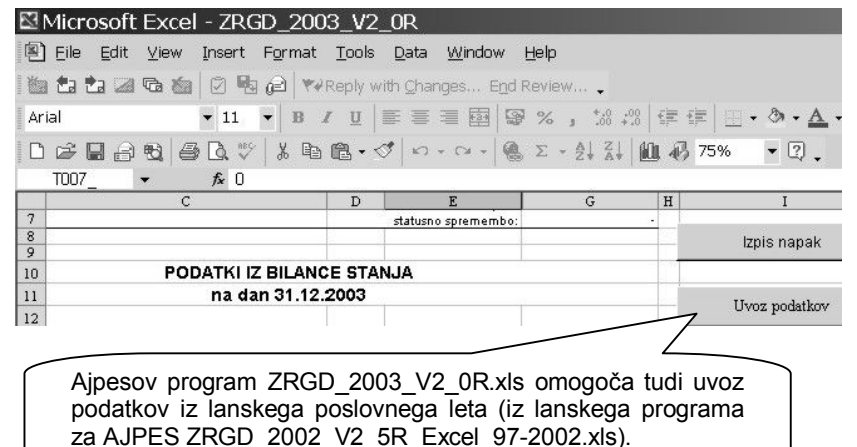

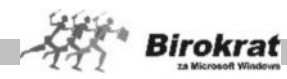

# i **NASVET**

Program izdela poslovne izkaze v tisočih. Če želite izdelavo poslovnih izkazov v zneskih denarne enote, kliknite na dodatek ikone **\$** in v polje **Delitelj za poslovne izkaze** vpišite 1.

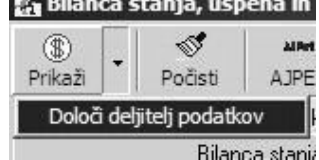

Vsebino predloga davčne bilance lahko oddate tudi elektronsko z prepisom podatkov v program Silvester. Neposreden izvoz podatkov iz programa Birokrat v program Silvester oz. eDavke ni možen! Več informacij glede oddaje podatkov najdete na njihovem portalu eDAVKI: <http://edavki.durs.si/>

Dodatne informacije in podporo s strani Davčne uprave RS pri oddaji podatkov preko programa Silvester oz. portala e-DAVKI, imate na voljo tudi na **tel.: 01/40 00 145** ali **e-mail: [poddurs@gov.si](mailto:poddurs:@gov.si)**

\* REPUBLIKA SLOVENIJA MINISTRSTVO ZA FINANCE, DAVČNA UPRAVA RS

eJavki elektronsko davčno poslovanje

10.4.7 ZA SAMOSTOJNE PODJETNIKE (DVOSTAVNO KNJIGOVODSTVO)

Samostojni podjetniki, ki **vodite dvostavno knjigovodstvo**, imate možnost izdelave predlogov poslovnih izkazov na podlagi izdelane bruto bilance v glavni kniigi.

Za uporabnike enostavnega knjigovodstva izdelave predlogov poslovnih izkazov žal niso na voljo, ker knjiga prihodkov in odhodkov ne vsebuje dovolj natančnih informacij in podatkov za pravilno izdelavo predlogov poslovnih izkazov.

### **OPOZORILO!**

**Predlogi poslovnih izkazov so samo programski predlogi, narejeni na podlagi nastavitev, ki niso nujno tudi končni rezultat letnega poslovanja. Letno bilanco lahko računovodja za oddajo na DURS na podlagi predlogov tudi sam vsebinsko preoblikuje oz. spremeni.**

**Druge predpisane dokumente (priloge), ki jih oddajate na davčno upravo, izpolnite oz. dopolnite ročno.**

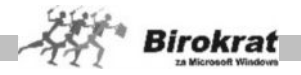

46897984

# **DAVČNI OBRAČUN** AKONTACIJE DOHODNINE OD DOHODKA, DOSEŽENEGA Z OPRAVLJANJEM DEJAVNOSTI

za obdobje od 1.1.2005 31.12.2005 do

#### PODATKI O ZAVEZANCU

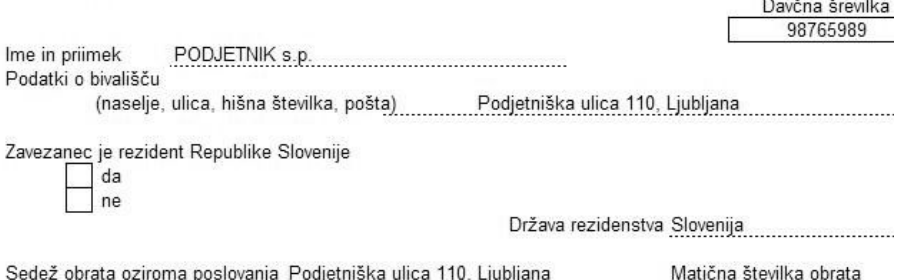

# i **NASVET**

Za izdelavo predlogov poslovnih izkazov je obvezna tudi nastavitev AOP posameznih kontov, v katero polje/postavko v predlogih poslovnih izkazov se izkazujejo. Polja za vnos posameznih nastavitev so v kontnem planu AOP. Vzorčno datoteko **AOP za kontni plan SP.xls** za pregled nastavitev ali uvoz v kontni plan najdete tudi na naši spletni strani

[http://www.andersen.si/default.asp?mID=podpora&pID=podpora\\_datoteke\\_datoteke.](http://www.andersen.si/default.asp?mID=podpora&pID=podpora_datoteke_datoteke)

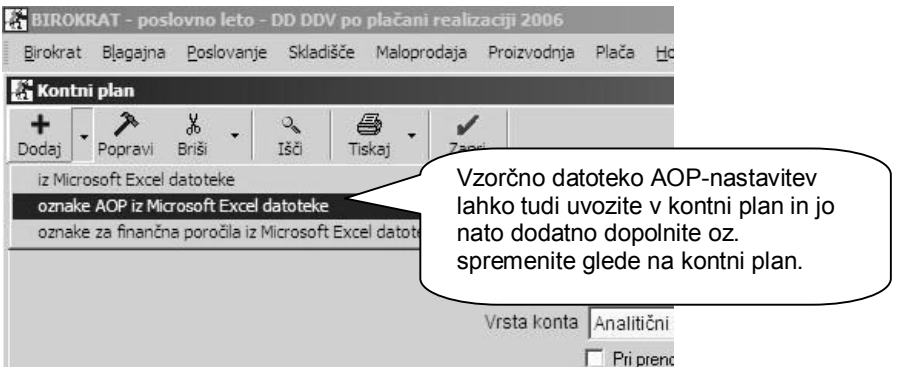

#### **POMEMBNO!**

Pred izdelavo predlogov poslovnih izkazov morate sprožiti izdelavo bruto bilance, ki mora biti vsebinsko pravilna in usklajena (prehodni konti, debet, kredit …).

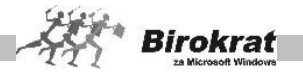

Vsi konti, ki imajo promet, morajo imeti obvezno nastavljen tudi AOP-podatek, saj v nasprotnem primeru predlogi poslovnih izkazov glede na izdelano bruto bilanco ne bodo izdelani pravilno.

Kontrolni seznam pomanjkljivosti oznak AOP lahko tudi pregledate v obrazcu, kot je prikazano na naslednji sliki.

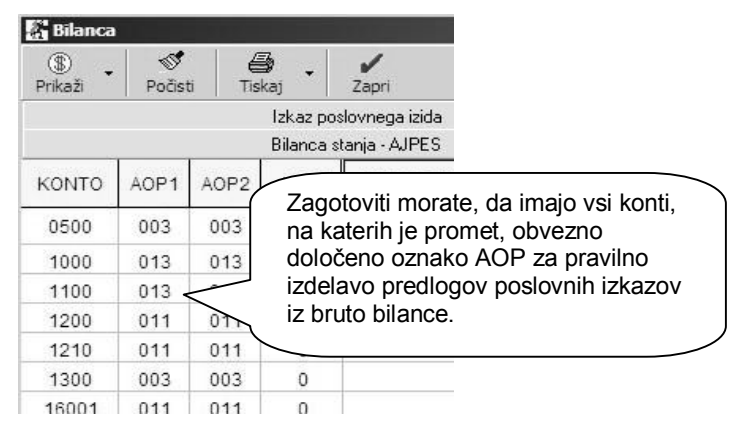

# i **NASVET**

Iz programa Birokrat lahko tudi izvozite podatke v predpisano datoteko AJPES za oddajo zaključnih računov (glejte naslednjo sliko).

AJPES datoteke najdete tudi na njihovem spletnem naslovu na strani [http://www.ajpes.si/dokumenti/dokument.asp?id=721.](http://www.ajpes.si/dokumenti/dokument.asp?id=721)

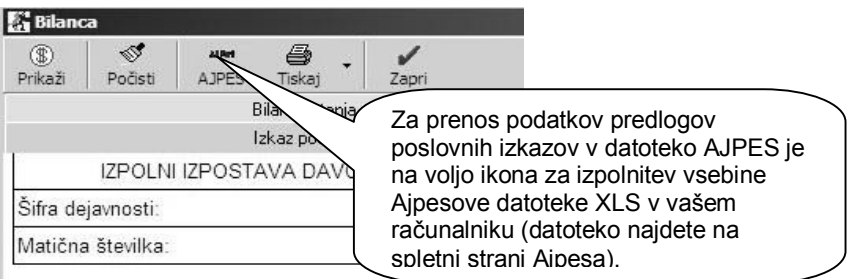

Prijmak in ima zavazanca:

# i **NASVET**

Zapiranje razredov 4 in 7 (v posebni temeljnici) opravite šele **po** izdelanih poslovnih izkazih, saj v nasprotnem primeru ne boste dobili želenega rezultata. Razreda 4 in 7 pa morate obvezno zapreti **pred** prenosom oz. izdelavo otvoritvene temeljnice v novo poslovno leto.

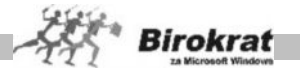

# i **NASVET**

Za vsak konto, za katerega želite analitičen prenos v otvoritveni temeljnici v novo poslovno leto, tudi označite, da se prenaša analitično (po poslovnih partnerjih). Taki konti so običajno 1200, 2200, 2300 …

To je bistvenega pomena za pravilno vodenje saldo kartic odprtih postavk za poslovne partnerje v naslednjem poslovnem letu.

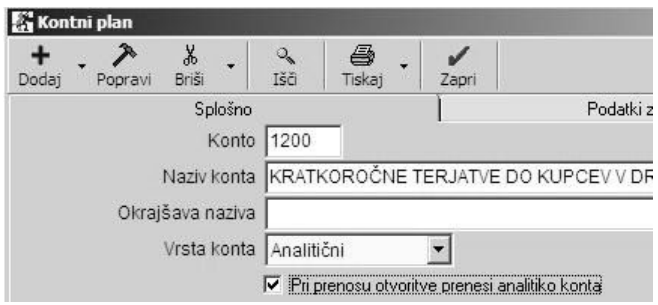

# i **NASVET**

Posamezne podrobnosti glede tehnične priprave in obdelave podatkov ter povezave s programom AJPES (XLS-datoteka) so v prejšnjem poglavju o pripravah poslovnih predlogov poslovnih izkazov za podjetja. Ta vsebina poteka tehnično po enakem postopku, specifičen je samo videz končnih dokumentov.

### **ZELO POMEMBNO!**

#### **Po končanem prenosu podatkov v AJPES datoteko obvezno preverite vsebino podatkov v njej.**

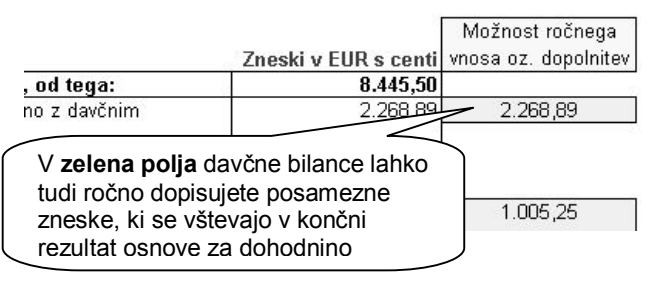

Vsebino predloga davčne bilance lahko oddate tudi elektronsko z prepisom podatkov v program Silvester. Neposreden izvoz podatkov iz programa Birokrat v program Silvester oz. eDavke ni možen! Več informacij glede oddaje podatkov najdete na njihovem portalu eDAVKI: <http://edavki.durs.si/>

Dodatne informacije in podporo s strani Davčne uprave RS pri oddaji podatkov preko programa Silvester oz. portala e-DAVKI, imate na voljo tudi na **tel.: 01/40 00 145** ali **e-mail: poddurs@gov.si**

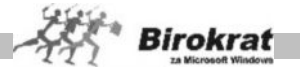

\* REPUBLIKA SLOVENIJA MINISTRSTVO ZA FINANCE, DAVČNA UPRAVA RS

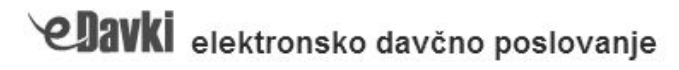

### **10.5 STATISTIKA FINANČNIH RAČUNOV**

Program Birokrat vsebuje vse obrazce, ki jih potrebujete za oddajo **statistike finančnih računov**, in sicer podatke o:

- o stanjih finančnih sredstev,
- o transakcijah finančnih sredstev,
- o stanjih obveznosti,
- o transakcijah obveznosti.

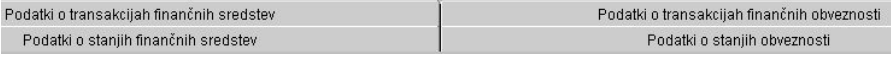

Program obrazce za statistiko finančnih računov izdela na podlagi prej izdelane **bruto bilance (in analitične bilance)**. Za izdelavo poslovnih izkazov kliknite ikono **\$**.

#### **POMEMBNO!**

Statistika finančnih računov v programu Birokrat se povezuje tudi z programom od AJPES za oddajo statistike finančnih računov, tako da vam podatkov v AJPES program ni treba vnašati ročno, saj jih program Birokrat izpolni samodejno.

#### **Sistem delovanja statistike finančnih računov:**

**Šifrant poslovnih partnerjev** (Šifranti – Poslovni partnerji (kartica Obračunski podatki)) vsebuje oznako:

#### o Razvrstitev za finančna poročila AJPES

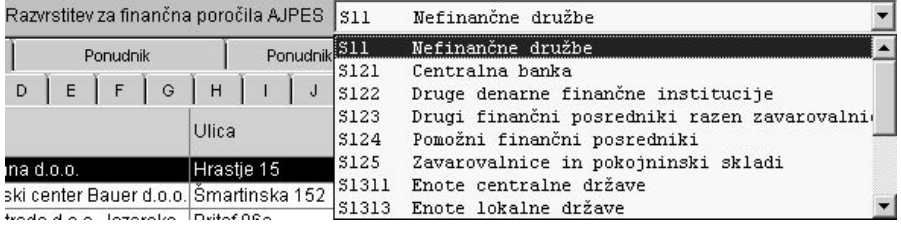

**Kontni plan** (Glavna knjiga – Kontni plan) vsebuje oznake:

- o razvrstitev za finančna poročila AJPES,
- o oznaka finančnega inštrumenta,

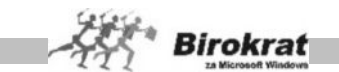

o vsebina konta (konto terjatve oz. konto obveznosti).

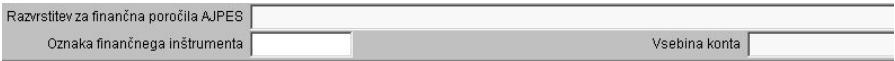

Pri vsakem kontu je treba določiti navedene parametre. Prav tako pa je treba tudi partnerje razvrstiti v skupine za finančna poročila. **Nastavitve kontov in šifranta poslovnih partnerjev za vsak uporabljeni konto so bistvenega pomena za pravilno izdelavo statistike finančnih računov.** Pravilna določitev oznak je bistvenega pomena za pravilno izdelavo obrazcev za statistiko finančnih računov.

Program Birokrat že vsebuje izdelane nastavitve oznak (razvrstitev za finančna poročila, oznake finančnih instrumentov in vsebine kontov) v okviru Excelove datoteke OznakeZaFinancnaPorocila.xls, ki jo lahko uporabite za uvoz teh nastavitev v program Birokrat (datoteko lahko tudi dopolnite po svojih željah oz. glede na poslovanje in jo potem uvozite v program Birokrat).

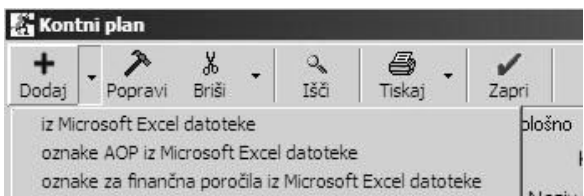

Tudi poslovne partnerje je treba razvrstiti v sektorje (zaradi tega, ker je lahko na enem kontu promet, ki se nanaša na poslovne partnerje, ki so iz več različnih sektorjev). Pri določanju razvrstitev za finančna poročila pri poslovnih partnerjih si lahko pomagate z izvozom poslovnih partnerjev v Excel v formatu za ponovni uvoz.

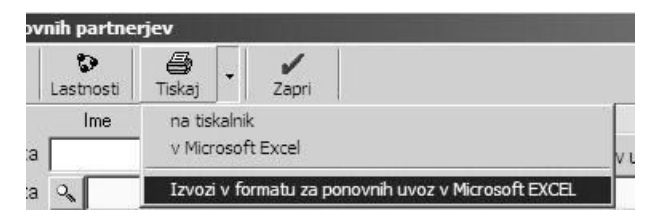

Podatke izvozite v Excel, kjer poslovnim partnerjem določite oznake v zadnji koloni SKIS (S11 – Nefinančne družbe, S121 – Centralna banka, S122 – Druge denarne finančne institucije ....), nato datoteko shranite pod imenom partner.xls (največ v formatu za Excel 5.0 (delovni zvezek) in jo znova uvozite v program Birokrat (kliknete ikono **+** za dodajanje v šifrantu poslovnih partnerjev).

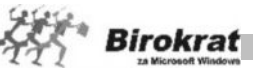

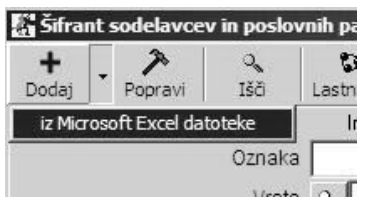

#### **PRIMER**

Primer določanja nastavitev različnih razvrstitev za finančna poročila (ročno določanje)

o Za primer vzemimo konto **1200 KRATKOROČNE TERJATVE DO KUPCEV V DRŽAVI**.

Pri izdelavi statističnih poročil morate podatke iz konta 1200 vpisati pod oznako finančnega instrumenta 71 – **Trgovinski krediti in avansi** (zato pri kontu 1200 nastavite, naj program podatke za ta konto razvrsti v vrstico 71).

Pri razvrstitvi za finančna poročila pa pri tem kontu označite PAR (iz šifranta poslovnih partnerjev), saj ta konto vsebuje promet, ki se nanaša na poslovne partnerje iz različnih sektorjev (s11, s123, s124, s1311, s1313, s14, s15), torej bo program podatke v posamezne sektorje vpisal glede na nastavitve sektorjev, ki so v šifrantu poslovnih partnerjev za posameznega poslovnega partnerja).

Pri nastavitvi za vsebino konta pa označite, da gre za terjatev.

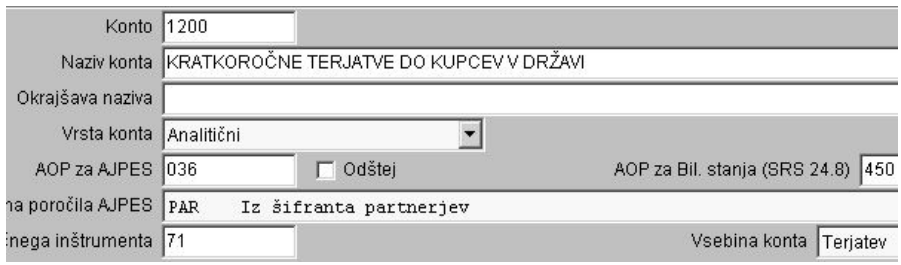

o Za primer vzemimo še konto 2720.

Pri izdelavi statističnih poročil morate podatke iz konta **2720 KRATKOROČNA POSOJILA, DOBLJENA PRI BANKAH V DRŽAVI** vpisati pod oznako finančnega instrumenta 41 – **Kratkoročna posojila**, zato pri kontu 2720 nastavite, naj program podatke za ta konto razvrsti v vrstico 41.

Pri razvrstitvi za finančna poročila pa pri tem kontu označite S122 **Druge denarne finančne institucije**, saj ta konto vsebuje promet, ki se nanaša izključno na poslovne partnerje iz enega sektorja (S122), torej bo program podatke tega konta vpisal v samo oznako S122.

Pri nastavitvi za vsebino konta pa označite, da gre za obveznost.

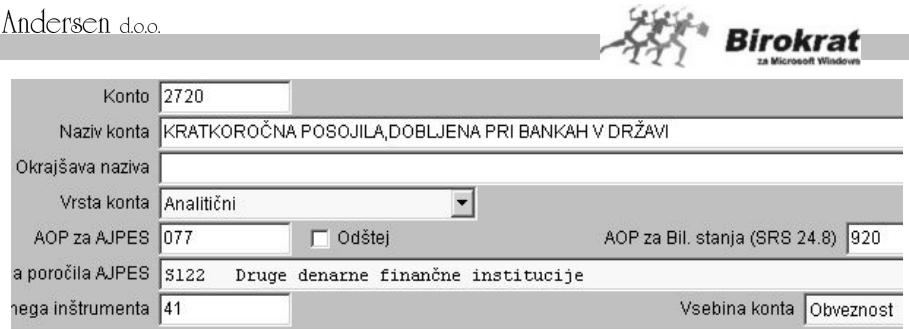

# i **NASVET**

Pri določanju nastavitev za izdelavo statistike finančnih računov si lahko pomagate tudi z nastavitvami, ki so na naši internetni strani. Na strani www.andersen.si je v meniju **Podpora** oz. na CD-ju z nadgradnjo programa v mapi **Razno** datoteka Oznakezafinancnaporocila.xls z vsemi potrebnimi nastavitvami, ki jo lahko uvozite v program Birokrat.

V programu Birokrat odprite meni **Glavna knjiga – Kontni plan** in z desno tipko miške kliknite ikono **+** za prenos datoteke v program Birokrat. (Če ste datoteko **Oznakezafinancnaporocila.xls** shranili na disketo, vstavite disketo v disketno enoto.) Datoteka **Oznakezafinancnaporocila.**xls je že pripravljena v zahtevanem formatu.

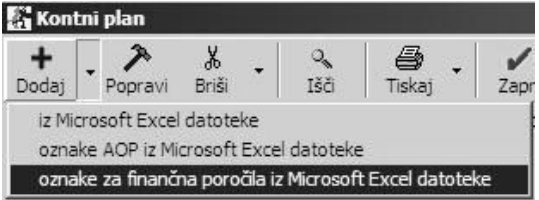

V koloni **SEKTOR GOSPODARSTVA** vsebuje datoteka

**Oznakezafinancnaporocila .xls** priporočene sektorje gospodarstva oz. sektorje gospodarstva, ki so možni pri posameznem kontu. **Če je pri posameznem kontu določenih več sektorjev, program pri tem kontu določi oznako PAR, tako da program promet tega konta razvrsti glede na oznake sektorjev, ki so določeni poslovnim partnerjem.**

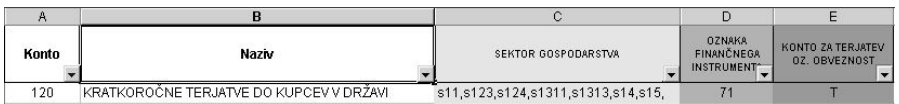

Preden datoteko uvozite, jo lahko prilagodite zahtevam poslovanja in jo uvozite spremenjeno.

Nastavitve oznak za finančna poročila so izdelane po priporočenem trimestnem kontnem načrtu (ponekod je razširjen na štiri mesta) za gospodarske družbe. Kljub temu da so v naši datoteki nastavitve finančnih oznak izdelane za trimestne konte,

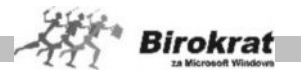

bo program izdelal nastavitve finančnih oznak tudi za konte podrazredov (če uporabljate večmestne konte).

## **PRIMER**

V naših (priporočenih) nastavitvah finančnih oznak sta nastavljeni samo vrednosti kontov 272 in 2720, vi pa imate v kontnem planu analitiko v podrazredih konta 2720 (na kontih 2721, 2722, 2723, 2724 …) . Pri uvozu bo program tudi za vse konte podrazredov nastavil enake nastavitve kot na kontu višjega razreda (v našem primeru sta v nastavitvah **Oznakezafinancnaporocila.xls** nastavljena samo konta 272 in 2720).

#### **POMEMBNO!**

**Po končanem uvozu oznak za finančna poročila preverite vsebino kontnega plana in oznake za finančna poročila, ki se v program niso uvozile samodejno, določite ročno.**

### **POSTOPEK ZA PRAVILNO IZDELAVO STATISTIKE FINANČNIH RAČUNOV**

1. **Pri vseh kontih v kontnem planu nastavite oznake finančnih instrumentov** (razvrstitev za finančna poročila AJPES, oznaka finančnega instrumenta, vsebina konta (konto terjatve oz. konto obveznosti)); to naredite ročno oz. si pomagate z uvozom že pripravljene datoteke Oznakezafinancnaporocila.xls.

2. **Vse poslovne partnerje razvrstite v sektorje** (Razvrstitev za finančna poročila AJPES).

3. **Izdelajte bruto bilanco in analitično bruto bilanco**.

4. **Izdelajte obrazce za statistiko finančnih računov (z ikono \$).**

5. **S klikom ikone A prenesite podatke v AJPES program za oddajo statistike finančnih računov.**

### i **NASVET**

Pri preverjanju vsebine statistike finančnih računov si lahko pomagate tudi z izbiro konta (razreda kontov), program pa izdela statistiko samo za promet tega konta (razreda kontov).

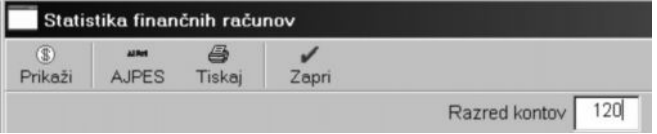

### *<u>O* NASVET</u>

Program Birokrat se povezuje tudi z AJPES programom za izdelavo statistike finančnih računov **(Sfr\_2002\_V2\_0\_Excel97-2002)**. Tako lahko vse podatke iz

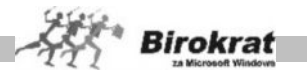

izkazov, ki ste jih izdelali v programu Birokrat, samodejno prenesete tudi v AJPES program (najdete ga tudi na internetni strani **[www.ajpes.si](http://www.ajpes.si/)**).

AJPES program (Excelovo datoteko) shranite na disk (na poljubno mesto). Datoteko lahko shranite na disk pod poljubnim imenom (računovodski servisi naj si za vsako podjetje odprejo lastno AJPES datoteko za izdelavo bilanc).

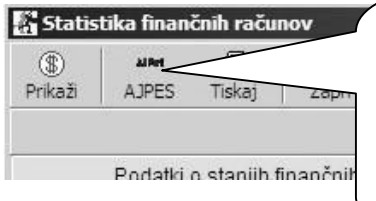

Prenos statistike finančnih računov na<br>AJPES sprožite s klikom ikone sprožite s klikom **AJPES**. Odpre se okno, prek katerega poiščite Ajpesovo datoteko, v katero boste izvozili podatke iz Birokrata. Birokrat vse obrazce, ki jih morate oddati na AJPES, izpolni samodejno.

#### **POMEMBNO!**

#### **Po končanem prenosu podatkov v AJPES datoteko, obvezno preverite vsebino podatkov v njej.**

### **NAPAKE PRI IZDELAVI STATISTIKE FINANČNIH RAČUNOV**

1. Vsi konti, ki imajo promet v bruto bilanci, nimajo nastavljenih finančnih oznak za prenos v statistiko finančnih računov, zato program prometa nekaterih kontov pri izdelavi statistike ne upošteva (preverite nastavitve oznak za finančna poročila).

2. Konti imajo stanje (salde) na napačni strani (npr. saldo konta za konec leta je v breme namesto v dobro), in program promet takih kontov zapiše napačno (to velja za obrazca **Podatki o stanjih obveznosti** in **Podatki o stanjih finančnih sredstev**, ki ne smeta izkazovati negativnih vrednosti). V primeru takih napak program na to tudi opozori. Nepravilni saldo konta je treba preknjižiti na pravilne konte. Če napak ne boste odpravili, program podatkov iz Birokrata v AJPES obrazce ne bo prenesel pravilno.

Napaka - negativen saldo! Podatki o staniih finančnih sredstev Oznaka finančnega instrumenta : 71 Oznaka sektorja: S.11

Napaka - negativen saldo! Podatki o stanjih finančnih sredstev Oznaka finančnega instrumenta : 71 Oznaka sektorja : S.11

3. Če imate promet na kontih brez poslovnega partnerja (posamezne vknjižbe nimajo določenih poslovnih partnerjev), program vse take vknjižbe razvrsti v sektor S.11 – **Nefinančne družbe**.

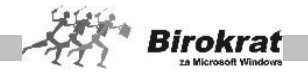

### **10.6 POLJUBNI PREGLED**

Okno za poljubni pregled je zelo uporabno pri iskanju določene vknjižbe oz. skupine vknjižb po poljubno izbranih merilih. Število različnih parametrov, ki so na voljo za iskanje, omogoča natančno in hitro pot do iskanega podatka, ki ga iščete med velikim številom vknjižb.

**Podatke lahko pregledujete po več merilih (ali s kombinacijo več meril), in sicer po:**

- kontu:
- protikontu:
- partnerju;
- · besedilu, ki je vpisano v posamezno vknjižbo;
- · datumskih omejitvah (datumih dokumentov, datumih opravljene storitve);
- · temeljnicah (za vsako temeljnico posebej);
- · zaporednih številkah vknjižb;
- · zneskih;
- oznaki dokumentov (to je polje številka dokumenta pri vnosu temeljnice in oznaka v GK, ki jo določite v nastavitvah avtomatskega knjiženja in jo program dodaja številkam dokumentov pri avtomatskem knjiženju);
- · oznaki AOP (program prikaže vknjižbe, ki jih vsebuje določen AOP pri izdelavi bilance za AJPES);
- sektorju SKIS (pregled podatkov za usklajevanje za statistiko finančnih računov) – s kljukico označite, da želite pregled za SKIS, in v polje **Sektor SKIS** vpišite želeni sektor, za katerega želite pregled (z dodatno možnostjo **obv** označite, ali iščete obveznosti oz. terjatve).

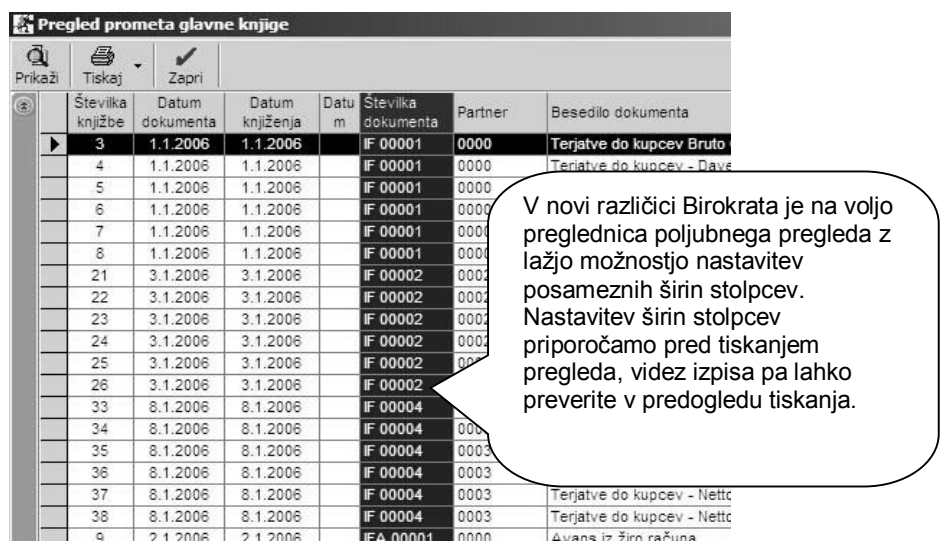

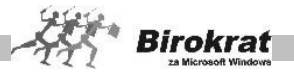

#### **Podatke lahko uredite po:**

- zaporedju vnosov tako, kot so bili vneseni;
- · datumih, partnerjih in kontih (podatki so urejeni najprej po datumih, nato po partnerjih in nato še po kontih);
- · datumih, kontih in partnerjih;
- · kontih in datumih;
- · kontih in partnerjih.

Pri iskanju posameznih vknjižb si lahko pomagate z iskalci (\*, ?), tako kot npr. pri iskanju v šifrantih.

### **PRIMER**

V polje konto vpišite 25\* in program bo prikazal vse podatke za konte razreda 25 – 251, 252, 253 itd.

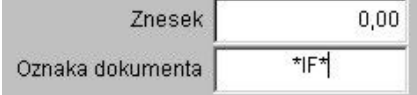

Želimo poiskati in narediti pregled za vse izdane fakture. V polje **Oznaka dokumenta** vpišemo \*IF\* (pri samodejnih nastavitvah za izdane fakture uporabljamo oznako IF). Program prikaže vse vknjižbe, ki imajo oznako IF (IF 0001, IF 0002).

### **10.7 ODPIRANJE TEMELJNIC**

Podatki se v glavno knjigo prenašajo prek temeljnic. Če želite knjižiti v glavno knjigo, morate obvezno najprej odpreti oz. izdelati temeljnico.

#### **Temeljnico izdelate na naslednji način:**

- · Določite datum izdelovanja temeljnice (poljubno glede na datum knjiženja).
- · Vpišite poljuben opis, po katerem boste pozneje točno vedeli, kaj je v tej temeljnici (npr. blagajna – februar, dobavitelji – domači do 30. 11. 2009, plače – april, bančni račun – 1. 5.– 30. 5. 2009 …).
- · **Zelo pomembno je, da pravilno označite vrsto temeljnice** (glejte nadaljnjo razlago).
- · Kliknete ikono za dodajanje (**+**).
- Zaporedno številko temeljnice in status (odprta ali prenesena) program označi sam.

#### **Določanje vrste temeljnice**

· Temeljnica z oznako za knjiženje otvoritev pomeni, da bo program te vknjižbe postavil na prvo stran oz. začetek v dnevniku glavne knjige. V analitični bilanci glavne knjige pa bo to temeljnico vpisal v kolono **Otvoritve**. Preveril bo tudi odprte vknjižbe iz prejšnjega leta. Otvoritveno temeljnico poknjižite v novem poslovnem obdobju na datum 1. 1. Otvoritveno temeljnico lahko izdela program samodejno (na podlagi zaključene bilance v preteklem poslovnem letu in prenosa podatkov v novo poslovno leto), lahko pa jo vnesete povsem ročno.

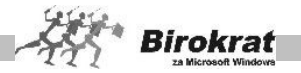

- · Temeljnica z oznako **Ročno knjiženje** pomeni, da lahko v meni **Vnos in pregled temeljnice** vpisujete vse vknjižbe ne glede na poslovanje v tekočem delu programa (npr. blagajna, poslovanje, skladišče, osebni dohodki …).
- · Temeljnica z oznako **Avtomatski prenos** pomeni, da bo program prenašal vknjižbe iz tekočega poslovanja (npr. blagajna, poslovanje, skladišče, osebni dohodki, honorarji …), pri katerem pa so temeljnega pomena nastavitve samodejnega knjiženja (glejte meni **Nastavitve avtomatskega knjiženja**).
- · Temeljnica z oznako **Avtomatsko zapiranje kontov 4 in 7** pomeni, da bo program seštel salde po kontih razreda 4 in salde po kontih zaprl. Saldo bo prenesel na konto 491 (protikonti so različni), na kontu 491 bo izdelal protiknjižbo (protikonto 710) in izdelal kontraknjižbo, zaprl konto 710 (protikonto 800) in izdelal kontraknjižbo. Program bo seštel salde po kontih razreda 7, salde po kontih zaprl in izdelal kontraknjižbo na kontu 800. Iz podatka bo razviden dobiček oz. uspeh podjetja. Temeljnica je namenjena predvsem uporabi ob koncu poslovnega obdobja.
- · Temeljnica z oznako ZDP v ZDDV se uporablja samo v določenih primerih, če na primer odpirate novo poslovno leto sredi leta (npr. zaradi spremembe statusa zavezanca) in želite celotno vsebino vknjižb prenesti v naslednje poslovno leto, da lahko na koncu naredite bilanco za celotno vsebino poslovanja poslovnega leta.

#### **POMEMBNO!**

**Ko odprete temeljnico in določite njeno vrsto, odprite meni Glavna knjiga – Vnos in pregled temeljnice, kamor boste temeljnico vnesli oziroma jo bo program formiral samodejno na podlagi nastavitev avtomatskega knjiženja.**

**Naenkrat je lahko odprta samo ena temeljnica. Šele ko to temeljnico prenesete v končno glavno knjigo (program jo označi kot preneseno), lahko odprete novo temeljnico.**

Za posamezno temeljnico

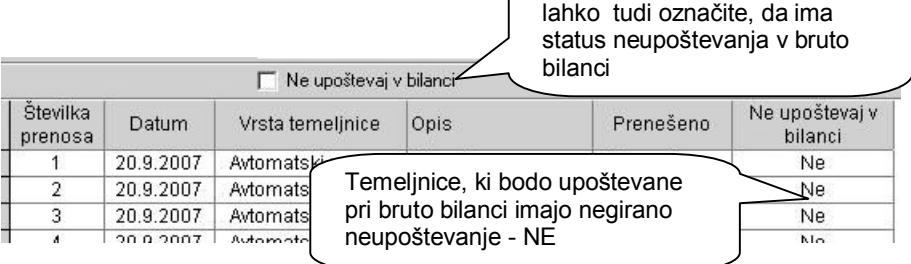

# i **NASVET**

Če izberete možnost **V pregledih namesto šifre prikaži naziv partnerja**, se bodo v vseh pregledih glavne knjige namesto šifer prikazovali nazivi poslovnih partnerjev.

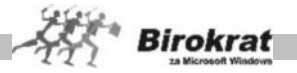

### **POMEMBNO!**

Če kliknete ikono za obračun (**\$**), program prikaže promet (zneskovni) vseh posameznih že izpolnjenih oz. prenesenih temeljnic. S klikom ikone **\$** lahko izvedete kontrolo pravilnosti in količin podatkov v glavni knjigi.

Pogoj za pravilno izdelavo bilance (bruto bilance) je, da morajo biti usklajene vse temeljnice (brez salda) in da **ne** smejo imeti število vknjižb 0 (glejte tudi slike).

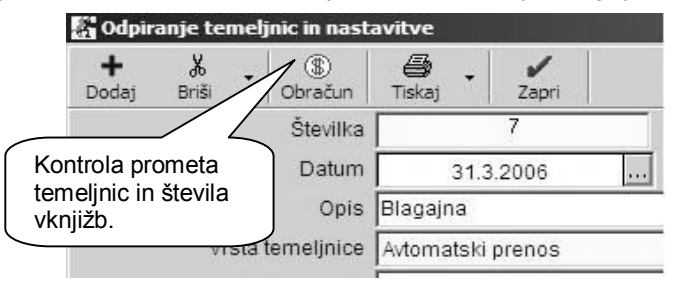

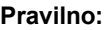

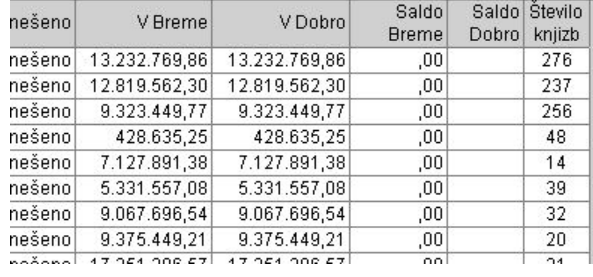

#### **Nepravilno:**

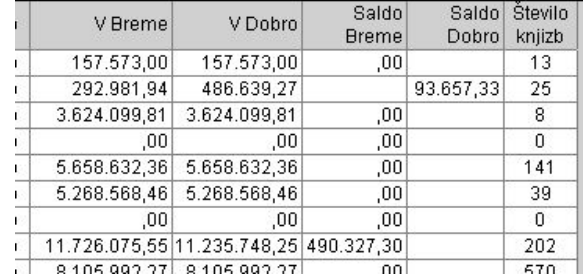

# i **NASVET**

V glavni knjigi je omogočena tudi rezervacija temeljnic. Če želite rezervirati prazno temeljnico (brez vknjižb), ki jo boste pozneje uporabili za prenos podatkov v glavno knjigo, odprite temeljnico po istem postopku kot običajno (temeljnica ima status, da je odprta). Po istem postopku odprite novo temeljnico in program vas opozori na to, da je ena temeljnica že odprta in da odpiranje nove temeljnice ni mogoče – ponudi

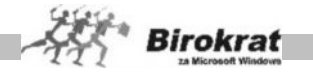

pa vam možnost, da odprto temeljnico zaprete (program jo prenese brez vknjižb v glavno knjigo – s tem izdelate rezervacijo te temeljnice, ki jo lahko pozneje uporabite za prenos v GK).

Pri odpiranju temeljnic (če je odprta ena temeljnica, odprete novo) program vpraša ali naj jo zapre in odpre novo. S tem omogočite rezervacijo prazne temeljnice, ki jo boste pozneje uporabili za prenos v glavno knjigo (program to temeljnico prenese v glavno knjigo brez vknjižb).

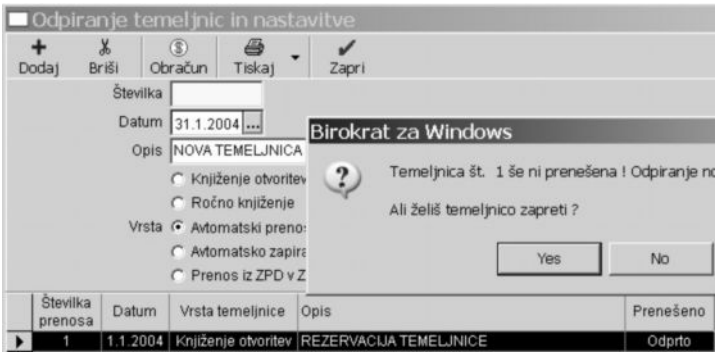

### **10.8 VNOS IN PREGLED TEMELJNICE**

Okno, ki se odpre, je odvisno od vrste temeljnice, ki ste jo določili pri odpiranju temeljnic.

10.10.1 ROČNO KNJIŽENJE IN VNOS OTVORITVENE TEMELJNICE

Če ste odprli temeljnico, ki ima status **ročno knjiženje**, oz. če se pri temeljnici s statusom **knjiženje otvoritev** ne odločite za prenos iz preteklega poslovnega leta (otvoritve lahko prenesete tudi samodejno iz prejšnjega poslovnega leta – glejte meni **Odpiranje novega poslovnega leta**), se odpre vnosno okno za ročni vnos vknjižb, ki se uporablja na naslednji način:

- · Vnesite datum vknjižbe (datum dokumenta).
- · Vnesite številko dokumenta, na katerega se vknjižba nanaša (dobaviteljev račun, izdani račun, blagajniški prejemek …). V polje lahko vnesete tudi besedilo, npr. IF 0001, PR 0001, BP 0001.
- · Zaradi lažjega in hitrejšega vnosa je pomik od polja do polja omogočen s tipko Enter.
- · Vnosno polje za partnerja vnesite z vpisom šifre partnerja oz. začetnega naziva imena partnerja in s pritiskom tipke Enter ali pa partnerja poiščite in prenesite iz šifranta s klikom ikone z lupo za iskanje. Vnos partnerja je **ključnega pomena** za **analitično** vodenje konta, na katerega se vknjižbe nanašajo (glejte tudi poglavje **Bruto bilanca**).

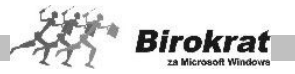

- · Vnesete lahko tudi kratko besedilo oz. naziv dokumenta, na katerega se vknjižba nanaša.
- · Konto oz. protikonto vnesete tako, da ga točno vpišete in pritisnete tipko Enter, da program izpiše tudi opis konta, ali pa ga poiščete in prenesete iz kontnega plana s klikom ikone z lupo.
- Stroškovno mesto vnesete tako, da vpišete šifro stroškovnega mesta ali pa ga poiščete s klikom ikone z lupo. Uporaba stroškovnega mesta je pomembna in smiselna za uporabnike, ki želijo imeti v tekočem poslovanju oz. glavni knjigi tudi interni pregled (analitiko) glede na izdelana stroškovna mesta (glejte poglavje **Šifranti – stroškovna mesta**).
- · Vpišite znesek samo v **eno** izmed polj (v breme ali v dobro), kajti **eno**
	- vnosno okno predstavlja izključno **eno** vknjižbo. Znesek se vedno nanaša na polje **Konto**. Polje **Protikonto** služi za lastni pregled, kateri je protikonto, oz. je **osnova** za samodejno izdelavo protiknjižbe. Če zaključite vnos zneska s tipko Enter, program vpraša, ali želite zapisati

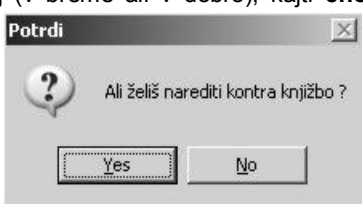

podatke, ki ste jih vnesli v vnosno okno. Če ste odgovorili pritrdilno, program vpraša, ali želite, da izdela tudi protiknjižbo (kontraknjižbo), torej novo vknjižbo glede na vašo (obvezno mora biti vpisan tudi protikonto). Če odgovorite pritrdilno, program samodejno izdela še protiknjižbo.

- Zaporedno številko vseh vkniižb vnese program sam.
- Program za lastni nadzor sproti preračunava oz. prikazuje promet v dobro in v breme ter saldo temelinice.
- · Ko v temeljnico vnesete vse vknjižbe, jih v glavno knjigo prenesete tako, da kliknete ikono s kljukico za zapiranje, kar velja za vse vrste temeljnic.

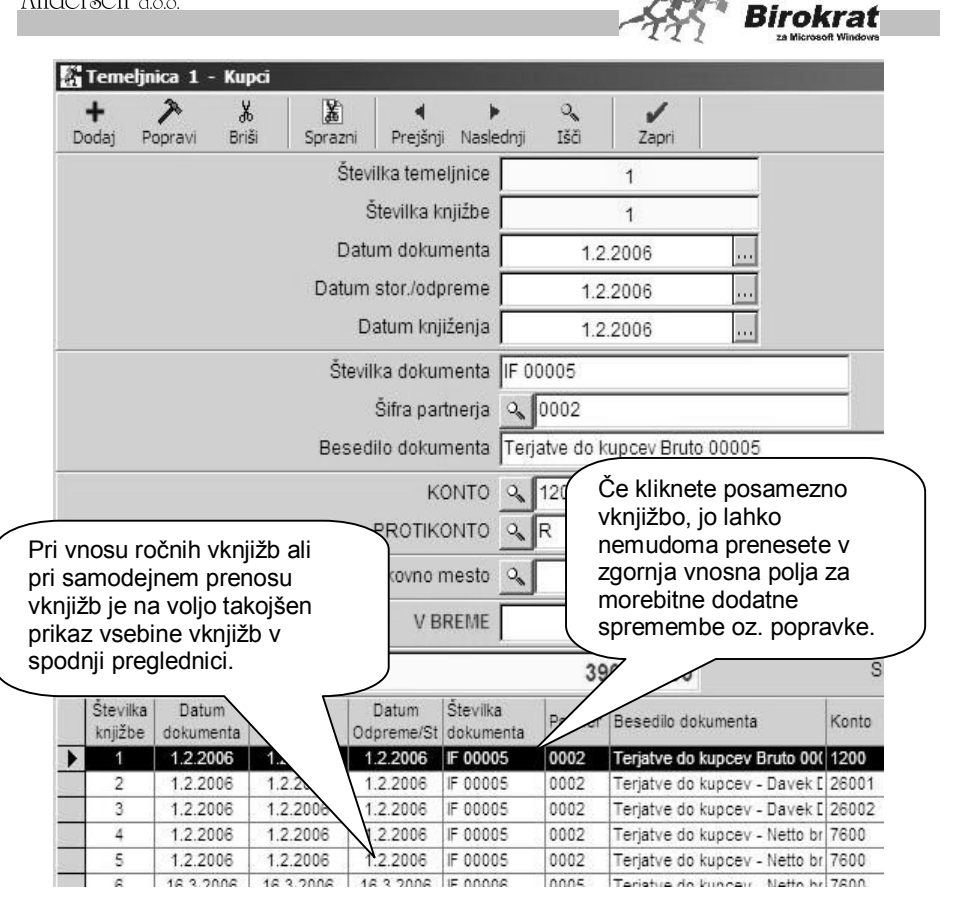

# i **NASVET**

V Excelu lahko oblikujete vzorčne temeljnice za izdelavo ročnih temeljnic, ki vsebujejo vknjižbe, ki se mesečno ponavljajo, in jih potem uvozite v program Birokrat. Tako boste prihranili čas, saj je ročno temeljnico, ki vsebuje veliko vknjižb, veliko lažje in hitreje izdelati v Excelu in jo nato uvoziti.

#### 10.8.1 AVTOMATSKO ZAPIRANJE KONTOV 4 IN 7

Če ste v meniju **Odpiranje temeljnic** odprli temeljnico, ki ima oznako (status) za **avtomatsko zapiranje kontov 4 in 7**, to temeljnico, ki jo program obdela povsem samostojno, zgolj prenesete v glavno knjigo z ikono za zapiranje (s kljukico).

#### 10.8.2 AVTOMATSKI PRENOS

Če ste v meniju **Odpiranje temeljnic** odprli (izdelali) temeljnico, ki ima oznako (status) za **avtomatski prenos**, vam program ob vstopu v meni **Vnos in pregled**

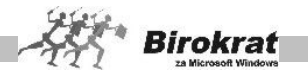

**temeljnice** namesto vnosnega okna za ročno knjiženje ponudi okno za samodejni prenos poslovnih dogodkov oz. vknjižb (za razlago glejte sliko).

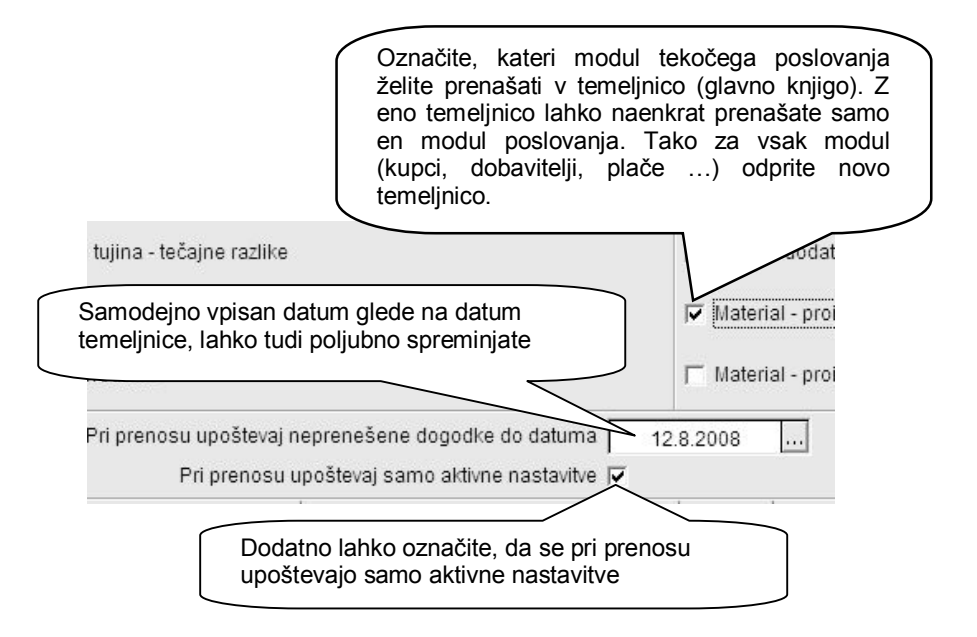

Za podrobnejši opis in razlago nastavitev samodejnega knjiženja preberite poglavje **NASTAVITVE AVTOMATSKEGA KNJIŽENJA**.

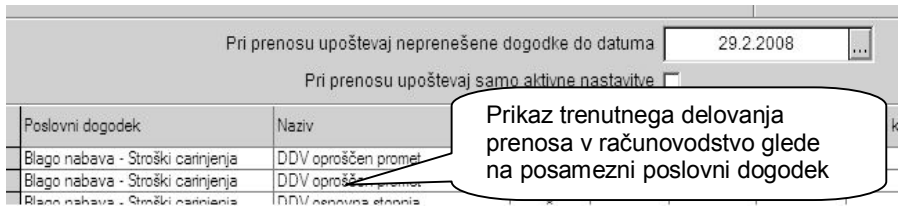

### i **POMEMBEN NASVET!**

**Pri samodejnem prenosu iz tekočega poslovanja je mogoče (zaradi preglednosti) označiti samo en modul poslovanja za prenos, tako da lahko promet prenesene temeljnice vedno takoj primerjate (preden jo prenesete v glavno knjigo) s pravilno vrednostjo prometa v tekočem delu poslovanja.**

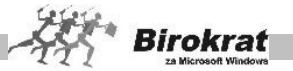

#### **Program pred prenosom samodejno preveri, katere vknjižbe so že prenesene, zato imate časovno izbiro zgolj do datuma, da ne pride do morebitnega podvojenega prenosa.**

Ko program konča samodejni prenos izbranih dogodkov, so vse vknjižbe v tej temeljnici na voljo v meniju **Vnos in pregled vknjižb**, kot da bi jih izdelali ročno, ter v drugih oknih za kontrolo in pregled, kjer je poleg poljubnega pregleda temeljnice na voljo tudi knjigovodski dnevnik temeljnice, in možnost izdelave bruto bilance za to temeljnico. Temeljnico prenesete v glavno knjigo z ikono s kljukico.

# i **NASVET**

Če avtomatska temeljnica ni pravilna oz. usklajena, jo lahko popravite ročno, kot je opisano, vendar vam priporočamo, da izbrišete vso vsebino temeljnice ter pravilno uredite in popravite nastavitve avtomatskega knjiženja ali dokumente, ki so verjetno vzrok za nepravilno knjiženje (glejte tudi nastavitve avtomatskega knjiženja).

# i **NASVET**

Svetujemo vam, da temeljnic, ki imajo status avtomatskega knjiženja, ne dopolnjujete z ročnimi vknjižbami, ker boste pri brisanju avtomatske temeljnice izbrisali tudi vse vknjižbe, ki ste jih na to temeljnico vnesli ročno. Svetujemo vam, da za vse primere ročnega knjiženja odprete posebno temeljnico s statusom ročnega knjiženja. Temeljnica, ki ima status avtomatskega knjiženja, mora biti obvezno usklajena. Če taka temeljnica ni usklajena, je treba preveriti nastavitve avtomatskega knjiženja, ker so verjetno nepopolne oz. napačne.

**Samodejni prenos poslovnih dogodkov v temeljnico je obračunskega značaja, zato lahko glede na obseg in število poslovnih dogodkov, ki ste jih označili za prenos, traja nekaj časa.**

### **POMEMBNO!**

**Če želite v tekočem poslovanju popraviti dogodke, ki so bili že preneseni v glavno knjigo prek avtomatskih temeljnic, je treba najprej izbrisati avtomatsko izdelano temeljnico, popraviti dogodke oz. dokumente in ponovno izdelati avtomatsko temeljnico.**

### **POMEMBNO (ZA VSE TEMELJNICE)!**

**Preden prenesete temeljnico v glavno knjigo, vam priporočamo, da še v celoti preverite, ali so vse vknjižbe take, kakršne morajo biti. Za to kontrolo in pregled sta poleg poljubnega pregleda temeljnice na voljo tudi knjigovodski dnevnik temeljnice in možnost izdelave bruto bilance za to temeljnico.**

Ko preverite vse vknjižbe v temeljnici, lahko to temeljnico prenesete v glavno knjigo tako, da kliknete ikono za zapiranje (kljukico), kar velja za vse vrste temeljnic.

**Napake, kot so na primer vknjižba brez oznake konta, vknjižba brez zneska, neusklajena temeljnica (saldo ni usklajen), so vzrok, da program ne omogoči**

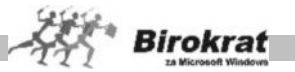

**prenosa temeljnice v glavno knjigo, zato jo je treba najprej v celoti pravilno urediti.**

#### **Pregled in iskanje**

Če kliknete ikono za iskanje (lupo), se odpre okno za poljubni pregled temeljnice (do tega pregleda lahko pridete tudi iz menija **Glavna knjiga – Poljubni pregled temeljnice**), kjer z določenimi parametri za iskanje in s klikom ikone z lupo poiščete iskano vknjižbo, ki jo z dvoklikom prenesete v prvotno okno, iz katerega ste izhajali (podobno kot v kumulativnem pregledu). Dodatne možnosti, ki jih ta meni ponuja, si oglejte v meniju **Glavna knjiga – Poljubni pregled temeljnice**.

# i **NASVET**

Pri samodejnem prenosu dobaviteljevih faktur v glavno knjigo imate dve možnosti za izbiro prenosa. Ko odprete avtomatsko temeljnico in določite datum, do katerega naj program prenese dogodke v glavno knjigo, program ponudi dve možnosti za izbiro prenosa:

- o **Prenos po datumu prejema primeru** program pri prenosu v glavno knjigo upošteva datum prejema računa, torej glavno knjigo prenese vse račune, ki so bili prejeti do datuma prispetja).
- o **Prenos po datumu opravljene storitve** (v tem primeru program pri prenosu

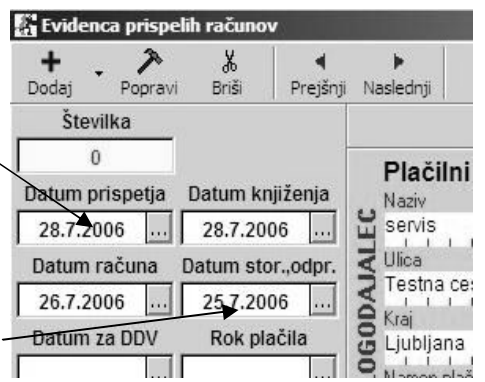

v glavno knjigo upošteva datum opravljene storitve, ki ga zabeležite na prejetem računu, torej program v glavno knjigo prenese vse račune, ki imajo datum opravljene storitve do datuma, izbranega za prenos v glavno knjigo).

Pri evidentiranju datumov vknjižb v temeljnici pa program v obeh primerih v temeljnico zabeleži datum dokumenta (računa).

Prenos v glavno knjigo po datumu opravljene storitve je lahko v pomoč pri izdelavi mesečnih bilanc, ko želite zajem podatkov v glavno knjigo po datumu opravljene storitve (datum opravljene storitve je datum, na katerega se nanašajo stroški).

### *<b>E* PRIMER

Za primer vzemimo račun, ki ima datume vnesene tako, kot je prikazano na prejšnji sliki (datum prejema: 28. 7. 2006, datum računa 26. 7. 2006, datum opravljene storitve 25. 7. 2006). Za datum prenosa izberemo 25. 7. 2006 in prenos v glavno knjigo po datumu opravljene storitve. Program v tem primeru tudi tako vneseni
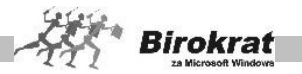

račun zajame v temeljnico in potem v glavno knjigo. V nasprotnem primeru (datum prenosa 25. 7. 2006 izbira prenosa v glavno knjigo po datumu prispetja) program tako vnesenega računa ne bo zajel na izbrano temeljnico.

### **Oba načina prenašanja dokumentov v glavno knjigo imata prednosti:**

Pri prenašanju dokumentov po datumu prejema računa je davčno obdobje (obračun DDV) usklajeno s podatki v temeljnici. Prenos podatkov po datumu opravljene storitve pa vam lahko olajša izdelavo mesečnih bilanc. Lahko pa tudi kombinirate oba načina prenašanja podatkov v glavno knjigo (podatke prenašate tako kot do zdaj (za datum prenosa uporabite datum prejema dokumenta), pri izdelavi mesečnih bilanc pa za isto obdobje odprite še dodatno temeljnico in podatke prenesite še po datumu opravljene storitve (v tem primeru program v glavno knjigo prenese dodatno še račune, ki so bili prejeti v enem davčnem obdobju (v marcu), strošek pa se nanaša na drugo davčno obdobje (mesec februar)).

10.8.3 BRISANJE TEMELJNICE OZ. PODATKOV V NJEJ

### **Če ste se kje zmotili, so v meniju Vnos in pregled temeljnice na voljo ikone za dodajanje (+), popravljanje (kladivo) ali brisanje vknjižb (škarje).**

Če želite izbrisati temeljnico, ki je že prenesena v glavno knjigo, uporabite podoben postopek kot pri vnosu temeljnice v glavno knjigo, le da korake izvedite v nasprotnem vrstnem redu.

1. V meniju **Odpiranje temeljnic** označite temeljnico, ki je že prenesena v glavno knjigo (v polju status piše **Preneseno**), in kliknite ikono za brisanje (škarje) temeljnice. Program vas opozori na to, da je temeljnica že prenesena, in vpraša, ali jo želite ponovno odpreti. Če boste odgovorili pritrdilno, program temeljnico prenese iz glavne knjige.

2. Temeljnica dobi status, da je odprta. Program je temeljnico prenesel v meni **Vnos in pregled temeljnice**, kjer lahko zdaj popravite vknjižbe in jih ponovno prenesete v glavno knjigo. Lahko pa tudi izbrišete vse vknjižbe v temeljnici in ponovno izdelate to temeljnico.

4. Zdaj odprite meni **Odpiranje temeljnic**, kjer lahko z uporabo ikone za brisanje temeljnico popolnoma izbrišete ali pa ponovno izdelate enako temeljnico tako, da odprete meni **Vnos in pregled temeljnice**.

# i **NASVET**

Z možnostjo **Brisanje temeljnice brez prenosa vknjižb iz glavne knjige v temeljnico za knjiženje** lahko izbrišete celotno temeljnico naenkrat. Bodite pazljivi pri uporabi te vrste brisanja, ker v tem primeru v enem koraku izbrišete vse vknjižbe.

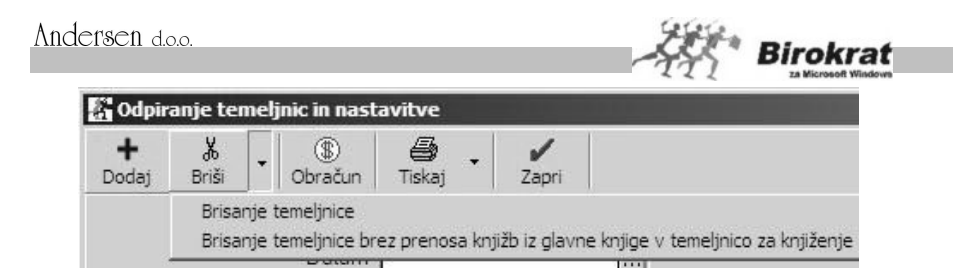

# **10.9 KNJIGOVODSKI DNEVNIK TEMELJNICE**

Prikaz program obdeluje samodejno, na kar ne morete neposredno vplivati, saj program vknjižbe samodejno kronološko ureja znotraj temeljnice. Lahko ga pregledujete z gumbi za pomik med stranmi in s skokom na določeno stran ter po potrebi izpišete s klikom ikone za izpis.

# **10.10 BRUTO BILANCA PO TEMELJNICI**

Namenjena je izdelavi bruto bilance za temeljnico, ki je trenutno odprta (za podatke, ki so na trenutno odprti temeljnici v meniju **Vnos in pregled temeljnice**).

Na zapise ne morete vplivati, ker jih program obdeluje samodejno. Za podrobnejši opis izdelave bruto bilance si oglejte meni **Glavna knjiga – Bruto bilanca**.

## **10.11 POLJUBNI PREGLED TEMELJNICE**

Okno za poljubni pregled je zelo uporabno pri iskanju določene vknjižbe oz. skupine vknjižb po poljubno izbranih merilih. Število različnih parametrov, ki so na voljo za iskanje, omogoča natančno in hitro pot do iskanega podatka, ki ga iščete med velikim številom vknjižb. Meni ponuja enake možnosti kot meni **Glavna knjiga – Poljubni pregled**, zato si za podrobnejši opis funkcij oglejte ta meni.

# **10.12 PREGLED SEŠTEVKA PO DOKUMENTIH**

Pregled omogoča dodatno možnost pregleda po seštevku dokumentov iz poslovanja, in sicer za dodatno možnost nadzora pravilnosti vnesenih vknjižb.

## **10.13 KONTNI PLAN**

Kontni plan je šifrant kontov, ki ga izpolnjujete po splošnem pravilu šifrantov (glejte podpoglavja v poglavju **Šifranti**). Za iskanje v kontnem planu si lahko pomagate z ikono z lupo, ki deluje na enak način kot v šifrantu artiklov ali poslovnih partnerjev. V program je vnesen splošni sintetični kontni plan, ki ga lahko poljubno razširite oz. dopolnite glede na želje oz. potrebe poslovanja.

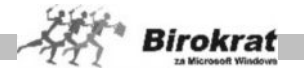

Zaradi usklajenost v glavni knjigi je pomembno, da vsi poslovni dogodki oz. vknjižbe izhajajo iz dokončno izdelanega kontnega plana.

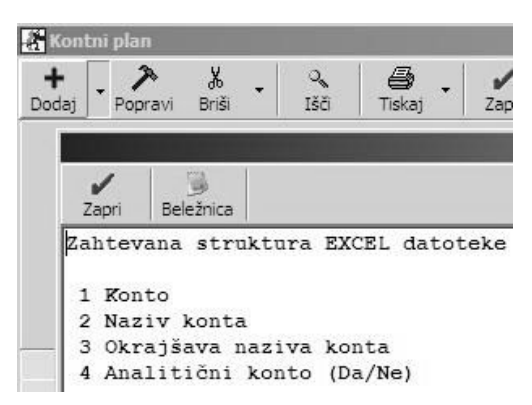

Program omogoča tudi uvoz<br>kontnega plana iz zunanje kontnega plana iz zunanje Excelove datoteke (datoteka mora biti strukturirana po vzorcu, ki je prikazan na sliki; lahko pa si pomagate tudi z datoteko, ki je na naši internetni strani). Za uvoz kontnega plana kliknite z desno tipko miške ikono z znakom plus za dodajanje.

## **POMEMBNO OPOZORILO!**

Z uvozom novega kontnega plana program ne bo spremenil obstoječih nastavitev za avtomatsko knjiženje.

V kontnem planu je na voljo tudi nastavitev za določitev sintetičnih oz. analitičnih kontov.

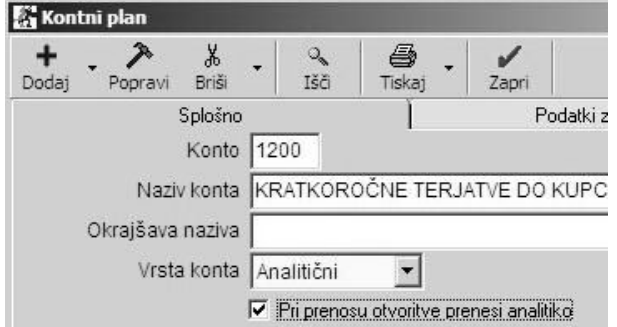

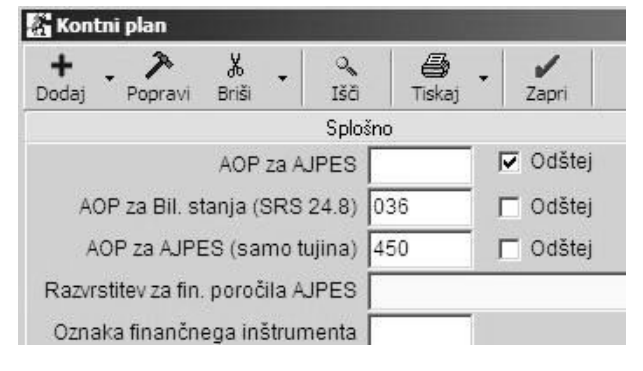

Z nastavitvijo AOP-jev pa posameznemu kontu določite, v katere AOP-je na zaključnem računu naj program zajame promet posameznih kontov (podrobnejši opis navodil si oglejte v meniju **Predlogi poslovnih izkazov**).

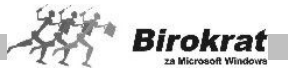

## **POMEMBNO!**

Nastavitev vrste kontov vpliva na izdelavo analitične bruto bilance, kjer program za vsak analitični konto prikaže podatke analitično (po poslovnih partnerjih). Sintetični konti pa so v analitični bruto bilanci sešteti skupaj. Z določitvijo sintetičnih kontov lahko precej zožite analitično bruto bilanco (pri vseh kontih, kjer ne želite prikaza podatkov po poslovnih partnerjih, določite, da so sintetični).

Pred uvozom novega kontnega plana lahko prej izbrišete stari kontni plan (z desno tipko miške kliknete ikono s škarjami).

## **POMEMBNO!**

Kontni plan vsebuje tudi nastavitev **Pri prenosu otvoritve prenesi analitiko konta**. Program v novo poslovno leto samodejno analitično prenese vse konte (ob izdelavi otvoritvene temeljnice) s to oznako. Druge konte program prenese sintetično (v enem znesku, ne razdeli prometa po poslovnih partnerjih).

# i **NASVET**

Različne datoteke AOP nastavitev za **podjetja**, **samostojne podjetnike** ali **društva**, lahko prenesete z naše spletne strani, ter uvozite v vaš kontni plan. Po potrebi lahko AOP nastavitve tudi dopolnite ali spremenite glede na specifično vsebino analitike vašega kontni plan.

Datoteke najdete na:

[http://www.andersen.si/default.asp?mID=sl&pID=birokrat\\_datoteke](http://www.andersen.si/default.asp?mID=sl&pID=birokrat_datoteke)

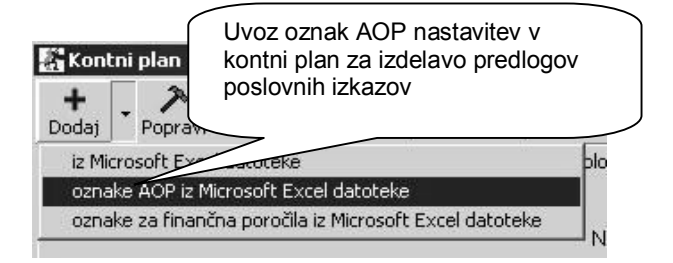

# **10.14 NASTAVITVE AVTOMATSKEGA KNJIŽENJA**

Program vsebuje nastavitve za avtomatsko knjiženje poslovnih dogodkov, ki jih s samodejnimi prenosi iz poslovanja prek temeljnice samodejno prenesete v glavno knjigo. V avtomatskih nastavitvah knjiženja je več možnosti oz. načinov za določene nastavitve, zato bodo opisani standardni načini in splošne nastavitve, ki se lahko glede na vrsto in specifičnost poslovanja pri podjetjih med seboj razlikujejo.

Za kontrolo usklajenosti nastavitev avtomatskega knjiženja z šifranti v poslovanju, se uporablja običajno druga možnost iz seznama, kot je prikazano na sliki.

## **OPOMBA:**

Zadnji dve nastavitvi se nanašata na aktivnost nastavitev avtomatskega knjiženja. Namenjeni sta označitvi aktivnih in neaktivnih nastavitev glede na uporabljene

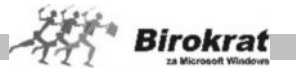

poslovne dokumente, dogodke in šifrante v tekočem poslovanju (glede na uporabo ali vsebino).

Pri uporabi dodatnih možnosti program označi nastavitve za aktivne ali neaktivne. Neaktivne nastavitve ostanejo v nastavitvah, podatek o neaktivnosti pa je izkazan v zadniem stolpcu preglednice.

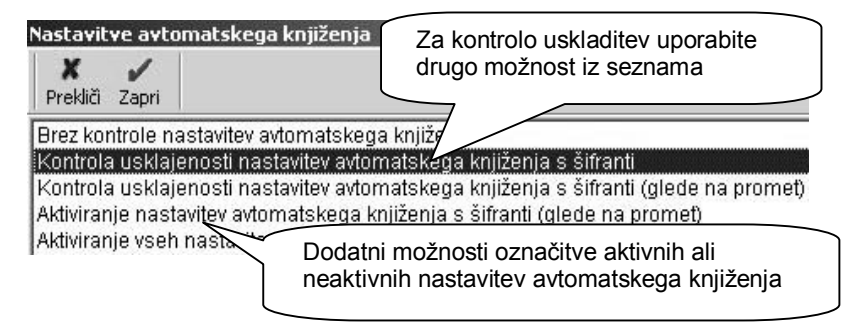

Nastavitve avtomatskega knjiženja so namenjene izključno za uporabo prenosa poslovnih dogodkov iz tekočega dela poslovanja (blagajna, poslovanje, skladišče, plače …) v temeljnico oz. v glavno knjigo.

V nastavitvah avtomatskega knjiženja program jemlje podatke iz vseh **šifrantov tekočega poslovanja** (šifranta dogodkov blagajne, šifranta vrst dogodkov prejetih računov, šifranta dogodkov bančnega računa, šifranta prispevkov za plače, honorarje, šifranta davkov ...), ki so **osnova** za samodejno knjiženje. Zato vas program vedno, ko odprete nastavitve avtomatskega knjiženja, vpraša za preverjanje usklajenosti šifrantov v tekočem poslovanju s šifranti v glavni knjigi. Če odgovorite pritrdilno, program preveri vse šifrante, in če najde nov dogodek, ga samodejno vnese v nastavitve, kar lahko traja nekaj časa.

Če ste v poslovanju v šifrantih dodajali nove poslovne dogodke ali pa spreminjali nazive obstoječih poslovnih dogodkov, jih program v primeru usklajevanja doda v nastavitve avtomatskega knjiženja, kjer jim določite, na katere konte naj jih knjiži.

Če ste kakemu poslovnemu dogodku spremenili naziv (oznaka oz. šifra poslovnega dogodka pa je ostala enaka), se ob usklajevanju nastavitev avtomatskega knjiženja odpre naslednje okno.

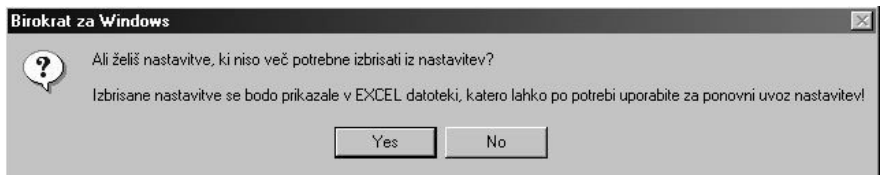

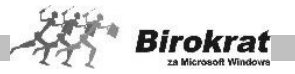

# **PRIMER**

V poslovanju pri dogodkih dobaviteljev (**Poslovanje – Vrste dogodkov**) spremenite naziv poslovnega dogodka z oznako **20 – Pisarniški material** v **20 – Pisarniški material in literatura**.

V tem primeru je nastavitev za poslovni dogodek **Pisarniški material** nepotrebna, ker ne obstaja več (novi poslovni dogodek je **Pisarniški material in literatura**). Za novi poslovni dogodek je treba določiti tudi nove nastavitve avtomatskega knjiženja.

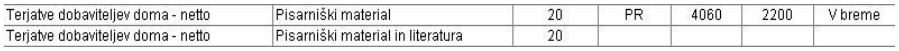

Če na vprašanje *Ali želiš nastavitve, ki niso več potrebne, izbrisati iz nastavitev* odgovorite z NE, program starega poslovnega dogodka ne izbriše iz nastavitev avtomatskega knjiženja, ampak nastavitvam doda novi poslovni dogodek (zraven starega), ki pa mu je treba določiti še konte za avtomatsko knjiženje.

Če pa na vprašanje *Ali želiš nastavitve, ki niso več potrebne, izbrisati iz nastavitev* odgovorite z DA, program poslovne dogodke, ki ne obstajajo več (v našem primeru pisarniški material), izbriše iz nastavitev avtomatskega knjiženja in odpre Excelovo datoteko, ki jo pozneje lahko uporabite za ponovni uvoz nastavitev (tistih, ki so bile izbrisane) avtomatskega knjiženja.

Nastavitve, ki niso več potrebne, lahko izbrišete iz nastavitev avtomatskega knjiženja tudi pozneje (ni obvezno, da jih odstranite takoj, ko se pokaže okno s tem vprašanjem).

## **POMEMBNO!**

**V programu so že izdelane osnovne nastavitve avtomatskega knjiženja, po zgledu katerih lahko nastavljate (kontirate) svoje dogodke ter jih poljubno spreminjate in dopolnjujete. Vzorec nastavitev avtomatskega knjiženja pa je tudi na naših internetnih straneh. Pri tem naj vas opozorimo, da izdelava nastavitev avtomatskega knjiženja zahteva računovodsko znanje.**

**Najpomembneje je, da spoznate način dela prek samodejnih nastavitev oz. da znate poslovnim dogodkom v preglednici določiti pravilne nastavite na način, kot jih uporablja program.**

Iz tekočega dela poslovanja je mogoče prenašati samodejno vse dogodke, ki so v kartični preglednici, vse druge poslovne dogodke oz. vknjižbe pa je treba izdelati oz. knjižiti ročno prek ročnih temeljnic.

Program Birokrat omogoča izdelavo naslednjih avtomatskih temeljnic in avtomatskih vknjižb, ki se vežejo na module tekočega poslovanja:

- · gotovinska(e) blagajna(e);
- · gotovinska(e) tuja(e) blagajna(e);
- · čeki in kreditne kartice občanov;
- · potni nalogi;
- · kupci, domači in tujina, lastna poraba;

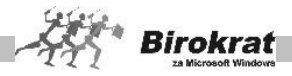

- · tečajne razlike za kupce iz tujine;
- · bančni transakcijski račun(i);
- · tuji računi;
- · dobavitelji domači;
- · dobavitelji domači (gotovinski računi);
- · dobavitelji tujina;
- · tečajne razlike za dobavitelje iz tujine;
- · blago poraba blaga v centralnem skladišču;
- · blago poraba blaga v dodatnih skladiščih;
- material poraba materiala v proizvodnih skladiščih;
- · plače;
- · honorarji;
- · osnovna sredstva;
- · kupci evidenčno (posebna temeljnica za javne zavode);
- · dobavitelji evidenčno (posebna temeljnica za javne zavode).

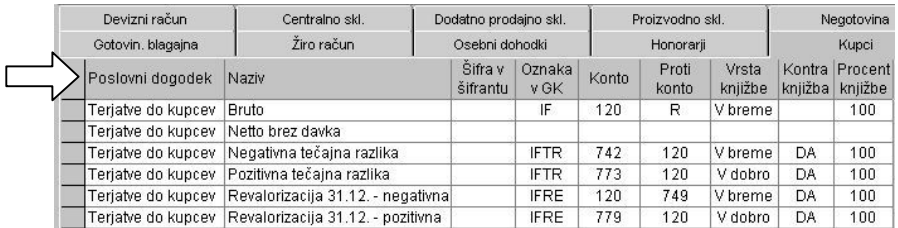

Za lažje razumevanje avtomatskih nastavitev si oglejmo oznake in vsebine polj v preglednici nastavitev avtomatskega knjiženja.

- · **Poslovni dogodek** je polje, kjer je vpisana vrsta oz. modul poslovnega dogodka iz tekočega poslovanja.
- · **Naziv** je polje, kamor program vpiše naziv istoimenskega poslovnega dogodka iz tekočega poslovanja.
- · **Šifra v šifrantu** je istoimenska šifra iz šifranta oz. izhaja iz nekega drugega šifranta (šifranta v poslovanju). Če poslovni dogodek nima šifre, ne izhaja iz konkretnega šifranta, temveč je že programsko prednastavljen.
- · **Oznaka v GK** je poljubna skrajšana oznaka (kratica) poslovnega dogodka. Pri prenosu v glavno knjigo program vsaki vknjižbi samodejno doda to oznako, ki omogoči dodatno možnost (merilo) iskanja vknjižb v poljubnem pregledu v glavni knjigi.
- · **Konto** je polje za vpis konta, na katerega se poslovni dogodek knjiži.
- · **Protikonto** je polje za prikaz protikonta, ki je zgolj **informacija** in ni obvezen podatek, razen v primeru **aktivne** nastavitve kontravknjižbe (DA). Informacijski značaj ima tudi oznaka R.
- · **Vrsta vknjižbe** je polje, v katerem se izpiše usmeritev vknjižbe (v breme, v dobro ali obojestransko). Vrsta vknjižbe se vedno nanaša na konto.

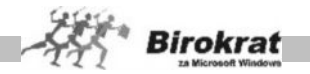

- · **Kontra vknjižba** je polje, v katerem je označeno, ali naj program za določen poslovni dogodek izvede še kontravknjižbo (obvezna oznaka protikonta poslovnega dogodka, protikonto postane **aktiven** podatek).
- · **Procent vknjižbe** je polje, kjer je prikazano, kolikšna vrednost poslovnega dogodka naj se dejansko prenese v glavno knjigo (**vedno 100 %, razen v izjemnih posebnih primerih**).

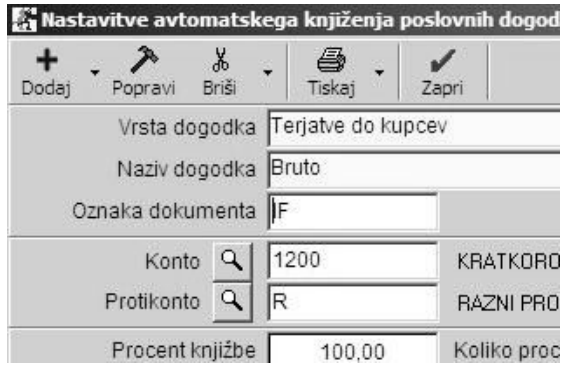

**Poslovnim dogodkom določite samodejne nastavitve na naslednji način:**

Kliknite izbrani dogodek v preglednici, da ga program prenese v zgornji vnosni del okna.

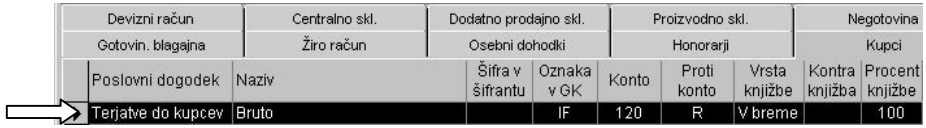

- · Določite mu želene nastavitve (oznako dokumenta, konto, protikonto, usmeritev zneska vknjižbe). V polji za vpis konta in protikonta vnesite točno oznako in pritisnite Enter, da program prikaže še naziv konta in/ali protikonta, ali pa ju izberite iz že izdelanega kontnega plana z ikono z lupo.
- · **Kliknite ikono za popravljanje (kladivo),** ker nastavitve za avtomatsko knjiženje le dopolnjujete.
- · Če kliknete ikono z znakom plus, program dogodek podvoji, kar je lahko vzrok za nepravilno knjiženje. Podvajanje dogodka je v pomoč le pri določenih nastavitvah avtomatskega knjiženja (npr. pri nastavitvah za samodejno knjiženje avansnih računov in pri evidenčnem knjiženju za javne zavode).

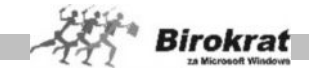

#### **POMEMBNO!**

V šifrantu vrst dogodkov blagajne (**Blagajna – vrste dogodkov**), obveznosti do dobaviteljev (**Poslovanje – vrste dogodkov**), vrst dogodkov banke (**Poslovanje – prilivi in odlivi iz računa – vrste dogodkov**) se ob posameznem dogodku prikaže tudi konto, na katerega bo program knjižil promet ob samodejnem prenosu temeljnice v glavno knjigo. Nastavitev (oz. prikazani konto) izhaja iz nastavitev avtomatskega knjiženja. Tako lahko prikazani konto spremenite s spremembo konta pri dogodku v nastavitvah avtomatskega knjiženja. V

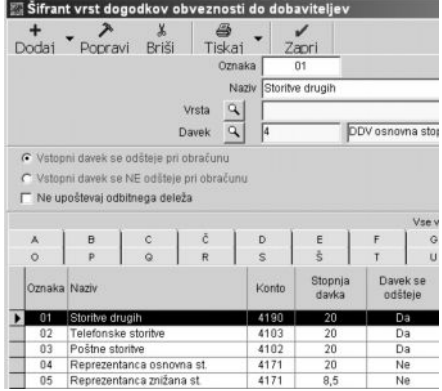

šifrantih dogodkov v poslovanju določanje kontov ni mogoče.

#### **Nastavitve avtomatskega knjiženja so razdeljene po modulih, ki jih lahko samodejno prenašate v glavno knjigo. Za lažje razumevanje si oglejmo nekaj primerov in razlag samodejnih nastavitev:**

V programu so že izdelane vse osnovne nastavitve za avtomatsko knjiženje (nastavljeni so vsi poslovni dogodki, ki izhajajo iz šifrantov v tekočem poslovanju). Vse te nastavitve pa lahko poljubno spreminjate, dopolnjujete in razširite analitično glede na kontni plan. Ker je možnosti nastavitev veliko, je lahko vaša nastavitev videti tudi drugače, da dobite enak rezultat, zato bodo s primeri prikazane samo nekatere posebnosti v delovanju.

Pri izdelavi avtomatskih nastavitev si lahko pomagate z različnimi prijemi (s kontravknjižbami, s podvajanjem dogodkov za posamezno nastavitev … ), ki so prikazani pri izdelavi avtomatskih nastavitev za modul kupcev, zato si podrobneje oglejte opis tega modula.

#### KUPCI

To so nastavitve avtomatskega knjiženja za dokumente, ki ste jih izdelali v evidenci **Računi – Izstavitev in pregled** in **Avansni računi in za maloprodajne dokumente** (meni **Maloprodaja – Prodaja – Vnos in pregled**). KUPCI – DOMAČI

Kupci delujejo po načinu, ki omogoča nastavitve brez kontravknjižb (program omogoča samodejne nastavitve za bruto, neto in davek).

Splošni sistem avtomatskega knjiženja izdanih faktur poteka po postopku, ki je opisan v nadaljevanju, ki pa ga lahko v skladu s potrebami poljubno spremenite oz. dopolnite.

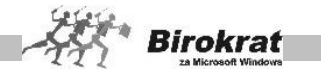

Za primer samodejnih nastavitev vzemimo izdani račun. Za vsak izdani račun program izdela tri vknjižbe – **bruto**, **neto** in **davek**).

## **Bruto**

Za bruto velja splošna nastavitev, konto – 120, usmeritev v breme, protikonto R je informacijski (pomeni, da je protivknjižba na dveh različnih kontih (neto in davek)). Protikonto R ima informativno vrednost pri pregledovanju vknjižb (poljubni pregled).

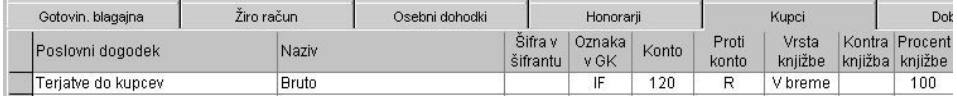

## **Neto**

Nastavitve za neto vrednost se pojavljajo tolikokrat, kolikor različnih davkov je v šifrantu davkov (glejte meni **Šifranti – Stopnje davkov** – od tod izhaja tudi oznaka polja **Šifra v šifrantu**), kar omogoča, da knjižite realizacijo pri prodaji za artikle, ki pripadajo različnim davčnim razvrstitvam, na različne konte. V šifrantu davkov sta za vsako stopnjo davka dve šifri (ločeno za proizvode in storitve) in za vsako stopnjo davka lahko posebej oblikujete nastavitve za neto vrednost.

V našem primeru (glejte sliko) bi program neto vrednost knjižil na konto 7600 (če se na računih pojavljajo artikli s šifro davka 1 ali 2) oz. na 7601 (če se na računih pojavljajo artikli s šifro davka 4 ali 5).

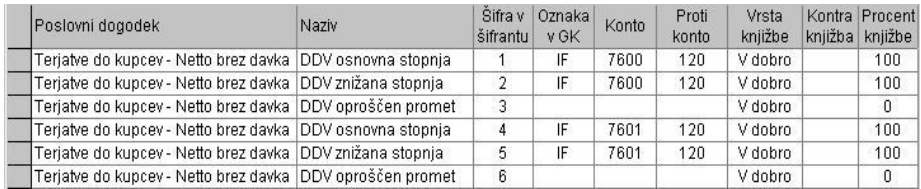

Če želite imeti za neto vrednosti več različnih kontov, morate v šifrantu davkov odpreti nove stopnje davkov, da se odprejo tudi dodatne samodejne nastavitve za nastavitev kontov v povezavi z novimi davčnimi stopnjami, ki ste jih izdelali.

## **Davek**

Nastavitve za davek se pojavljajo tolikokrat, kolikor različnih davkov je v šifrantu davkov (glejte meni **Šifranti – Stopnje davkov** – od tod izhaja tudi oznaka polja **Šifra v šifrantu**), kar omogoča, da knjižite različne davčne stopnje na različne konte.

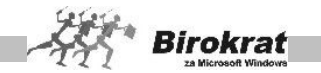

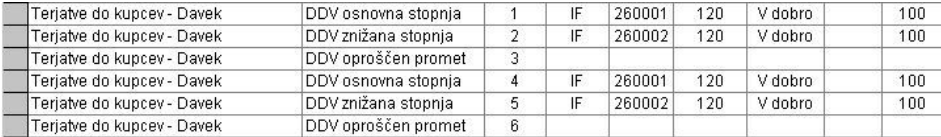

V našem primeru (glejte sliko) bi program davke iz šifranta davkov z oznakama 1 in 4 knjižil na konto 260001 (če se na računih pojavljajo artikli s šifro davka 1 ali 4) oz. na 260002 (če se na računih pojavljajo artikli s šifro davka 2 ali 5).

# i **NASVET**

Program od leta 2007 omogoča zapiranje izhodnih dokumentov za tuje kupce v valuti EUR na vašem osnovnem oz. domačem TRR. To pomeni, da so za knjiženje v glavno knjigo ključnega pomena zapiranja plačil na pravilne konte znotraj enega TRR.

Program razporeja knjiženja v glavno knjigo preko nastavitev za domači ali tuji TRR glede na državo kupca! Za pravilno knjiženje plačil tujih kupcev v valuti EUR morate imeti obvezno izdelane že omenjene nastavitve za samostojni devizni transakcijski račun v valuti EUR!

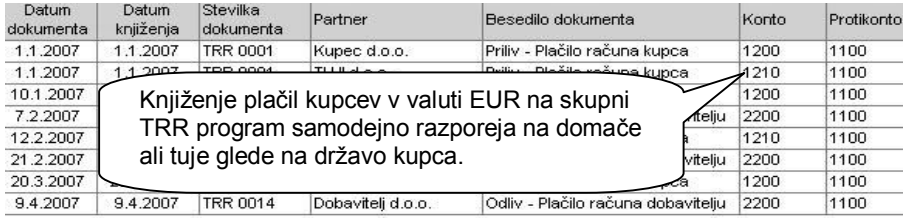

## **POMEMBNO:**

V najnovejši verziji programa je dodatno dopolnjeno delovanje knjiženje plačil tujih kupcev v valuti EUR na vašem domačem TRR preko nastavitev avtomatskega knjiženja, ki jih imate izdelane za samostojni devizni transakcijski račun za valuto EUR!

Obvezno preverite pravilnost razporeditve knjiženja plačil med domače in tuje kupce (domač in tuji promet) za knjiženja, ki ste jih že opravili za tekoče poslovno leto 2007, ter po potrebi ponovite prenose temeljnic v glavno knjigo! Preverite tudi nastavitev kontov poslovnih dogodkov in konta deviznega računa v EUR, da se v tem primeru ujema z domačim TRR (1100…)!

## AVANSNI RAČUNI

Program Birokrat vsebuje popolne nastavitve za avtomatsko knjiženje avansnih računov. Samodejno izvede stornacijo davka (ko izdani račun zapremo z avansnim računom).

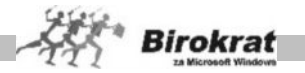

#### **Primer nastavitev za avtomatsko knjiženje avansnih računov (podvajanje dogodka za avtomatsko knjiženje):**

Pri dogodku **Terjatve do kupcev – avansni račun** podvojite dogodek (označite samodejno nastavitev v preglednici in ikono z znakom plus za dodajanje. Program izdela dve enaki samodejni nastavitvi in potem eno popravite). V našem primeru nastavimo za vse avansne račune s šifro davka 1 260004 v dobro protikonto 230, brez kontraknjižbe (100), in 230 v dobro, protikonto 260004 (–100) brez kontravknjižbe.

Primer za nastavitev je prikazan na sliki. Po istem sistemu lahko nastavite avtomatsko knjiženje za vse davčne stopnje (vse šifre davkov, ki so v šifrantu davkov).

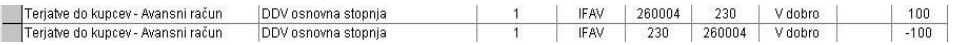

Ko izvedete samodejni prenos v glavno knjigo, program prenese (v primeru nastavitev avtomatskega knjiženja) **samo davek** na 260004 v dobro in na 230 v dobro (230 v dobro z negativnim zneskom).

Za stornacijo davka pri avansnih računih je v programu nastavitev **Terjatve do kupcev – Razknjiževanje davka od avansnih računov**. Nastavitev nastavite tako, kot je prikazano na sliki.

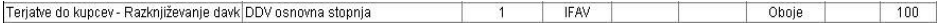

#### **SISTEM DELOVANJA AVTOMATSKE NASTAVITVE**

Ko izdani račun v poslovanju zaprete z dogodkom **Avansni račun** oz. **Avansni račun iz otvoritve**, program (v našem primeru) stornira davek na kontu 260004 (v dobro) in naredi protivknjižbo na 230 (storno v dobro). To naredi samodejno (pri dogodku razknjiževanja davka od avansnih računov samo vpišemo odstotek vknjižbe 100). Potrebne vknjižbe izvede program na istih kontih, kot so avtomatske nastavitve za avansni račun. Po istem sistemu lahko nastavite avtomatsko knjiženje za vse davčne stopnje (vse šifre davkov, ki so v šifrantu davkov).

Za zapiranje konta 120 in 230 pa mora biti nastavljena še nastavitev za zapiranje (kot je prikazano na sliki).

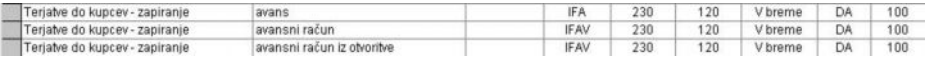

#### KUPCI – ZAPIRANJE DOKUMENTOV

Za določene vrste zapiranja dokumentov (izdanih računov), ki se ne pojavljajo na bančnem računu (ta zapiranja nimajo vknjižb na bančnem računu), lahko v avtomatskih nastavitvah za kupce nastavite tudi nastavitve avtomatskega knjiženja (za vse račune, ki so zaprti prek TRR (virmansko oz. z bančnim nalogom – negotovinsko), pa so te nastavitve v modulu **Bančni račun**.

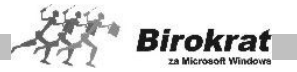

Avtomatske nastavitve lahko določite za naslednje vrste zapiranja (to pomeni, da če je izdani račun v poslovanju zaprt s katerim od teh zapiranj, na katere konte naj program knjiži določeno vrsto zapiranja):

- asignacija:
- · avans;
- · avansni račun (glejte navodila za avtomatsko knjiženje avansnih računov);
- · avansni račun iz otvoritve (glejte navodila za samodejno knjiženje avansnih računov);
- · cassa sconto;
- · dobropis (nastavitve za dokument **Izdani dobropis** pa so samostojne in se prenašajo s svojo samostojno temeljnico – pogoj je datum potrditve);
- · gotovinsko (glejte tudi nastavitve avtomatskega knjiženja za blagajno);
- · parska izravnava.

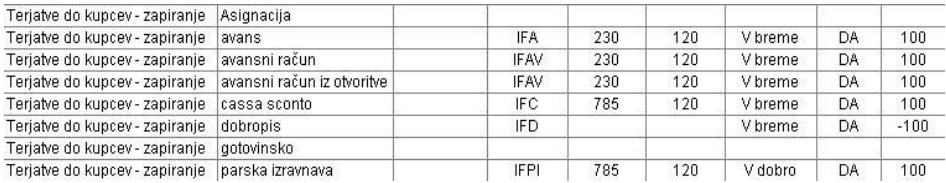

## KUPCI – IZDANI DOBROPISI

Za prenos izdanih dobropisov prek avtomatskih nastavitev morate odpreti svojo temeljnico, saj imajo izdani dobropisi ločeni prenos v računovodstvo.

Prenos izdanih dobropisov je prek nastavitev mogoč samo za dobropise, ki imajo vpisan tudi datum prejema potrditve (s tem datumom se zajema prenos dobropisov v računovodstvo, in sicer zaradi ujemanja stanja davčnih evidenc in računovodskega dela).

## KUPCI – TUJINA

Na podoben način lahko določite nastavitve tudi za kupce v tujini (terjatev do kupcev v tujini), ki so ločene od nastavitev za domače kupce in omogočajo posebne nastavitve za bruto in neto vrednosti.

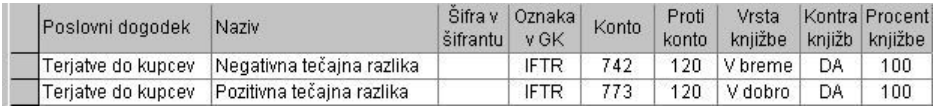

Nastavitve avtomatskega knjiženja za tujino vsebujejo tudi nastavitve za avtomatsko knjiženje tečajnih razlik (posebna temeljnica). Pri zapiranju tujine

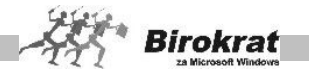

nastanejo tečajne razlike, ki jih program poknjiži samodejno in pri tem uporablja avtomatske nastavitve (**Terjatve do kupcev – negativna tečajna razlika** in **Terjatve do kupcev – pozitivna tečajna razlika**).

#### **Pri oblikovanju nastavitev za avtomatsko knjiženje bodite pozorni tudi na naslednje:**

Nastavitve avtomatskega knjiženja za kupce se povezujejo tudi z nastavitvami za bančni račun in gotovinsko blagajno, zato bodite pozorni, da imate usklajen kontni plan za dokumente (obremenitve) in plačilo (zapiranje) teh obremenitev, da se bo saldo po kontih pravilno zapiral.

Če se na izdanem računu pojavlja več postavk (več artiklov z različnimi davčnimi stopnjami), program vknjižbe izdela zbirno za vsako skupino artiklov in vsako stopnio davka.

Analitične konte razreda 120 program izdela samodejno na podlagi sintetičnega (enotnega) konta (120) in vnosa poslovnega partnerja iz šifranta poslovnih partnerjev. Torej program za vsakega partnerja, ki ima promet na kontu 120, samodejno izdela tudi analitični konto.

### KUPCI MP

V okviru samodejnih nastavitev za kupce lahko za avtomatsko knjiženje nastavite tudi dokumente, ki ste jih izdelali oz. prenesli iz zunanjih modulov (z obračuni) v maloprodaji (oz. v maloprodajnih skladiščih). Nastavitve zajemajo dokumente iz menija **Maloprodaja – Prodaja – Vnos in pregled**. Sistem avtomatskega knjiženja in izdelave samodejnih nastavitev (bruto, neto, davek) je enak kot pri kupcih, ki je bil že opisan.

#### DOBAVITEL.II

To so nastavitve za dokumente, ki so vnesene v evidenco **Računi dobaviteljev doma**, **Računi dobaviteljev iz tujine** in **Avansni računi dobaviteljev doma**.

#### DOBAVITELJI – DOMAČI

Dobavitelji delujejo po načinu, ki omogoča nastavitve brez kontravknjižb (program omogoča samodejne nastavitve za bruto, neto in davek).

Splošni sistem avtomatskega knjiženja prejetih faktur poteka po postopku, ki je opisan v nadaljevanju in ki ga lahko v skladu s svojimi potrebami poljubno spremenite oz. dopolnite.

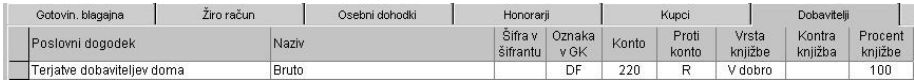

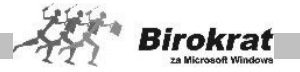

Za primer delovanja samodejnih nastavitev vzemimo prejeti račun, ki smo ga vnesli v meni **Računi dobaviteljev doma – Vnos in pregled**. Pri vnosu prejetega računa smo opredelili poslovni dogodek, na katerega se ta prejeti račun nanaša (poslovni dogodek **Storitve drugih**). V šifrantu poslovnih dogodkov dobaviteljev (**Poslovanje – Vrste dogodkov**) je za vsak poslovni dogodek določena tudi šifra davka in ali se davek pri obračunu davka odšteje ali ne.

V našem primeru je bruto znesek računa 12.000,00, neto znesek je 10.000,00 (poslovni dogodek **Storitve drugih (DDV se odbije**) in vrednost DDV-ja, ki se odšteje, pa je 2000,00 EUR. Program omogoča **nastavitve avtomatskega knjiženja za bruto, neto in davek**.

## **Bruto**

Za bruto velja splošna nastavitev, konto – 220, usmeritev v breme, protikonto R je informacijski (pomeni, da je protivknjižba na dveh različnih kontih (neto in davek)). Protikonto R ima informativno vrednost pri pregledovanju vknjižb (poljubni pregled). V našem primeru poknjiži program z uporabo te samodejne nastavitve na konto 220 v dobro 12.000,00 EUR.

### **Neto**

Nastavitve za neto vrednost se pojavljajo tolikokrat, kolikor je različnih poslovnih dogodkov za prejete račune v šifrantu (meni **Poslovanje – Vrste dogodkov**). Od tod izhaja tudi oznaka polja (v nastavitvah avtomatskega knjiženja) **Šifra v šifrantu**, ki je oznaka iz šifranta poslovnih dogodkov. Nastavitve avtomatskega knjiženja omogočajo **nastavitev enega konta za vsak poslovni dogodek iz šifranta poslovnih dogodkov obveznosti do dobaviteljev (Poslovanje – Vrste dogodkov)**.

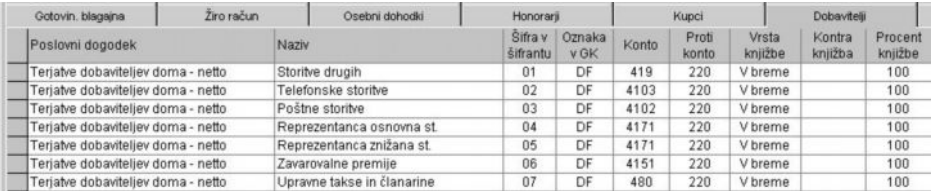

V našem primeru smo pri vnosu prejetega računa določili poslovni dogodek **Storitve drugih**. V nastavitvah avtomatskega knjiženja temu dogodku določimo konto 419 v breme (kontraknjižba ni aktivna). V našem primeru poknjiži program (z uporabo te samodejne nastavitve) na konto 419 v breme v znesku 10.000,00 EUR.

#### **Davek**

Nastavitve za davek se pojavljajo tolikokrat, kolikor je različnih davkov v šifrantu davkov (glejte meni **Šifranti – Stopnje davkov** – od tod izhaja tudi oznaka polja **Šifra v šifrantu**), kar omogoča, da knjižite različne davčne stopnje na različne

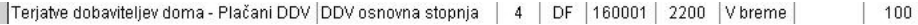

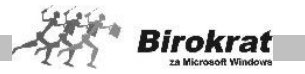

konte.

V tem primeru poknjiži program davek na konto 160001 v breme v znesku 2000,00 EUR.

# i **NASVET**

Avtomatske nastavitve za dogodke (vrste dogodkov obveznosti do dobaviteljev), ki jih določate pri vnosu prejetih računov iz tujine, se izdelujejo tudi glede na nastavitev odbitka davka pri posameznem poslovnem dogodku. Če je pri posameznem poslovnem dogodku označeno, da se DDV ne odbije, potem program celotno vrednost knjiži glede na nastavitev, ki je pri tem dogodku za neto vrednost, in nastavitve za DDV ne upošteva (bruto vrednot računa knjiži na strošek).

AVANSNI RAČUNI DOBAVITELJEV DOMA

Nastavitve za avtomatsko knjiženje prejetih avansnih računov izdelate na enak način kot za avtomatsko knjiženje avansnih računov pri kupcih (glejte navodila za avtomatsko knjiženje avansnih računov pri kupcih).

DOBAVITELJI – ZAPIRANJE DOKUMENTOV

Za določene vrste zapiranja dokumentov (prejetih računov), ki se ne pojavljajo na bančnem računu (te vrste zapiranja nimajo vknjižb na bančnem računu), lahko v samodejnih nastavitvah za dobavitelje nastavite avtomatsko knjiženje (za vse prejete račune, ki so zaprti prek TRR (bančni nalog – negotovinsko) pa so te nastavitve v modulu **Bančni račun**).

Avtomatske nastavitve lahko nastavite za naslednje vrste zapiranja (to pomeni, da če je prejeti račun v poslovanju zaprt s katerim od teh vrste zapiranja, na katere konte naj program knjiži določeno vrsto zapiranja):

- · asignacija;
- · avans;
- · avansni račun (glejte navodila za avtomatsko knjiženje avansnih računov);
- · avansni račun iz otvoritve (glejte navodila za avtomatsko knjiženje avansnih računov);
- · cassa sconto;
- · dobropis (**Pomembno!** Prejete dobropise poknjižimo pri vnosu prejetih računov (evidenca **Računi dobaviteljev doma**) enako kot navaden prejeti račun (le da z negativnimi zneski) in s tem vnosom že izvedemo tri vknjižbe, storno davek, storno stroški, storno 220, zato to nastavitev za zapiranje uporabljamo le v izjemnih primerih);
- · gotovinsko (glejte tudi nastavitve avtomatskega knjiženja za blagajno);
- · gotovinsko kratkoročno založena sredstva (glejte tudi nastavitve avtomatskega knjiženja za blagajno);
- · izravnava;
- zaokroževanje dobavitelja (to je znesek, ki ga vpišete pri vnosu prejetega računa v polje **Zaokroževanje**).

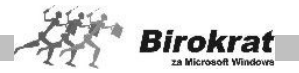

## DOBAVITELJI – TUJINA

Na podoben način kot za dobavitelje doma lahko naredite nastavitve tudi za dobavitelje iz tujine (**Terjatve dobaviteljev – tujina**), ki so ločene od nastavitev za domače dobavitelje in omogočajo posebne nastavitve za bruto in neto vrednosti.

Pri vnosu dobaviteljev iz tujine lahko uporabljate enake poslovne dogodke kot pri vnosu domačih dobaviteljev. Dogodek za dobavitelje iz tujine je mogoče nastaviti v samodejnih nastavitvah šele, ko je uporabljen v pri vnosu prejetega računa iz tujine.

Nastavitve avtomatskega knjiženja za tujino vsebujejo tudi nastavitve za avtomatsko knjiženje tečajnih razlik (posebna temeljnica). Pri zapiranju tujine nastanejo tečajne razlike, ki jih program poknjiži samodejno in pri tem uporablja avtomatske nastavitve (**Terjatve dobaviteljev tujina – negativna tečajna razlika** in **Terjatve dobaviteljev tujina – pozitivna tečajna razlika**).

### DOBAVITELJI GOTOVINSKO

Če za evidentiranje prejetih računov, ki jih plačujete z gotovino oz. s kreditno kartico, uporabljate posebno evidenco v poslovanju **Gotovinski računi dobaviteljev doma**, lahko za take dokumente izdelate posebne nastavitve za avtomatsko knjiženje.

Nastavitve avtomatskega knjiženja za dobavitelje gotovinsko so ločene od nastavitev za dobavitelje (omogočajo posebne nastavitve za bruto, neto znesek in za davek). Sistem izdelave samodejnih nastavitev pa je povsem enak kot pri domačih dobaviteljih (za evidenco **Računi dobaviteljev doma**).

#### BLAGAJNA

Skozi nastavitve avtomatskega knjiženja za gotovinsko blagajno se samodejno knjižijo dokumenti iz domače blagajne – **Blagajniški prejemek**, **Blagajniški izdatek**, **Blagajniški dnevnik**.

Skozi nastavitve avtomatskega knjiženja za tujo blagajno se samodejno knjižijo dokumenti iz tuje blagajne – **Tuji blagajniški prejemek**, **Tuji blagajniški izdatek**, **Tuji blagajniški dnevnik**.

Poleg tega pa imate tudi možnost avtomatskih nastavitev za vnose dokumentov v evidenco **Negotovina – Kreditne kartice in Negotovima – Čeki občanov** in za obračunane potne naloge (**Potni nalogi**).

#### GOTOVINSKA BLAGAJNA

**Gotovinska blagajna** deluje na naslednji način: Blagajniški prejemki so prilivi (različni konti) v blagajno in naj imajo vrsto vknjižbe **v dobro**. Blagajniški izdatki (različni konti) so odlivi iz blagajne in naj imajo vrsto vknjižbe **v breme**.

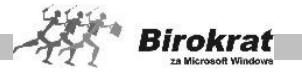

Vse prilive in odlive zapira nastavitev **Blagajniški dnevnik** (konto 100), katerega usmeritev je obojestranska in zapira dnevne spremembe v blagajni.

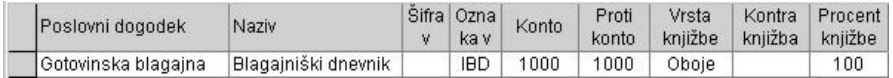

Posebej pozorni bodite, da imate usklajen kontni plan za dokumente (obremenitve) in plačilo teh obremenitev (predvsem za različna izplačila (gotovinskih računov, založenih sredstev, plač, potnih stroškov …), ki jih vršite prek blagajne, da se bo saldo po kontih pravilno zapiral.

## **PRIMER**

Blagajniški izdatek za pisarniški material nastavimo na polje konto 406 v breme, v polje protikonto 100, ni nastavitve kontravknjižbe (protikonto ni aktiven, je zgolj informacija), prenos je 100 %.

Program izdela dve vknjižbi, in sicer znesek knjiži na konto 406 v breme in tudi na konto 100 v dobro, ker je narejena nastavitev za blagajniški dnevnik obojestranska, za 100 %.

### TUJA BLAGAJNA

**Tuja blagajna deluje** po enakem sistemu kot gotovinska.

Dogodek za tujo blagajno je mogoče določiti v avtomatskih nastavitvah šele, ko je uporabljen v tuji blagajni. Enako velja tudi za delovanje bančnega računa.

#### **NEGOTOVINA**

**Negotovina** izhaja iz knjiženja čekov in/ali kartic v pomožni blagajni (meni **Blagajna**). Pri karticah lahko na primer nastavitev izdelamo tako, da z odstotnim načinom razbijemo vknjižbe, npr. kartice nastavimo na konto s prenosom 95 %, provizijo pa na konto s prenosom 5 %, kolikor na primer znaša provizija banke. Ta način je lahko uporaben tudi drugje.

#### POTNI NALOGI

Nastavitve za potne naloge izhajajo iz obračunanih potnih nalogov. Nastavitve omogočajo knjiženje bruto zneskov (skupnega zneska posameznega potnega naloga ali pa specificirano po obračunanih stroških (dnevnica, kilometrina, drugi stroški)) na potnem nalogu, na stroške in na konto za obveznost, ki jo lahko nato zapirate z izplačili skozi gotovinsko blagajno ali pa prek bančnega (transakcijskega) računa.

BANČNI RAČUN

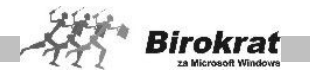

Samodejne nastavitve za bančni račun zajemajo vse vnose poslovnih dogodkov v evidenco **Prilivi in odlivi iz bančnega računa** (vse vnose, ki so se v tej evidenci formirali samodejno, in vse vnose, ki ste jih v to evidenco vnesli ročno).

**Bančni račun** deluje na naslednji način: Bančni prejemki so prilivi (različni konti) na bančni račun in naj imajo vrsto vknjižbe **v dobro**. Bančni izdatki (različni konti) so odlivi z bančnega računa in naj imajo vrsto vknjižbe **v breme**.

Vse prilive in odlive zapira nastavitev **Bančni izpisek** (konto 110), katerega usmeritev je obojestranska in zapira dnevne spremembe na bančnem računu.

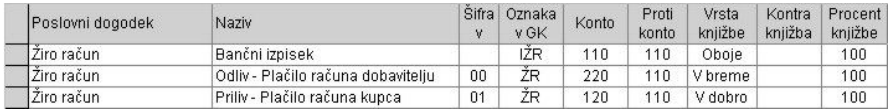

Posebno pozorni bodite, da imate usklajen kontni plan za dokumente (obremenitve) in plačilo teh obremenitev, da se bo saldo po kontih pravilno zapiral.

# **PRIMER**

Plačilo računa kupca je priliv in ga nastavimo v polju konto na 120 v dobro, v polju protikonto nastavimo 110, ni nastavitve protivknjižbe (protikonto ni aktiven, je zgolj informacija), prenos je 100 %.

Program izdela dve vknjižbi, in sicer znesek knjiži na konto 120 v dobro in še na konto 110 v breme, ker je narejena nastavitev za bančni izpisek obojestransko 100 %.

## TUJI (DEVIZNI) RAČUN

Samodejne nastavitve za tuji račun zajemajo vse vnose poslovnih dogodkov v evidenco **Prilivi in odlivi iz tujega računa** (vse vnose, ki so se v tej evidenci formirali samodejno, in vse vnose, ki ste jih v to evidenco vnesli ročno).

**Tuji račun**, če ga seveda vodite, deluje po enakem sistemu kot bančni račun. Dogodek na tujem računu je mogoče določiti v avtomatskih nastavitvah šele, ko je uporabljen na tujem računu. Enako velja tudi za delovanje tuje blagajne in dobavitelje v tujini.

Program omogoča knjiženje plačil **tujih kupcev v valuti EUR** na vašem osnovnem/domačem TRR preko nastavitev avtomatskega knjiženja, ki jih imate izdelane za samostojni devizni transakcijski račun za valuto EUR!

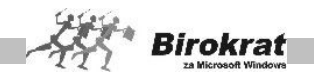

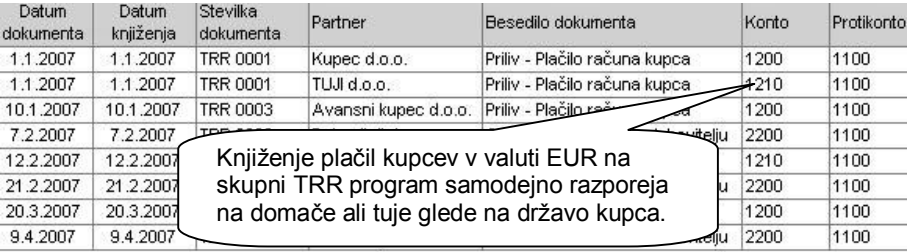

Obvezno preverite pravilnost razporeditve knjiženja plačil med domače in tuje kupce (domač in tuji promet) za knjiženja, ki ste jih že opravili za tekoče poslovno leto 2007! Preverite pravilnost nastavitev za konto in protikonto.

Program razporeja knjiženja v glavno knjigo preko nastavitev za domači ali tuji TRR glede na državo kupca! Za pravilno knjiženje plačil tujih kupcev v valuti EUR morate imeti izdelane omenjene nastavitve za samostojni devizni TRR v valuti EUR!

## PLAČE

Pri samodejnih nastavitvah za plače nastavimo obračune plač, ki smo jih v poslovanju izdelali v meniju **Plača – Vnos in pregled**.

**Plače** se nastavljajo po klasičnem načinu nastavitev (kontravknjižbe), knjiženje pa poteka po računovodskem sistemu zapiranja bruta, ki je prej vnesen v nastavitve z različnimi prispevki in davki iz šifrantov, ter s knjiženjem drugih obremenitev, ki jih obračunate pri obračunu plače (prehrana, prevoz, potni stroški, administrativne prepovedi in odtegljaji, bonitete …).

Pazite pri knjiženju plač pod minimalno, saj imajo določene posebnosti oz. morate izdelati določene preknjižbe.

Program vsebuje tudi posebne nastavitve za avtomatsko knjiženje obračunov regresa (bruto, dohodnina od regresa, neto).

Mogočih je več različnih nastavitev, ki pripeljejo do želenega rezultata, saj je mogoče knjižiti s kontom R ali na kak drug način.

Pri samostojnih podjetnikih je nastavitev za nosilca obrti ločena od zaposlenih, kar omogoča celovit in pravilen prenos obračunov plač za nosilca in zaposlene skupaj ločeno na svojih kontih/v kolonah, kot je predpisano.

## HONORAR.II

**Honorarji** delujejo na enak način oz. imajo podobne možnosti kot samodejne nastavitve za plače (samodejne nastavitve zajemajo obračune honorarjev iz menija **Honorarji – Vnos in pregled**).

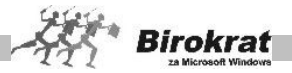

## CENTRALNO SKLADIŠČE IN DODATNA PRODAJNA SKLADIŠČA

Samodejne nastavitve za centralno skladišče in druga prodajna skladišča se nanašajo na prejem in porabo blaga v centralnem skladišču, za katerega pravilnost je osnovnega pomena pravilno vodenje zalog (glejte poglavje **Skladišče**). V tem primeru gre za samodejne nastavitve dokumentov prevzema in porabe blaga, kot so prevzemni listi, odpisi, povratnice, višek in manko, zaključnice, računi (nabavna vrednost prodanega blaga), dobropisi, lastna poraba, prenosi med skladišči …

Nastavitve za blago se ponavljajo tolikokrat, kolikor vrst davkov od prometa proizvodov je v šifrantu davkov (od tod izhaja tudi oznaka polja **Šifra v šifrantu**), zaradi tega, da imate možnost (če želite) analitičnega knjiženja blaga, ki pripada različnim davčnim razvrstitvam, ki so razvidne iz elementov prodaje na prevzemu, na različne konte.

Če želite prek avtomatskih nastavitev knjižiti pretok blaga v skladišču, morate imeti tudi pravilno izdelane prevzeme in druge skladiščne dokumente.

**Pogoj za prenos v glavno knjigo je vnaprejšnji obračun zalog v skladišču do datuma, z izdelanim otvoritvenim stanjem zalog. Temeljnico knjižite do datuma oz. na datum, do katerega je izdelan obračun zalog. V nasprotnem primeru bo temeljnica prazna oz. knjiženje ne bo uspešno.**

## **PRIMER**

Obračun zaloge smo sprožili do **31. 10. 2002**, program pa je izdelal otvoritveno stanje na datum 1. 11. 2002. Pri samodejnem prenosu porabe blaga v glavno knjigo je treba označiti, da naj program prenese dogodke do **31. 10. 2002**.

PROIZVODNO SKLADIŠČE – MATERIAL

Samodejne nastavitve za proizvodno skladišče se nanašajo na prejem in porabo materiala v proizvodnem skladišču, za katerega pravilnost je osnovnega pomena pravilno vodenje zalog (glejte poglavje **Proizvodnja**). V tem primeru gre za avtomatske nastavitve dokumentov prevzema in porabe materiala, kot so prevzemni listi, odpisi, povratnice, višek in manko, delovni nalog.

Če želite prek avtomatskih nastavitev knjižiti pretok materiala v skladišču, morate imeti tudi pravilno izdelane prevzeme, saj program jemlje podatke (analitika stroškov) iz specifikacije vnosa blaga, iz katerega program razbere zneske v različnih vnosnih poljih (neto cena, carina, rabat …).

Če imate več proizvodnih skladišč, se prenos nanaša na trenutno aktivno skladišče.

**Pogoj za prenos v glavno knjigo je vnaprejšnji obračun zalog v skladišču do datuma, z izdelanim otvoritvenim stanjem zalog. Temeljnico knjižite do datuma oz. na datum, do katerega je izdelan obračun zalog.**

**V nasprotnem primeru bo temeljnica prazna oz. knjiženje ne bo uspešno.**

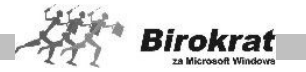

# **E** PRIMER

Obračun zaloge smo sprožili do **31. 10. 2002**, program pa je izdelal otvoritveno stanje na datum 1. 11. 2002. Pri samodejnem prenosu porabe materiala v glavno knjigo je treba označiti, da naj program prenese dogodke do **31. 10. 2002**.

### OSNOVNA SREDSTVA

Za prenos osnovnih sredstev v glavno knjigo je treba najprej narediti obračun osnovnih sredstev v poslovanju.

Osnovna sredstva v registru razvrščajte v vrste (npr. neopredmetena osnovna sredstva, zemljišča, zgradbe, oprema, pohištvo, računalniki …), kajti za vsako vrsto osnovnih sredstev v registru osnovnih sredstev imate možnost nastavitve svojih kontov za obračun popravkov vrednosti in amortizacije.

To omogoča poljuben obseg izdelave osnove za analitiko. O podrobnosti količin vrst oz. analitike naj odloča računovodja glede na vaše potrebe oz. zahteve.

Ko so osnovna sredstva že prenesena v glavno knjigo, poznejši popravki sredstev ali obračunov v registru niso mogoči/priporočeni. Zagotovite celovitost in pravilnost obračuna osnovnih sredstev pred prenosom v glavno knjigo (zaradi pravilnosti vsebine).

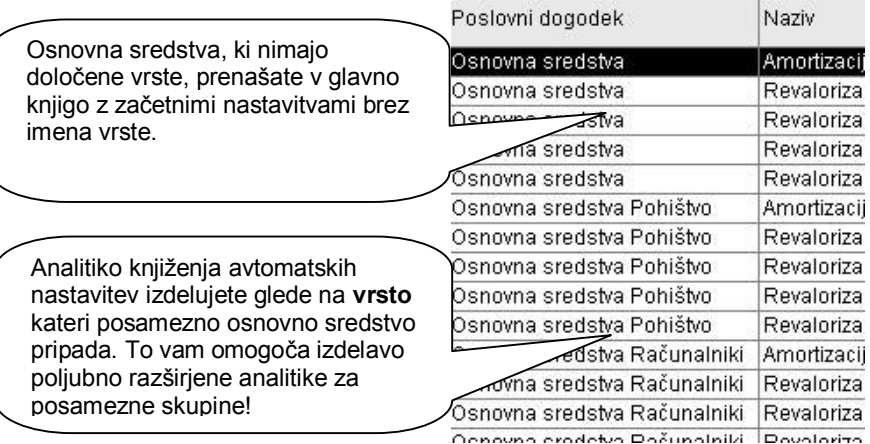

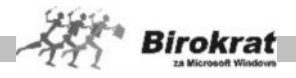

## UVOZ NASTAVITEV AVTOMATSKEGA KNJIŽENJA IZ EXCELOVE DATOTEKE

Program omogoča tudi uvoz nastavitev avtomatskega knjiženja iz zunanje Excelove datoteke (datoteka mora biti strukturirana po vzorcu, ki je prikazan na sliki; lahko pa si pomagate tudi z datoteko, ki je na naši internetni strani). Za uvoz kontnega plana kliknite z desno tipko miške ikono z znakom plus za dodajanje (v nastavitvah avtomatskega knjiženja).

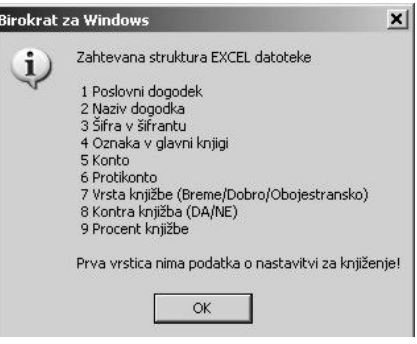

## **10.15 NASTAVITVE ZAPIRANJA RAZREDOV 4 IN 7**

Samodejno zapiranje razredov 4 in 7 naredite po izdelanih poslovnih izkazih.

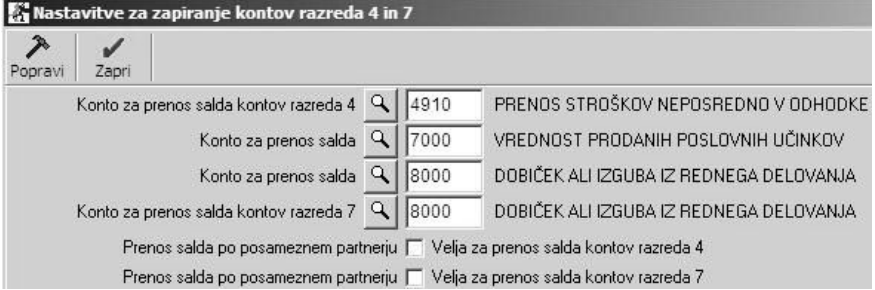

Pri nastavitvah kontov za zapiranje razredov 4 in 7 si lahko pomagate s primerom, ki je prikazan na sliki (nastavitve pa lahko nastavite povsem poljubno).

# **10.16 NASTAVITVE ZA ŠIFRANTE**

Nastavitve za šifrante so namenjene uporabnikom, ki uporabljajo več gotovinskih blagajn, več domačih računov, več prodajnih skladišč itd., in želijo imeti za vsako blagajno, račun, skladišče v glavni knjigi poseben analitični konto.

# **PRIMER**

Uporabljamo dva domača računa, račun pri A banki in račun pri NLB. V nastavitvah za šifrante določimo računu pri A banki oznako 01, računu pri NLB, d. d. pa oznako 02.

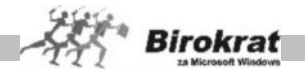

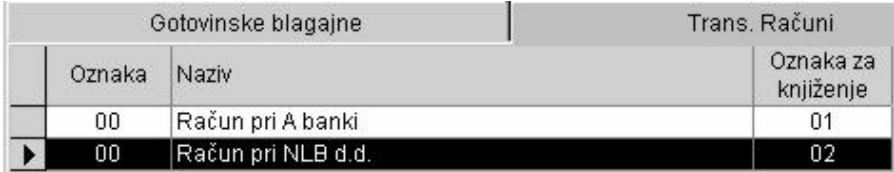

V nastavitvah avtomatskega knjiženja določimo skupne nastavitve za vse domače račune. Pri nastavitvi konta za ŽR vpišemo konto 11, ker program pri samodejnem prenosu vsakemu kontu doda še oznako iz nastavitev za šifrante (za vsak domači račun posebej). Tako bodo vse vknjižbe, ki se nanašajo na račun pri A banki, na kontu **1101**(11+01) in vse vknjižbe z računa pri NLB, d. d. na kontu **1102** (11+02).

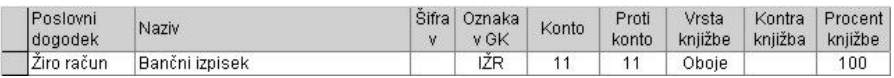

## ODBITNI DELEŽ

Program Birokrat vsebuje tudi modul za vodenje davčnih evidenc, obračuna DDV in knjiženja po sistemu odbitnega deleža (za javne zavode, društva in druge pravne osebe, ki si lahko vstopni DDV upoštevajo le delno).

V uporabniških nastavitvah je najprej treba nastaviti, da naj program upošteva odbitni delež. To naredite tako, da na kartici **Poslovanje** v polje pri odbitnem deležu vpišete datum, do katerega naj program upošteva določeni odbitni delež. Če pride med letom do spremembe odbitnega deleža, vpišite novi datum in novi odstotek odbitnega deleža v drugo polje.

Glede na vneseni odbitni delež program samodejno izpolnjuje tudi davčne evidence (knjige prejetih računov) in obračun DDV-ja.

# **PRIMER**

Vnesemo prejeti račun za 12.000 EUR (bruto znesek računa). Neto znesek računa je 10.000 EUR. DDV je 2000 EUR. Odbitni delež je 30 %. Znesek davka, ki se lahko odbije, je 30 % od 2000 SIT, kar je 600 EUR. Znesek davka, ki se ne sme odbiti, pa je 70 % od 2000 SIT, kar je 1400 EUR. Prejetemu računu določimo poslovni dogodek **Telefonske storitve** (20 % DDV). Nastavitve za avtomatsko knjiženje določimo tako kot običajno (za bruto (220/r – v dobro), neto (4103/220 – v breme) in davek (16001/220 – v breme) – odstotek kniižbe je pri vseh 100 %).

Program pri prenosu v glavno knjigo samodejno upošteva odbitni delež in prejeti račun se poknjiži tako:

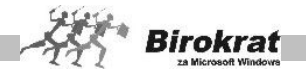

- · na konto 220 v dobro 12.000;
- · na konto 4103 v breme 11.400 (10.000 je strošek telefonskih storitev, ki jim program samodejno doda še 1400 EUR, ki si jih zaradi odbitnega deleža nismo smeli upoštevati pri obračunu davka);
- · na konto za DDV 16001 pa vknjiži 600, kar se ujema z obračunom davka in obrazcem DDV-O in davčnimi evidencami.

## DELNO UPOŠTEVANJE ODBITNEGA DELEŽA

Program omogoča delno upoštevanje odbitnega deleža. To pomeni, da je podprt sistem vodenja davčnih evidenc in obračunavanja DDV, ko pri eni dejavnosti upoštevate odbitni delež, pri drugi dejavnosti pa ne. V uporabniških nastavitvah nastavite stopnjo odbitnega deleža, ki naj jo program upošteva pri davčnih evidencah in pri obračunu davka.

Če za del dejavnosti ne upoštevate odbitnega deleža, pri poslovnih dogodkih, ki jih uporabljate za vnos prejetih računov v poslovanju (**Poslovanje – Vrste dogodkov**), pri vsakem poslovnem dogodku lahko nastavite, **ali naj program upošteva odbitni delež ali ne**. Če označite **Ne upoštevaj odbitnega deleža**, program za te poslovne dogodke upošteva 100-odstotni odbitek vstopnega davka, ki je določen pri posameznem poslovnem dogodku.

Sistem delnega odbitnega deleža je podprt tudi z nastavitvami avtomatskega knjiženja, ki so bile že opisane.

EVIDENČNO KNJIŽENJE (JAVNI ZAVODI)

Program podpira tudi knjiženje na evidenčne konte, ki jih pri poslovanju uporabljajo javni zavodi. Za razumevanje evidenčnega knjiženja si oglejte sistem nastavitev avtomatskega knjiženja, katerega razumevanje je predpogoj za razumevanje nastavitev za evidenčno knjiženje.

Evidenčno knjiženje je mogoče za vse uporabnike, ki imajo v uporabniških nastavitvah pri statusu poslovanja izbrano **Javni zavod**.

V tem primeru je pri avtomatskih nastavitvah dodatna možnost nastavitev evidenčnih kontov. Za avtomatsko knjiženje na evidenčne konte so na voljo dodatne avtomatske temeljnice (**Kupci doma – Evidenčno knjiženje, Dobavitelji doma – Evidenčno knjiženje**).

Pri kupcih lahko nastavite evidenčne konte za neto zneske glede na število davčnih stopenj, odprtih v šifrantu davkov. Pri izdelavi temeljnice za evidenčne konte program preveri zapiranja (plačila) izdanih računov in na evidenčne konte prenese prihodke, ki izhajajo iz zaprtih dokumentov.

## **PRIMER**

Izdamo račun za 12.000,00 (10.000,00 = neto in 2000,00 = DDV)

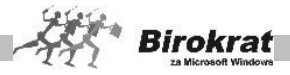

S temelinico za samodeini prenos kupcev program naredi naslednie vkniižbe:

- · 12.000,00 na 120 v breme;
- · 10.000,00 na 76 v dobro;
- · 2000,00 na 23 v dobro.

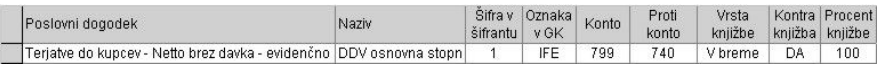

Račun dobimo plačan delno v znesku 3000,00. S temeljnico **Kupci – evidenčno** program na evidenčne konte prenese znesek 2500,00 799 v breme in 740 v dobro. V tem primeru je šlo za delno plačilo računa in v skladu z delnim plačilom program prenese sorazmerni del prihodkov (25 % od prihodkov, ker gre za delno plačilo v vrednosti 25 % od polne vrednosti računa) na evidenčne konte.

Če bi prejeli plačilo računa v polni vrednosti (12.000,00), bi program na evidenčne konte prenesel celotni znesek prihodkov 10.000,00 na konto 799 v breme in na konto 740 v dobro.

Pri dobaviteljih program omogoča nastavitev evidenčnih kontov za vsak poslovni dogodek, ki ga uporabljate pri vnosu prejetega računa. Pri izdelavi temeljnice za evidenčne konte program preveri zapiranja (plačila) prejetih računov in na evidenčne konte prenese stroške, ki izhajajo iz zaprtih dokumentov.

# **PRIMER**

Vnesemo prejeti račun za 12.000 EUR (bruto znesek računa). Neto znesek računa je 10.000 EUR.

DDV je 2000 EUR.

Odbitni delež je 30 %.

Znesek davka, ki se lahko odbije, je 30 % od 2000 EUR, kar je 600 EUR. Znesek davka, ki se ne sme odbiti, pa je 70 % od 2000 EUR, kar je 1400 EUR. Prejetemu računu določimo poslovni dogodek, ki je obdavčen po 20-odstotni stopnji DDV.

Program pri prenosu v glavno knjigo samodejno upošteva odbitni delež in prejeti račun knjiži tako:

- · na konto 220 v dobro 12.000,
- · na konto 46 v breme 11.400 (10.000 je strošek telefonskih storitev, ki jim program samodejno doda še 1400 EUR, ki jih zaradi odbitnega deleža nismo smeli upoštevati pri obračunu davka),
- · na konto za DDV 17 pa bo knjižil 600 EUR, kar se ujema z obračunom davka in obrazcem DDV-O ter davčnimi evidencami.

Račun plačamo delno v znesku 3000,00. S temeljnico **Dobavitelji – evidenčno** program na evidenčne konte prenese znesek 2850,00 na 402 v breme in 499 v dobro. V tem primeru je šlo za delno plačilo računa in v skladu z delnim plačilom

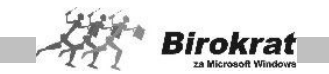

program prenese sorazmerni del stroškov (25 % od stroškov, ker gre za delno plačilo v vrednosti 25 % od polne vrednosti računa) na evidenčne konte.

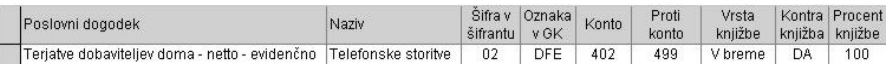

Če plačamo račun v celoti v polni vrednosti (12.000,00), bi program na evidenčne konte prenesel celoten znesek stroškov 11.400,00 na konto 402 v breme in na konto 499 v dobro.

Pri nastavitvah evidenčnih kontov za ŽR in blagajno si lahko pomagate s podvajanjem dogodkov (vsak poslovni dogodek, za katerega želite evidenčno knjiženje, podvojite).

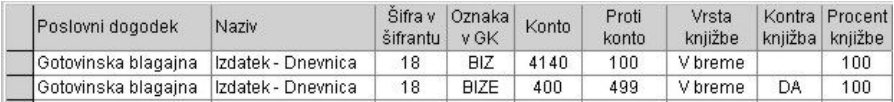

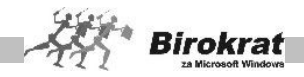

## **11. poglavje – KNJIGA PRIHODKOV IN ODHODKOV**

Knjiga prih.odh. Kniiga prihodkov in odhodkov Poliubni prealed Odpiranie temelinic Vnos in pregled temeljnice Knijgovodski dnevnik temelinice Poljubni pregled temeljnice Pregled seštevkov po dokumentih Šifrant kolon Nastavitve avtomatskega knjiženja Nastavitve za šifrante

Namenjena je **samostojnim podjetnikom**, ki vodijo knjige po sistemu **enostavnega knjigovodstva**.

Način delovanja knjige prihodkov in odhodkov (KPO) je po načinu uporabe v osnovi enak načinu delovanja glavne knjige, z določenimi posebnostmi in s poenostavitvami.

KPO je sestavni del programskega paketa in je zaradi lažjega dela in prihranka časa namenjena tudi **samodejnemu** prenosu poslovnih dogodkov (modulov) iz tekočega dela poslovanja.

KPO je mogoče uporabljati tudi povsem neodvisno oz. ločeno od drugega dela programa, saj lahko v KPO knjižimo tudi povsem **ročno**.

V praksi se uporablja predvsem **kombinacija** obeh načinov knjiženja.

Način uporabe KPO je prepuščen vaši izbiri oz. vašim pogojem in načinu dela.

Priporočamo, da prek avtomatskih nastavitev prenašate gotovinske izdatke, izdane račune kupcev iz poslovanja, prejete račune dobaviteljev doma in iz tujine … Knjiženje in nastavitve avtomatskega knjiženja so preprostejše in zajemajo manj vknjižb kot pri dvostavnem knjigovodstvu.

Modul za KPO uporablja dva ločena dela, ki uporabljata tretji nastavitveni del, in sicer:

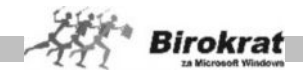

#### 1. **KNJIGA PRIHODKOV IN ODHODKOV** V meniju KPO (zgornji del menija **Knjiga prih. odh.**) je končna vsebina vknjižb, ki so urejene kronološko po datumih prenosa temeljnic.

## 2. **TEMELJNICA**

V meniju temeljnice (spodnji del menija **Knjiga prih. odh.**) so vknjižbe, ki so lahko prenesene iz tekočega poslovanja ali pa so vpisane ročno ter se prenašajo v zgornji del glavnega menija v končno KPO.

Odpiranje temeljnic

Knjiga prihodkov in odhodkov

Vnos in pregled temelinice Knijgovodski dnevnik temelinice Poliubni pregled temelinice Pregled seštevkov po dokumentih

Za knjiženje se uporablja izključno sistem odpiranja temeljnic, zato si pred uporabo KPO najprej oglejte meni **Odpiranje temeljnic**, ki je ključnega pomena za začetek knjiženja.

## **3. NASTAVITVE**

V nastavitvenem delu, ki je osnova za knjiženje v KPO, je šifrant kolon, nastavitve za avtomatsko knjiženje iz tekočega poslovanja in tudi nastavitve za šifrante.

Šifrant kolon.

Kniiga prih.odh.

Poljubni pregled

Nastavitve avtomatskega knjiženja Nastavitve za šifrante

## **OPOZORILO!**

**KPO v programu je narejena po vzoru KPO, ki ne vsebuje stolpcev za vstopni in izstopni DDV.**

**Celotno vsebino o vstopnem in izstopnem DDV najdete v davčnih evidencah v meniju Poslovanje.**

## **OPOZORILO!**

**Uporabniki iz KPO ne morejo samodejno izdelati predlogov poslovnih izkazov (zaključnih letnih bilanc) zaradi specifičnosti KPO.**

**To je v programu omogočeno podjetjem in samostojnim podjetnikom, ki poslujejo po sistemu dvostavnega knjigovodstva.**

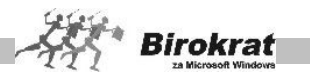

Grafični prikaz delovanja knjiženja v **temeljnico** in prenosa v **Knjigo prihodkov in odhodkov:**

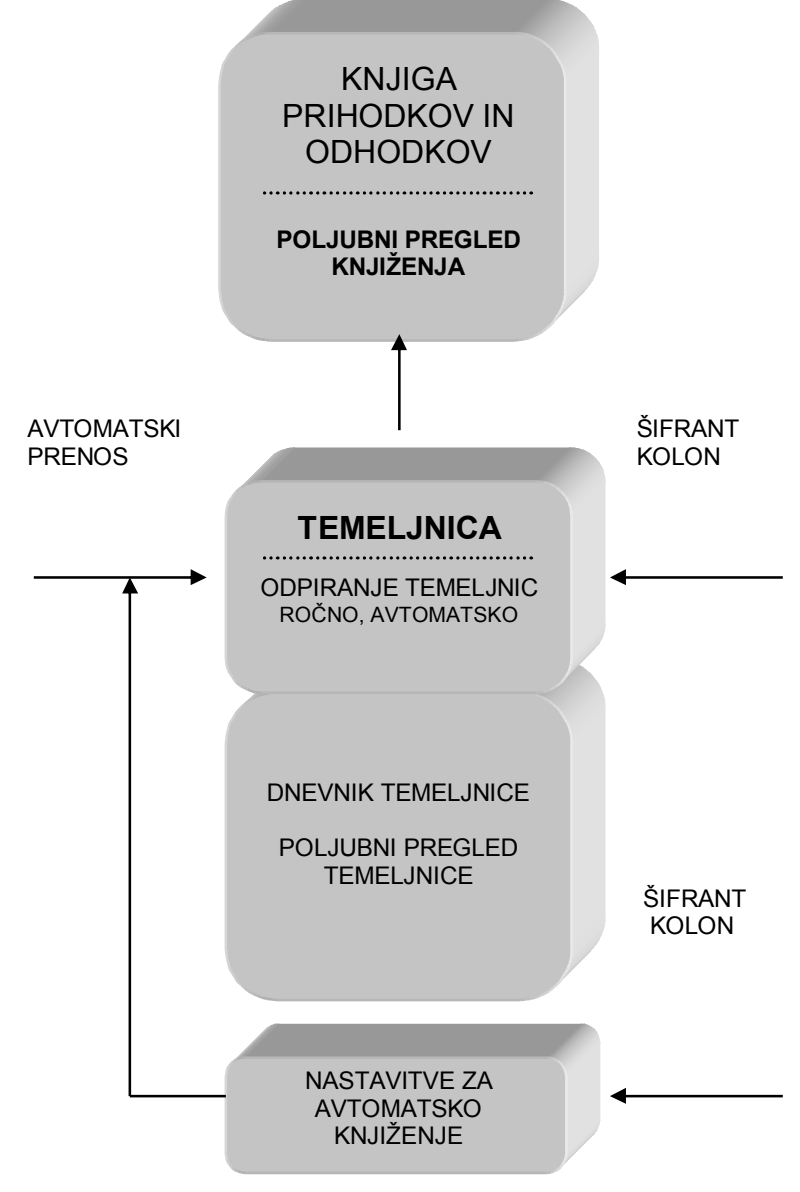

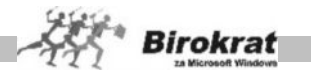

# **11.1 KNJIGA PRIHODKOV IN ODHODKOV**

V programu je KPO prikazana v izvirni obliki na dveh straneh. Je rezultat prenosov temeljnic z vsemi zahtevanimi podatki.

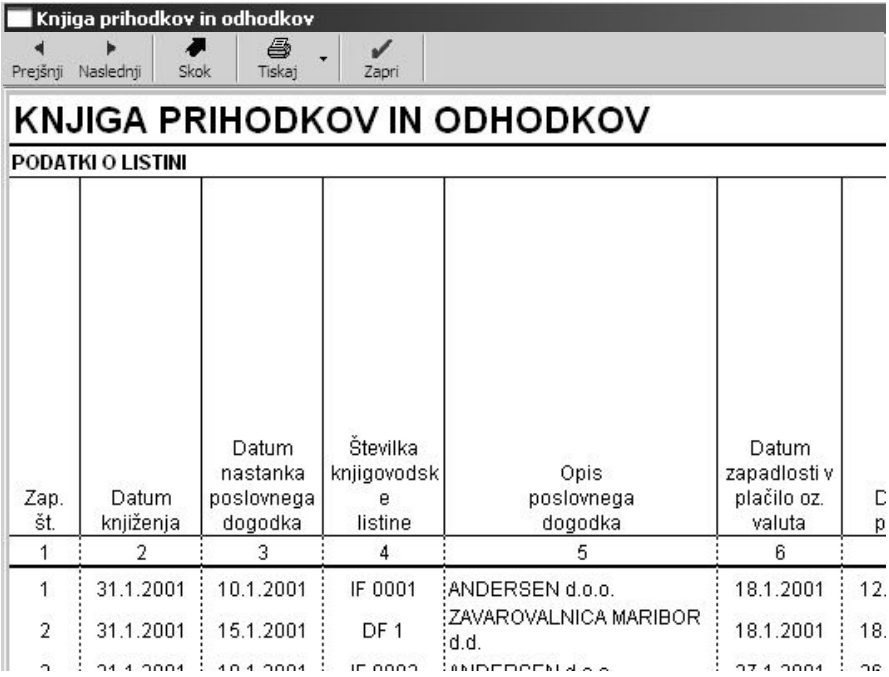

# **11.2 POLJUBNI PREGLED**

Okno za poljubni pregled je zelo uporabno pri iskanju določene vknjižbe oz. skupine vknjižb po poljubno izbranih merilih.

Pri pregledu knjiženja lahko pregledate promet KPO glede na želene parametre, ki jih vnesete sami. Število različnih parametrov, ki so na voljo za iskanje, omogoča natančno in hitro pot do iskanega podatka, ki ga iščete med velikim številom vknjižb.

# **11.3 ODPIRANJE TEMELJNIC**

Če želite knjižiti v KPO, morate obvezno najprej odpreti oz. izdelati temeljnico.

## **TEMELJNICO IZDELATE NA NASLEDNJI NAČIN:**

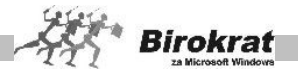

- · Določite datum izdelovanja temeljnice (pazljivo izberite število temeljnic in njihove datume glede na zakonske zahteve, ker je datum razviden v KPO).
- · Vpišete poljuben opis, po katerem boste pozneje točno vedeli, kaj je v tej temeljnici (npr. gotovinski izdatki februar, dobavitelji – domači od 1. 3. 2009 do 30. 3. 2009 …).
- Zelo pomembno je, da pravilno označite vrsto temeljnice (glejte nadaljnjo razlago).
- · Kliknite ikono za dodajanje (plus).
- Zaporedno številko temeljnice in status (odprta ali prenesena) označi program sam.

**Če kliknete ikono za obračun (\$), program prikaže promet (znesek) vseh posameznih že izpolnjenih oz. prenesenih temeljnic.**

## **POMEMBNO!**

**Naenkrat je lahko odprta samo ena temeljnica. Šele ko to temeljnico prenesete v KPO, lahko odprete novo temeljnico.**

OZNAČEVANJE VRSTE TEMELJNICE

- · Temeljnica z oznako **ročno knjiženje** pomeni, da lahko v meni **Vnos in pregled temeljnice** vpisujete vse vknjižbe ne glede na dogajanje oz. fakturiranje v tekočem delu programa (blagajna, poslovanje …).
- · Temeljnica z oznako **avtomatski prenos** pomeni, da bo program prenašal vknjižbe iz tekočega poslovanja (blagajna, poslovanje …), pri katerem pa so temeljnega pomena avtomatske nastavitve knjiženja (glejte meni **Nastavitve avtomatskega knjiženja**).
- · Temeljnica z oznako **ZDP v ZDDV** se uporablja samo v določenih primerih, če na primer odpirate novo poslovno leto sredi leta (npr. zaradi spremembe statusa zavezanca) in želite celotno vsebino vknjižb prenesti v naslednje poslovno leto, da lahko naredite na koncu bilanco za celotno vsebino poslovanja poslovnega leta.

# **11.4 VNOS IN PREGLED TEMELJNICE**

Če ste odprli temeljnico, ki ima oznako oz. status **ročno knjiženje**, se odpre vnosno okno za vnos vknjižb, ki se uporablja na naslednji način:

- Pri vnosu knjiženja določite obdobje (mesec in leto), v katerem knjižite. Pri vnosu obdobja program preveri usklajenost s tekočim datumskim obdobjem. Vnesite datum vknjižbe.
- · Vnesite številko dokumenta, na katerega se vknjižba nanaša (dobaviteljev račun, izdani račun …).
- Zaradi lažjega in hitrejšega vnosa je pomik od polja do polja omogočen s tipko Enter.

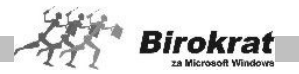

- · Vnosno polje za partnerja vnesite z zapisom začetnega naziva imena partnerja in s pritiskom tipke Enter, lahko pa partnerja poiščete in prenesete iz šifranta s klikom ikone za iskanje (lupe). Vnos partnerja je **ključnega pomena** za **analitično** vodenje prihodkov in odhodkov, na katerega se vknjižbe nanašajo.
- · Vnesete lahko tudi kratko besedilo oz. naziv dokumenta, na katerega se vknjižba nanaša.
- · Vnesite datum zapadlosti (valuto), datum plačila in način plačila.
- · Kolono vnesete tako, da jo točno vpišete in pritisnete tipko Enter, da program izpiše tudi opis kolone, ali pa jo poiščete in prenesete iz šifranta kolon s klikom ikone za iskanje (lupe).
- · Stroškovno mesto vnesete tako, da vpišete šifro stroškovnega mesta ali pa ga poiščete s klikom ikone (lupe). Uporaba stroškovnega mesta je pomembna in smiselna za uporabnike, ki želijo imeti v tekočem poslovanju oz. KPO tudi interni pregled (analitiko) glede na izdelana stroškovna mesta (glejte poglavje **Šifranti** – **Stroškovna mesta** – **pozicije**).
- · Vpišite znesek v polje za znesek. Če zaključite vnos zneska s tipko Enter, program vpraša, ali želite zapisati podatke, ki ste jih vnesli v vnosno okno.
- Zaporedno številko vknjižbe vnese program sam.
- · Ko v temeljnico vnesete vse vknjižbe, jih v KPO prenesete tako, da kliknete ikono za zapiranje (kljukico).

## **Pregled in iskanje**

Če kliknete ikono za iskanje (lupo), se odpre okno za **Poljubni pregled temeljnice**, kjer prek določenih parametrov za iskanje in s klikom ikone z lupo poiščete iskano vknjižbo, ki jo z dvoklikom prenesete v prvotno okno, iz katerega ste izhajali.

## **POMEMBNO!**

**Preden prenesete temeljnico v KPO, vam priporočamo, da jo v celoti preverite (če so vse vknjižbe take, kakršne morajo biti).**

**Za lažji pregled je poleg vnosnega dela tudi okno za poljubni pregled temeljnice. Če ste se kje zmotili, so na voljo ikone za dodajanje, popravljanje ali brisanje vknjižb.**

**Napake, kot sta na primer vknjižba brez oznake kolone in vknjižba brez zneska, so vzrok, da program ne omogoči prenosa take temeljnice v KPO, zato jo je treba najprej v celoti pravilno urediti.**

## **PAZLJIVO!**

Če kliknete ikono s škarjami, izvršite brisanje vseh vknjižb v temeljnici. To pa je tudi pogoj, da lahko izdelano temeljnico v celoti izbrišete v meniju **Odpiranje temeljnic**.

Če ste v meniju **Odpiranje temeljnic** odprli (izdelali) temeljnico, ki ima oznako (status) **avtomatski prenos**, program ob vstopu v meni **Vnos in pregled**

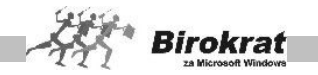

**temeljnice** namesto vnosnega okna za ročno knjiženje ponudi okno za samodejni prenos poslovnih dogodkov oz. vknjižb (za razlago glejte sliko).

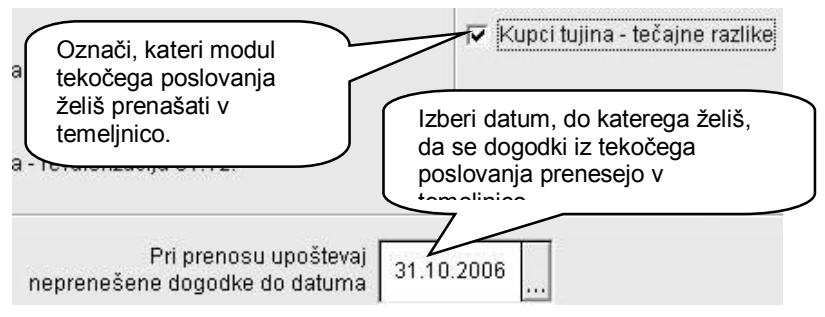

Ko program konča samodejni prenos izbranih dogodkov, so vse vknjižbe v tej temeljnici na voljo v meniju **Vnos in pregled vknjižb**, enako, kot da bi jih izdelali ročno.

Temeljnico prenesete v glavno knjigo z ikono s kljukico.

Če avtomatska temeljnica ni pravilna, jo lahko popravite ročno, kot je že opisano, vendar vam priporočamo, da izbrišete vso vsebino temeljnice ter pravilno uredite in popravite nastavitve avtomatskega knjiženja ali dokumente, ki so verjetno vzrok za nepravilno knjiženje (glejte nastavitve avtomatskega knjiženja).

# *<u>O*</u> NASVET

**Pri samodejnem prenosu iz tekočega poslovanja se označi samo en modul poslovanja za prenos, tako da lahko promet prenesene temeljnice takoj, preden jo prenesete v končno KPO, vedno primerjate s pravilno vrednostjo prometa v tekočem delu poslovanja.**

**Samodejni prenos poslovnih dogodkov v temeljnico je obračunskega značaja, zato lahko traja daljši čas, odvisno od obsega podatkov.**

# **11.5 DNEVNIK TEMELJNICE**

V programu je prikazan dnevnik posamezne temeljnice v izvirni obliki KPO na dveh straneh. Je rezultat vknjižb v temeljnico z vsemi zahtevanimi podatki.

# **11.6 POLJUBNI PREGLED TEMELJNICE**

Okno za poljubni pregled je zelo uporaben pri iskanju določene vknjižbe oz. skupine vknjižb po poljubno izbranih merilih.

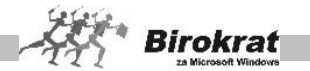

Pri pregledu knjiženja lahko pregledate promet temeljnice glede na želene parametre, ki jih vnesete sami. Število različnih parametrov, ki so na voljo za iskanje, omogoča natančno in hitro pot do iskanega podatka, ki ga iščete.

## **11.7 ŠIFRANT KOLON**

Šifrant kolon je preglednica, kam boste knjižili, oz. je pomoč pri vnosu vknjižb. Šifrant kolon lahko tudi dodatno imensko določite (na primer za kolono, ki ima oznako opombe).

## **11.8 NASTAVITVE AVTOMATSKEGA KNJIŽENJA**

Nastavitve avtomatskega knjiženja so namenjene izključno za uporabo prenosa poslovnih dogodkov iz tekočega dela poslovanja (npr. blagajna, poslovanje …) v temeljnico oz. KPO.

**Priporočamo, da prek samodejnih nastavitev prenašate gotovinske izdatke, izdane račune kupcev, prejete račune dobaviteljev doma in iz tujine, plače, honorarje.**

V nastavitvah avtomatskega knjiženja program prejema podatke iz **šifrantov tekočega poslovanja** (šifrant dogodkov blagajne, šifrant vrst dogodkov prejetih računov, šifrant dogodkov tujega računa, šifrant prispevkov za plače, honorarje ...), ki so **osnova** za avtomatsko knjiženje. Program vsakič, ko odprete okno za nastavitve, ponudi pregled dogodkov v šifrantih, če ste morda vnesli kak nov dogodek. Če odgovorite pritrdilno, program preveri vse šifrante, in če najde novi dogodek, ga samodejno vnese v nastavitve.

Najpomembneje je, da spoznate način dela prek avtomatskih nastavitev oz. da znate poslovnim dogodkom v preglednici določiti pravilne nastavite na način, kot jih uporablja program.

Oznaka in vsebina polj v preglednici

- **Poslovni dogodek** je polje, kjer je vpisana vrsta oz. modul poslovnega dogodka iz tekočega poslovanja.
- · **Naziv** je polje, kamor program vpiše naziv istoimenskega poslovnega dogodka iz tekočega poslovanja.
- · **Šifra v šifrantu** je istoimenska šifra iz šifranta oz. izhaja iz nekega drugega šifranta. Če poslovni dogodek nima šifre, ne izhaja iz konkretnega šifranta, temveč je že programsko prednastavljen.
- · **Oznaka v KPO** je **obvezna** skrajšana oznaka (kratica) poslovnega dogodka, ki omogoči dodatno možnost (merilo) iskanja vknjižb v poljubnem pregledu.

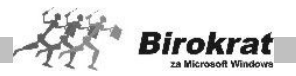

- · **Kolona** je polje za vpis konta, na katerega se poslovni dogodek knjiži.
- · **Procent vknjižbe** je polje, kjer je prikazano, kolikšna vrednost poslovnega dogodka naj se dejansko prenese v glavno knjigo (**vedno 100 % razen v izrednih posebnih primerih**).

Poslovnim dogodkom določite avtomatske nastavitve na naslednji način:

- Kliknite izbrani dogodek v preglednici, da ga program prenese v zgornji vnosni del okna.
- · Določite mu želene nastavitve. V polji za vpis kolone vnesite točno oznako in pritisnite Enter, da program prikaže še naziv kolone, lahko pa jo izberete iz že izdelanega šifranta kolon s klikom ikone z lupo.
- · Kliknite ikono za popravljanje (kladivo). Če kliknete ikono z znakom plus, program dogodek podvoji, kar je lahko vzrok za nepravilno knjiženje.

## **POMEMBNO!**

Pri nastavitvah avtomatskega knjiženja pazite, da imate za vse dogodke, ki jih prenašate, vpisano oznako v KPO, kar je pomembno na primer pri prenosu plač v temeljnico, ker program na podlagi enakih oznak nastavitev različnih davkov in prispevkov izdela v KPO samo eno vrstico vknjižb.

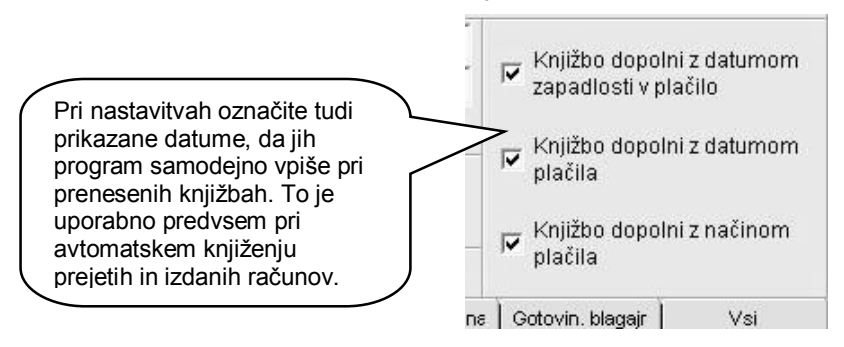

## **POMEMBNO!**

Pri enostavnem knjigovodstvu ni dodatnega nadzora pravilnosti oz. neusklajenosti temeljnice, kot je omogočeno pri dvostavnem knjigovodstvu.

Zato priporočamo, da za preneseno vsebino v KPO ugotovite, ali se vrednostno ujema z dokumentacijo v tekočem poslovanju.

## **Nekaj primerov in razlag samodejnih nastavitev za uporabnike, ki so davčni zavezanci.**

**KPO v programu Birokrat je izdelana brez kolon postavk vstopnega in izstopnega DDV, ker program že v tekočem poslovanju omogoča celoten pregled davčnih evidenc, davkov in obračuna DDV, to pomeni, da sam DDV ni predmet knjiženja v KPO (ni prihodek oz. odhodek).**

**Zaradi tega je oblika KPO za zavezanca enaka kot za tiste, ki niso davčni zavezanci.**
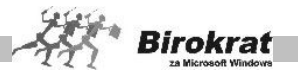

#### **Iz tega izhaja, da davčni zavezanci v KPO v programu knjižijo vrednosti prejetih in izdanih računov brez DDV.**

**KUPCI (izdani računi)** so v avtomatskih nastavitvah kot osnova za potek dela nastavljeni za dvostavno knjigovodstvo, zato je treba nastavitve preurediti. Nastavitve za kupce se ponavljajo tolikokrat, kolikor različnih davkov je v šifrantu davkov (od tod izhaja tudi oznaka polja **Šifra v šifrantu**). Nastavite vrstice neto brez davka, kar velja nato za vse vrste izdanih računov. Ne nastavljajte pa kolone bruto.

Če želite uporabljati tudi druge postavke, kot so cassa sconto, dobropis in podobno, lahko nastavite tudi te.

# **PRIMER**

**KUPCI** – **Terjatve do kupcev – neto (brez davka)** označite z oznako IF (izdana faktura), nastavite na kolono 9, prenos 100 %. **Pri kupcih za KPO** ne **nastavljajte kolone** bruto, **temveč nastavite samo** neto zneske brez davka **(dejanske stroške)**.

Dobropis, s katerim zaprete izdani račun v tekočem poslovanju, označite na primer z IFD, nastavite kolono 9, prenos 100 %.

**DOBAVITELJI – DOMAČI** (prejeti računi) so v avtomatskih nastavitvah kot osnova za potek dela nastavljeni za dvostavno knjigovodstvo, zato je treba nastavitve preurediti. Pri dobaviteljih za KPO **ne** nastavljajte kolone za **bruto,** temveč nastavimo samo **neto zneske brez davka** (dejanske stroške).

# **PRIMER**

Dobaviteljev račun za telefon označimo z oznako DF (dostavljena faktura), nastavimo kolono 14, prenos 100 %. S tem knjižimo samo neto vrednost brez davka v KPO.

**DOBAVITELJI – TUJI** delujejo na enak način kot dobavitelji doma s svojimi dodatnimi posebnostmi (provizijo banke, tečajnimi razlikami …). Nastavitev avtomatskega knjiženja za določen poslovni dogodek se pojavi v preglednici šele, ko v tekočem delu poslovanja izdelate dokument in uporabite ustrezni dogodek.

**GOTOVINSKI IZDATKI** se uporabljajo za prenos različnih gotovinskih izdatkov, ki ste jih zabeležili v blagajni tekočega poslovanja in jih ni treba voditi v davčnih evidencah.

### **PRIMER**

Gotovinski izdatek reprezentanca označimo na primer z GIZ (gotovinski izdatek), nastavimo kolono 16, prenos 100 %.

**PLAČE** vsebujejo ločene nastavitve za zaposlene in za nosilca obrti, kar omogoča, da lahko prek avtomatskih nastavitev prenašate obračune v različne kolone.

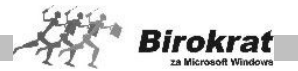

Ker so davki in prispevki pri obračunu plač zelo razdelani, je poleg oznake kolone pomembna tudi oznaka v KPO. Program združi vse prispevke in davke z enako oznako in kolono v eno vrstico, kar pomeni zbirni izpis v KPO. Podroben izpis po posameznih davkih in prispevkih je na voljo v poljubnem pregledu KPO.

**HONORARJI** vsebujejo ločene nastavitve za vse posamezne vrste honorarjev, kar omogoča, da lahko prek avtomatskih nastavitev prenašate obračune v različne kolone.

Ker so davki in prispevki pri obračunu honorarjev zelo razdelani, je poleg oznake kolone pomembna tudi oznaka v KPO. Program združi vse prispevke in davke z enako oznako in kolono v eno vrstico, kar pomeni zbirni izpis v KPO. Podroben izpis po posameznih davkih in prispevkih je na voljo v poljubnem pregledu KPO.

### **POMEMBNO!**

**Zelo pomembno je, da je pri vseh nastavitvah, ki se uporabljajo za samodejni prenos v KPO, izpolnjeno polje Oznaka v KPO.**

Če želite za gotovinske izdatke odštevati vstopni davek, morate tak račun vnesti v evidenco prispelih računov v meniju **Poslovanje**.

Pri tem pazite, da tak izdatek ne bo knjižen v KPO prek avtomatskih nastavitev dvojno (iz menija **Poslovanje** in hkrati iz menija **Blagajna**).

#### **Nekaj primerov in razlag avtomatskih nastavitev za uporabnike, ki niso davčni zavezanci**

**KUPCI** (izdani računi) so v avtomatskih nastavitvah kot osnova za potek dela nastavljeni za dvostavno knjigovodstvo, zato je treba nastavitve preurediti. Nastavitve za kupce se ponavljajo tolikokrat, kolikor različnih davkov je v šifrantu davkov (od tod izhaja tudi oznaka polja **Šifra v šifrantu**), nastavite samo nastavitev bruto, namesto tega pa lahko nastavite posamezne nastavitve neto. Samodejno se knjiži bruto oz. neto (100 %). Nastavite lahko samo splošni bruto, ki je v nastavitvah brez šifre.

### **PRIMER**

Terjatve do kupcev – bruto (z davkom) označimo z oznako IF (izdana faktura), nastavimo na kolono 9, prenos 100 %.

Ali pa tudi: terjatve do kupcev – neto (brez davka) označimo z oznako IF (izdana faktura), nastavimo na kolono 9, prenos 100 %.

Dobropis, s katerim zapremo izdani račun v tekočem poslovanju, označimo na primer z IFD, nastavimo kolono 9, prenos 100 %.

**Dobavitelji – domači** (prejeti računi) so v avtomatskih nastavitvah kot osnova za potek dela nastavljeni za dvostavno knjigovodstvo, zato je treba nastavitve preurediti.

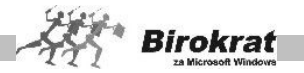

Pri dobaviteljih za KPO **ne** nastavljajte kolone **bruto**, temveč samo **neto zneske brez davka** (stroške), ki so za vas celoten znesek računa, ker ne nastavljate vrst dogodkov z všteto davčno stopnjo.

# **E** PRIMER

Dobaviteljev račun za blago označimo z oznako DF (dostavljena faktura), za vrednost brez davka nastavimo kolono 12, prenos 100 %.

**Dobavitelji – tuji** delujejo na enak način kot dobavitelji doma s svojimi dodatnimi posebnostmi (provizijo banke, tečajnimi razlikami …). Nastavitev avtomatskega knjiženja za določen poslovni dogodek se pojavi v preglednici šele, ko v tekočem delu poslovanja izdelate dokument in uporabite ustrezni dogodek.

**Gotovinski izdatki** se uporabljajo za prenos različnih gotovinskih izdatkov, ki ste jih zabeležili v blagajni tekočega poslovanja, in niso zabeleženi in plačani z bančnim nalogom – negotovinsko kot dobaviteljevi računi.

### **PRIMER**

Gotovinski izdatek reprezentanca označimo na primer z GIZ (gotovinski izdatek), nastavimo kolono 16, prenos 100 %.

### **POMEMBNO!**

**Zelo pomembno je, da je pri vseh nastavitvah, ki se uporabljajo za samodejni prenos v KPO, izpolnjeno polje Oznaka v KPO.**

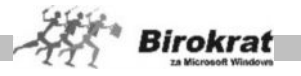

### <span id="page-327-0"></span>**17. poglavje – POVEZAVA BIROKRATA Z DRUGIMI PROGRAMI**

Ker je **Birokrat** popolnoma odprt in zelo povezljiv sistem, ga lahko razvijamo, kot narekujejo potrebe poslovanja podjetja. Kot sodoben program je povezljiv s številnimi programi, s katerimi se vsakodnevno srečujete pri poslovanju in običajnih pisarniških opravilih:

· **Podpora za plačevanje po internetu z vsemi bančnimi programi** (Proklik, Bančni Asistent, Abacom …) omogoča samodejno plačilnega prometa in saldakontov.

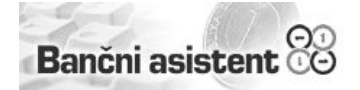

· **Povezava s programi iz družine Microsoft Office** (Word, Excel, Outlook) omogoča Birokratu dodatne in naprednejše možnosti tiskanja, shranjevanja, sprejemanja, pošiljanja in izmenjavo poslovnih dokumentov in informacij po faksu, elektronski pošti

in internetu, s čimer dosežete največji obseg, uporabnost in učinkovitost poslovnoinformacijskega sistema.

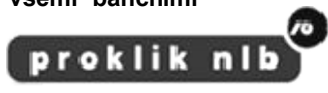

Peš je prepočasi!

Abacom

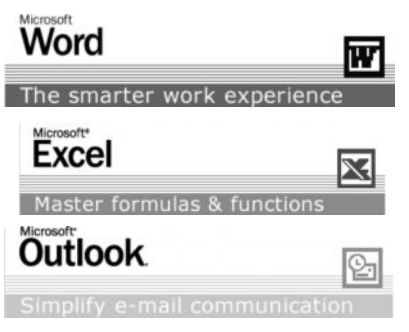

- Povezava z davčnimi programi za oddajo poročil za dohodnino in obračuna davka od dobička.
- · Povezava z AJPES programi za oddajo zaključnih računov (bilanc).
- · Možnost povezave s sistemi za **internetno trgovino** …

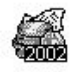

Kontrolni podatki za dobodnino.

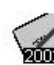

Program za vnos in pripravo kontrolnih podatkov davka od dobička pravnih oseb

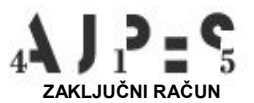

# *<u>O* NASVET</u>

Povezave s posameznimi bančnimi programi so predstavljene v priročniku v okviru posameznih poglavij. Za natančnejša navodila v zvezi s povezavami pa se lahko obrnete tudi na oddelek za podporo uporabnikom.

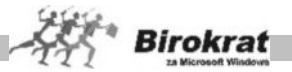

### <span id="page-328-0"></span>**17.1 BIROKRAT V POVEZAVI S PROGRAMOM EXCEL**

Birokrat omogoča preprost uvoz in izvoz podatkov s programom Excel. Čeprav je ta možnost posebej koristna za nove kupce programa, ki lahko tako hitro prenesejo podatke iz nekdanjega programa v novega, boste morda tudi drugi, ki program uporabljate že dalj časa, prepoznali koristnost možnosti izvoza in uvoza podatkov iz Birokrata. Ena izmed teh je npr. izvoz in uvoz cenika artiklov, ko se npr. pripravljate na hitro spremembo cen večjega števila artiklov.

### <span id="page-328-1"></span>17.1.1 IZVOZ PODATKOV IZ BIROKRATA

Podatke v Birokratu lahko izvozite tako, da v kumulativnem pregledu določenega modula programa Birokrat s klikom ikone z lupo prikažete želene podatke in z desno tipko miške kliknete ikono s tiskalnikom (isti učinek dosežete tako, da kliknete palčko ob ikoni s tiskalnikom) in izberete izpis v Excel. V šifrantu poslovnih partnerjev in prodajnih artiklov lahko izberete izvoz za ponovni uvoz šifranta poslovnih partnerjev (**Šifrant sodelavcev in poslovnih partnerjev v formatu za ponovni uvoz v Excel**) ali prodajnih artiklov (**Prodajni artikli v Excel v formatu za ponoven prenos v šifrant prodajnih artiklov**). Datoteki z izvoženimi partnerji in artikli lahko shranite (**partner.xls** oziroma **artikli.xls**).

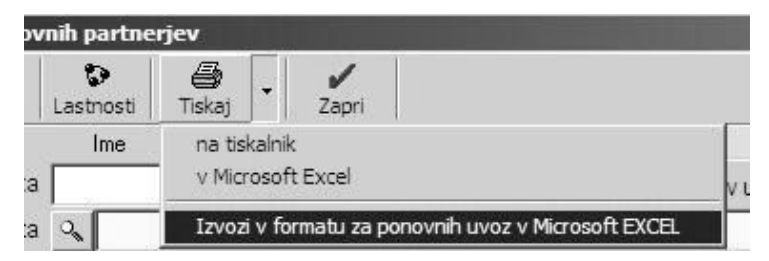

Partnerje in artikle lahko nato iz shranjenih datotek uvozite tako, da kliknete z desno tipko miške ikono z modrim znakom plus v zgornjem levem kotu za dodajanje zapisov v šifrantu poslovnih partnerjev oziroma prodajnih artiklov.

Če pripravljate spremembe cen prodajnih artiklov v večjem obsegu, lahko že prej izvozite šifrant prodajnih artiklov, shranite datoteko kot artikli.xls in spremenite cene v tej Excelovi datoteki. Pri tem bodite pozorni, da so cene v Excelovi datoteki brez DDV-ja. Excelovo datoteko s spremenjenimi cenami lahko nato, ko želite spremeniti tudi cene v programu Birokrat, uvozite tako, da kliknete z desno tipko miške (ali kliknete palčko poleg ikone plus) v šifrantu prodajnih artiklov modri plus za dodajanje zapisa in iz prikazanega menija izberete možnost **Uvoz cen za artikle, ki obstajajo iz Excelove datoteke**. Zaradi pravilnega delovanja trgovske knjige, zapisnikov o spremembi cen itd. pred uporabo te možnosti preberite poglavji o skladiščem poslovanju in dodatku **Maloprodaja** v uporabniškem priročniku programa Birokrat oz. se posvetujte z oddelkom za podporo uporabnikov programa Birokrat.

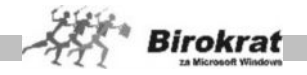

### <span id="page-329-0"></span>17.1.2 UVOZ PODATKOV V BIROKRAT

Iz ustrezno pripravljenih datotek v programu Excel lahko v program Birokrat hitro in preprosto uvozite naslednje:

- · šifrant poslovnih partnerjev (**Šifranti Poslovni partnerji**);
- · šifrant prodajnih artiklov (**Šifranti Artikli Prodajni artikli**);
- · izdane račune (**Poslovanje Računi Izstavitev in pregled**);
- · izdane predračune (**Poslovanje Predračun Izstavitev in pregled**);
- · prejete račune (**Poslovanje Računi dobaviteljev doma Vnos in pregled**);
- · izdane dobavnice (**Skladišče Dobavnica Izstavitev in pregled**);
- · inventurno stanje (**Skladišče (Maloprodaja, Proizvodnja) – Evidenca prejema in porabe – Inventura – fizična**);
- · otvoritveno stanje skladišča (**Skladišče (Maloprodaja, Proizvodnja) – Evidenca prejema in porabe – Otvoritvena stanja zalog**);
- · šifrant zaposlenih (**Šifranti Kadri zaposleni**);
- · šifrant pošt (**Šifranti Pošte**);
- · tečajno listo (**Šifranti Tečajna lista**);
- · poslovne banke (**Šifranti Poslovne banke**);
- · register osnovnih sredstev (**OS Register**);
- · vknjižbe v temeljnici (**Glavna knjiga Vnos in pregled temeljnice**);
- · kontni plan (**Glavna knjiga Kontni plan**);
- · oznake AOP za kontni plan (**Glavna knjiga Kontni plan**);
- · nastavitve avtomatskega knjiženja (**Glavna knjiga Nastavitve avtomatskega knjiženja**).

Strukturo Excelove datoteke, ki jo želite uvoziti, si lahko ogledate tako, da v ustreznem oknu kliknete palčko poleg ikone za dodajanje (plus) oz. to ikono kliknete z desno tipko miške.

V oknu **Beležnice** se prikaže zahtevana struktura datoteke in čisto na koncu tudi zahtevano ime datoteke za uvoz. Datoteka mora biti v Excelu shranjena v obliki zapisa delovnega lista v različici Microsoft Excel 4.0. Številka na začetku posamezne vrstice označuje stolpec v tabeli programa Excel  $(1 - A, 2 - B$  itd.).

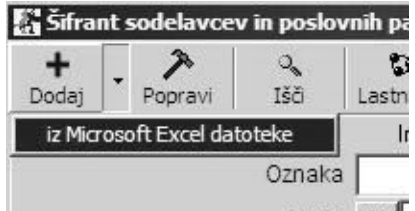

Najbolje je, da so datoteke, ki jih želite uvoziti, shranjene v mapi Birokrat, pri nekaterih uvozih pa lahko datoteko za uvoz tudi poiščete in odprete z drugega mesta.

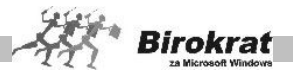

# <span id="page-330-0"></span>**KAZALO**

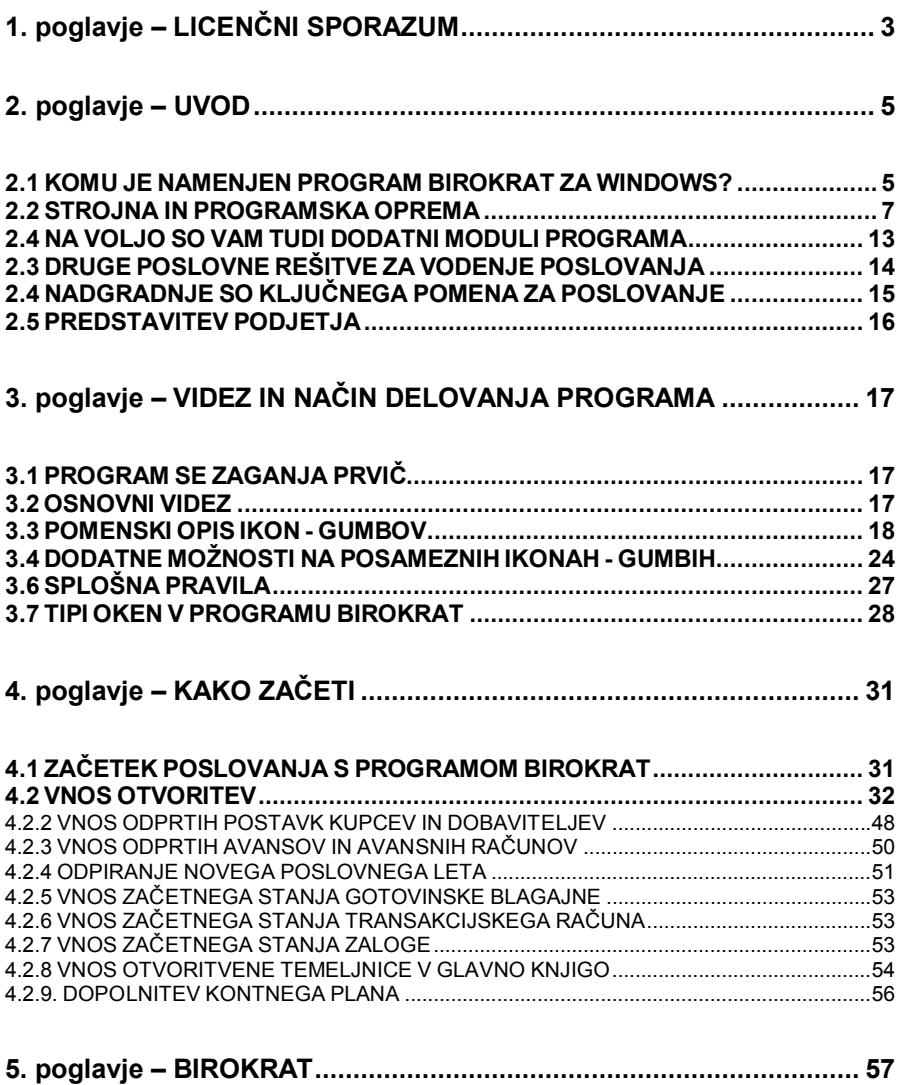

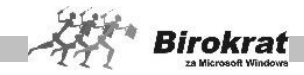

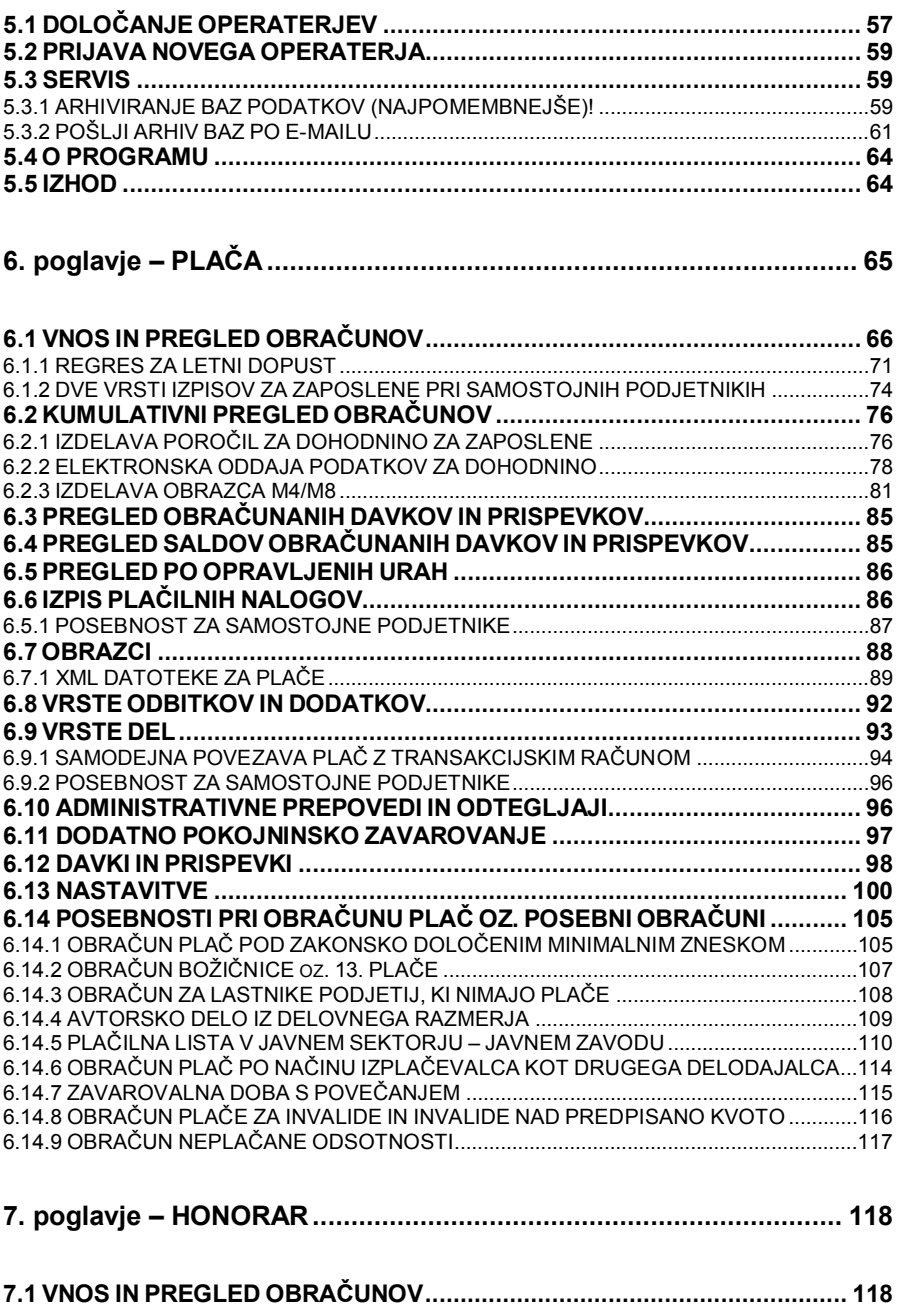

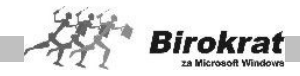

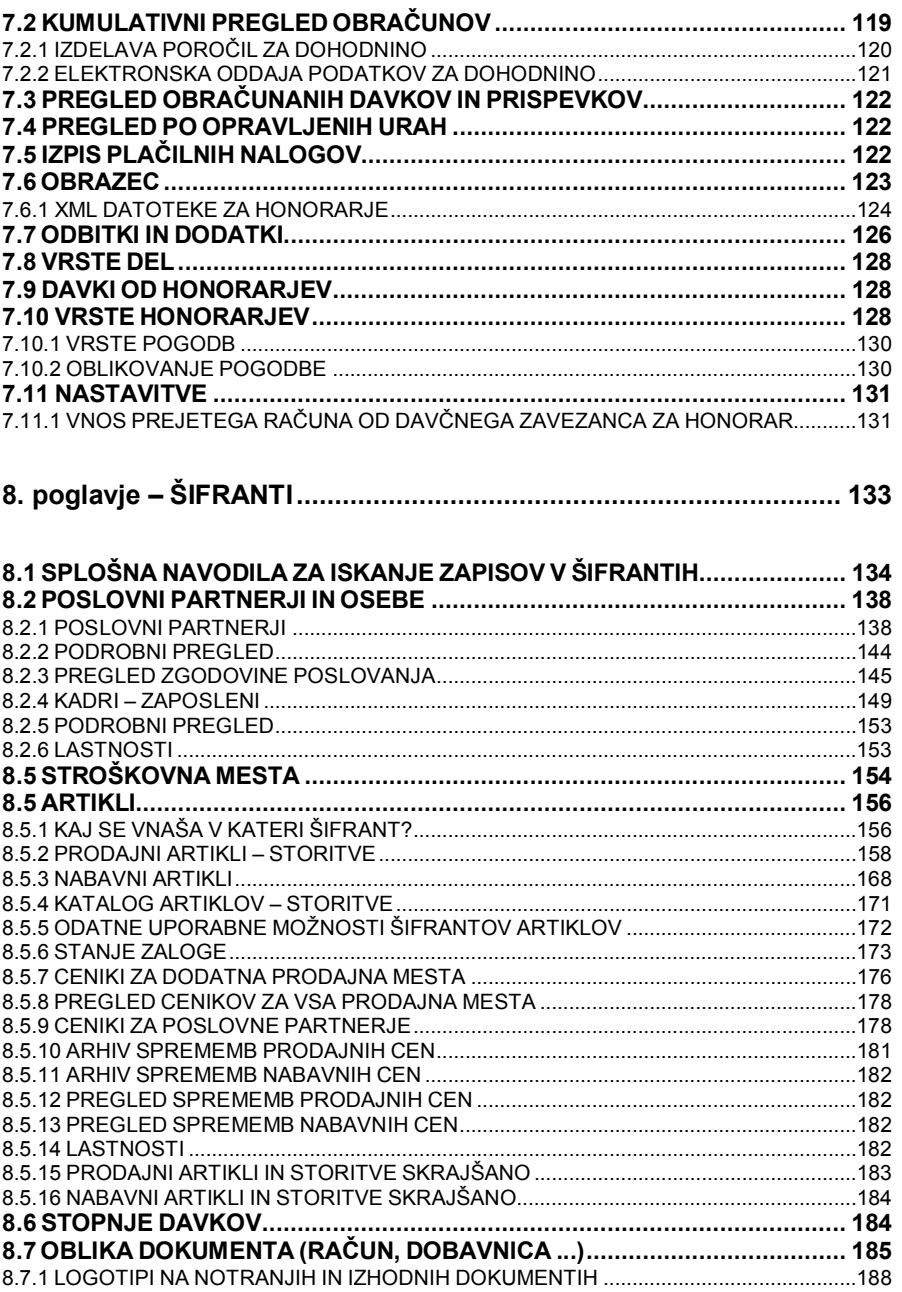

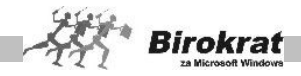

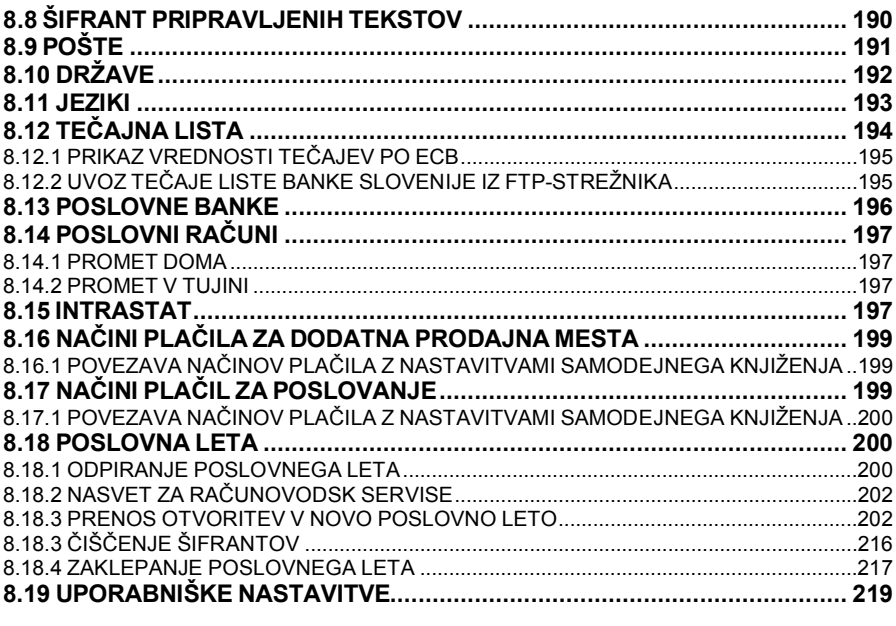

### 

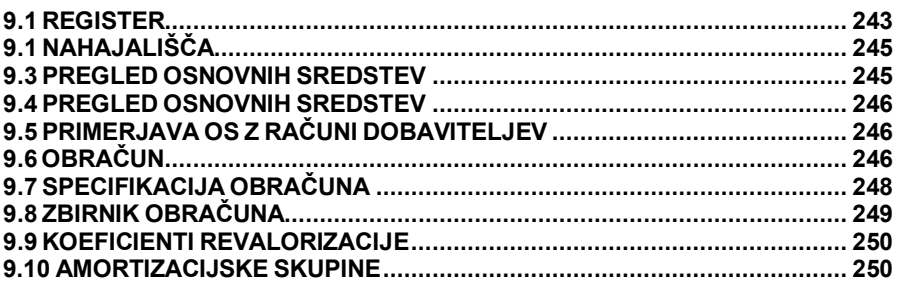

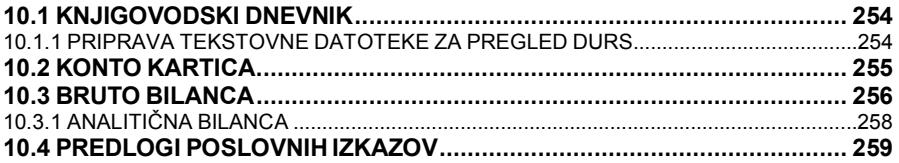

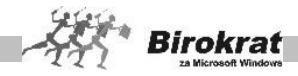

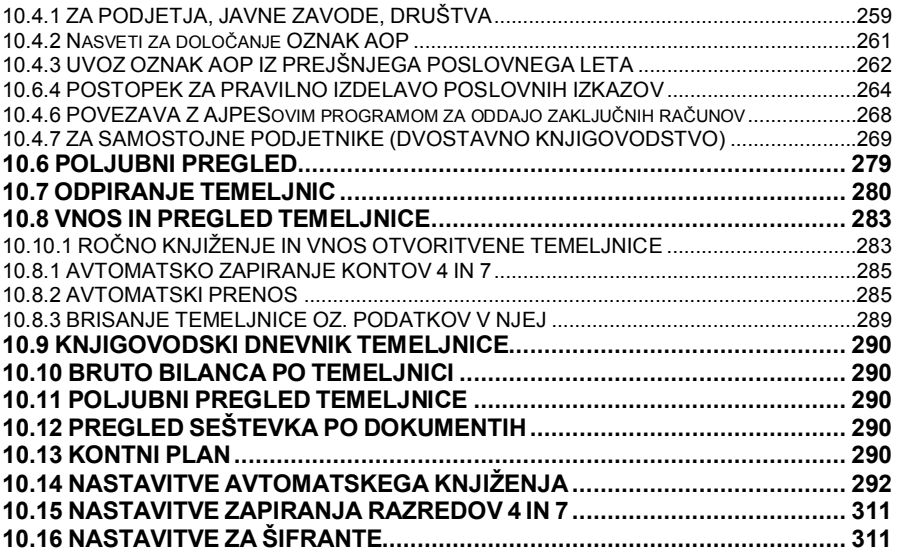

### **[11. poglavje – KNJIGA PRIHODKOV IN ODHODKOV ........................ 316](#page-315-0)**

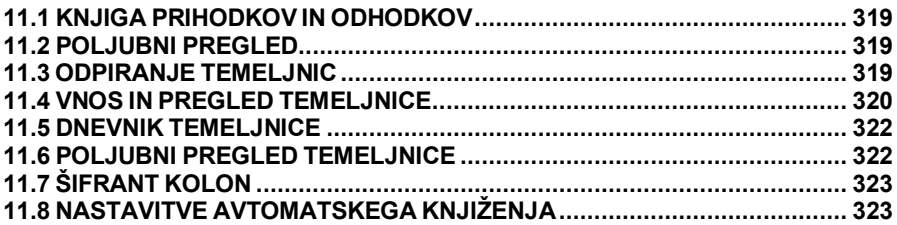

### **[17. poglavje – POVEZAVA BIROKRATA Z DRUGIMI PROGRAMI..... 328](#page-327-0)**

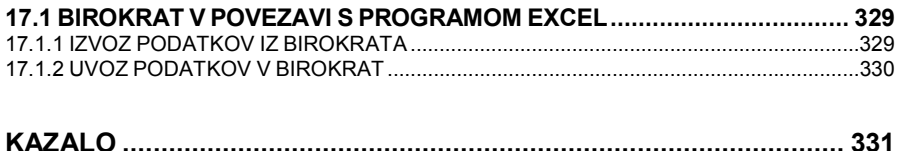

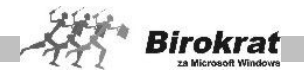

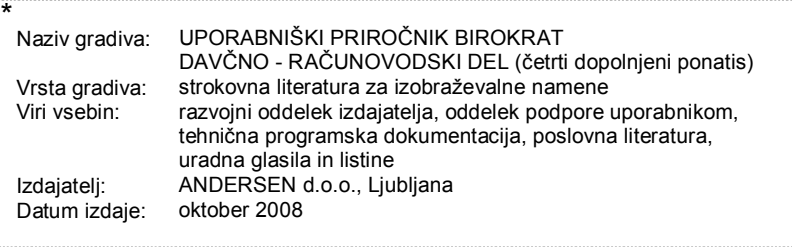

#### Program Birokrat omogoča celovito vodenje poslovanja podjetja:

- vodenie šitrantov strank in dobaviteliev:
- obračun potnih nakosov, vodenje gotovinske bilagajne in knijgo pošte:
- izdolavo naročilnic, porudb, prodračunov, dobavnic, računov in drugih dokumentov (dobropisi, avanani računi ...).
- vodenje evidence terjatev in obveznosti (zapiranje odprtih postavk):
- elektronski glašilni promet (priprava plačilnih nalogov za Proklik, Bančni asistert, Abacom, SKBNel ... ).
- vodenje enega ali več transakcijskih in deviznih računov;
- izdelavo davčnih evidenc in obračun DDV:
- vodenje zalog v skladiščih z vsemi zakonsko predpisanimi evidencemi in zapisniki;
- ladelayo deloynih nalogoy in normatiyoy za proizvodno ali za servisno-atorityono delaynost;
- obračunavanje zamućnih obresti;
- obračunavanje olač in honoraziev:
- register in obračun asnovnih snedstev.
- vodenje gjevne knjige s predjogi jetnih zatijućnih posjovnih izkazov (dvostavno knjigovodatvo);
- vodenje knjige prihodkov in odhodkov;
- prodajo na magoprodajnih mestih in gostinakih objektih (Birokrat POS);
- postovanje na oddaljenih enotah (dialocirane enota) in mobilno prodajo;
- vodenje poslovanja in računovodatva za več norijčnih podjetij (načunovodeka verzija);
- uporabo v napredni omražni povezavi;
- povezavo s sistemi za internetno trgovino,

Vzpostavitev celovitega informacijskega sistema s programom Birokrat omogoča velik prihranek časa. zmanjša se števijo napak, kar pa bistveno prispeva k učinkovitosti podjetja in zmanjšanju stroškov,

Dogodki celotnoga poslovanja so združeni v en poslovno-informacijski sistem, kar omogoča samo enkratno vnašanje podatkov brez podvajanja nepotrebnega dela. S podrobnimi uporabniškimi nastavitvami lahko prilagodite delovanje programa vašemu podjetju,

Birokrat je vedno v koraku s sodobnimi trendi v razvoju informacijskih tehnologij, saj ga nenehno posodabljamo in prilagajamo zahtevam na trgu (zakonske spremembe, tehnološki razvoj, prilagajanje željam uporabnikov...). Nadgrajevanje Birokrata je zelo enostavno. V orimeru posodobitev program sam polšče novo različico na internetu.

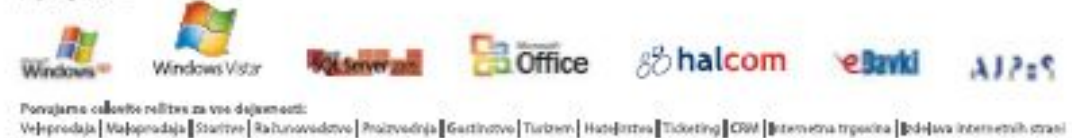

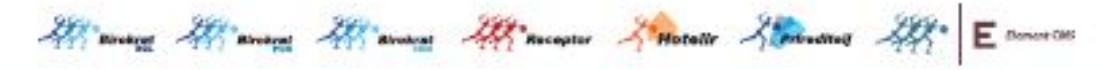

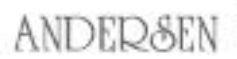

Prigramme par

ANDERSEN d.o.o. Dunsirks 191 | 1000 Ljubljana | Sloventja t > +386 1 53 00 200 | f > +386 1 53 00 219 | + > info@andersen.ul

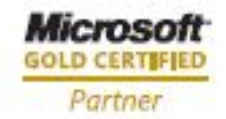

www.andersen.si sewie könkier d